# 应用运维管理

# 用户指南

文档版本 01 发布日期 2024-05-27

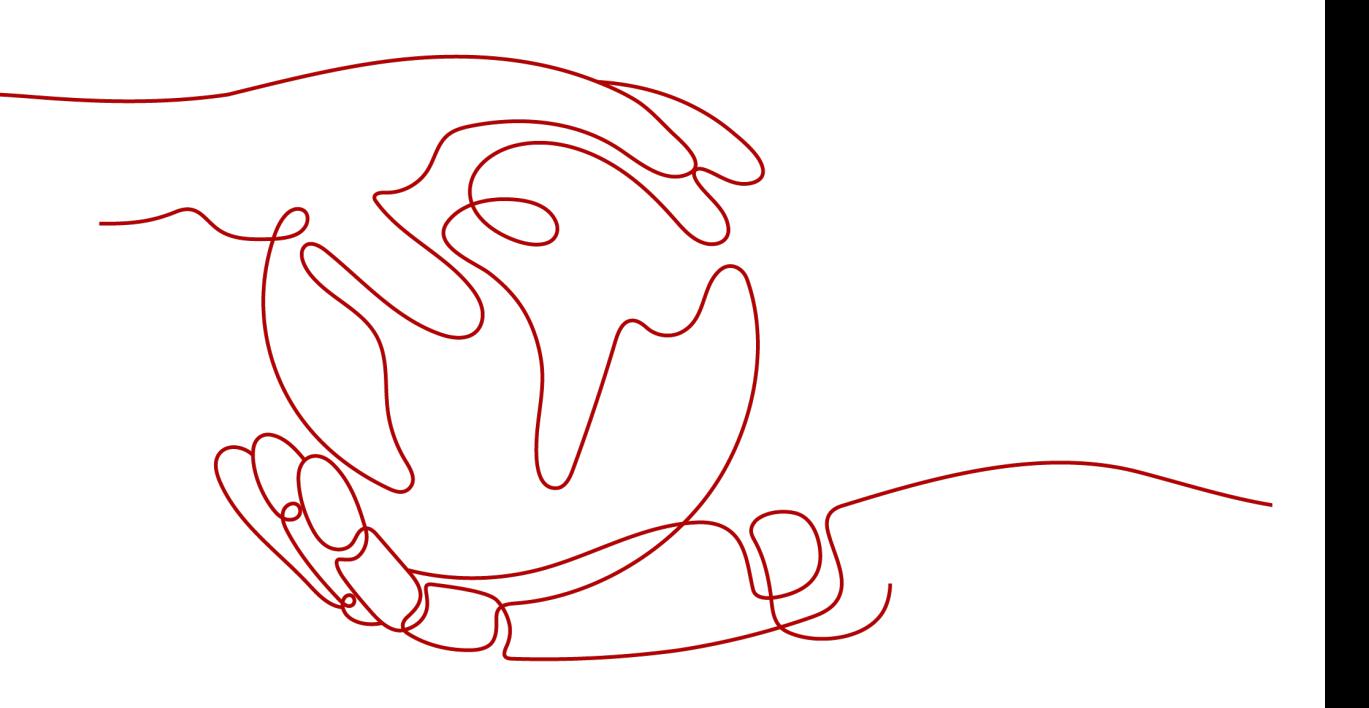

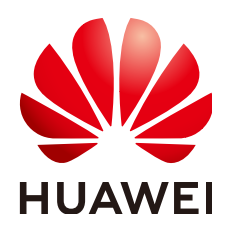

#### 版权所有 **©** 华为云计算技术有限公司 **2024**。 保留一切权利。

非经本公司书面许可,任何单位和个人不得擅自摘抄、复制本文档内容的部分或全部,并不得以任何形式传 播。

#### 商标声明

**SI** 和其他华为商标均为华为技术有限公司的商标。 本文档提及的其他所有商标或注册商标,由各自的所有人拥有。

#### 注意

您购买的产品、服务或特性等应受华为云计算技术有限公司商业合同和条款的约束,本文档中描述的全部或部 分产品、服务或特性可能不在您的购买或使用范围之内。除非合同另有约定,华为云计算技术有限公司对本文 档内容不做任何明示或暗示的声明或保证。

由于产品版本升级或其他原因,本文档内容会不定期进行更新。除非另有约定,本文档仅作为使用指导,本文 档中的所有陈述、信息和建议不构成任何明示或暗示的担保。

# 华为云计算技术有限公司

地址: 贵州省贵安新区黔中大道交兴功路华为云数据中心 邮编:550029

网址: <https://www.huaweicloud.com/>

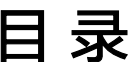

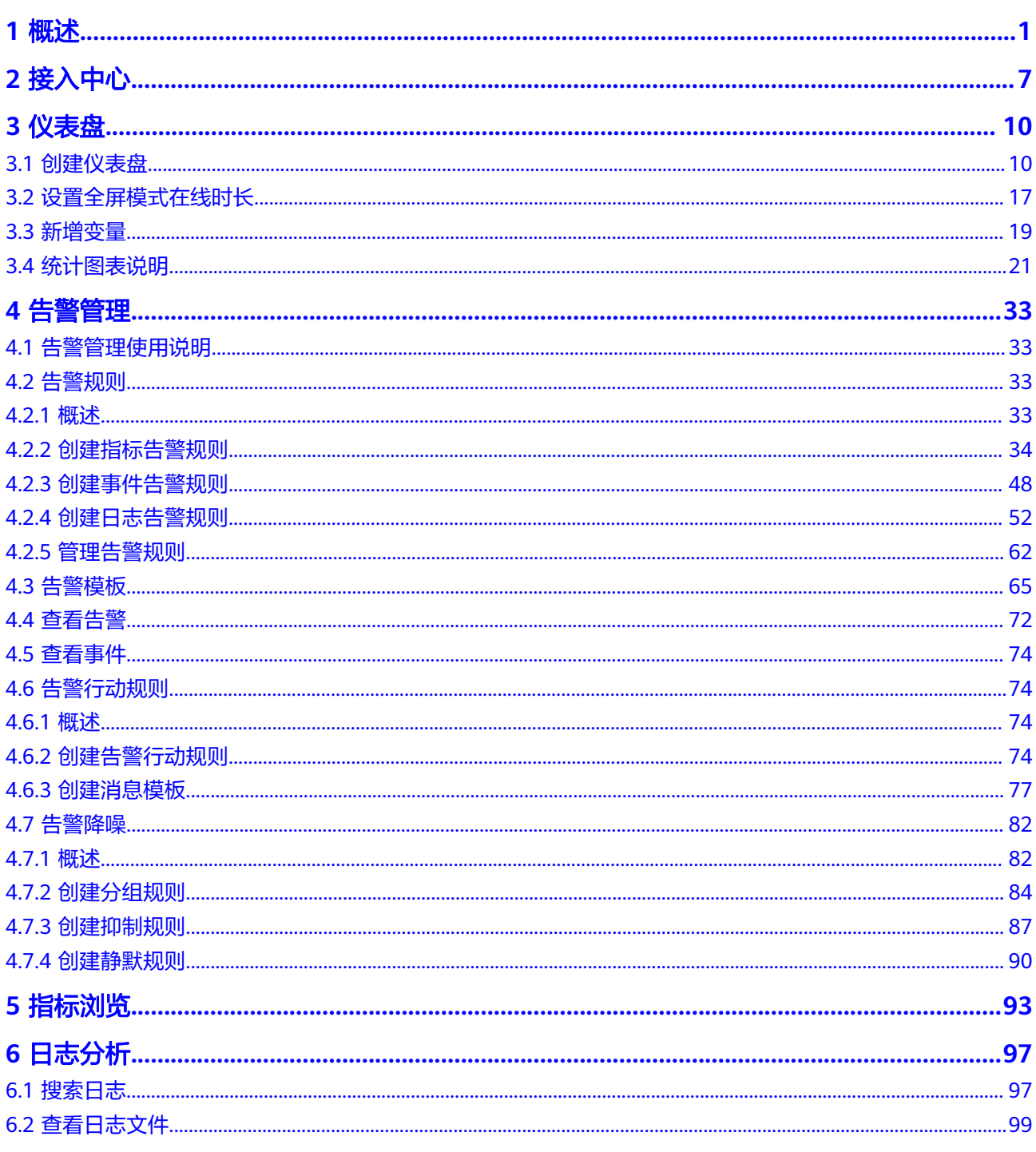

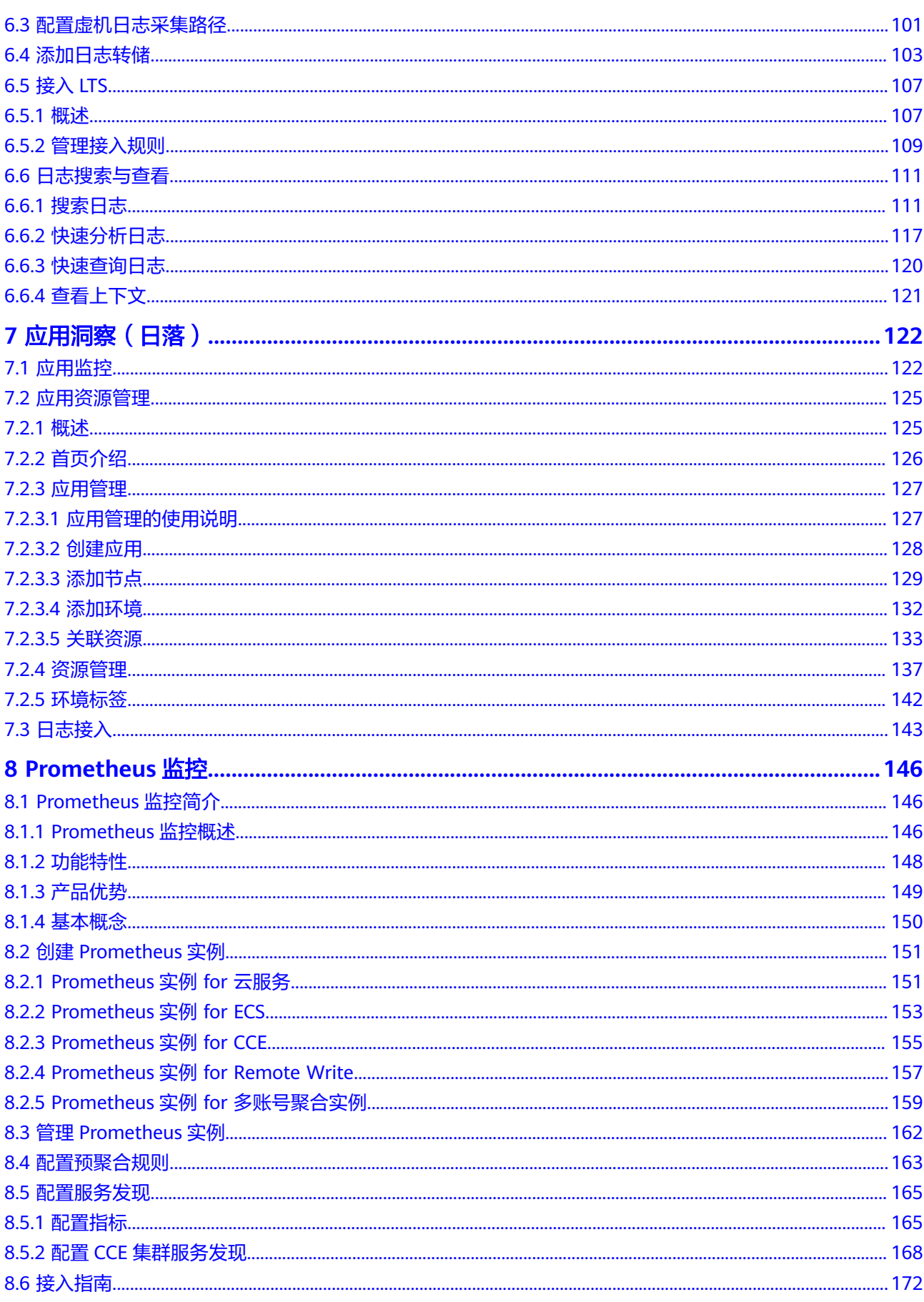

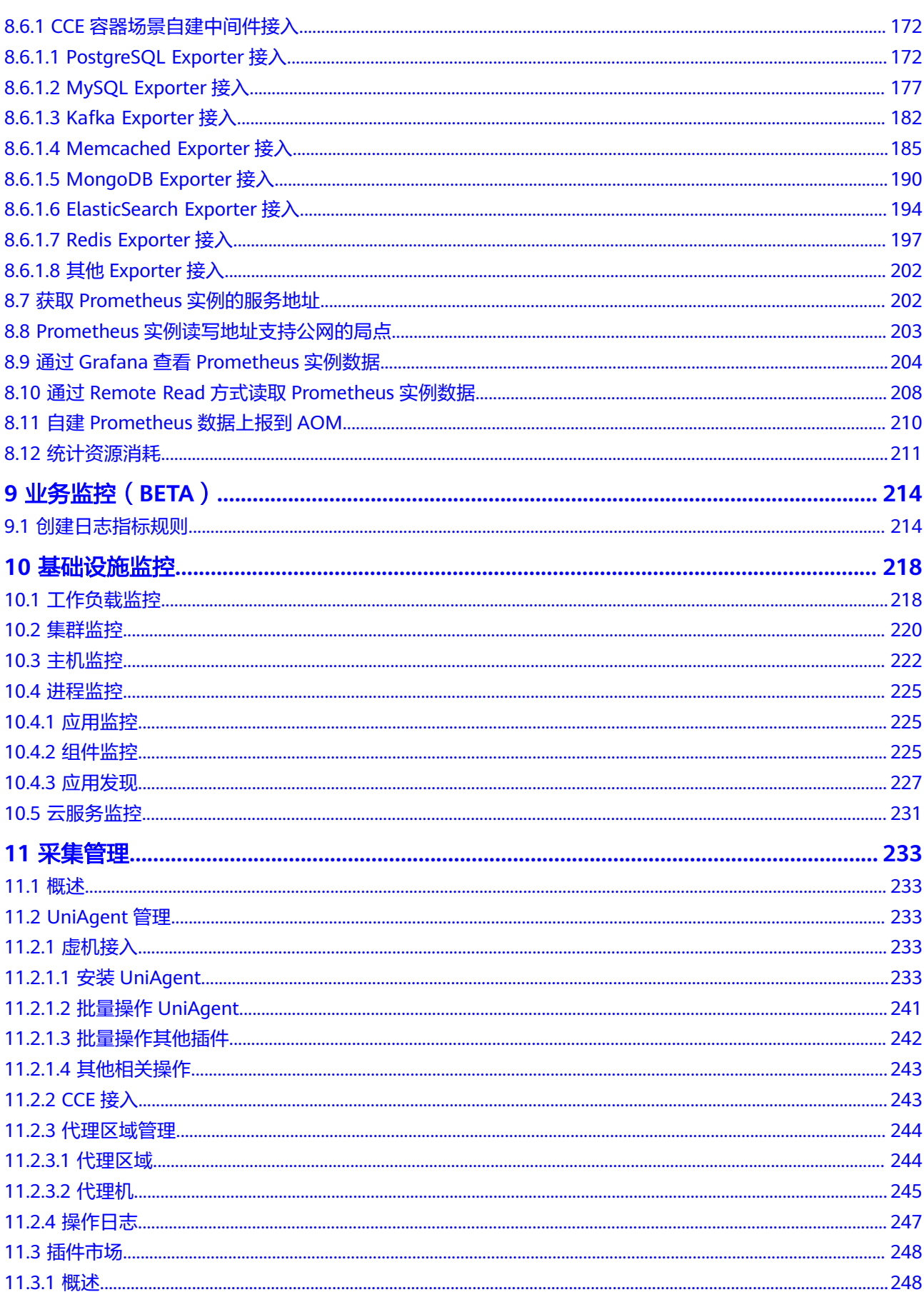

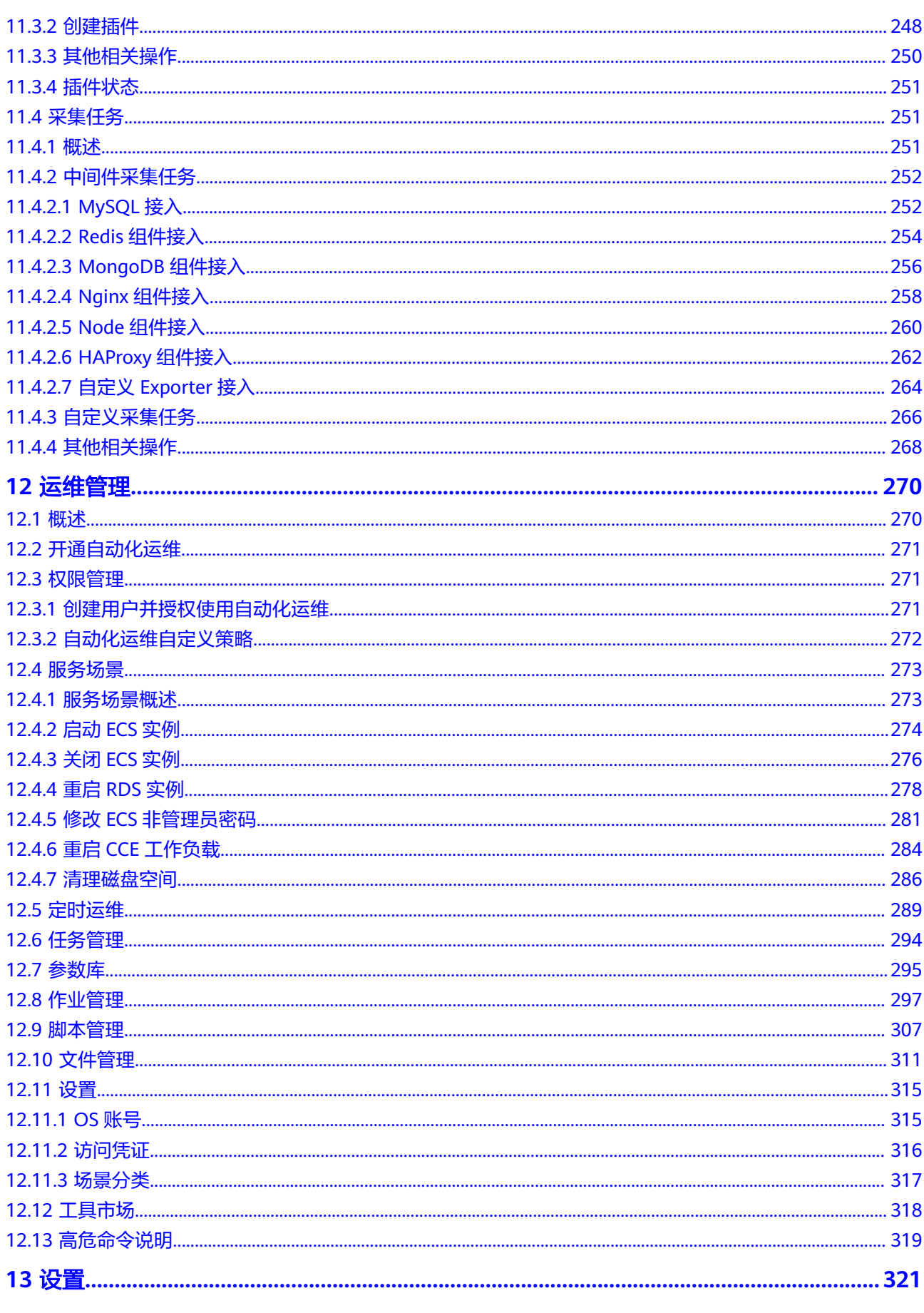

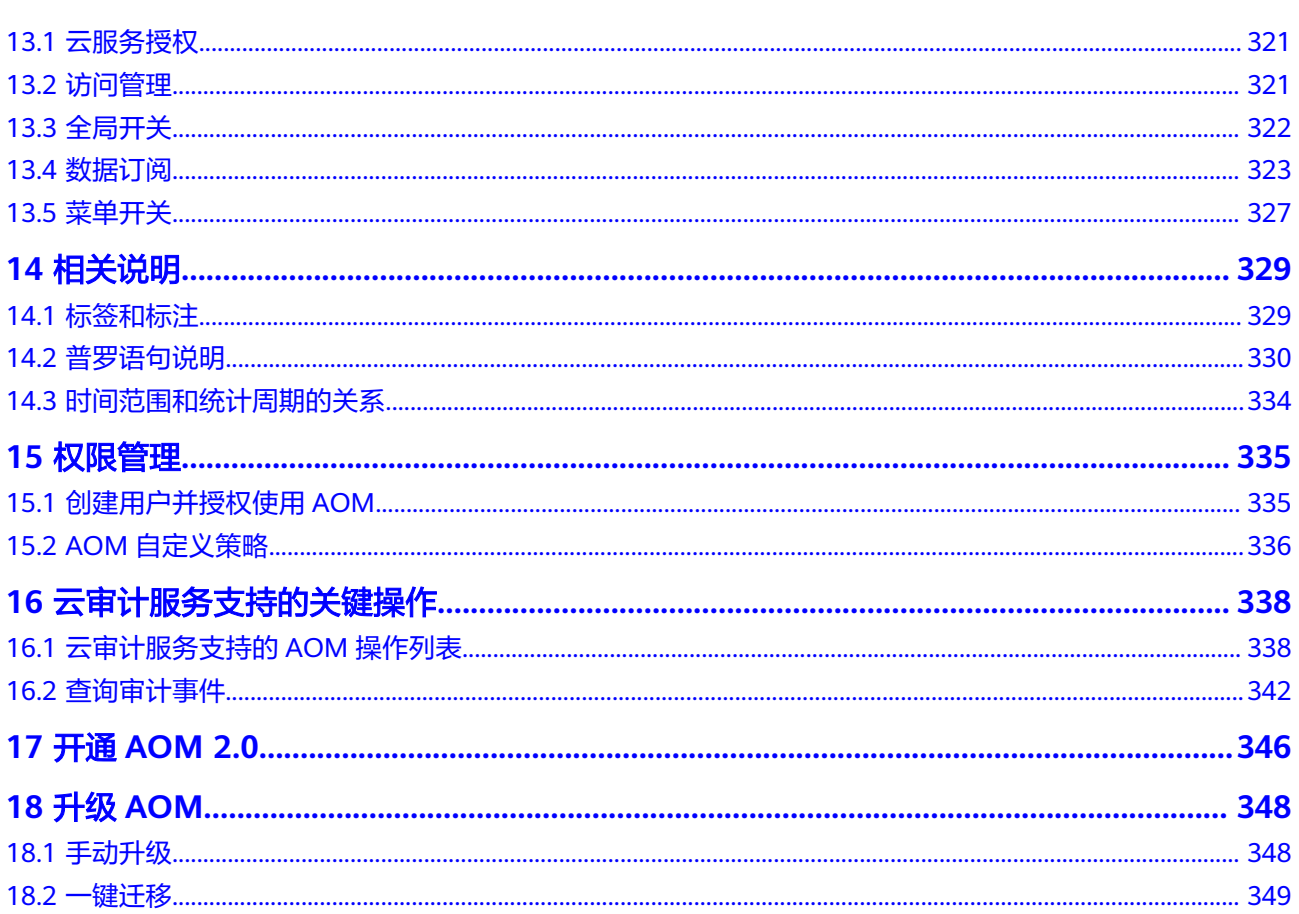

# **1** 概述

<span id="page-7-0"></span>应用运维管理(Application Operations Management,简称AOM)是云上应用的一 站式立体化运维管理平台,提供一站式可观测性分析和自动化运维方案,支持快速从 云端、本地采集指标、日志和性能数据,帮助用户及时发现故障,全面掌握应用、资 源及业务的实时运行状况,提升企业海量运维的自动化能力和效率。

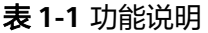

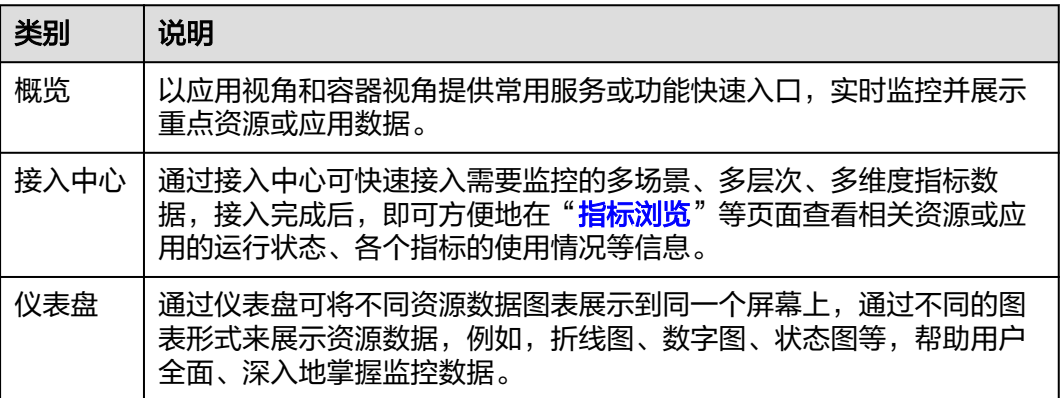

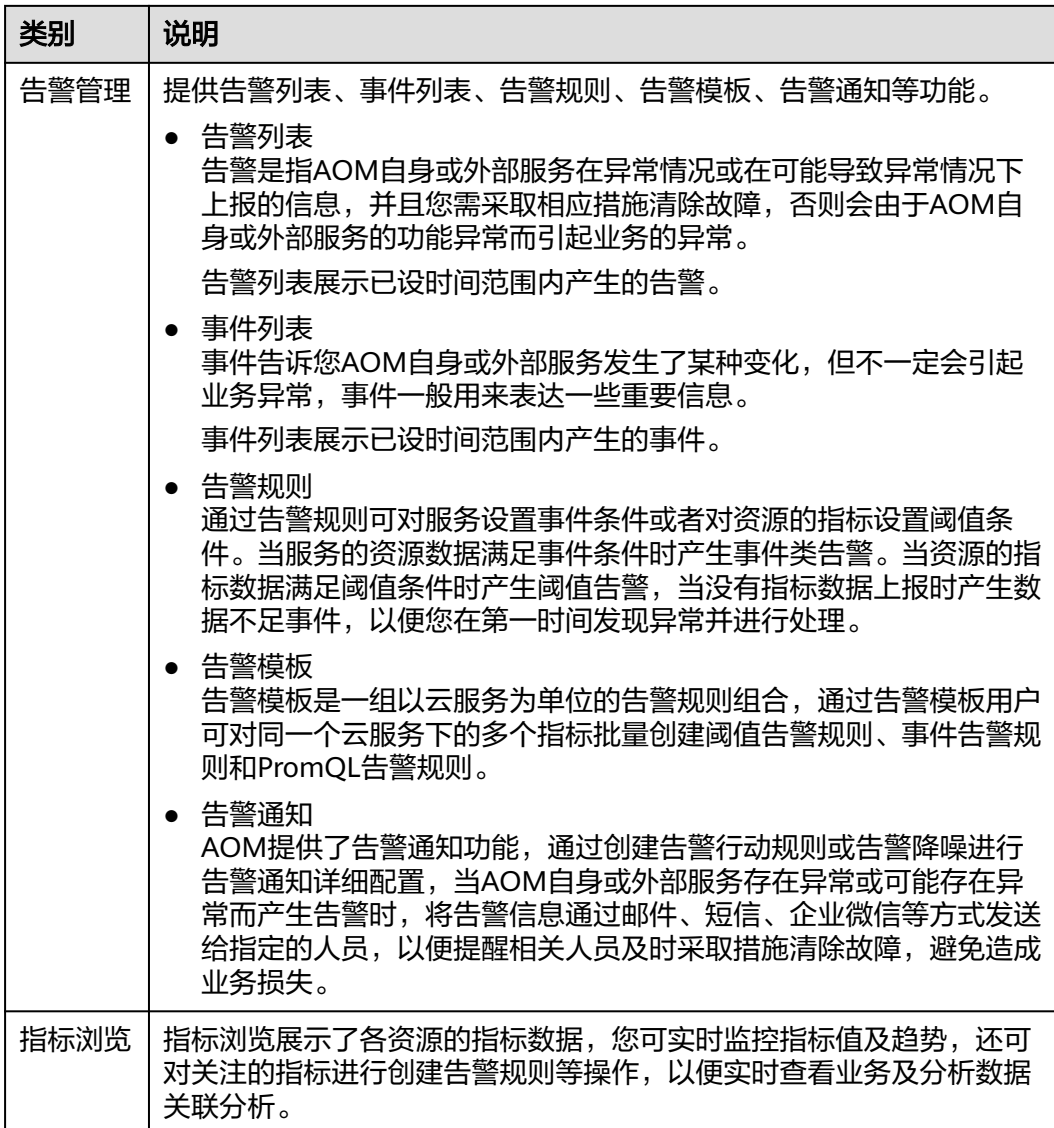

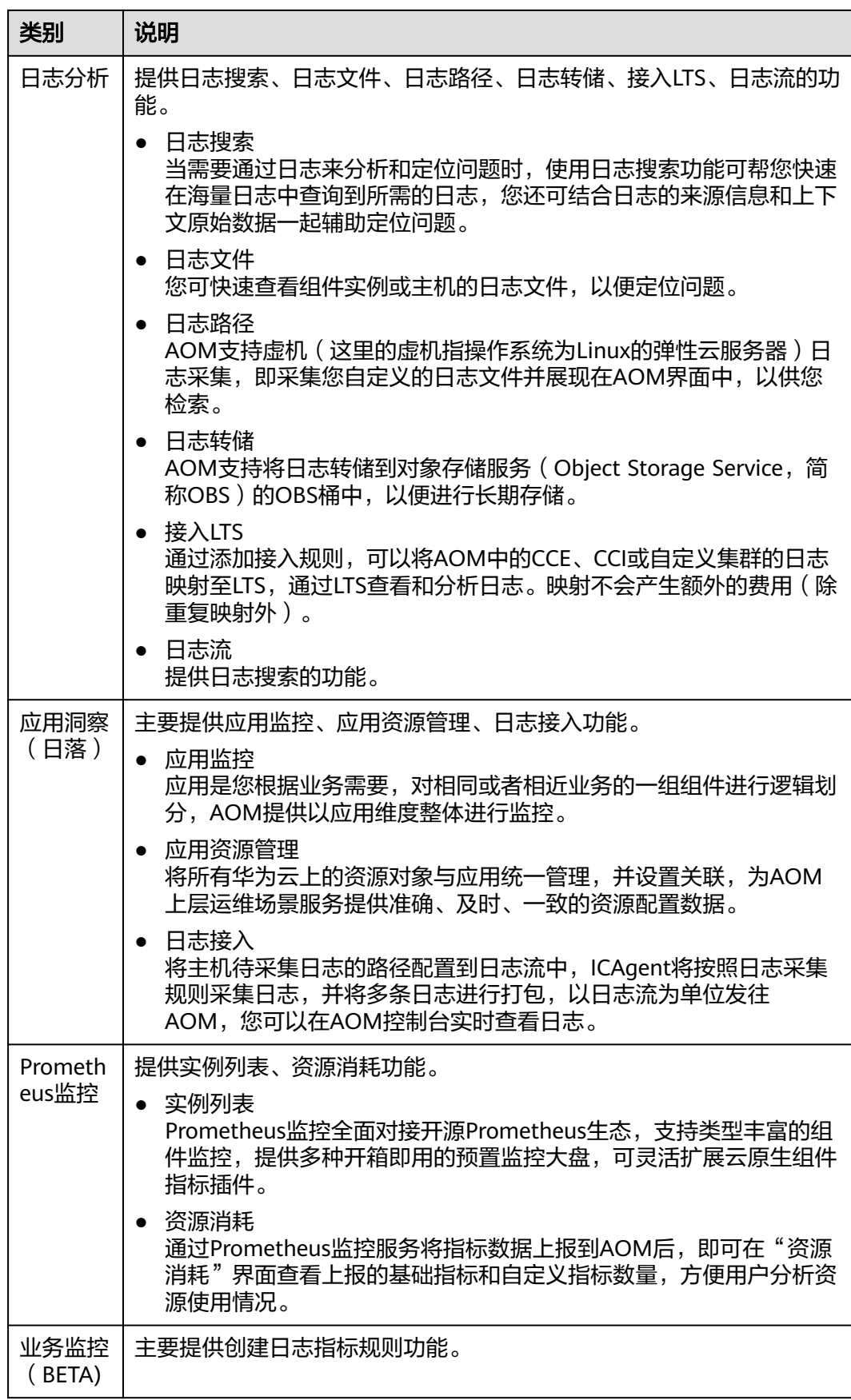

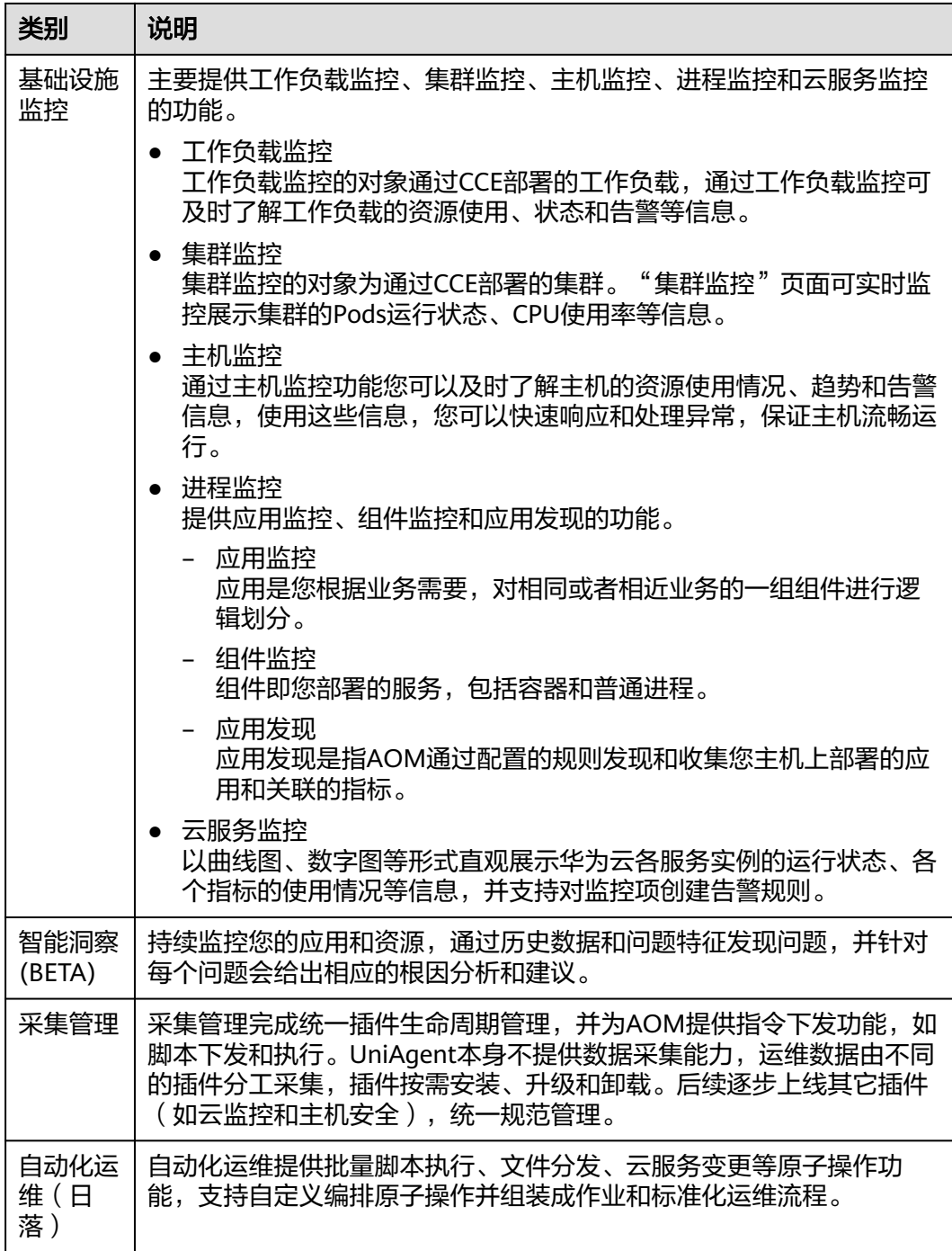

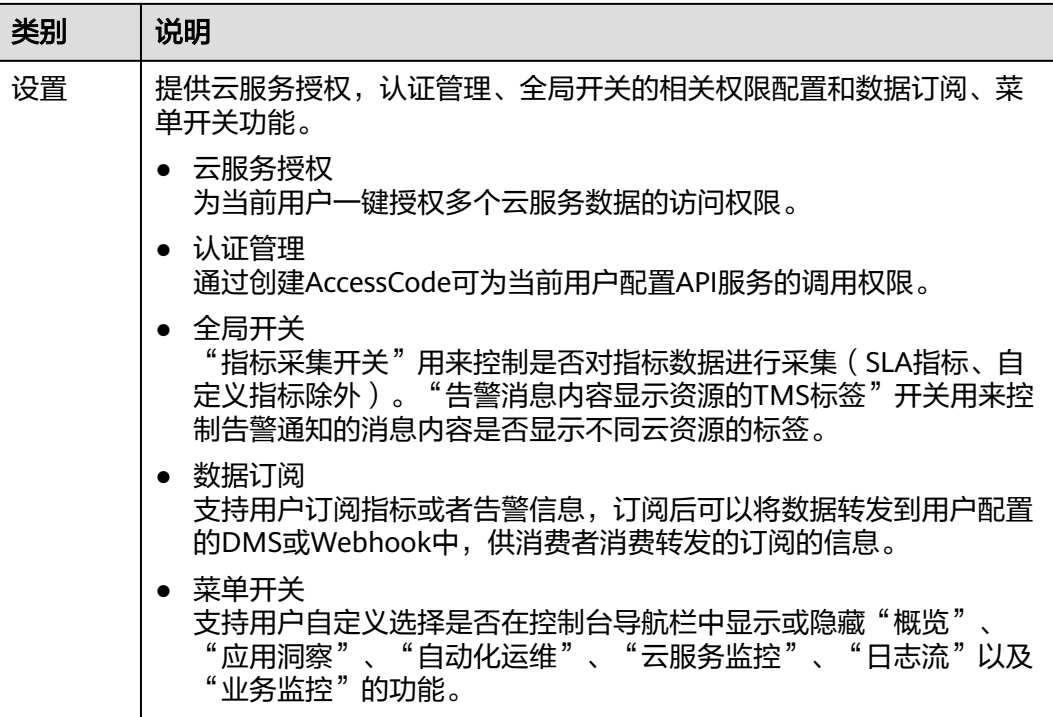

# 回到旧版

登录AOM 2.0 控制台, 在左侧导航栏选择"返回旧版", 即可跳转至AOM 1.0的相关 功能服务界面, [AOM 1.0](https://support.huaweicloud.com/intl/zh-cn/usermanual-aom/aom_02_0098.html)的相关操作请参见AOM 1.0用户指南。

# 企业项目

一个企业项目可以包含一个或者多个应用。

登录AOM 2.0 控制台,在左侧导航栏"全部企业项目"的下拉列表中,根据需要选择 企业项目。

#### 说明

企业项目功能当前受限开放,如有需要请联系工程师为您开放。

# 图 **1-1** 企业项目

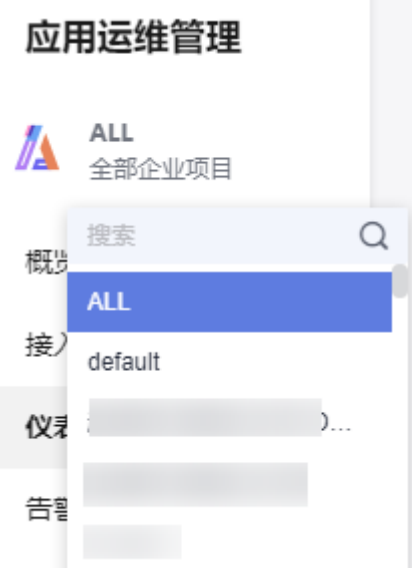

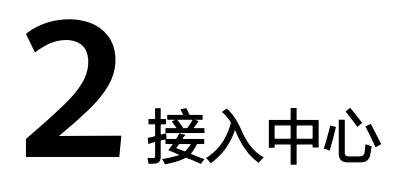

<span id="page-13-0"></span>AOM提供多场景、多层次、多维度指标数据的监控能力,通过接入中心快速接入需要 监控的指标,接入完成后,即可方便地在"<mark>指标浏览</mark>"等页面查看相关资源或应用的 运行状态、各个指标的使用情况等信息。

#### 前提条件

#### 已将**ELB**[日志接入](https://support.huaweicloud.com/intl/zh-cn/usermanual-lts/lts_07_0005.html)**LTS**。

#### 业务层接入

通过该功能可获取提取的ELB日志、事务监控或上报的自定义指标,例如用户数、订单 数。

- 步骤**1** 登录AOM 2.0控制台。
- 步骤**2** 在左侧导航栏中选择"接入中心"。
- 步骤**3** 在右侧"业务层"面板单击需要接入的指标卡片。
	- 单击"基于ELB日志"卡片,在"日志指标规则"界面接入相关的ELB日志指标, 具体操作请参见<mark>创建日志指标规则</mark>。
	- 单击"基于APM事务"卡片,在"接入应用"界面接入相关的APM事务指标。

**----**结束

#### 应用层接入

通过该功能可接入组件性能图表或接口性能指标,例如请求平均时延、错误调用次 数、请求吞吐量。

- 步骤**1** 登录AOM 2.0控制台。
- 步骤**2** 在左侧导航栏中选择"接入中心"。
- 步骤**3** 在右侧"应用层"面板单击需要接入的指标卡片。
- 步骤**4** 在"接入应用"界面接入相关的应用层指标。

#### **----**结束

# 中间件接入

通过该功能可接入原生中间件或云中间件指标,例如文件系统容量、文件系统使用 率。

- 步骤**1** 登录AOM 2.0控制台。
- 步骤**2** 在左侧导航栏中选择"接入中心"。
- 步骤**3** 在右侧"中间件"面板单击需要接入的指标卡片。
	- 单击"MySQL"卡片, 在"MySQL中间件接入"界面, 配置采集任务参数并安装 Exporter,接入后可监控MySQL数据库相关指标,具体操作请参见**[MySQL](#page-259-0)**采集任 [务参数配置](#page-259-0)。

**----**结束

## 运行环境接入

通过该功能可将CCE 、CCI容器指标和ECS虚机指标上报到AOM。

- 步骤**1** 登录AOM 2.0控制台。
- 步骤**2** 在左侧导航栏中选择"接入中心"。
- 步骤**3** 在右侧"运行环境"面板单击需要接入的指标卡片。
	- 云容器引擎CCE 在购买后集群后默认已经安装ICAgent, 自动将CCE集群指标上报 到AOM,用户无需手动接入。 单击"云容器引擎 CCE (ICAgent)"卡片, 可查看已接入的CCE集群指标。自动上 报到AOM的CCE集群指标,详细说明请参见基础指标**-**[虚机指标](https://support.huaweicloud.com/intl/zh-cn/productdesc-aom2/aom_01_0022.html)。
	- 云容器实例CCI服务默认自动将指标上报到AOM,其指标数据开箱即用。用户无 需手动接入。 单击"云容器实例 CCI"卡片,可查看已接入的CCI指标。自动上报到AOM的CCI 指标,详细说明请参见[基础指标](https://support.huaweicloud.com/intl/zh-cn/productdesc-aom2/aom_01_0022.html)**-**虚机指标。
	- 单击"ECS ICAgent (Old)"卡片, 在"采集管理"界面, 单击"[安装](#page-239-0) **[UniAgent](#page-239-0)**",为ECS主机安装UniAgent。 UniAgent成功安装后,会自动上报ECS虚机指标到AOM。ECS虚机指标的详细说 明请参见[基础指标](https://support.huaweicloud.com/intl/zh-cn/productdesc-aom2/aom_01_0022.html)**-**虚机指标。
	- **----**结束

# 云服务接入

通过该功能可接入云服务相关指标,例如CPU使用率、内存使用率、健康状态。

- ModelArts服务默认自动将指标上报到AOM,其指标数据开箱即用。ModelArts指 标的详细说明请参考基础指标**[-Modelarts](https://support.huaweicloud.com/intl/zh-cn/productdesc-aom2/aom_01_0026.html)**指标.
- IoTDA服务默认自动将指标上报到AOM,其指标数据开箱即用。IoTDA指标的详 细说明请参考[基础指标](https://support.huaweicloud.com/intl/zh-cn/productdesc-aom2/aom_01_0040.html)**-IoTDA**指标.
- 其他云服务 (函数工作流 FunctionGraph、云硬盘 EVS、云备份 CBR、对象存储 服务 OBS、虚拟私有云 VPC、弹性负载均衡 ELB、云专线 DC、NAT网关 NAT、 分布式消息服务 DMS、分布式缓存 DCS、关系型数据库 RDS、文档数据库服务 DDS、数据复制服务 DRS、湖仓构建 LakeFormation、云原生数据湖 MRS、数据 仓库服务 GaussDB DWS、云搜索服务 CSS、Web应用防火墙 WAF)指标的详细 描述请参[见云服务指标说明。](https://support.huaweicloud.com/intl/zh-cn/usermanual-ces/zh-cn_topic_0202622212.html)
- 步骤**1** 登录AOM 2.0控制台。
- 步骤**2** 在左侧导航栏中选择"接入中心"。
- 步骤**3** 在右侧"云服务"面板单击需要接入的云服务指标卡片。
- 步骤4 在弹出的"云服务接入"对话框中选择需要监控的云服务,单击"确定"后将云服务 接入到创建的云服务类型**[Prometheus](#page-157-0)**实例中。

**----**结束

## 开源监控系统接入

该功能适合已自建了Prometheus Server, 但需要通过远端存储 ( Remote Write ) 方 式来解决Prometheus存储的可用性和可扩展性场景。

- 步骤**1** 登录AOM 2.0控制台。
- 步骤**2** 在左侧导航栏中选择"接入中心"
- 步骤**3** 在右侧"开源监控系统"面板单击"Prometheus for Remote Write"卡片。
- 步骤4 在弹出的"创建Prometheus实例"对话框中, 创建[Remote Write Prometheus](#page-163-0)实 [例](#page-163-0)。

**----**结束

#### **API/SDK** 接入

按照界面指导通过API功能接入相关的指标数据。

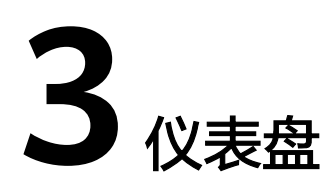

# <span id="page-16-0"></span>**3.1** 创建仪表盘

通过仪表盘可将不同图表展示到同一个屏幕上,通过不同的仪表形式来展示资源的指 标数据或日志数据,例如,折线图、数字图等,帮助用户全面、深入地掌握监控数 据。

例如,可将重要资源的关键指标添加到仪表盘中,实时监控该指标数据。还可将不同 资源的同一指标展示到同一个图形界面上对比。另外,对于例行运维需要查看的指 标,可添加到仪表盘中,以便再次打开AOM时无需重新选择指标就可进行例行检查任 务。

#### 注意事项

- 系统预置的仪表盘模板都保存在"系统内置"分组下,包含容器、云服务、原生 中间件、应用四种。预置仪表盘不允许删除或调整分组,仪表盘模板不支持创 建。
- 1个区域中最多可创建1000个仪表盘分组。
- 1个区域中最多可创建1000个仪表盘。
- 1个仪表盘中最多可添加30个图表。
- 1个折线图最多支持展示200条指标数据。
- 1个数字图只能展示1个资源,最多可添加12个资源,默认展示第一个资源。

## 创建仪表盘

- 步骤**1** 登录AOM 2.0控制台。
- 步骤**2** 在左侧导航栏选择"仪表盘"。
- **步骤3** 在"仪表盘"字样后单击 <sup>十</sup>, 新建仪表盘分组。
- 步骤**4** 单击列表左上角的"创建仪表盘"。
- 步骤5 在弹出的"新建仪表盘"对话框中,设置相关参数。

#### <span id="page-17-0"></span>表 **3-1** 创建仪表盘

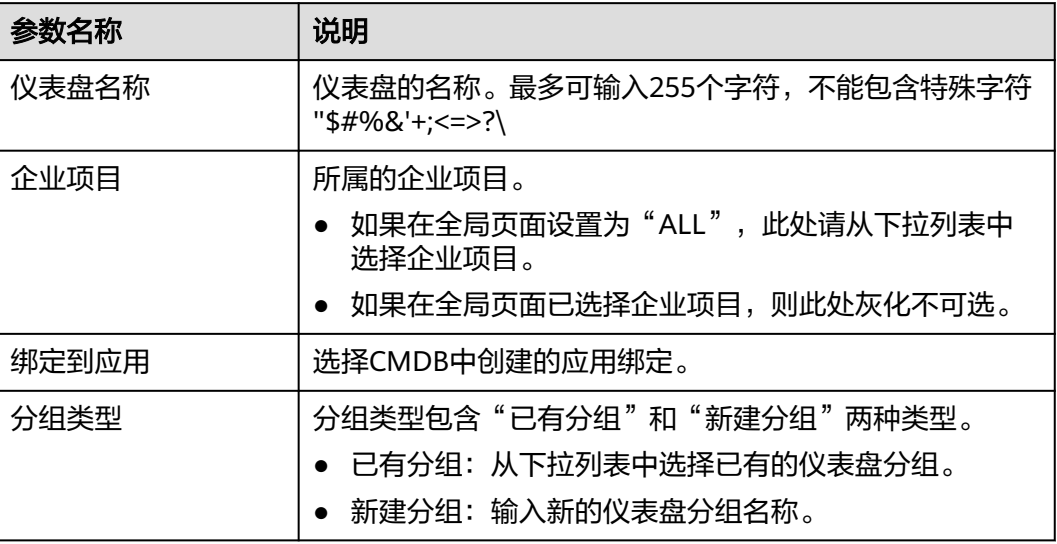

步骤6 设置完成,单击"创建"。

**----**结束

# 添加图表至仪表盘

仪表盘创建完成后,即可为仪表盘添加可视化图表,具体的操作步骤如下:

- 步骤**1** 在仪表盘列表中,搜索并选择待操作的仪表盘。
- 步骤**2** 进入对应仪表盘页面,从下拉列表选择需要添加图表的Prometheus实例。
- 步骤**3** 单击页面中的"添加图表"或单击页面右上角的 为该仪表盘添加图表。仪表盘支 开口文件,第一次就是了。<br>持添加的图表请参见<mark>统计图表说明</mark>。数据可来源于指标数据、日志数据或系统数据 等。请根据需要,选择合适的图表。

表 **3-2** 添加图表

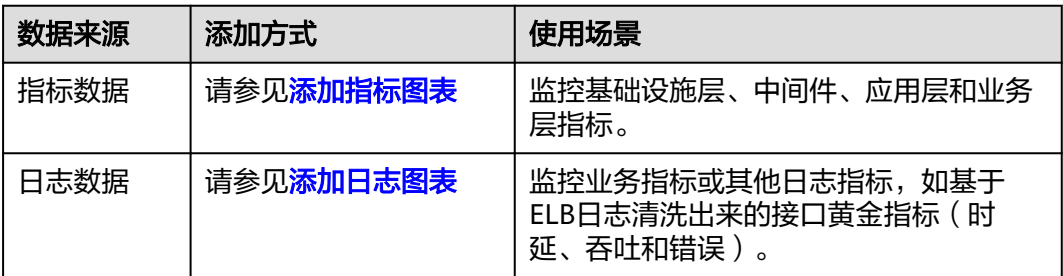

● 添加指标图表。参考表**[3-3](#page-18-0)**设置相关参数,设置完成后单击"保存"。

<span id="page-18-0"></span>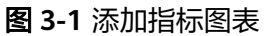

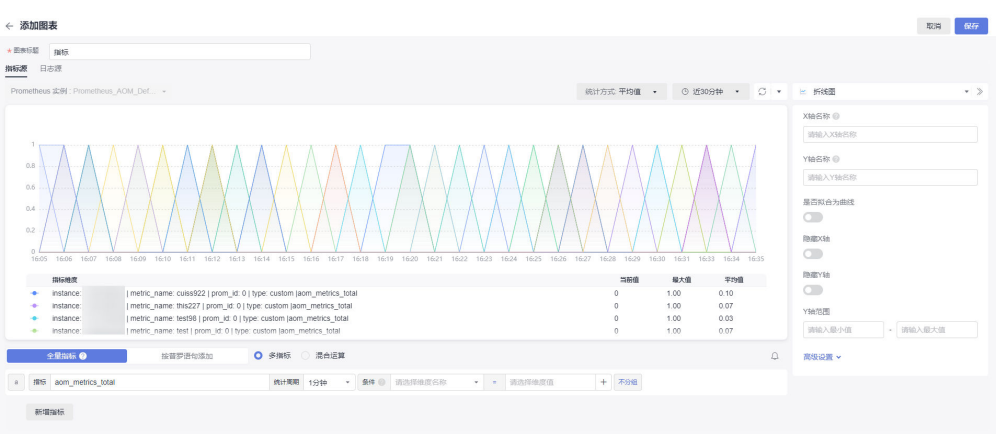

# 表 **3-3** 添加指标图表

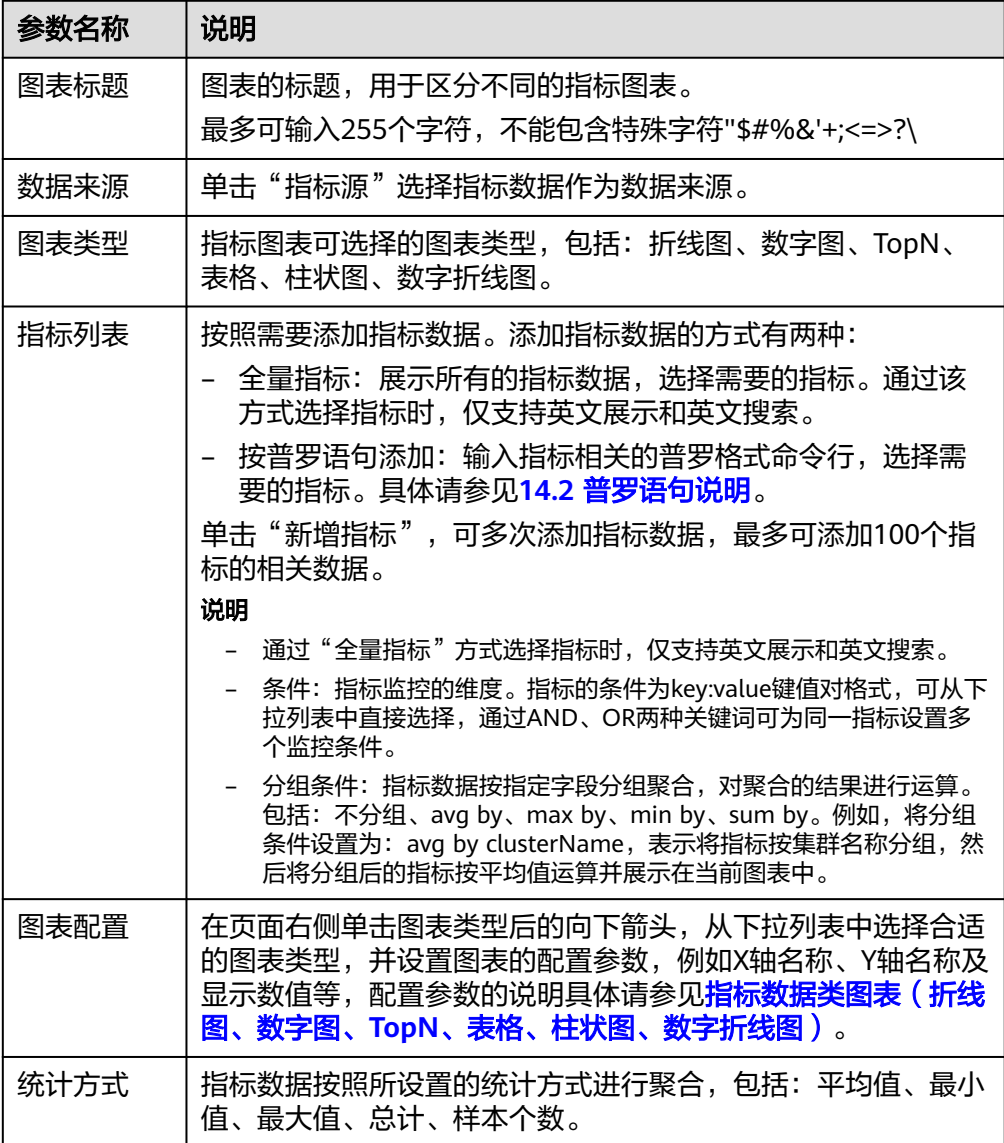

<span id="page-19-0"></span>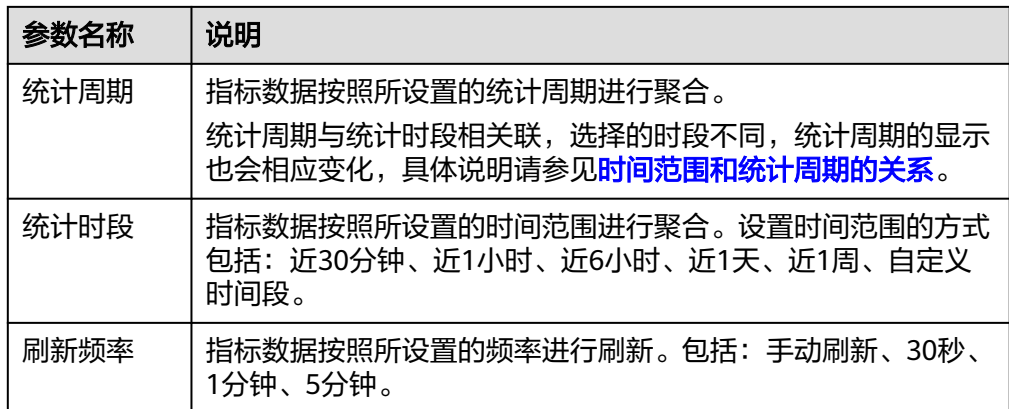

**●** 添加日志图表。参考<mark>表3-4</mark>设置相关参数,设置完成后单击"保存"。

#### 图 **3-2** 添加日志图表

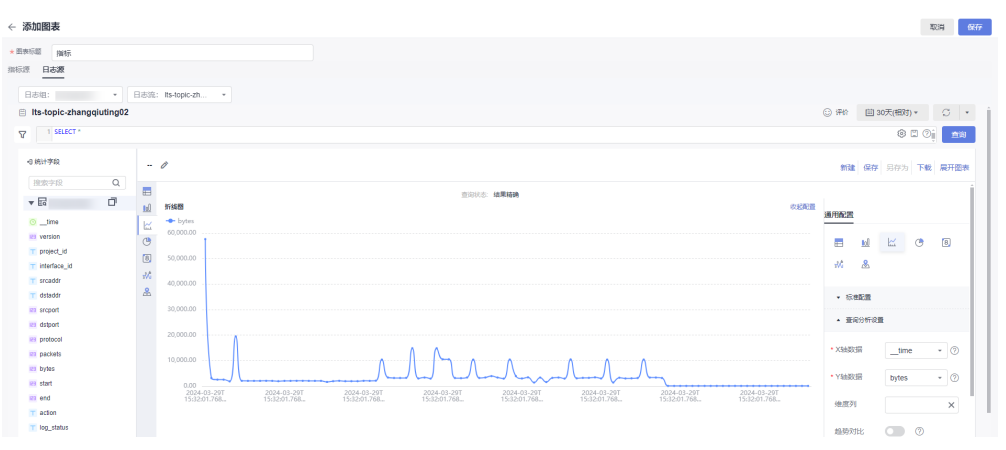

#### 表 **3-4** 添加日志图表

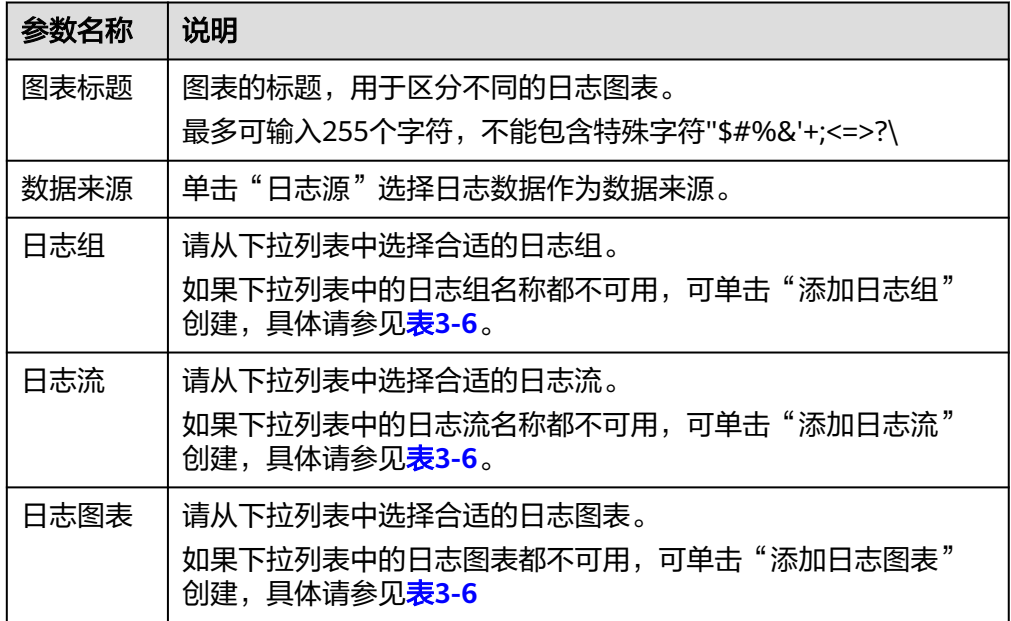

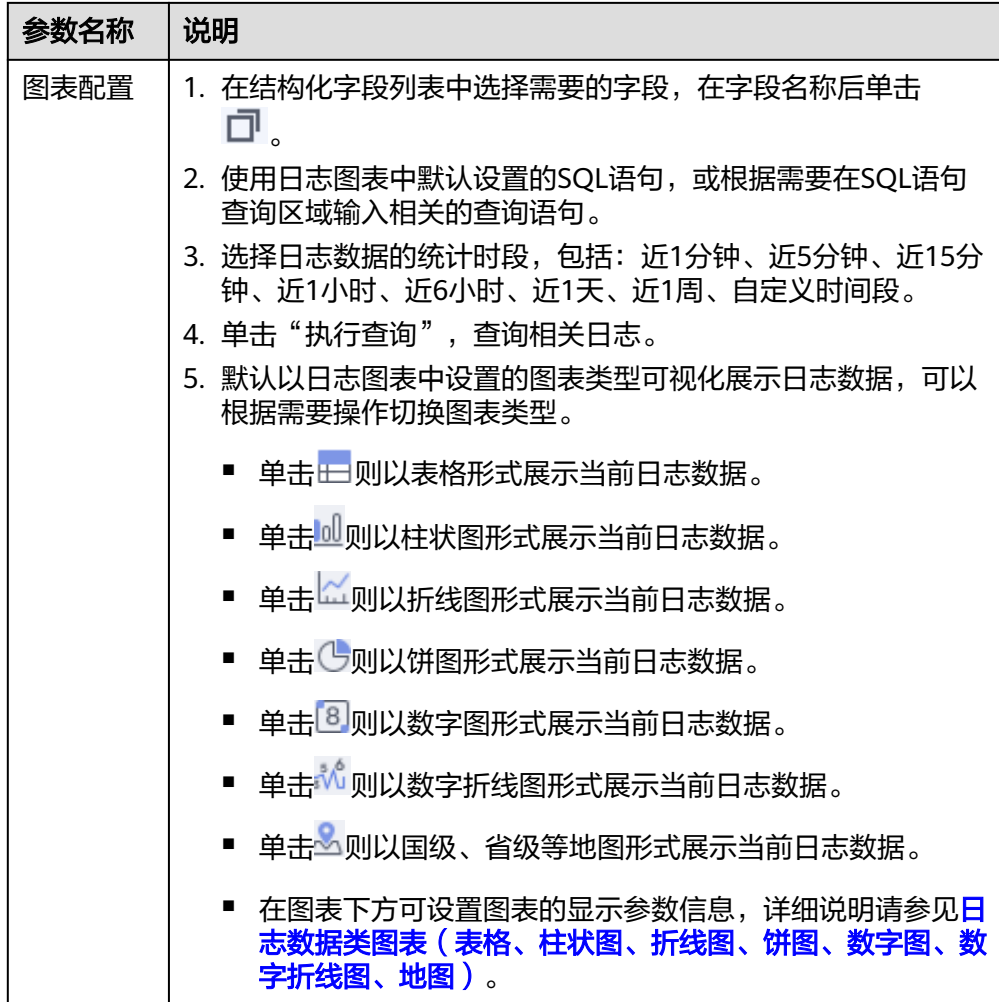

**步骤4** 单击<mark>司</mark>,则为仪表盘添加可视化图表成功。

# **----**结束

# 更多仪表盘操作

仪表盘创建完成后,您还可以执行表**3-5**中的操作。

## 表 **3-5** 相关操作

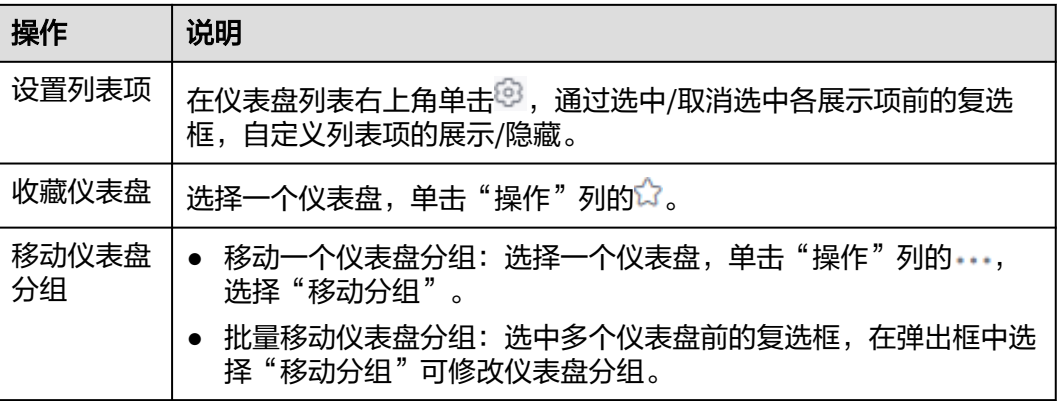

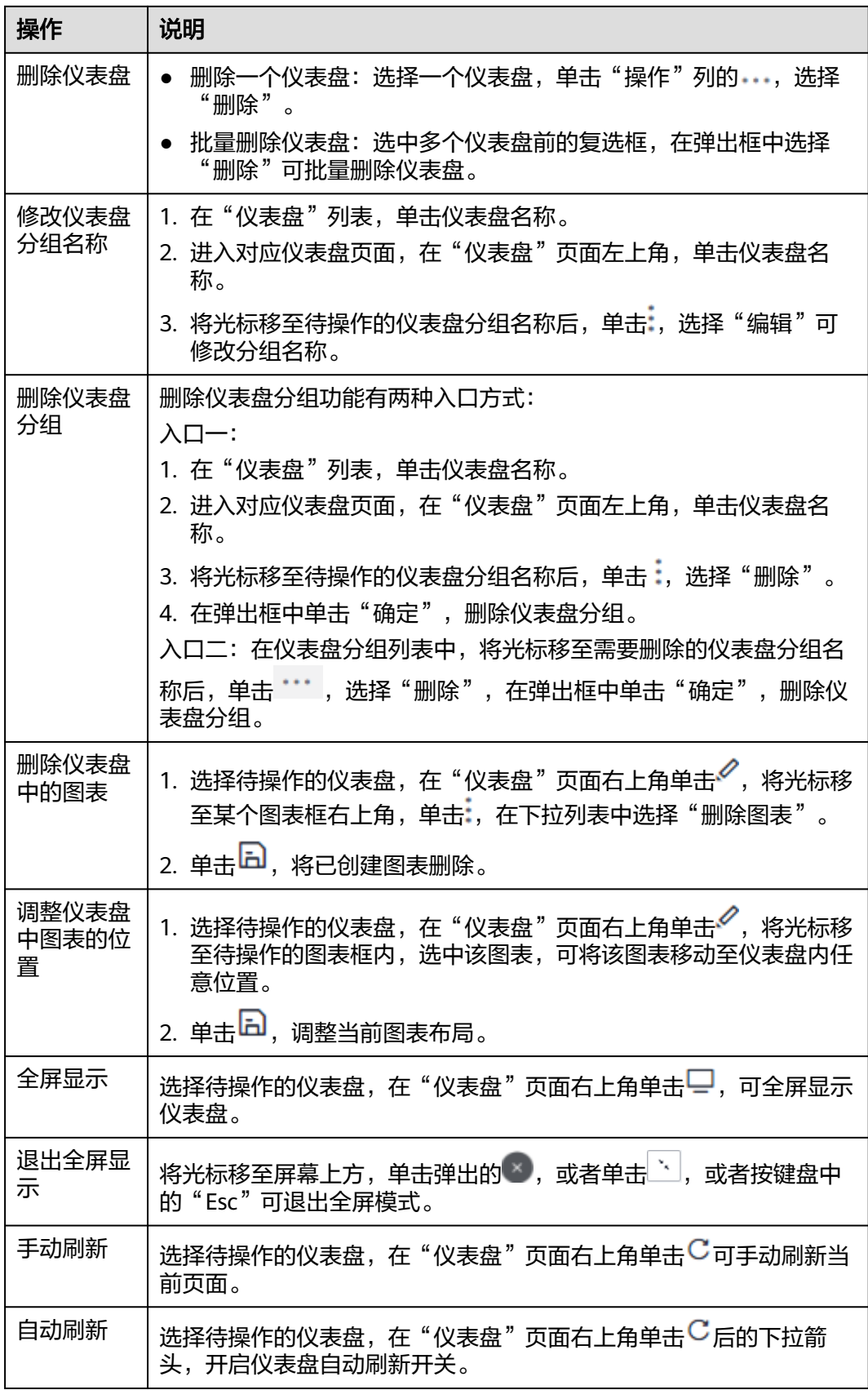

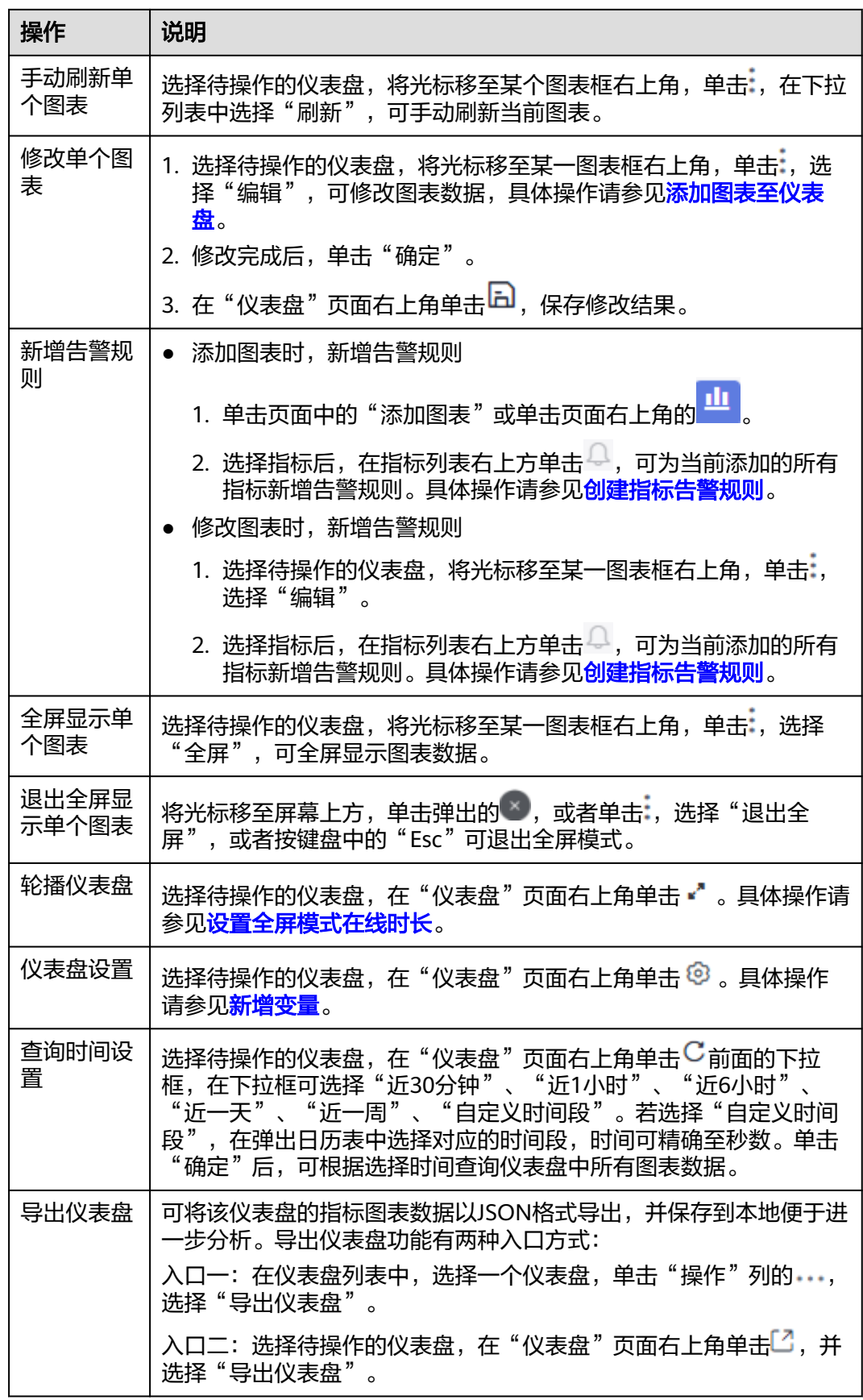

<span id="page-23-0"></span>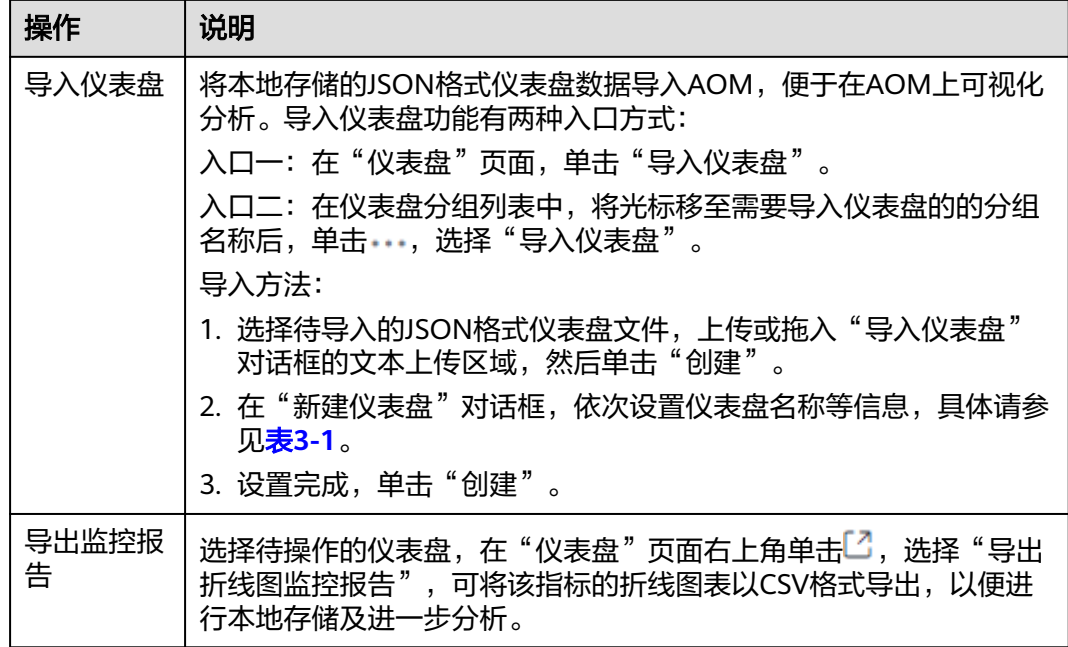

#### 表 **3-6** 日志图表相关操作

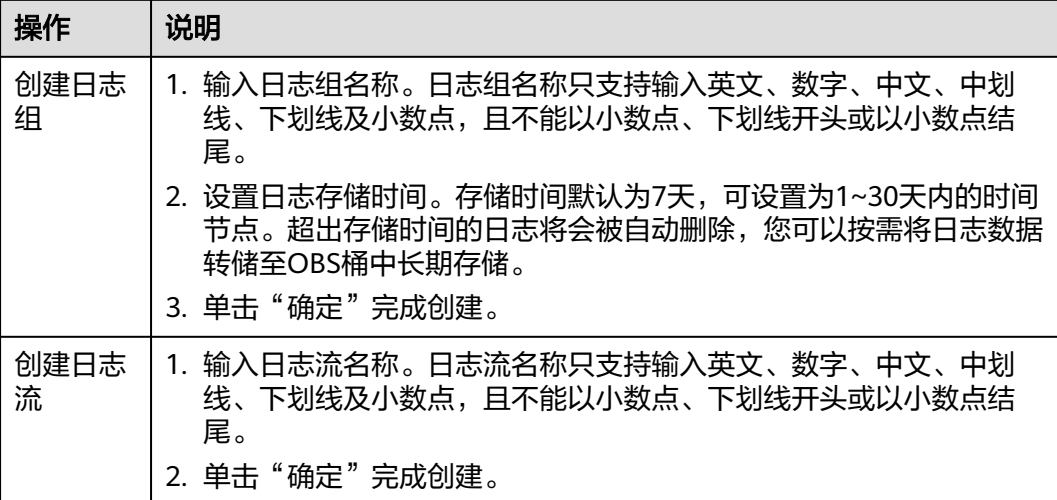

# **3.2** 设置全屏模式在线时长

为保障客户信息的安全性, AOM提供了在线超时退出机制, 即: 登录控制台后, 打开 任意一个界面,如果在1小时内无任何操作,则会自动退出到登录界面。

当在使用AOM的仪表盘全屏模式进行监控时,全屏模式会随着用户账号的退出而退 出,无法实时进行监控。为满足您的多样化需求,AOM支持您自定义全屏模式在线时 长。

#### 注意事项

● 为提高安全性,请在不需要使用全屏模式进行监控时,及时退出全屏模式。

- 全屏模式在线时长与是否操作无关,只要超过已设时长,则退出到登录界面。
- 全屏模式在线时长优先级高于系统在线超时退出机制。

例如,登录控制台后,打开了AOM全屏界面并设置在线时长为2小时,同时打开 了AOM全屏界面外的其他任意界面,则对于其他任意界面该设置也同时生效,即 2小时后自动退出到登录界面。

当所有全屏界面都退出后,则恢复系统在线超时退出机制。 例如,登录控制台后,打开了多个AOM全屏界面并设置在线时长为2小时,同时 打开了AOM全屏界面外的其他任意界面,当退出所有AOM全屏界面后,对于任意 界面,在1小时内无任何操作,会自动退出到登录界面。

# 操作步骤

步骤**1** 登录AOM 2.0控制台。

- 步骤**2** 在左侧导航栏中选择"仪表盘"。
- 步骤3 选择待操作的仪表盘,在对应"仪表盘"页面右上角单击 \* 。
- 步骤**4** 在弹出的对话框中设置全屏模式在线时长。具体的参数说明请参见表**[3-7](#page-25-0)**。

#### 图 **3-3** 设置在线时长

大屏设置

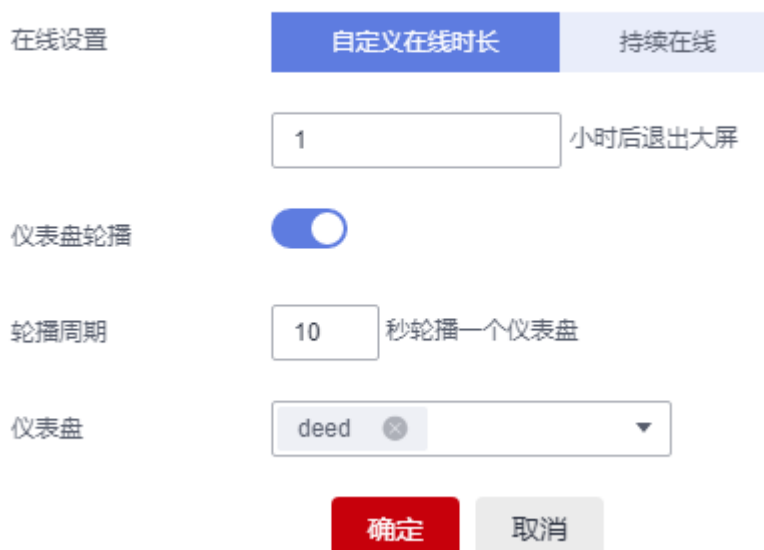

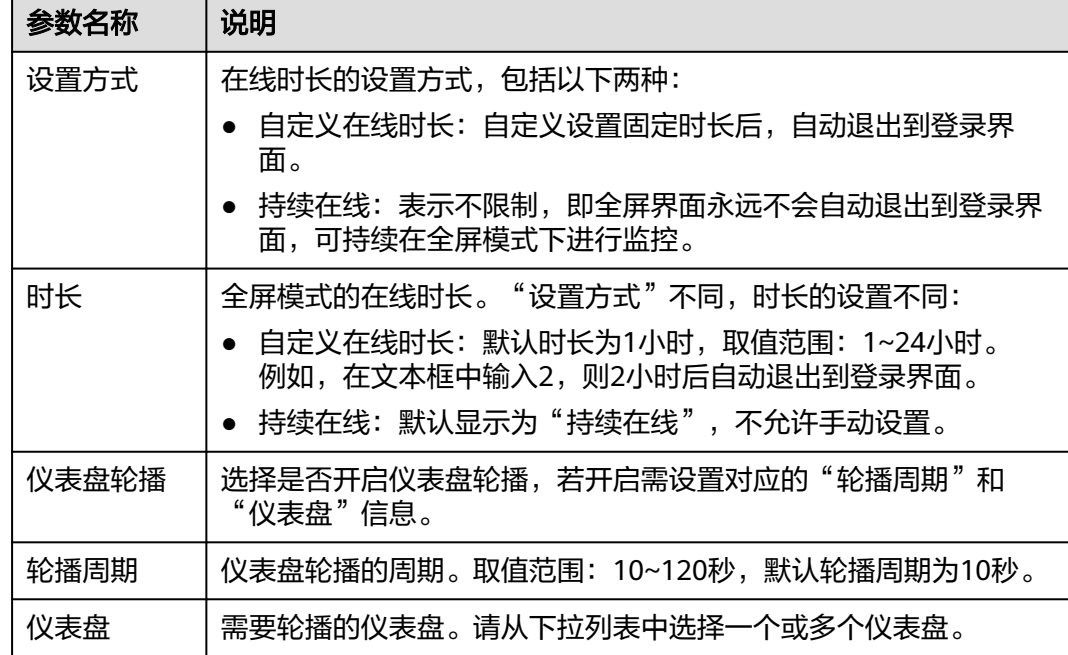

#### <span id="page-25-0"></span>表 **3-7** 在线时长参数说明

步骤**5** 单击"确定",进入仪表盘全屏模式。

**----**结束

# **3.3** 新增变量

通过新增变量可在仪表盘页面查看或新增图表时,自定义添加过滤器。

# 操作步骤

- 步骤**1** 登录AOM 2.0控制台。
- 步骤**2** 在左侧导航栏中选择"仪表盘"。
- **步骤3** 选择待操作的仪表盘,在对应"仪表盘"页面右上角单击<sup>6</sup>9 ,进入"变量设置"页 面。
- 步骤**4** 单击"新增变量",参考表**3-8**设置相关参数。

#### 表 **3-8** 新增变量填写说明

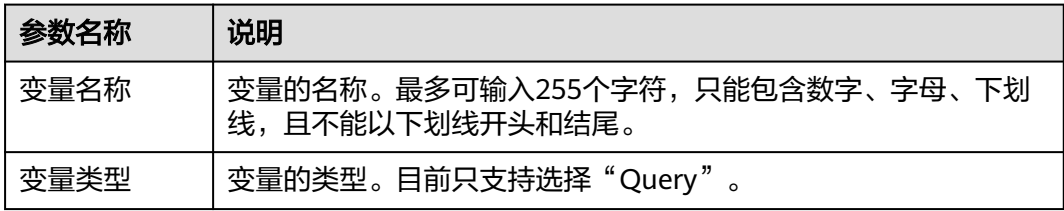

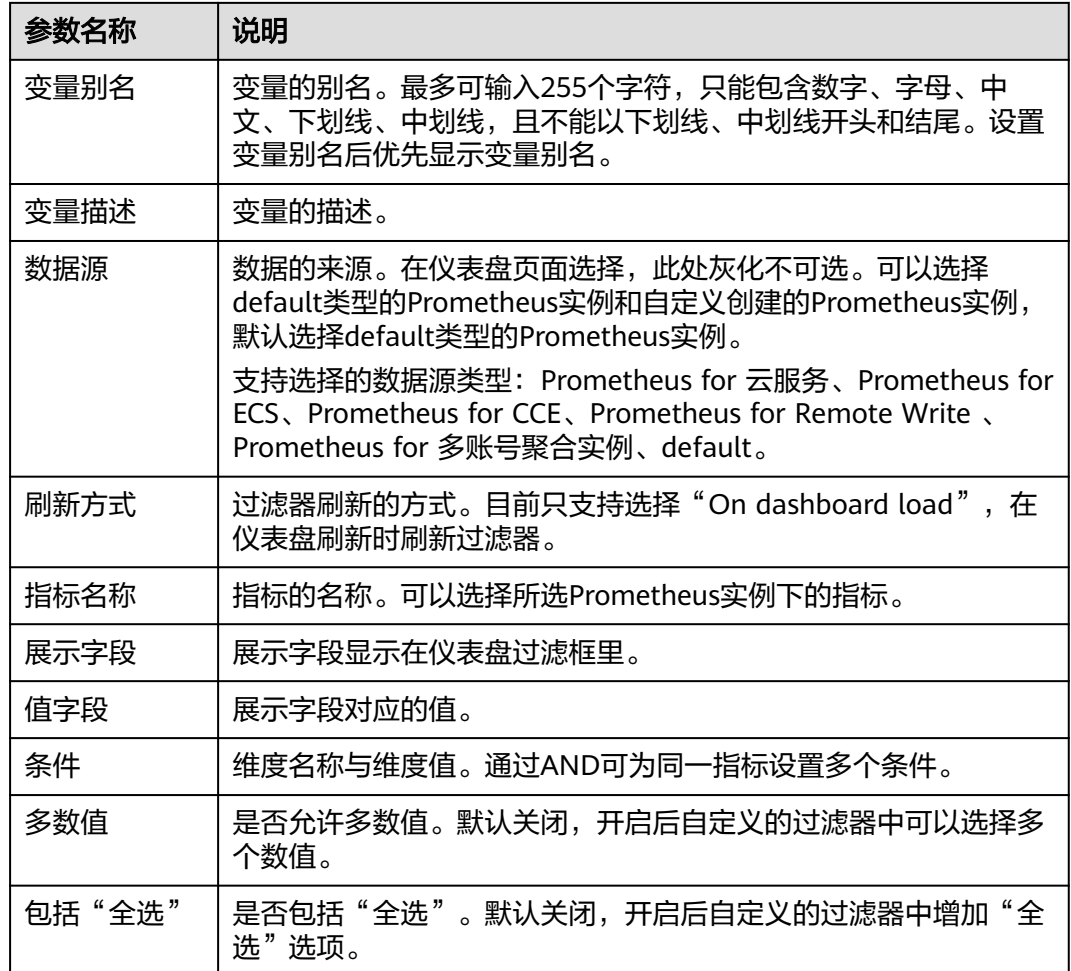

# 步骤5 设置完成后单击"保存"即可新增变量。

新增的变量会在仪表盘页面和新增图表页面以过滤器的形式展示,单击过滤器,可以 在下拉列表中进行选择。

#### **----**结束

# 更多操作

变量新增完成后,您还可以在"变量设置"页面执行表**3-9**中的操作。

#### 表 **3-9** 更多操作

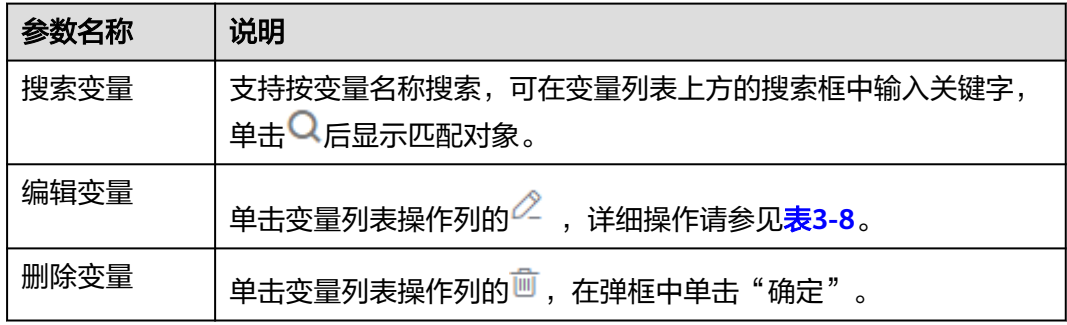

# <span id="page-27-0"></span>**3.4** 统计图表说明

仪表盘功能支持通过统计图表的方式将指标数据、日志数据的查询和分析结果进行可 视化展示,支持的图表类型有折线图、数字图、状态图等。

# 指标数据类图表(折线图、数字图、**TopN**、表格、柱状图、数字折线图)

折线图:属于趋势类分析图表,一般用于表示一组数据在一个有序数据类别(多 为连续时间间隔)上的变化情况,用于直观分析数据变化趋势。当需要监控一段 时间内一个或多个资源的指标数据趋势时,请使用此类型图表。

使用折线图可对不同资源的同一指标进行对比,如下图所示,在同一个图表中展 示了不同主机的CPU使用率。

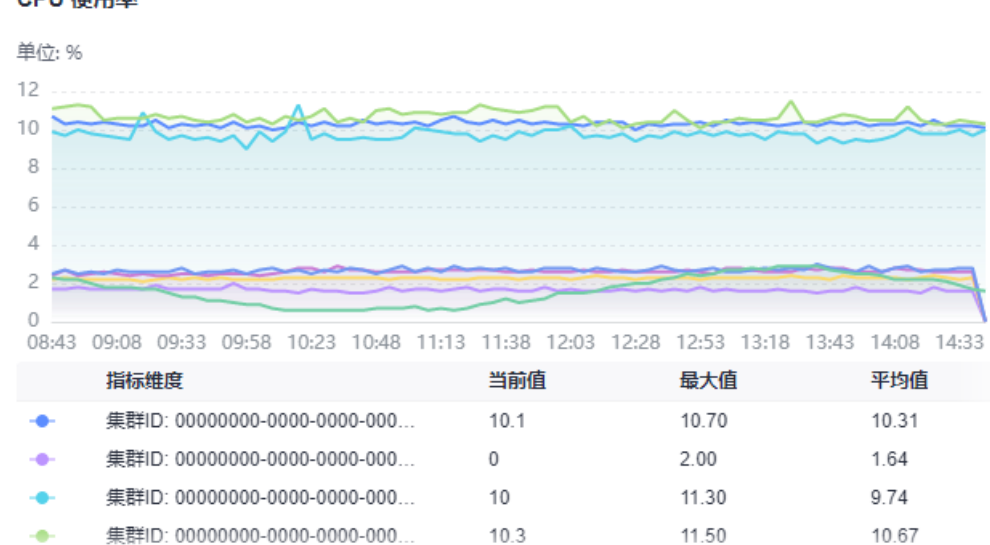

#### 图 **3-4** 折线图

#### CPU 使用率

#### 表 **3-10** 折线图图表配置说明

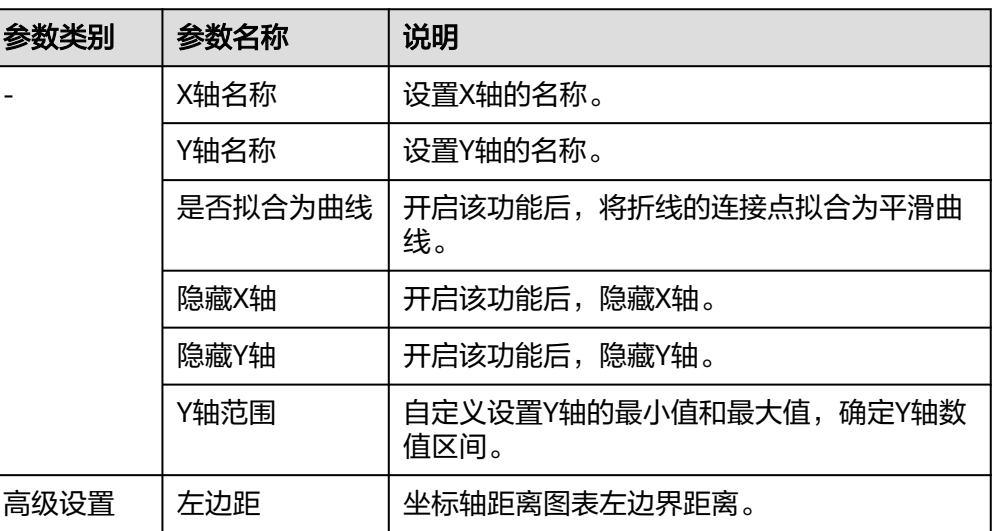

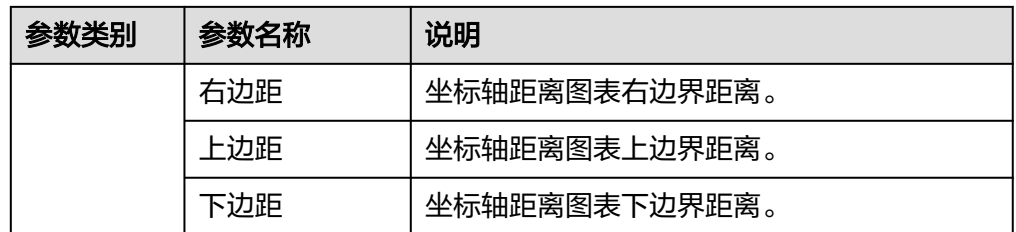

数字图: 用于突出显示单个数值。当需要实时监控某个指标的最新数值时, 可使 用此类型的图表。

如下图所示,可实时查看主机的CPU使用率。

图 **3-5** 数字图

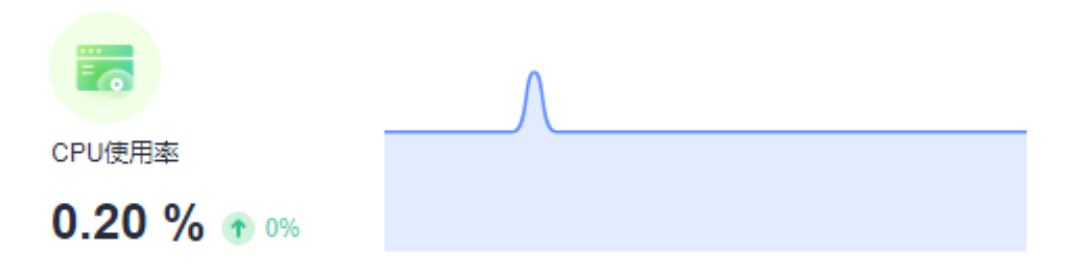

表 **3-11** 数字图图表配置说明

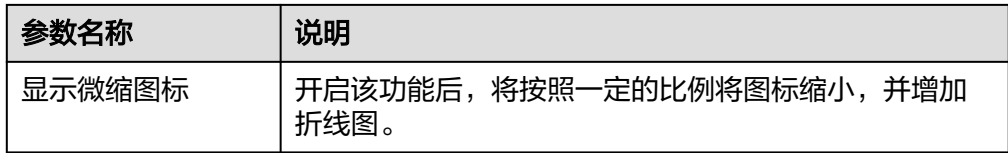

TopN: 统计单位为集群,统计对象为集群下的资源(这里的资源指主机、组件和 实例)。资源TopN图表可视化地展示了集群中资源占用最高的N个资源,其中默 认展示资源Top5。

当资源数量很多时,您想快速了解资源占用最高的资源,可在仪表盘中添加TopN 图表,您只需要选择资源类型和指标,例如主机的CPU使用率,那么AOM将自动 将TopN的主机挑选出来以N个条形图的形式展示,如果不超过N个资源,则按照 实际资源展示。

如下图所示,在同一个图表中展示了主机的CPU使用率Top5。

#### 图 **3-6** TopN 图

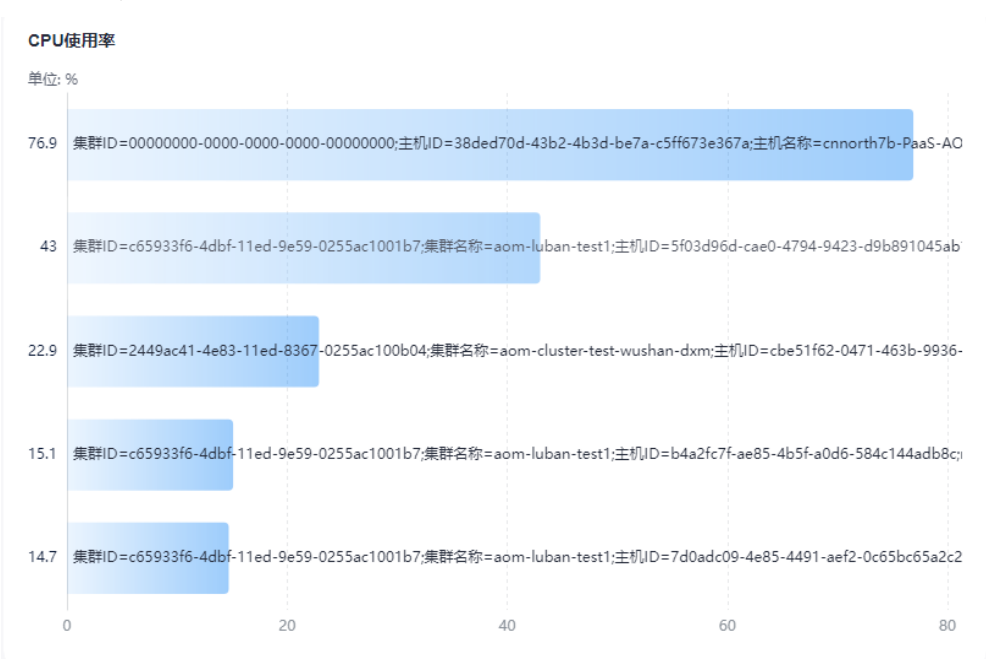

#### 表 **3-12** TopN 图表配置说明

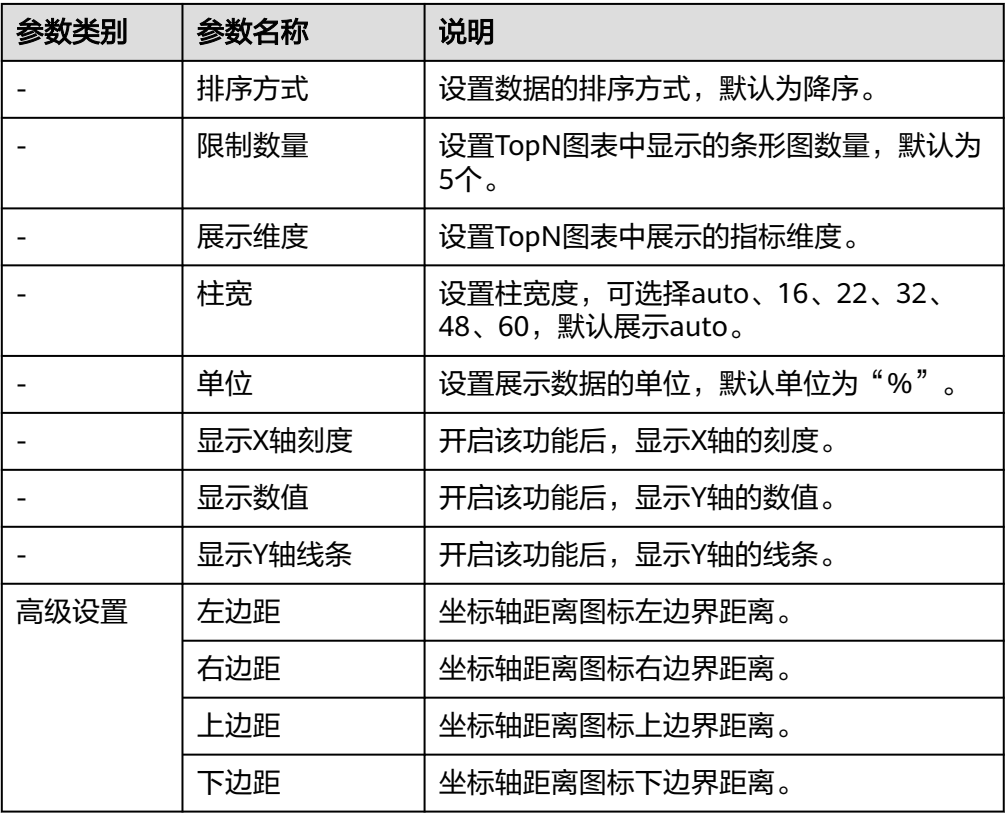

表格: 能够系统、简洁、集中和对比性较强地表述内容, 直观地表达分类的关系 或对比量的准确程度,进而更加准确的展示该分类数据。

如下表所示,在一个图表中展示了不同主机的CPU使用率。

#### 图 **3-7** 表格

CPU使用率

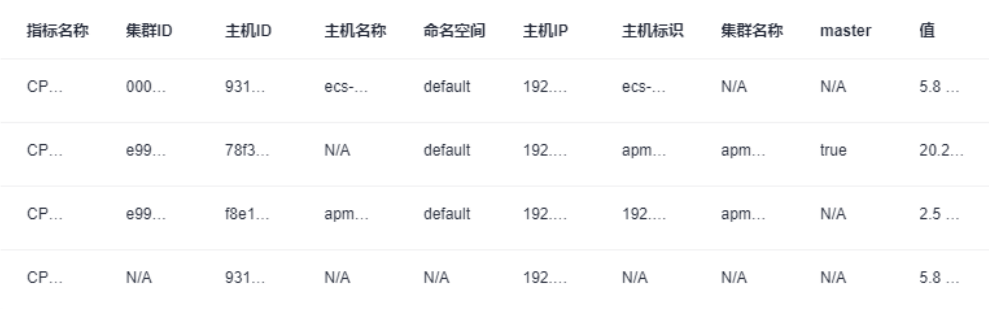

#### 表 **3-13** 表格图表配置说明

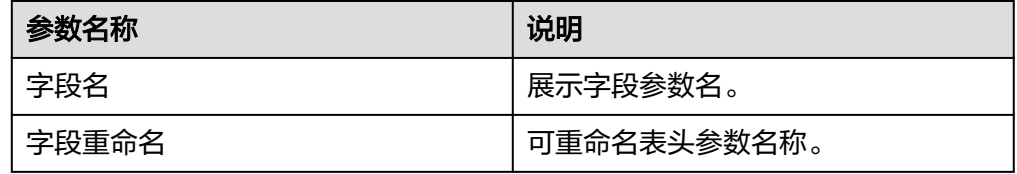

● 柱状图:使用垂直或水平的柱形平面显示类别之间的数值比较,用于描述分类数 据,并统计每一个分类中的数量。您也可以绘制多个矩形对应同一个分类属性, 分为分组和层叠两种模式,进而分析该分类数据在不同维度上的区别。 在同一个图表中展示了不同主机的CPU使用率。

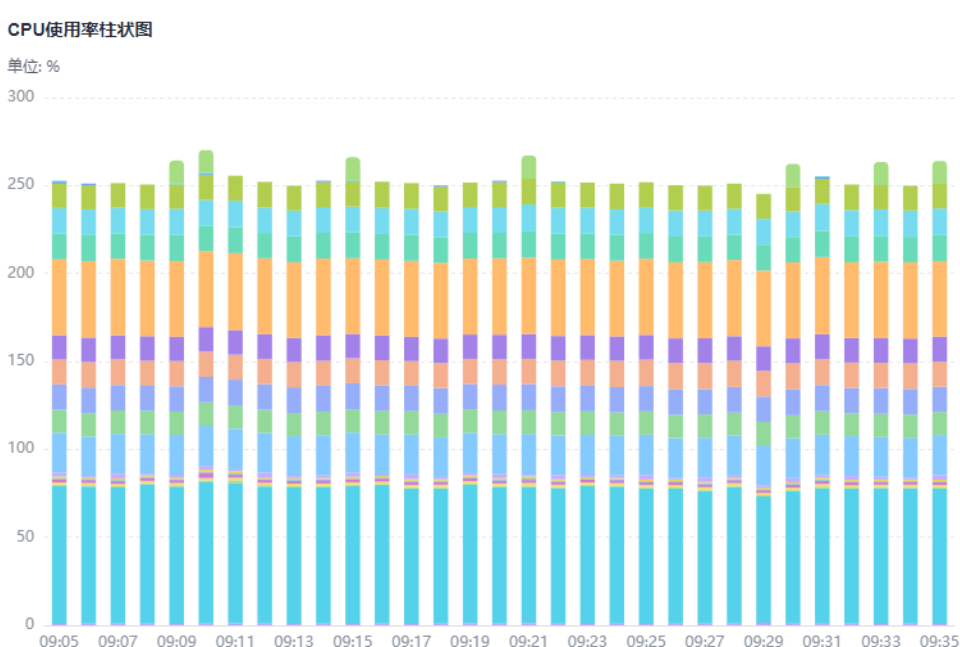

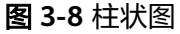

#### 表 **3-14** 柱状图图表配置说明

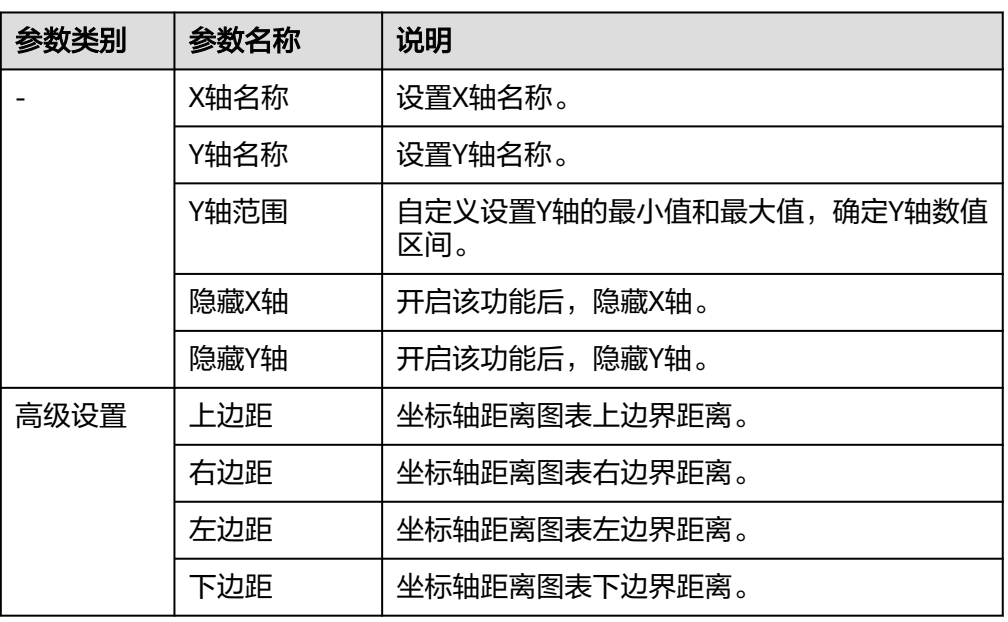

数字折线图:属于趋势类分析图表,一般用于表示一组数据在一个有序数据类别 (多为连续时间间隔)上的变化情况,并直观的展示相关数据分析。当需要监控 一段时间内一个或多个资源的指标数据趋势时,请使用此类型图表。 如下图所示,在同一个图表中展示了不同时段CPU使用率。

图 **3-9** 数字折线图

CPU使用率

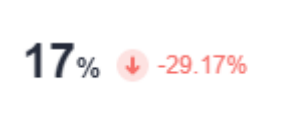

WWWW

表 **3-15** 数字折线图图表配置说明

| 参数名称    | 说明                     |
|---------|------------------------|
| 是否拟合为曲线 | 开启该功能后,将折线的连接点拟合为平滑曲线。 |
| 是否显示图例  | 开启该功能后,显示折线的图例。        |

<span id="page-32-0"></span>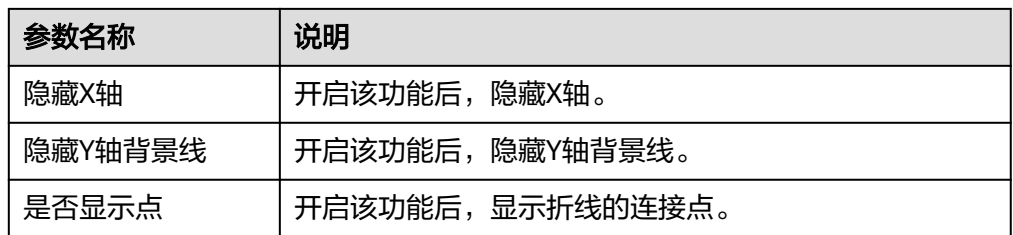

# 日志数据类图表(表格、柱状图、折线图、饼图、数字图、数字折线图、地图)

表格: 能够系统、简洁、集中和对比性较强地表述内容,直观地表达分类的关系或 对比量的准确程度,进而更加准确的展示该分类数据。

如下图所示,在同一个图表中展示了不同时段CFW流量日志数据。

#### 图 **3-10** CFW 流量日志表格

CFW流量日志

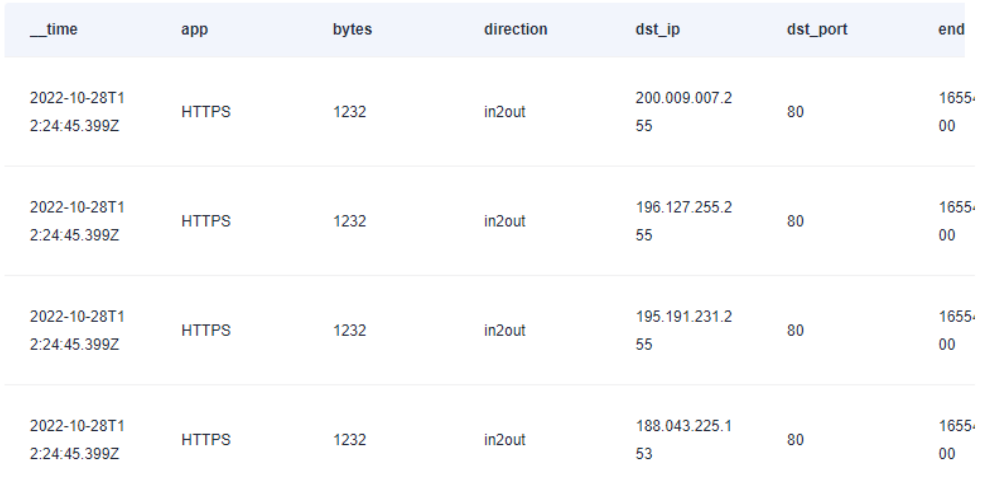

#### 表 **3-16** 表格图标配置说明

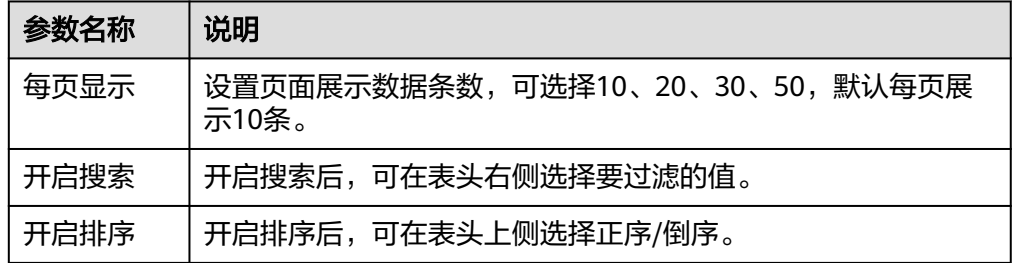

柱状图: 使用垂直或水平的柱形平面显示类别之间的数值比较,用于描述分类数 据,并统计每一个分类中的数量。您也可以绘制多个矩形对应同一个分类属性, 分为分组和层叠两种模式,进而分析该分类数据在不同维度上的区别。

#### 图 **3-11** 柱状图

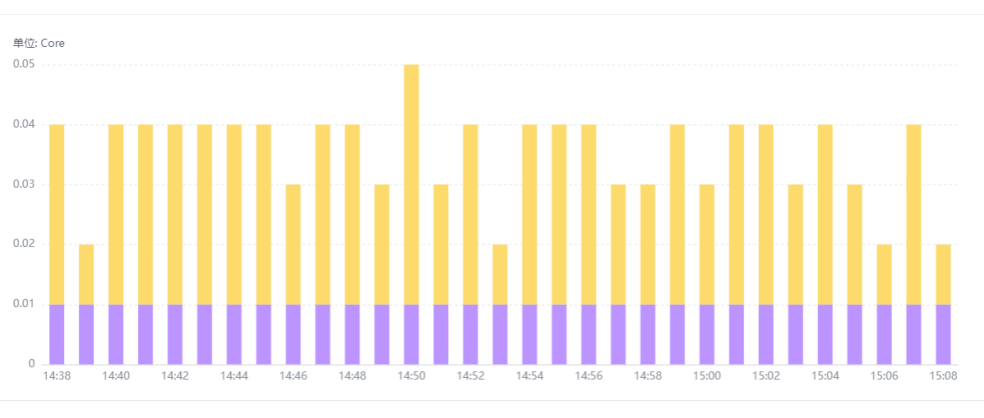

#### 表 **3-17** 柱状图图表配置说明

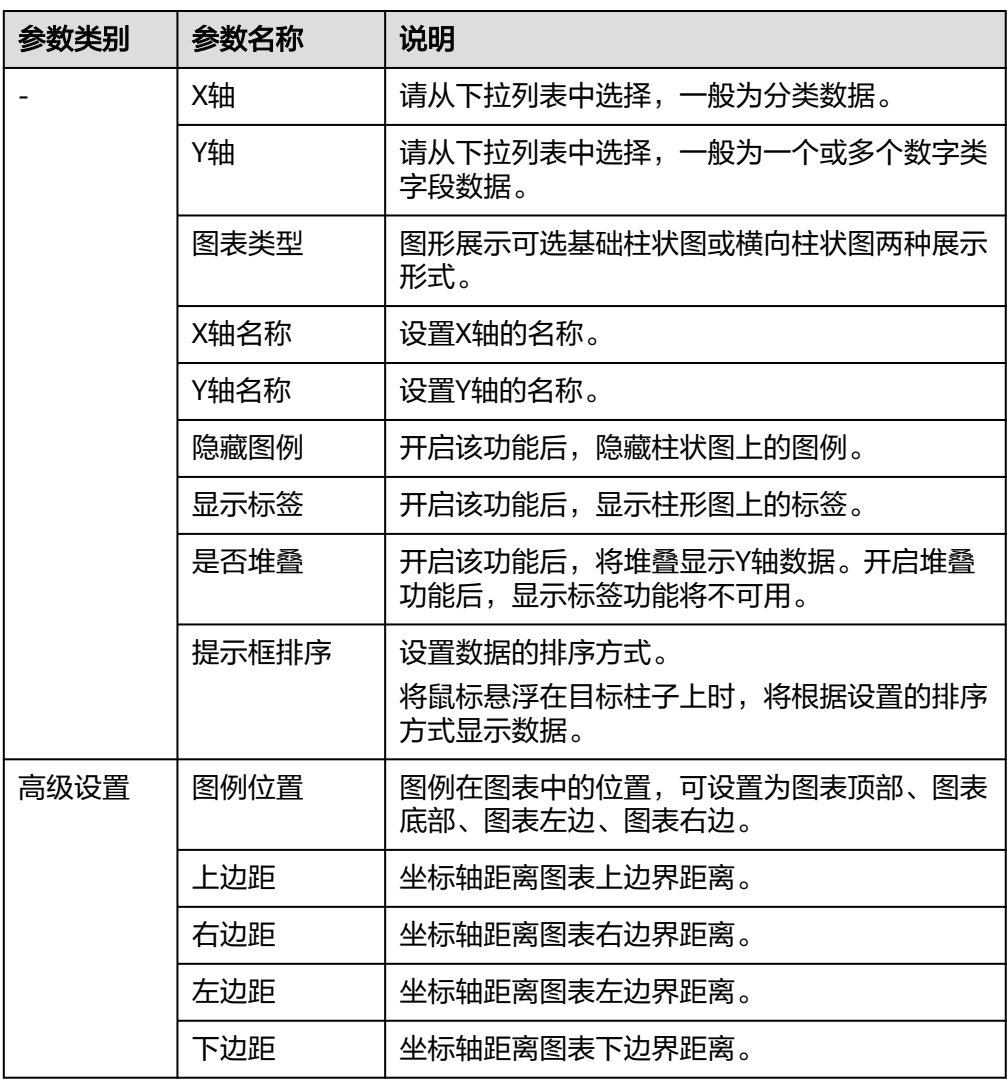

● 折线图:属于趋势类分析图表,一般用于表示一组数据在一个有序数据类别(多 为连续时间间隔)上的变化情况,用于直观分析数据变化趋势。当需要监控一段 时间内一个或多个资源的日志数据趋势时,请使用此类型图表。 如下图所示,在同一个图表中展示了CPU的使用率数据。

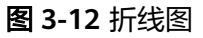

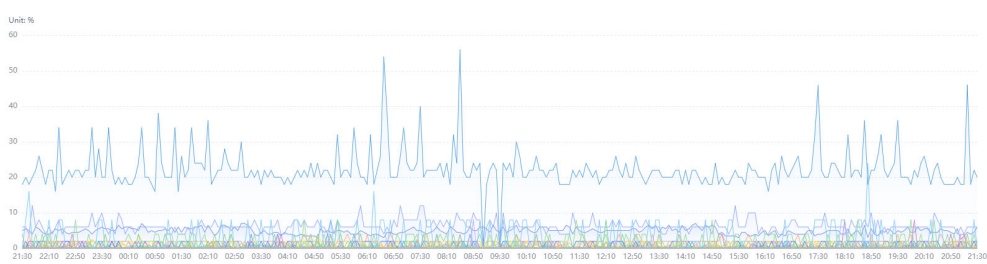

#### 表 **3-18** 折线图图表配置说明

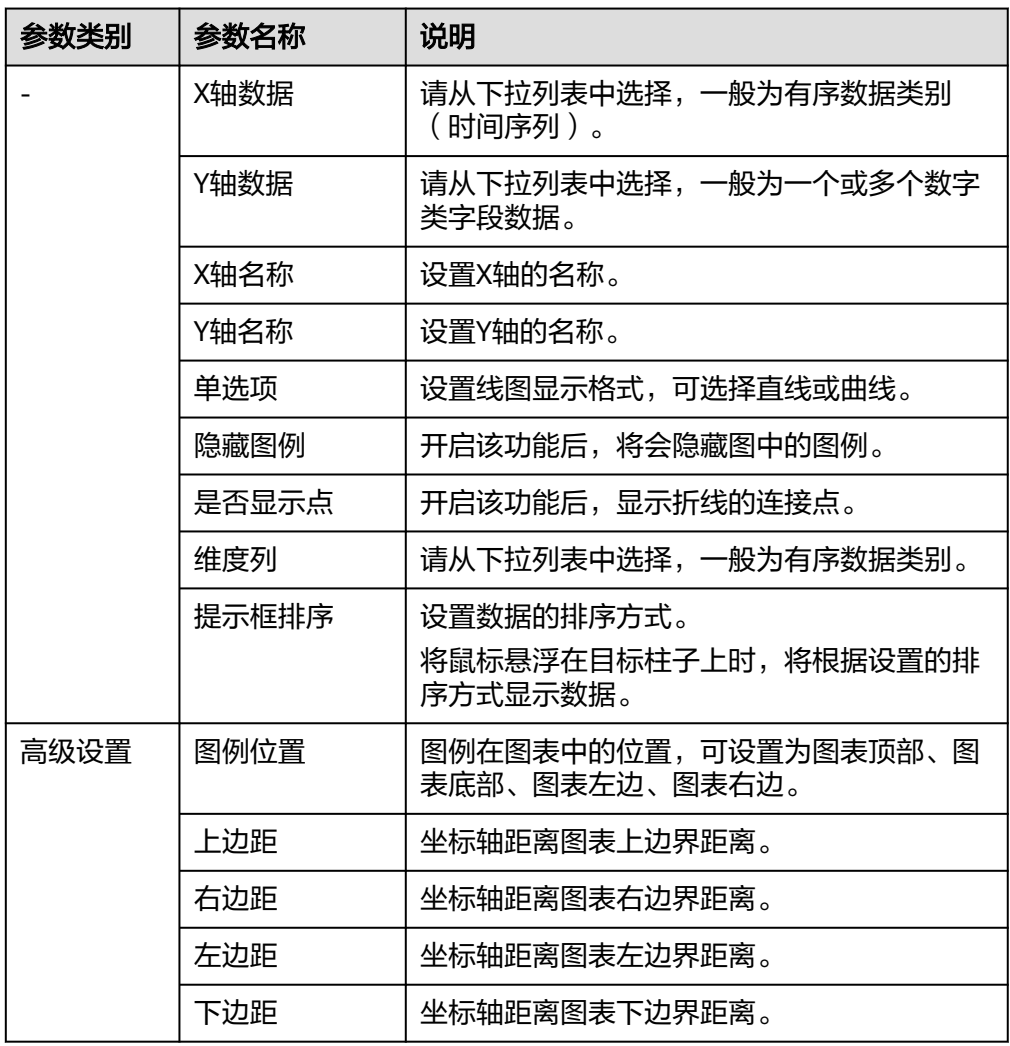

饼状图: 用于表示不同分类的占比情况, 通过弧度大小来对比各种分类。饼图通 过将一个圆饼按照分类的占比划分成多个区块,整个圆饼代表数据的总量,每个 区块表示该分类占总体的比例大小,所有区块的加和等于100%。

如下图所示,在同一个图表中展示了不同国家所在省份的日志用户数据。

#### 图 **3-13** 饼状图

sal123

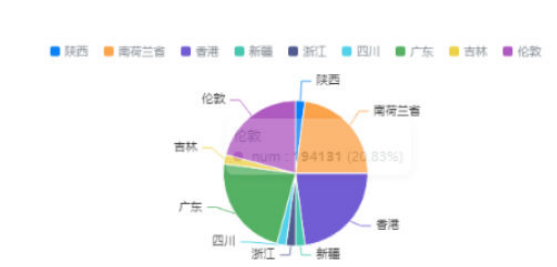

#### 表 **3-19** 饼状图图表配置说明

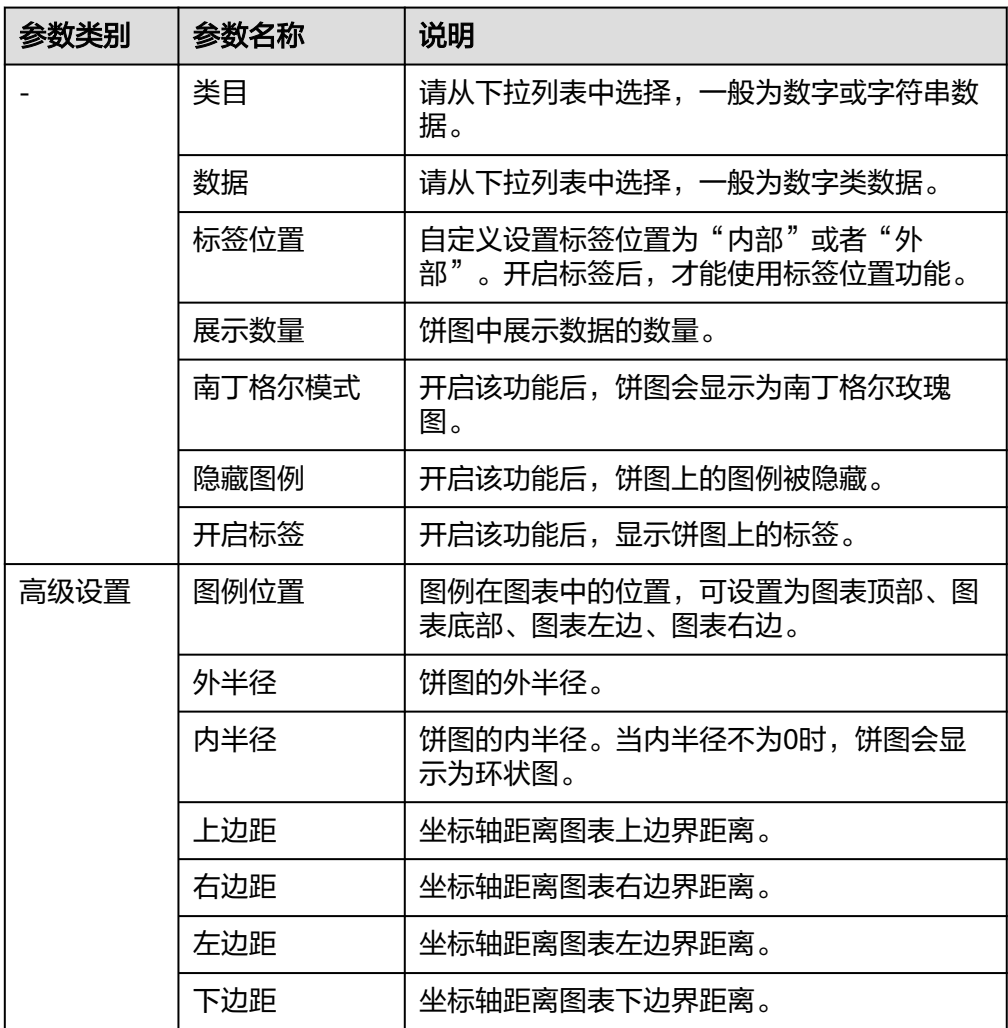

● 数字图: 用于突出显示单个数值。当需要实时监控某个指标的最新数值时,可使 用此类型的图表。

如下图所示,实时展示当前CFW流量日志数据。
## 图 **3-14** 数字图

CFW流量日志

## 2023-04-10T07:22:00.000Z 2023-04-10T07:22:00.000Z

#### 表 **3-20** 数字图图表配置说明

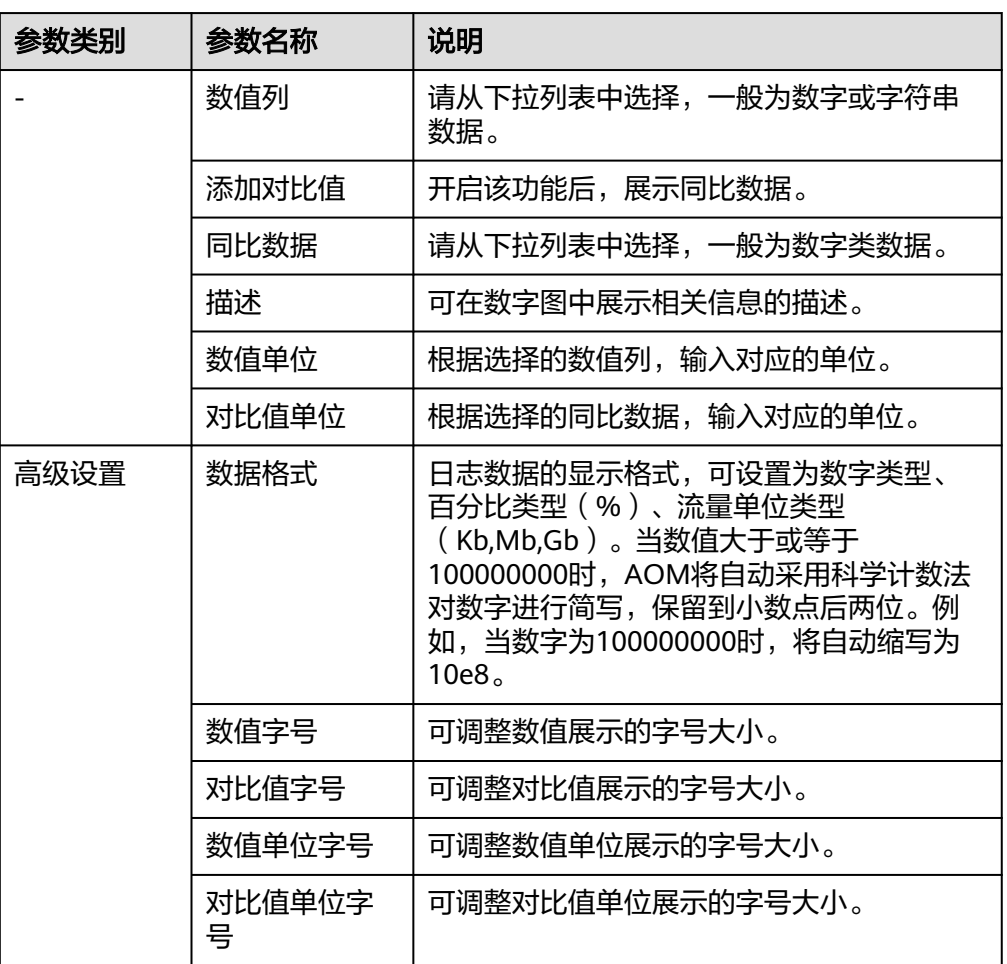

数字折线图: 属于趋势类分析图表, 一般用于表示一组数据在一个有序数据类别 (多为连续时间间隔)上的变化情况,并直观的展示相关数据分析。当需要监控 一段时间内一个或多个资源的日志数据趋势时,请使用此类型图表。 如下图所示,在同一个图表中展示了不同时段CPU使用率。

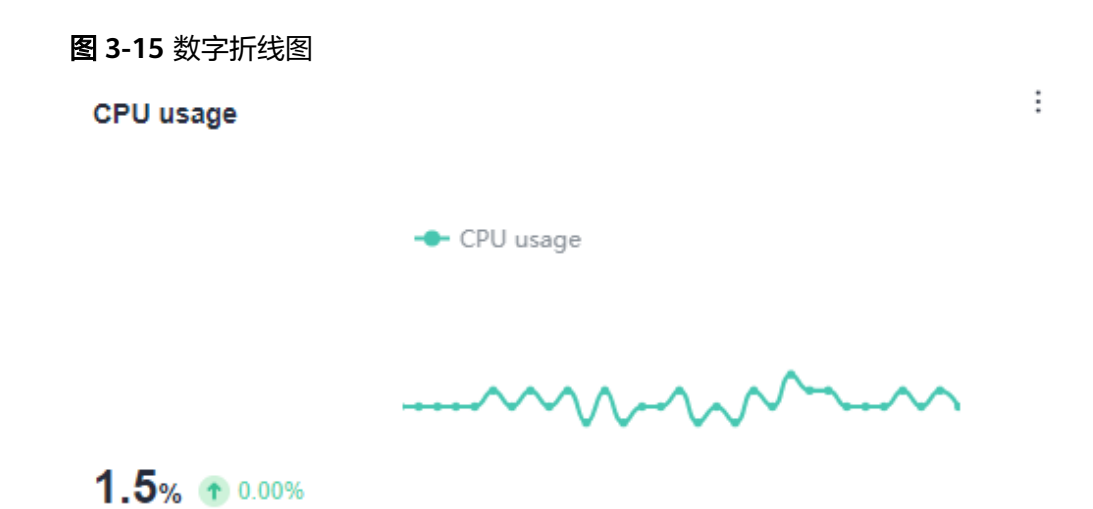

## 表 **3-21** 数字折线图图表配置说明

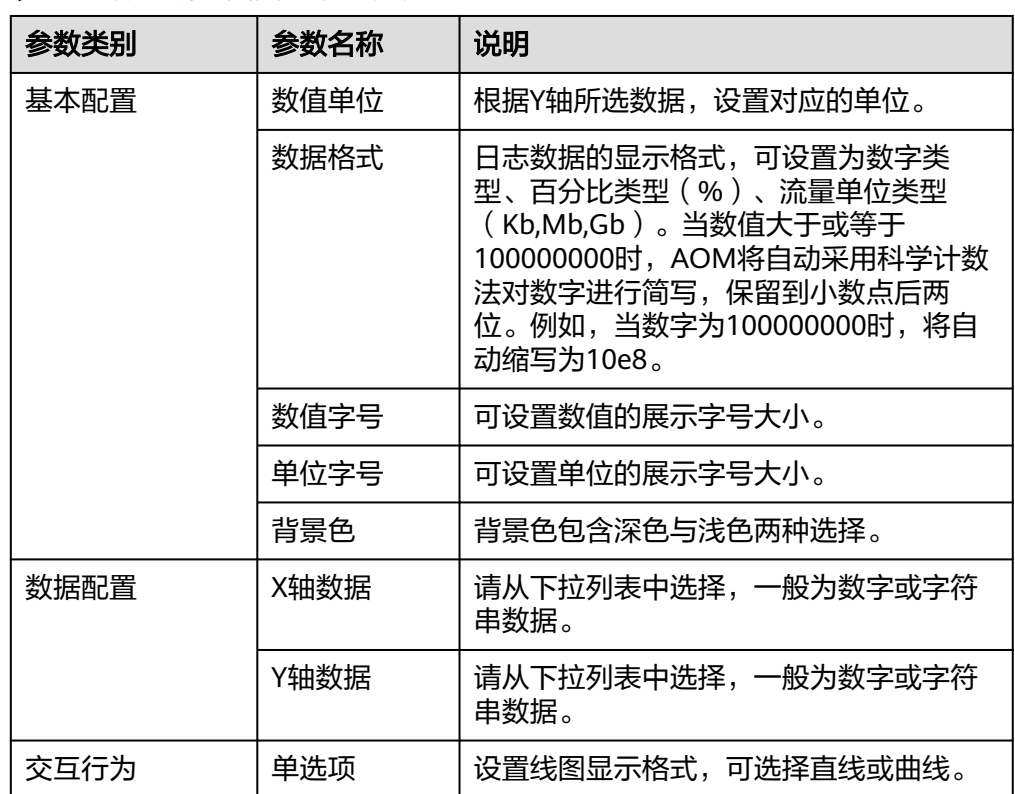

● 地图: 将日志数据以国、省、市级地图形式地理化呈现。使用地图可对不同国 家、省、市的同一日志进行对比,如下图所示,在同一个图表中展示了不同省份 的日志用户。

## 图 **3-16** 地图

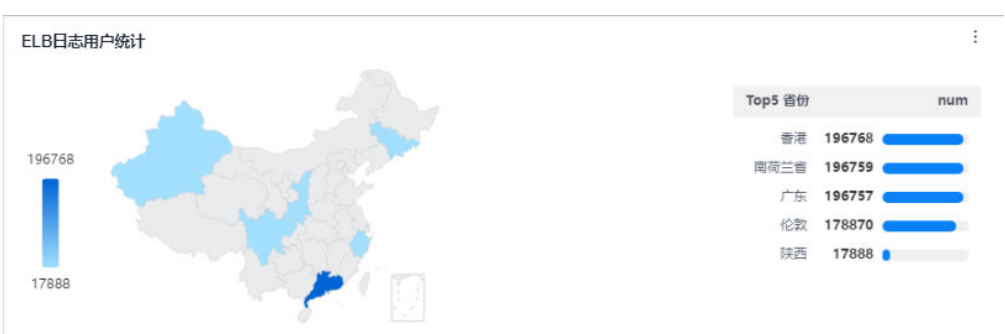

## 表 **3-22** 地图图表配置说明

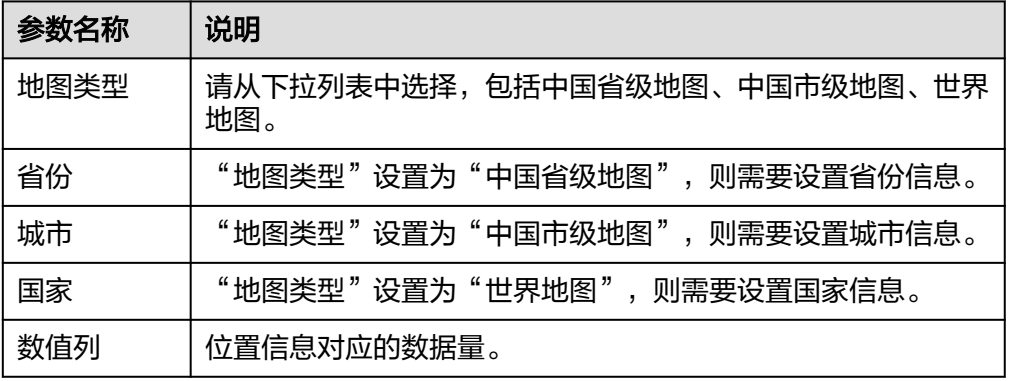

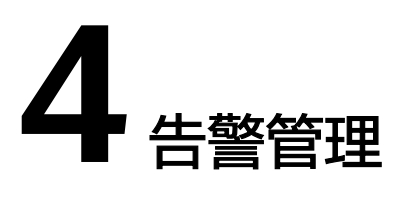

# **4.1** 告警管理使用说明

告警是指AOM自身或外部服务在异常情况、可能导致异常情况下上报的信息,并且您 需采取相应措施清除故障,否则会由于AOM自身或外部服务的功能异常而引起业务的 异常。

告警管理使用前提条件:已在主机安装UniAgent,详情请参考"安装**[UniAgent](#page-239-0)**", 安装之后使用流程请参见图**4-1**。

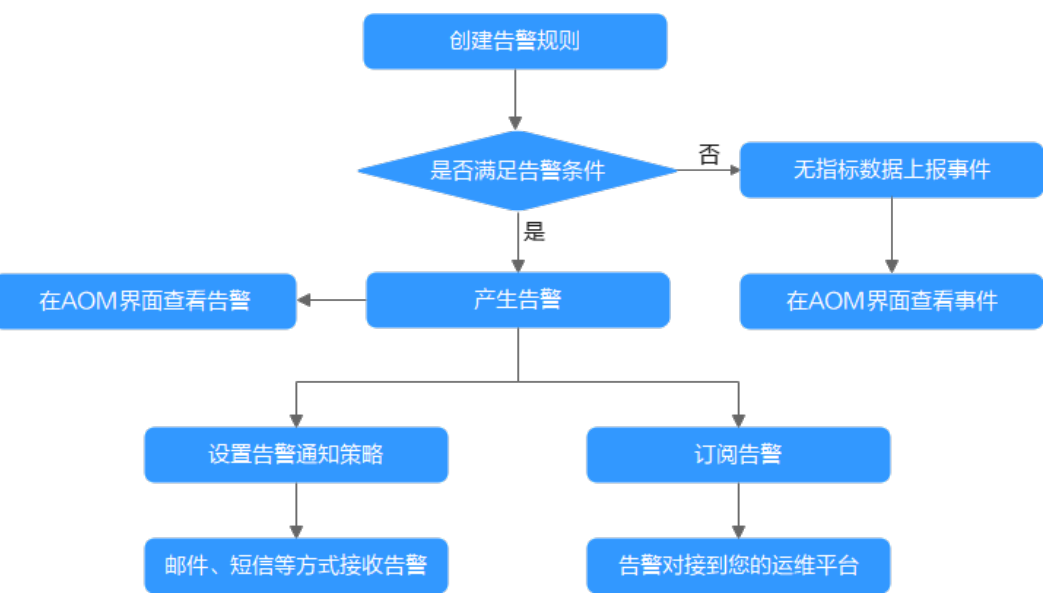

## 图 **4-1** 告警管理使用流程

# **4.2** 告警规则

# **4.2.1** 概述

AOM提供告警规则设置功能。通过告警规则可对服务设置事件条件,对资源的指标设 置阈值条件,或对资源的日志设置搜索分析、关键词统计以及SQL查询等条件。当服 务的资源数据满足事件条件时产生事件类告警。当资源的指标数据满足阈值条件时产

<span id="page-40-0"></span>生阈值告警,当没有指标数据上报时产生数据不足事件。当资源的日志数据满足设置 的告警条件,产生日志告警。

告警规则分为指标告警规则、事件告警规则、日志告警规则三种。通常情况下,通过 指标和日志告警规则,实时监控环境中主机、组件等资源使用情况。当资源使用告警 过多,告警通知过于频繁时,通过事件告警规则,简化告警通知,快速识别服务的某 一类资源使用问题并及时解决。

系统支持创建的告警规则总计不能超过3000条。如果系统中的告警规则数量已达到上 限,请删除不需要的告警规则后重新创建。

## **4.2.2** 创建指标告警规则

通过指标告警规则可对资源的指标设置阈值条件。当指标数据满足阈值条件时产生阈 值告警,当没有指标数据上报时产生数据不足事件。

## 功能介绍

- 支持设置告警的统计周期、检测规则、触发条件等,具体请参考<mark>[设置告警规则详](#page-51-0)</mark> [情](#page-51-0)。
- 支持配置告警通知场景,具体请参考<mark>设置告警通知策略</mark>。
- 告警通知策略支持直接告警和告警降噪两种方式,具体请参[考设置告警通知策](#page-44-0) [略](#page-44-0)。

## 创建方式

[按](#page-46-0)照配置方式的不同,创建指标告警规则可分为三种: <mark>按全量指标创建、按</mark> **[Prometheus](#page-46-0)**命令创建和[按资源类型创建](#page-49-0)。

## 注意事项

● 指标告警规则的状态(正常、超限阈值、生效中、停用中)发生变化时,如需使 用邮件或短信等方式发送通知,请参考<mark>创建告警行动规则</mark>设置告警行动规则。

## 按全量指标创建指标告警规则

- 步骤**1** 登录AOM 2.0控制台。
- 步骤**2** 在左侧导航栏中选择"告警管理 > 告警规则"。
- 步骤**3** 单击"创建告警规则"。
- 步骤**4** 设置告警规则基本信息,具体的参数说明如表**4-1**所示。

#### 表 **4-1** 基本信息填写说明

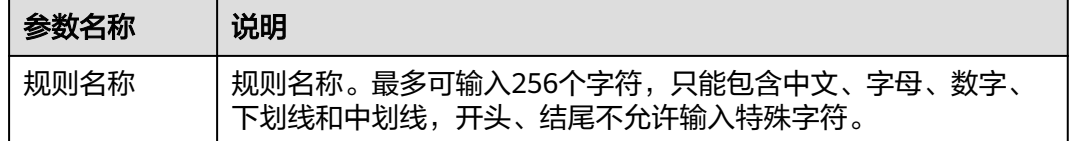

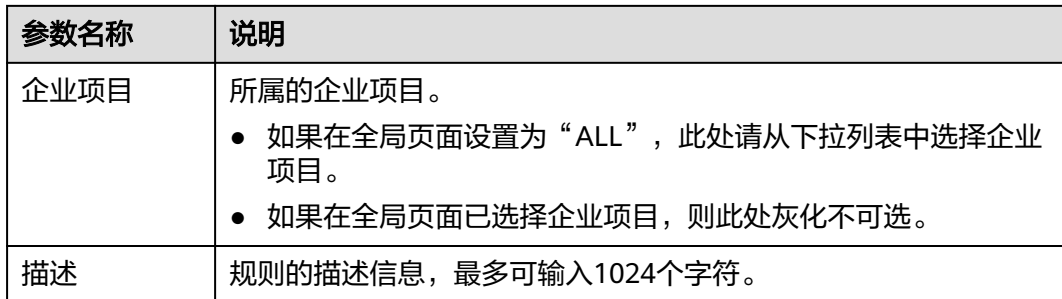

#### 步骤**5** 设置告警规则的详细信息。

- 1. 选择"规则类型"为"指标告警规则"。
- 2. 选择指标配置方式为"全量指标"。
- 3. 从下拉列表选择需要创建告警的Prometheus实例。
- 4. 设置告警规则详情。具体的参数说明如表**[4-2](#page-42-0)**所示。

设置完成后,监控的指标数据以折线图形式显示在告警条件上方,最多支持展示 50条指标数据,单击每条指标数据前的折线符号可将对应指标数据在当前图表中 隐藏。单击"新增指标"可多次添加监控指标,并为指标设置统计周期和检测规 则等信息。

将光标移动到指标数据和对应告警条件后,还可以根据需要执行以下操作:

- 单击告警条件后的©,可将对应行的指标数据在当前图表中隐藏。
- 单击告警条件后的<sup>〈/〉</sup>,可将对应行的指标数据和告警条件转换为 Prometheus命令。
- 单击告警条件后的印,可快速复制对应行的指标数据及告警条件等信息,并 根据需要修改。
- 单击告警条件后的画,可删除对应行指标数据的监控。

## 图 **4-2** 设置告警规则详情

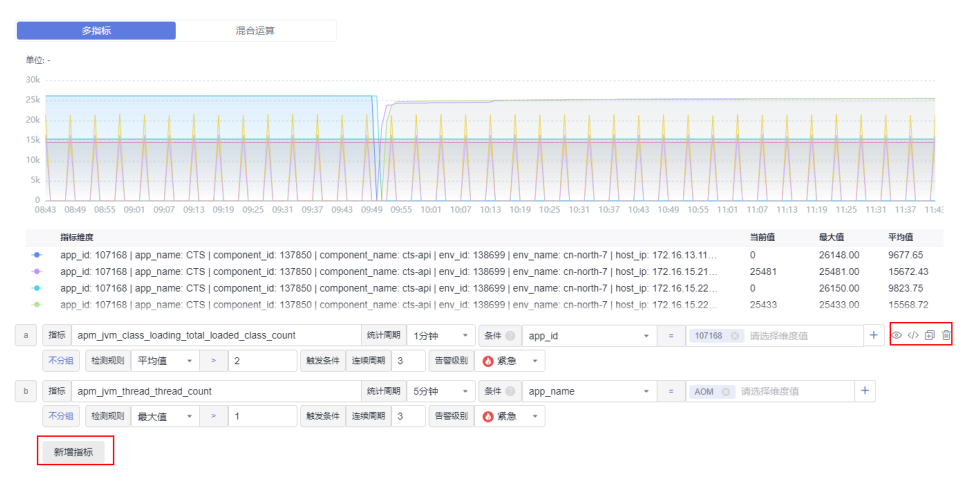

## <span id="page-42-0"></span>表 **4-2** 告警规则详情填写说明

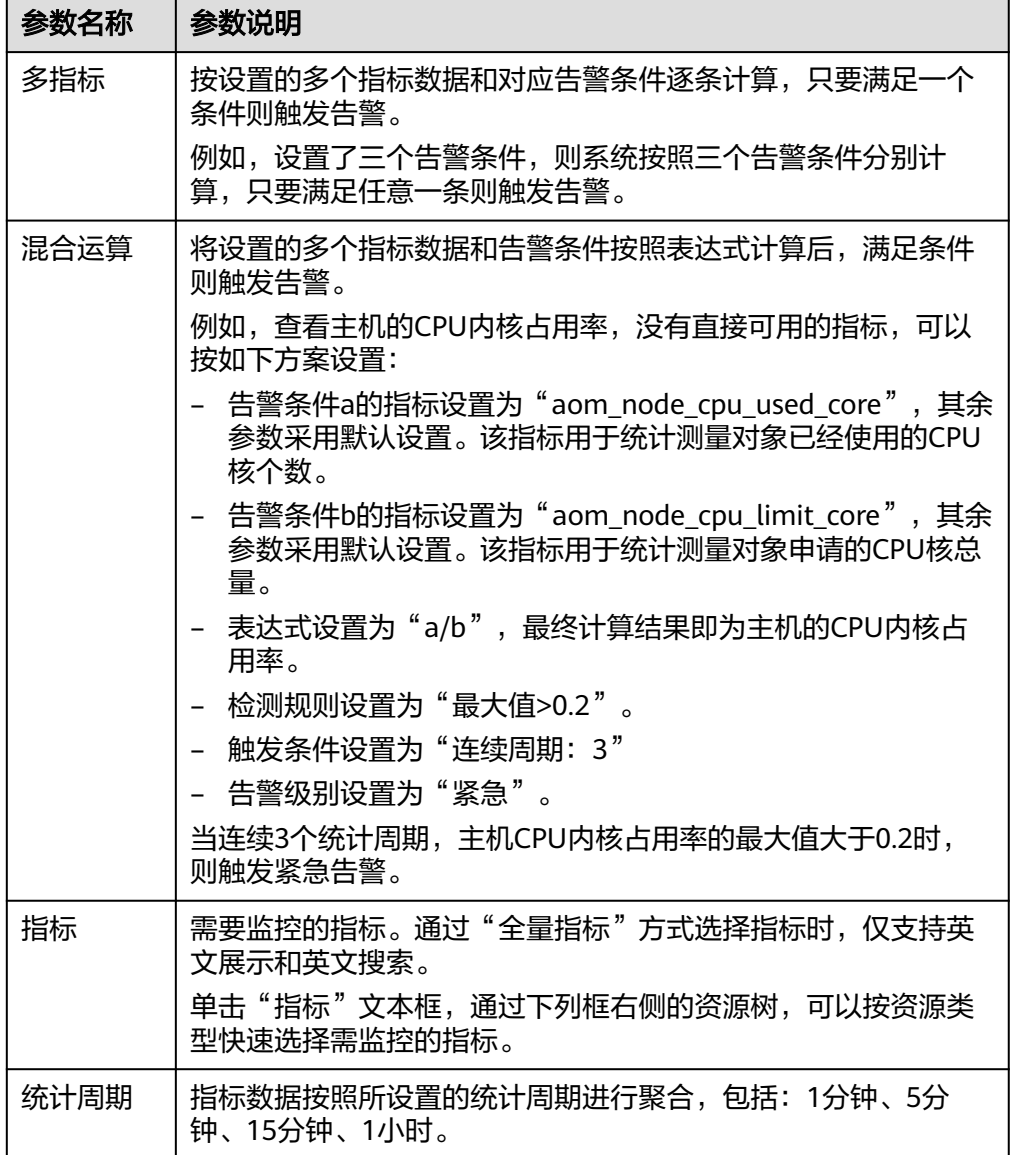

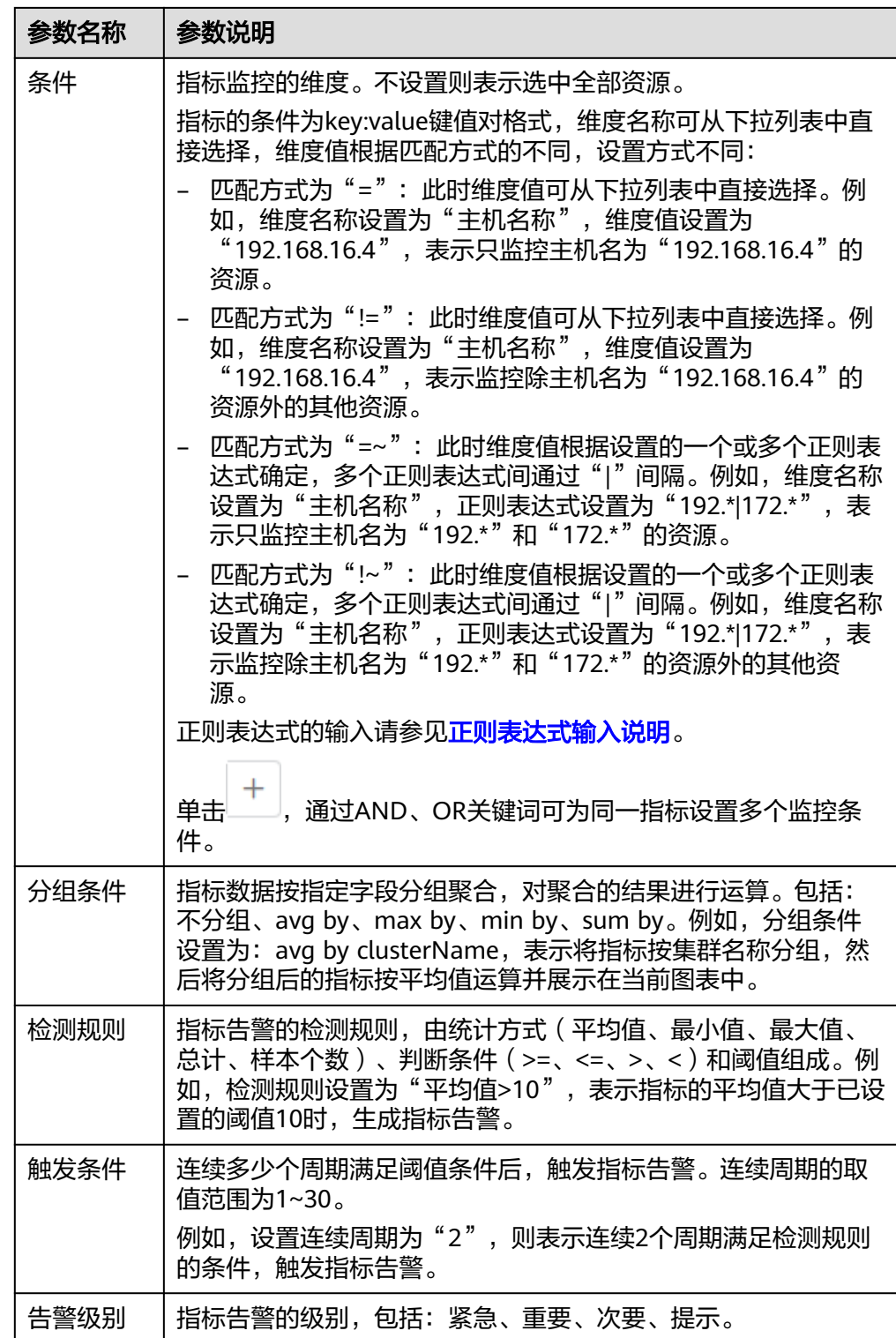

步骤**6** 单击"高级设置",设置检查频率、告警恢复等信息,具体参数说明请参见表**[4-3](#page-44-0)**。

## <span id="page-44-0"></span>表 **4-3** "高级设置"填写说明

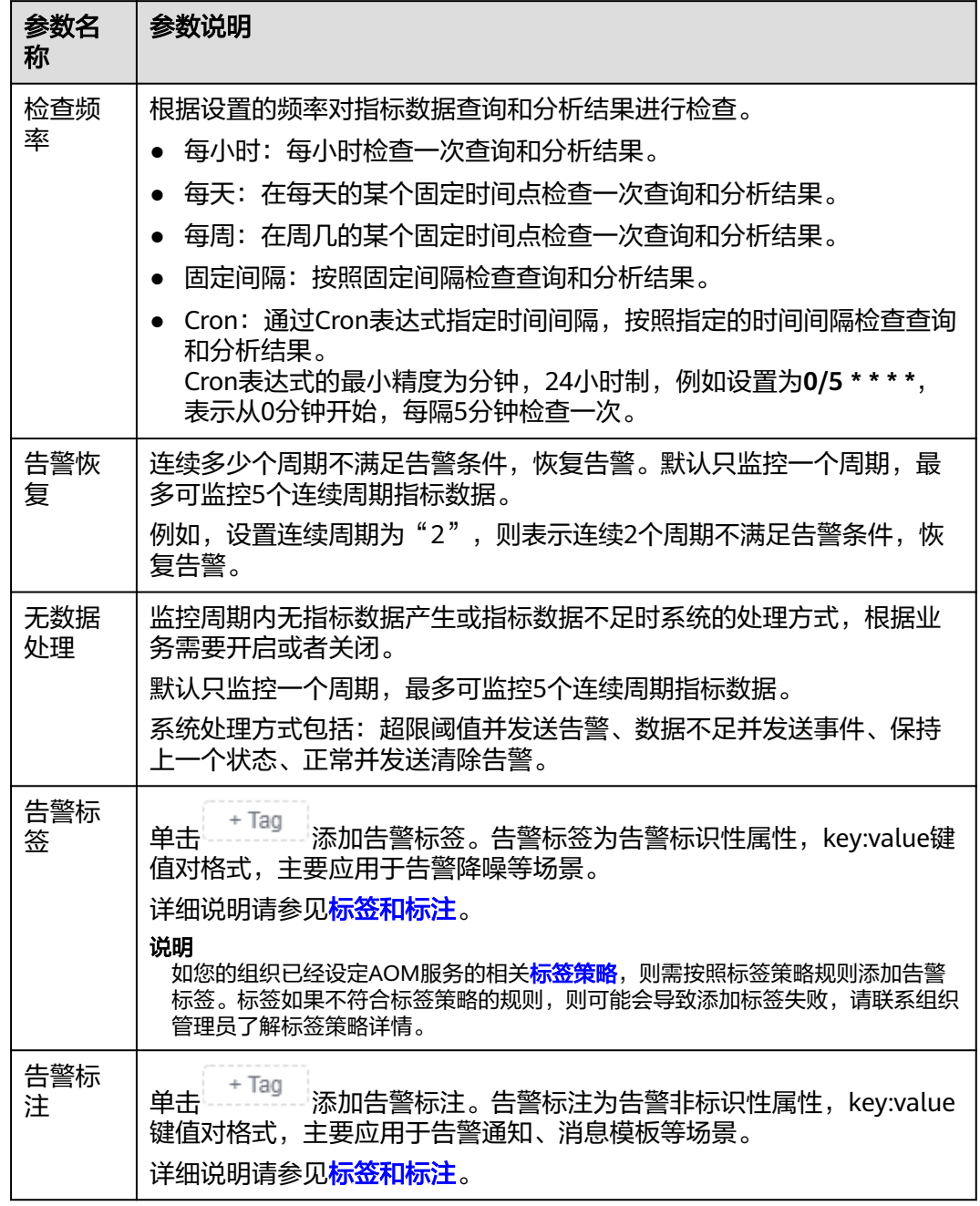

步骤**7** 设置告警通知策略。具体参数说明请参见表**[4-4](#page-45-0)**。

## <span id="page-45-0"></span>图 **4-3** 设置告警通知策略

## 告警通知

通知场景

√ 告警触发时 √ 告警恢复时

告警方式

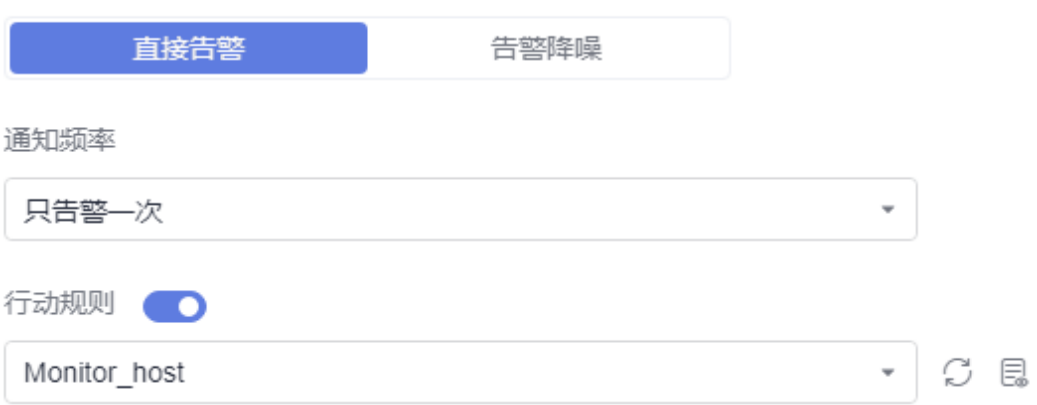

## 表 **4-4** 告警通知策略填写说明

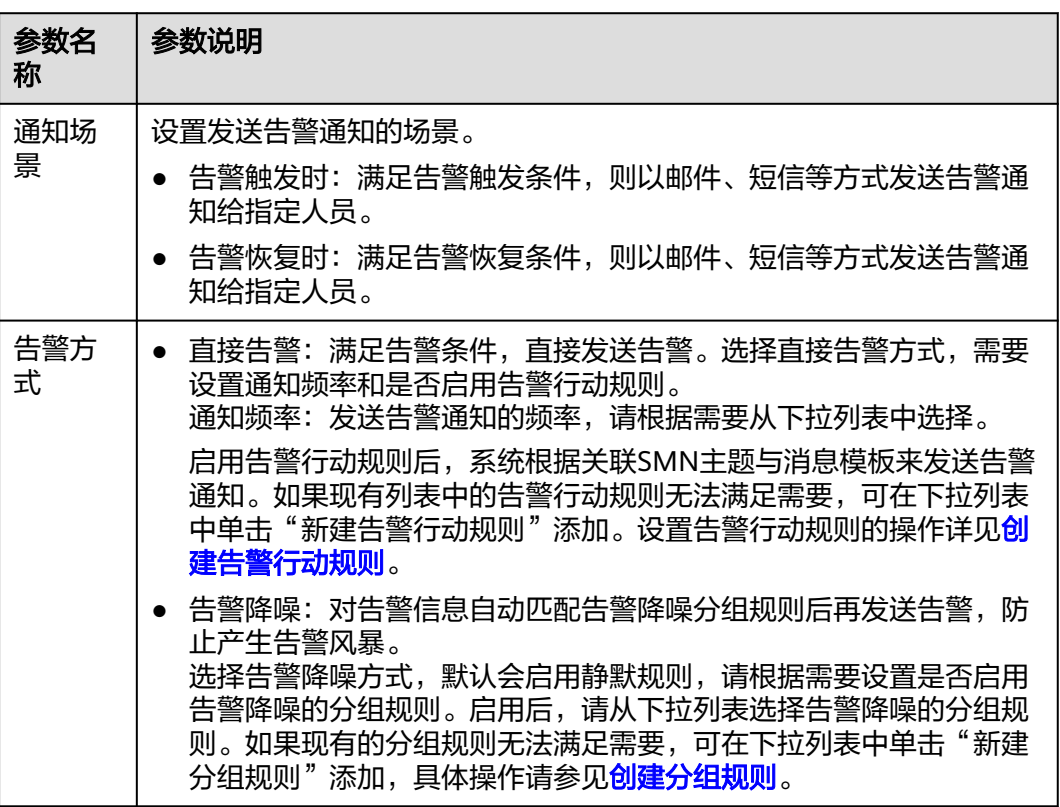

步骤**8** 单击"立即创建",完成创建。创建完成后,单击"查看告警规则"可查看已创建的 告警规则。

<span id="page-46-0"></span>在展开的列表中,只要指标数据满足设置的告警条件时,在告警界面就会生成一条指 标类告警,您可在左侧导航栏中选择"告警管理 > 告警列表",在告警列表中查看该 告警。只要指标数据满足已设的通知策略,系统就会以邮件、短信等方式发送告警通 知给指定人员。

图 **4-4** 创建指标告警规则

| $\Box$                    | 规则名称与类型                              | 規則状态 | 监控对象   | 告警条件                | 行动规则   | 关联Prometheus实例             | 启停状态      | 操作 |
|---------------------------|--------------------------------------|------|--------|---------------------|--------|----------------------------|-----------|----|
| $\vee$ $\Box$             | Monitor host<br>指标告警                 | 正常   | $\sim$ | 监控对象连续3次 (每次统计最近1分钟 | action | Prometheus_AOM_<br>Default | $\bullet$ | 00 |
| 监控对象<br>告警条件 触发告答<br>基本信息 |                                      |      |        |                     |        |                            |           |    |
| 告警条件                      | 告警条件                                 |      |        |                     |        | 告警级别                       |           |    |
|                           | 监控对象连续3次 (每次统计最近1分钟数据) 平均值大于1时产生     |      |        |                     |        | ◎ 紧急告答                     |           |    |
| 检查频率                      | 固定问隔1分钟                              |      |        |                     |        |                            |           |    |
| 告警恢复                      | 当监控对象在最近1个监控周期内不满足触发条件时,已产生的告警将自动恢复。 |      |        |                     |        |                            |           |    |
| 无数据处理                     | 关闭                                   |      |        |                     |        |                            |           |    |

### **----**结束

## 按 **Prometheus** 命令创建指标告警规则

- 步骤**1** 登录AOM 2.0控制台。
- 步骤**2** 在左侧导航栏中选择"告警管理 > 告警规则"。
- 步骤**3** 单击"创建告警规则"。
- 步骤**4** 设置告警规则基本信息,具体的参数说明如表**4-5**所示。

#### 表 **4-5** 基本信息填写说明

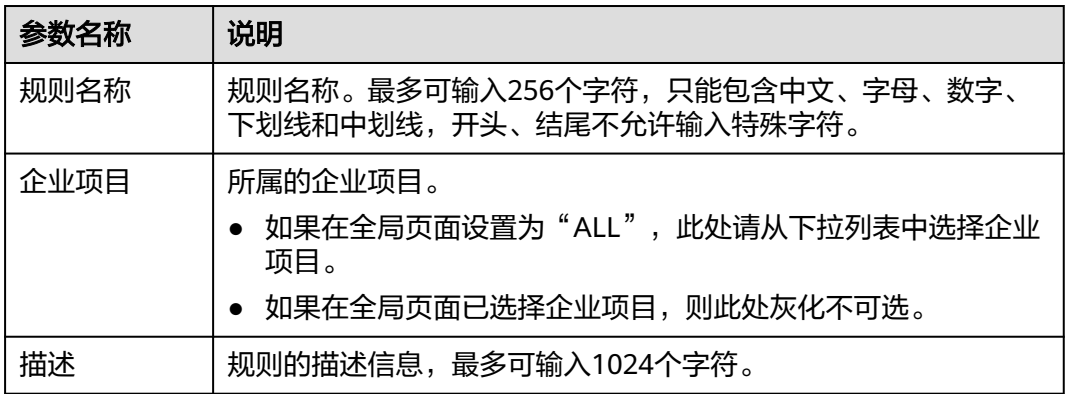

## 步骤**5** 设置告警规则的详细信息。

- 1. 选择"规则类型"为"指标告警规则"。
- 2. 选择指标配置方式为"PromQL"。
- 3. 从下拉列表选择需要创建告警的Prometheus实例。
- 4. 设置告警规则详情。具体的参数说明如表**[4-6](#page-47-0)**所示。

设置完成后,监控的指标数据以折线图形式显示在告警条件上方,最多支持展示 50条指标数据,单击每条指标数据前的折线符号可将对应指标数据在当前图表中 隐藏。

#### <span id="page-47-0"></span>图 **4-5** 设置告警规则详情

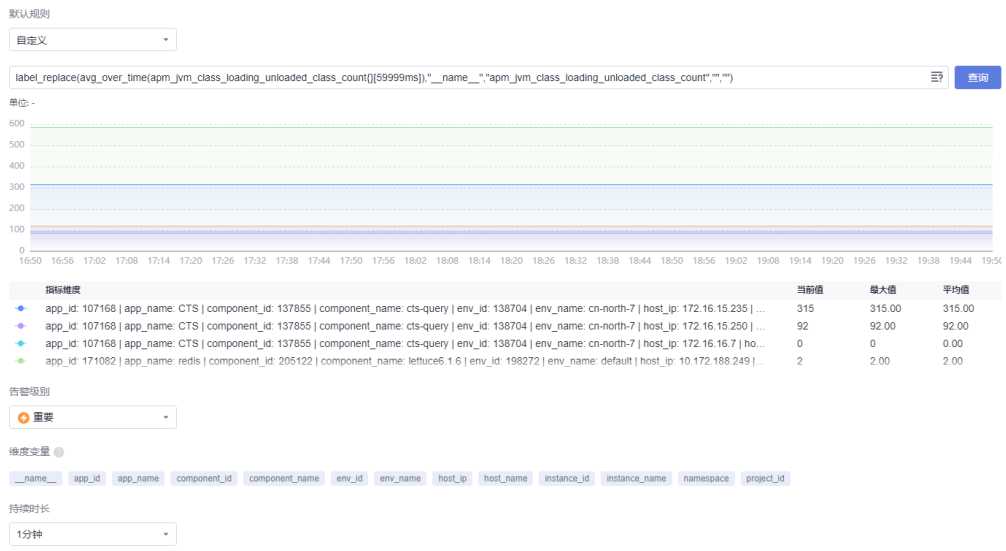

## 表 **4-6** 告警规则详情填写说明

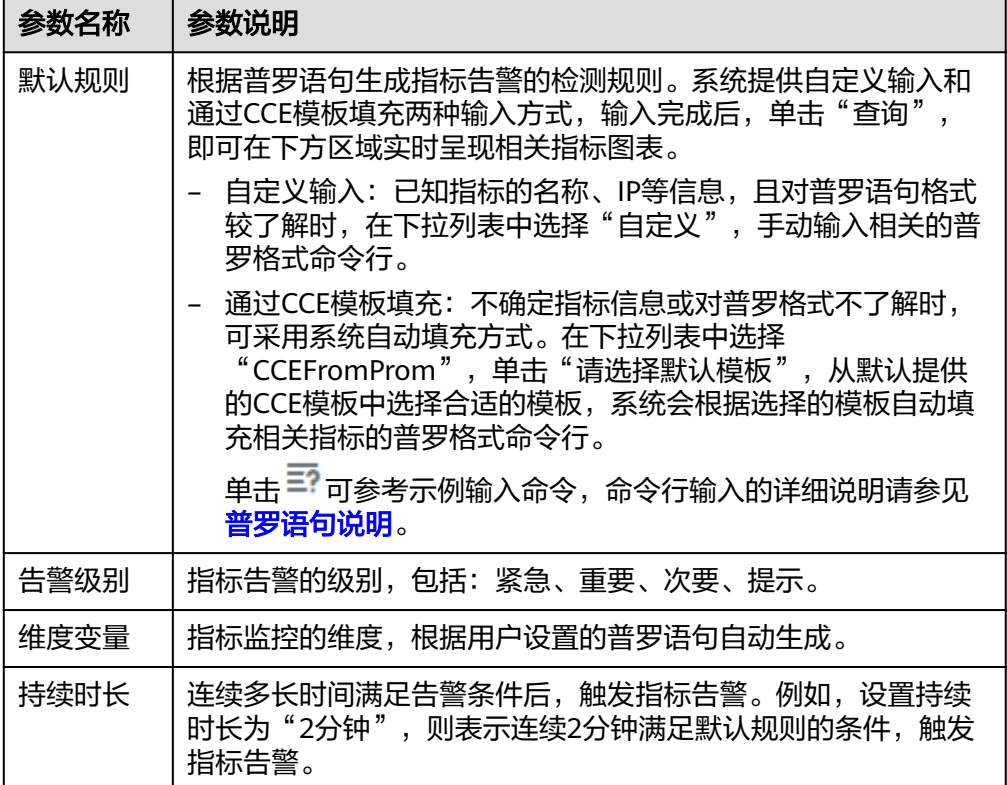

步骤**6** 单击"高级设置",设置检查频率、告警恢复等信息,具体参数说明请参见表**[4-7](#page-48-0)**。

## <span id="page-48-0"></span>表 **4-7** "高级设置"填写说明

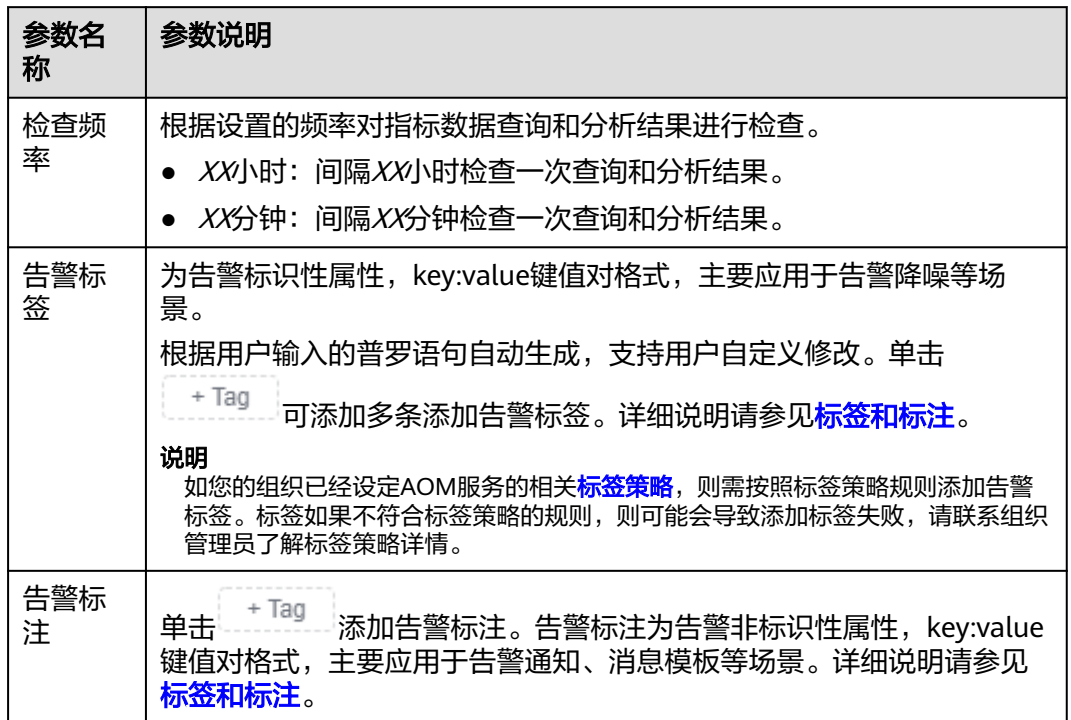

步骤**7** 设置告警通知策略。具体参数说明请参见表**[4-8](#page-49-0)**。

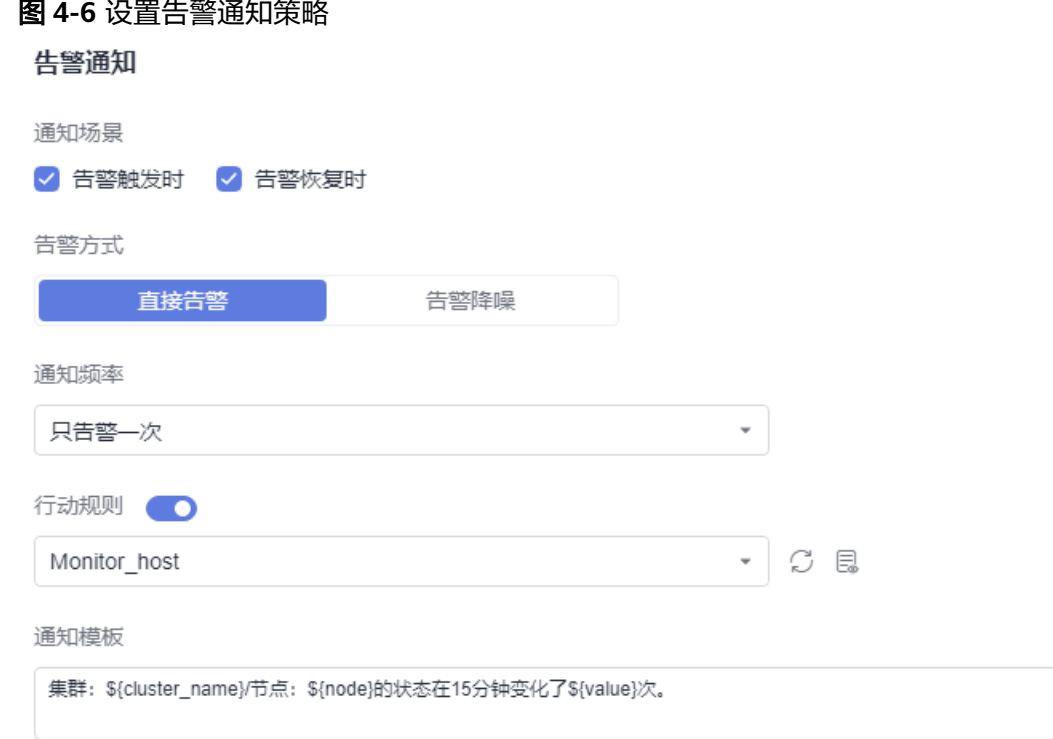

#### <span id="page-49-0"></span>表 **4-8** 告警通知策略填写说明

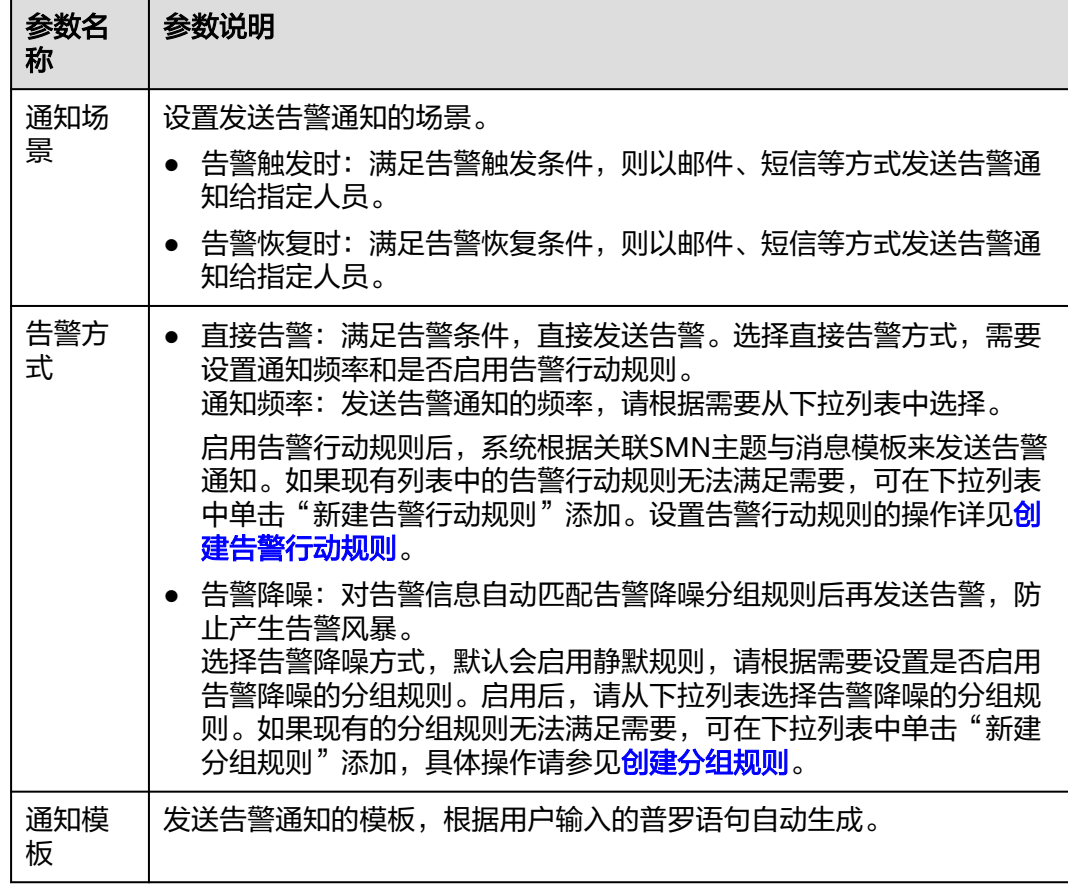

步骤**8** 单击"立即创建",完成创建。创建完成后,单击"查看告警规则"可查看已创建的 告警规则。

在展开的列表中,只要某个指标数据满足设置的告警条件时,在告警界面就会生成一 条指标类告警,您可在左侧导航栏中选择"告警管理 > 告警列表",在告警列表中查 看该告警。只要指标数据满足已设的通知策略,系统就会以邮件、短信等方式发送告 警通知给指定人员。

#### 图 **4-7** 创建指标告警规则

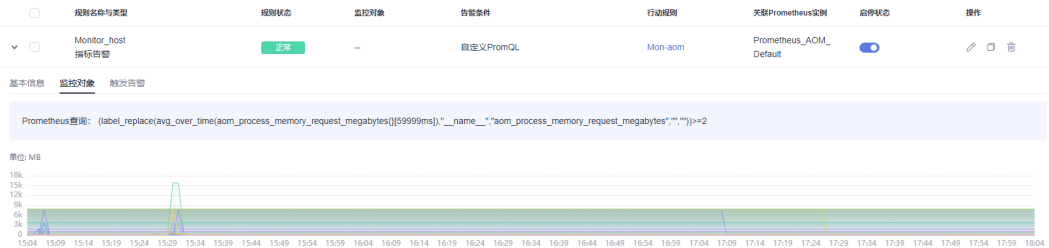

**----**结束

## 按资源类型创建指标告警规则(即将下线)

步骤**1** 登录AOM 2.0控制台。

- 步骤**2** 在左侧导航栏中选择"告警管理 > 告警规则"。
- 步骤**3** 单击"创建告警规则"。
- 步骤**4** 设置告警规则基本信息,具体的参数说明如表**4-9**所示。

表 **4-9** 基本信息填写说明

| 参数名称 | 说明                                                        |  |
|------|-----------------------------------------------------------|--|
| 规则名称 | 规则名称。最多可输入256个字符,只能包含中文、字母、数字、<br>下划线和中划线,开头、结尾不允许输入特殊字符。 |  |
| 企业项目 | 所属的企业项目。                                                  |  |
|      | ● 如果在全局页面设置为"ALL",此处请从下拉列表中选择企业<br>项目。                    |  |
|      | 如果在全局页面已选择企业项目,则此处灰化不可选。                                  |  |
| 描述   | 规则的描述信息,最多可输入1024个字符。                                     |  |

步骤**5** 设置告警规则的详细信息。

- 1. 选择"规则类型"为"指标告警规则"。
- 2. 选择指标配置方式为"资源类型(日落)",设置资源类型和监控对象信息,具 体的参数说明如所表**4-10**示。

表 **4-10** 参数填写说明

| 参数名称 | 说明                                                                                                  |  |  |
|------|----------------------------------------------------------------------------------------------------|--|--|
| 资源类型 | 单击下拉箭头,在资源树中选择待监控的资源类型。<br>- 选择"应用指标"页签时,支持按以下维度选择资源:                                               |  |  |
|      | ■ 主机: 支持按主机维度级联选择监控资源,包括主机、主<br>机-磁盘、主机-网络、主机-文件系统、主机-GPU。                                          |  |  |
|      | ■ 应用: 支持按应用维度选择监控资源。<br>■ 组件: 支持按组件维度选择监控资源。                                                        |  |  |
|      |                                                                                                    |  |  |
|      | ■ 进程: 支持按进程维度选择监控资源。                                                                                |  |  |
|      | - 选择"云服务指标"页签时,支持按云服务维度选择资源。                                                                        |  |  |
|      | 例如,在云服务列表中选择CCE服务,然后从级联菜单中选择<br>"主机 > 主机-磁盘",则最终设置的资源类型为"CCE / 主<br>机 / 主机-磁盘",表示待监控的资源类型为CCE主机的磁盘。 |  |  |

<span id="page-51-0"></span>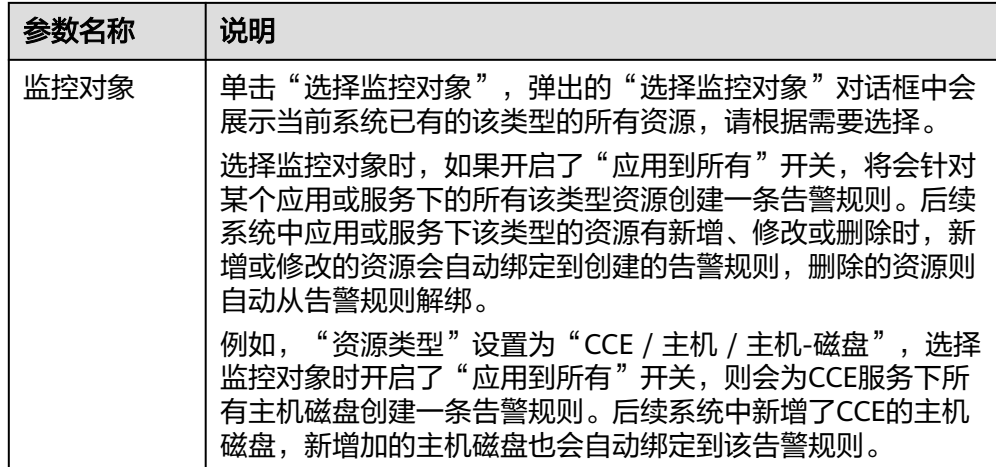

3. 设置告警规则详情。具体的参数说明如表**[4-11](#page-52-0)**所示。

设置完成后,监控的指标数据以折线图形式显示在告警条件上方,最多支持展示 50条指标数据,单击每条指标数据前的折线符号可将对应指标数据在当前图表中 隐藏。单击"新增指标"可多次添加监控指标,并为指标设置统计周期和检测规 则等信息。

将光标移动到指标数据和对应告警条件后,还可以根据需要执行以下操作:

- 单击"新增指标"可多次添加监控指标,并为指标设置统计周期和检测规则 等信息。
- 单击告警条件后的 ©, 可将对应行的指标数据在当前图表中隐藏。
- 单击告警条件后的印,可快速复制对应行的指标数据及检测规则等信息,并 根据需要修改。
- 单击告警条件后的画,可删除对对应行指标数据的监控。

#### 图 **4-8** 设置告警规则详情

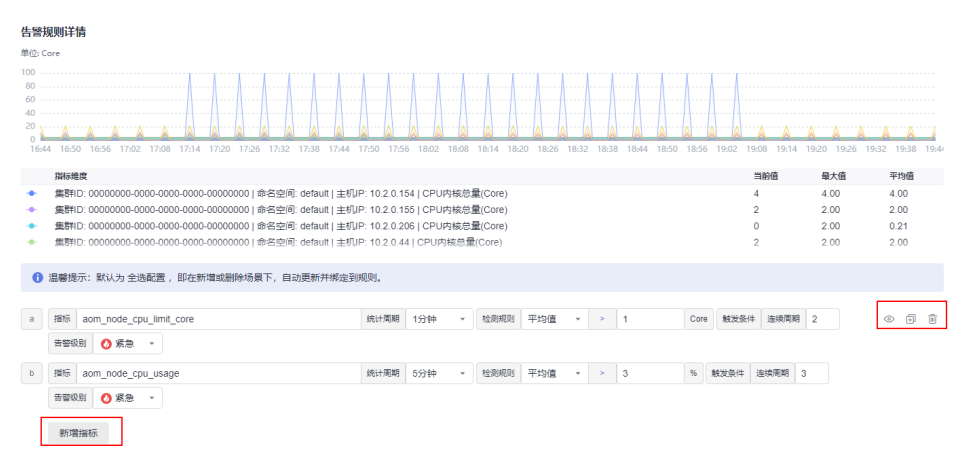

## <span id="page-52-0"></span>表 **4-11** 告警规则详情填写说明

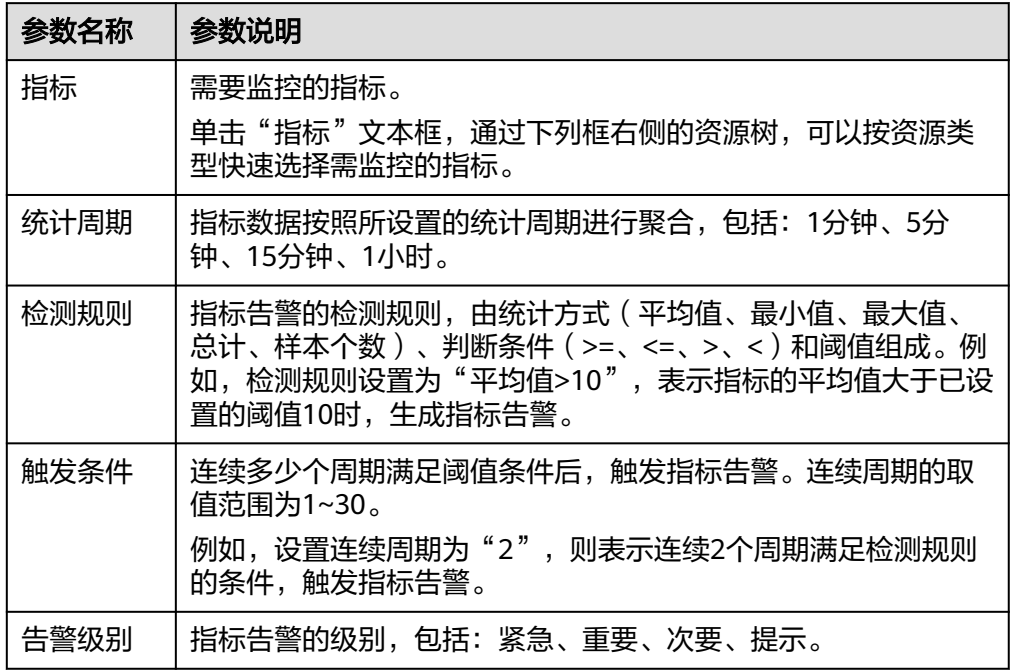

步骤**6** 单击"高级设置",设置检查频率、告警恢复等信息,具体参数说明请参见表**4-12**。

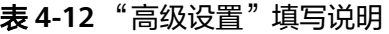

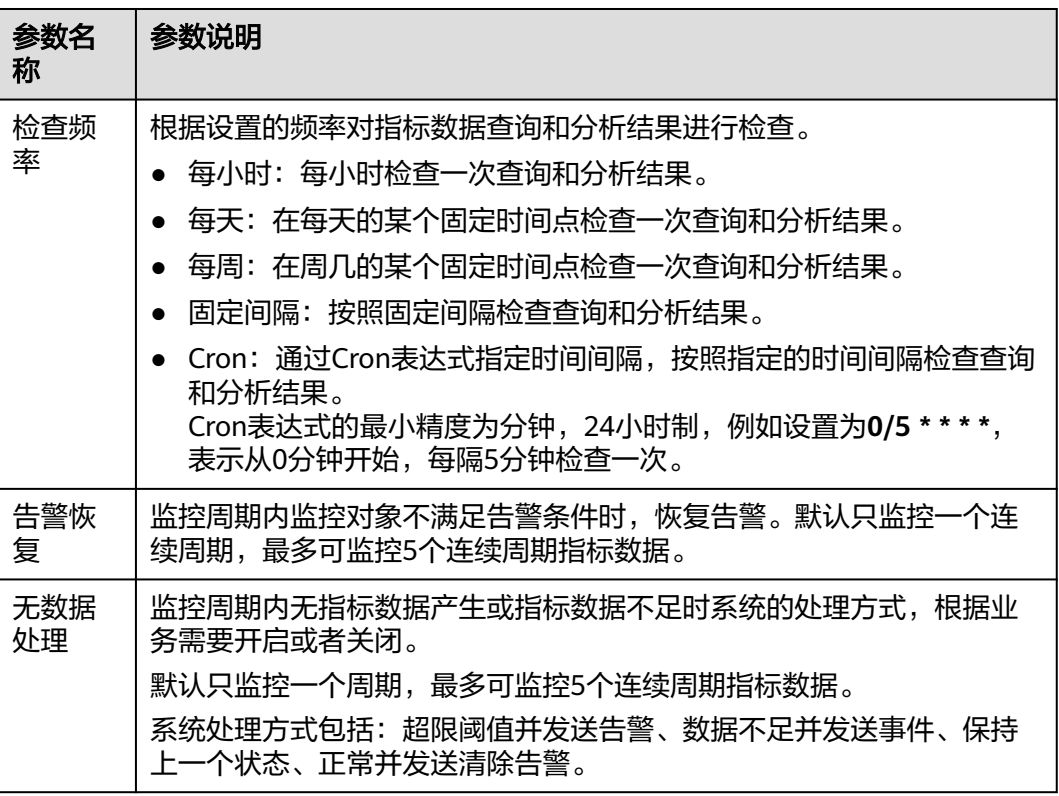

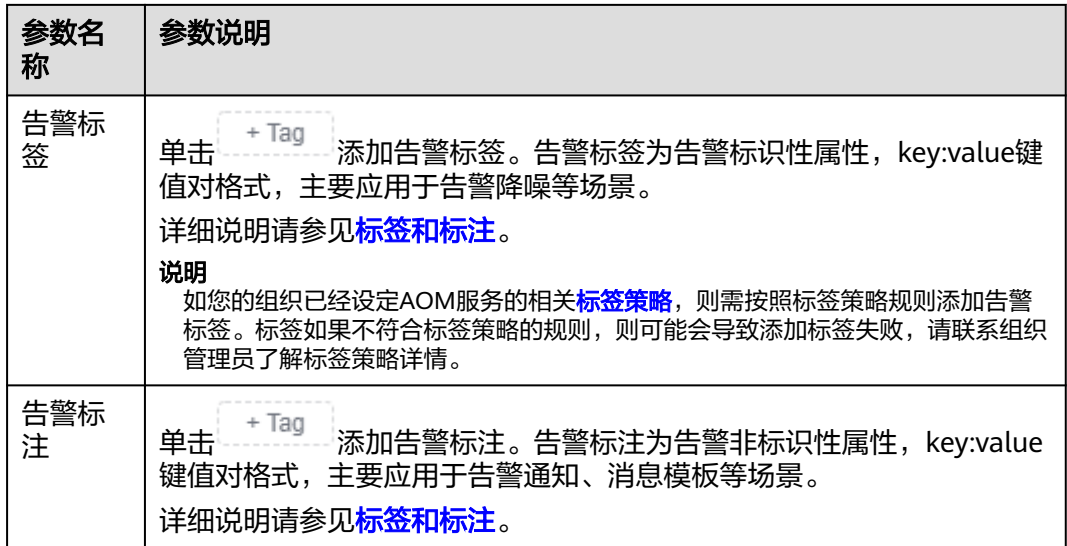

步骤**7** 设置告警通知策略。具体参数说明请参见表**[4-13](#page-54-0)**。

图 **4-9** 设置告警通知策略

告警通知

通知场景

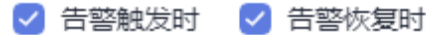

告警方式

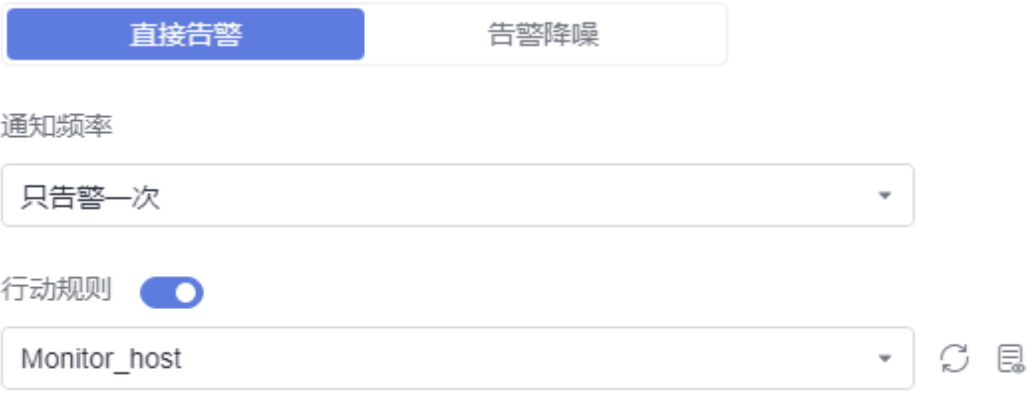

#### <span id="page-54-0"></span>表 **4-13** 告警通知策略填写说明

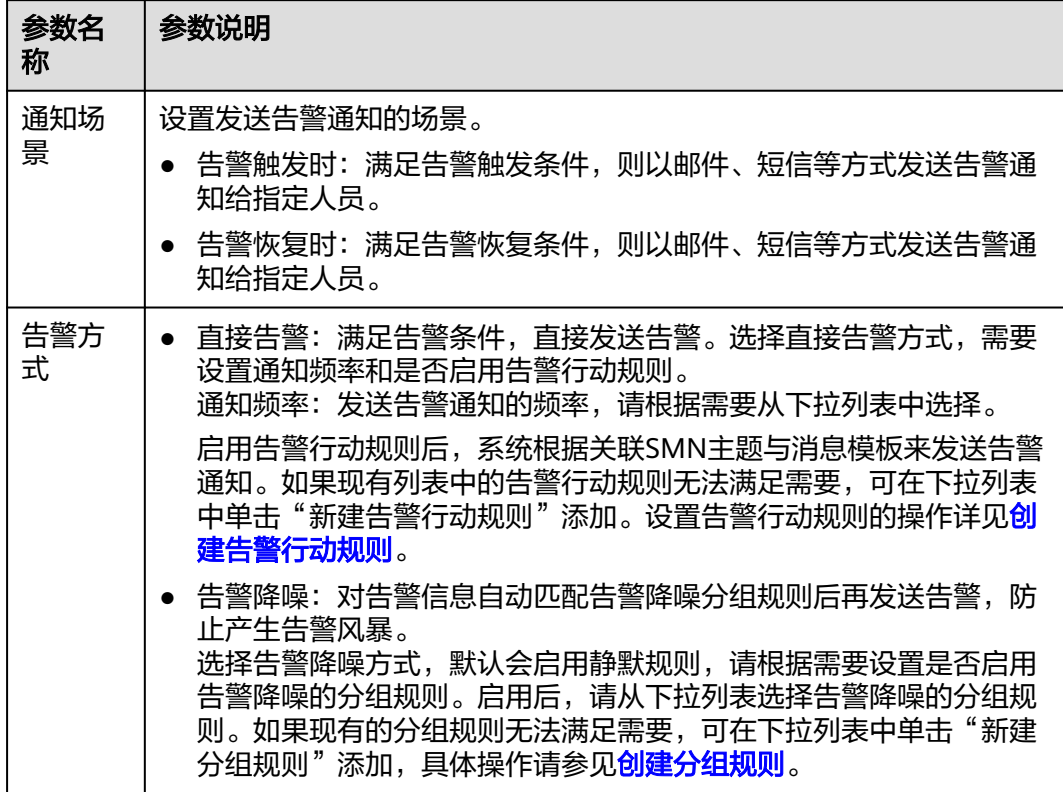

步骤**8** 单击"立即创建",完成创建。创建完成后,单击"查看告警规则"可查看已创建的 告警规则。

在展开的列表中,只要某个指标数据满足设置的告警条件时,在告警界面就会生成一 条指标类告警,您可在左侧导航栏中选择"告警管理 > 告警列表",在告警列表中查 看该告警。只要某个主机满足已设的通知策略,系统就会以邮件、短信等方式发送告 警通知给指定人员。

图 **4-10** 创建指标告警规则

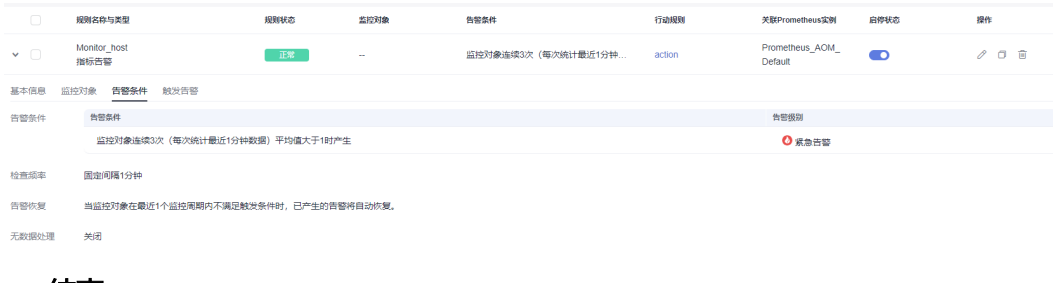

**----**结束

# **4.2.3** 创建事件告警规则

通过事件告警规则可对服务设置事件条件,当服务发生了某种变化,资源数据满足事 件条件时产生事件类告警。

## 注意事项

● 当服务的资源数据满足事件条件时,如需使用邮件或短信等方式发送通知,请参 考"[创建告警行动规则"](#page-80-0)设置告警行动规则。

## 操作步骤

- 步骤**1** 登录AOM 2.0控制台。
- 步骤2 在左侧导航栏中选择"告警管理 > 告警规则"。
- 步骤**3** 单击"创建告警规则"。
- 步骤**4** 设置告警规则基本信息,具体的参数说明如表**4-14**所示。

表 **4-14** 基本信息填写说明

| 参数名称             | 说明                                                        |  |
|------------------|-----------------------------------------------------------|--|
| 规则名称             | 规则名称。最多可输入256个字符,只能包含中文、字母、数字、<br>下划线和中划线,开头、结尾不允许输入特殊字符。 |  |
| 所属的企业项目。<br>企业项目 |                                                           |  |
|                  | 如果在全局页面设置为"ALL",此处请从下拉列表中选择企业<br>项目。                      |  |
|                  | 如果在全局页面已选择企业项目,则此处灰化不可选。                                  |  |
| 描述               | 规则的描述信息,最多可输入1024个字符。                                     |  |

- 步骤**5** 设置告警规则的详细信息。
	- 1. 设置"规则类型"为"事件告警规则"。
	- 2. 设置事件类型及对应事件来源。
		- 事件类型设置为"系统事件", 此时事件来源只能选择"CCE"和 "ModelArts"服务。
		- 事件类型设置为"自定义事件",事件来源请从现有的服务列表中选择。
	- 3. 设置告警规则详情。

## 图 **4-11** 设置告警规则详情

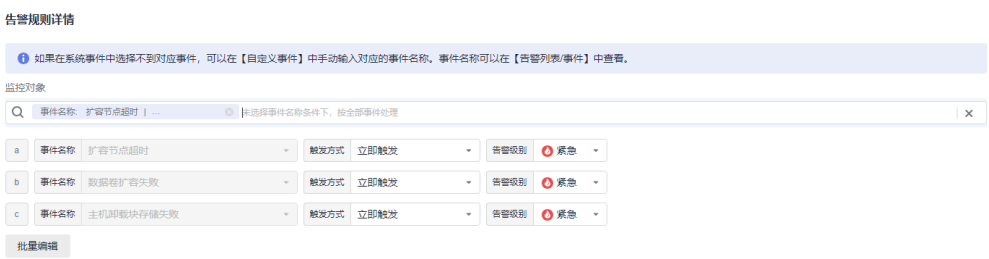

## <span id="page-56-0"></span>表 **4-15** 告警规则填写说明

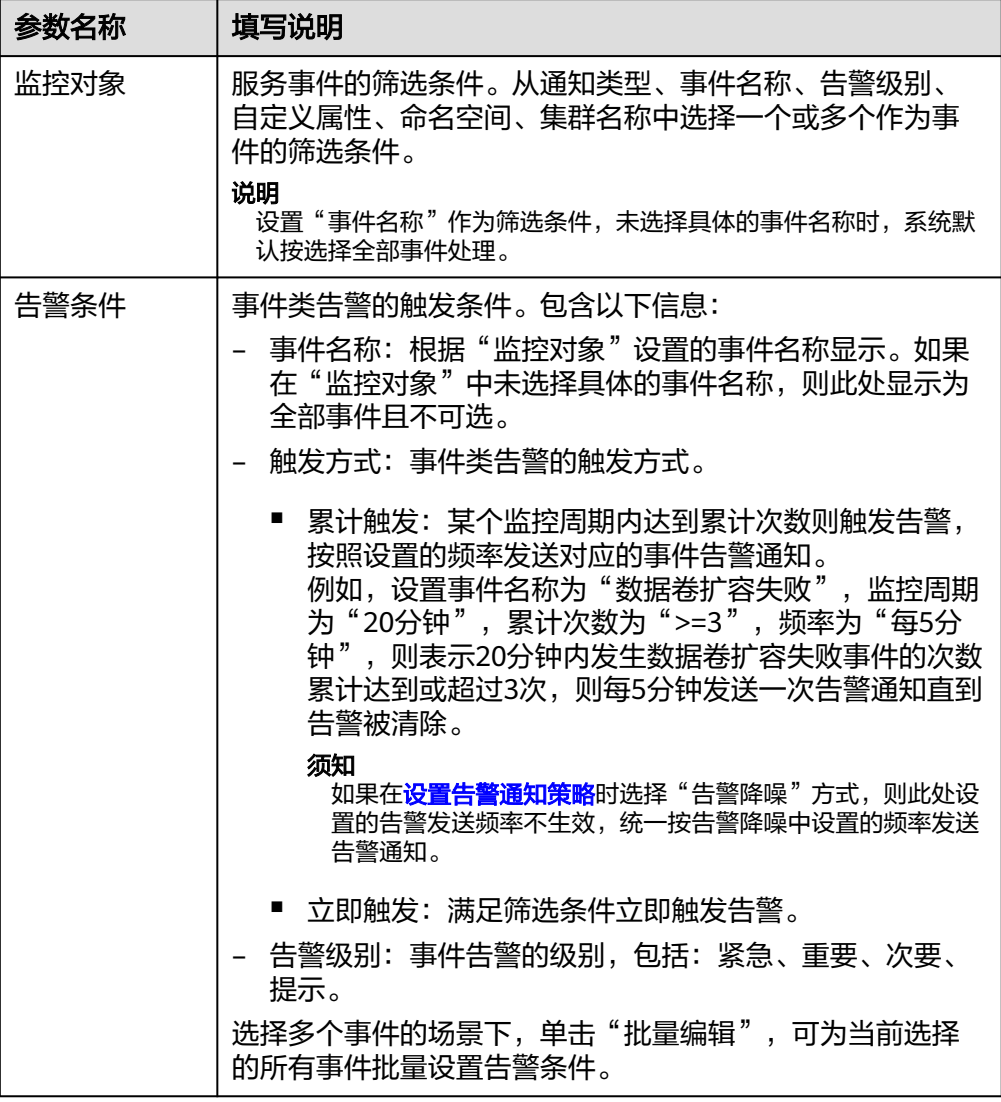

步骤**6** 设置告警通知策略。告警通知策略有两种方式,请根据需要选择:

● 直接告警:满足告警条件,直接发送告警。 根据需要设置是否启用告警行动规则,启用告警行动规则后,系统根据关联SMN 主题与消息模板来发送告警通知。如果现有的告警行动规则无法满足需要,可在 下拉列表中单击"新建告警行动规则"添加。设置告警行动规则的具体操作请参 [见创建告警行动规则](#page-80-0)。

#### 图 **4-12** 设置直接告警方式

## 告警通知

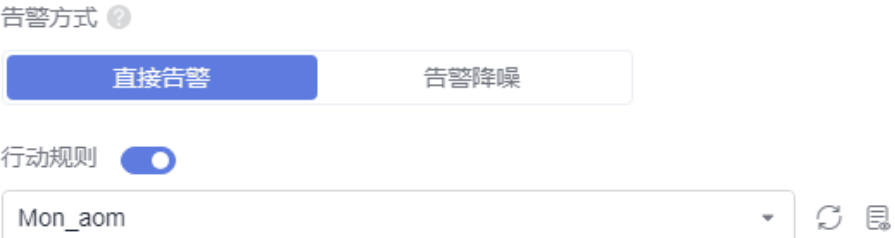

● 告警降噪:对告警信息自动匹配告警降噪分组规则后再发送告警,防止产生告警 风暴。

从下拉列表选择告警降噪的分组规则。如果现有的分组规则无法满足需要,可在 下拉列表中单击"新建分组规则"添加,具体操作请参见<mark>创建分组规则</mark>。

图 **4-13** 设置告警降噪方式

告警诵知

告警方式 @

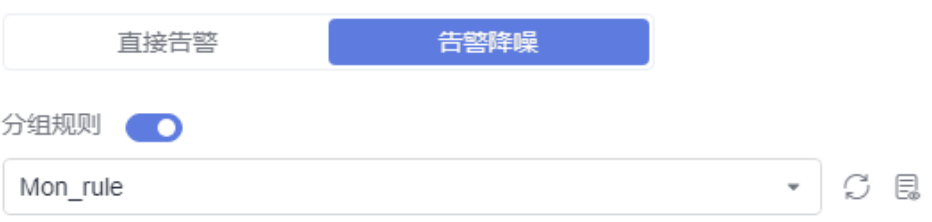

## **步骤7** 单击"立即创建",完成创建。创建完成后,单击"返回告警规则列表"可查看已创 建的告警规则。

当CCE服务的资源满足设置的事件告警条件时,在告警界面就会生成一条事件类告警, 您可在左侧导航栏中选择"告警管理 > 告警列表",在告警列表中查看该告警。同 时,系统会以邮件、短信等方式发送告警通知给指定人员。

#### 图 **4-14** 创建事件告警规则

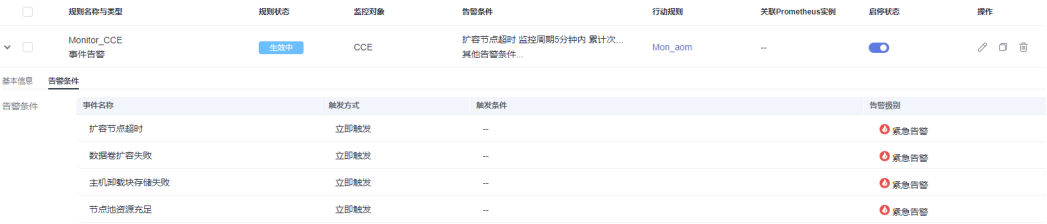

**----**结束

# <span id="page-58-0"></span>**4.2.4** 创建日志告警规则

AOM支持通过搜索分析、关键词统计以及SQL统计创建告警规则,实时监控日志数据 并上报告警信息。

## 前提条件

- 已创建需要映射的日志组和日志流。创建方法请参见: [创建日志组和日志流](https://support.huaweicloud.com/intl/zh-cn/qs-lts/lts_08301.html)。
- 已使用新版结构化功能。结构化配置请参见: [日志结构化配置](https://support.huaweicloud.com/intl/zh-cn/usermanual-lts/lts_0822.html)。
- 已创建相关日志流的图表。创建方法请参见: 日<mark>志可视化</mark>。

## 注意事项

- 按搜索分析创建告警规则功能目前在邀测中,暂不支持申请开通。
- 按SQL统计创建告警规则功能仅支持全部用户使用的局点有:华南-广州、华北-北 京四、华东-上海一、华东-上海二、中国-香港、亚太-曼谷,支持部分白名单用户 使用的局点有:华北-北京一、西南-贵阳一、亚太-曼谷、华南-深圳、亚太-雅加 达,其他局点暂不支持该功能。

## 创建方式

按照配置方式的不同,创建日志告警规则可分为三种: <del>按搜索分析创建、[按关键词统](#page-62-0)</del> [计创建](#page-62-0)、按**SQL**[统计创建](#page-64-0)。

## 按搜索分析创建日志告警规则

- 步骤**1** 登录AOM 2.0控制台。
- 步骤**2** 在左侧导航栏中选择"告警管理 > 告警规则"。
- 步骤**3** 在右侧区域选择"日志告警规则"页签,然后单击"创建日志告警规则"。
- 步骤**4** 在"新建告警规则"页面,配置告警规则相关参数,具体参数说明如所示表 告警条件 填写说明。

#### 表 **4-16** 告警条件填写说明

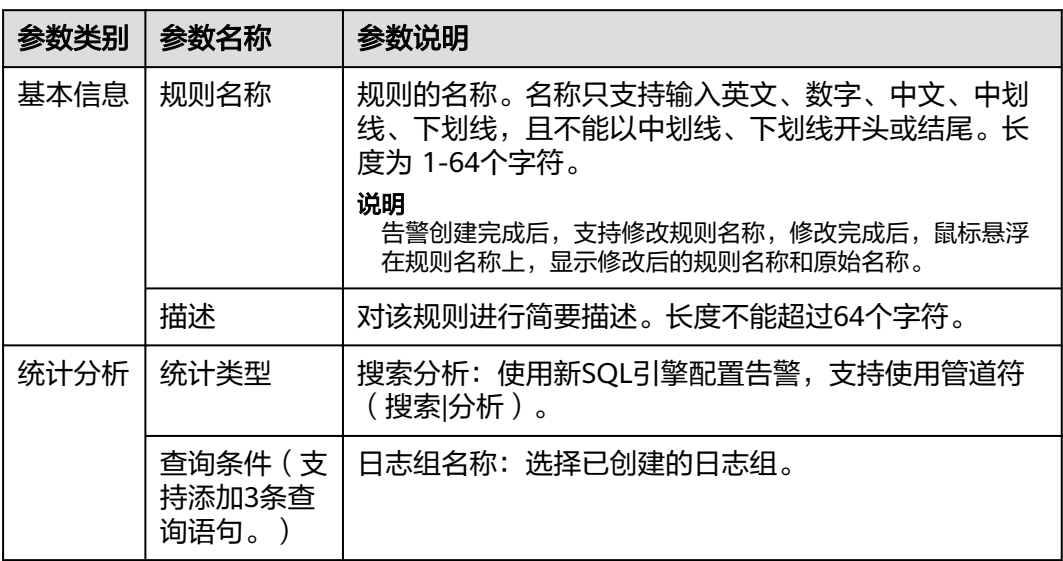

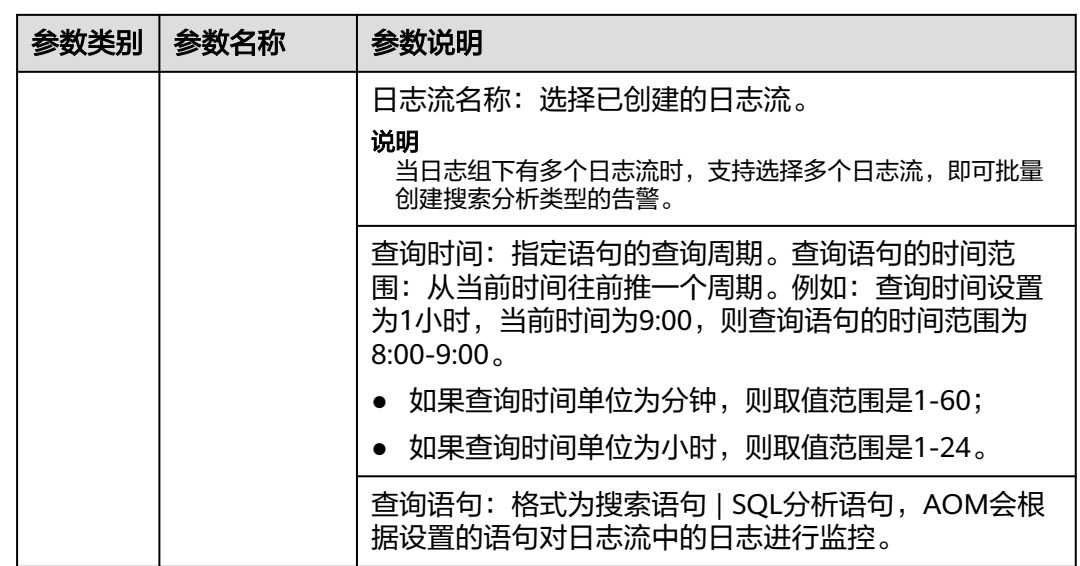

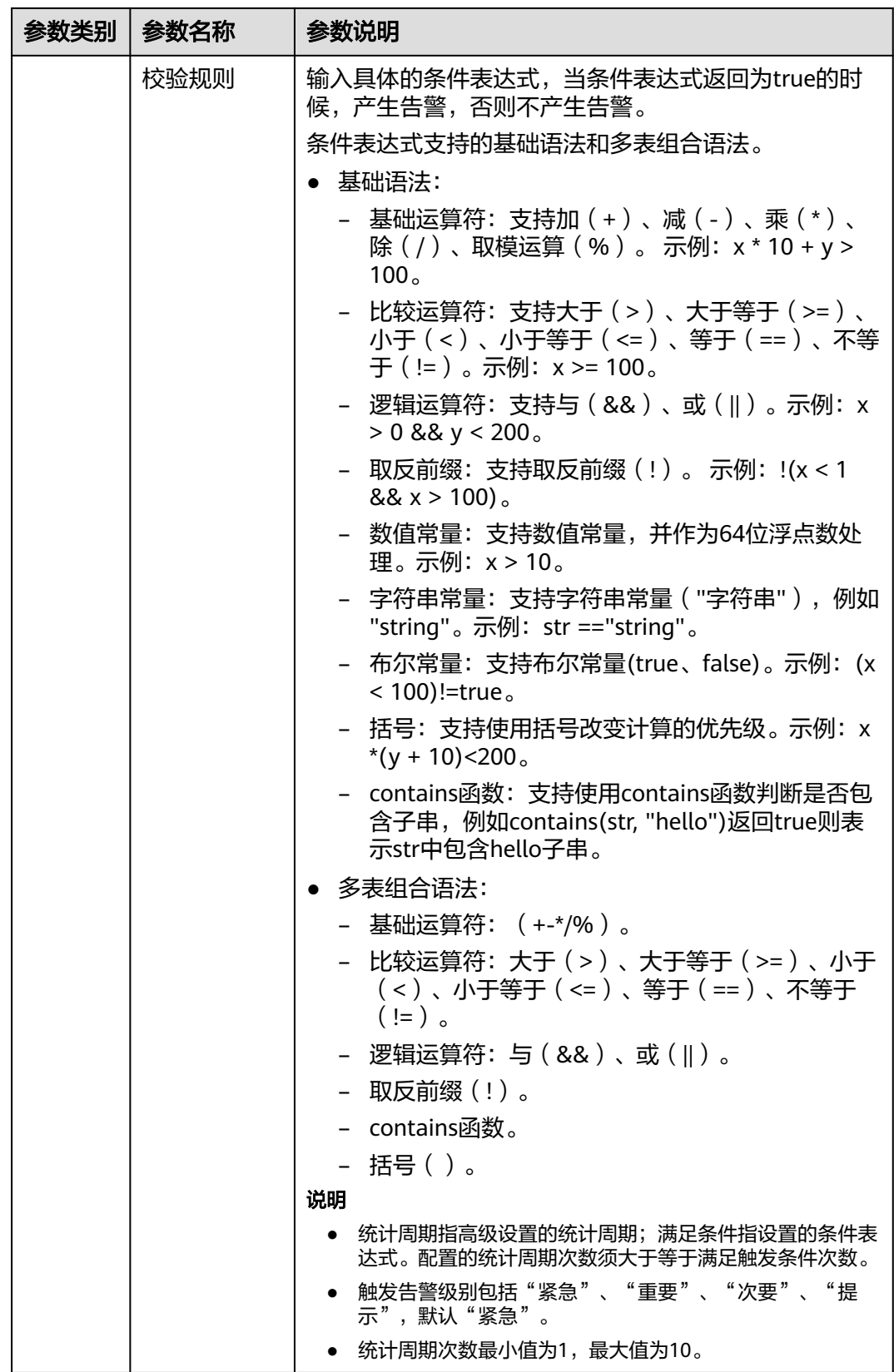

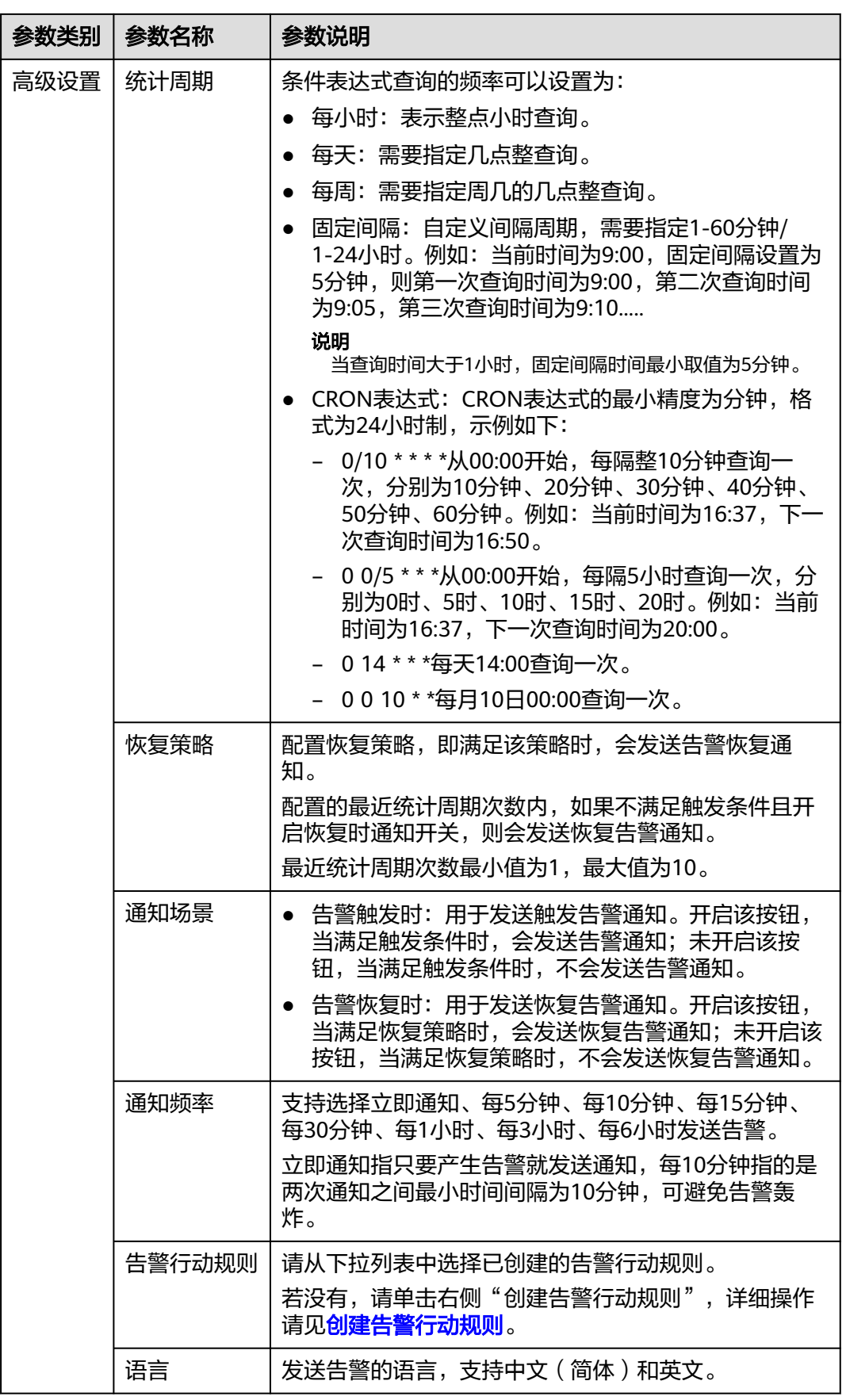

<span id="page-62-0"></span>步骤**5** 单击"确定",完成告警规则的创建。

**----**结束

## 按关键词统计创建日志告警规则

- 步骤**1** 登录AOM 2.0控制台。
- 步骤**2** 在左侧导航栏中选择"告警管理 > 告警规则"。
- 步骤3 在右侧区域选择"日志告警规则"页签,然后单击"创建日志告警规则"。
- 步骤**4** 在"新建告警规则"页面,配置告警规则相关参数,具体参数说明如所示表 告警条件 填写说明。

#### 表 **4-17** 告警条件填写说明

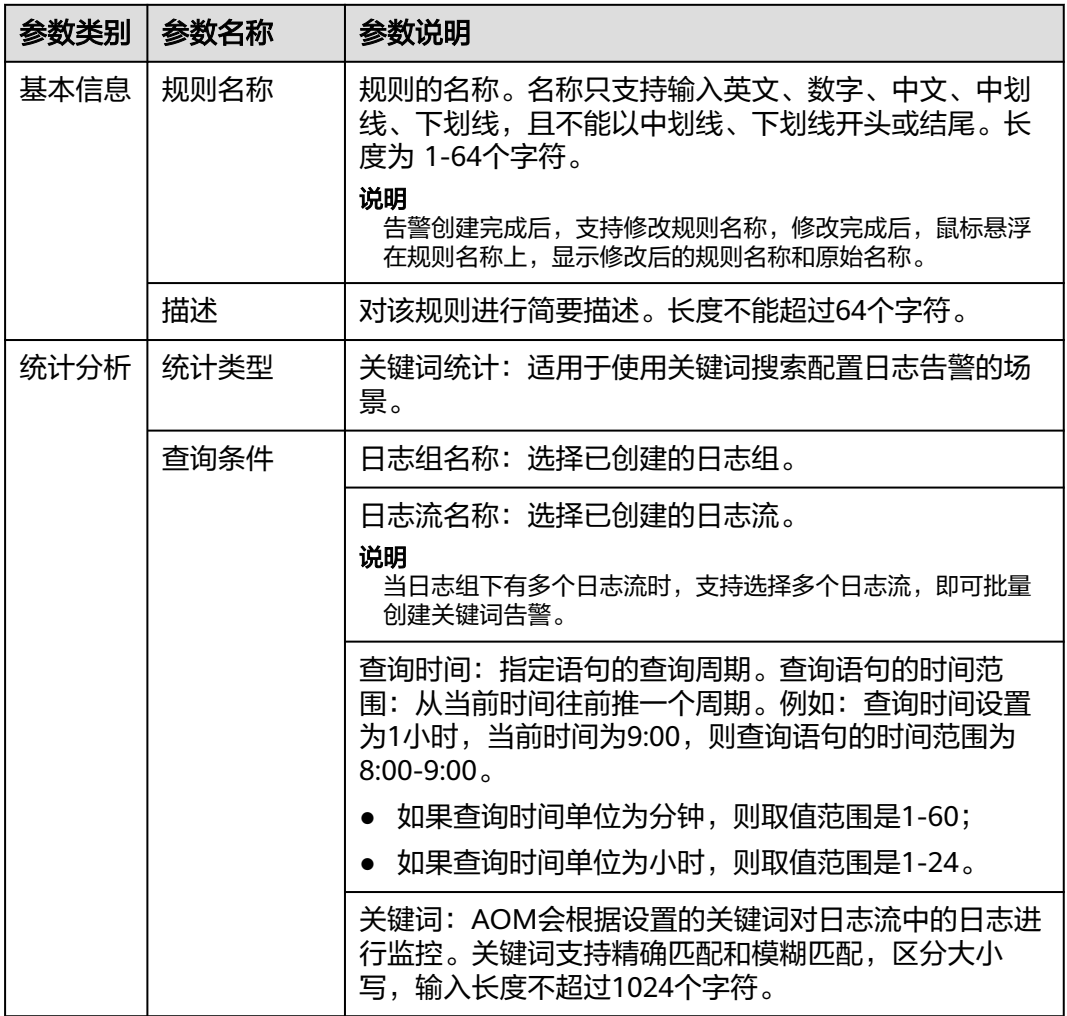

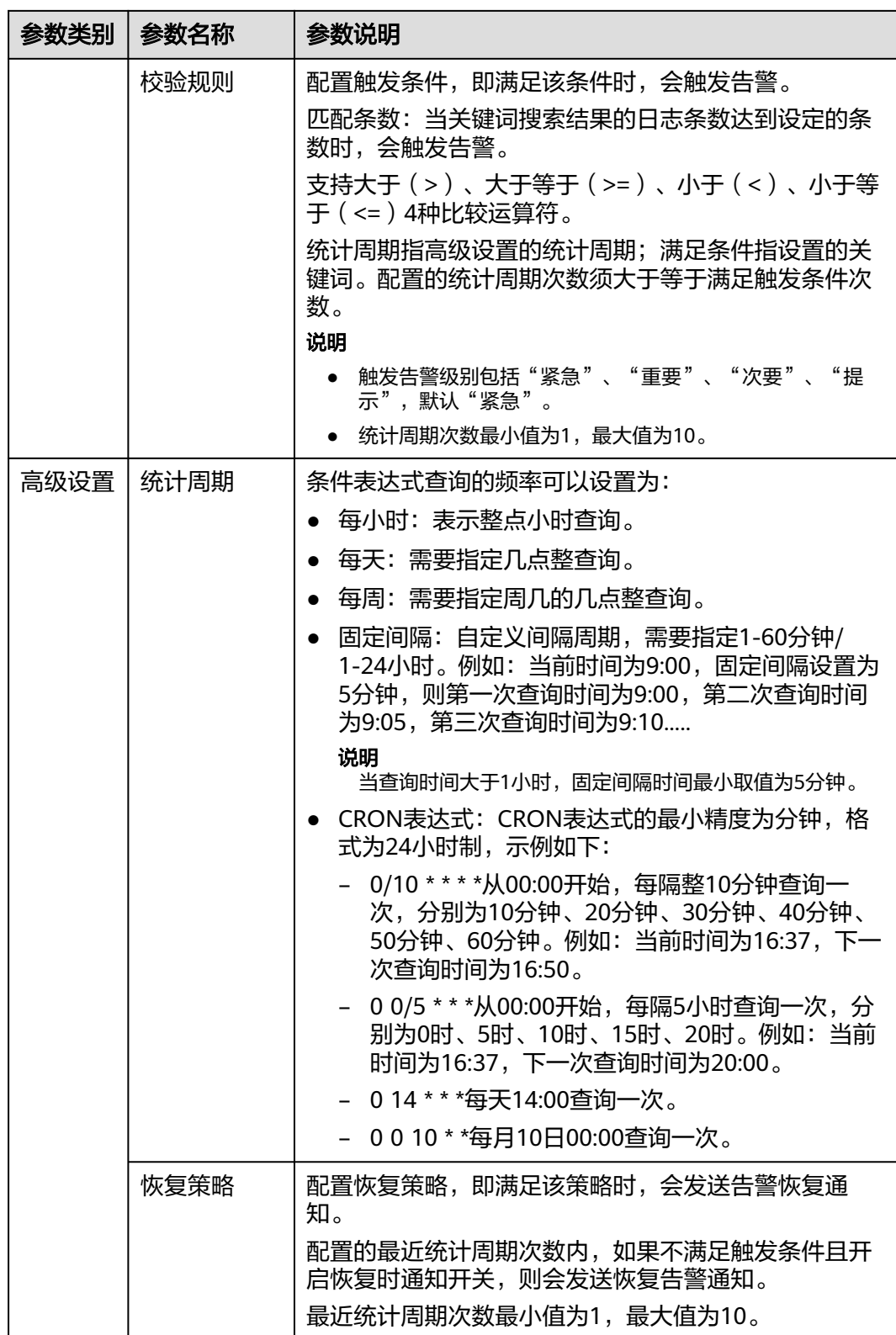

<span id="page-64-0"></span>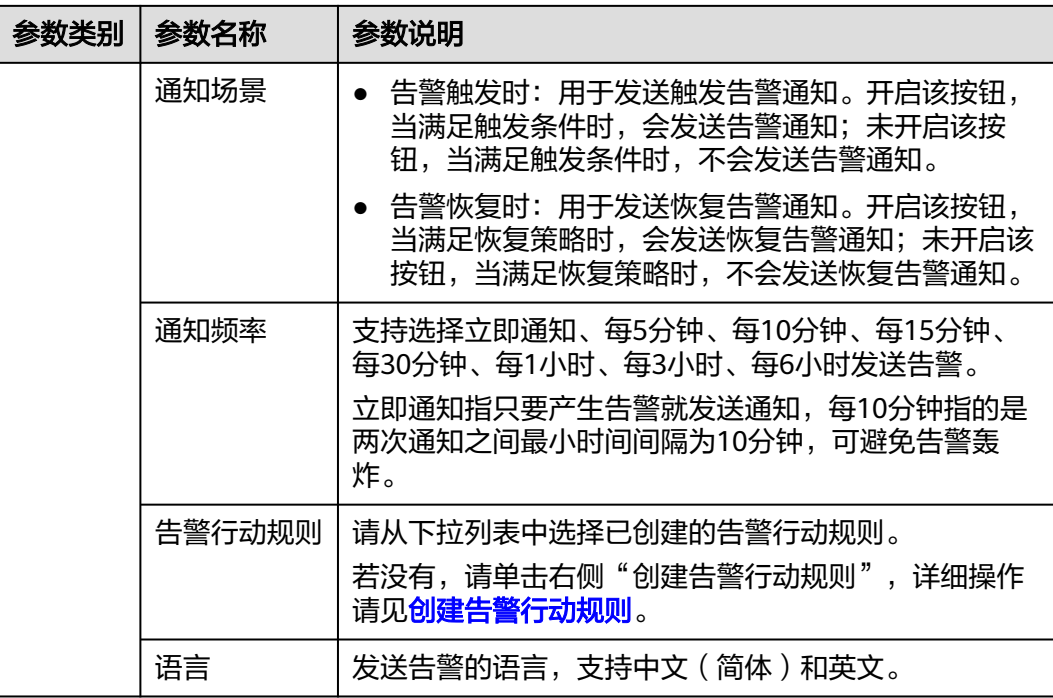

步骤**5** 单击"确定",完成告警规则的创建。

#### **----**结束

## 按 **SQL** 统计创建日志告警规则

- 步骤**1** 登录AOM 2.0控制台。
- 步骤**2** 在左侧导航栏中选择"告警管理 > 告警规则"。
- 步骤3 在右侧区域选择"日志告警规则"页签,然后单击"创建日志告警规则"。
- 步骤**4** 在"新建告警规则"页面,配置告警规则相关参数,具体参数说明如所示表 告警条件 填写说明。

表 **4-18** 告警条件填写说明

| 参数类别 | 参数名称 | 参数说明                                                                                                    |  |
|------|------|----------------------------------------------------------------------------------------------------|--|
| 基本信息 | 规则名称 | 规则的名称。名称只支持输入英文、数字、中文、中划<br>线、下划线,且不能以中划线、下划线开头或结尾。长<br>度为 1-64个字符。<br>说明<br>告警创建完成后, 支持修改规则名称, 修改完成后, 鼠标悬浮<br>在规则名称上,显示修改后的规则名称和原始名称。 |  |
|      | 描述   | 对该规则进行简要描述。长度不能超过64个字符。                                                                                                    |  |
| 统计分析 | 统计类型 | SQL统计: 使用旧SQL引擎配置告警。                                                                                                    |  |

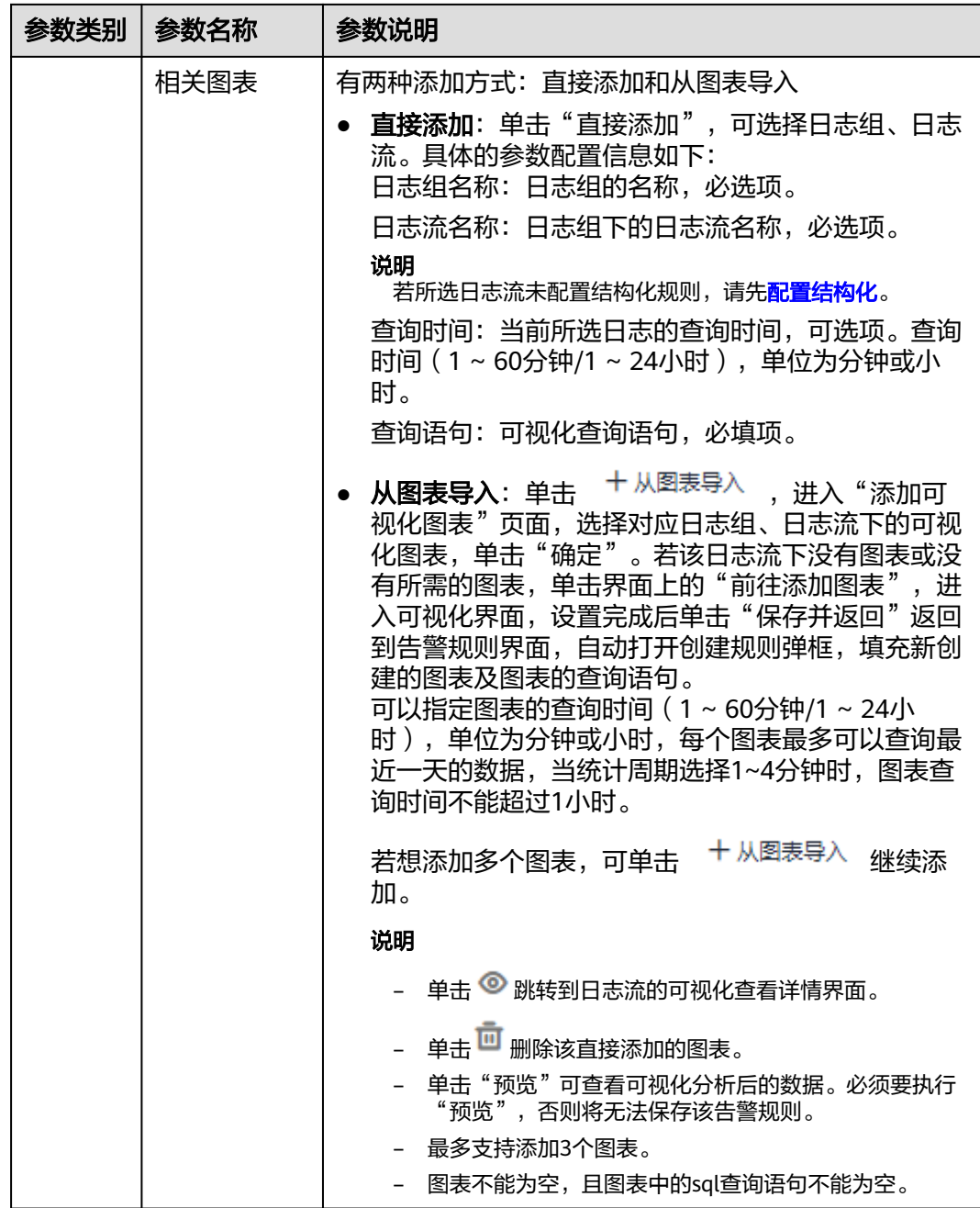

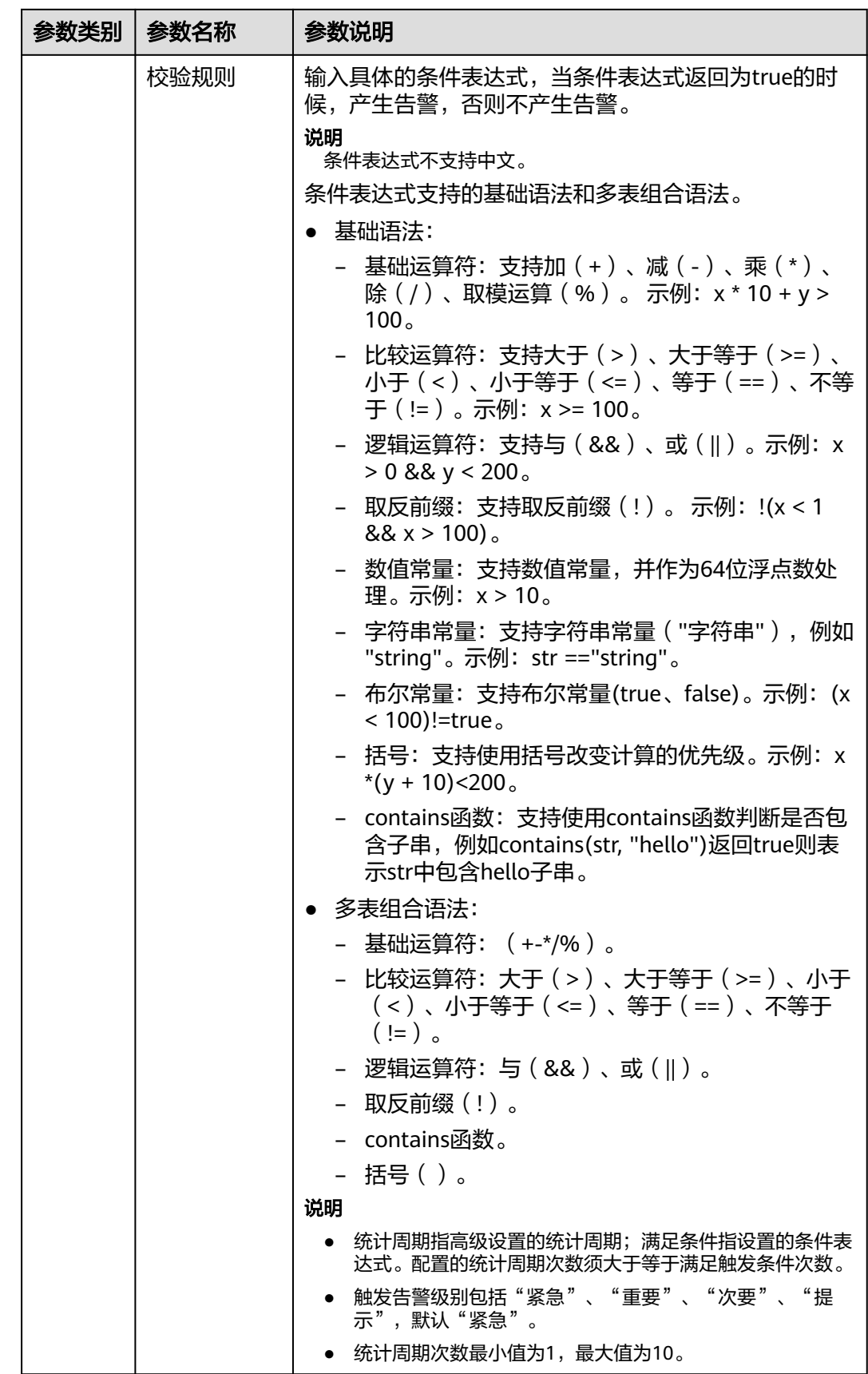

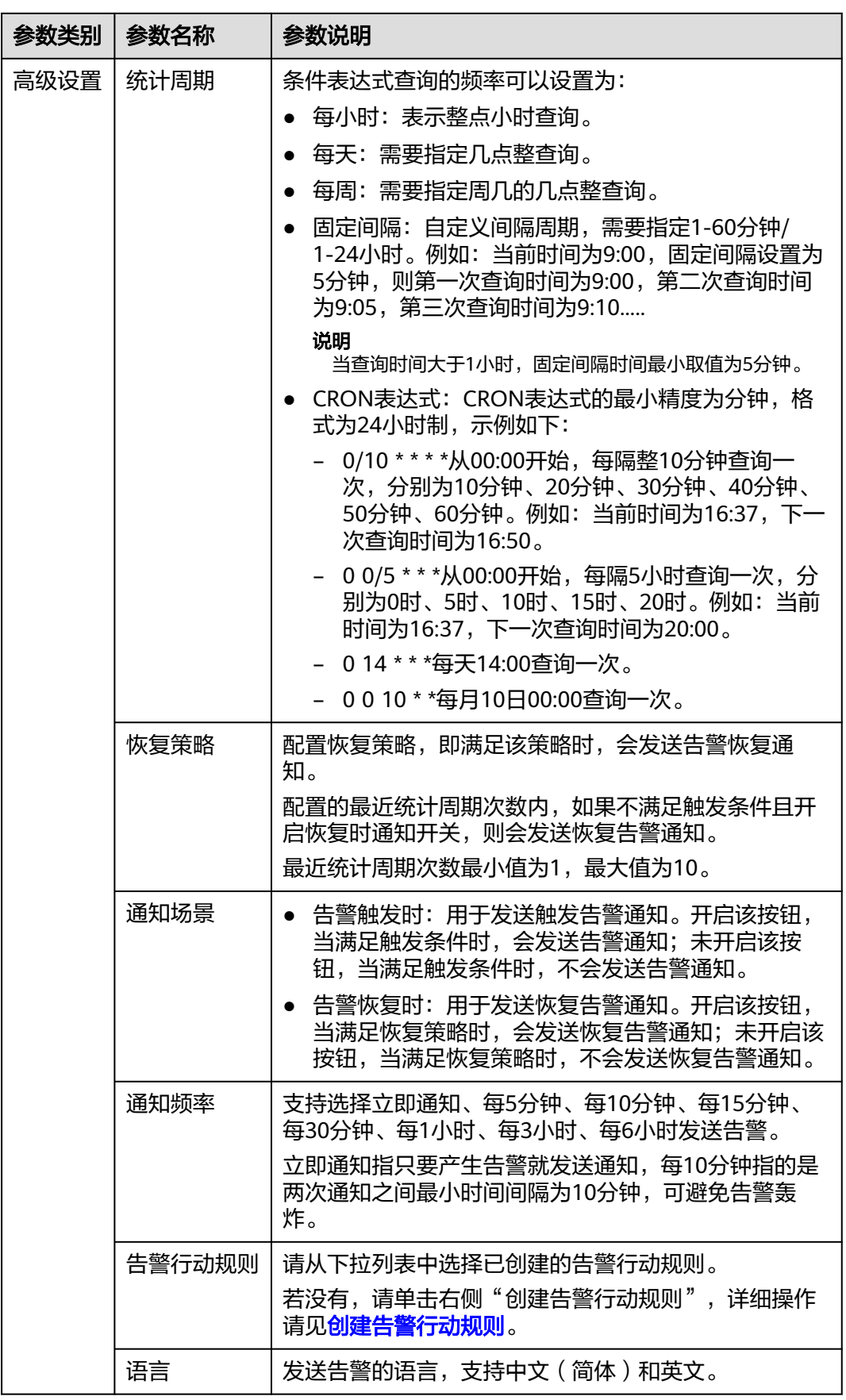

步骤**5** 单击"确定",完成告警规则的创建。

**----**结束

# **4.2.5** 管理告警规则

告警规则创建完成后,可在"规则列表"中查看告警规则的规则名称、类型、状态、 监控对象等信息,并可根据需要修改、启动或停止告警规则。

## 管理指标或事件告警规则

- 步骤**1** 登录AOM 2.0控制台。
- 步骤2 在左侧导航栏中选择"告警管理 > 告警规则",默认显示"指标或事件告警规则"页 签。
- 步骤**3** 在规则列表中查看已创建的所有告警规则,并可根据需要执行以下操作,具体请参见 表**4-19**。

#### 图 **4-15** 查看告警规则

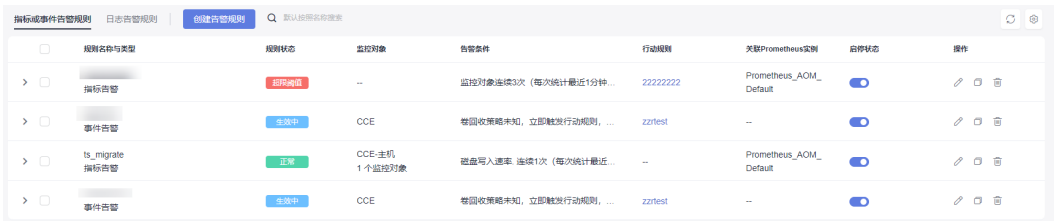

## 表 **4-19** 告警规则相关操作

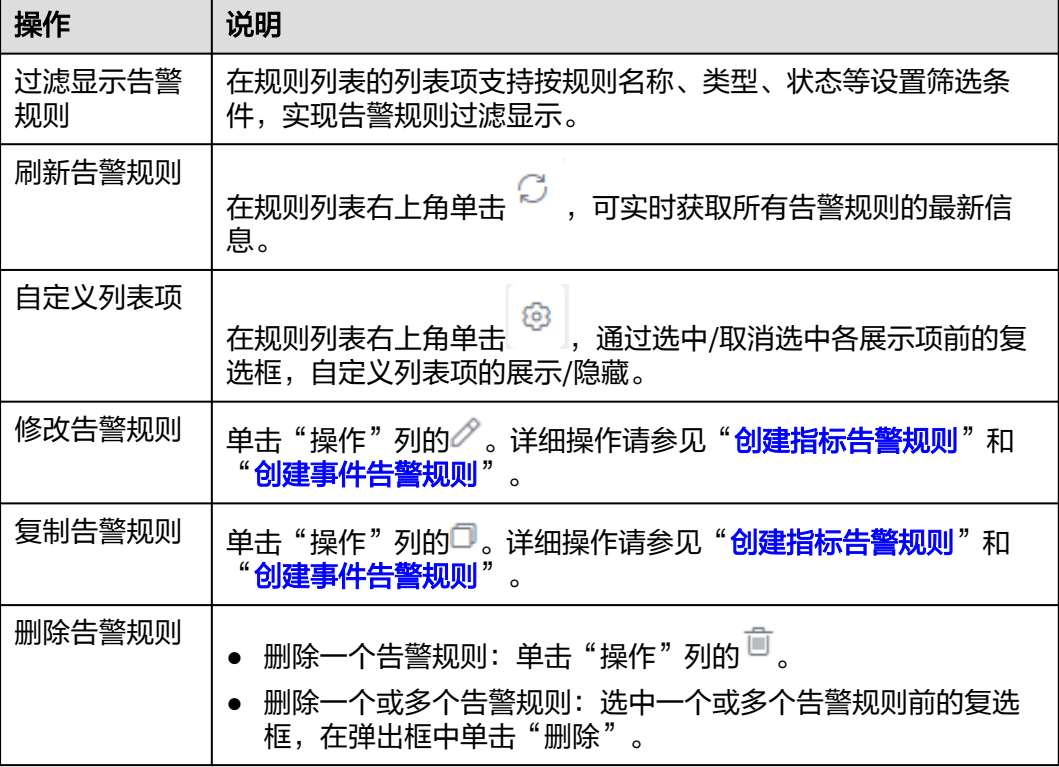

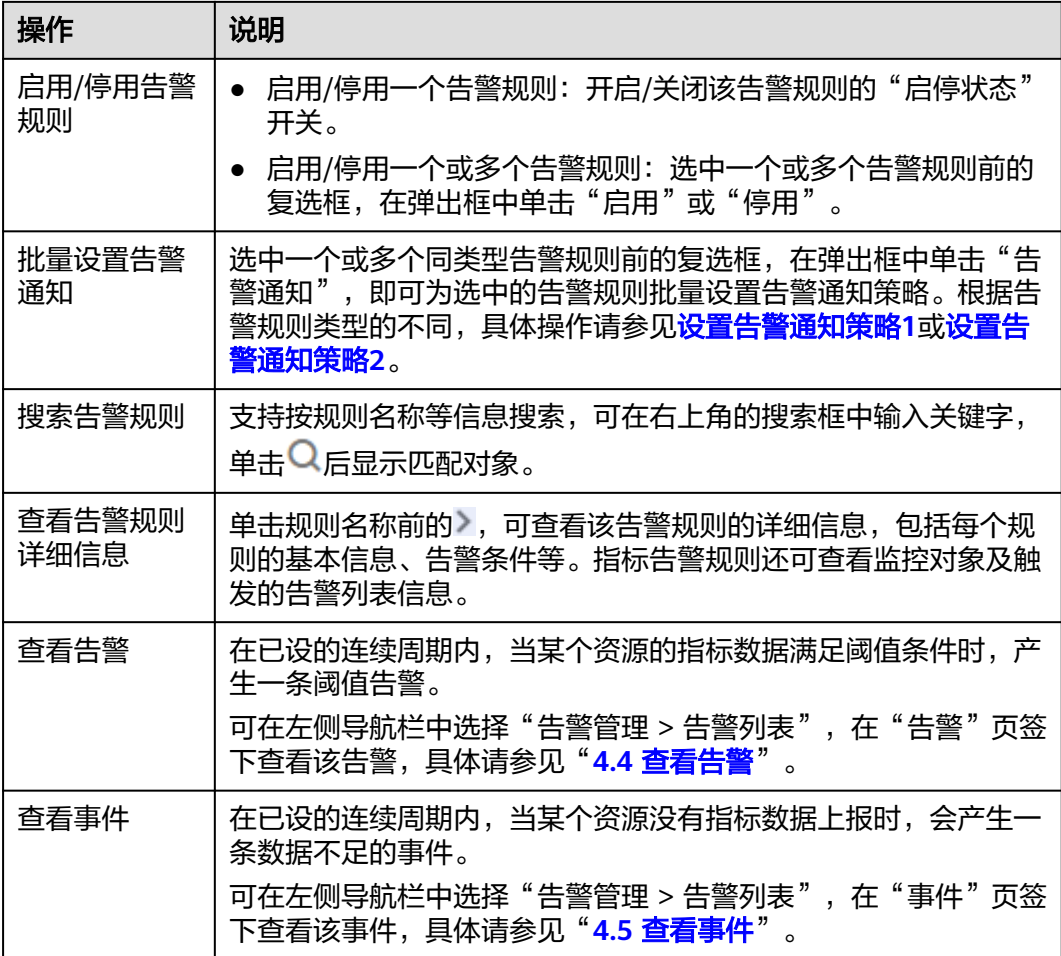

## **----**结束

管理日志告警规则

- 步骤**1** 登录AOM 2.0控制台。
- 步骤**2** 在左侧导航栏中选择"告警管理 > 告警规则"。
- 步骤**3** 在右侧区域选择"日志告警规则"页签。
- 步骤**4** 在规则列表中查看已创建的所有告警规则,并可根据需要执行以下操作,具体请参见 表 [日志告警规则相关操作。](#page-70-0)

## 图 **4-16** 查看告警规则

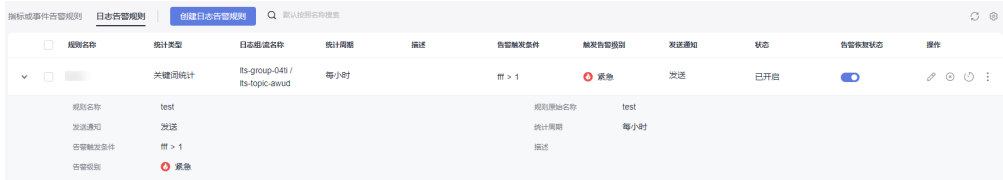

## <span id="page-70-0"></span>表 **4-20** 日志告警规则相关操作

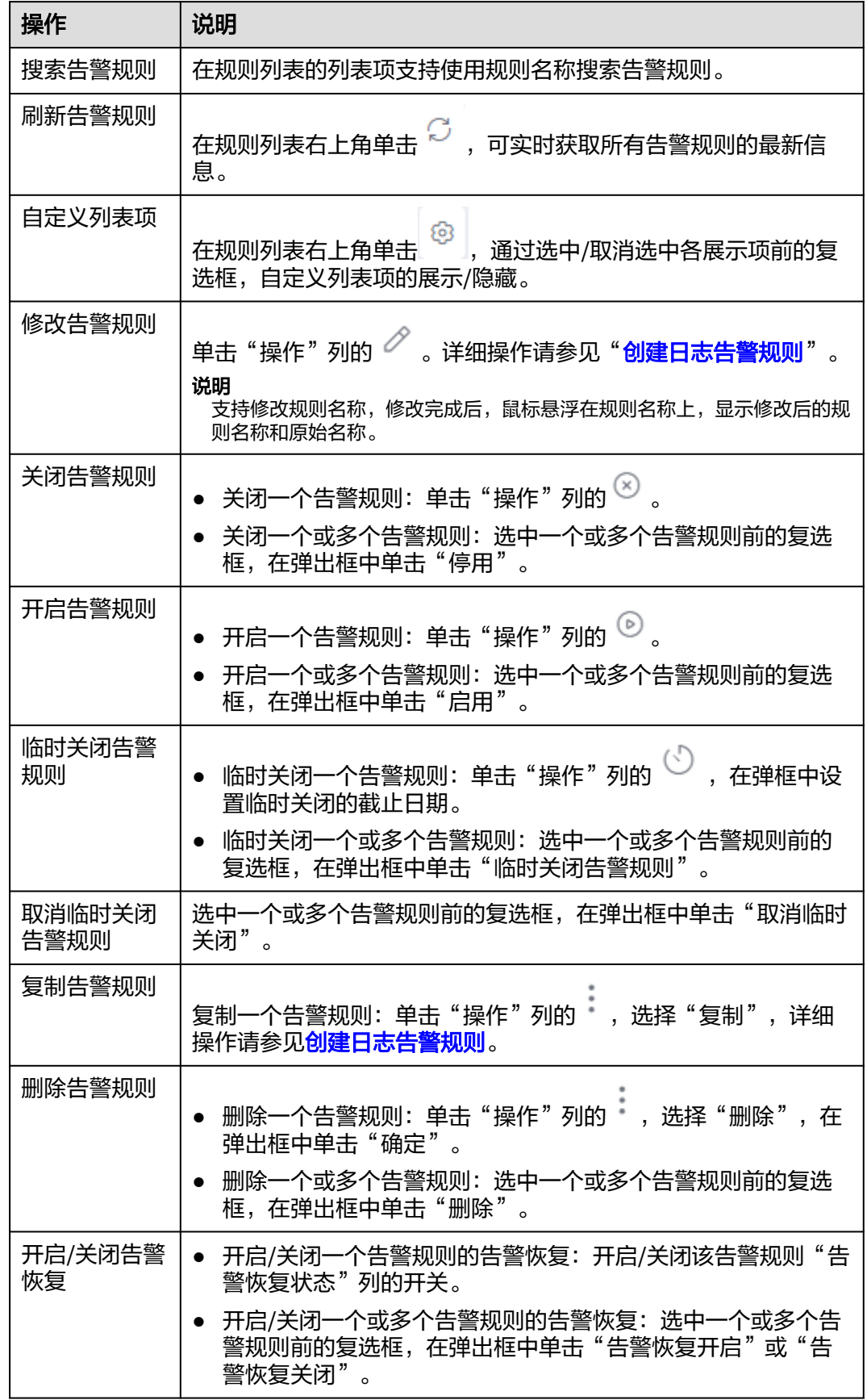

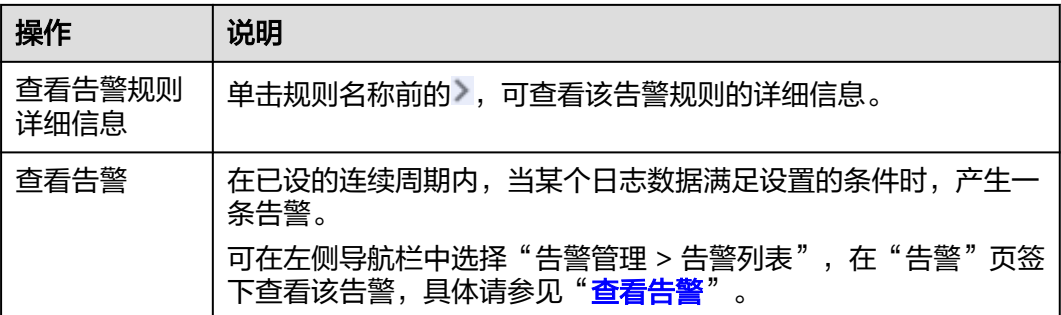

## **----**结束

# **4.3** 告警模板

告警模板是一组以云服务为单位的告警规则组合,通过告警模板用户可对同一个云服 务下的多个指标批量创建阈值告警规则、事件告警规则和PromQL告警规则。

## 注意事项

您最多可创建150个告警模板,如果告警模板数量已达到150个,请删除不需要的告警 模板后重新创建。

## 背景信息

AOM针对所有主机和所有服务的关键指标(包括CPU使用率指标、物理内存使用率指 标、主机状态指标、服务状态指标)预置多种默认告警模板,显示在"告警模板"界 面的"默认告警模板"页签下,供您选择使用。在默认告警模板所在行,单击"操 作"列的日,可根据默认告警模板快速自定义告警模板。

## 创建告警模板

- 步骤**1** 登录AOM 2.0控制台。
- 步骤2 在左侧导航栏中选择"告警管理 > 告警模板"。
- 步骤**3** 单击 "创建告警模板"。
- 步骤**4** 设置告警模板的基本信息。具体的参数说明如表**4-21**所示。

## 表 **4-21** 基本信息填写说明

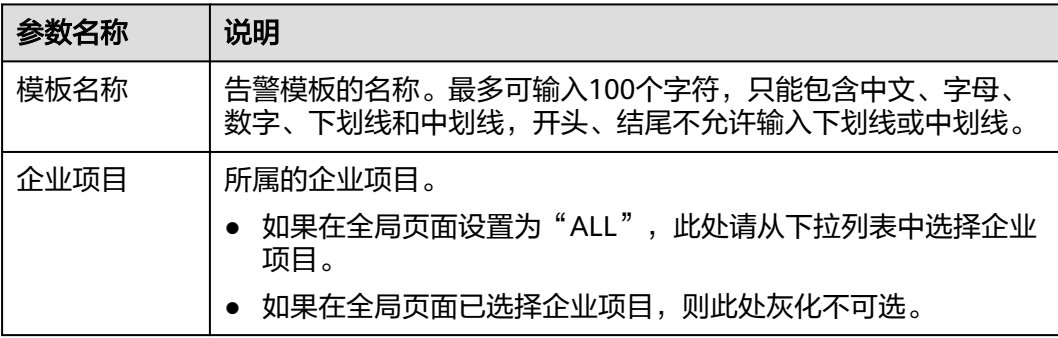
<span id="page-72-0"></span>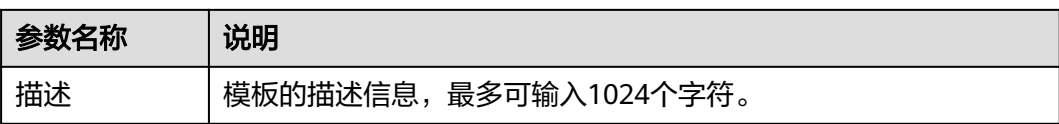

步骤**5** 为模板添加监控的云服务及告警规则。

- 1. 从下拉列表选择需要新增告警规则的云服务。
- 2. 单击云服务名称页签,为对应云服务新增告警规则,详细的新增方式请参见表 **4-22**。

#### 图 **4-17** 创建云服务的告警规则

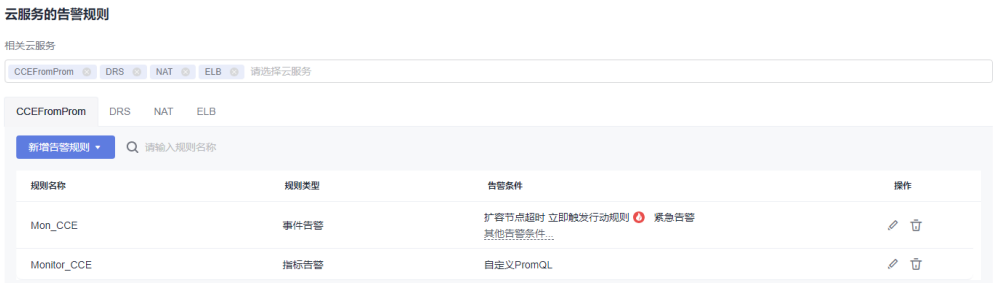

#### 表 **4-22** 为云服务新增告警规则

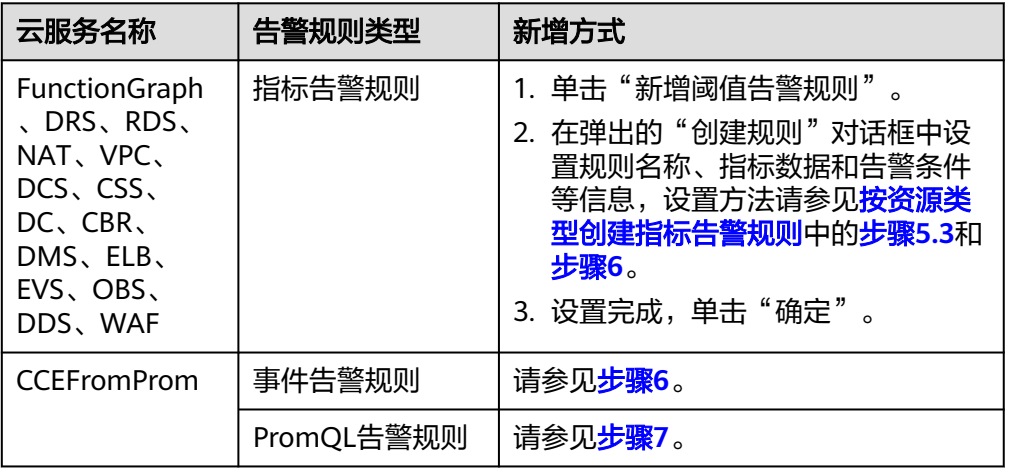

步骤**6** (可选)为CCEFromProm服务新增事件告警规则。

- 1. 选择"新增告警规则 > 新增事件告警规则"。
- 2. 在弹出的"创建规则"对话框中设置规则名称、事件细则信息。具体的参数说明 请参见表**[4-23](#page-73-0)**。
	- 单击"新增事件"可多次添加事件,并为事件设置触发方式和告警级别等信 息。
	- 选择多个事件的场景下,单击"批量编辑",可为当前选择的所有事件批量 设置告警条件。
	- 在事件细则信息后单击<sup>的</sup>,可快速复制对应行的事件细则信息,并根据需要 修改。

#### <span id="page-73-0"></span>图 **4-18** 新增事件告警规则

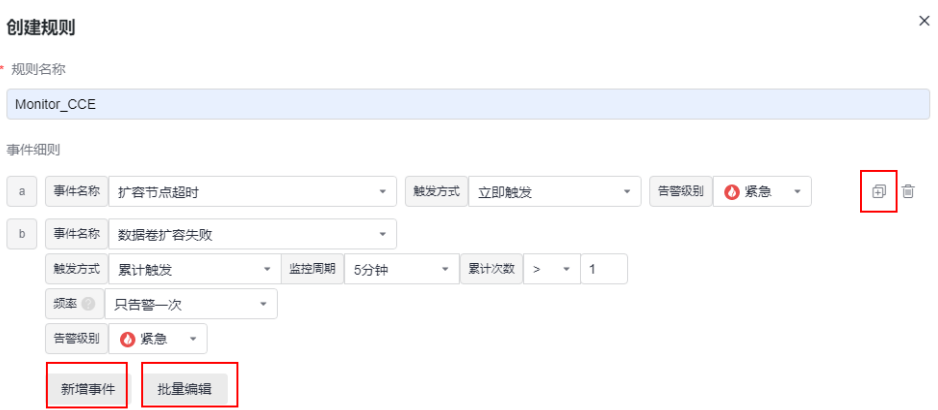

#### 表 **4-23** 事件细则填写说明

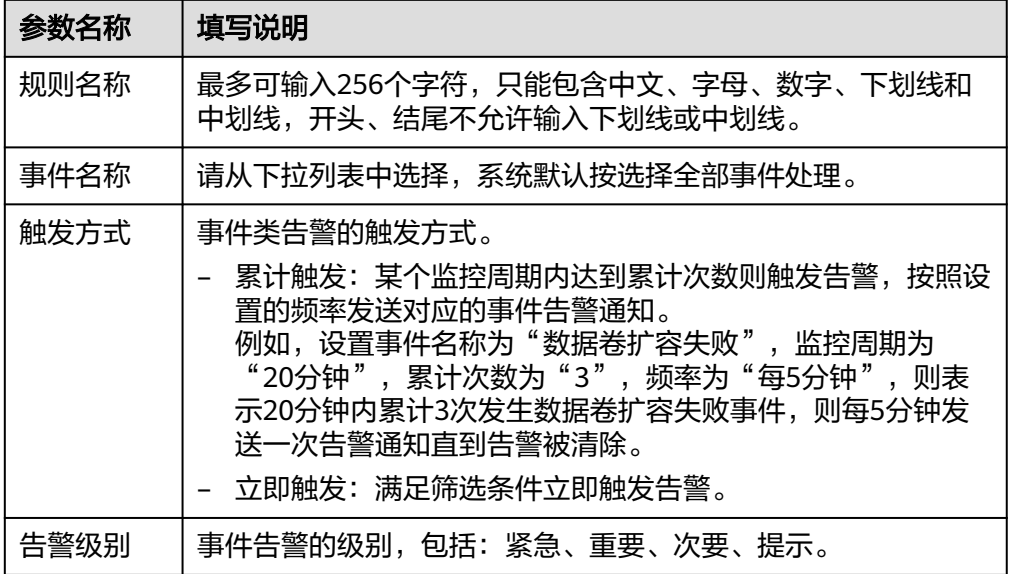

3. 设置完成,单击"确定"。

步骤**7** (可选)为CCEFromProm服务新增PromQL告警规则。

- 1. 选择"新增告警规则 > 新增PromQL告警规则"。
- 2. 在弹出的"创建规则"对话框中设置规则名称、默认规则、告警级别等信息。具 体的参数说明请参见表**[4-24](#page-74-0)**。

#### <span id="page-74-0"></span>图 **4-19** 新增 PromQL 告警规则

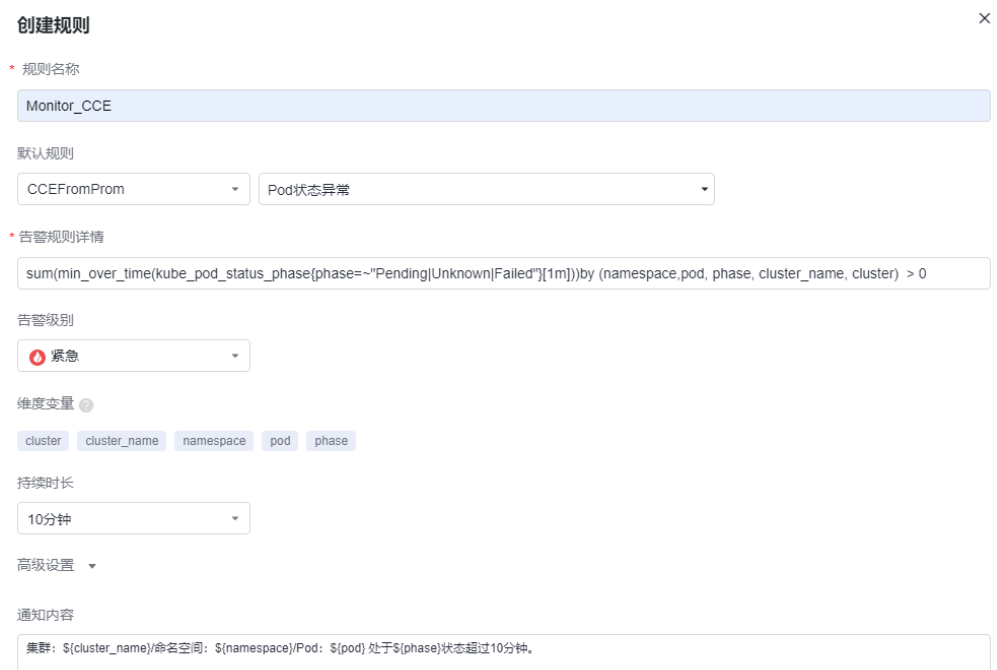

# 表 **4-24** PromQL 告警规则填写说明

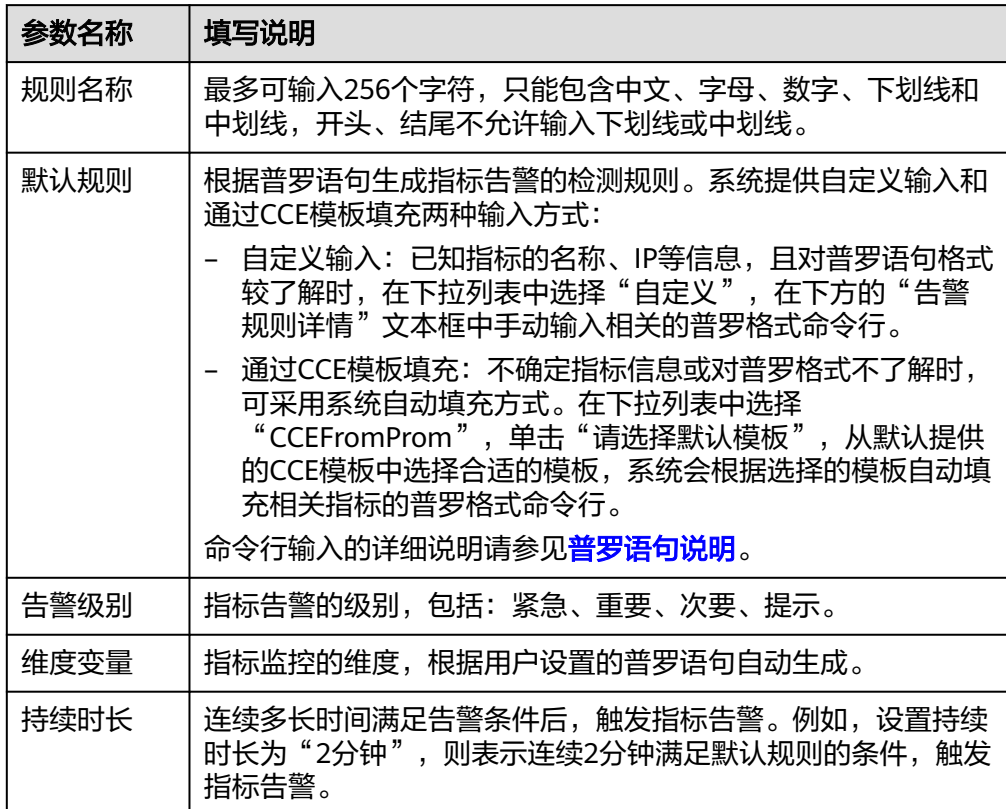

<span id="page-75-0"></span>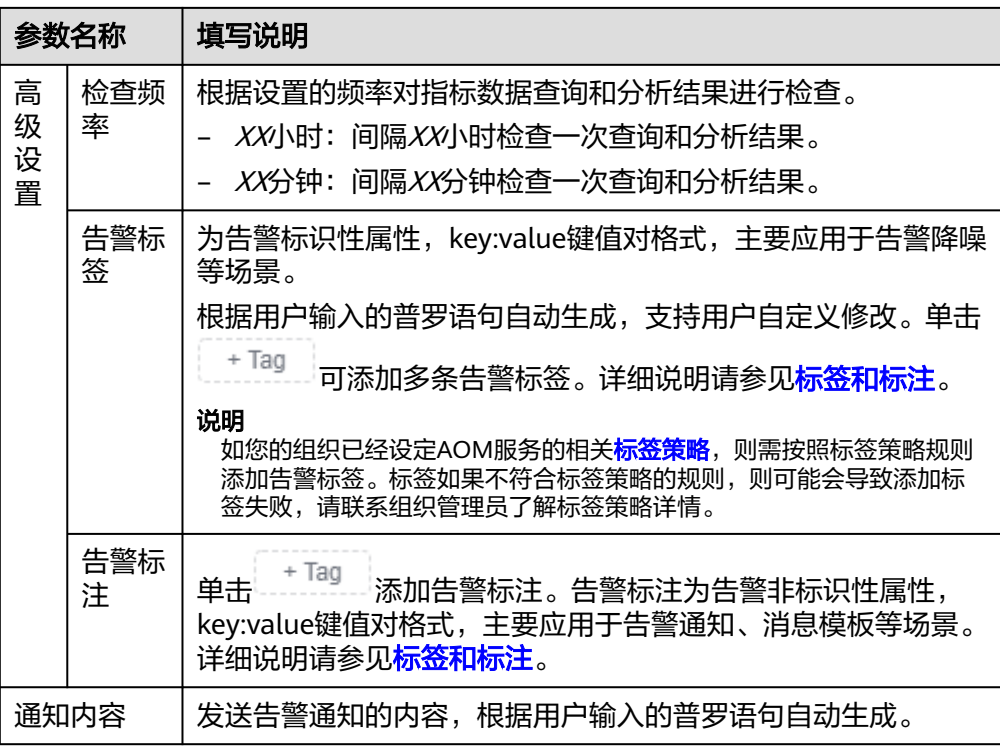

3. 设置完成,单击"确定"。

步骤**8** 单击"确定",完成告警模板创建。

步骤**9** (可选)在弹出的"告警模板关联到Prometheus实例或集群"对话框中设置告警模板 需要关联的Prometheus实例或集群,详细的参数说明请参见表**[4-25](#page-76-0)**,设置完成单击 "确定"。

#### <span id="page-76-0"></span>图 **4-20** 将告警模板关联到 Prometheus 实例或集群

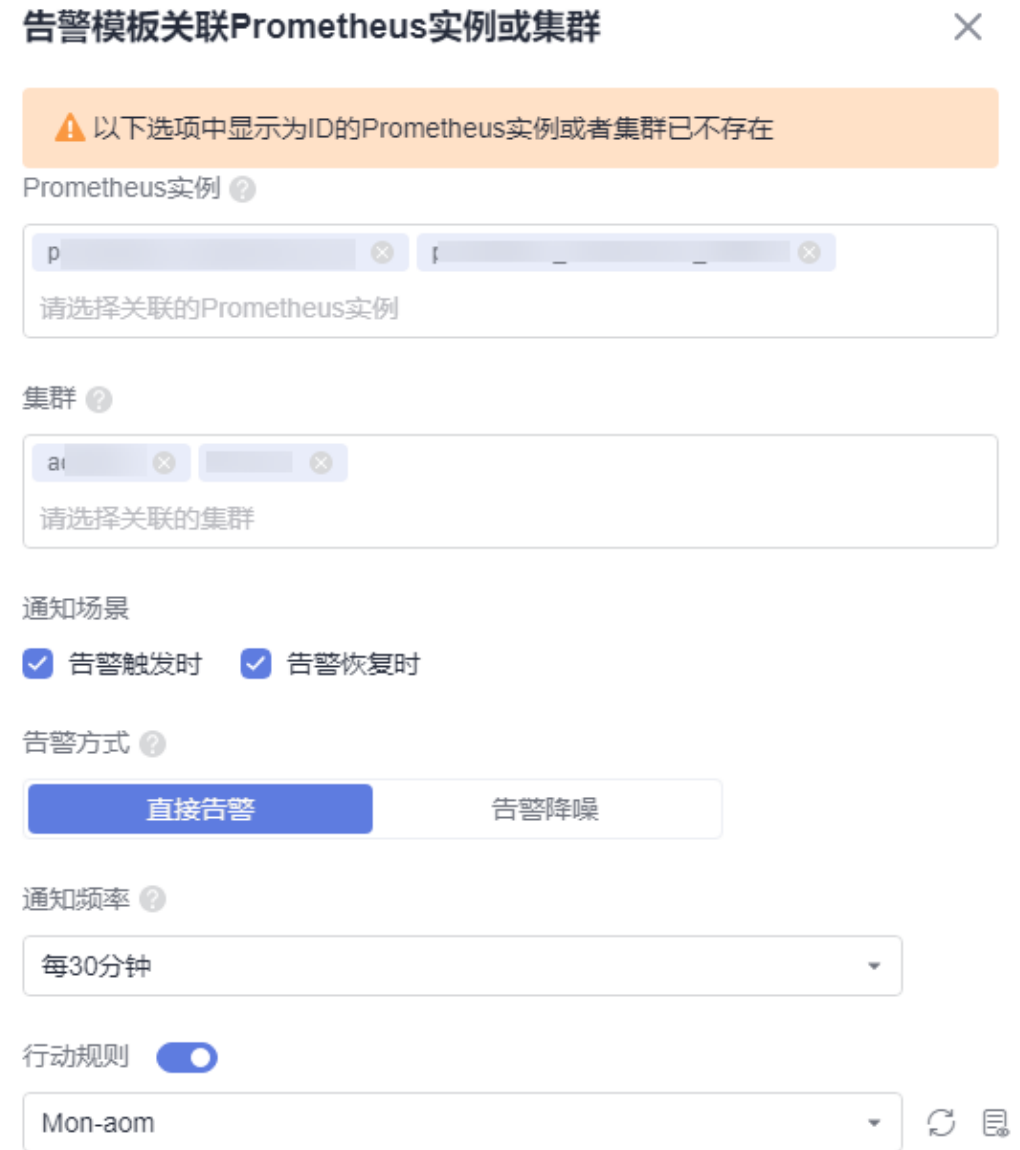

#### 表 **4-25** 告警模板关联参数填写说明

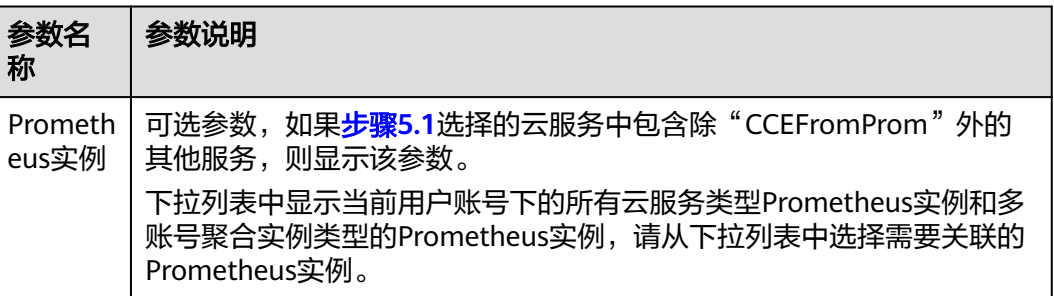

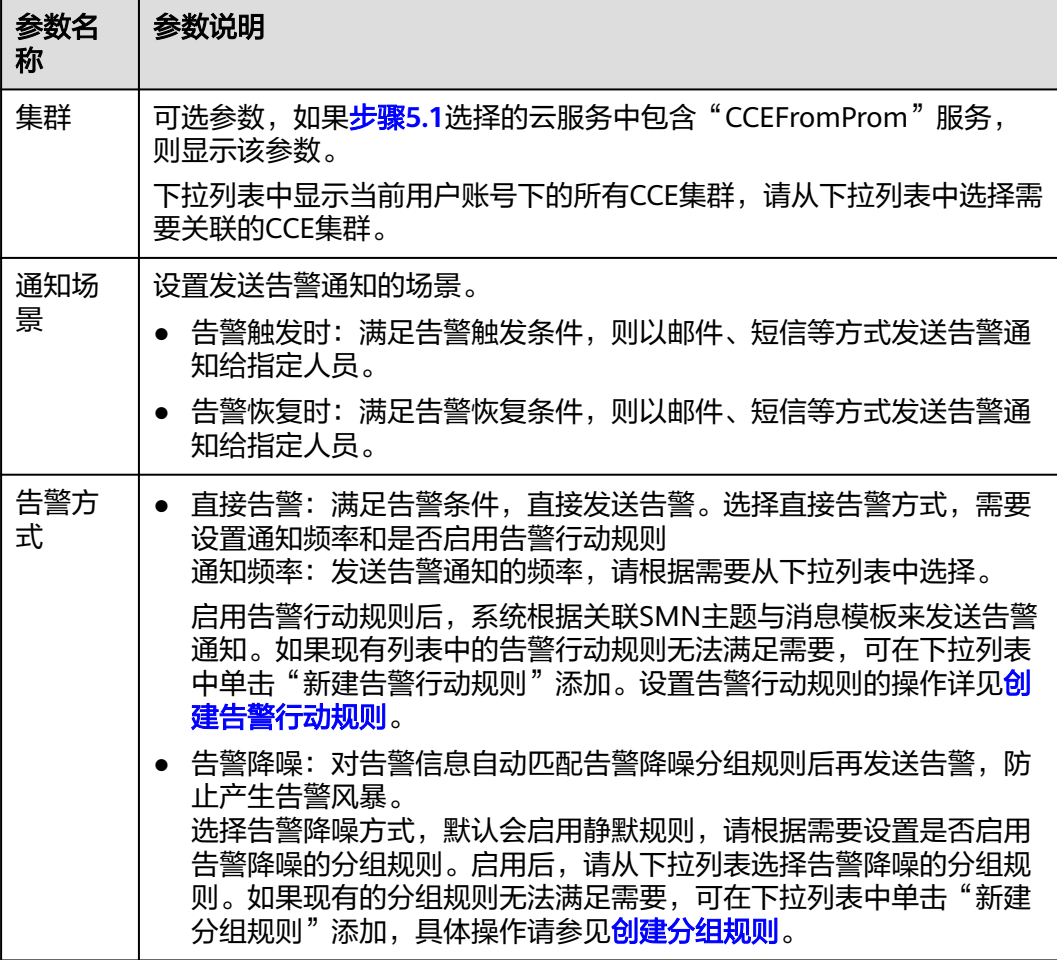

#### 步骤**10** 创建成功的告警模板默认会显示到"自定义模板"页签下。

只要资源或指标满足告警模板中设置的告警条件,则会触发相关告警。您可在左侧导 航栏中选择"告警管理 > 告警列表",在告警列表中查看该告警。同时,系统会以邮 件、短信等方式发送告警通知给指定人员。

#### 图 **4-21** 创建告警模板

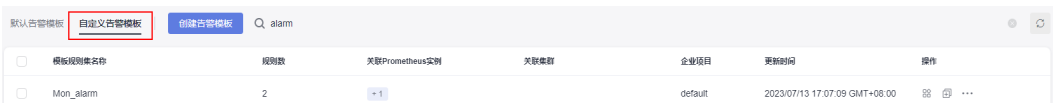

#### **----**结束

#### 更多告警模板操作

告警模板创建完成后,您还可以执行表**[4-26](#page-78-0)**中的操作。

#### <span id="page-78-0"></span>表 **4-26** 相关操作

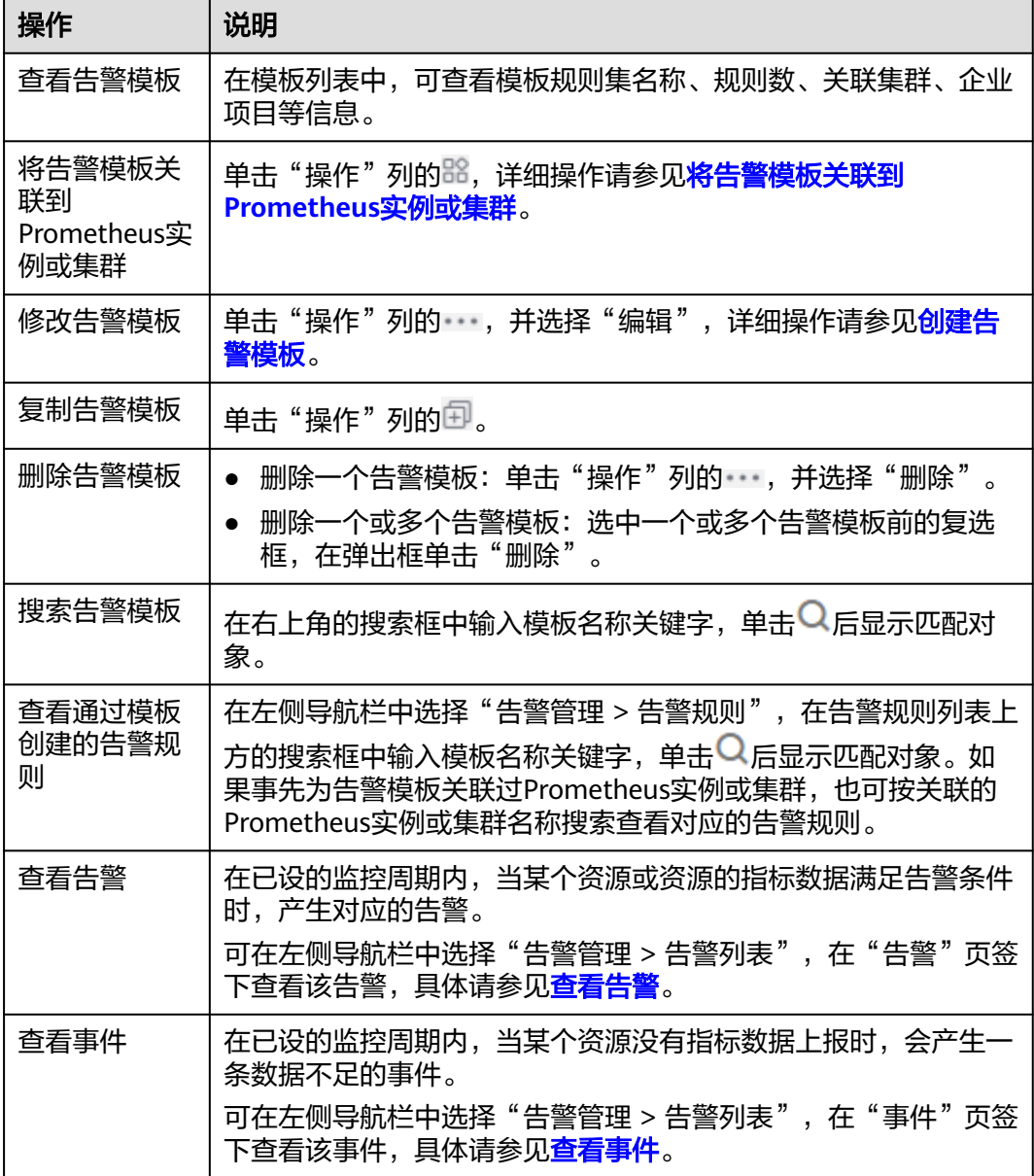

# **4.4** 查看告警

告警是指AOM自身或外部服务在异常情况、可能导致异常情况下上报的信息,并且您 需采取相应措施清除故障,否则会由于AOM自身或外部服务的功能异常而引起业务的 异常。"告警列表"页面提供告警查询和处理功能,便于您更快地发现、定位并恢复 故障。

### 功能介绍

在告警列表中,有以下关键功能:

● 告警列表:支持按告警级别图形化查看告警信息。

- 高级过滤:支持在搜索框中按告警级别 、告警源、告警关键字等条件进行过滤, 默认按照告警级别过滤。
- 告警删除:支持单个、批量删除告警。
- 告警详情:在告警详情中查看告警对象的信息和修复建议,所有的告警都提供修 复建议。

#### 操作步骤

- 步骤**1** 登录AOM 2.0控制台。
- 步骤**2** 在左侧导航栏中选择"告警管理 > 告警列表"。
- 步骤**3** 单击"告警"页签,查看告警信息。
	- 1. 设置时间范围,查看已设时间范围内产生的告警。可通过如下两种方式设置时间 范围: 方式一:使用AOM预定义好的时间标签,例如,近1小时、近6小时等,您可根据 实际需要选择不同的时间粒度。 方式二:通过开始时间和结束时间,自定义时间范围,您最长可设置为31天。
	- 2. 设置告警信息的刷新频率。单击 ,根据需要从下拉列表中选择,例如, 手动刷新、1分钟等。
	- 3. 设置搜索条件后,单击<sup>Q</sup>,查看在已设时间范围内满足搜索条件的告警。
- 步骤**4** 您可参考表**4-27**执行如下操作:

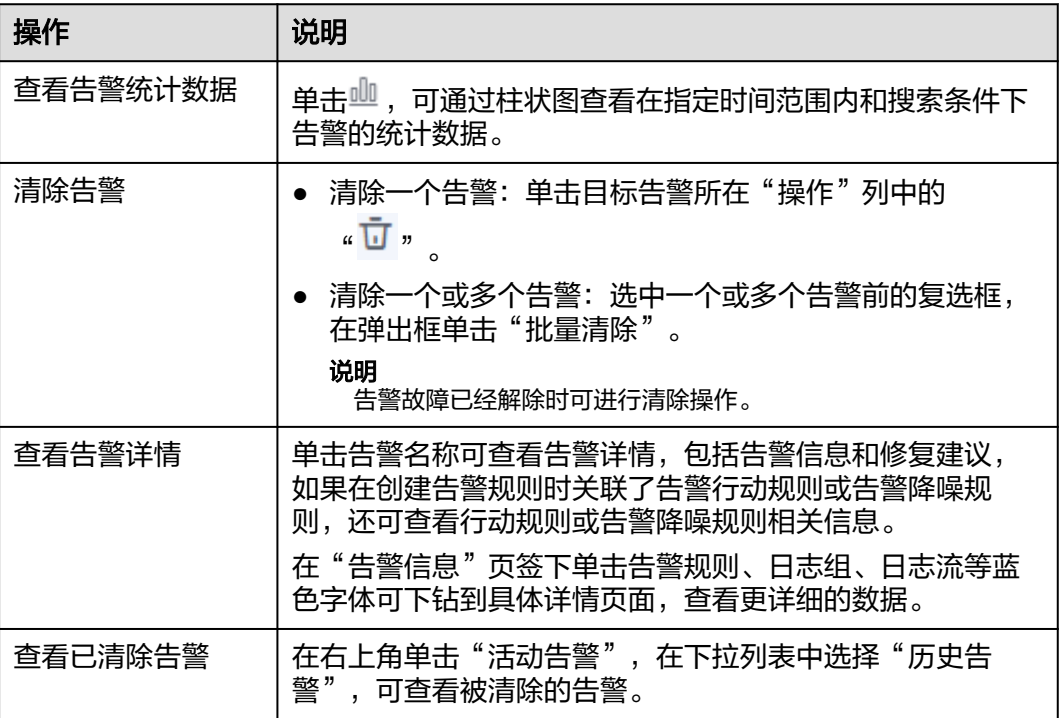

#### 表 **4-27** 操作说明

**----**结束

# <span id="page-80-0"></span>**4.5** 查看事件

事件告诉您AOM自身或外部服务发生了某种变化,但不一定会引起业务异常,事件一 般用来表达一些重要信息。您可根据需要对事件进行处理。用户可通过"事件"页面 查看需要关注的事件,监控系统运行情况。

#### 操作步骤

- 步骤**1** 登录AOM 2.0控制台。
- 步骤**2** 在左侧导航栏中选择"告警管理 > 告警列表"。
- 步骤**3** 单击"事件"页签,查看事件信息。
	- 1. 设置时间范围,查看已设时间范围内产生的事件。可通过如下两种方式设置时间 范围:

方式一:使用AOM预定义好的时间标签,例如,近1小时、近6小时等,您可根据 实际需要选择不同的时间粒度。

方式二:通过开始时间和结束时间,自定义时间范围,您最长可设置为31天。

- 2. 设置事件信息的刷新频率。单击 <sup>(- )</sup> │ ▼ ,根据需要从下拉列表中选择,例如, 手动刷新、1分钟等。
- 3. 设置搜索条件后,单击Q,查看在已设时间范围内满足搜索条件的事件。
- 步骤**4** 您可参考表**4-28**执行如下操作:

#### 表 **4-28** 操作说明

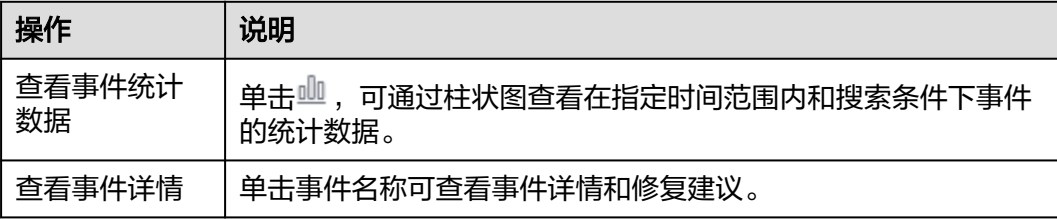

#### **----**结束

# **4.6** 告警行动规则

#### **4.6.1** 概述

AOM提供告警行动规则定制功能,您可以通过创建告警行动规则关联SMN主题与消息 模板,通过创建消息模板,自定义通知消息配置。告警行动规则创建成功后,可在 "告警管理 > 告警降噪 > 分组规则"中"创建分组规则"关联行动规则。

# **4.6.2** 创建告警行动规则

通过创建告警行动规则关联SMN主题与消息模板,当日志、资源或指标数据满足对应 的告警条件时,系统根据关联SMN主题与消息模板来发送告警通知。

#### 前提条件

- 已创建一个主题,操作详见<mark>创建主题</mark>。
- 已设置主题策略,操作详见<mark>设置主题策略</mark>。
- 已为主题添加相关的订阅者,即通知的接收人(例如:邮件或短信),操作详见 [订阅主题。](https://support.huaweicloud.com/intl/zh-cn/usermanual-smn/zh-cn_topic_0043961402.html)

#### 注意事项

您最多可创建1000个告警行动规则,如果告警行动规则数量已达上限1000时,请删除 不需要的行动规则。

#### 操作步骤

- 步骤**1** 登录AOM 2.0控制台。
- **步骤2** 在左侧导航栏中选择"告警管理 > 告警行动规则"。
- 步骤**3** 在右侧区域的"告警行动规则"页签下,单击"创建告警行动规则"。
- 步骤**4** 设置行动规则名称、类型等信息,参数说明如表**4-29**所示。

#### 图 **4-22** 创建告警行动规则

创建告警行动规则

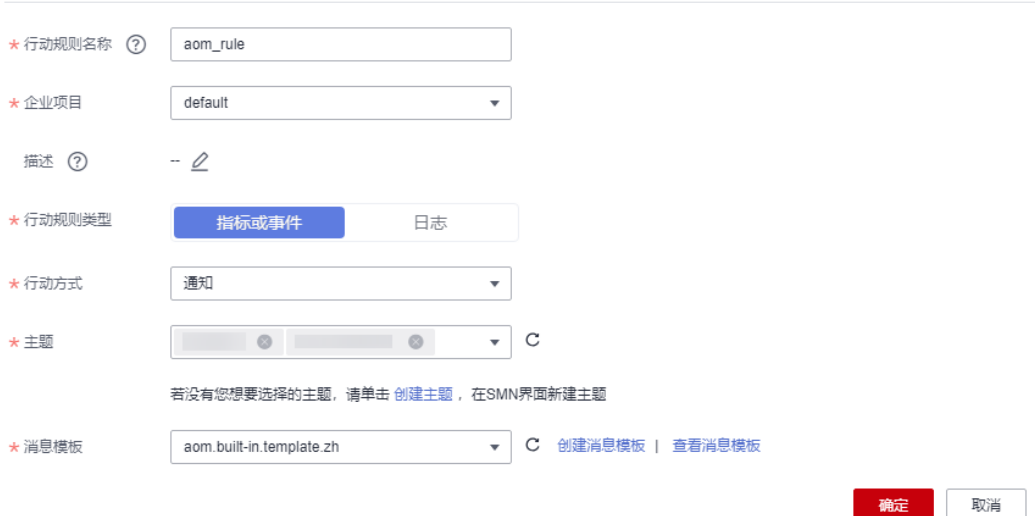

#### 表 **4-29** 告警行动规则参数说明

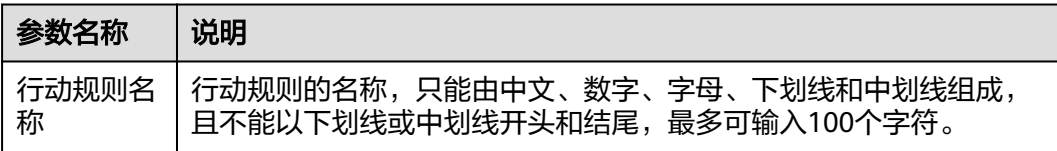

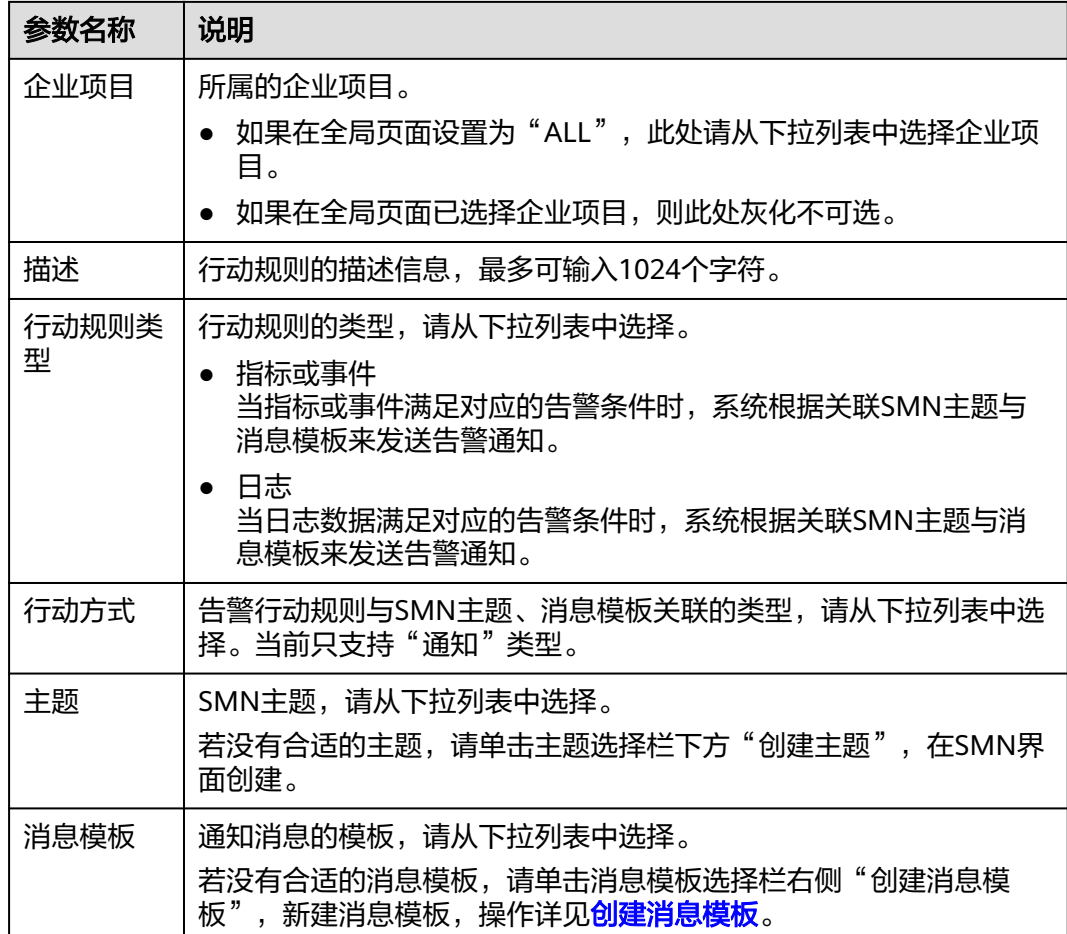

#### 步骤**5** 设置完成后,单击"确定"。

**----**结束

#### 更多操作

告警行动规则创建完成后,您还可以执行表**4-30**中的相关操作。

#### 表 **4-30** 相关操作

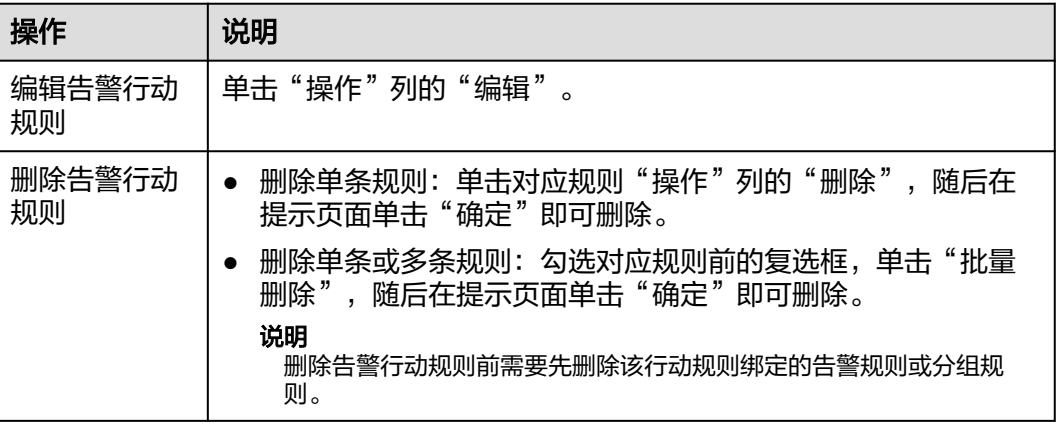

<span id="page-83-0"></span>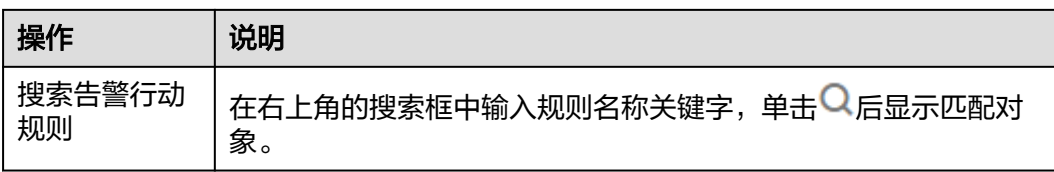

## **4.6.3** 创建消息模板

AOM提供消息模板功能,可通过创建消息模板自定义配置通知消息,当AOM触发已设 定的告警通知策略时,可通过此功能以您自定义消息模板的邮件、短信、飞书、企业 微信、钉钉、语音、HTTP或HTTPS形式通知指定的人员。如果您未创建任何消息模 板,则采用默认消息模板。

#### 功能介绍

- 支持邮件、短信、企业微信、钉钉、飞书、语音、HTTP或HTTPS消息模板。
- 支持消息模板自定义。参考<mark>[自定义消息模板内容](#page-84-0)</mark>。

#### 注意事项

- 您最多可创建100个"指标或事件"类型的消息模板,100个日志类型的消息模 板,如果某种类型的消息模板数量已达上限100时,请删除不需要的消息模板。
- 系统默认预置6个消息模板,预置消息模板不可删除与编辑。当用户未自定义消息 模板时,默认采用预置消息模板发送通知。

#### 创建消息模板

- 步骤**1** 登录AOM 2.0控制台。
- 步骤**2** 在左侧导航栏中选择"告警管理 > 告警行动规则"。
- 步骤**3** 在右侧区域的"消息模板"页签下,单击"创建消息模板"。

#### <span id="page-84-0"></span>图 **4-23** 创建消息模板

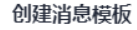

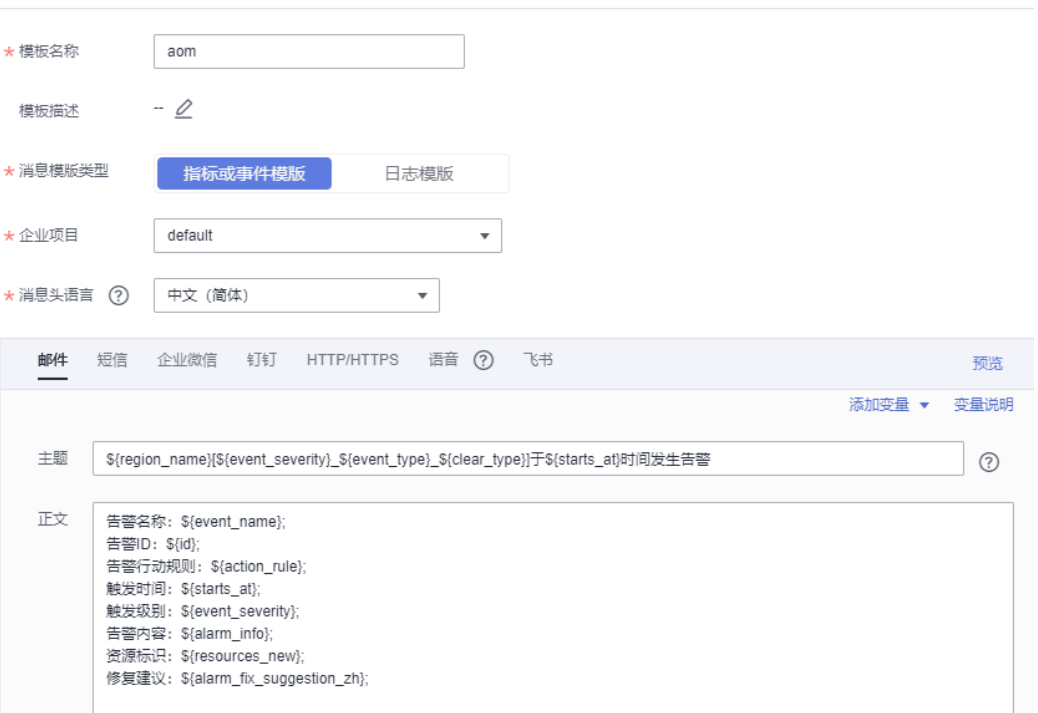

1. 输入模板名称、模板描述、消息模板类型和企业项目信息。

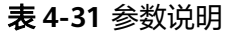

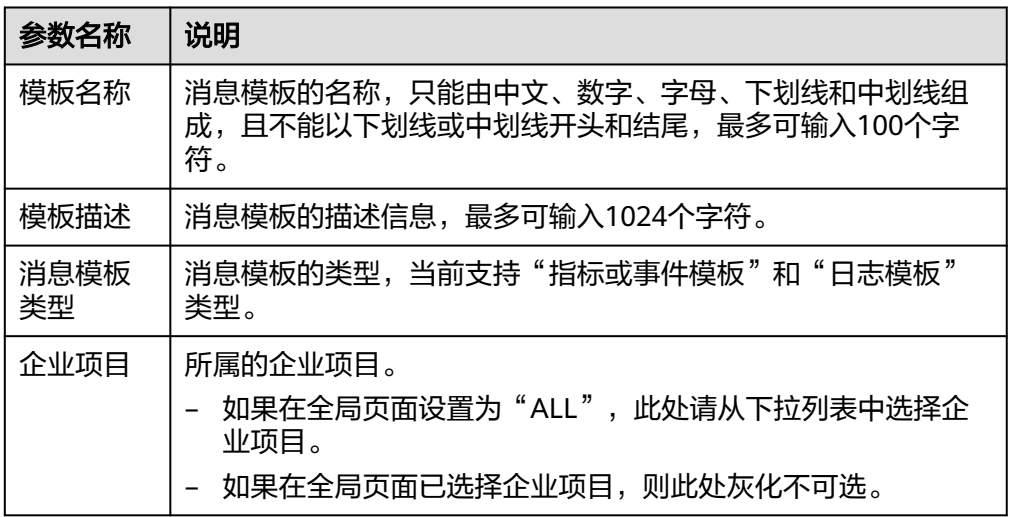

- 2. 选择语言(目前仅支持中文简体和英文)。
- 3. 自定义模板内容(创建指标或事件类消息模板时会自动填充默认字段),模板包 括邮件、短信、企业微信、钉钉等。指标或事件模板具体请参见表**[4-32](#page-85-0)**。日志模 板具体请参见表**[4-33](#page-85-0)**。

#### <span id="page-85-0"></span>说明

- 除默认模板的消息字段外,消息模板还支持用户自定义字段,需用户在上报事件告警信 息时在指定参数上传该字段。对应参数见下方消息模板告警上报结构体。
- 自定义字段支持以JSONPath的方式取值,示例:\$event.metadata.case1、 \$event.metadata.case[0]
- 在"正文"区域右上角,单击"添加变量"可添加需要的变量信息。
- 选择"邮件"方式发送通知时,可单击"预览"查看设置的邮件消息模板效果。在预览 界面,可根据需要修改消息主题。

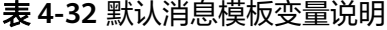

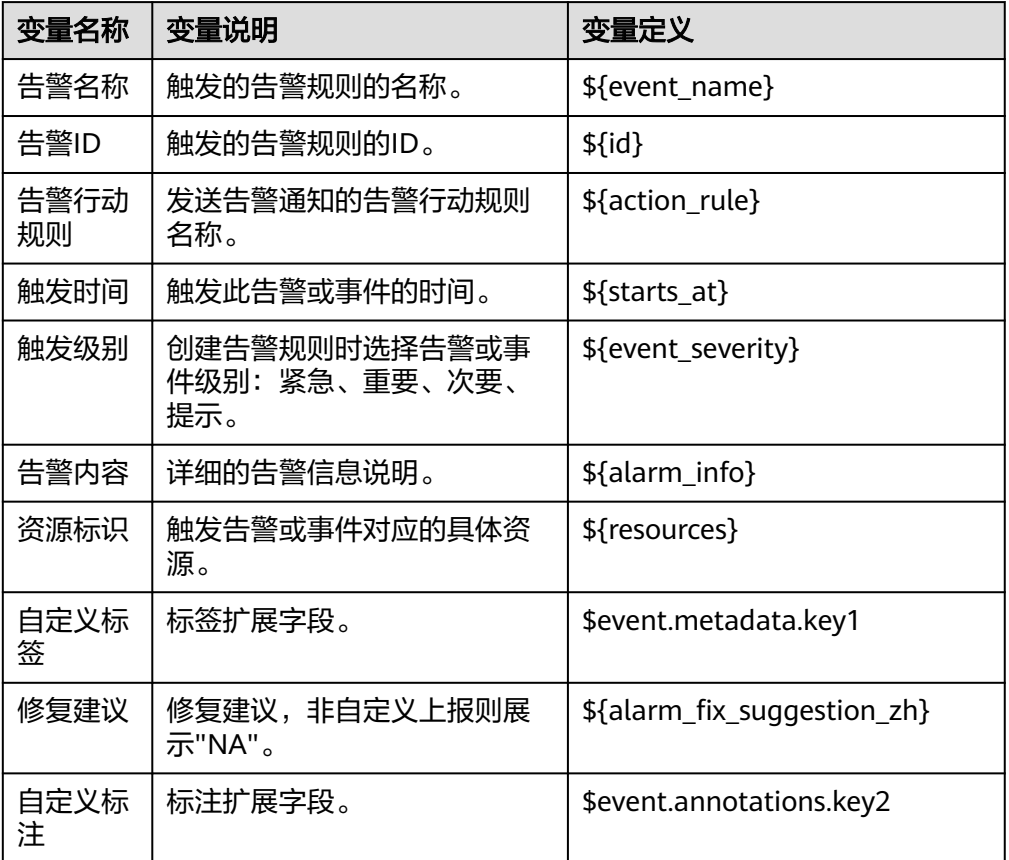

#### 表 **4-33** 配置日志消息模板参数

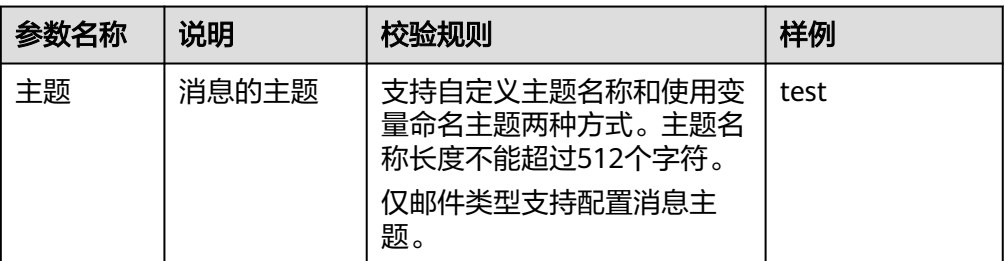

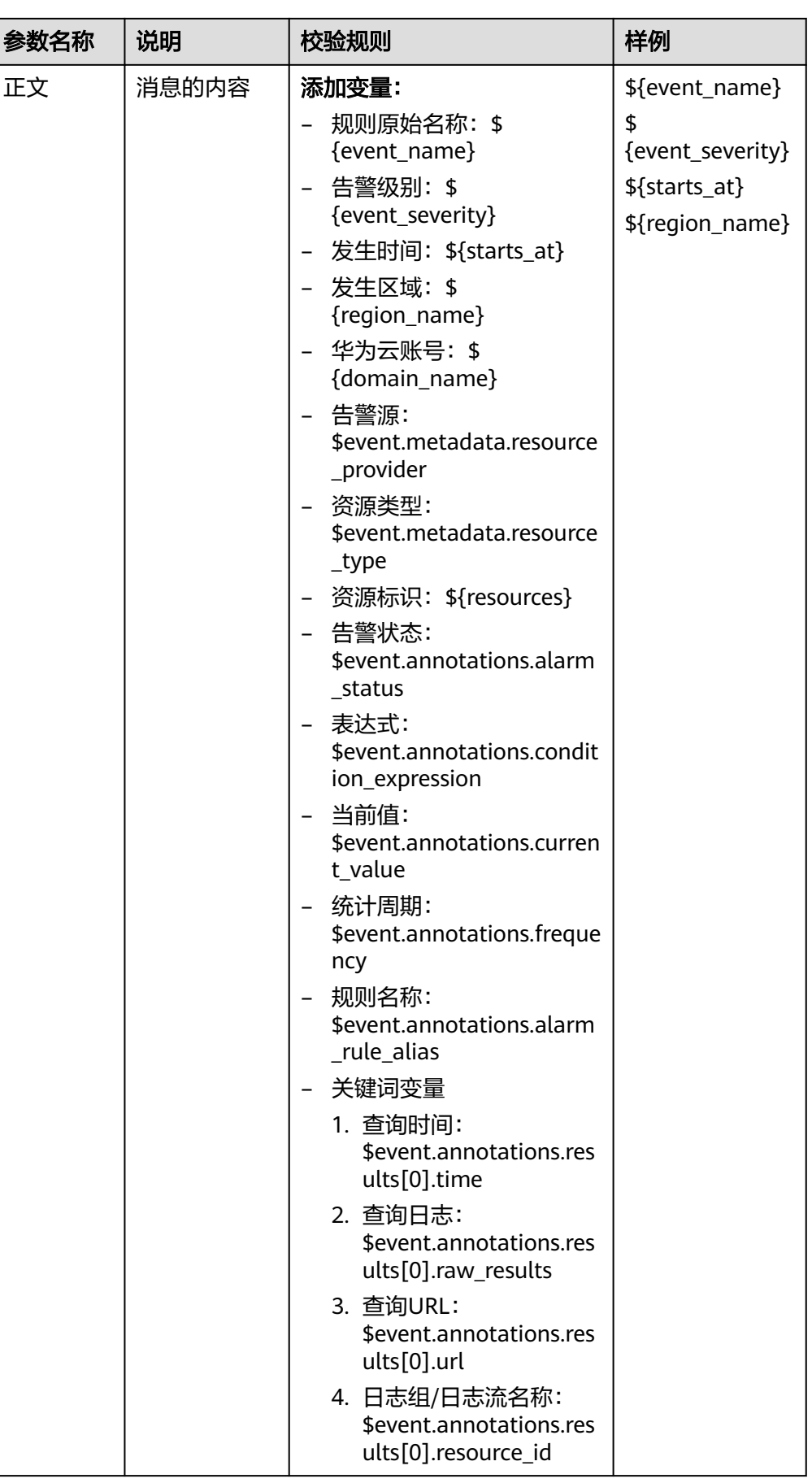

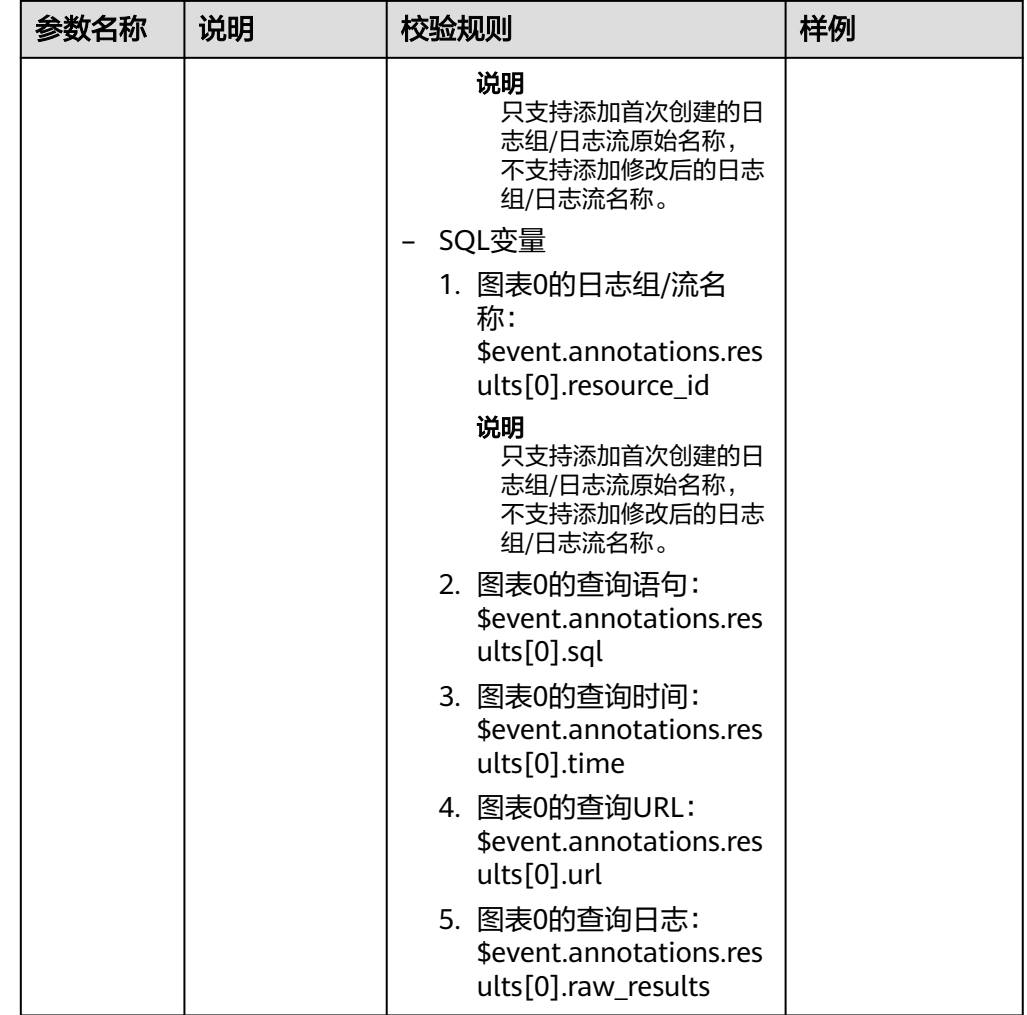

4. 设置完成,单击"确定"完成消息模板创建。

**----**结束

#### 更多操作

消息模板创建完成后,您还可以对消息模板列表执行表**4-34**中的相关操作。

#### 表 **4-34** 相关操作

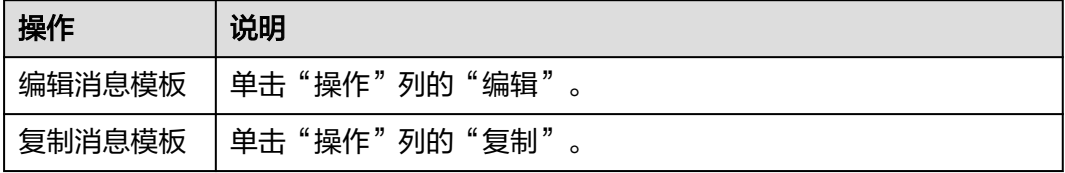

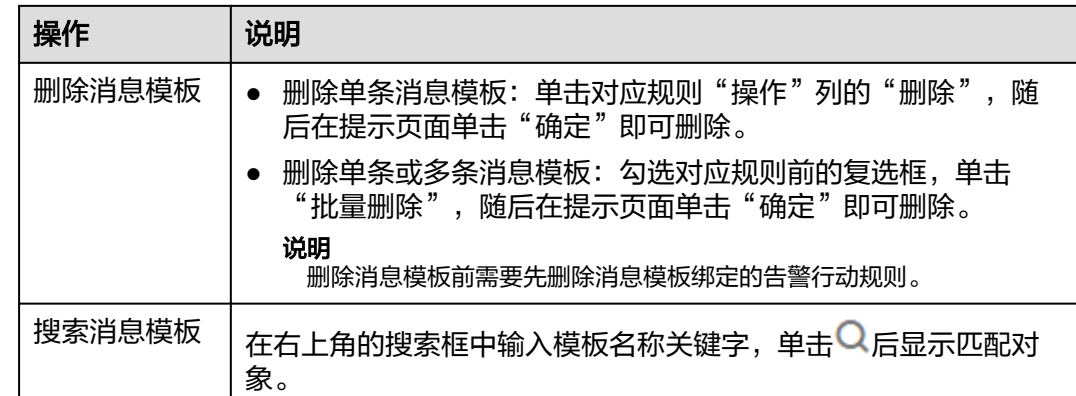

# **4.7** 告警降噪

# **4.7.1** 概述

AOM提供告警降噪功能,您可以在发送告警通知前按告警降噪规则对告警进行处理, 处理完成后再发送通知,避免产生告警风暴。

告警降噪功能分为分组、去重、抑制、静默四部分。

去重为内置策略,服务后台会自动检验告警内容是否一致实现去重的效果,用户无需 手动创建规则。

分组、抑制、静默需手动创建规则,具体的创建方式请参见<mark>[创建分组规则、](#page-90-0)[创建抑制](#page-93-0)</mark> [规则和](#page-93-0)[创建静默规则](#page-96-0)。

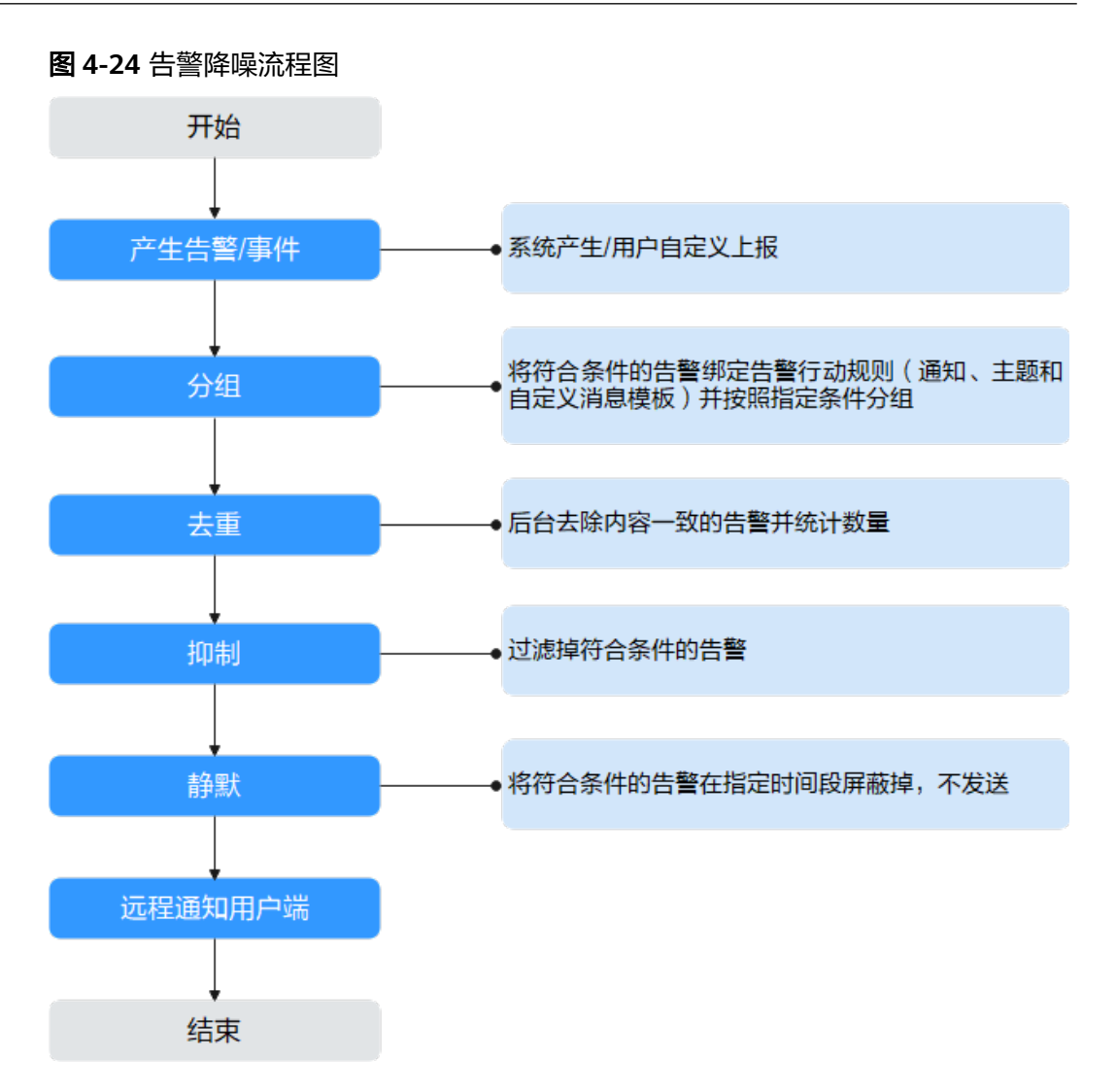

#### 说明

- 1. 此模块只作用于消息通知部分,所有触发的告警和事件都可在"告<mark>警列表</mark>"页面查看。
- 2. 告警降噪中所有的规则条件均取自告警结构体中的"metadata"字段,可采用系统默认字段, 也可根据需要自定义字段。

```
{ 
   "starts_at" : 1579420868000, 
   "ends_at" : 1579420868000, 
   "timeout" : 60000, 
   "resource_group_id" : "5680587ab6*******755c543c1f", 
   "metadata" : { 
     "event_name" : "test", 
     "event_severity" : "Major", 
     "event_type" : "alarm", 
     "resource_provider" : "ecs", 
 "resource_type" : "vm", 
 "resource_id" : "ecs123" ,
    "key1": "value1" // 创建告警规则时配置的告警标签
 }, 
   "annotations" : { 
     "alarm_probableCause_zh_cn" : "可能原因"
     "alarm_fix_suggestion_zh_cn" : "修复建议"
 }
}<sup>-</sup>
```
# <span id="page-90-0"></span>**4.7.2** 创建分组规则

使用分组规则,可以从告警中筛选出满足条件的告警子集,然后按分组条件对告警子 集分组,告警触发时同组告警会被汇聚在一起发送一条通知。

如图**4-25**所示,当分组条件设为"告警级别等于紧急"时,表示系统会先根据分组条 件从告警中过滤出满足告警级别为紧急的告警子集,然后根据通知合并方式对告警子 集合并,合并后的告警可以关联行动规则,触发告警通知。

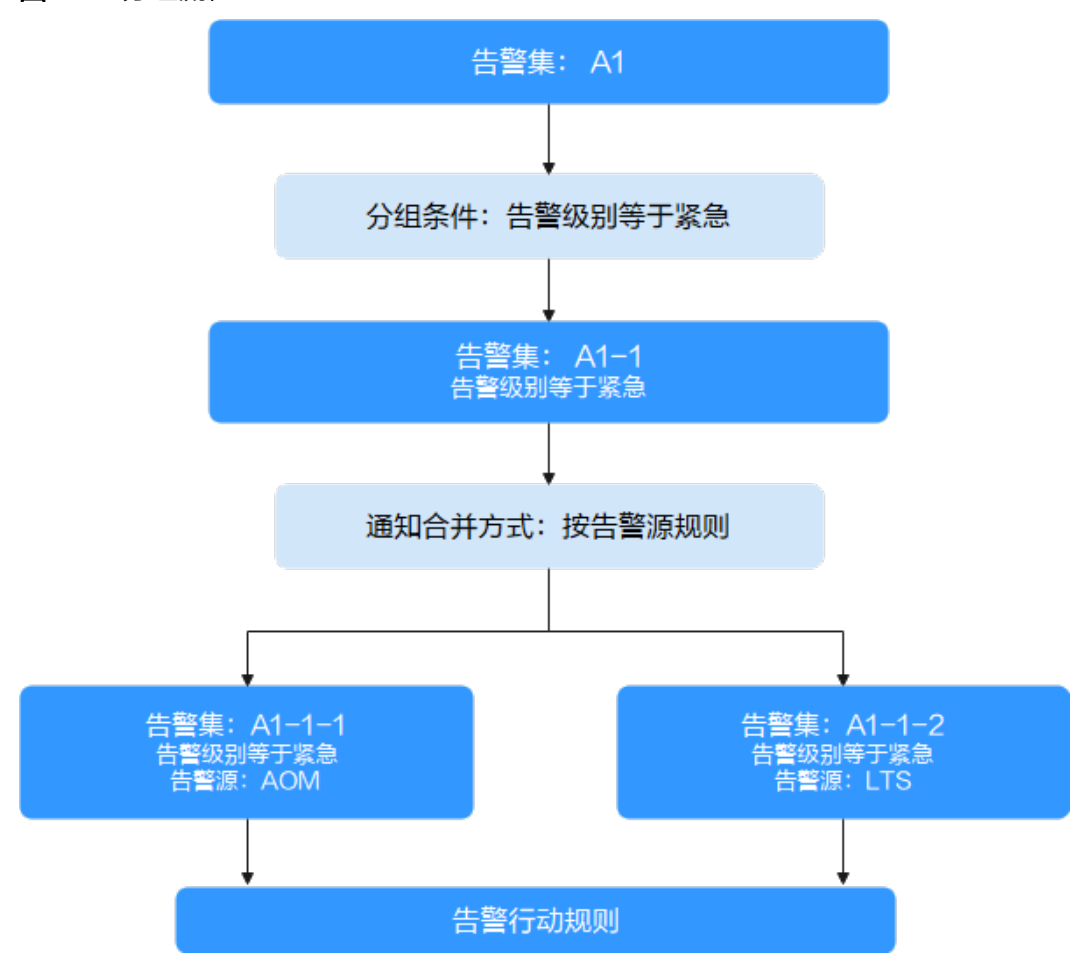

图 **4-25** 分组流程

#### 操作步骤

用户最多可创建100条分组规则。

- 步骤**1** 登录AOM 2.0控制台。
- 步骤2 在左侧导航栏中选择"告警管理 > 告警降噪"。
- 步骤**3** 在"分组规则"页签下单击 "创建分组规则",设置规则名称、分组条件等信息,参 数说明请参见表**[4-35](#page-91-0)**。

#### <span id="page-91-0"></span>图 **4-26** 创建分组规则

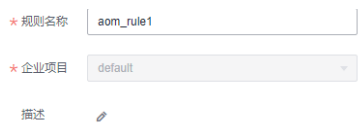

#### 告警分组规则

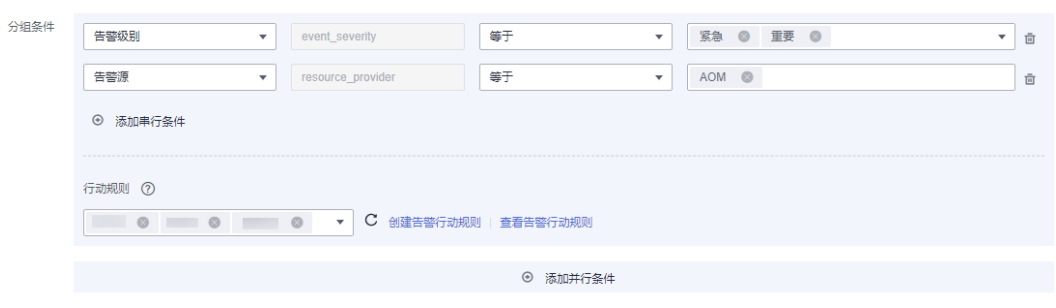

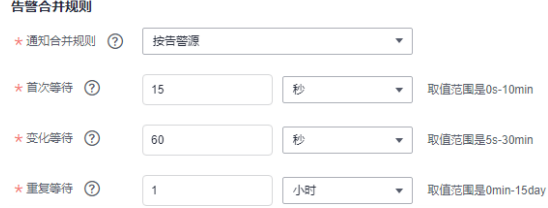

#### 表 **4-35** 分组规则参数说明

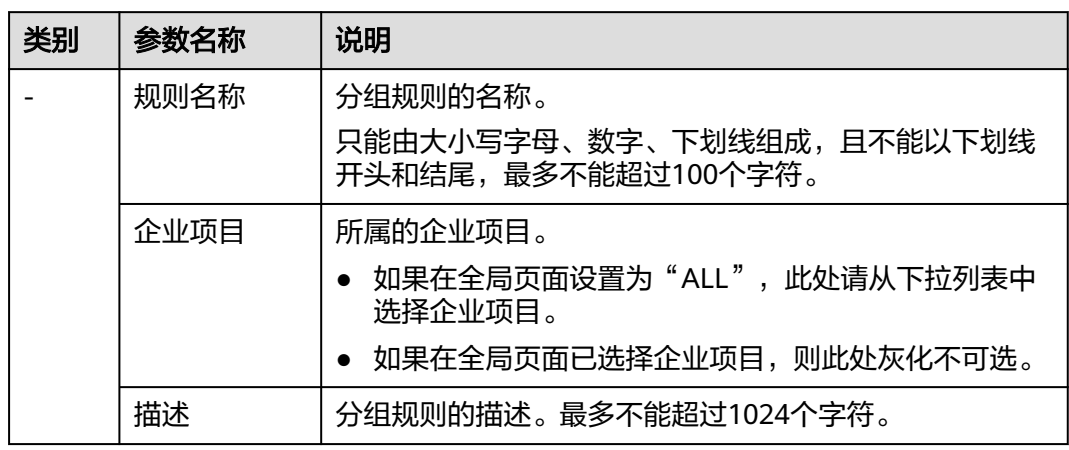

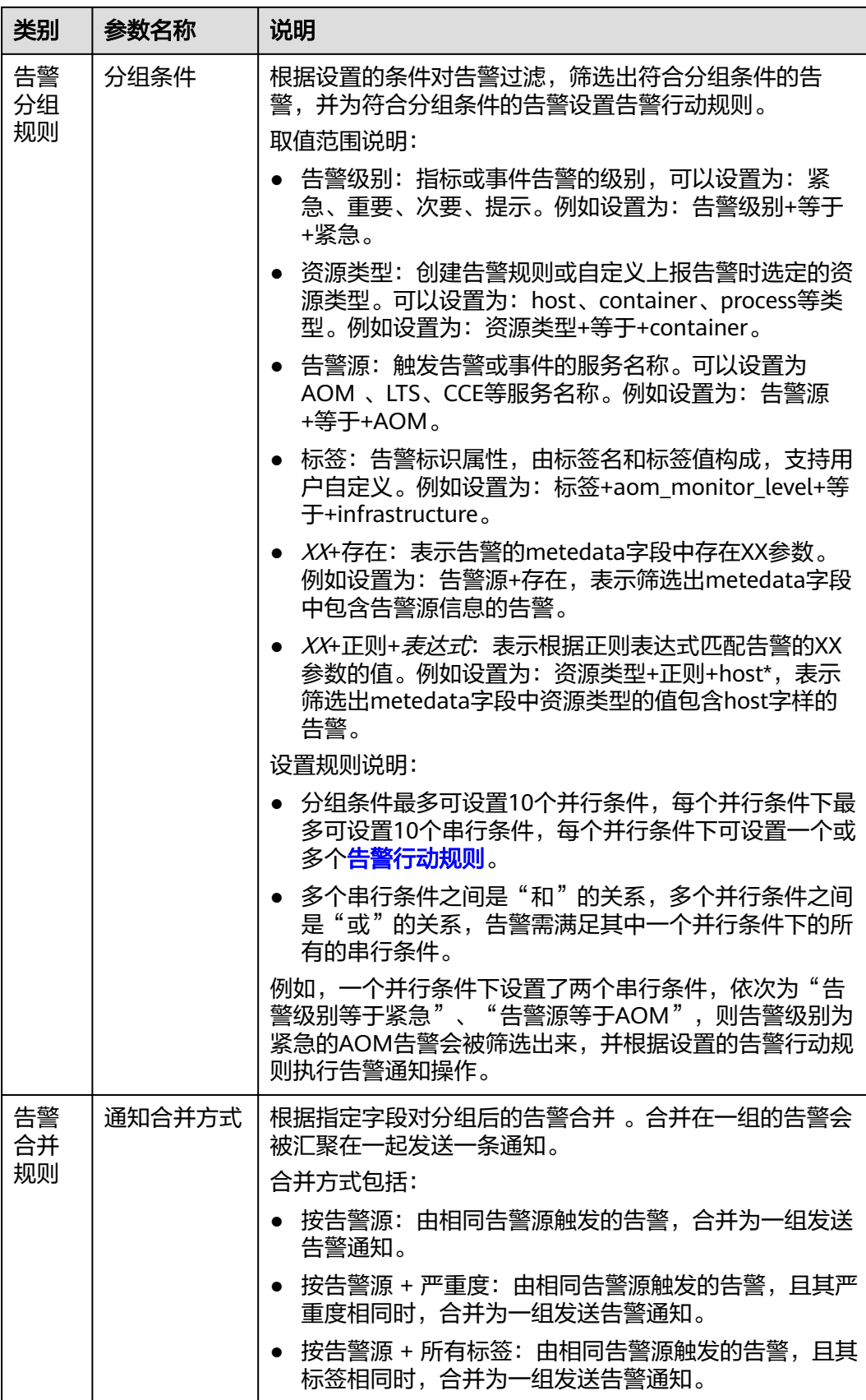

<span id="page-93-0"></span>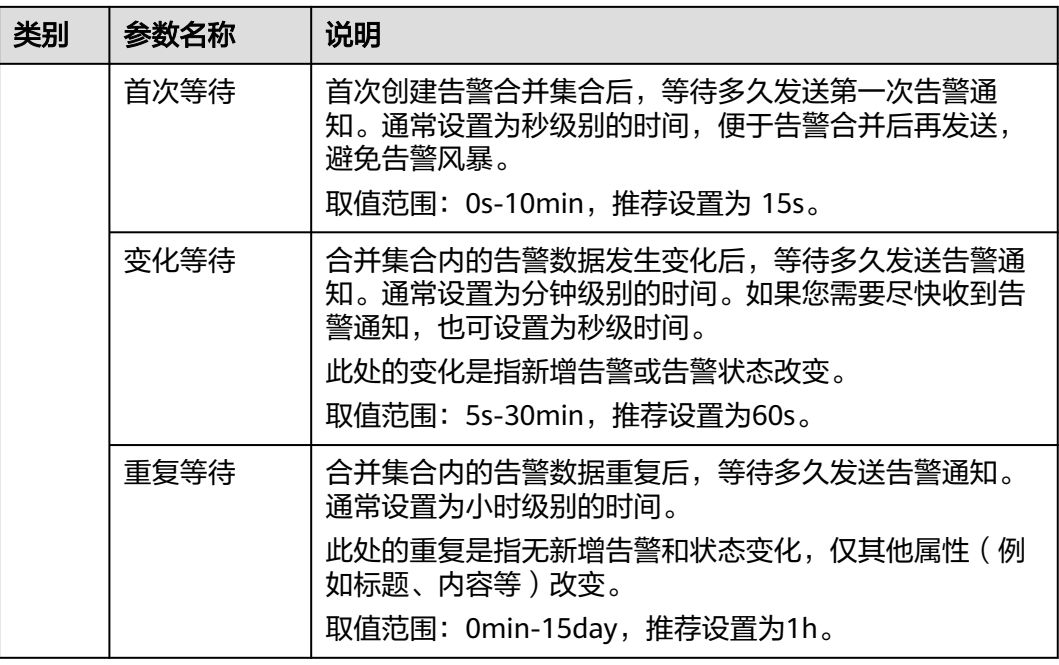

步骤**4** 设置完成后,单击"立即创建",完成分组规则创建。

**----**结束

#### 更多分组规则操作

分组规则创建完成后,您还可以执行表**4-36**中的相关操作。

#### 表 **4-36** 相关操作

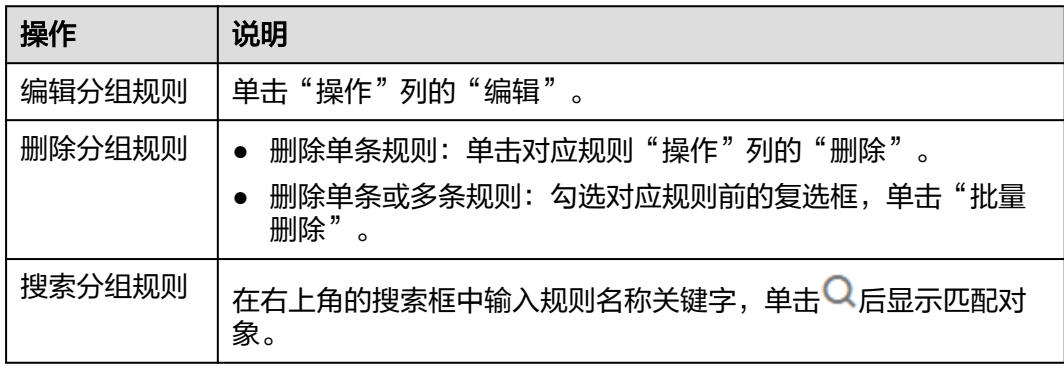

# **4.7.3** 创建抑制规则

使用抑制规则,您可以抑制或阻止与某些特定告警相关的其他告警通知。例如:当严 重级别的告警产生时,可以抑制与其相关的低级别的告警。或当节点故障发生时,抑 制节点上的进程或者容器的所有其他告警。

#### 注意事项

若在发送告警通知之前抑制条件对应的源告警已恢复正常,则抑制规则失效,抑制对 象(被源告警抑制的告警)将正常发送告警通知。

用户最多可创建100条抑制规则。

#### 操作步骤

- 步骤**1** 登录AOM 2.0控制台。
- 步骤2 在左侧导航栏中选择"告警管理 > 告警降噪"。

步骤**3** 在"抑制规则"页签下单击 "创建抑制规则",设置规则名称、根源告警等信息。

#### 图 **4-27** 创建抑制规则

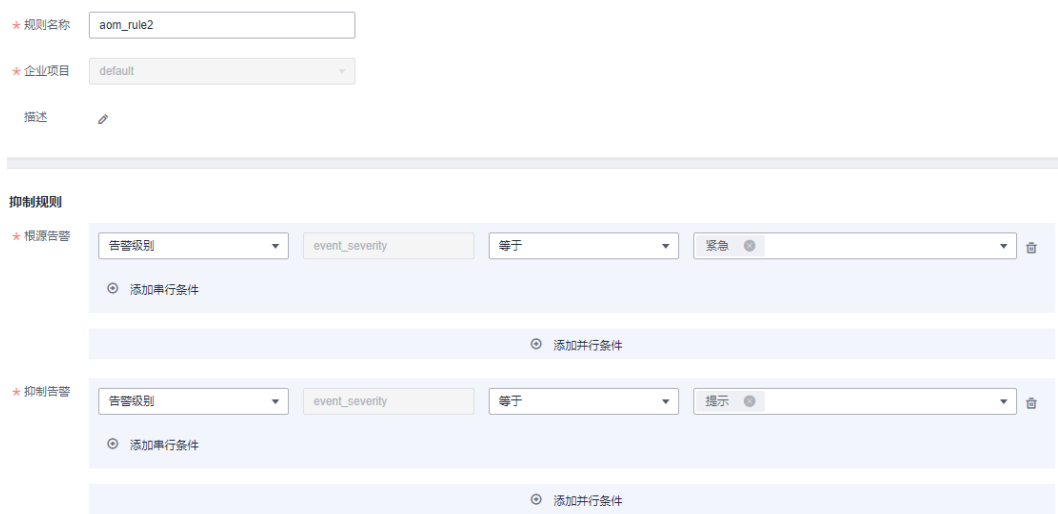

#### 表 **4-37** 设置抑制规则

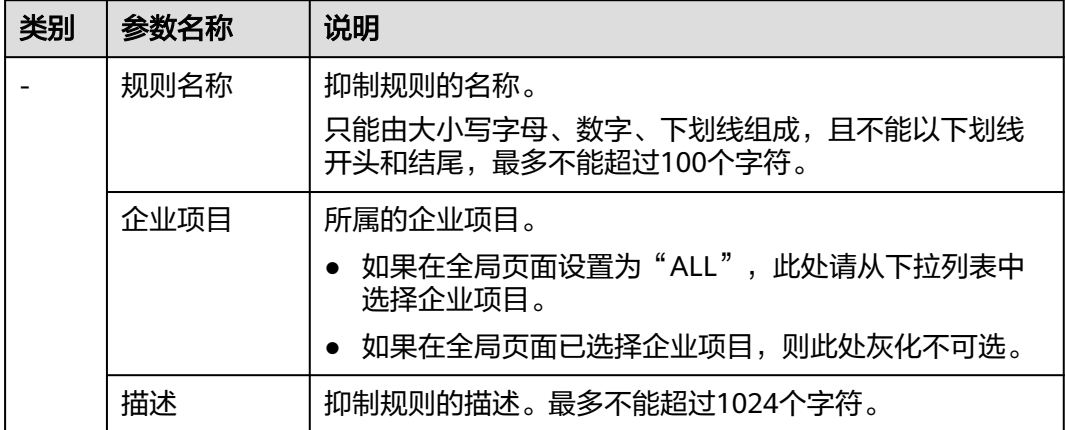

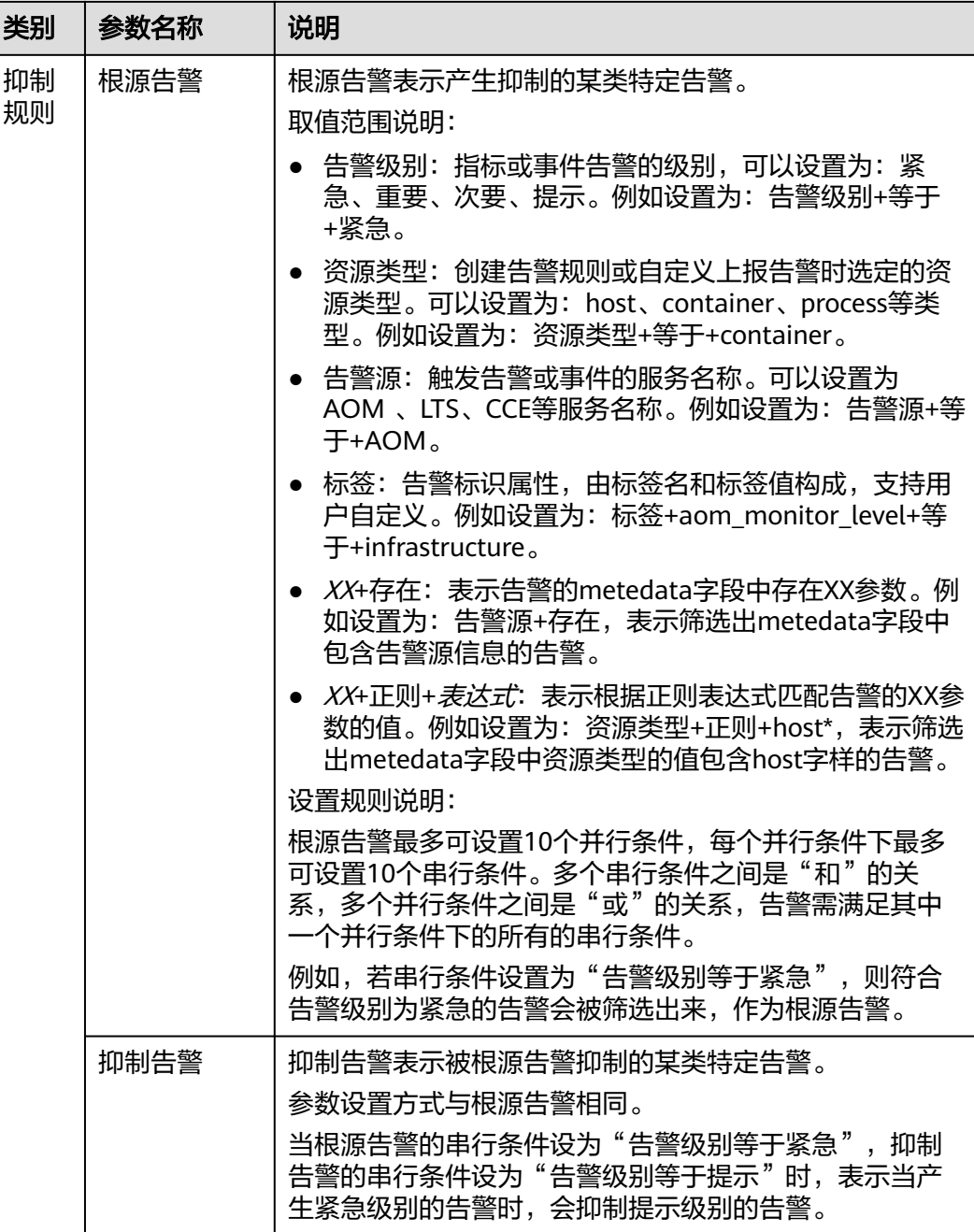

步骤**4** 设置完成后,单击"立即创建"。

抑制规则创建后,默认对所有分组后的告警生效。

**----**结束

# 更多抑制规则操作

抑制规则创建完成后,您还可以执行表**[4-38](#page-96-0)**中的相关操作。

#### <span id="page-96-0"></span>表 **4-38** 相关操作

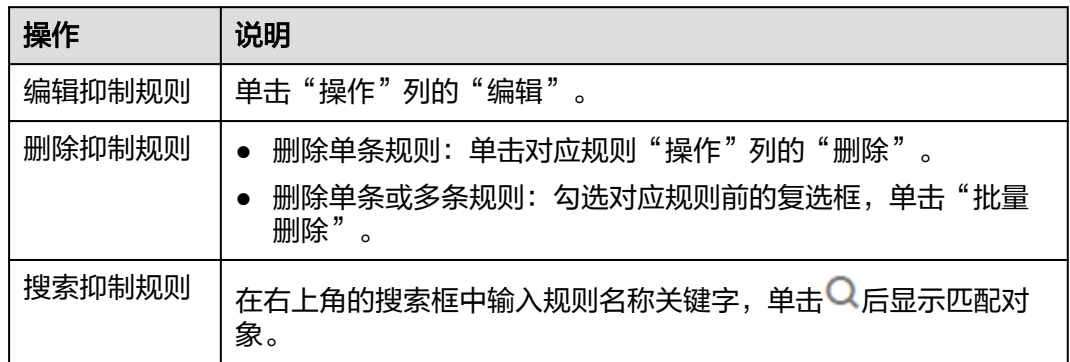

# **4.7.4** 创建静默规则

使用静默规则,您可以在指定时间段屏蔽告警通知,静默规则一旦创建完成,即刻生 效。

#### 操作步骤

用户最多可创建100条静默规则。

- 步骤**1** 登录AOM 2.0控制台。
- 步骤2 在左侧导航栏中选择"告警管理 > 告警降噪"。
- 步骤**3** 在"静默规则"页签下单击 "创建静默规则",设置规则名称、静默条件等信息。

#### 图 **4-28** 创建静默规则

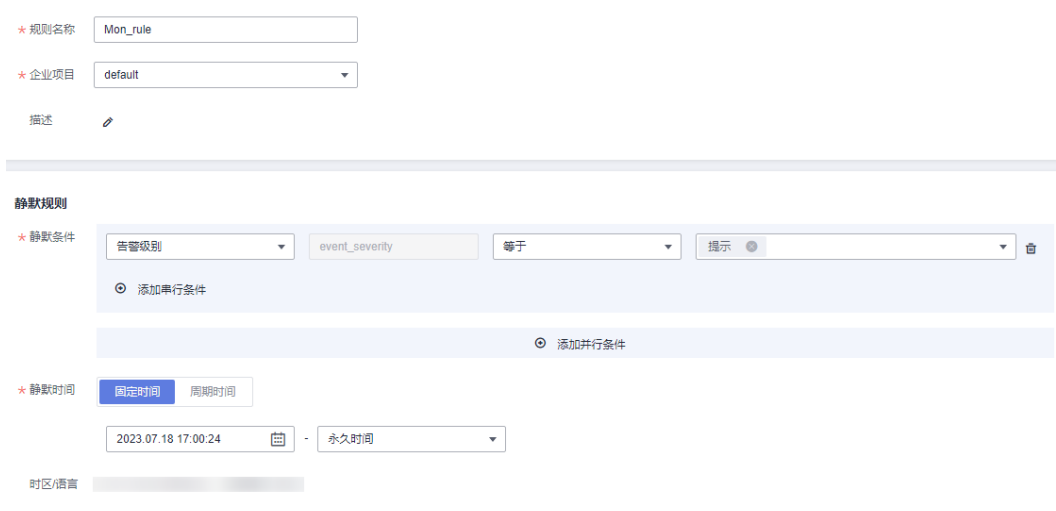

#### 表 **4-39** 设置静默规则

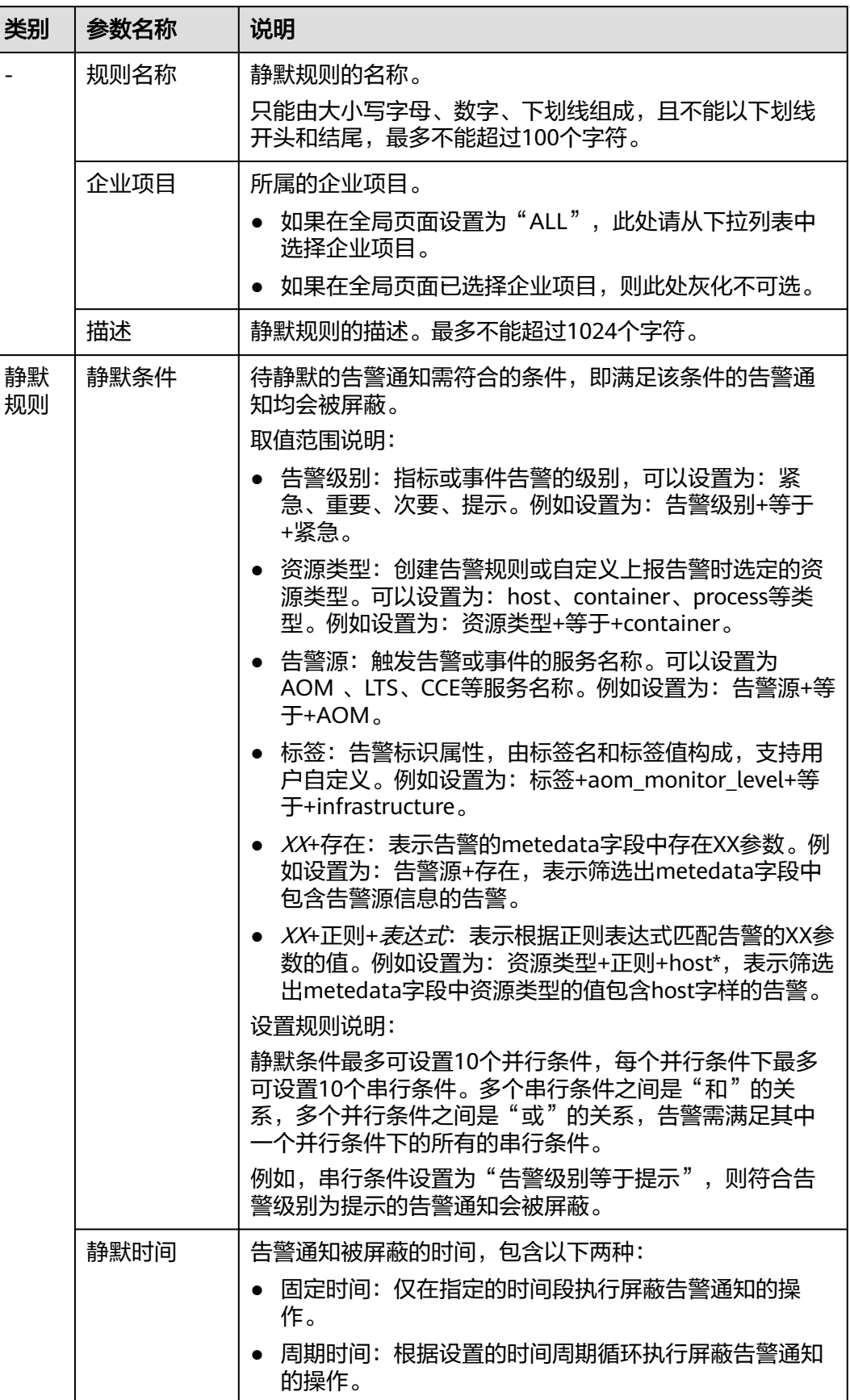

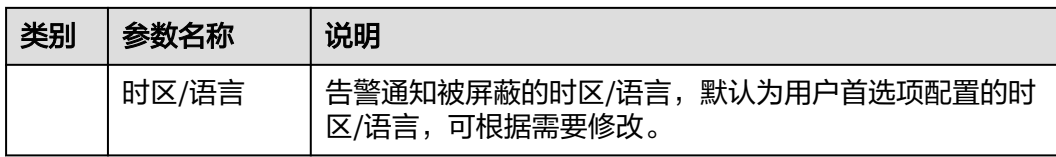

步骤**4** 设置完成后,单击"立即创建"。

**----**结束

#### 更多静默规则操作

静默规则创建完成后,您还可以执行表**4-40**中操作。

#### 表 **4-40** 相关操作

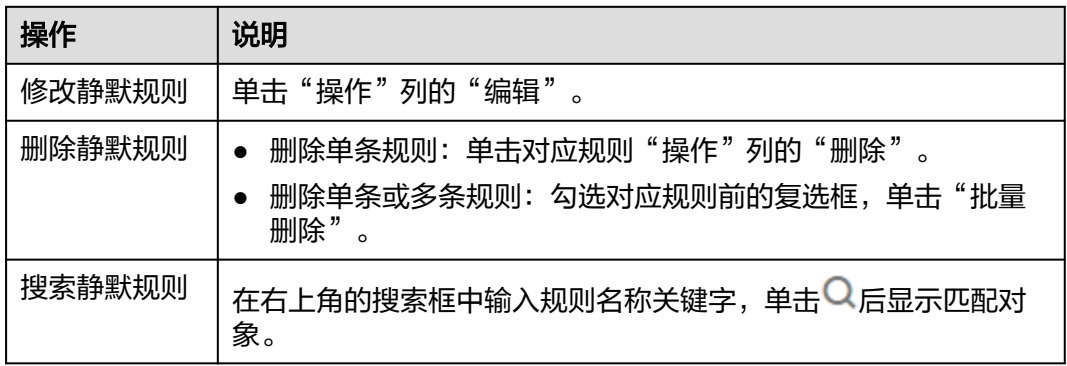

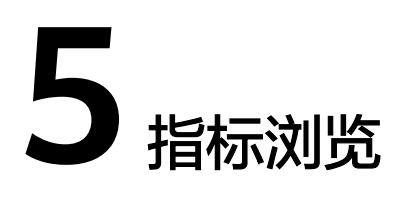

指标浏览展示了各资源的指标数据,您可实时监控指标值及趋势,还可对关注的指标 进行创建告警规则等操作,以便实时查看及分析业务数据。

#### 监控指标

- 步骤**1** 登录AOM 2.0控制台。
- 步骤**2** 在左侧导航栏中选择"指标浏览"。
- 步骤**3** 从下拉列表选择需要监控的Prometheus实例。
- 步骤**4** 通过"全量指标"或"按普罗语句添加"方式选择一个或多个关注的指标。
	- 通过"全量指标"方式选择指标

#### 图 **5-1** 通过"全量指标"方式选择指标

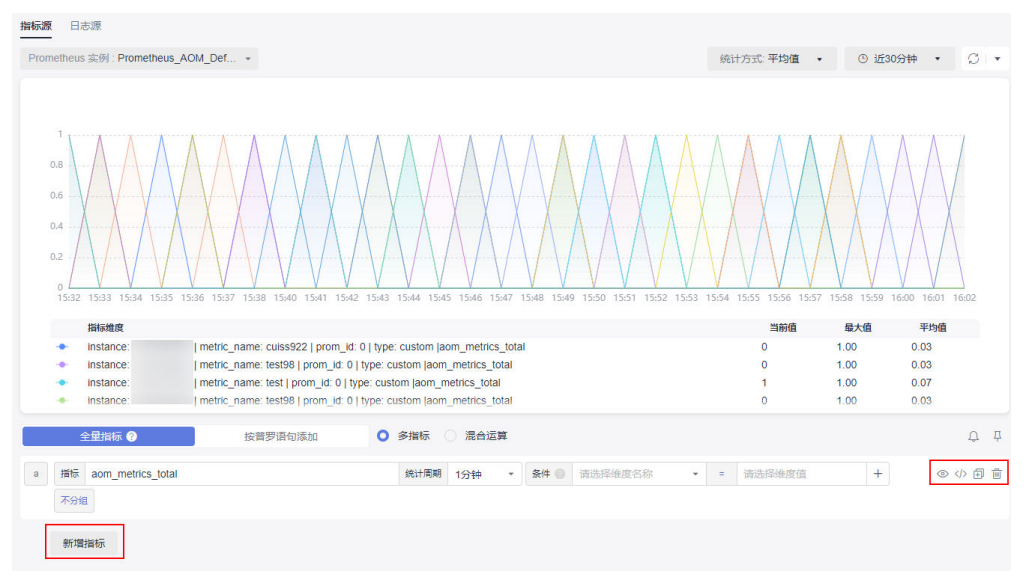

#### 监控条件设置的详细说明请参见表**[4-2](#page-42-0)**。

选择某个关注的指标后,可根据条件属性过滤显示指标。例如,不同的RDS实例 均有CPU使用率指标,用户需要查看特定RDS实例类型的CPU使用率指标。具体操 作如下:

在"指标"输入框搜索并选择对应的RDS实例的CPU使用率指标,然后在"条 件"设置处设置维度名称为RDS for MySQL实例、RDS for PostgreSQL实例等 RDS实例类型,并选择对应维度值,即可过滤显示出特定RDS实例类型的CPU使用 率指标。

单击"新增指标"可多次添加监控指标,并为指标设置统计周期等信息。将光标 移动到指标数据和对应监控条件后,还可以根据需要执行以下操作:

- 单击监控条件后的◎,可将对应行的指标数据在当前图表中隐藏。
- 单击监控条件后的 <<br />> , 可将对应行的指标数据和监控条件转换为 Prometheus命令。
- 单击监控条件后的日,可快速复制对应行的指标数据及监控条件等信息,并 根据需要修改。
- 单击监控条件后的画,可删除对对应行指标数据的监控。
- 通过"按普罗语句添加"方式选择指标,普罗语句输入的详细说明请参见**[14.2](#page-336-0)** 普 [罗语句说明](#page-336-0)。

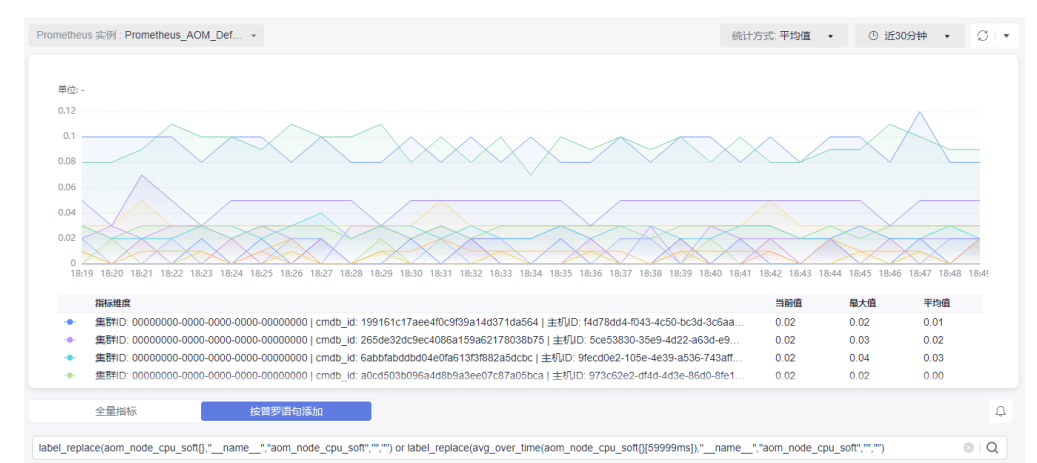

#### 图 **5-2** 通过"按普罗语句添加"方式选择指标

步骤**5** 参考表**5-1**设置指标参数信息,查看页面上方的指标图表,多角度对指标数据进行分 析。

#### 表 **5-1** 指标参数说明

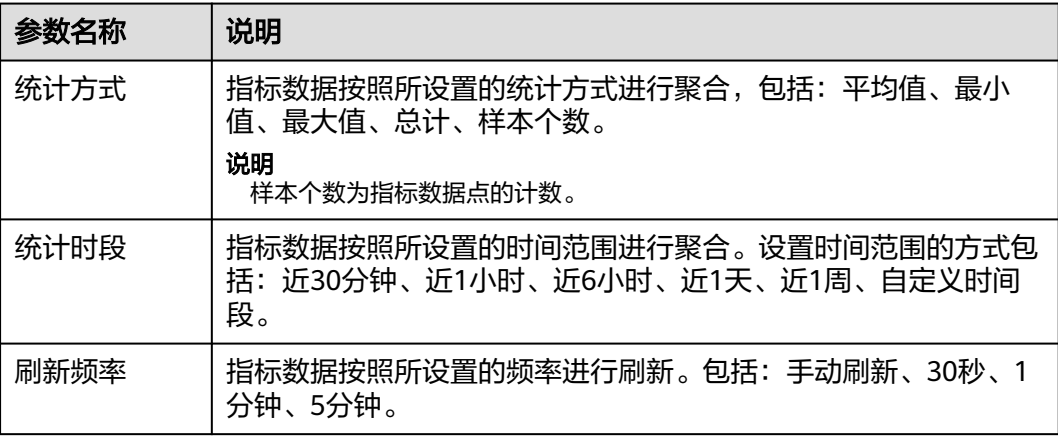

#### 步骤**6** (可选)设置指标数据的展示形式。

在页面右侧单击图表类型后的向下箭头,从下拉列表中选择合适的图表类型,并设置 图表的配置参数,例如X轴名称、Y轴名称及显示数值等,配置参数的说明具体请参见 [指标数据类图表\(折线图、数字图、](#page-27-0)**TopN**、表格、柱状图、数字折线图)。

#### 说明

1个折线图最多支持展示200条指标数据。

#### 图 **5-3** 选择图表类型

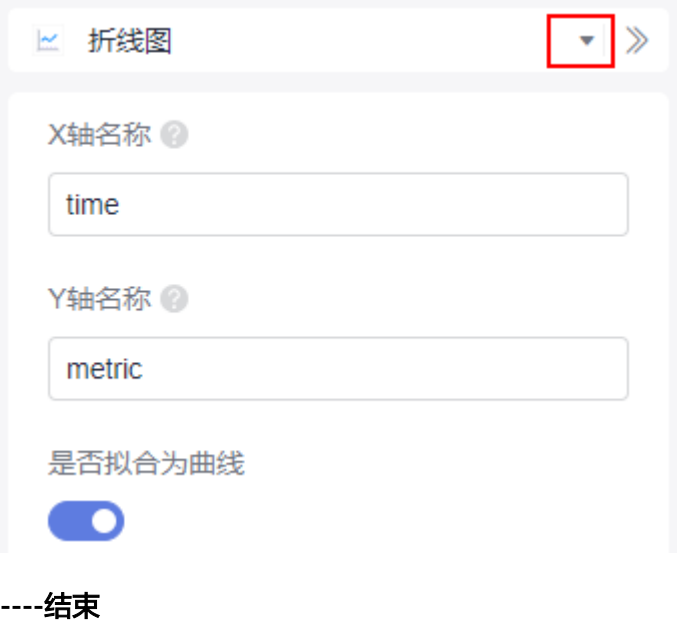

#### 监控指标更多设置

您还可以执行表**5-2**中的操作。

#### 表 **5-2** 相关操作

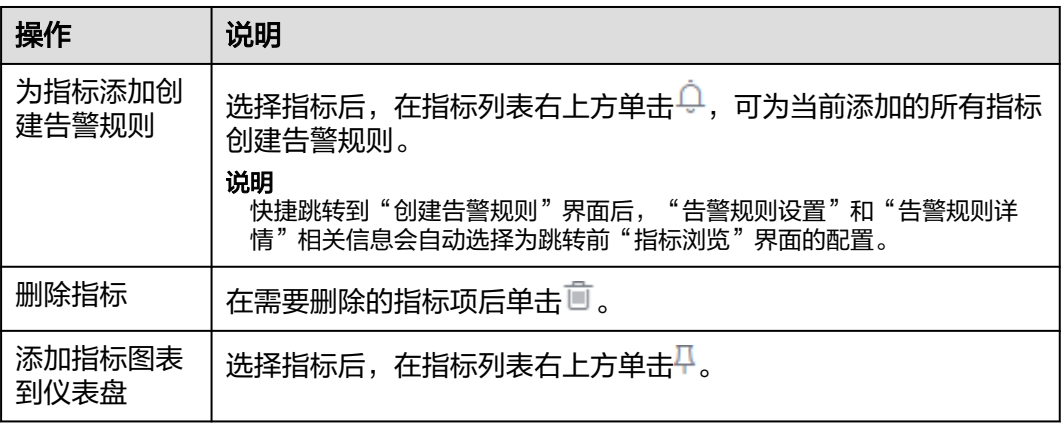

#### 监控日志

AOM可以对日志数据进行监控分析,首先您需要对日志进行结构化配置,具体请参考 [结构化配置](https://support.huaweicloud.com/intl/zh-cn/usermanual-lts/lts_0822.html)。

- 步骤**1** 在左侧导航栏中选择"指标浏览"。
- 步骤2 默认显示"指标源"页签,单击"日志源",切换至日志源页签。
- 步骤**3** 依次在下拉框选择"日志组名称"和"日志流名称"。
- 步骤**4** 在SQL查询条件框中输入SQL语句,单击"查询"即可查看该日志流下日志数据分析。
- 步骤**5** 依照业务需求选择不同图表类型,呈现查询结果。图标类型与配置的详细说明请参见 [日志数据类图表\(表格、柱状图、折线图、饼图、数字图、数字折线图、地图\)](#page-32-0)。
	- 单击 : 以表格形式展示当前日志数据。
	- 单击 <mark>企</mark>: 以折线图形式展示当前日志数据 。
	- 单击 1d : 以柱状图形式展示当前日志数据 。
	- 单击 · 以饼图形式展示当前日志数据。
	- 单击<sup>181</sup>:以数字图形式展示当前日志数据。
	- 单击\*M: 以数字折线图形式展示当前日志数据。
	- 单击△: 以国级、省级等地图形式展示当前日志数据。

步骤**6** 对查询结果可执行以下操作:

- 单击"新建",在弹出的"创建可视化图表"中,根据业务需求填写"图表名 称"、"可视化对象",选择需要展示的"图表类型",单击"确定",可视化 图表保存成功。
- 单击"保存",在弹出的"保存可视化图表"对话框中,根据业务需求填写"图 ,一、…… 广:击起,……"说:"是怎么?"出任!,低温来分册杂类与一固<br>表名称",单击"确定",可视化图表保存成功;当选中某个可视化图表时,单 击"保存",可对该图表进行修改。
- 单击"另存为",在弹出的"保存可视化图表"中,根据业务需求填写"图表名 称",单击"确定",对已有可视化图表进行复制。

说明

须先保存一个图表后,才可另存为可视化图表。

- 单击"下载",可下载当前SQL查询结果的可视化数据,该文件为.csv。
- 单击"展开图表",可展开当前日志流下的可视化图表。
- 单击"收起图表",可收起当前日志流下展开的可视化图表。

#### **----**结束

# 6 日志分析

# <span id="page-103-0"></span>**6.1** 搜索日志

当需要通过日志来分析和定位问题时,使用日志搜索功能可帮您快速在海量日志中查 询到所需的日志,您还可结合日志的来源信息和上下文原始数据一起辅助定位问题。

- 步骤**1** 登录AOM 2.0控制台。
- 步骤**2** 在左侧导航栏中选择"日志分析 > 日志搜索"。
- 步骤**3** 在"日志搜索"页面中选择日志页签(即组件、系统、主机)并按照界面提示设置日 志查询条件。

#### 说明

- 1. 支持分别搜索"组件"、"系统"、"主机"日志。
	- 组件日志支持设置"集群"、"命名空间"、"组件"等过滤条件,还可以通过"高级 搜索",设置"实例"、"主机"、"文件名称"、"隐藏系统组件"等过滤条件搜索 日志。
	- 系统日志支持设置"集群"、"主机"等过滤条件。
	- 主机日志支持设置"集群"、"主机"等过滤条件。
- 2. 在搜索文本框中输入关键词时,搜索规则如下:
	- 支持关键词精确搜索。关键词指相邻两分词符之间的单词。
	- 支持关键词模糊匹配搜索,例如输入"ER?OR"、"ROR\*"或"ER\*R"。
	- 支持短语精确搜索。例如输入"Start to refresh"或"Start-to-refresh"(-为分词 符)。
	- 支持"与""或"组合搜索,格式为"与":" &&","或":" || "。例如输入 "query logs&&error\*"或"query logs||error"。
	- 搜索日志内容中包含中文,可以按照模糊匹配进行搜索:
		- 例如:我在学校上学。
		- 可以按照 "我在学校\*" 进行模糊匹配进行搜索。
	- 搜索日志内容如果搜索不到,则建议缩小搜索范围,关键词后加\*号进行模糊匹配进行 模糊搜索。
	- 搜索日志时,支持中英文混合搜索。

步骤**4** 查看日志搜索结果。

搜索结果中,关键词会高亮显示,同时会根据日志的采集时间对搜索结果进行排序, 以方便您查看。您可单击"时间"列的 进行切换排序。 为默认排序, 为按时间 正序排序(即时间最新的日志显示在最后方), 为按时间倒序排序(即时间最新的 日志显示在最前方)。

- 1. AOM支持查看上下文信息,单击"操作"列的"查看上下文",即可查看该日志 的前若干条(即上文)或后若干条(即下文)的日志,方便您定位问题。
	- 在"上下文显示行数"下拉列表框中,可设置该条日志的上下文原始数据显 示行数。

说明

例如,设置"上下文显示行数"为"200"。

- 若该日志之前已打印的日志条数 ≥100,该日志之后已打印的日志条数 ≥99,则该 日志之前的100条和之后的99条日志会被作为上下文显示。
- 若该日志之前已打印的日志条数 <100 ( 例如, 已打印90条日志 ), 该日志之后已 打印的日志条数 <99(例如,已打印80条日志),则该日志之前的90条和之后的 80条日志会被作为上下文显示。
- 单击"导出本页",可将已显示的日志上下文原始数据导出到本地。

#### 说明

为了保障租户主机和组件的正常运行,租户的主机上会运行部分系统提供的组件(例如,kubedns)。查询租户日志时也会查询到这些组件的日志。

- 2. 单击"操作"列的"查看详情",可进一步查看该条日志的主机IP、来源等详细 信息。
- 步骤**5** (可选)单击"日志搜索"界面右侧的 ,选择导出格式,将搜索结果导出到 本地。

导出的日志内容已[按步骤](#page-103-0)**4**中您选择的排序方式进行了排序,且最多导出已排序的前 5000条日志。例如,搜索结果中总共有6000条日志,已选择的排序方式是倒序,则只 能导出时间最近的前5000条日志。

支持以CSV格式和TXT格式导出日志,您可根据需求灵活选择。CSV格式可导出日志的 内容、主机IP、来源等详细信息(如图**6-1**所示)。TXT格式只能导出日志的内容(如 图**6-2**所示),每行为一条日志。

#### 图 **6-1** 以 CSV 格式导出日志

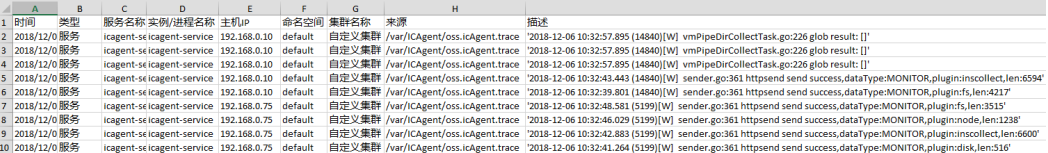

#### 图 **6-2** 以 TXT 格式导出日志

2023-01-19T16:30:38.783448-08:00 host-71-24-40-204 dockerd[1522]: time="2023-01-19T16:30:38.783401876-08:00" level=info msg="handled exit event processID=a9b55efe7ee83e4663a66c59795cafc6500d3eafc593688199dbf4c3eed38aa6<br>con

2023-01-19T16:30:38.750722-08:00 host-71-24-40-204 dockerd[1930]: time="2023-01-19T16:30:38-08:00" level-info msg="try publish event[1] /tasks/exit &TaskExit<br>[Containe/D32doft:5b78283455768dfbc77773eacb662b0b6587103dd34bda

2023-01-19T16:30:38.749258-08:00 host-71-24-40-204 dockerd[1522]: time="2023-01-19T16:30:38.749183798-08:00" level=info msg=event ExitStatus=0 ExitedAt="2023-01-19 08:30:38.731935965 +0000 UTC" Pid=74026<br>ProcessID=a9b5Sefe

2023-01-19T16:30:38.727852+08:00 host-71-24-40-204 dockerd[1522]: time="2023-01-19T16:30:38.727801764-08:00" level=info msg="handled exit event processID=dff8c094ea7e209119dfcac8c20ae56befd0e78ee1153bf23ce3cba3c5c1abb9<br>con

2023-01-19T16:30:36.692915-08:00 host-71-24-40-204 dockerd[1930]: time="2023-01-19T16:30:38-08:00" level=info msg="try publish event(1) /task/exit &TaskExit<br>(ContainerID:38b7025401d815a0e299a9dfce0e9665ad34e2527fa64677e376 (ContainerID:38b7025401d<br>+197458.957089482,} <nil>

2023-01-19T1620:86.691108-08:00 host-71-24-40-204 dockedTS22; time="2023-01-19T1630386965278-0800" level-info mare went Existatus-0 Existed MS1x103-01-19 08:30:867415885 4000 UTC Pid=7399<br>ProcestFi=dff8c094e37e3f8119dfze8-

2023-01-19T16:30:38.690739-08:00 host-71-24-40-204 dockerd(1930): time="2023-01-19T16:30:38.690699053+08:00" level=info msg="exit-del moby/38b7025401d815a0e299a9dfce0e9e665ad34e25257fa64677e376f629971c35.73999.0 error= cni

步骤**6** (可选)单击"配置转储",将搜索到的日志一次性转储到OBS桶的同一个.log日志文 件中。具体操作详见**添加一次性转储**。

**----**结束

# **6.2** 查看日志文件

您可快速查看组件实例或主机的日志文件,以便定位问题。

#### 查看日志文件

- 步骤**1** 登录AOM 2.0控制台。
- 步骤**2** 在左侧导航栏中选择"日志分析 > 日志文件"。
- 步骤**3** 在"日志文件"页面选择"组件"或"主机"页签并单击名称,在页面右侧的日志文 件列表中即可查看其实例的日志文件名称、最新写入时间等。
- 步骤**4** 单击该实例"操作"列的"查看",可参考表**6-1**查看该实例日志文件详情,如图**[6-4](#page-106-0)** 所示。

#### 表 **6-1** 操作说明

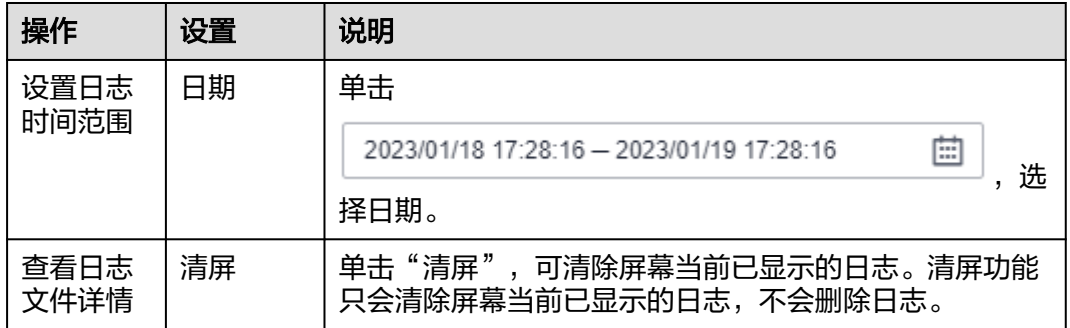

<span id="page-106-0"></span>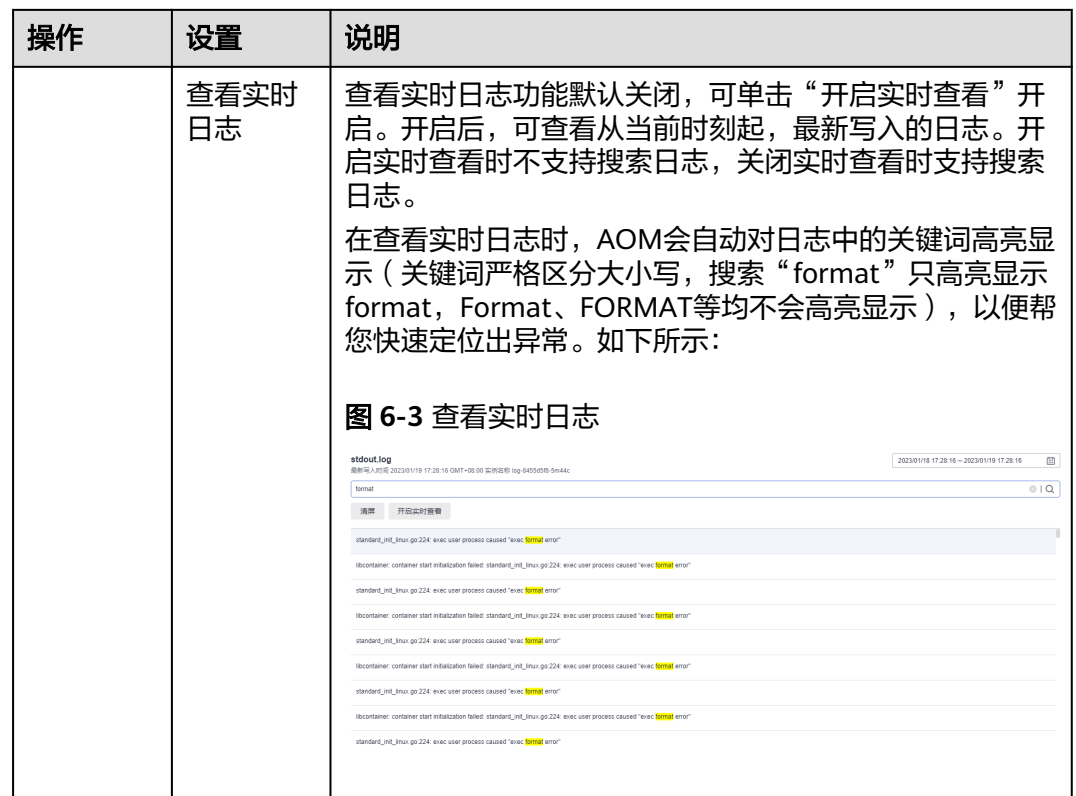

#### 图 **6-4** 日志文件详情

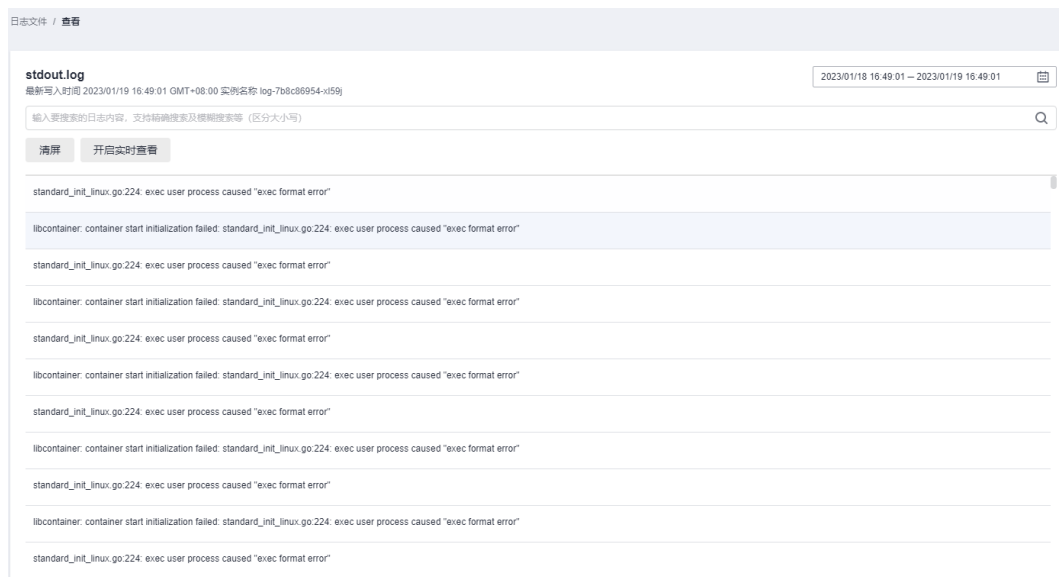

步骤5 (可选)单击该实例"操作"列的"配置转储",将该实例的日志一次性转储到OBS 桶的同一个.log日志文件中。具体操作详见<mark>[添加一次性转储](#page-111-0)</mark>。

**----**结束

# **6.3** 配置虚机日志采集路径

AOM支持虚机(这里的虚机指操作系统为Linux的弹性云服务器)日志采集,即采集您 自定义的日志文件并展现在AOM界面中,以供您检索。使用该功能前首先要配置日志 采集路径。

#### 前提条件

您需先为您的虚机安装ICAgent。ICAgent安装成功后,大概需要5分钟,您即可在"日 志分析 > 日志路径"的主机列表中查看到您的虚机。

#### 注意事项

- ICAgent只采集\*.log、\*.trace和\*.out类型的日志文件,请确保日志文件后缀 为.log、.trace或.out。例如, /opt/yilu/work/xig/debug\_cpu.log。
- 请确保配置的路径是日志目录或文件的绝对路径,且该路径是实际存在的。例 如,/opt/yilu/work/xig或/opt/yilu/work/xig/debug\_cpu.log。
- ICAgent不支持采集下级目录的日志文件。例如, /opt/yilu/work/xig的下级目录 为/opt/yilu/work/xig/debug,则ICAgent不采集/opt/yilu/work/xig/debug中的日 志文件。
- 一个虚机最多可配置20条日志采集路径。
- 同一资源空间下的所有ECS主机,无法同时使用AOM和LTS的日志采集功能,只能 匹配系统中最新的日志采集配置。例如,当前在AOM中配置了ECS主机的日志采 **集路径, 则之前在该资源空间下, LTS中所有ECS主机的采集配置都失效。**

#### 配置日志采集路径

- 步骤**1** 登录AOM 2.0控制台。
- 步骤2 在左侧导航栏中选择"日志分析 > 日志路径"。
- 步骤3 在虚机列表中单击虚机所在行"操作"列的 ,为单个虚机配置一条或多条日志采集 路径。

您既可使用ICAgent自动识别的路径,也可手动配置。

#### ● 使用**ICAgent**自动识别的路径

ICAgent会自动扫描您虚机的日志文件,自动发现虚机中所有持有文件句柄且类型 为\*.log、\*.trace和\*.out的日志文件及其路径,然后呈现在界面中供您选择。

您可单击ICAgent自动识别路径所在行"操作"列的 3, 将该路径添加到"已配置 采集路径"列表中。如需配置多条不同的路径,重复该操作即可。
## 图 **6-5** 使用 ICAgent 自动识别的路径

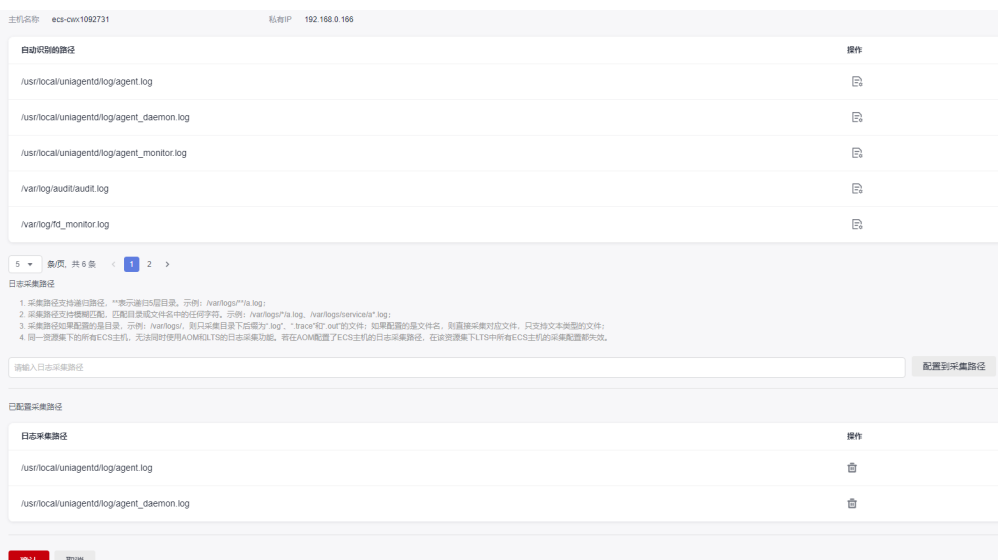

#### 手动配置

若ICAgent自动识别的路径不能满足您的需求时,您也可在"日志采集路径"文本 框中输入您指定的日志目录或文件,例如/usr/local/uniagentd/log/agent.log,并 单击"配置到采集路径",将该路径添加到"已配置采集路径"列表中。如需配 置多条不同的路径,重复该操作即可。

#### 图 **6-6** 手动配置

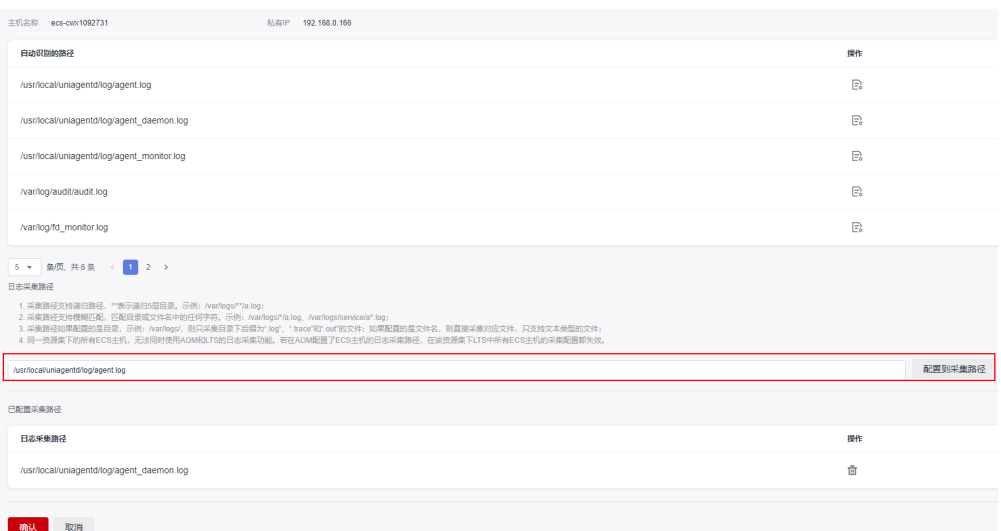

#### 步骤**4** 配置完成后,单击"确认"。

#### **----**结束

## 查看虚机日志

日志采集路径配置成功后,若已配置的路径下存在日志文件,则ICAgent会从已配置的 路径中采集日志文件,采集大概需要1分钟,请您耐心等待。待采集完成后,您可执行 如下操作:

#### ● 查看虚机日志文件

在左侧导航栏中选择"日志分析 > 日志文件",单击"主机"页签,查看采集到 的日志文件。详细操作请参见<mark>查看日志文件</mark>。

#### 查看虚机日志并进行分析

在左侧导航栏中选择"日志分析 > 日志搜索",单击"主机"页签,通过时间范 围、关键字、上下文等方式查看采集到的日志并进行分析。详细操作请参见<mark>搜索</mark> [日志。](#page-103-0)

# **6.4** 添加日志转储

AOM支持将日志转储到对象存储服务 (Object Storage Service, 简称OBS) 的OBS桶 中,以便进行长期存储。如果您有更长时间的日志存储需求,可添加日志转储。

AOM提供周期性转储和一次性转储两种转储方式,供您选择使用。

周期性转储:将当前日志实时转储到OBS桶中,且以转储周期为粒度对1天的日志 进行分割。

例如,您需长久存储固定维度的日志,就可以选择周期性转储,操作详见<mark>添加周</mark> 期性转储。

一次性转储: 将历史日志一次性转储到OBS桶的同一个.log日志文件中。 一次性转储类似于"日志搜索"界面的导出功能, "日志搜索"界面最多可导出 5000条日志,当日志数量比较多导出功能无法满足需求时,可对指定日志进行一 次性转储,操作详见<mark>添加一次性转储</mark>。

说明

- 添加日志转储时,除需拥有AOM和LTS使用权限外,还需要拥有OBS Administrator权限。
- 如果需要周期性转储日志,推荐使用LTS的日志转储功能将当前日志实时转储到OBS桶中长期 保存。

## 添加周期性转储

下面以als0320a组件为例对其日志进行周期性转储:需实时将als0320a当前新产生的 日志实时转储到OBS桶obs-store-test的/home/Periodical Dump目录下,且将每3个小 时的日志转储到其对应的日志文件中,可参考如下操作。

- 步骤**1** 登录AOM 2.0控制台。
- 步骤**2** 在左侧导航栏中选择"日志分析 > 日志转储"。
- 步骤**3** 单击右上角的"添加日志转储",参考表**6-2**设置相关参数后,单击"确定"。

#### 表 **6-2** 周期性转储参数说明

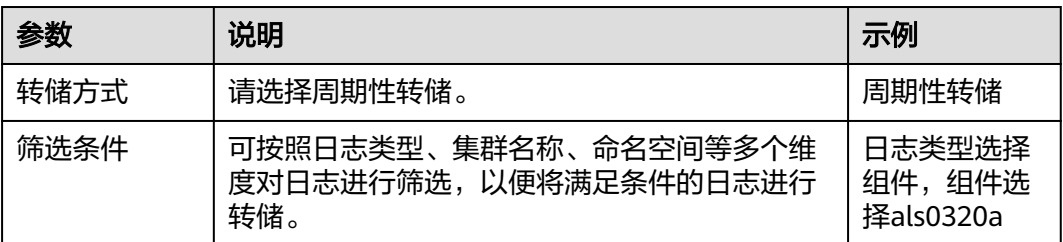

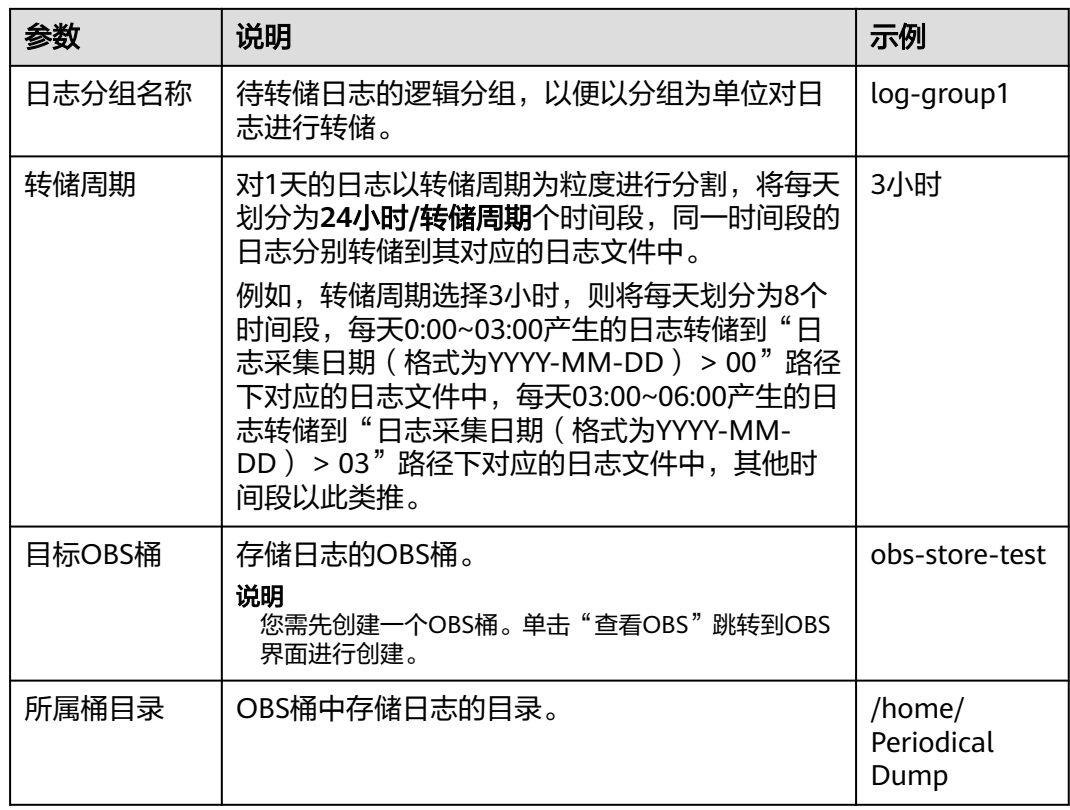

添加成功后,指定资源当前新产生的日志将会实时转储到OBS桶中。

例如,als0320a当前新产生的日志会实时转储到OBS桶obs-store-test的/home/ Periodical Dump目录下,且每3个小时的日志转储到其对应的日志文件中。

#### 说明

周期性转储属于近实时转储,存在分钟级转储时延,时延与日志条数和日志大小有关,具体规格 如下:

- 5分钟内累计日志条数大于1000条或日志大小超过2MB时,实时转储。
- 5分钟内累计日志条数小于1000条或日志大小不足2MB时,每5分钟转储。

步骤**4** 将存储在OBS中的日志文件下载到本地,以供定位问题使用。

- 1. 在周期性转储列表中,单击待操作的OBS桶名称,进入OBS服务的"对象"页 面。
- 2. 在"对象"页签下,找到存储在OBS中的日志文件,例如,192.168.0.74\_varpaas-sys-log-apm-count\_warn.log、192.168.0.74\_var-paas-sys-log-apmdebug\_erro.trace。

转储到**OBS**桶中的日志文件路径:日志文件路径与选择的"日志类型"有关,如 下表所示。

#### <span id="page-111-0"></span>表 **6-3** 转储到 OBS 桶中的日志文件路径

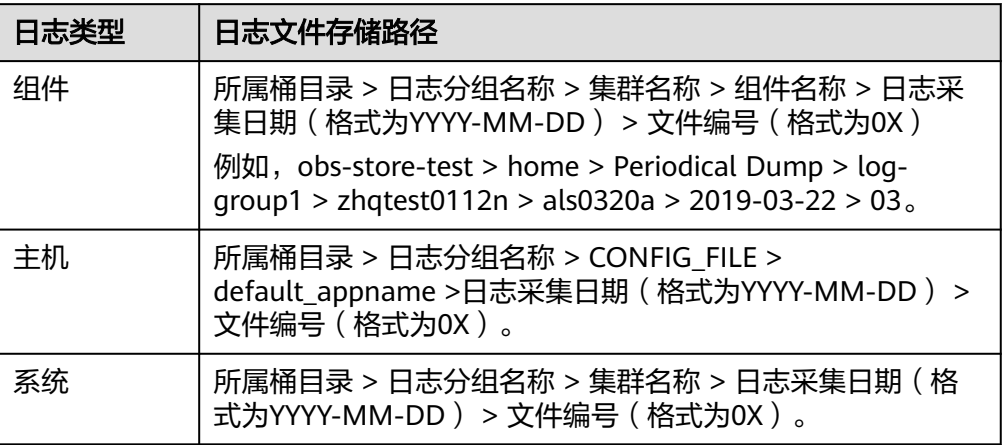

转储到OBS桶中的日志文件名称: 主机IPV4 日志文件来源 (将"/"替换为 "-")\_日志文件名称,例如,192.168.0.74\_var-paas-sys-log-apmcount\_warn.log、192.168.0.74\_var-paas-sys-log-apm-debug\_erro.trace。

3. 选中待下载的日志文件,单击右侧的"下载",日志文件将下载到浏览器默认下 载路径,如需要将日志文件保存到自定义路径下,请单击右侧的"更多 > 下载 为"。

**----**结束

## 添加一次性转储

下面以als0320a为例对其日志进行一次性转储: 将als0320a近30分钟且包含关键词 warn的历史日志,一次性转储到OBS桶obs-store-test的/home/One-off Dump目录 下,可参考如下操作。

- 步骤**1** 登录AOM 2.0控制台。
- 步骤2 在左侧导航栏中选择"日志分析 > 日志转储"。
- 步骤**3** 单击右上角的"添加日志转储",参考表**6-4**设置相关参数后,单击"确定"。

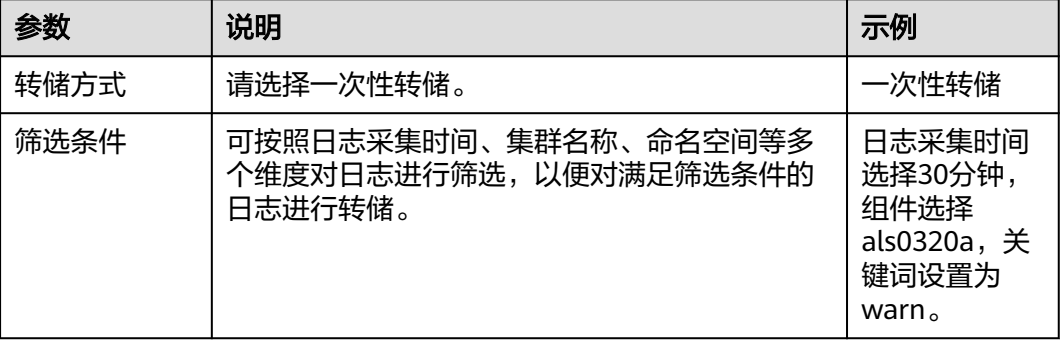

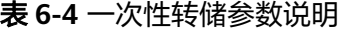

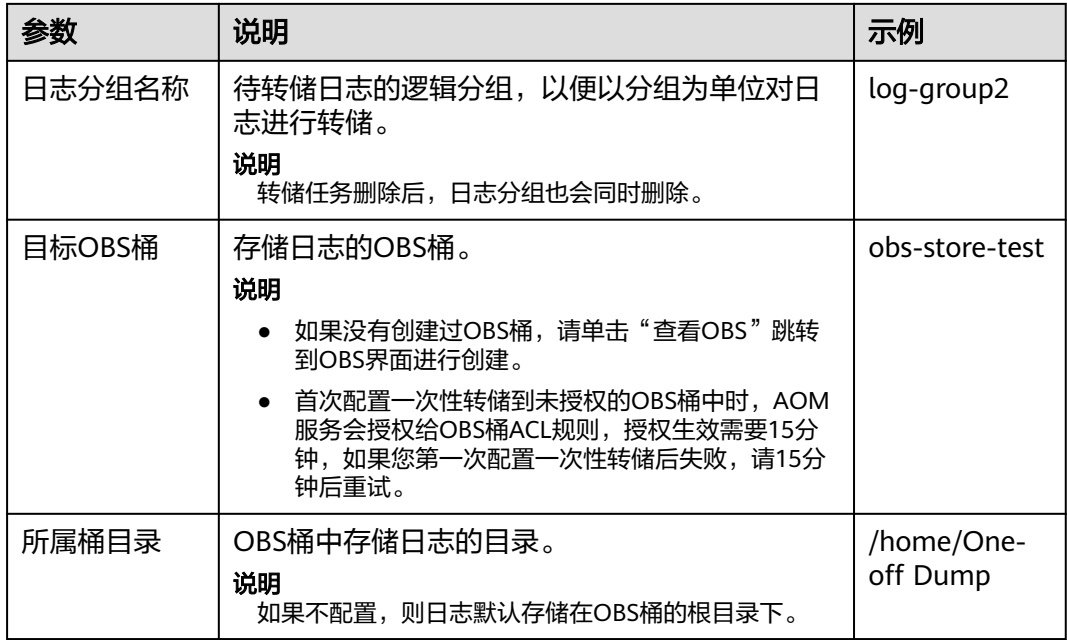

添加成功后,待"转储状态"变为"转储完成"时,符合条件的历史日志会一次性转 储到OBS桶的同一个.log日志文件中。

例如,als0320a近30分钟且包含关键词warn的历史日志会一次性转储到OBS桶obsstore-test的/home/One-off Dump目录下的log-group2\_shard\_0(custom).log日志文 件中。

- 步骤**4** 将存储在OBS中的日志文件下载到本地,以供定位问题使用。
	- 1. 在一次性转储列表中,单击待操作的OBS桶名称,进入OBS服务的"对象"页 面。
	- 2. 在"对象"页签下,找到存储在OBS中的日志文件,例如:/home/One-off Dump/log-group2\_shard\_0(custom).log。

转储到**OBS**桶中的日志文件路径:OBS桶 > 所属桶目录。例如,obs-store-test/ home/One-off Dump。

转储到**OBS**桶中的日志文件名称:日志文件名称与选择的"转储文件形式"有 关,如下表所示。

表 **6-5** 转储到 OBS 桶中的日志文件名称

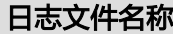

- 日志分组名称\_shard\_0(custom),例如:loggroup2\_shard\_0(custom).log。
- 日志分组名称\_shard\_1(custom)。
- 3. 选中待下载的日志文件,单击右侧的"下载",日志文件将下载到浏览器默认下 载路径,如需要将日志文件保存到自定义路径下,请单击右侧的"更多 > 下载 为"。

**----**结束

# **6.5** 接入 **LTS**

## **6.5.1** 概述

#### 说明

AOM日志接入LTS功能当前受限开放,如有需求可以通过<mark>提交工单</mark>,联系工程师为您开放此功 能。

云日志服务LTS是华为云统一日志管理平台,提供日志搜索、结构化和可视化等功能。 通过添加接入规则,可以将AOM中的CCE或自定义集群的日志映射至LTS,通过LTS查 看和分析日志。映射不会产生额外的费用(除重复映射外)。

## 什么是映射

AOM中的日志实际上是以一个日志流的形式在LTS中存在(如图**6-7**中的AOM日志流所 示),AOM可以查询已配置采集路径的原始日志,但当前AOM的日志流无法在LTS控 制台查看。您可以通过在AOM控制台添加接入规则来创建映射,映射创建后,即可通 过LTS查看和分析AOM日志。

图 **6-7** 未创建映射

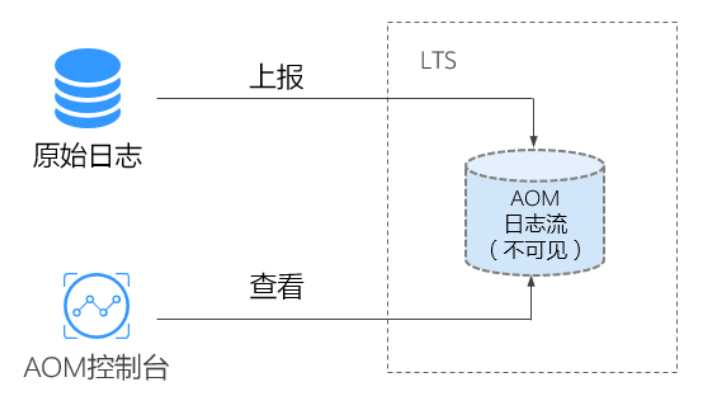

创建日志流A并创建接入规则后,即已创建AOM至LTS的映射,最新的AOM日志将上 报至日志流A,AOM可以查看映射前后所有的日志数据,日志流A不会复制或移动原 AOM日志流中的历史数据,如图**[6-8](#page-114-0)**所示。

#### <span id="page-114-0"></span>图 **6-8** 已创建映射

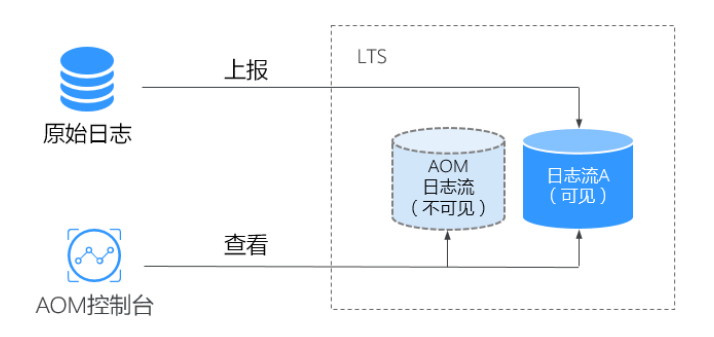

## 修改映射

如果您需要修改映射,如: 将映射规则从日志流A变更为日志流B,最新的日志将上报 至日志流B, AOM可以查询AOM日志流和日志流B的内容, 无法查看日志流A的内容, 如图**6-9**所示。

#### 图 **6-9** 修改映射

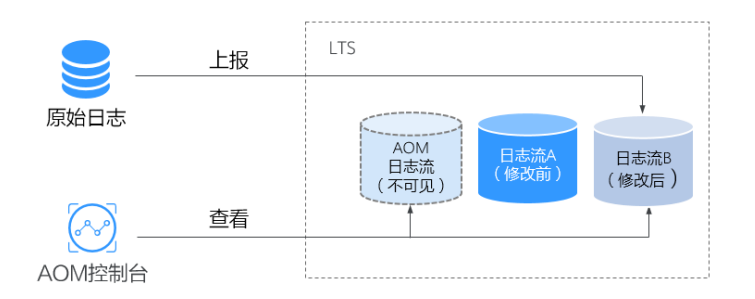

## 删除映射

删除接入规则或删除映射日志流,即为删除映射。最新日志将仅上报至AOM日志流 中,AOM将无法查看日志流A的日志内容,如图**6-10**所示。如果仅删除接入规则,未 删除日志流A,则仍可以在LTS控制台查看之前已进行映射的日志。

#### 图 **6-10** 删除映射

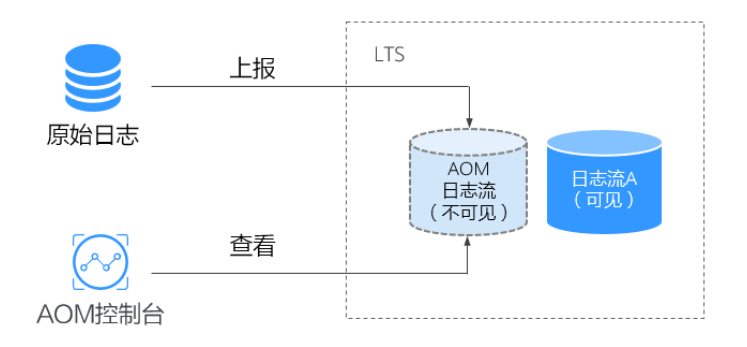

#### 说明

删除接入规则或删除映射日志流不可恢复,请您谨慎操作。

## 重复映射

如果将同一个工作负载或文件映射分别映射到日志流A和B中,最新日志将同时上报至 流A和流B,AOM会出现流A和流B重复的日志,同时重复产生的日志会被计费,因此 不建议重复配置。

#### 图 **6-11** 重复映射

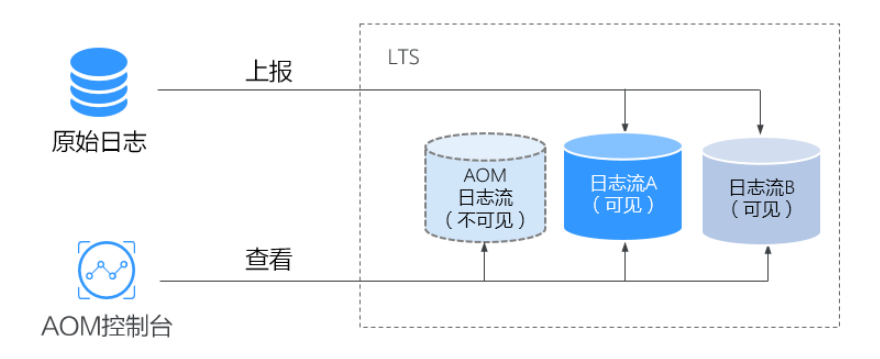

## **6.5.2** 管理接入规则

本章为您介绍如何添加、查看、删除接入规则。

## 前提条件

- 已创建需要映射的日志组和日志流。创建方法请参见:[创建日志组和日志流](https://support.huaweicloud.com/intl/zh-cn/qs-lts/lts_08301.html),也 可以在添加接入规则页面直接创建。
- 已有集群、命名空间和工作负载,详情请参见:**CCE**[用户指南。](https://support.huaweicloud.com/intl/zh-cn/cce/)

## 添加接入规则

将AOM中的CCE或自定义集群的日志映射至LTS需要进行如下操作步骤:

- 步骤**1** 登录AOM 2.0控制台。
- 步骤**2** 在左侧导航栏中选择"日志分析 > 接入LTS"。
- 步骤**3** 单击"添加接入规则"。
- 步骤**4** 选择接入类型。请根据您的需求选择"按命名空间接入"、"按工作负载接入"或 "自动映射"。
	- 按命名空间接入:将所选命名空间的全部日志接入到指定的日志流。
		- a. 规则名称:自定义规则名称,只支持输入英文字母、数字、中划线、下划线 以及小数点。
		- b. 选择集群:在下拉框中选择已有集群。
		- c. 命名空间:在下拉框中选择已有命名空间。
		- d. 工作负载:默认为"全部",不可更改。
- e. 容器:在下拉框中选择已有容器。
- f. 选择接入规则:
	- 全部日志: 选择日志组和日志流。
	- 指定日志路径:填写需要接入的日志路径,然后选择日志组和日志流。

说明

当下拉框中没有可用的日志组或日志流时,需要单击"添加日志组"、"添加日志 流"创建。创建日志流后,需选择所属的企业项目。

- 按工作负载接入:将所选工作负载的日志接入到指定的日志流。
	- a. 规则名称:自定义规则名称,只支持输入英文字母、数字、中划线、下划线 以及小数点。
	- b. 选择集群:在下拉框中选择已有集群。
	- c. 命名空间:在下拉框中选择已有命名空间。
	- d. 工作负载:在下拉框中选择已有工作负载,可以选择一个或多个。
	- e. 容器:在下拉框中选择已有容器。
	- f. 选择接入规则:
		- 全部日志: 选择日志组和日志流。
		- 指定日志路径:填写需要接入的日志路径,然后选择日志组和日志流。

说明

当下拉框中没有可用的日志组或日志流时,需要单击"添加日志组"、"添加日志 流"创建。创建日志流后,需选择所属的企业项目。

- 自动映射: 自动将工作负载的日志接入到系统生成的同名日志流。
	- a. 规则名称:自定义规则名称,只支持输入英文字母、数字、中划线、下划线 以及小数点。
	- b. 命名空间:在下拉框中选择已有命名空间。
	- c. 工作负载:在下拉框中选择已有工作负载,可以选择一个或多个。 若选择1个工作负载,规则创建成功后规则名称会被命名为"自定义规则名称 \_0", 如"test\_0"; 若选择多个工作负载,规则创建成功后规则名称会被依 次命名为"自定义规则名称\_0"、"自定义规则名称\_1"等,如"test\_0"、 "test\_1 " $\,$  。
	- d. 选择接入规则: 选择日志组、企业项目, 自定义日志流前缀, 根据"日志流 前缀+工作负载名称"命名并自动生成日志流。默认为已选择的工作负载的全 部日志都接入。

#### **----**结束

## 管理接入规则

您可以在"接入LTS"界面对已添加的接入规则进行搜索、查看、编辑和删除。

● 搜索

单击搜索框,选择搜索维度,如选择"工作负载",然后继续选择该维度下的可 选项。如未选择搜索维度,直接输入搜索关键字,则默认按照接入规则名称搜 索。

#### <span id="page-117-0"></span>图 **6-12** 选择搜索维度

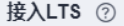

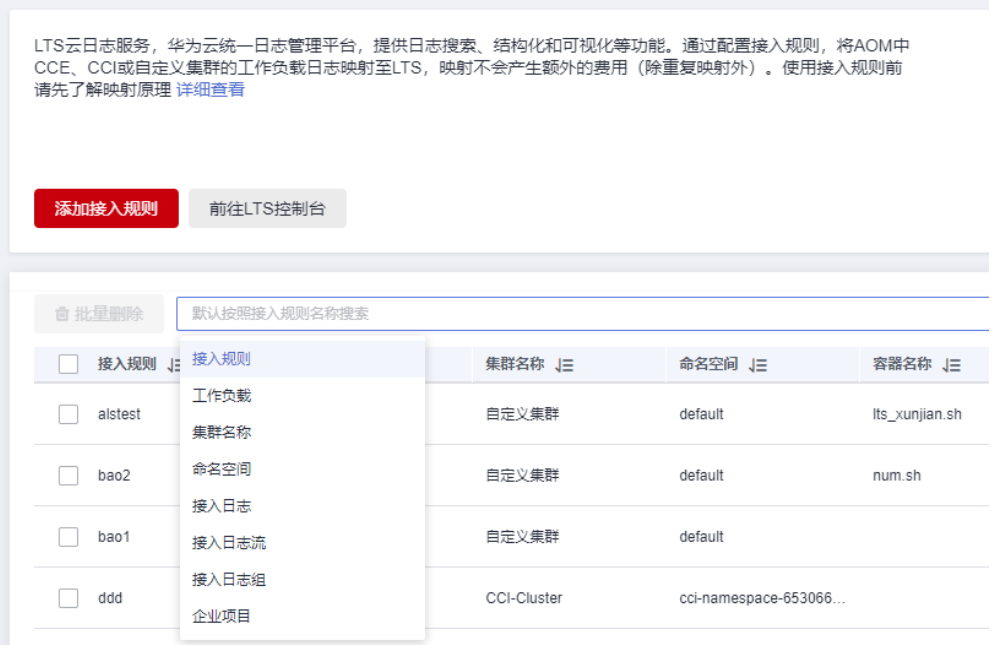

● 查看

在规则列表中可查看已创建的接入规则的集群名称、命名空间等信息。单击搜索

框右上方的<sup>【③】</sup>,自定义列表项的展示。单击"接入日志组"列的日志组名称, 可以跳转到LTS控制台的日志组详情。

● 编辑

单击"操作"列的"编辑",可以编辑该接入规则。修改接入规则的影响请参见 [修改映射。](#page-114-0)

● 删除

单击"操作"列的"删除",可以删除该接入规则。勾选多个规则名称前的复选 框,单击"批量删除",可批量删除接入规则。

说明

[删](#page-114-0)除接入规则或删除映射日志流不可恢复,请您谨慎操作。删除接入规则的影响请参见<mark>删</mark> [除映射。](#page-114-0)

# **6.6** 日志搜索与查看

# **6.6.1** 搜索日志

当需要通过日志来分析和定位问题时,使用日志搜索功能可帮您快速在海量日志中查 询到所需的日志,还可通过分析日志的来源信息和上下文原始数据快速定位问题。

#### <span id="page-118-0"></span>注意事项

如需使用"日志流"功能,需提前在"菜单开关"中开启日志流的开关,详细操作请 参见[菜单开关。](#page-333-0)

#### 设置过滤器

- 步骤**1** 登录AOM 2.0控制台。
- 步骤**2** 在左侧导航栏中选择"日志分析 > 日志流"。
- 步骤**3** 在"日志流"页面左侧过滤器中,以不同的视角(云日志视角)及对应的参数对日志 进行过滤。并按照界面提示设置日志查询条件。
- 步骤**4** 单击"查询",完成过滤器设置。

#### **----**结束

#### 搜索原始日志

- 步骤**1** 登录AOM 2.0控制台。
- 步骤**2** 在左侧导航栏中选择"日志分析 > 日志流"。
- 步骤**3** 已参考设置过滤器完成过滤器设置。
- 步骤**4** 在"原始日志"页签右上角选择时间范围。
- 步骤**5** 按照以下搜索方式搜索原始日志:
	- 在页面搜索区域,输入待搜索的关键字,或在弹出的下拉框中选择待搜索的关键 字,单击"查询"搜索。

#### 说明

- 设置日志结构化后,下拉框会同步显示系统内置字段和结构化配置的字段。
- 内置字段有appName、category、clusterId、clusterName、collectTime、 containerName、hostIP、hostIPv6、hostId、hostName、nameSpace、pathFile、 podName、serviceID,默认简化显示,并且hostIP、hostName、pathFile默认显示在 最前面。

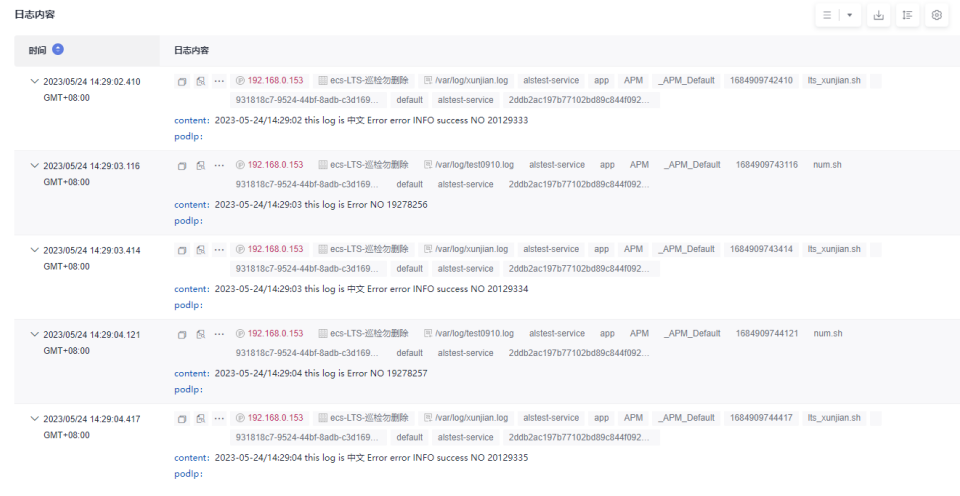

- 结构化配置的字段按照key:value显示。
- 鼠标悬浮指向**日志内容**中的字段,单击蓝色字体的日志内容,会以该内容为过滤 条件显示包含该条件的所有日志。
- 在原始日志页面中, 鼠标悬浮指向**日志内容**中的字段, 单击蓝色字体的日志内 容,会以该内容为过滤条件显示包含该条件的所有日志。
- 已创建快速分析的字段,单击选择字段可直接将其添加到页面搜索框中,进行搜 索。

#### 说明

单击字段添加到搜索框时,如果是同一字段,则将直接替换该方式添加的字段,不会进行 AND搜索;如果是不同字段,则对不同字段进行AND搜索。

在页面搜索区域,使用键盘的"↑""↓"箭头,选择待搜索的关键字或搜索语法,单 击Tab键或Enter键选中后,单击"查询",开始搜索。

#### **----**结束

## 可视化分析日志

可视化提供对结构化后的日志字段进行SQL查询与分析的功能。对原始日志结构化 后,等待1~2分钟左右即可对结构化后的日志进行SQL查询与分析。

可视化分析前请先对原始日志进[行结构化配置。](https://support.huaweicloud.com/intl/zh-cn/usermanual-lts/lts_0822.html)

- 步骤**1** 登录AOM 2.0控制台。
- 步骤**2** 在左侧导航栏中选择"日志分析 > 日志流"。
- 步骤**3** 已参[考设置过滤器完](#page-118-0)成过滤器设置。
- 步骤**4** 单击"可视化"页签,在SQL查询条件框中选择对应时间,输入SQL语句,单击"查 询"搜索。

#### 说明

- SQL查询约束有:
	- 单次查询返回结果最多10W条。
	- 当聚合结果超过10W时,聚合结果可能存有误差。
- SQL查询语句中,string类型的where条件的键值有限制:
	- 精确查找value需添加英文单引号, 模糊查找value需添加英文单引号或者双引号,key 与SQL内置保留字段名称相同时需添加英文双引号。
	- 建议使用where条件时,使用where "key"='value',或者where "key" like '%value  $0/h'$ .
- SQL查询语句中,float和long类型的where条件不受限制,但当与关键词冲突时可能会导致 查询异常,建议使用where "key"='value',或者where "key" like '%value%'进行查询。

当设置时间范围内日志量超过10亿行时会触发迭代查询,可以通过迭代查询分多次完 成全部日志的查询,界面会显示"查询状态:结果精确"。

步骤**5** 根据SQL查询返回的数据,依照业务需求选择不同图表类型,呈现查询结果。图标类 型与配置的详细说明请参见[日志数据类图表\(表格、柱状图、折线图、饼图、数字](#page-32-0) [图、数字折线图、地图\)](#page-32-0)。

步骤**6** 对查询结果可执行以下操作:

单击"新建",在弹出的"创建可视化图表"中,根据业务需求填写"图表名 称"、"可视化对象",选择需要展示的"图表类型",单击"确定",可视化 图表保存成功。

- 单击"保存",在弹出的"保存可视化图表"对话框中,根据业务需求填写"图 表名称",单击"确定",可视化图表保存成功;当选中某个可视化图表时,单 击"保存",可对该图表进行修改。
- 单击"另存为",在弹出的"保存可视化图表"中,根据业务需求填写"图表名 称",单击"确定",对已有可视化图表进行复制。

说明

须先保存一个图表后,才可另存为可视化图表。

- 单击"下载",可下载当前SQL查询结果的可视化数据,该文件为.csv。
- 单击"展开图表",可展开当前日志流下的可视化图表。
- 单击"收起图表",可收起当前日志流下展开的可视化图表。

**----**结束

## 分析实时日志

- 步骤**1** 登录AOM 2.0控制台。
- **步骤2** 在左侧导航栏中选择"日志分析 > 日志流"。
- 步骤**3** 已参[考设置过滤器完](#page-118-0)成过滤器设置。
- 步骤**4** 单击"实时日志"页签,查看对应的实时日志。

实时日志每隔5秒更新1次,在日志消息区域,最多需要等待1分钟左右,即可查看实时 上报的日志。

同时,还可以通过页面右上方的"清屏"、"暂停"对日志消息区域操作:

- 清屏:清除日志消息区域已经显示出来的日志。
- 暂停:暂停日志消息的实时显示,页面定格在当前已显示的日志。 暂停后, "暂停"会变成"继续",再次单击"继续",日志消息继续实时显 示。

图 **6-13** 查看实时日志

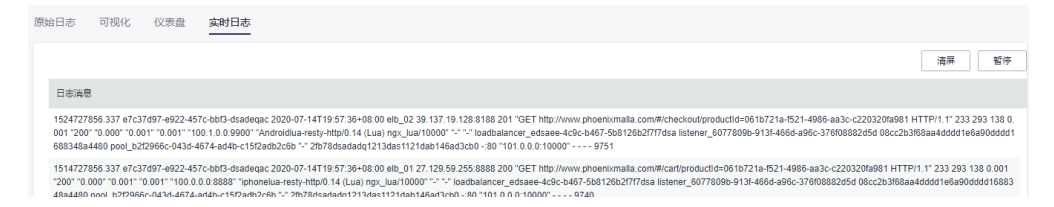

#### 说明

如果您正在使用实时查看功能,请停留在实时查看页面,请勿切换页面。如果离开实时查看页 面,实时查看功能将会停止,重新开启后上一次查看的实时日志将不会显示。

**----**结束

## 日志搜索的常用操作

日志搜索的常用操作有添加告警、选择时间段展示日志、刷新等操作,具体请参见**[表](#page-121-0) [6-6](#page-121-0)**。

## <span id="page-121-0"></span>表 **6-6** 常用操作

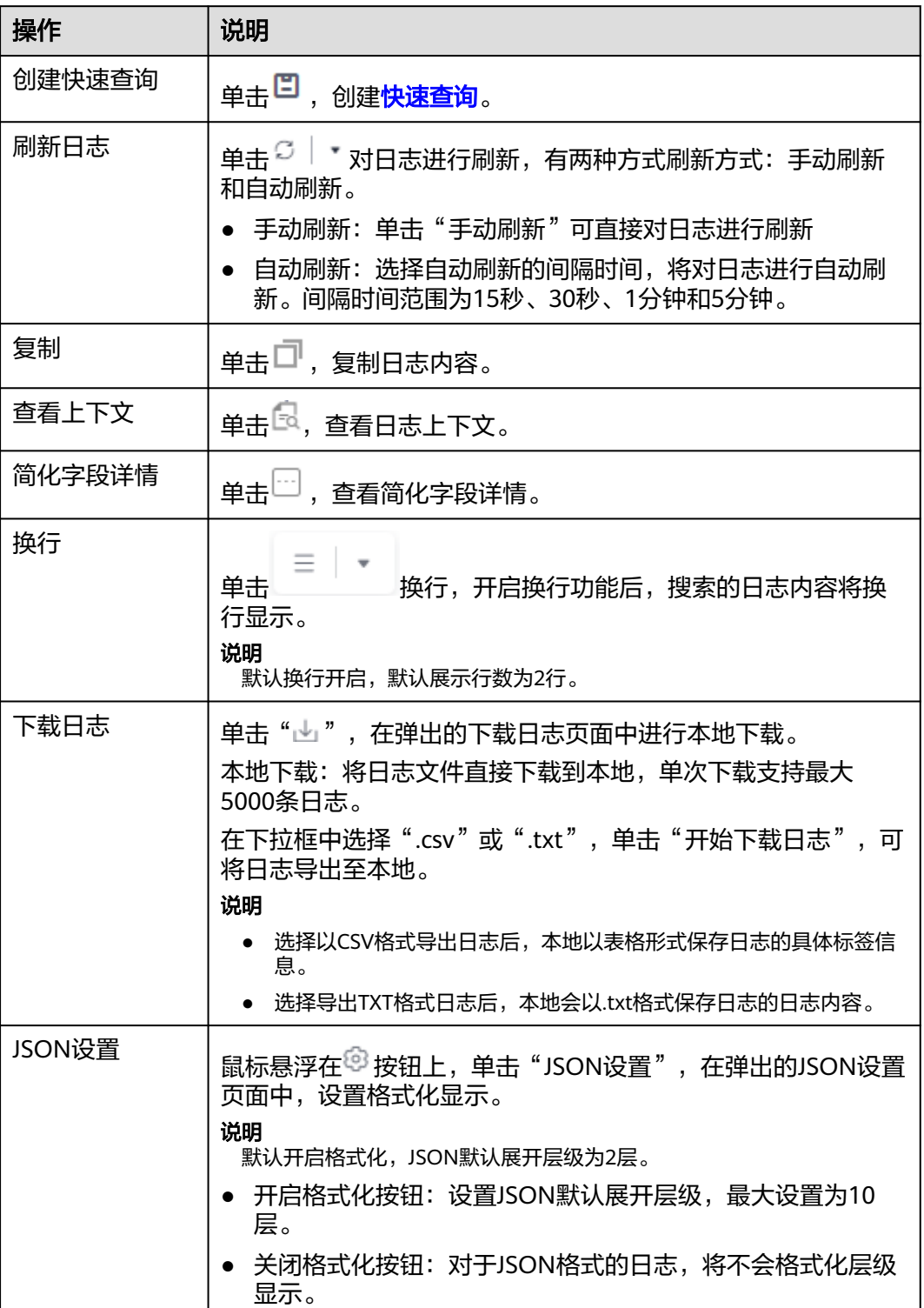

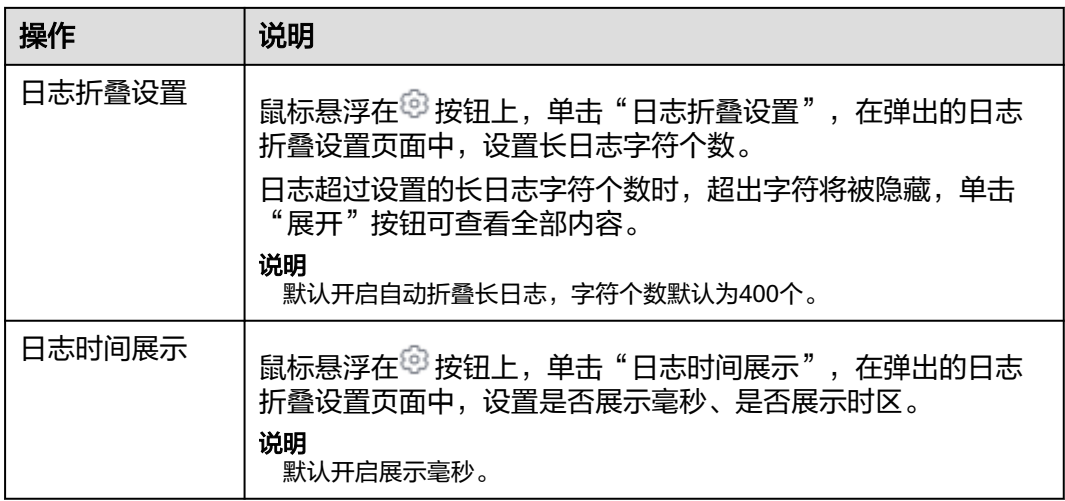

## 关键字搜索语法及样例

#### 关键字搜索语法:

表 **6-7** 搜索语法

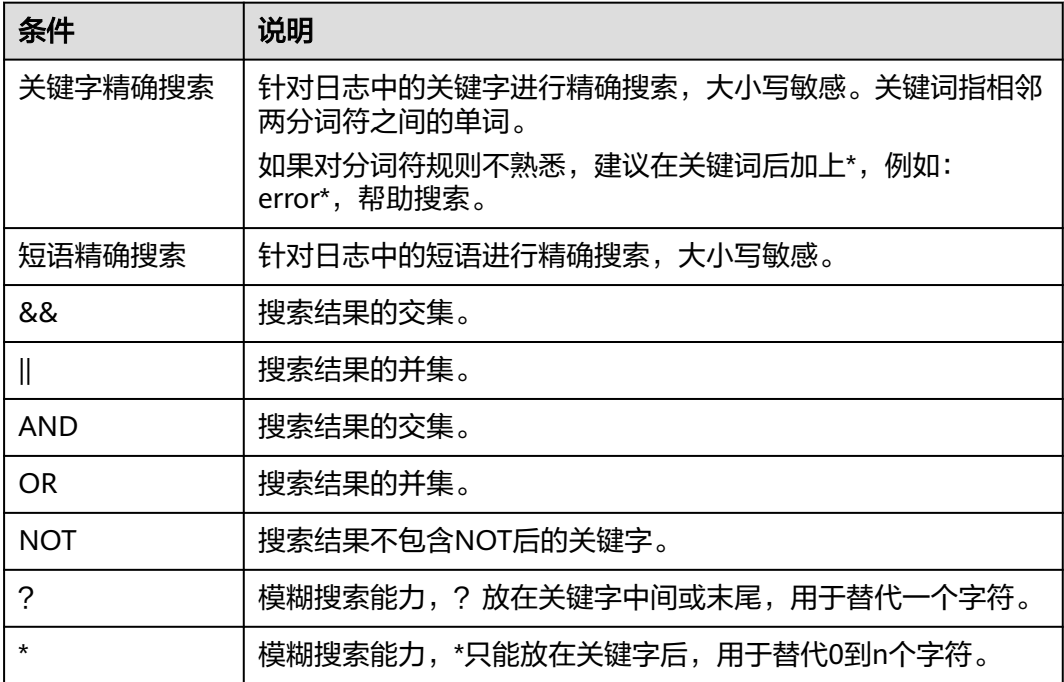

#### 说明

如果原始日志中本身包含搜索语法的关键字(&&、||、AND、OR、NOT、\*、?、:、>、<、=、 >=、<=), 则不支持使用这些关键字来搜索日志。

## 关键字搜索规则:

● 支持模糊搜索能力。

例如:输入error\*,可以查找所有含有error的日志且高亮以error开头的日志内 容。

- 支持键与值格式的多条件组合搜索,格式为: key1:value1 AND key2:value2或 key1:value1 OR key2:value2。输入或选择key1:value1进行搜索后,需添加AND 或OR,才可以在搜索框中继续输入或选择key2:value2对两个条件同时进行搜索。
- 支持单击关键词弹出菜单项,有**复制、添加到查询和从查询中排出三**种操作。
	- 复制:复制该字段
	- 添加到查询:在查询的语句中添加"AND field: value "
	- 从查询中排出: 在查询的语句中添加"NOT field: value"

#### 关键字搜索样例:

- 搜索含有start的所有日志:start。
- 搜索含有start to refresh的所有日志: start to refresh。
- 搜索同时包含start和unexpected的日志数据: start && unexpected。
- 搜索同时包含start和unexpected的日志数据:start AND unexpected 或者 start and unexpected。
- 搜索包含start或者unexpected的日志数据:start || unexpected。
- 搜索包含start或者unexpected的日志数据: start OR unexpected 或者 start or unexpected。
- 不包含query1的日志数据:NOT content : query1 或者 not content : query1。
- 搜索日志内容中含有error的所有日志: error\*。
- 搜索日志内容中以"er"开头,以"or"结尾,并且中间有一个字符的所有日 志:er?or。
- 搜索的关键词中含有分词符 (:)时,搜索日志: content : "120.46.138.115:80" 或者 content : 120.46.138.115:80 。
- 搜索包含query1而且包含query2,但不包含query3的日志数据: query1 AND query2 AND NOT content : query3。

#### 说明

- 输入关键字查询日志时,关键字区分大小写,搜索的日志内容大小写敏感,高亮的日志内容 大小写敏感。
- 全文搜索时,模糊搜索 "\*", "?" 不匹配特殊字符,例如: "-"、空格。
- 支持关键词模糊匹配搜索,关键词不能以"?"或"\*"开头。例如:关键词可以输入"ER? OR"或"ER\*R"。

# **6.6.2** 快速分析日志

日志包含了系统性能及业务等信息,例如,关键词ERROR的多少反应了系统的健康 度,关键词BUY的多少反应了业务的成交量等,当您需要了解这些信息时,可以通过 快速分析功能,指定查询日志关键词,AOM能够针对您配置的关键词进行统计,并生 成指标数据,以便您实时了解系统性能及业务等信息。

#### 注意事项

快速分析的对象为结构化日志中提取的关键字段,创建快速分析前请先对原始日志进 [行结构化配置。](https://support.huaweicloud.com/intl/zh-cn/usermanual-lts/lts_0822.html)

## 创建快速分析

- 步骤**1** 登录AOM 2.0控制台。
- 步骤2 在左侧导航栏中选择"日志分析 > 日志流"。
- 步**骤3** 在"原始日志"页面单击"创建快速分析"按钮,如<mark>图6-14</mark>所示。

图 **6-14** 创建快速分析

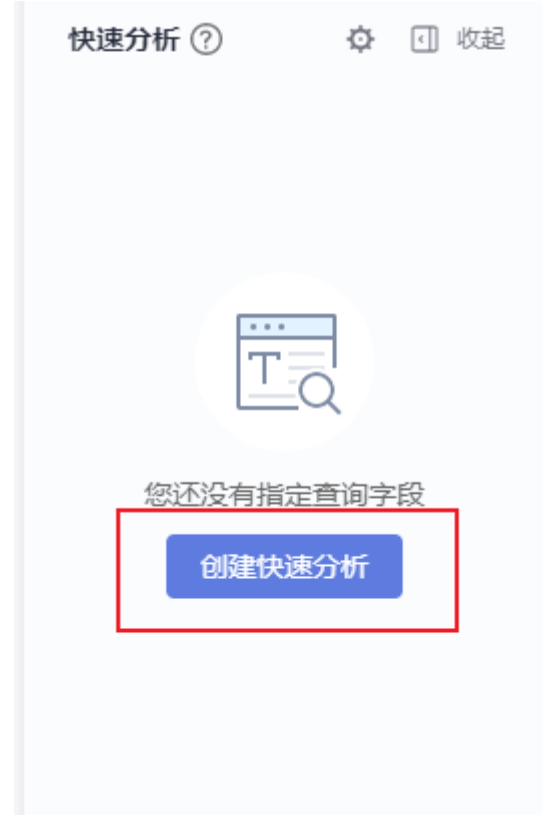

步骤4 在展开的"管理快速分析"界面,选择快速分析的字段。

 $\times$ 

## 图 **6-15** 管理快速分析

#### 管理快速分析

通过添加日志结构化中提取的字段,对日志数据进行统计与分析。如果您在结构化界面对字段名称进行了修 改,请重新添加字段。了解更多

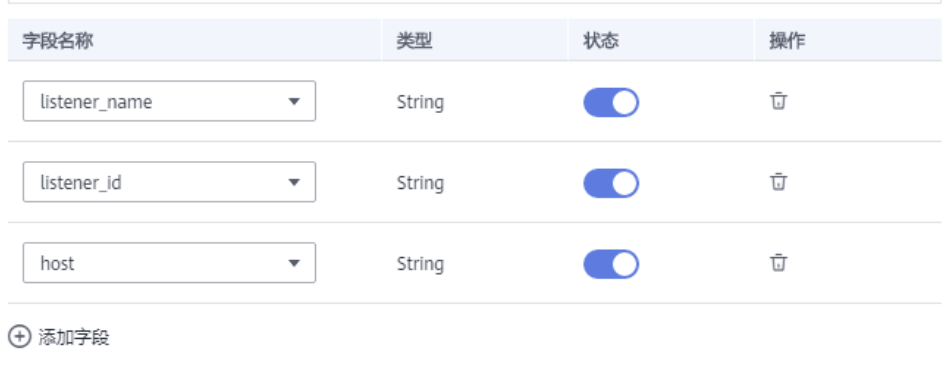

硫

取消

步骤**5** 单击"确定",快速分析创建完成。

#### 图 **6-16** 查看快速分析

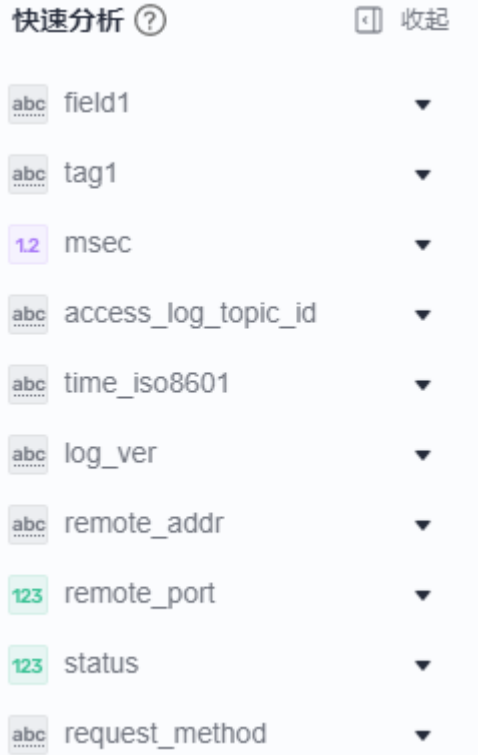

#### <span id="page-126-0"></span>说明

- abc 表示String类型字段。
- 1.2 表示float类型字段。
- $123 \pm \frac{1}{2}$ 大 $\lambda$
- 快速分析的字段长度最大为2000字节。
- 快速分析字段展示前100条数据。
- 单击快速分析右侧的 <sup>〇</sup> ,可以修改或者删除已添加的字段。如果您在结构化界面删除了某 一字段,或者对字段名称进行了修改,快速分析会同步更新。
- 在快速分析的字段中,当结构化配置的字段在该时间段中不存在时,则会显示为null。
	- 当字段为float或long类型时,单击null[添加到搜索框中](#page-118-0)将显示为字段 **: 0 OR NOT** 字 段 **: \***。
	- 当字段为String类型时,单击null[添加到搜索框中将](#page-118-0)显示为字段 **: null OR NOT** 字段 **: \***。

**----**结束

# **6.6.3** 快速查询日志

当您需要重复使用某一关键字搜索日志时,可以将其设置为快速查询语句。

- 步骤**1** 登录AOM 2.0控制台。
- 步骤**2** 在左侧导航栏中选择"日志分析 > 日志流"。
- **步骤3** 在"原始日志"页面单击□, 设置快速查询参数,具体的参数说明如<mark>表6-8</mark>所示。

#### 图 **6-17** 创建快速查询

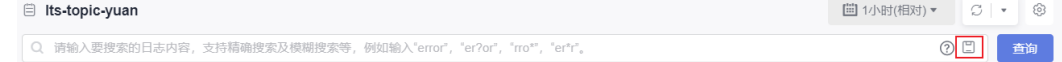

#### 表 **6-8** 快速查询参数说明

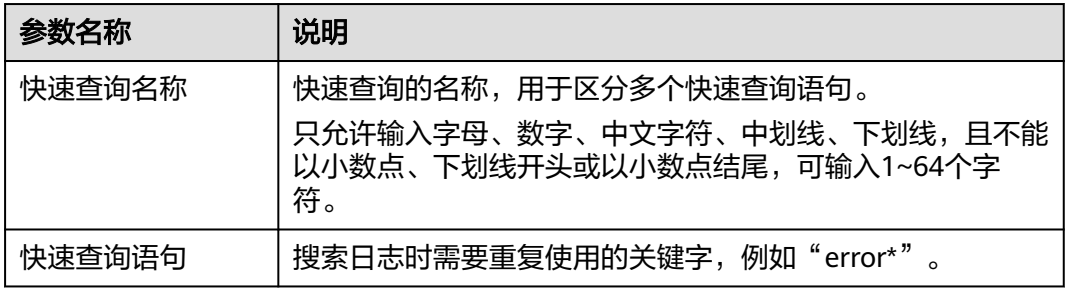

步骤**4** 单击"确定",完成快速查询条件的创建。

创建完成后,单击快速查询语句的名称,可快速查看日志详情。

**----**结束

# **6.6.4** 查看上下文

您可以通过本操作查看指定日志生成时间点前后的日志,用于在运维过程中快速定位 问题。

- 步骤**1** 登录AOM 2.0控制台。
- 步骤**2** 在左侧导航栏中选择"日志分析 > 日志流"。
- 步**骤3** 在"原始日志"页面单击<sup>[53</sup>,查看上下文。

在查看上下文结果中,可以查看该日志的前后若干条日志详细信息。

#### 图 **6-18** 查看上下文

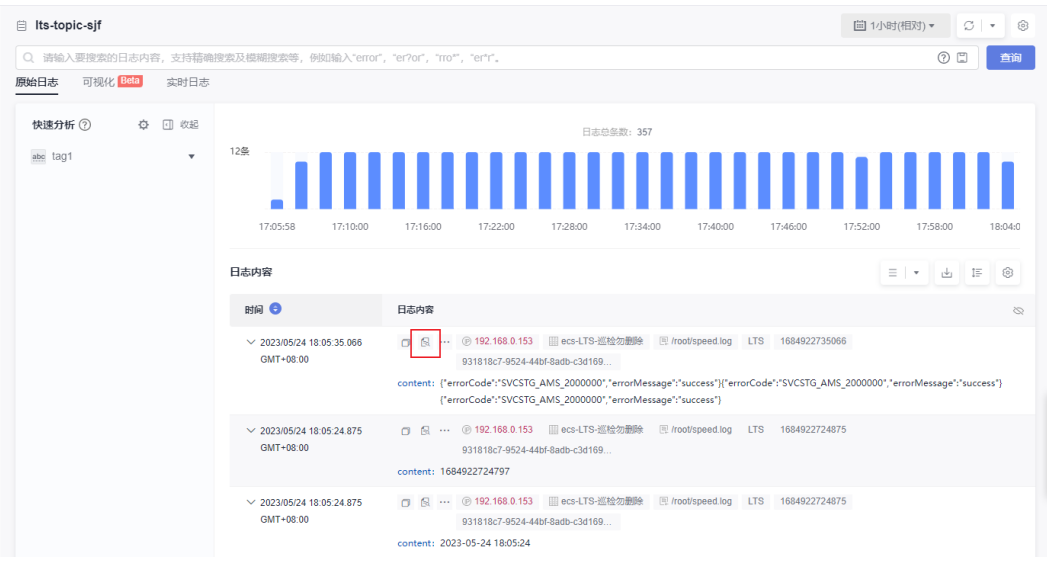

**----**结束

# **7** 应用洞察(日落)

# **7.1** 应用监控

应用是根据业务需要,对相同或者相近业务的一组组件进行逻辑划分。通过应用监控 您可以及时了解应用的资源使用、状态和告警等信息,以便快速响应,保证系统顺畅 运行。

## 功能介绍

应用监控基于<mark>应用资源管理</mark>对资源实行从应用、业务组件、到环境的分层监控,每一 层对应的观测指标均不同。

● 应用层监控

在应用层,主要监控业务层 、应用层、中间件层以及基础设施层告警信息,同时 通过绑定当前应用的仪表盘,以图表的形式展示指标源、日志源以及系统图表信 息。

● 组件监控

在组件层,主要监控组件的告警信息。支持从组件层面查询活动告警与历史告 警,快速修复告警问题。

#### 图 **7-1** 组件监控

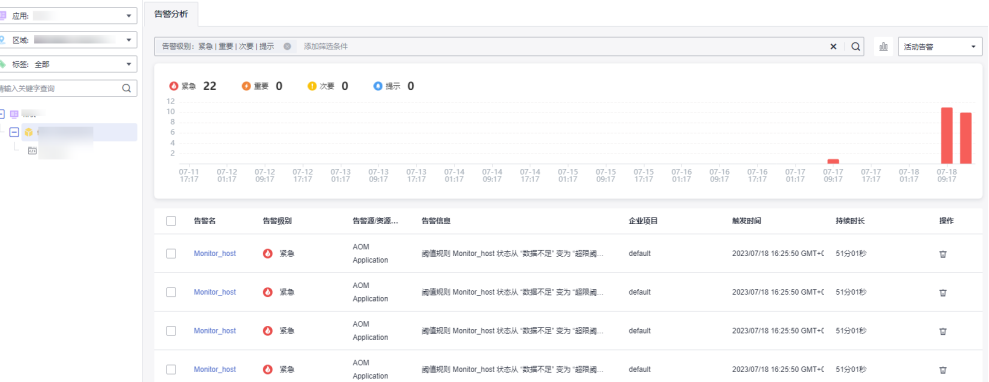

环境监控

在环境页面,以环境概览、日志、性能、调用链、告警的形式,深度的监控和分 析环境的核心指标。针对预发环境、生产环境按环境进行指标观测,监控环境的 进程状况、应用性能(错误数、请求数、平均响应时间)、告警分布等核心指 标。同时监控主机、进程、容器、云服务、性能监控、日志分析等信息。

#### 图 **7-2** 环境监控

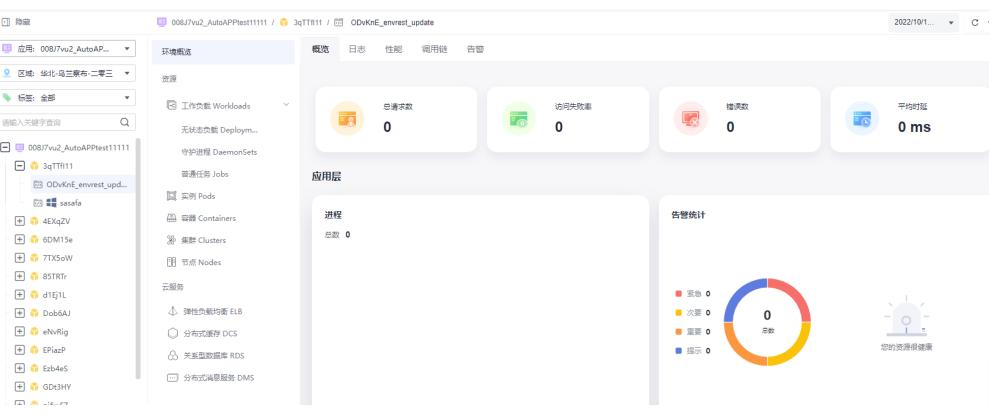

## 注意事项

- 如需使用"应用监控"功能,需提前在"菜单开关"中开启应用洞察的开关,详 细操作请参见苹单开关。
- 如果需要将CCE的工作负载上报到AOM中,并挂载到"应用监控"页面左侧的应 用树中以组件形式体现,需要先升级工作负载。具体操作如下:
	- a. 登录CCE控制台,单击集群名称进入集群。
	- b. 在左侧导航栏中选择"工作负载",选择需要上报到AOM的工作负载类型。
	- c. 在该工作负载对应的"操作"列中选择"更多 > 编辑YAML"。
	- d. 在弹出的"编辑YAML"对话框中找到spec.template.metadata.annotations 代码段。

#### 图 **7-3** 编辑 yaml 文件

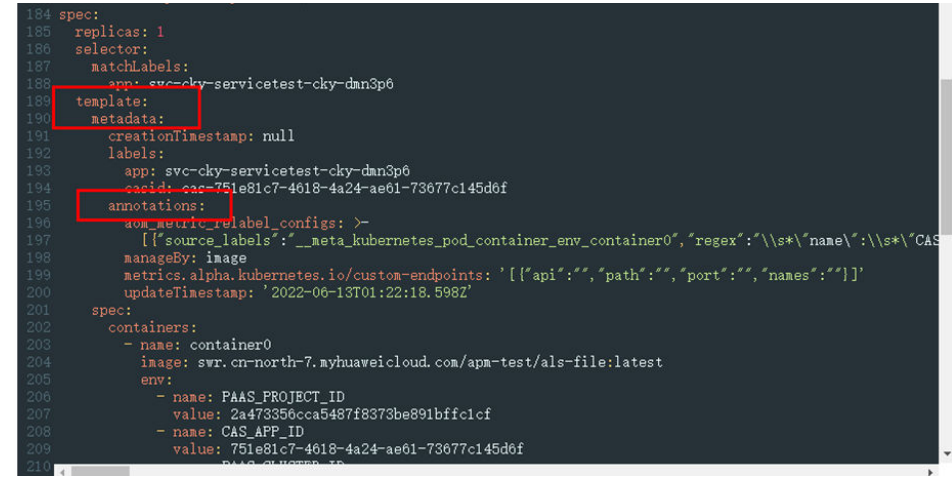

e. 在代码段中按照实际需要依次设置相关参数,具体的参数说明请参见表**[7-1](#page-130-0)**, 设置完成后如图**[7-4](#page-130-0)**所示。

#### <span id="page-130-0"></span>表 **7-1** 设置参数信息

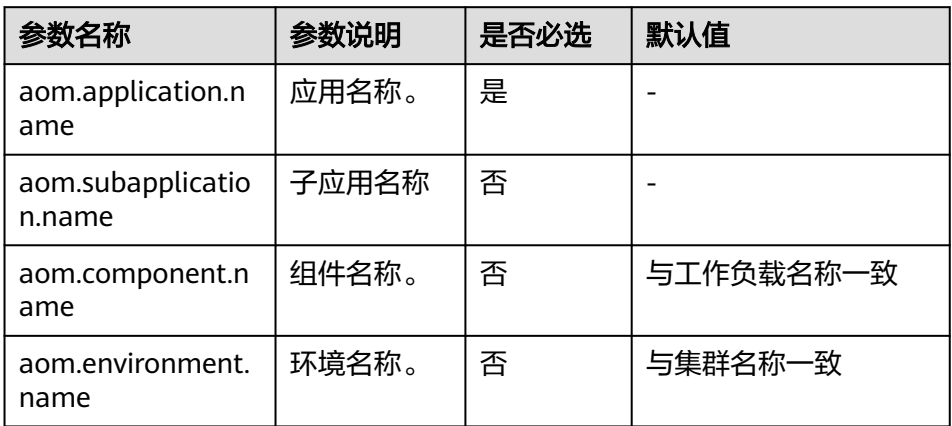

#### 图 **7-4** 设置参数

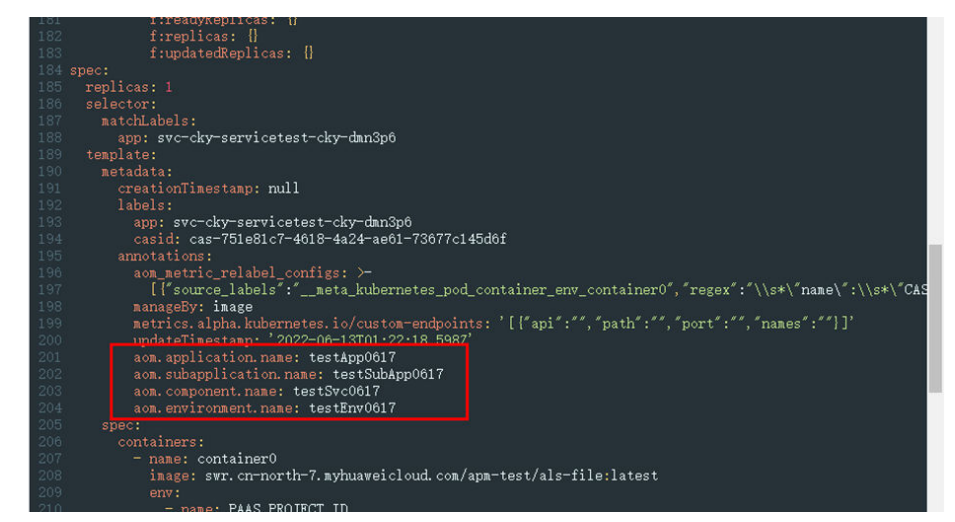

- f. 设置完成后,单击"确定",保存修改结果。
- g. (可选)在"编辑YAML"窗中,单击"下载",可下载该YAML文件。

#### 操作步骤

- 步骤**1** 登录AOM 2.0控制台。
- 步骤**2** 在左侧导航栏中选择"应用洞察(日落) > 应用监控"。
- 步骤**3** 在"应用监控"页面左侧的应用搜索区域,按应用、区域、标签、关键字等搜索并选 择需要监控的应用或组件。
- 步骤**4** 选择某一应用,在右侧区域展示各层告警信息以及绑定当前应用的仪表盘信息。
	- 单击"业务层"、应用层、中间件层或者基础设施层,展示对应层资源是否健 康。健康时该资源层显示为绿色,当出现告警信息时,该资源层显示为红色。当 出现告警信息时,单击告警信息,可查看当前告警的详细信息和处理建议信息。
	- 仪表盘相关操作详见**3** [仪表盘](#page-16-0)。

步骤**5** 选择某一组件,在右侧区域查看当前组件的告警分析信息。

- 单击告警名,查看当前告警的详细信息,详情请参见**4.4** [查看告警。](#page-78-0)
- 单击右上角下拉框可选择展示"活动告警"或切换为"历史告警"。
- <span id="page-131-0"></span>步骤**6** 选择某一环境,在右侧区域查看当前环境信息、进程信息、性能、日志分析、调用链 以及告警信息。
	- 在"环境概览"区域的应用树中,单击某个资源或云服务,右侧列表中展示对应 资源或云服务信息。单击某个实例名称,可查看对应实例的指标、告警、日志等 信息。
	- 在"概览"页签,展示环境指标以及应用层和基础设施类信息。
	- 在"日志"页签,查看该环境的原始日志、实时日志详情和进行日志可视化分 析。详情请参见**6.6** [日志搜索与查看](#page-117-0)。
	- 在"性能"页签,查看该环境的性能信息。
	- 在"调用链"页签,查看URL、调用方法等信息请求成功、请求失败、响应时 间、产生时间记录。
	- 单击"告警"页签,查看当前环境下的告警信息和事件信息。详情请参见**4.4** [查看](#page-78-0) [告警和](#page-78-0)**4.5** [查看事件。](#page-80-0)

**----**结束

# **7.2** 应用资源管理

## **7.2.1** 概述

传统ITIL流程中面向基础设施资源的管理方式,易造成各运维服务之间数据割裂、信息 不一致等问题。应用资源管理将所有资源对象与应用统一管理,为AOM和LTS、APM 等运维服务提供准确、及时、一致的资源配置数据,并通过开放配置数据接口,辅助 第三方系统运维场景建设。

#### 注意事项

如需使用"应用资源管理"功能,需提前在"菜单开关"中开启应用洞察的开关,详 细操作请参见[菜单开关。](#page-333-0)

## 功能说明

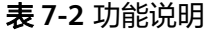

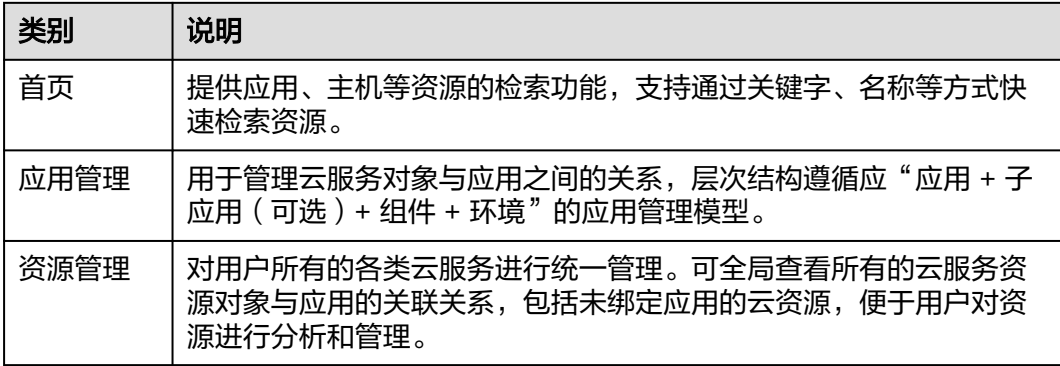

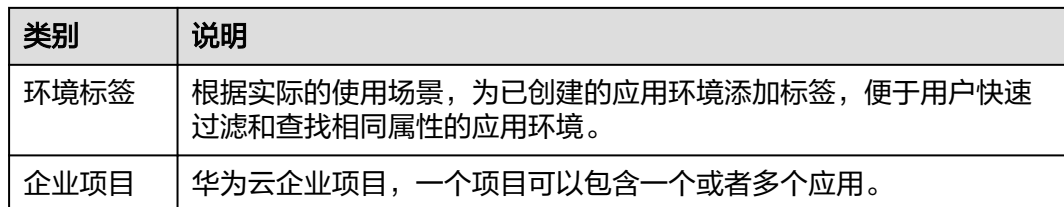

## 基本概念

CMDB用于组织应用结构信息以及相关配置信息,主要概念如下:

- 企业项目: 华为云企业项目,一个项目可以包含一个或者多个应用。
- 应用管理:管理资源对象与应用之间的关系。CMDB层次结构遵循"应用 + 子应 用(可选)+ 组件 + 环境"的应用管理模型。
- 应用:应用资源管理的基础对象,资源管理模型的根节点。一个应用代表一个逻 辑单元,可以理解为项目、产品、业务。应用创建后,每个region都可以看到相 同的应用拓扑信息。
- 子应用: 应用管理的可选节点, 同一个应用下, 最多可创建三层子应用。子应用 可以理解为服务,对组件/微服务的归组分类。
- 组件:构成应用的最小单元,可以理解为应用程序或者应用依赖的一个中间件云 服务组件,例如RDS,DMS。组件一般跟下面的环境一起组合使用,一个组件可 以包含一个或者多个环境。比如一个订单的应用程序,包含功能测试环境,压力 测试环境,预发环境以及现网环境等。
- 环境:一个组件或者程序,由于部署不同的配置参数,形成多个环境。每个环境 都有region属性,可以通过region信息实现环境的过滤,也可以在创建环境时打上 一个或多个标签,通过标签进行环境过滤。例如按照环境类型区分包括:正式、 测试。按照区域区分包括:华东、华南。按照DevOps流水线阶段区分包括: alpha,beta,gamma,product。
- 环境标签:环境标签是为环境设置的一个属性,多个环境可能具有相同的的标 签,通过标签可过滤显示需要的环境。同一个标签只能添加在本应用下的不同环 境,不能跨应用添加。
- 资源绑定:将资源对象与应用下的环境建立关联关系,在同一个应用下资源对象 实例可属于多个环境。
- 资源解绑:关联资源后,当组件或环境信息变化,不需要资源时,可将资源从原 应用节点解除绑定。
- 资源转移:关联资源后,当组件或环境信息变化,需要及时转移资源时,可将资 源从原应用节点转移到目标应用的节点下。

# **7.2.2** 首页介绍

## 资源检索

资源检索提供应用、主机等资源的检索功能,支持通过ID、关键字、名称等方式快速 检索资源。

#### <span id="page-133-0"></span>图 **7-5** 资源检索

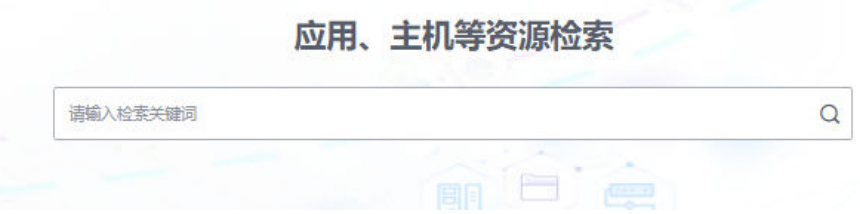

## 说明

- 搜索条件只允许输入2~124字符。
- 允许输入多个ID、关键字或名称搜索,多个搜索条件之间请用","间隔。例如搜索名称包含 "AOM"和"LTS"的应用或资源,可在搜索框输入"aom,lts"。

## 企业项目

企业项目,一个项目可以包含一个或者多个应用。

- 步骤**1** 登录AOM 2.0控制台。
- 步骤**2** 在左侧导航栏选择"应用洞察(日落) > 应用资源管理",进入"应用资源管理"界 面。
- 步骤3 在菜单栏的"全部企业项目"的下拉列表中, 选择企业项目。

#### 图 **7-6** 企业项目

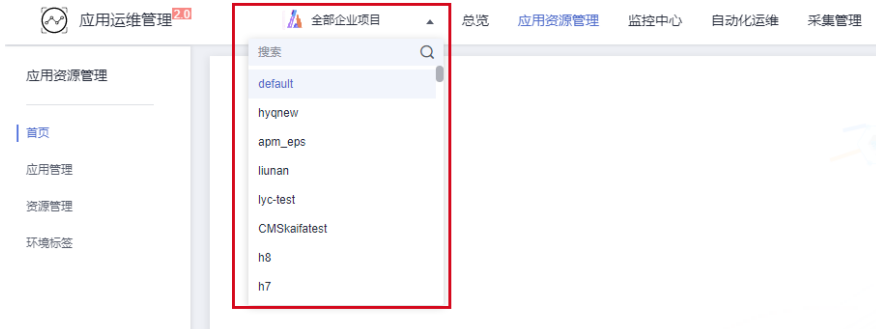

**----**结束

# **7.2.3** 应用管理

## **7.2.3.1** 应用管理的使用说明

应用管理用于管理云服务对象与应用之间的关系,遵循"应用 + 子应用 (可选) + 组 件 + 环境"的应用管理模型,主要用于管理ECS、RDS和ELB等云服务资源。

#### 图 **7-7** 应用管理模型

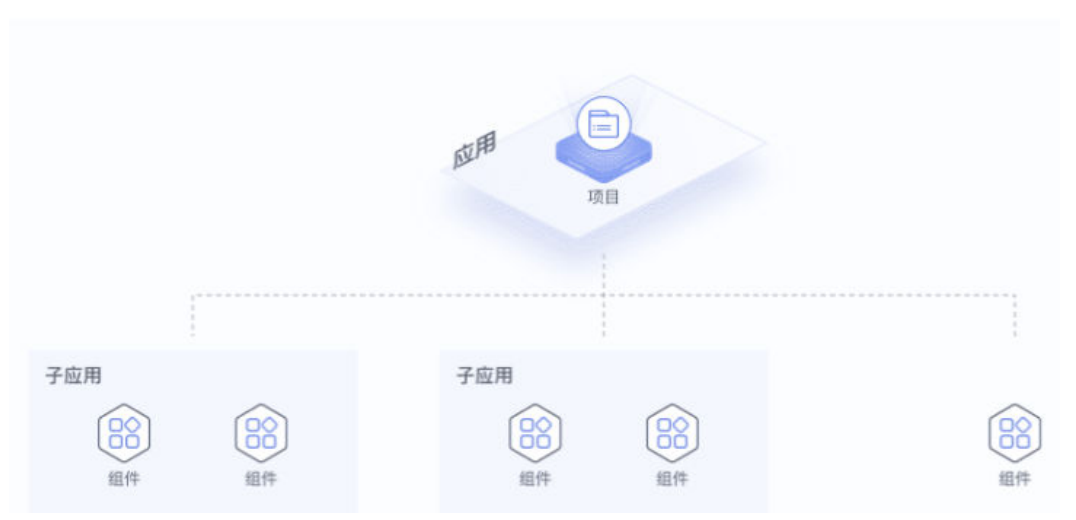

## **7.2.3.2** 创建应用

应用是根据业务需要,对相同或者相近业务的一组组件进行逻辑划分。创建应用后, 即可为该应用添加子应用、组件等信息,并可通过应用监控等功能实时监控业务的运 行情况。

## 创建应用

- 步骤**1** 登录AOM 2.0控制台。
- 步骤**2** 在左侧导航栏选择"应用洞察(日落) > 应用资源管理",进入"应用资源管理"界 面。
- 步骤**3** 选择[企业项目。](#page-133-0)
- 步骤4 在左侧导航栏中选择"应用管理",单击右上角的"创建应用"。
- 步骤5 在弹出的"创建应用"页面中, 设置创建应用的相关参数。

#### 表 **7-3** 创建应用参数说明

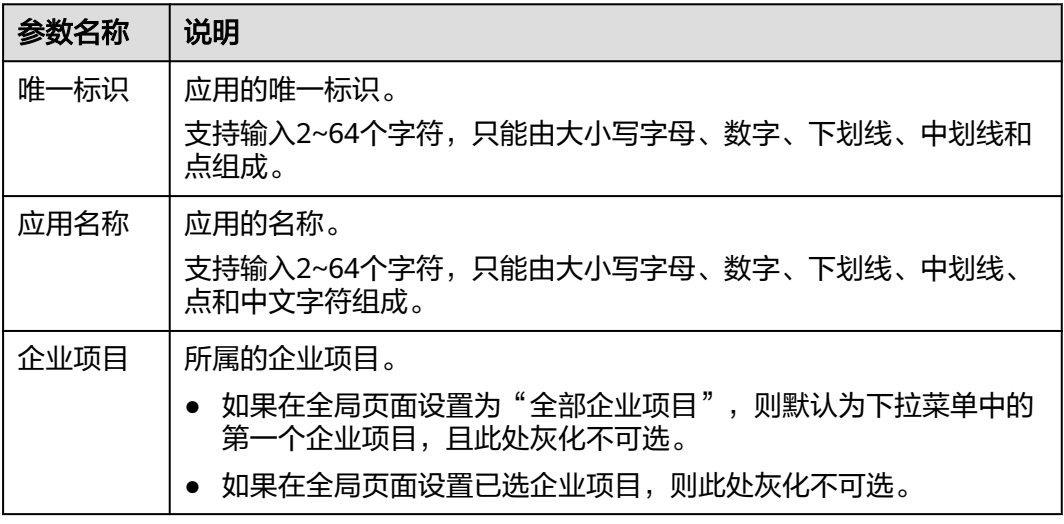

<span id="page-135-0"></span>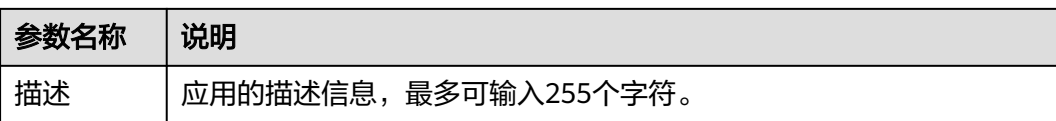

步骤**6** 设置完成后,单击"确认"。

说明

已创建的应用会在当前应用区域以树节点的形式呈现。

**----**结束

## 更多操作

应用创建完成后,您可以在应用树中执行表**7-4**中的操作。

#### 表 **7-4** 相关操作

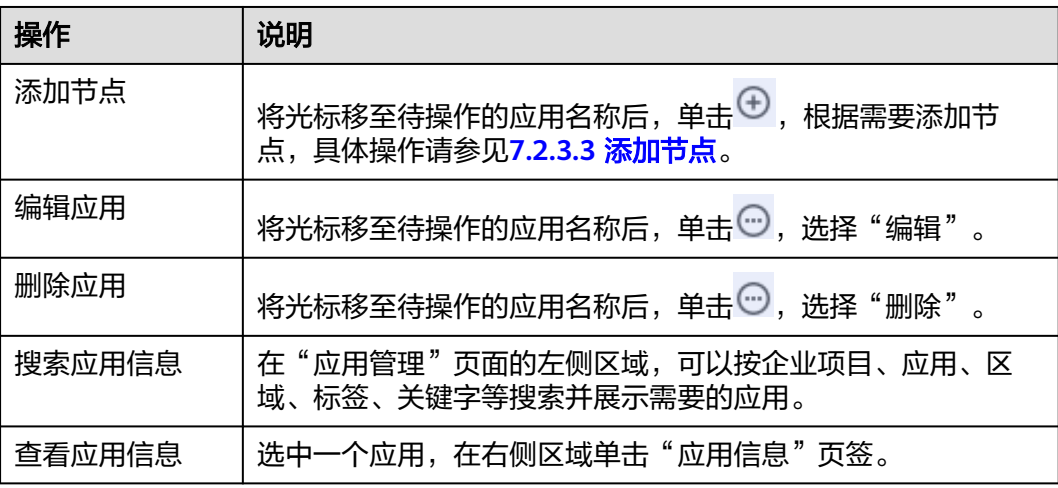

## **7.2.3.3** 添加节点

应用创建完成后,可为已创建的应用添加节点,包括组件和子应用。

## 添加节点

- 步骤**1** 登录AOM 2.0控制台。
- 步骤**2** 在左侧导航栏选择"应用洞察(日落) > 应用资源管理",进入"应用资源管理"界 面。
- 步骤**3** 选择[企业项目。](#page-133-0)
- 步骤**4** 添加组件或子应用。有以下两种方式:
	- 应用创建完成后,单击"继续创建应用树节点"。

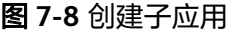

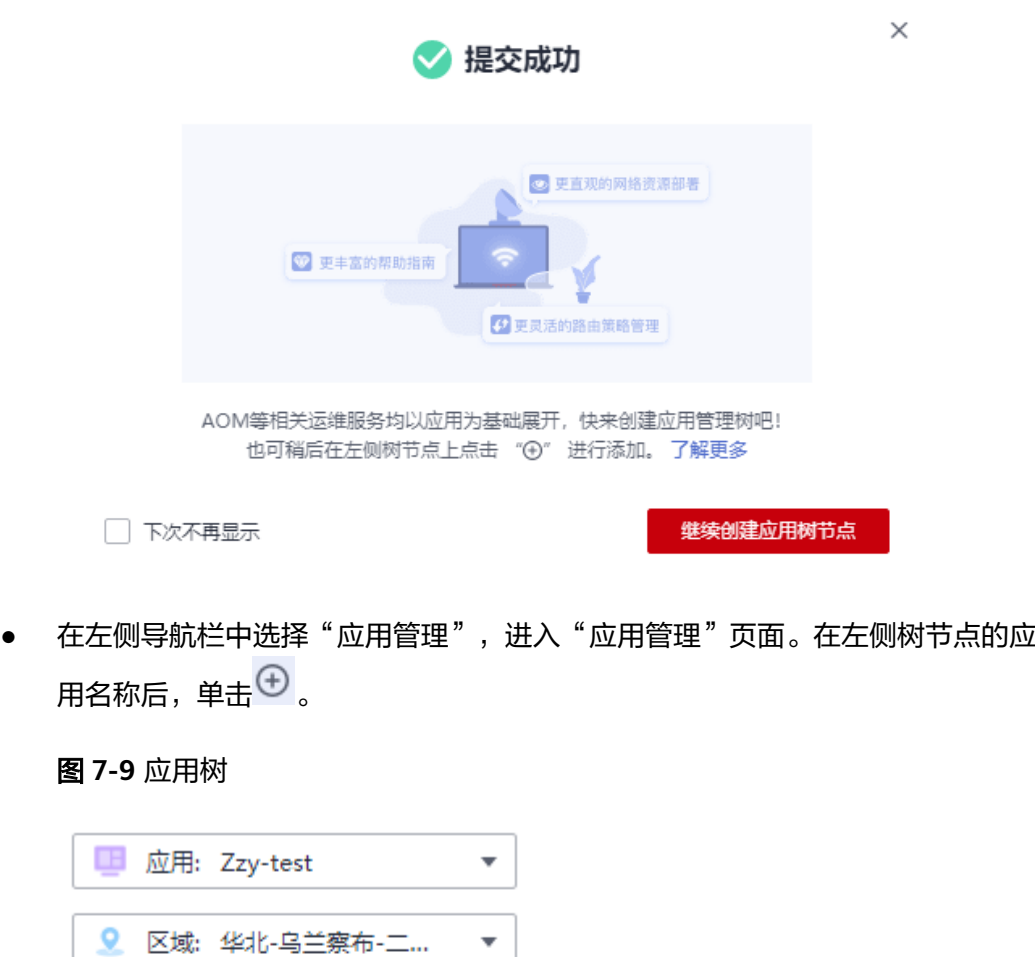

÷

 $\overline{\mathbf{v}}$ 

 $\hbox{\vphantom{1}} Q$ 

 $\odot$ 

步骤5 配置节点信息,设置子节点类型和名称等信息。

两 环境类型: 全部

● 标签: 全部

请输入关键字查询

 $\Box$  Zzy-test

## 图 **7-10** 添加节点

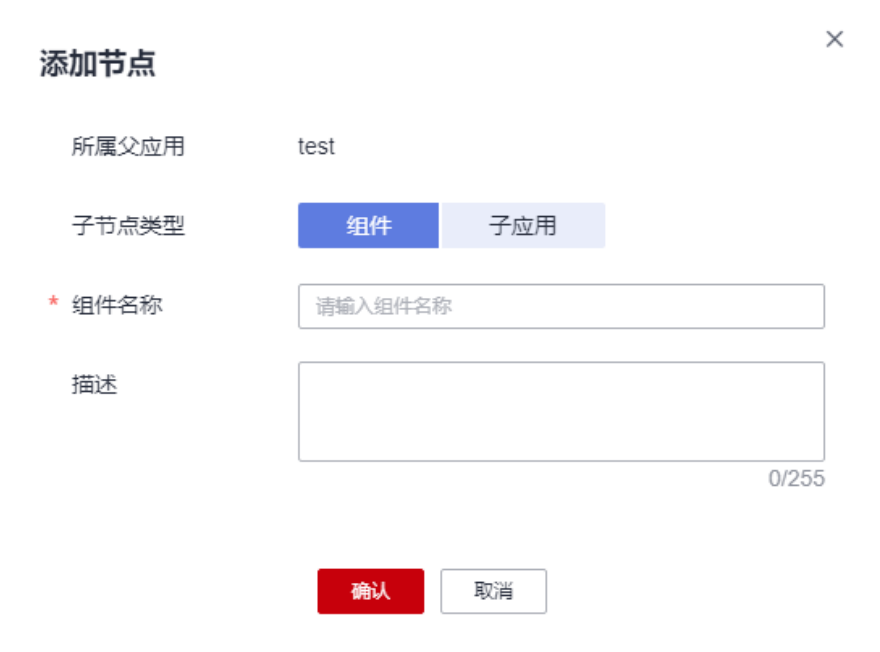

#### 表 **7-5** 节点设置参数说明

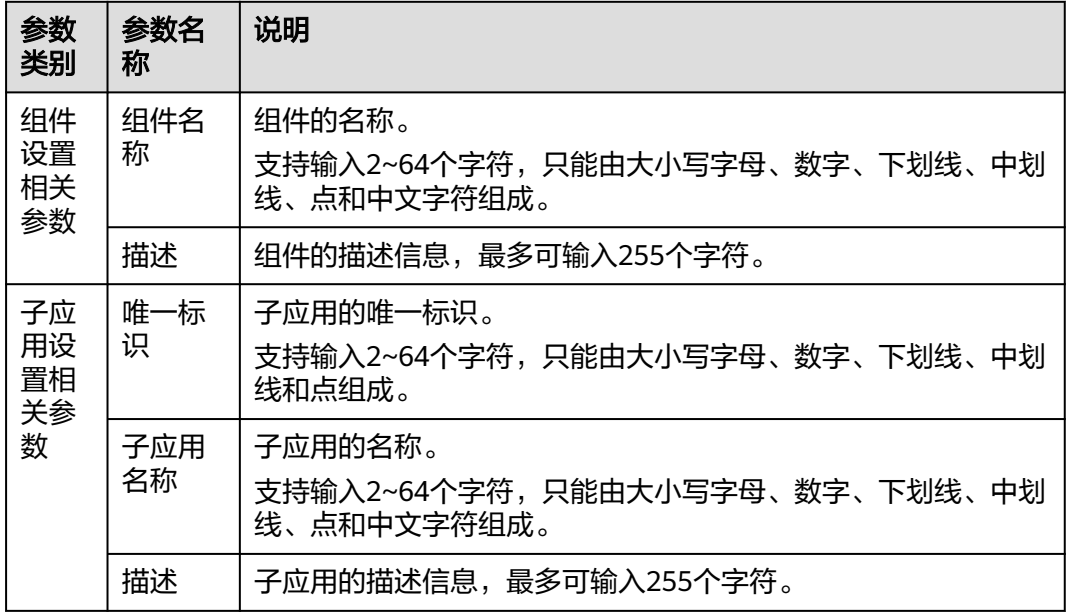

## 说明

- 同一个应用下,最多可创建3层子应用。
- 同一个应用下,最多可创建50个子应用。
- 同一个应用下,最多可创建50个组件。

步骤**6** 设置完成后,单击"确认"。

#### **----**结束

## 更多操作

节点创建完成后,您可以在应用树中执行表**7-6**中的操作。

#### 表 **7-6** 相关操作

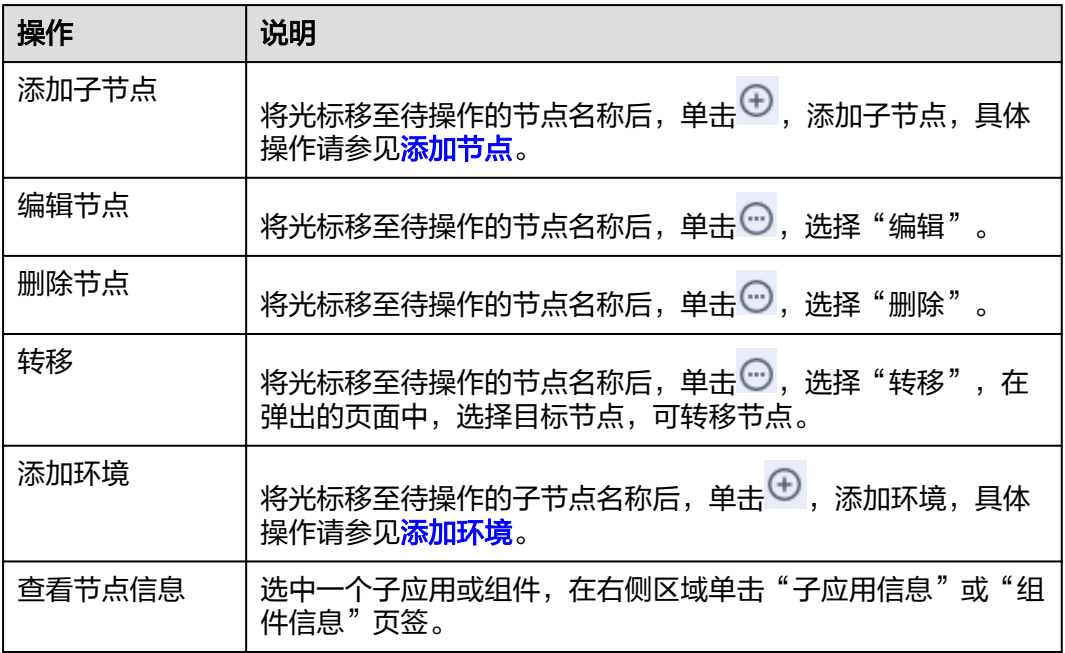

## **7.2.3.4** 添加环境

组件创建完成后,可根据主机、区域等信息为组件添加不同的环境,方便统一管理各 资源或应用。

## 添加环境

- 步骤**1** 登录AOM 2.0控制台。
- 步骤**2** 在左侧导航栏选择"应用洞察(日落) > 应用资源管理",进入"应用资源管理"界 面。
- 步骤**3** 选择[企业项目。](#page-133-0)
- $\textcolor{blue}{t}$ **步骤4** 在左侧树节点,将光标移至待操作的组件名称后,单击<sup>(4)</sup>。
- 步骤**5** 在"添加环境"页面中,设置环境类型、主机类型等信息。

#### 表 **7-7** 添加环境

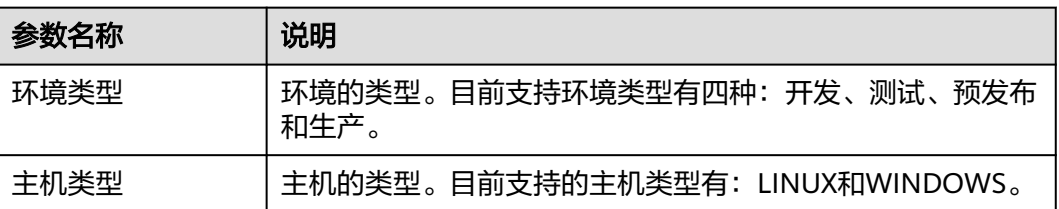

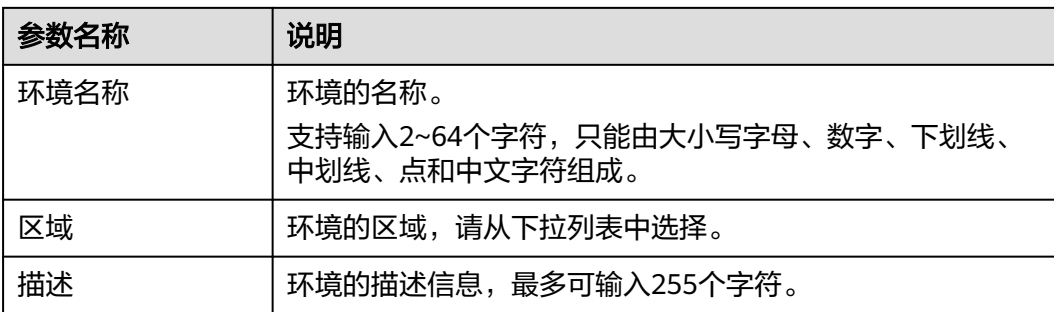

#### 说明

同一组件下最多可创建20个环境。

步骤**6** 设置完成后,单击"确认"。

#### **----**结束

## 更多操作

环境创建完成后,您还可以执行表**7-8**中的操作。

#### 表 **7-8** 相关操作

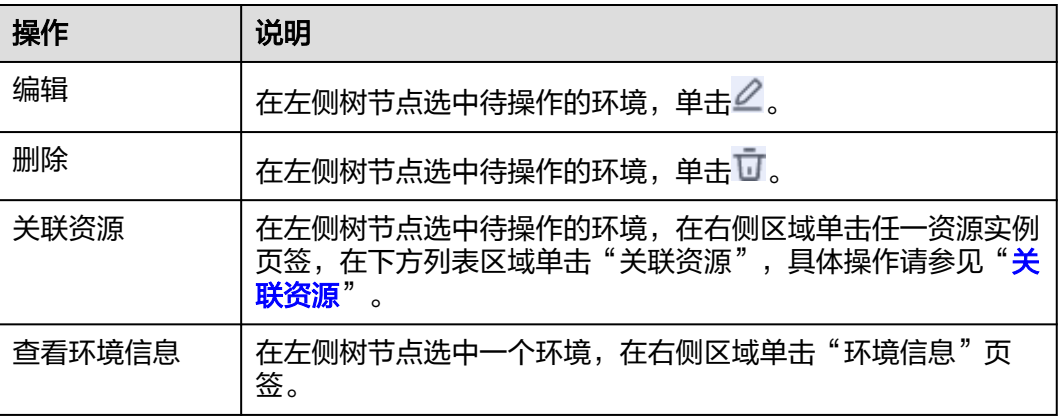

## **7.2.3.5** 关联资源

为组件创建对应环境后,即可为环境关联相关资源实例,后续可通过应用监控功能实 时监控资源的使用情况。

## 查看资源列表

- 步骤**1** 登录AOM 2.0控制台。
- 步骤**2** 在左侧导航栏选择"应用洞察(日落) > 应用资源管理",进入"应用资源管理"界 面。
- 步骤**3** 选择[企业项目。](#page-133-0)

步骤**4** 在左侧树节点选中待操作的环境,在右侧区域单击"资源列表"。各个资源类型信 息,参见表**7-9**。

#### 说明

- 1. 资源管理界面有资源则展示该资源,无资源则不展示。
- 2. 应用管理界面涉及到绑定环境的资源都会展示。

#### 表 **7-9** 资源列表

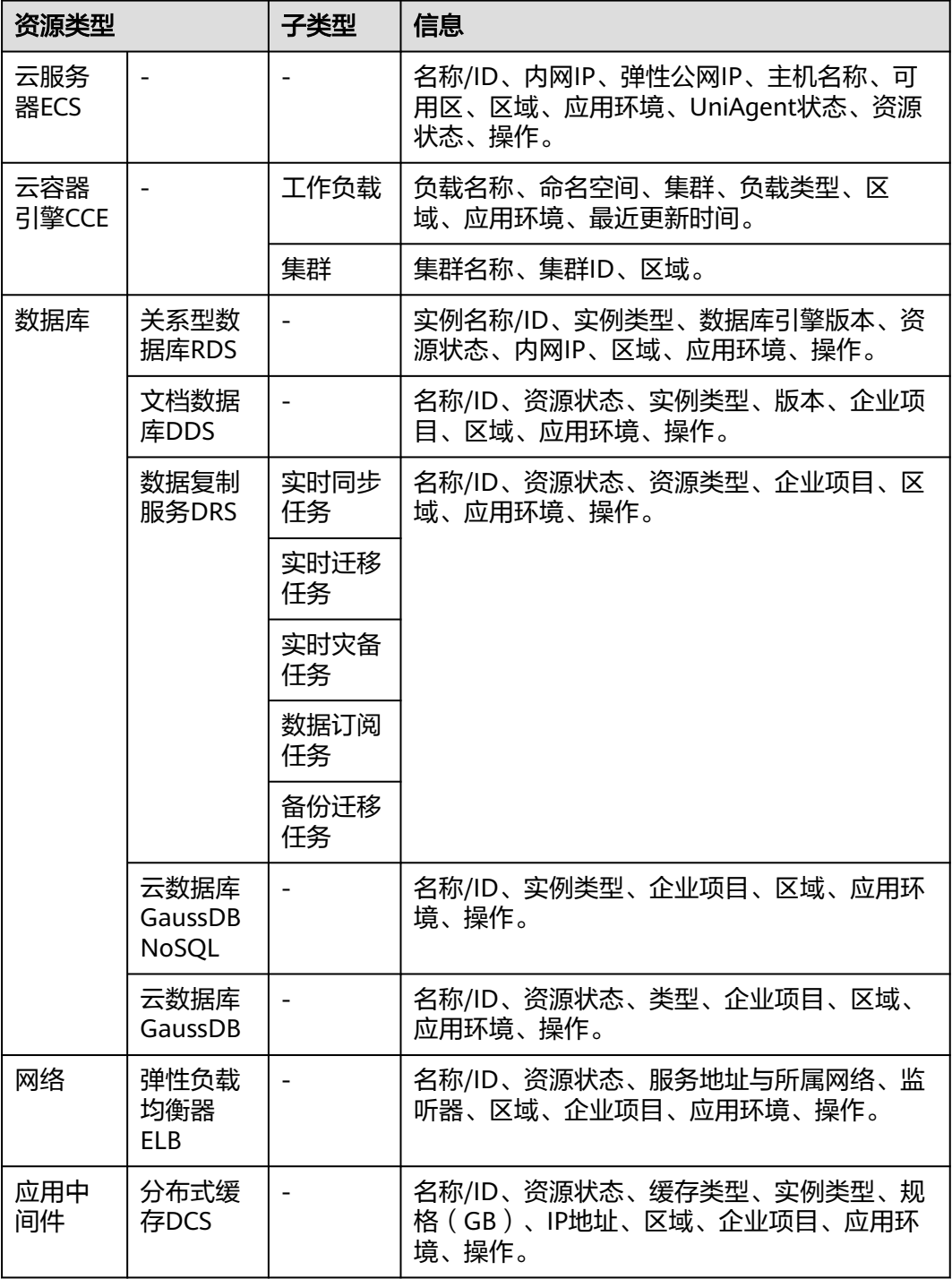

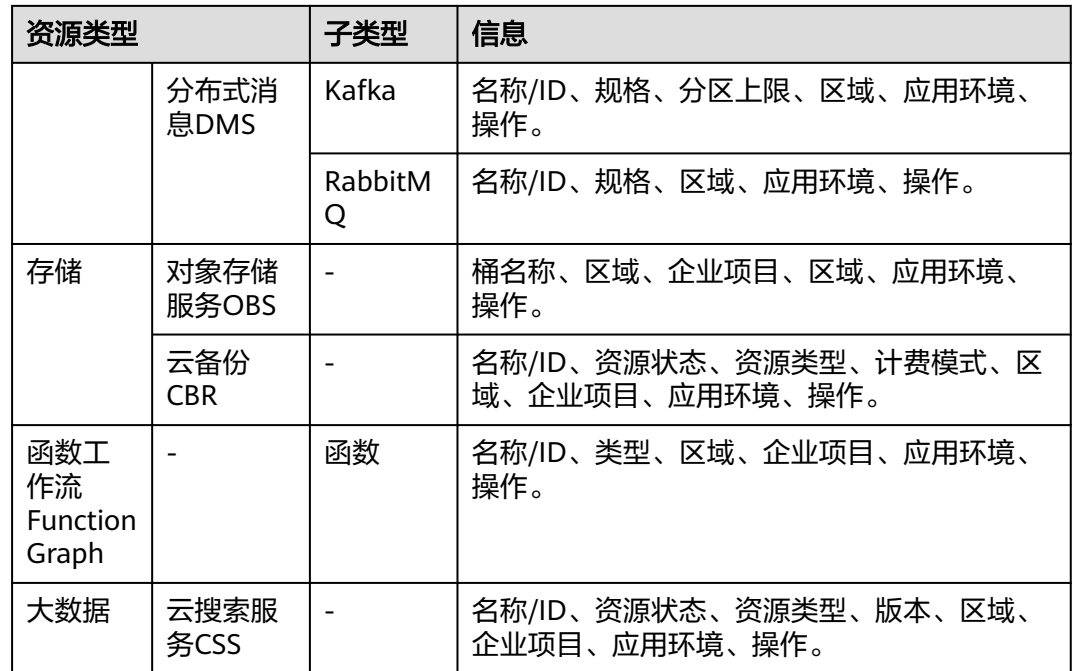

#### **----**结束

## 关联资源

- 步骤**1** 登录AOM 2.0控制台。
- 步骤**2** 在左侧导航栏选择"应用洞察(日落) > 应用资源管理",进入"应用资源管理"界 面。
- 步骤**3** 选择[企业项目。](#page-133-0)
- 步骤**4** 在左侧树节点选中待操作的环境,在右侧区域单击"资源列表"页签,然后在下方列 表区域单击"关联资源"。

#### 说明

云容器引擎CCE不支持关联资源。

- 步骤**5** 从资源列表中选择合适的资源实例。
	- 在资源列表上方设置过滤条件,可实现资源列表过滤显示。
	- 单击右上角的  $\overline{{\mathbf{C}}}^{\parallel}$ ,可实时获取到所有资源实例的最新信息。
	- 单击右上角的 <sup>(32)</sup>,通过选中/取消选中各展示项前的复选框,自定义其展示/隐 藏。

#### 说明

资源列表仅展示与应用企业项目相同的资源。

步骤**6** 设置完成后,单击"关联"。

#### 说明

如果关联的资源为云服务器ECS资源,需要单击"关联资源&安装Agent",在关联资源后继续 完成Agent安装。安装Agent的详情操作请参见"**11.2.1.1** 安装**[UniAgent](#page-239-0)**"。

#### **----**结束

#### 转移资源

关联资源后,当组件或环境信息变化,需要及时转移资源时,可将资源从原应用节点 转移到目标应用的节点下

具体的操作如下:

- 步骤**1** 在左侧导航栏选择"应用洞察(日落) > 应用资源管理",进入"应用资源管理"界 面。
- 步骤**2** 选择[企业项目。](#page-133-0)
- 步骤**3** 在左侧树节点选中待操作的环境,在右侧区域单击"资源列表"页签,。
- 步骤**4** 在资源列表中根据需要执行以下操作:
	- $\bullet$  转移单个资源实例:单击对应资源实例" 操作 "列的"  $\rightleftharpoons$  " 。
	- 转移多个资源实例: 勾选对应资源实例前的复选框, 单击页签底部的" 转移"。

步骤**5** 在"转移资源"对话框中设置转移的目标节点等信息,具体参数说明如表**7-10**所示。

| 参数   | 说明                                                                |
|------|-------------------------------------------------------------------|
| 选择节点 | 资源实例需要转移到的目标节点,请从下拉列表中选择。                                         |
| 转移方式 | 资源转移的方式,包含以下两种:                                                   |
|      | ● 完全替换,不保留现有的环境(覆盖),该方式会将资源实<br>例从原来的环境转移至目标环境,原环境下不再关联该资源<br>实例。 |
|      | 增量更新,保留已有环境(更新),该方式会将资源实例再<br>复制一份关联到目标环境,原环境和目标环境下均会关联该<br>资源实例。 |
|      | 说明                                                                |
|      | 同应用之间支持完全替换和增量更新两种转移方式。                                           |
|      | 仅ECS跨应用转移不支持增量更新转移方式。                                             |

表 **7-10** 转移资源参数说明

步骤**6** 设置完成,单击"确认"。

#### **----**结束

#### 解绑资源

关联资源后,当组件或环境信息变化,不需要资源时,可将资源从原应用节点解除绑 定。

☆

具体的操作如下:

- 步骤**1** 在左侧导航栏选择"应用洞察(日落) > 应用资源管理",进入"应用资源管理"界 面。
- 步骤**2** 选择[企业项目。](#page-133-0)
- 步骤**3** 在左侧树节点选中待操作的环境,在右侧区域单击"资源列表"页签。
- 步骤**4** 在资源列表中根据需要执行以下操作:
	- 解绑单个资源实例:单击对应资源实例" 操作 "列的"  $\mathcal{\widehat{S}}$  "  $\widehat{\ }$

解绑多个资源实例: 勾选对应资源实例前的复选框,单击页签底部的"解绑"。 说明

解绑云资源与环境节点的关联关系,不会真正物理删除云服务。

#### **----**结束

#### 查看应用信息

- 步骤**1** 登录AOM 2.0控制台。
- 步骤**2** 在左侧导航栏选择"应用洞察(日落) > 应用资源管理",进入"应用资源管理"界 面。
- 步骤**3** 选择[企业项目。](#page-133-0)
- 步骤**4** 在左侧树节点选中待操作的应用,在右侧区域单击"应用信息"。

**----**结束

#### 说明

如果需要查看子应用、组件或环境信息,需要左侧树节点选中待操作的子应用、组件或环境,在 右侧区域单击"子应用信息"、"组件信息"或"环境信息"。

## **7.2.4** 资源管理

资源管理对用户所有的各类云服务进行统一管理。可全局查看所有的云服务资源对象 与应用的关联关系,包括未绑定应用的云资源,便于用户对资源进行分析和管理。

目前支持对以下资源类型的管理:

云服务器ECS、云容器引擎CCE,数据库(关系型数据库RDS、文档数据库DDS、数据 复制服务DRS、云数据库GaussDB NoSQL、云数据库 GaussDB),网络(虚拟私有云 VPC、弹性负载均衡器ELB、弹性公网IP EIP、NAT网关、虚拟专用网络VPN(VPN网 关、VPN连接)),应用中间件(分布式缓存DCS、分布式消息DMS(Kafka、 RabbitMQ)),存储(对象存储服务OBS、云硬盘EVS、弹性文件服务SFS、云备份 CBR),函数工作流FunctionGraph,大数据(云搜索服务CSS)。

#### 查看资源信息

步骤**1** 登录AOM 2.0控制台。
- 步骤**2** 在左侧导航栏选择"应用洞察(日落) > 应用资源管理",进入"应用资源管理"界 面。
- 步骤**3** 选择[企业项目。](#page-133-0)
- 步骤**4** 在左侧导航栏中选择"资源管理",在右侧区域单击任一资源页签,即可在下方资源 列表区域查看该资源所有实例的名称、项目、环境等信息。
	- 在资源列表上方设置过滤条件,可实现资源列表过滤显示。
	- $\bullet$  单击右上角的  $\mathbf{C}\, \mathbf{|\,},\,$  可实时获取到所有资源实例的最新信息。
	- 单击右上角的 <sup>(32)</sup>,通过选中/取消选中各展示项前的复选框,自定义其展示/隐 藏。
	- 单击资源实例名称/ID,在该资源实例详情页面,可查看详细信息。在资源详情页 面单击"更多",可跳转至该服务Console界面查看更多信息。
	- 用户购买该服务资源后,CMDB可实时感知获取该资源信息,并展示在资源管理 页面。
	- 资源类型相关信息,详见表**7-11**。

#### 表 **7-11** 资源类型

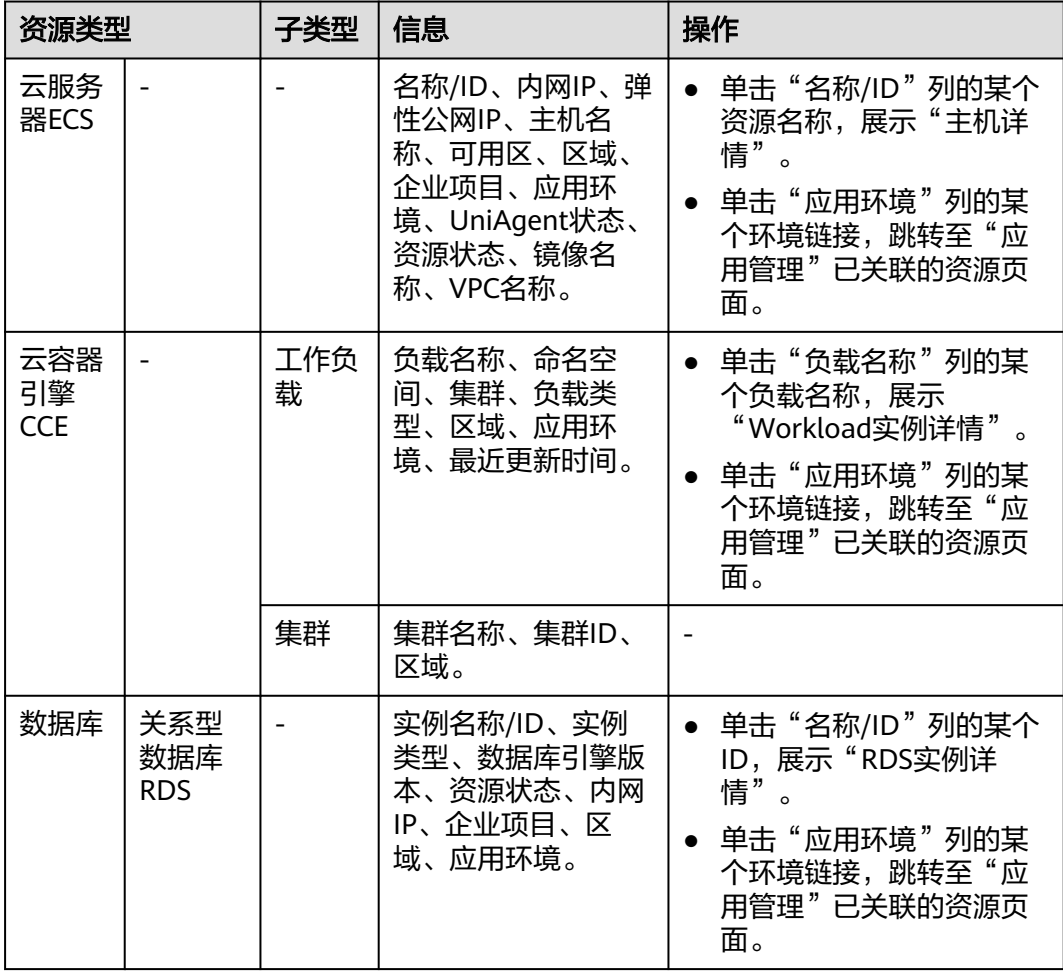

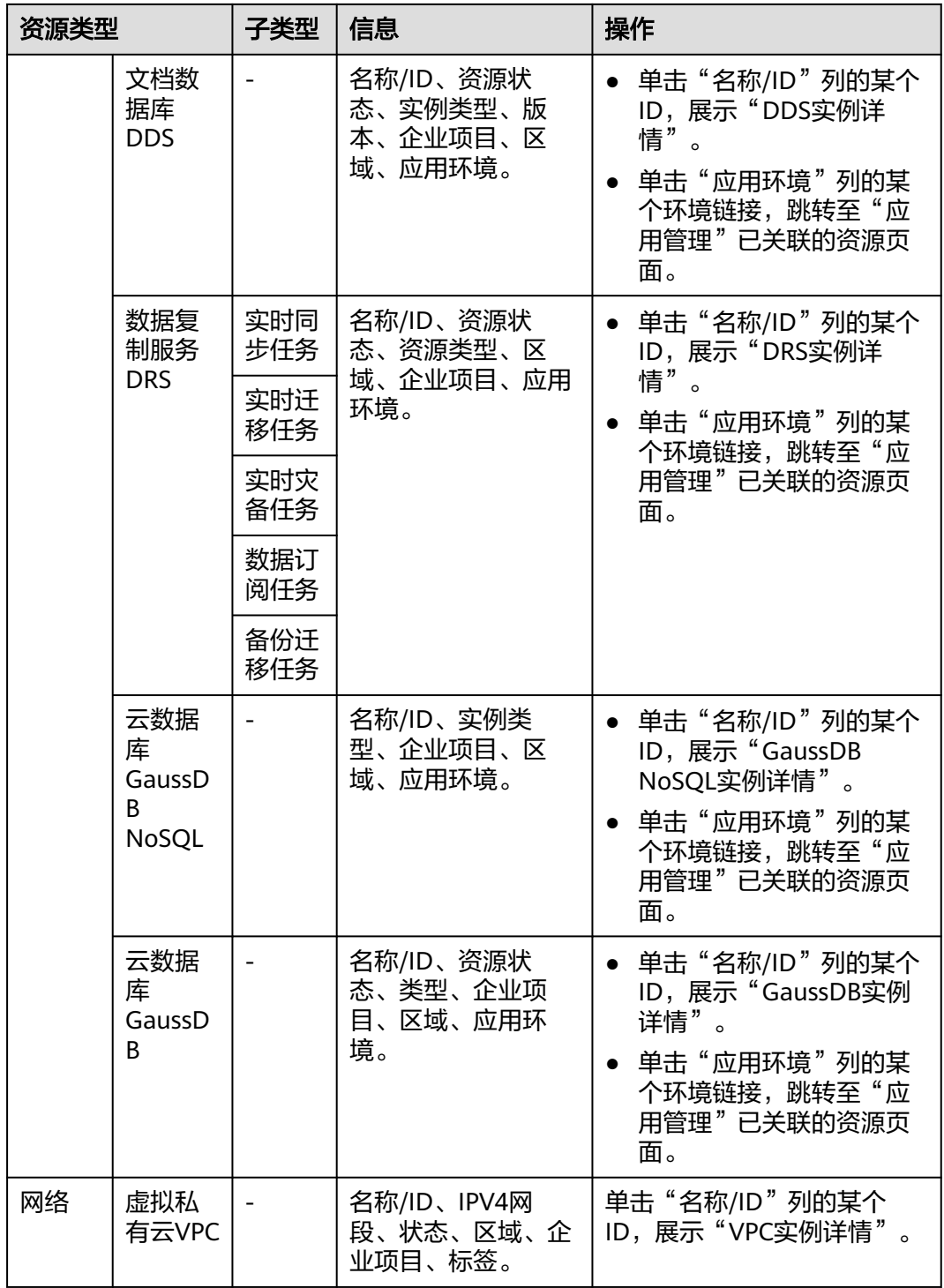

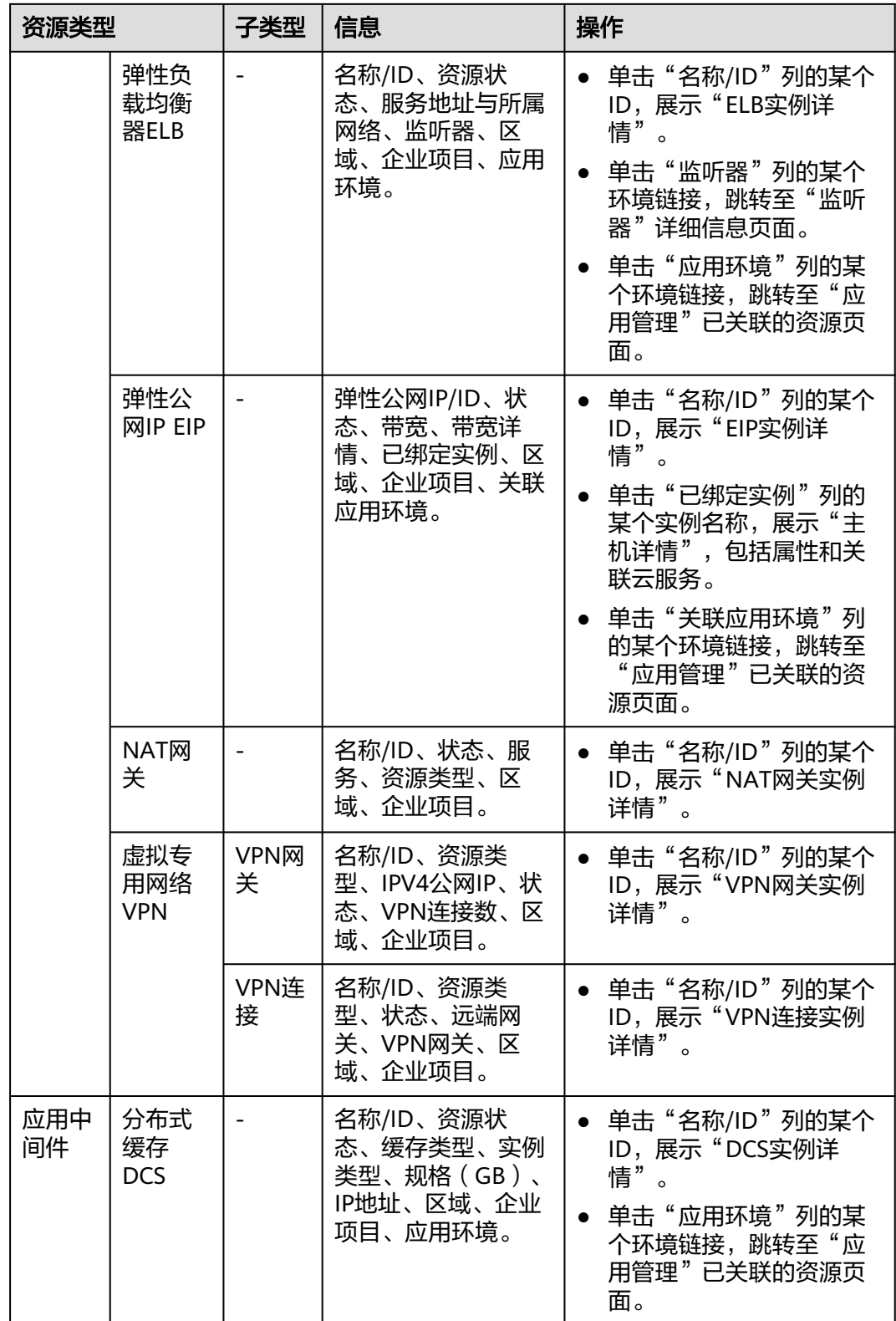

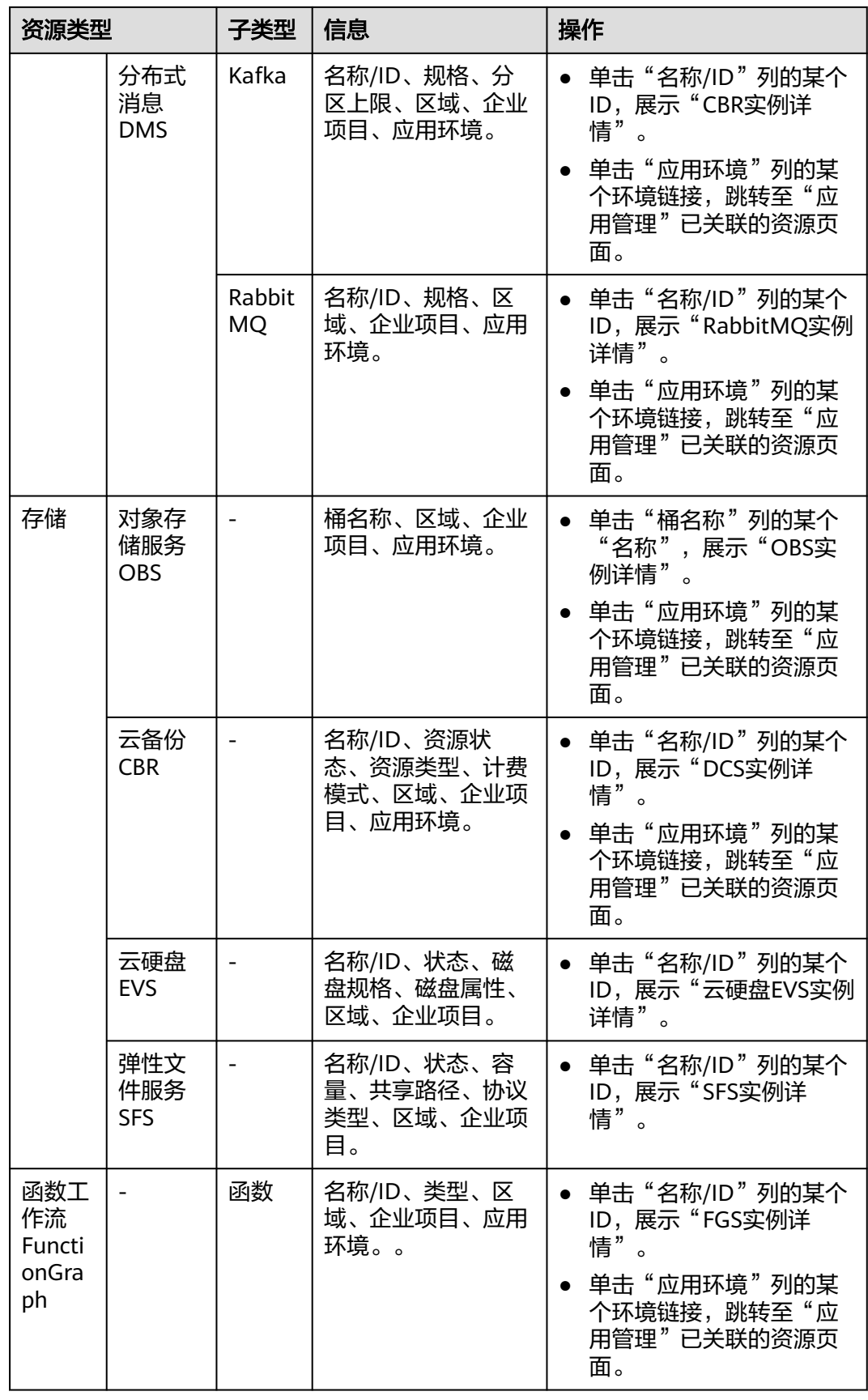

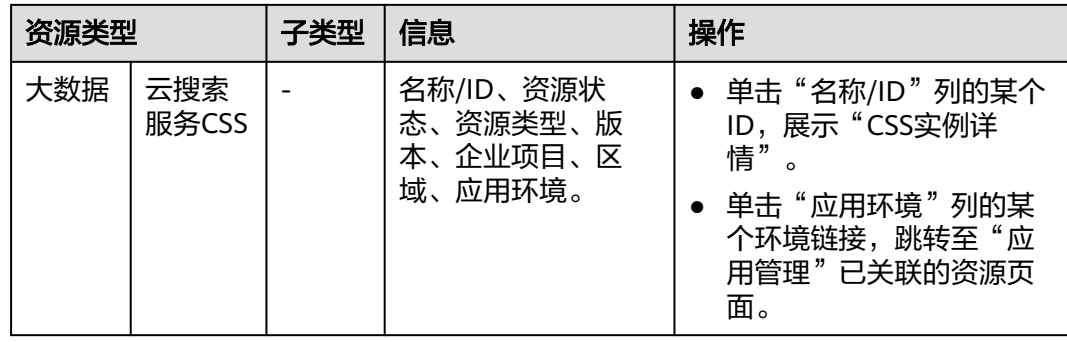

#### **----**结束

# **7.2.5** 环境标签

根据实际的使用场景,为已创建的应用环境添加标签,便于用户快速过滤和查找相同 属性的应用环境。

# 新增标签

- 步骤**1** 登录AOM 2.0控制台。
- 步骤**2** 在左侧导航栏选择"应用洞察(日落) > 应用资源管理",进入"应用资源管理"界 面。
- 步骤**3** 选择[企业项目。](#page-133-0)
- 步骤**4** 在左侧导航栏中选择"环境标签"。
- 步骤**5** 在"新增标签"页面中,设置相关参数。

#### 图 **7-11** 新增标签

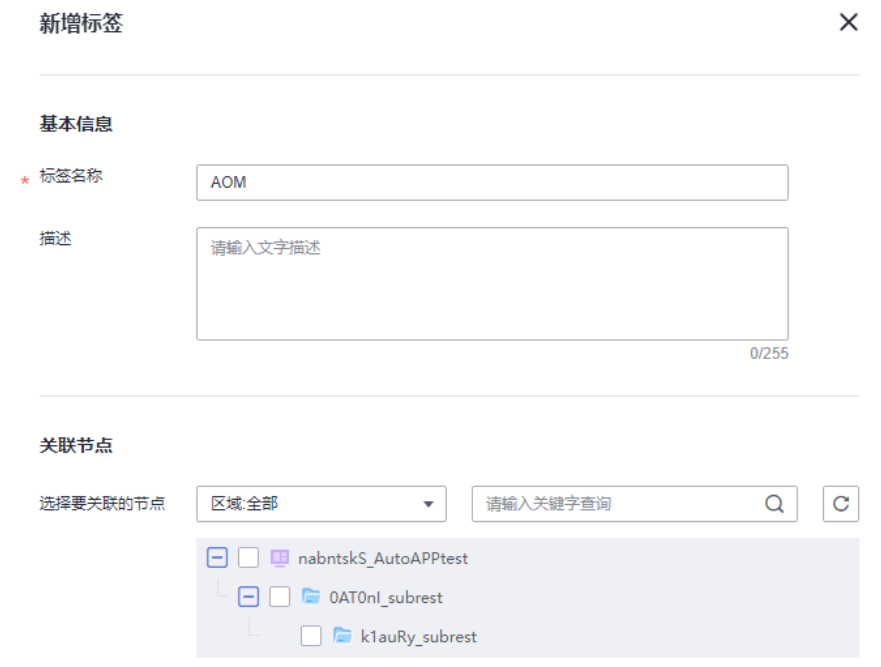

#### 表 **7-12** 新增标签参数表

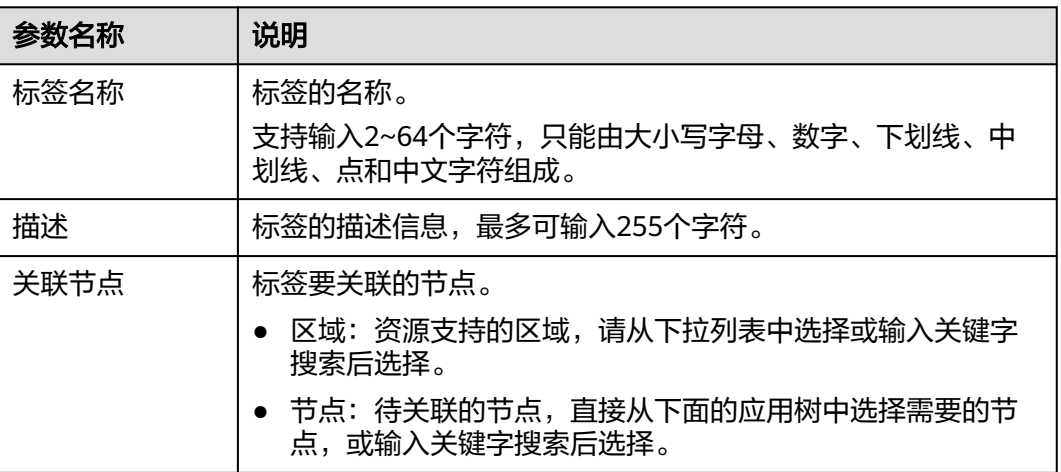

步骤**6** 设置完成后,单击"确认"。

**----**结束

#### 更多操作

标签新增完成后,您可以在标签列表中查看标签的名称、描述、更新时间和创建时 间,还可执行表**7-13**中的操作。

表 **7-13** 相关操作

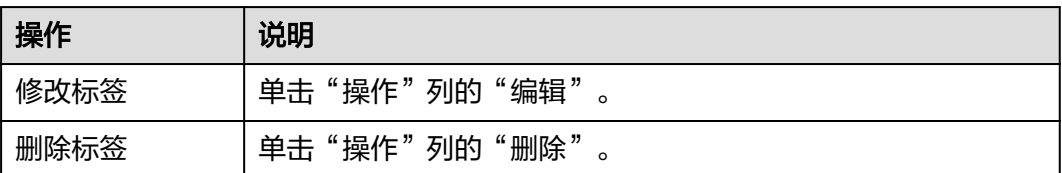

# **7.3** 日志接入

可以[将应用资源管理](#page-131-0)中主机待采集日志的路径配置到日志流中,ICAgent将按照日志采 集规则采集日志,并将多条日志进行打包,以日志流为单位发往AOM,您可以在AOM 控制台实时查看日志。

## 前提条件

- 已为应用添加组件和环境,详情请参[见添加节点](#page-135-0)和[添加环境。](#page-138-0)
- 已创建需要映射的日志组和日志流。创建方法请参见: <mark>[创建日志组和日志流](https://support.huaweicloud.com/intl/zh-cn/qs-lts/lts_08301.html)</mark>,也 可以在添加日志接入页面直接创建。
- 已有集群、命名空间和工作负载,详情请参见:**CCE**[用户指南。](https://support.huaweicloud.com/intl/zh-cn/cce/)

#### 注意事项

如需使用"日志接入"功能,需提前在"菜单开关"中开启应用洞察的开关,详 细操作请参见[菜单开关。](#page-333-0)

● 当前AOM不支持上报Windows虚机日志。

#### 添加日志接入

- 步骤**1** 登录AOM 2.0控制台。
- 步骤**2** 在左侧导航栏中选择"应用洞察(日落) > 日志接入"。
- 步骤**3** 单击右上角的"接入日志"进入日志接入配置页面。
- 步骤**4** 根据您的需求完成以下配置:
	- 1. 选择**LTS**日志流:将所选组件环境中的日志文件接入到指定的LTS日志流。
		- a. 采集配置名称:自定义采集配置名称,长度范围为1到64个字符,只支持输入 英文字母、数字、中文、中划线、下划线以及小数点,且不能以小数点、下 划线开头或以小数点结尾。
		- b. 所属日志组:在下拉框中选择已创建日志组。
		- c. 所属日志流:在下拉框中选择已创建日志流。
	- 2. 主机组配置:将所选组件环境中主机添加到LTS主机组。
		- a. 单击"选择环境"。
		- b. 选择需要采集日志文件环境所属的"应用"、"区域"。
		- c. 直接搜索或展开应用树选择需要的环境。
		- d. 单击"确定"。
	- 3. 采集配置: 对日志采集设置具体的采集规则。
		- a. 路径配置:添加您需要收集的日志路径,LTS将按照配置的路径进行日志采 集。
		- b. 采集Windows事件日志: 当选择Window主机采集日志时, 需要开启"采集 Windows事件日志",并且可以设置"日志类型"、"首次采集时间偏移 量"、"事件等级"来过滤采集您所需要的日志内容。
		- c. 日志格式:选择采集的日志文件是单行显示还是多行显示。
		- d. 日志时间:当日志格式选择"单行日志"时,需要选择每条日志的行首显示 的是日志的采集时间(选择"系统时间"),还是日志的打印时间(选择 "时间通配符")。

#### 说明

- 日志采集时间: ICAgent采集日志, 并且发送到云日志服务的时间。
- 日志打印时间: 系统产生并打印日志的时间。
- e. 时间通配符: 用日志打印时间来标识一条日志数据, 通过时间通配符来匹配 日志,每条日志的行首显示日志的打印时间。
- f. 分行模式:当日志格式选择"多行日志"时需要选择每条日志的分行模式, 分行模式选择"日志时间"时,是以时间通配符来划分多行日志;当选择 "正则模式"时,则以正则表达式划分多行日志。
- g. 正则表达式:此配置是用来标识一条日志数据的正则表达式。
- h. 单击"立即接入"。
- 步骤**5** 配置接入完成后该配置会显示在对应的应用与组件接入配置列表中。

#### **----**结束

# 查看和管理接入配置

您可以在日志接入界面对已添加的接入配置进行搜索、查看、编辑和删除。

● 搜索

在"日志接入"界面左侧选择需要查看接入配置的应用与组件,在右侧搜索框中 输入关键词进行搜索。

● 查看

您可以在"日志接入"界面查看已创建的接入配置。单击"所属日志组"列的日 志组名称,可以跳转到LTS控制台的日志组详情。

● 编辑

在"日志接入"界面,单击"操作"列的"编辑",可以编辑该接入配置。

● 删除

在"日志接入"界面,单击"操作"列的"删除",可以删除该接入配置。或勾 选接入配置名称,进行批量删除。

说明

删除接入配置或删除映射日志流不可恢复,请您谨慎操作。

# **8 Prometheus** 监控

# **8.1 Prometheus** 监控简介

# **8.1.1 Prometheus** 监控概述

Prometheus监控全面对接开源Prometheus生态,支持类型丰富的组件监控,提供多 种开箱即用的预置监控大盘和全面托管的Prometheus服务。

#### 说明

Prometheus是一套开源的监控报警系统。主要特点包括多维数据模型、灵活查询语句PromQL 以及数据可视化展示等。更多信息请参见**[Prometheus](https://prometheus.io/docs/introduction/overview/)**官方文档。

#### **Prometheus**实例

Prometheus实例是AOM服务提供的管理Prometheus数据采集和数据存储分析的逻辑 单元。根据Prometheus监控的对象和使用场景,Prometheus实例可以分为以下几种 类型,具体请参见<mark>表[8-1](#page-153-0)</mark>。

## <span id="page-153-0"></span>表 **8-1** Prometheus 实例说明

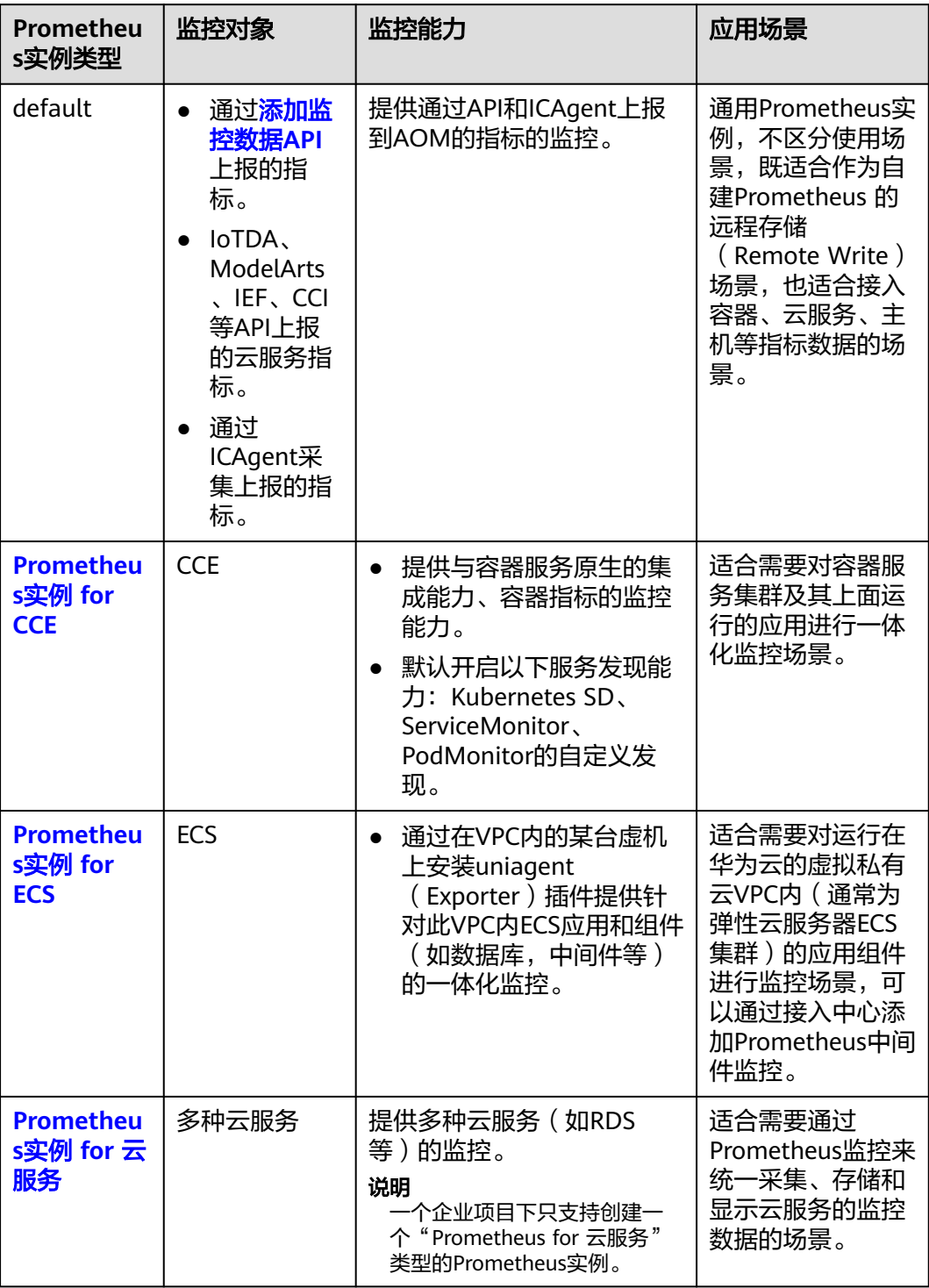

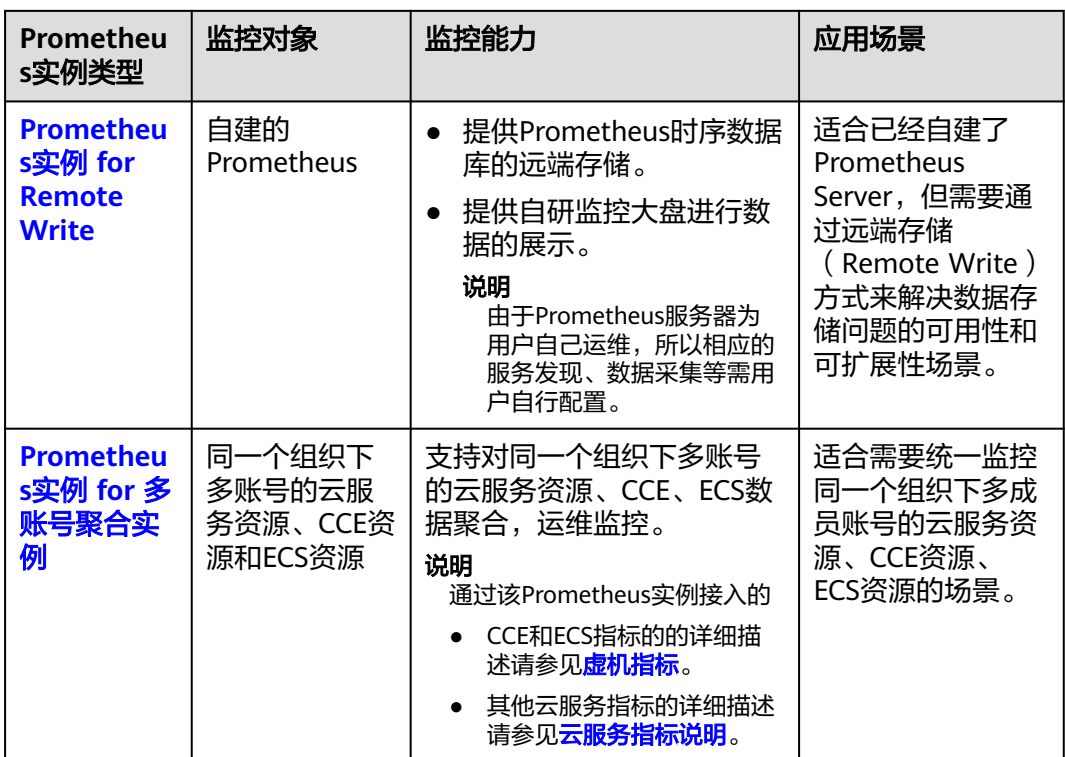

# **8.1.2** 功能特性

Prometheus监控具有监控数据采集、存储、计算、展示、告警等能力。监控指标覆盖 广,涵盖容器、云服务、中间件、数据库、应用以及业务等多种监控数据。本文介绍 Prometheus 监控支持的主要功能。

#### 表 **8-2** 监控对象接入

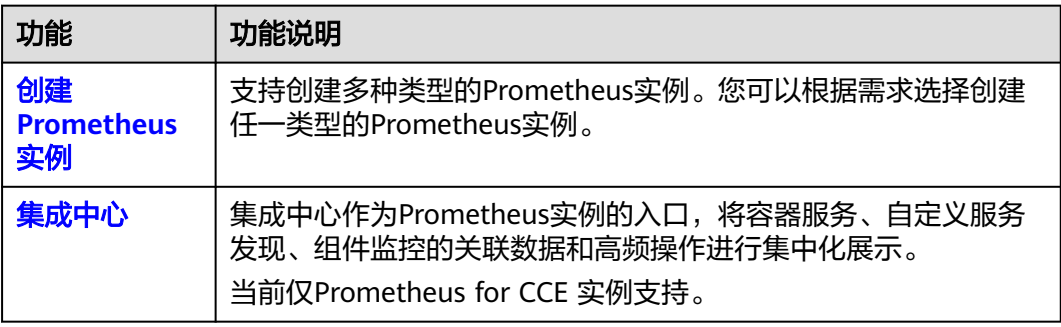

## 表 **8-3** 监控指标采集

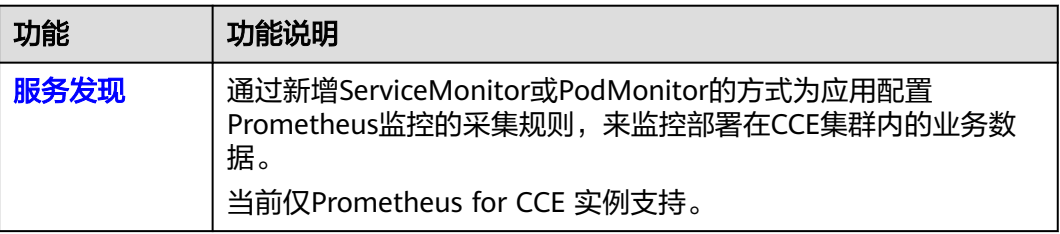

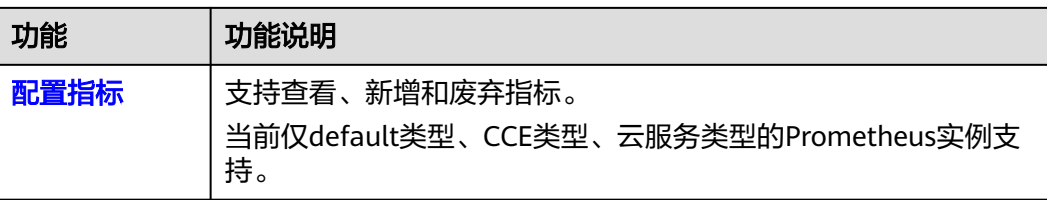

#### 表 **8-4** 监控数据处理

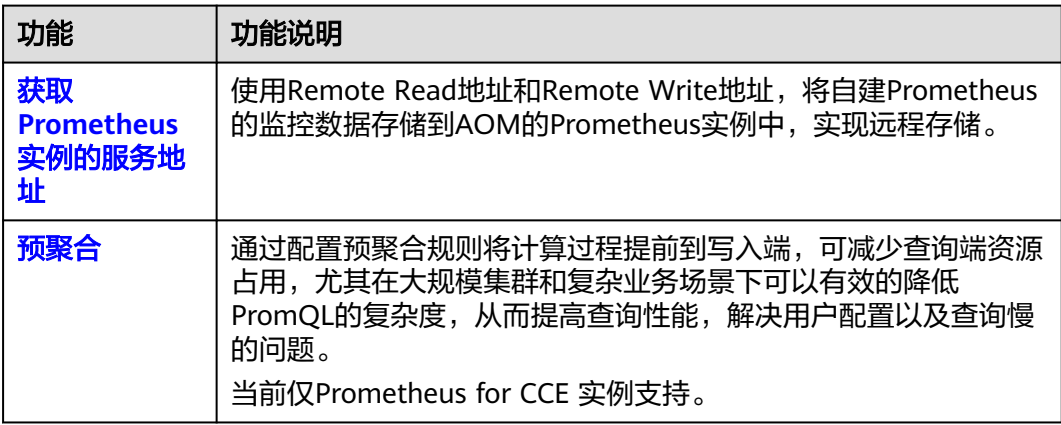

# **8.1.3** 产品优势

表 **8-5** 产品优势

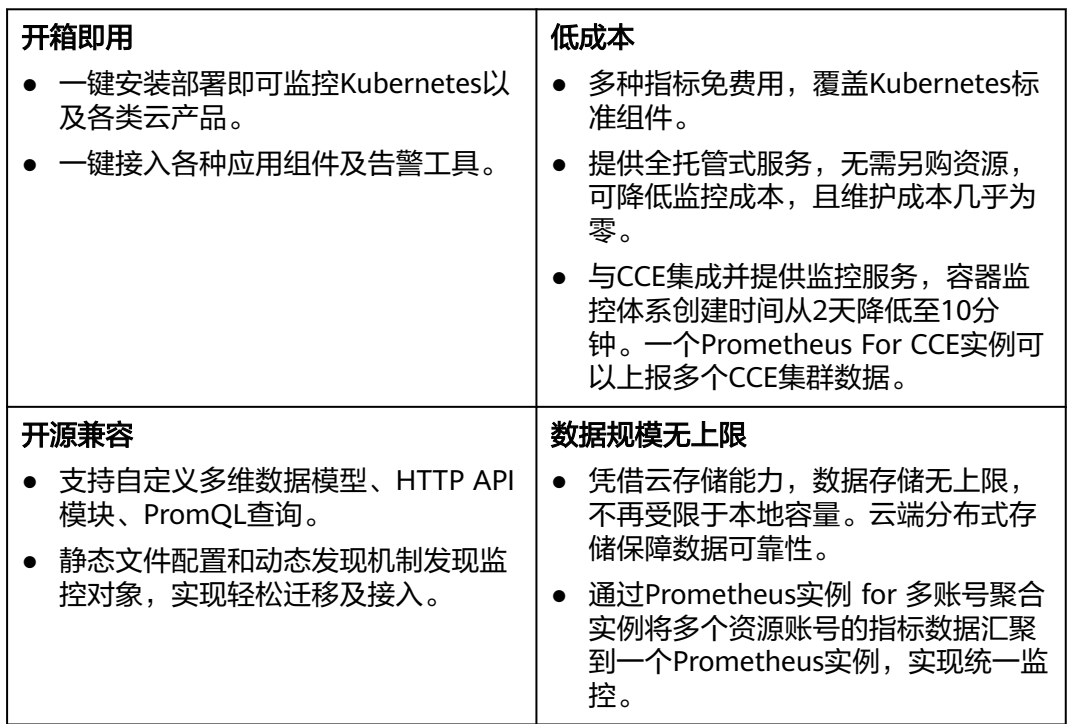

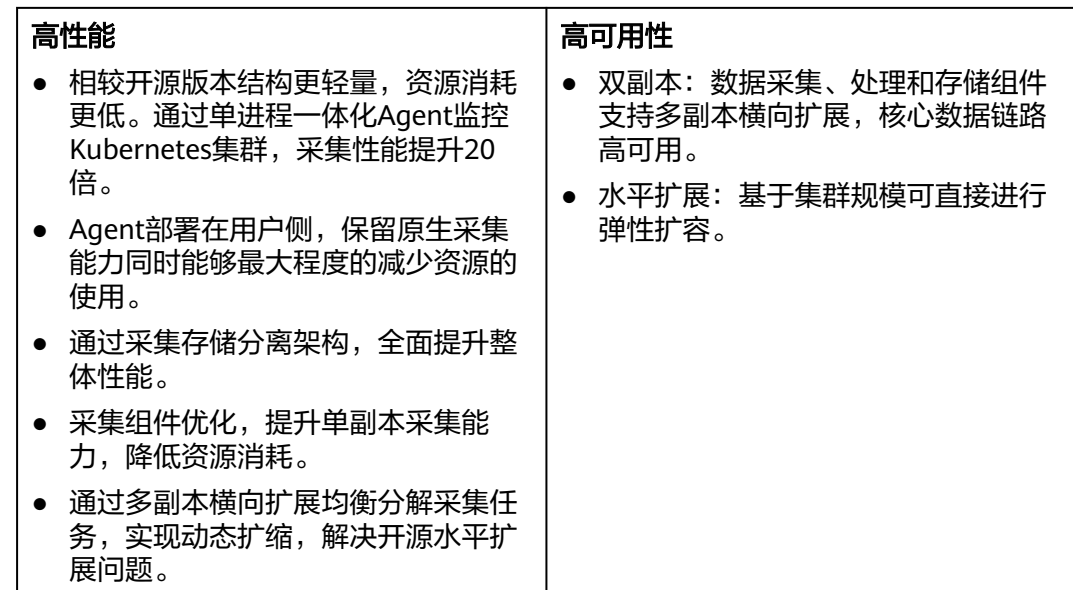

# **8.1.4** 基本概念

本文汇总使用Prometheus监控过程中涉及的基本概念,方便您查询和了解相关概念。

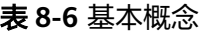

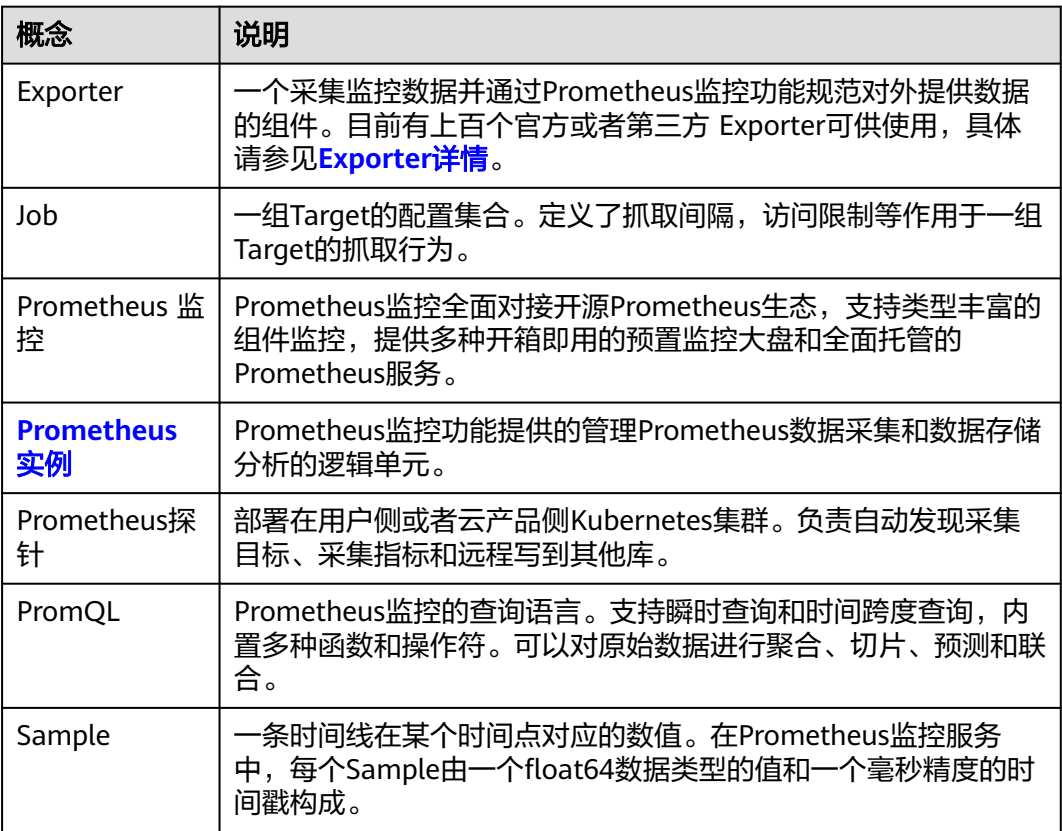

<span id="page-157-0"></span>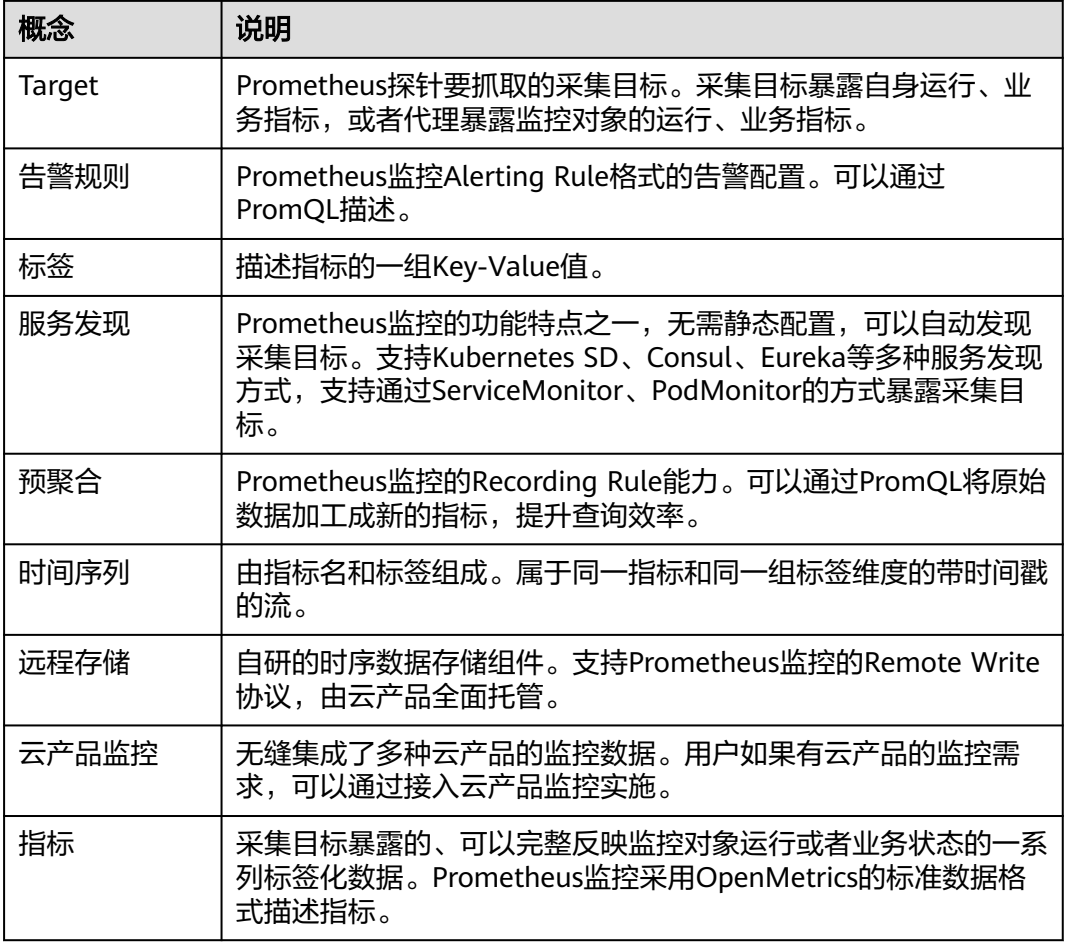

# **8.2** 创建 **Prometheus** 实例

# **8.2.1 Prometheus** 实例 **for** 云服务

**云服务Prometheus实例类型,适合监控云服务的多种指标。** 

# 注意事项

● 一个企业项目下仅可以创建一个云服务类型的Prometheus实例。

# 创建云服务 **Prometheus** 实例

- 步骤**1** 登录AOM 2.0控制台。
- 步骤**2** 在左侧导航栏选择"Prometheus监控 > 实例列表",然后单击"创建Prometheus实 例"。
- 步骤**3** 设置实例名称、企业项目和实例类型信息。

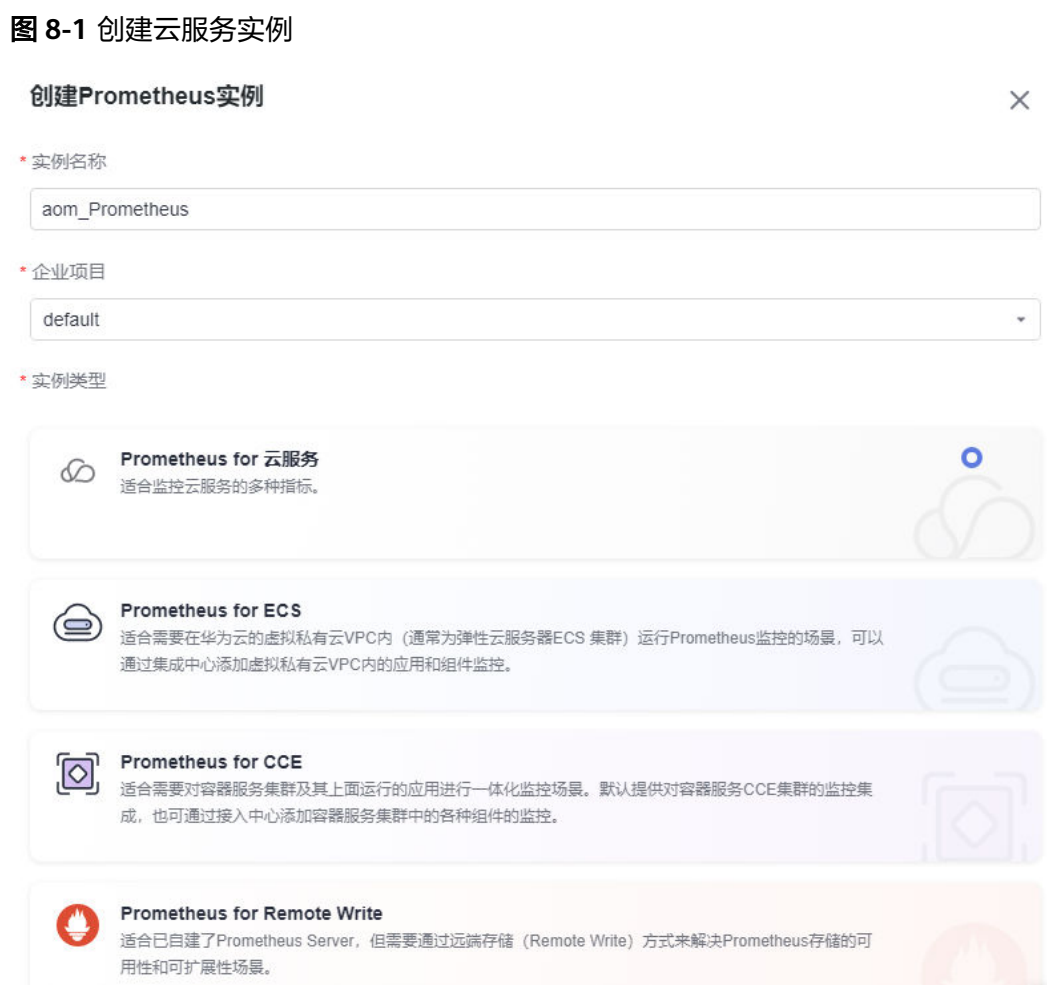

# 表 **8-7** 创建 Prometheus 实例

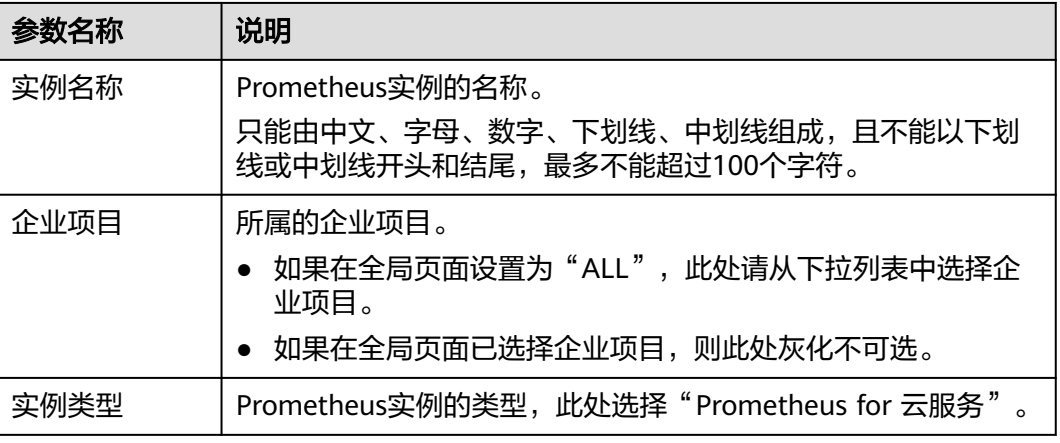

**步骤4** 设置完成,单击"确定"。

**----**结束

# <span id="page-159-0"></span>接入云服务

- 步骤**1** 登录AOM 2.0控制台。
- 步骤**2** 在左侧导航栏选择"Prometheus监控 > 实例列表"。
- 步骤**3** 在Prometheus实例列表中,单击云服务类型的Prometheus实例名称,进入该实例的 "云服务接入"界面。
- 步骤**4** 单击"接入云服务",添加需要接入的云服务。

图 **8-2** 接入云服务

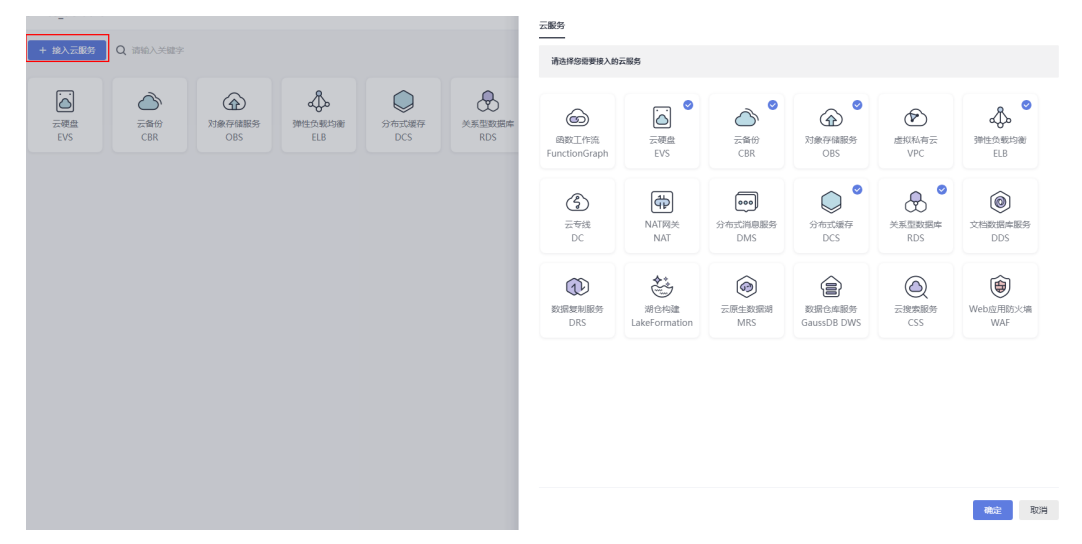

步骤**5** 设置完成,单击"确定",则将云服务接入到新创建的云服务类型Prometheus实例 中。

**----**结束

# **8.2.2 Prometheus** 实例 **for ECS**

ECS Prometheus实例类型,适合需要在华为云的虚拟私有云VPC内 (通常为弹性云服 务器ECS 集群)运行Prometheus监控的场景,可以通过接入中心添加Prometheus中 间件监控。

# 创建 **ECS Prometheus** 实例

- 步骤**1** 登录AOM 2.0控制台。
- 步骤**2** 在左侧导航栏选择"Prometheus监控 > 实例列表",然后单击"创建Prometheus实 例"。
- 步骤**3** 设置实例名称、企业项目和实例类型信息。

# 图 **8-3** 创建 ECS Prometheus 实例

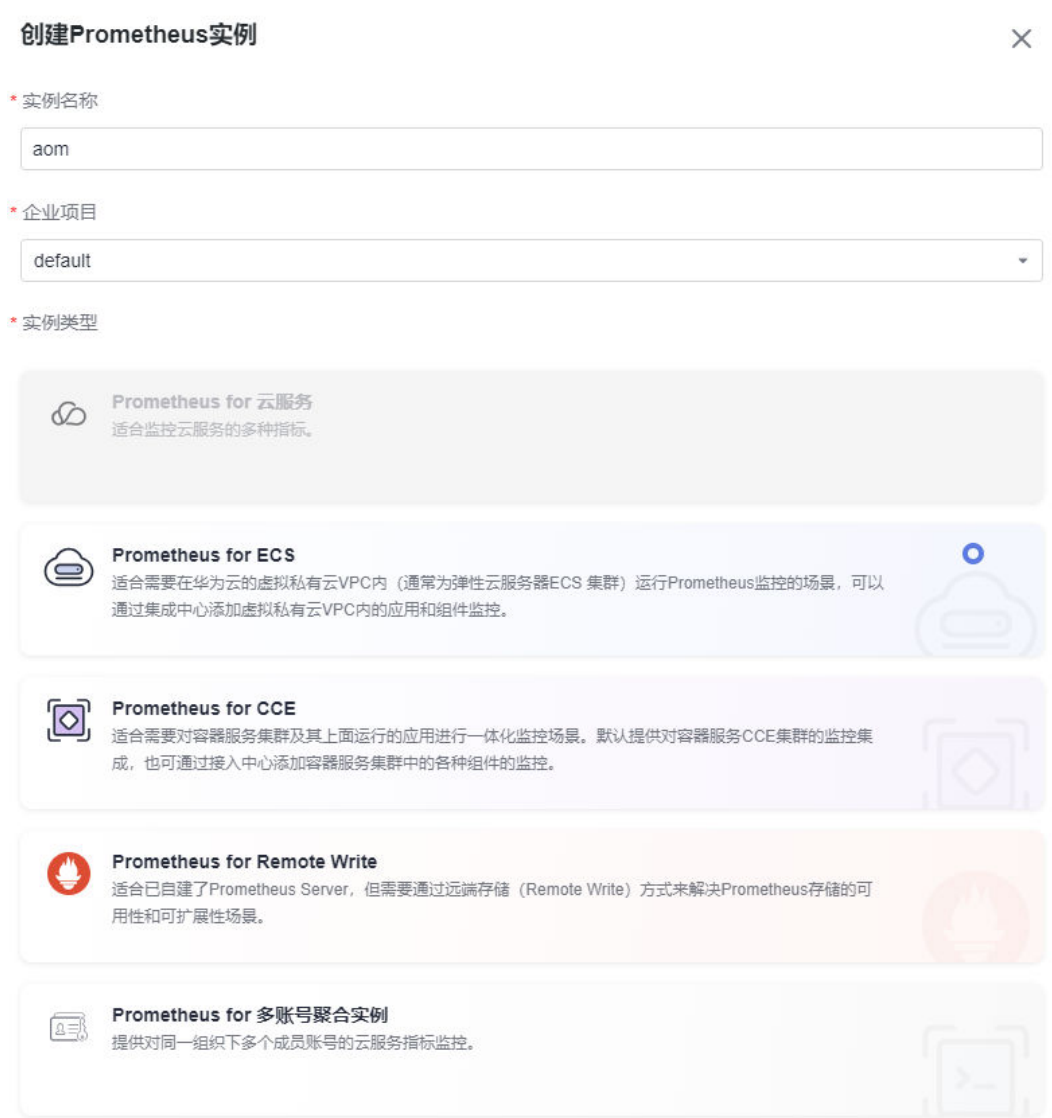

## 表 **8-8** 创建 Prometheus 实例

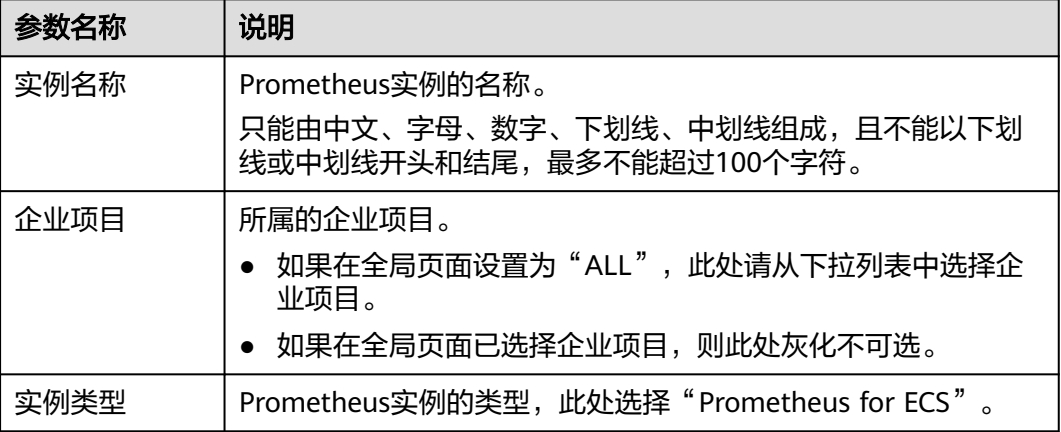

<span id="page-161-0"></span>步骤**4** 设置完成,单击"确定"。

#### **----**结束

# **8.2.3 Prometheus** 实例 **for CCE**

CCE Prometheus实例类型,适合需要对容器服务集群及其上面运行的应用进行一体化 监控场景。默认提供对容器服务CCE集群的监控集成,也可通过接入中心添加容器服务 集群中的各种组件的监控。

## 注意事项

- 在CCE "插件市场" 页面存在云原生监控插件(kube-prometheus-stack),才 可以接入集群。
- 安装插件前,需确保CCE节点规格满足vCPU>=4,内存>=8GiB,否则会导致kubeprometheus-stack插件状态异常。

## 创建 **CCE Prometheus** 实例

- 步骤**1** 登录AOM 2.0控制台。
- 步骤**2** 在左侧导航栏选择"Prometheus监控 > 实例列表",然后单击"创建Prometheus实 例"。
- 步骤**3** 设置实例名称、企业项目,和实例类型信息。

# 图 **8-4** 创建 CCE 实例 创建Prometheus实例  $\times$ \* 实例名称 aom \* 企业项目 default ÷ \* 实例类型 Prometheus for 云服务  $\circledcirc$ 适合监控云服务的多种指标。 Prometheus for ECS () 适合需要在华为云的虚拟私有云VPC内 (通常为弹性云服务器ECS 集群)运行Prometheus监控的场景,可以 通过集成中心添加虚拟私有云VPC内的应用和组件监控。  $\bullet$ 成,也可通过接入中心添加容器服务集群中的各种组件的监控。 **Prometheus for Remote Write** 适合已自建了Prometheus Server, 但需要通过远端存储 (Remote Write) 方式来解决Prometheus存储的可 用性和可扩展性场景。 Prometheus for 多账号聚合实例 国 提供对同一组织下多个成员账号的云服务指标监控。

#### 表 **8-9** 创建 Prometheus 实例

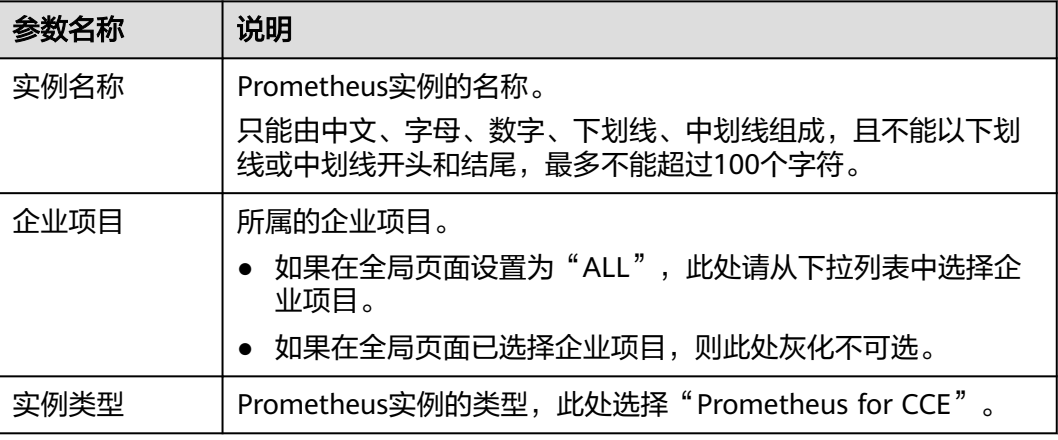

<span id="page-163-0"></span>步骤**4** 设置完成,单击"确定"。

**----**结束

## 接入 **CCE** 集群

- 步骤**1** 选择"Prometheus监控 > 实例列表"。
- 步骤2 在Prometheus实例列表中,单击CCE类型的Prometheus实例名称,进入该实例的"集 成中心"界面。
- 步骤**3** 在"集成中心"界面,单击"接入集群",在集群列表中可以查看集群信息、安装状 态和采集状态。

图 **8-5** 查看集群接入信息

图 **8-6** 接入 CCE 集群

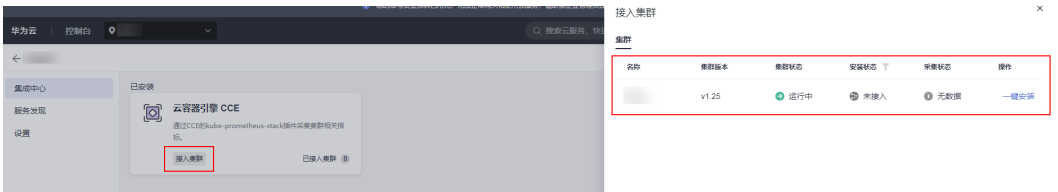

步骤4 根据需要, 选择需要接入的集群, 单击该集群右侧的"一键安装", 为集群安装 Prometheus插件。

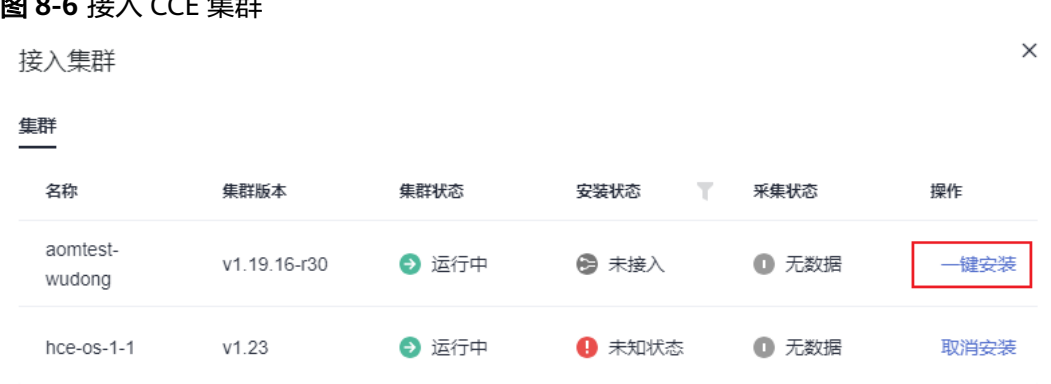

步骤**5** 等待安装成功,单击"关闭"即可接入该CCE集群,并将集群关联到当前Prometheus 实例。

单击"取消安装",可取消对应CCE集群的接入。

**----**结束

# **8.2.4 Prometheus** 实例 **for Remote Write**

Remote Write Prometheus实例类型,适合已经自建了Prometheus服务器,但需要通 过远端存储(Remote Write)方式来解决Prometheus存储的可用性和可扩展性场景。

#### 创建 **Remote Write Prometheus** 实例

步骤**1** 登录AOM 2.0控制台。

步骤**2** 在左侧导航栏选择"Prometheus监控 > 实例列表",然后单击"创建Prometheus实 例"。

步骤**3** 设置实例名称、企业项目,和实例类型信息。

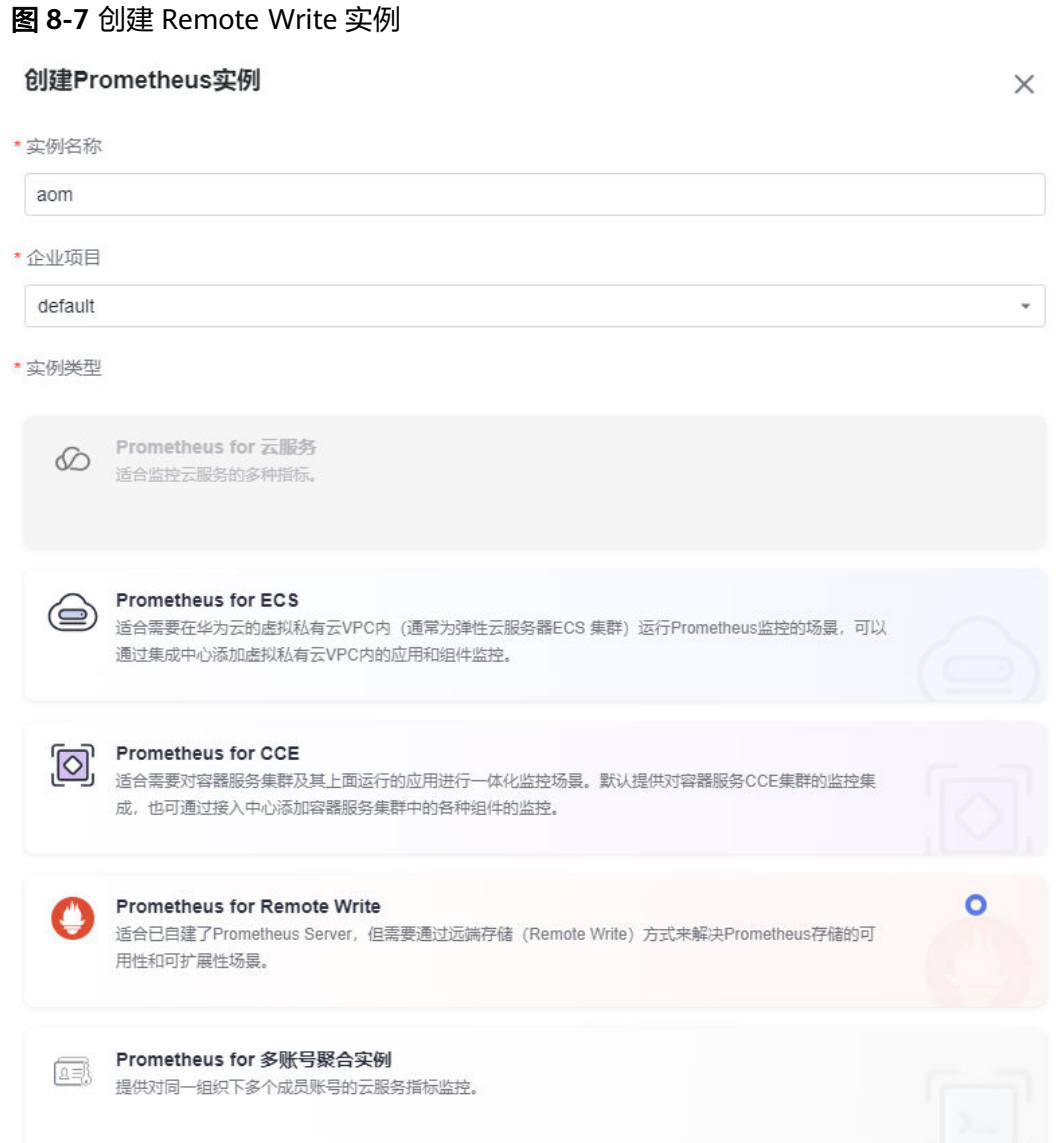

#### 表 **8-10** 创建 Prometheus 实例

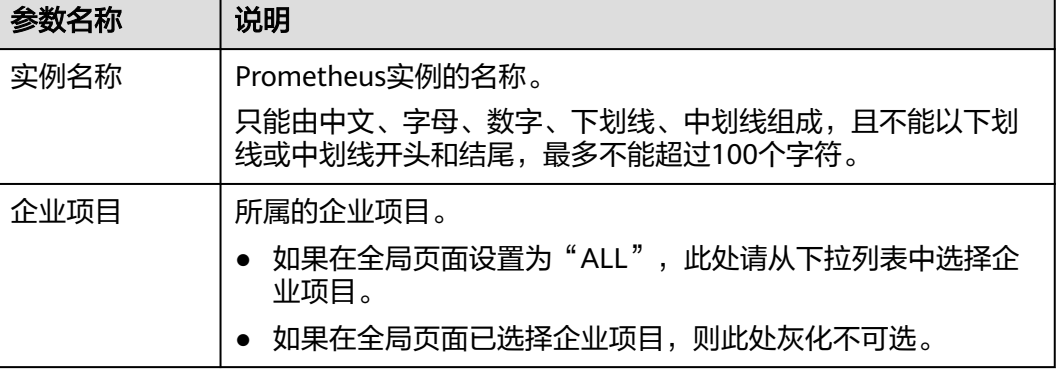

<span id="page-165-0"></span>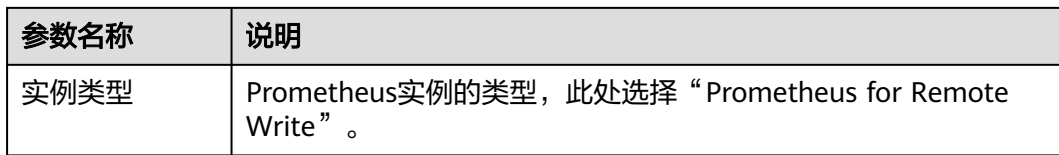

步骤**4** 设置完成,单击"确定"。

**----**结束

# **8.2.5 Prometheus** 实例 **for** 多账号聚合实例

多账号聚合Prometheus实例类型,提供对同一组织下多个成员账号的云服务指标监 控。

## 前提条件

- 已在组织控制台界面启用AOM 可信服务,具体操作请参见<del>[启用、禁用可信服务](https://support.huaweicloud.com/intl/zh-cn/usermanual-organizations/org_03_0041.html)</del>。
- 同一组织下多个成员账号均已接入云服务指标。

# 创建多账号聚合 **Prometheus** 实例

- 步骤**1** 登录AOM 2.0控制台。
- 步骤**2** 在左侧导航栏选择"Prometheus监控 > 实例列表",然后单击"创建Prometheus实 例"。
- 步骤**3** 设置实例名称、企业项目和实例类型信息。

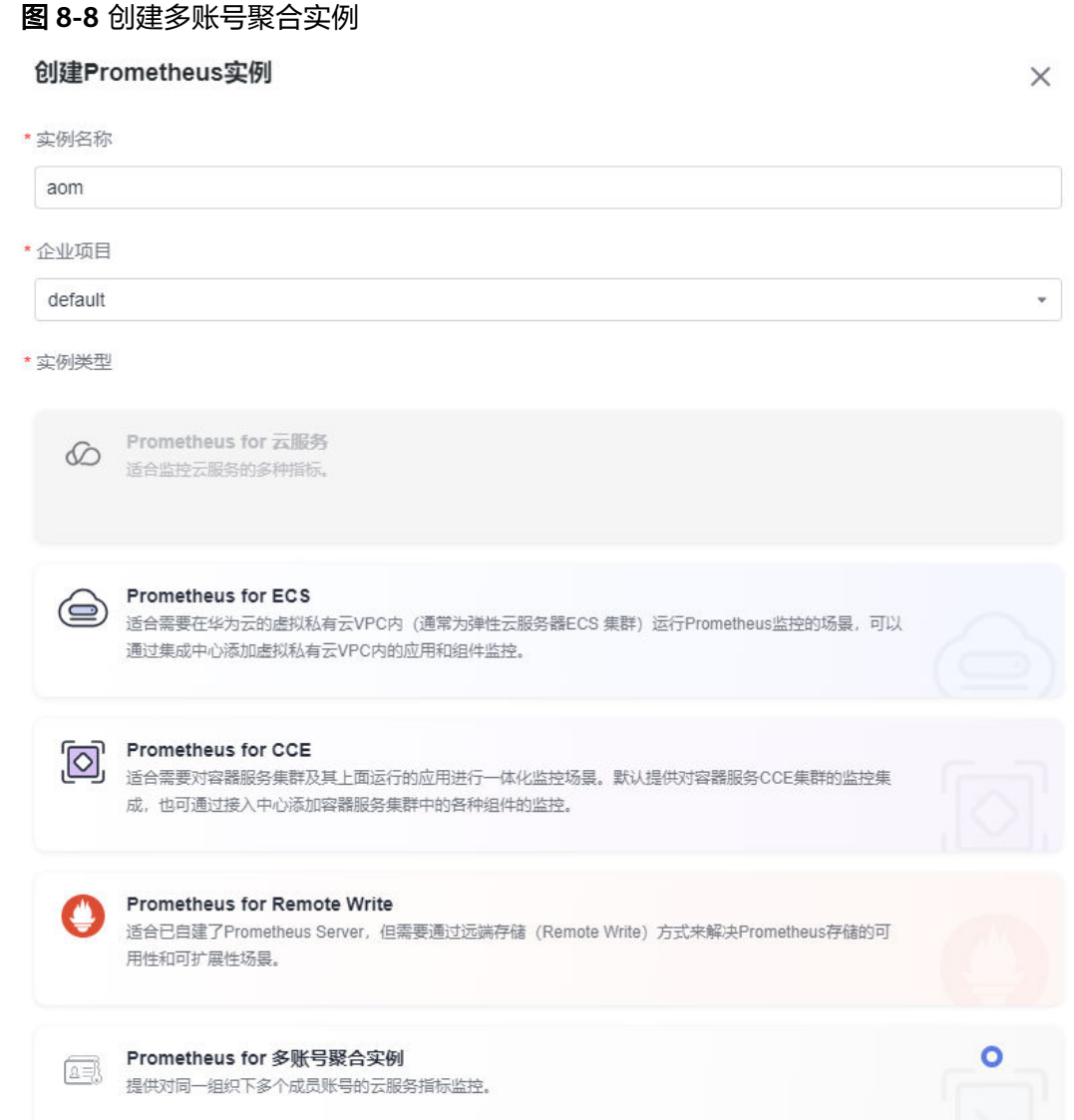

# 表 **8-11** 创建 Prometheus 实例

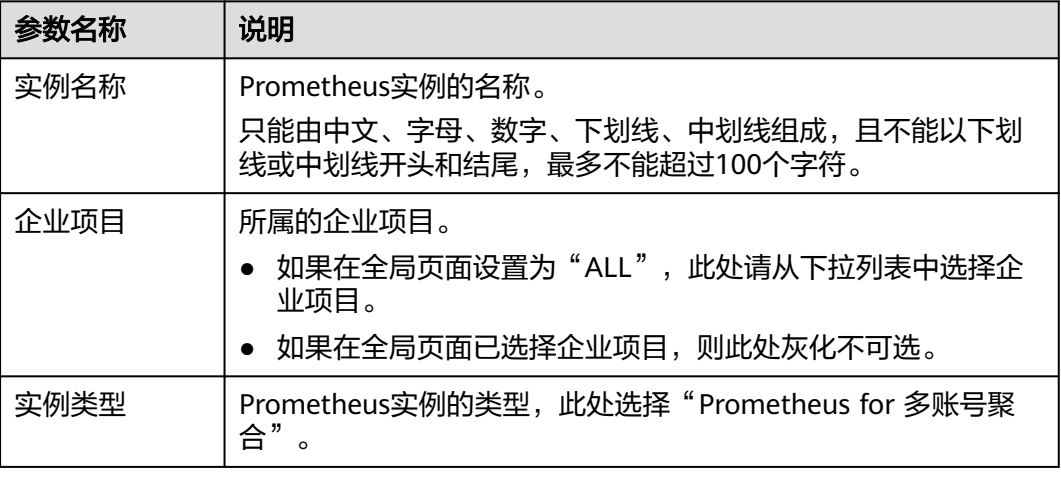

<span id="page-167-0"></span>步骤**4** 设置完成,单击"确定"。

#### **----**结束

# 接入账号

以组织管理员或委托管理员登录才可执行接入账号的操作。设置委托管理员相关操作 请参[见添加、查看和取消委托管理员。](https://support.huaweicloud.com/intl/zh-cn/usermanual-organizations/org_03_0043.html)

#### 须知

- 以委托管理员登录,如果无法执行接入账号操作,请参考给**IAM**[用户授权为](https://support.huaweicloud.com/intl/zh-cn/usermanual-iam/iam_01_0652.html)委托管 理员授予以下权限:
	- organizations:trustedServices:list
	- organizations:organizations:get
	- organizations:delegatedAdministrators:list
	- organizations:accounts:list
	- organizations:delegatedServices:list
- AOM只支持接入OU下的成员账号,当OU和成员账号所属关系变化时,AOM不会 自动同步OU和成员账号的关系信息。

接入账号的操作步骤如下:

- 步骤**1** 登录AOM 2.0控制台,选择"Prometheus监控 > 实例列表"。
- 步骤**2** 在Prometheus实例列表中,单击多账号聚合类型的Prometheus实例名称,进入该实 例的"账号接入"界面。
- 步骤**3** 在"账号接入"界面可以管理成员账号、接入云服务、选择数据存储,并添加云服务 支持的相关指标。
	- 管理成员账号:AOM为企业用户提供多账号关系的管理能力,支持用户将多个华 为云账号整合到创建的组织中,并可以集中管理组织下的所有账号。组织下有三 种成员类型,分别为组织管理员、委托管理员和普通用户。普通用户无权限在 AOM监控多账号指标。
		- 需要监控某个成员账号的指标,则单击"成员账号"文本框,在弹出的搜索 框中输入账号关键字,下面的账号树中自动显示相关的成员账号,根据需要 勾选需要监控的成员账号即可。
		- 需要停止监控某个成员账号的指标,则在"账号接入"界面的"成员账号" 文本框中删除对应的成员账号。
	- 接入云服务:从云服务下拉列表中选择需要监控的一个或多个云服务。
	- 数据存储:组织内子账号指标数据接入Prometheus For聚合实例后,子账号保留 数据。系统默认不选择。
	- 添加云服务支持的相关指标:单击"新增指标",依次为接入的云服务添加相关 指标。

#### 图 **8-9** 账号接入界面

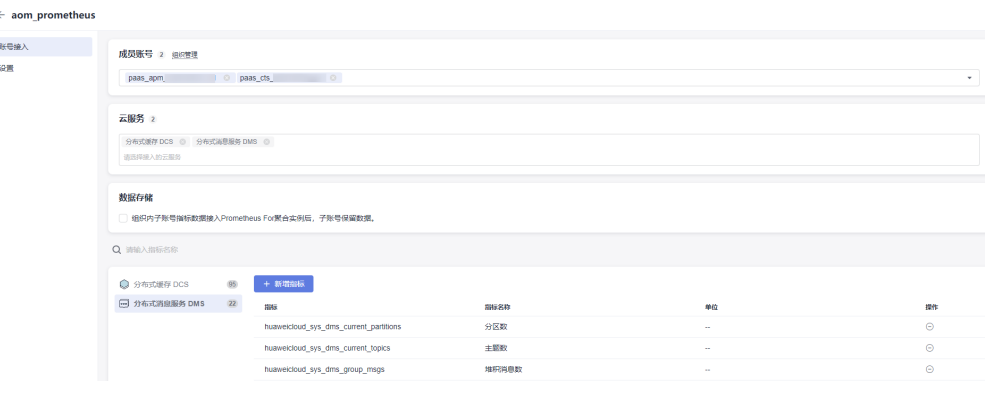

**----**结束

# **8.3** 管理 **Prometheus** 实例

Prometheus实例创建完成后,可在实例列表中查看Prometheus实例的名称、类型、 企业项目等信息,并可根据需要修改、删除Prometheus实例。

# 操作步骤

- 步骤**1** 登录AOM 2.0控制台。
- 步骤**2** 在左侧导航栏选择"Prometheus监控 > 实例列表",在实例列表中查看已创建的 Prometheus实例,并可根据需要执行以下操作,具体请参见表**8-12**。

#### 图 **8-10** 管理 Prometheus 实例

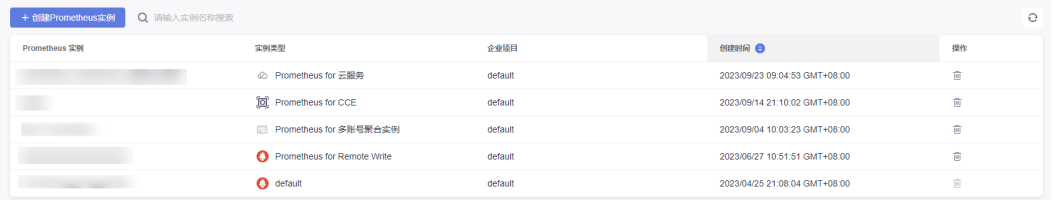

#### 表 **8-12** 相关操作

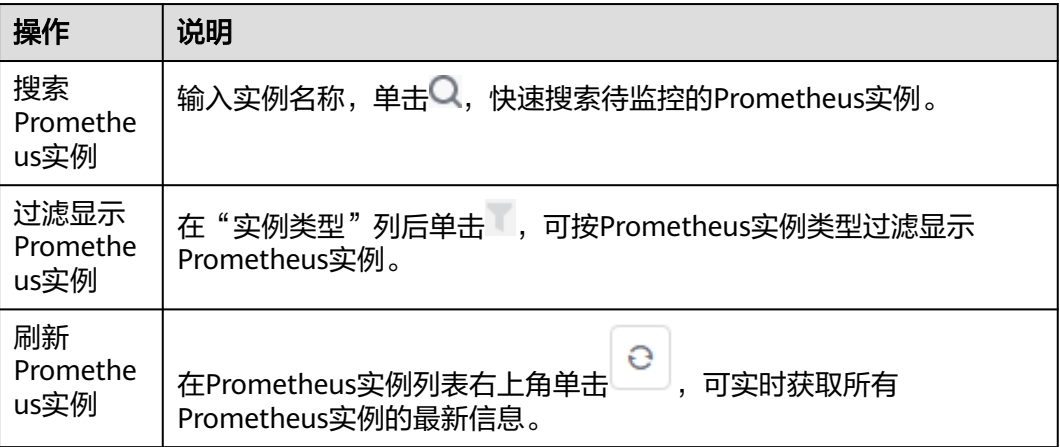

<span id="page-169-0"></span>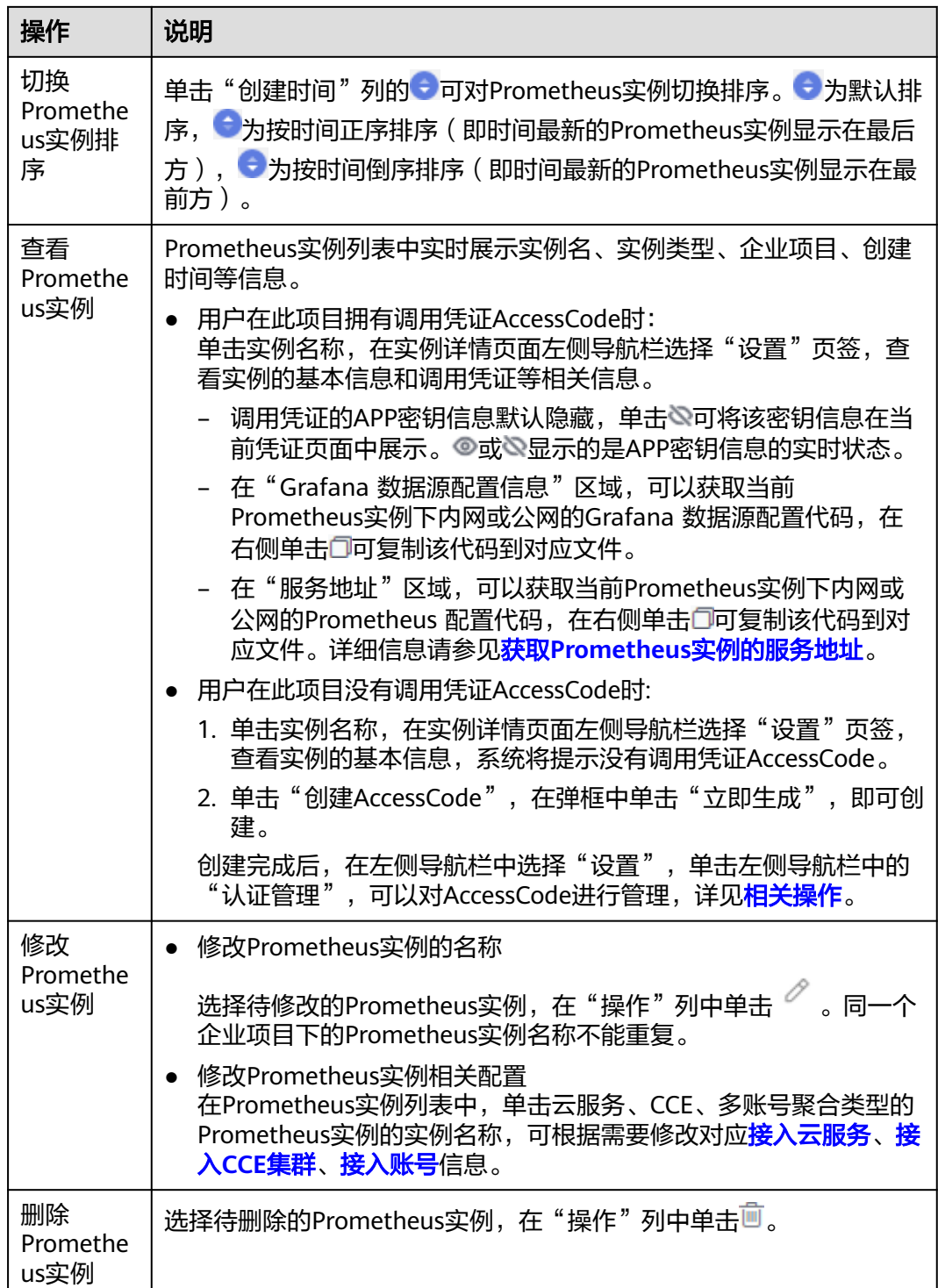

#### **----**结束

# **8.4** 配置预聚合规则

预聚合 (Recording Rule)可以对落地的指标数据做二次开发。某些查询可能需要在 查询端进行大量的计算,导致查询端压力过大,通过配置预聚合规则将计算过程提前 到写入端,可减少查询端资源占用,尤其在大规模集群和复杂业务场景下可以有效的 降低PromQL的复杂度,从而提高查询性能,解决用户配置以及查询慢的问题。

#### 前提条件

服务已接入CCE类型Prometheus 监控并接入CCE集群,具体请参见**[Prometheus](#page-161-0)**实例 **[for CCE](#page-161-0)**。

#### 配置 **Recording Rule**

- 步骤**1** 登录AOM 2.0控制台。
- 步骤**2** 在左侧导航栏选择"Prometheus监控 > 实例列表"。
- 步骤**3** 在Prometheus实例列表中,单击目标CCE类型的Prometheus实例名称,进入该实例的 详情界面。
- 步骤4 在左侧导航栏单击"设置",然后在"预聚合 (Recording Rule)"区域单击"编辑 RecordingRule.yaml"。
- 步骤**5** 在弹出的对话框,删除默认模板并输入预聚合规则。

#### 说明

同一个集群只需要配置一份RecordingRule.yaml,不同规则组 (Rule Group)的名字必须不 同。

#### 图 **8-11** 配置 Recording Rule

编辑 RecordingRule.yaml

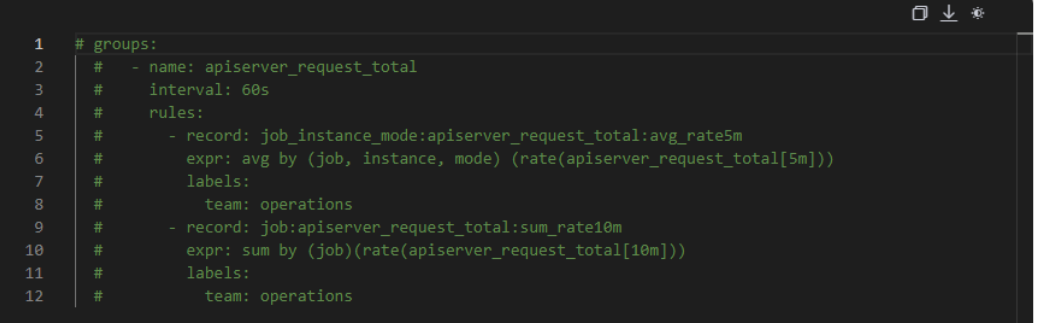

#### 表 **8-13** Recording Rule 参数说明

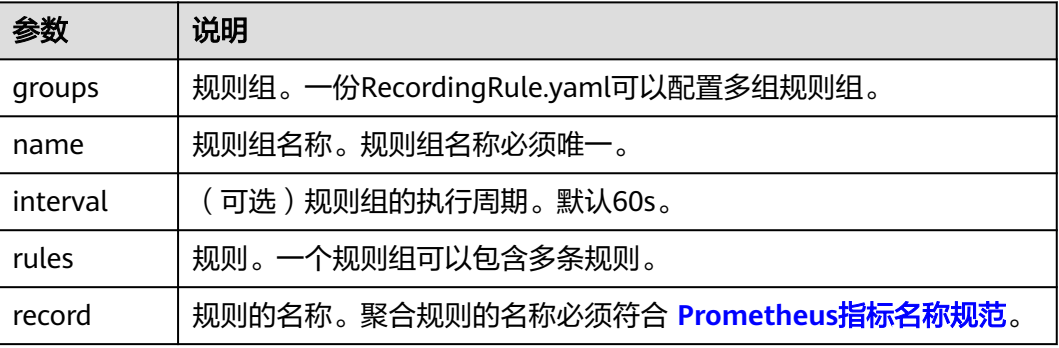

 $\times$ 

<span id="page-171-0"></span>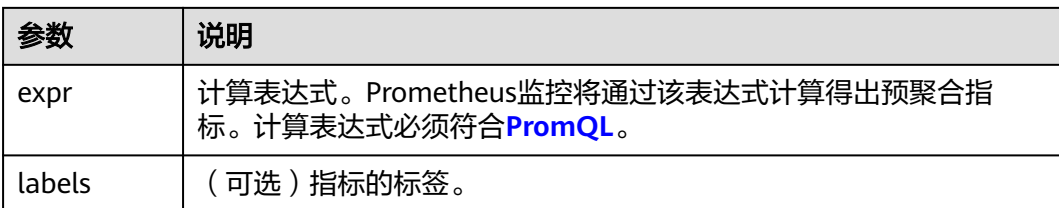

#### 配置后的Recording Rule示例如下:

```
groups:
 - name: apiserver_request_total
   interval: 60s
   rules:
    - record: apiserver_request_rate
      expr: avg by (job, instance, mode) (rate(apiserver_request_total[5m]))
      labels:
       team: operations
     - record: job:apiserver_request_total:sum_rate10m
      expr: sum by (job)(rate(apiserver_request_total[10m]))
      labels:
      team: operations
```
步骤**6** 配置完成,单击"确定"保存Recording Rule。

#### **----**结束

## 查看 **Recording Rule** 指标

Recording Rule配置完成后,可通过AOM的"[指标浏览"](#page-99-0)界面查看和通过Grafana系 统查看Recording Rule指标。

#### 方式一:通过**AOM**的["指标浏览](#page-99-0)"界面查看

- 步骤**1** 在"指标浏览"界面,从下拉列表选择已配置Recording Rule的Prometheus实例。
- 步骤**2** 单击"全量指标",在搜索框中输入对应的Recording Rule指标名称来查看该指标的 详细信息。

#### **----**结束

#### 方式二:通过**Grafana**查看

具体操作请参见通过**Grafana**查看**AOM**[中的指标数据](#page-210-0)。

# **8.5** 配置服务发现

# **8.5.1** 配置指标

介绍如何查看CCE类型、云服务类型与default类型Prometheus实例的指标以及新增指 标和废弃指标。

## 前提条件

● 服务已接入CCE类型Prometheus 监控并接入CCE集群,具体请参见**[Prometheus](#page-161-0)** 实例 **[for CCE](#page-161-0)**。

● 服务已接入云服务类型Prometheus 监控并接入云服务,具体请参见**[Prometheus](#page-157-0)** 实例 **for** [云服务](#page-157-0)。

#### 注意事项

- 目前仅default类型、CCE类型、云服务类型的Prometheus实例支持指标查看、新 增和废弃功能。
- default类型的Prometheus实例下,指标名以"aom "、"apm "开头以及资源 类型为ICAgent的指标暂不支持废弃。
- CCE类型的Prometheus实例仅支持废弃如下指标:

只有在CCE "插件市场" 页面或AOM "集成中心" 页面安装的3.9.0以上的云原 生监控插件(kube-prometheus-stack)上报的指标可以被废弃,且只有kubeprometheus-stack处于"运行中"状态时,指标才能废弃成功。

#### 说明

查看kube-prometheus-stack插件状态的方法:登录CCE控制台,单击集群名称进入集群, 在左侧导航栏中选择"插件中心",在右侧找到"云原生监控插件"卡片,查看插件的状 态。

## 查看 **CCE** 类型 **Prometheus** 实例的指标

- 步骤**1** 登录AOM 2.0控制台。
- 步骤**2** 在左侧导航栏中选择"Prometheus监控 > 实例列表"。
- 步骤**3** 在Prometheus实例列表中,单击CCE类型的Prometheus实例名称,进入该实例的详情 界面。
- 步骤**4** 在左侧导航栏单击"服务发现",在"指标"页签下即可查看当前Prometheus实例所 有指标的指标名、指标类型等信息。

还可以通过集群名称、Job名称或指标类型筛选指标,也可以通过输入指标名称中的关 键字进行模糊搜索。

表 **8-14** 指标参数说明

| 参数               | 说明                  |
|------------------|---------------------|
| 指标名              | 指标的名称。              |
| 指标类型             | 指标的类型,包含基础指标和自定义指标。 |
| 指标量 (最近<br>10分钟) | 最近十分钟新存储的指标量。       |
| 占比               | 该指标数量在所有指标中的占比。     |

**----**结束

# 查看云服务类型 **Prometheus** 实例的指标

步骤**1** 登录AOM 2.0控制台。

步骤**2** 在左侧导航栏中选择"Prometheus监控 > 实例列表"。

- 步骤**3** 在Prometheus实例列表中,单击云服务类型Prometheus实例的名称,进入实例的详 情界面。
- 步骤**4** 在左侧导航栏中单击"服务发现",即可查看当前Prometheus实例所有指标的指标 名、指标类型等信息。

还可以通过指标类型或资源类型过滤显示指标,也可通过输入指标名称中的关键字进 行模糊搜索。

#### 表 **8-15** 指标参数说明

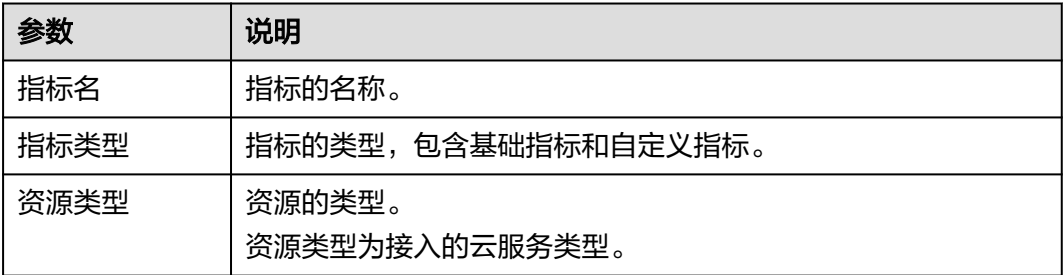

#### **----**结束

#### 查看 **default** 类型 **Prometheus** 实例的指标

- 步骤**1** 登录AOM 2.0控制台。
- 步骤**2** 在左侧导航栏中选择"Prometheus监控 > 实例列表"。
- 步骤**3** 在Prometheus实例列表中,单击default类型Prometheus实例的名称,进入实例的详 情界面。
- 步骤**4** 在左侧导航栏中单击"服务发现",即可查看当前Prometheus实例所有指标的指标 名、指标类型等信息。

还可以通过指标类型或资源类型过滤显示指标,也可通过输入指标名称中的关键字进 行模糊搜索。

#### 表 **8-16** 指标参数说明

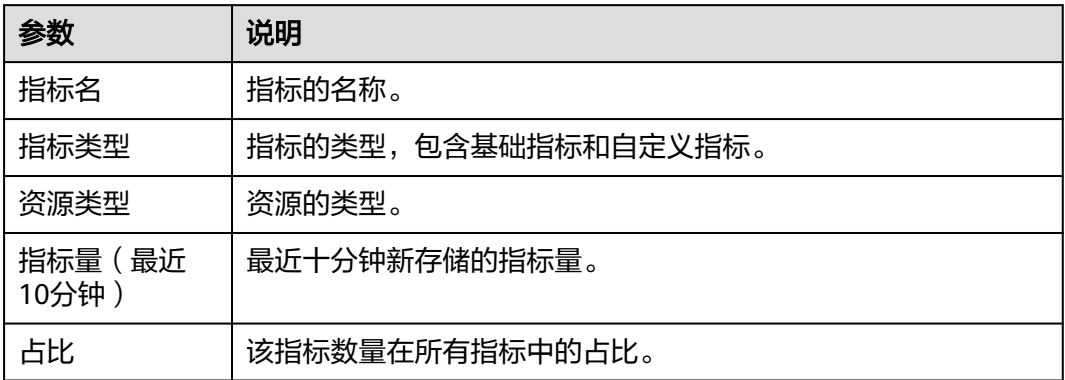

**----**结束

# <span id="page-174-0"></span>更多操作

您还可以根据需要执行以下操作, 具体请参见**表 相关操作**。

#### 表 **8-17** 相关操作

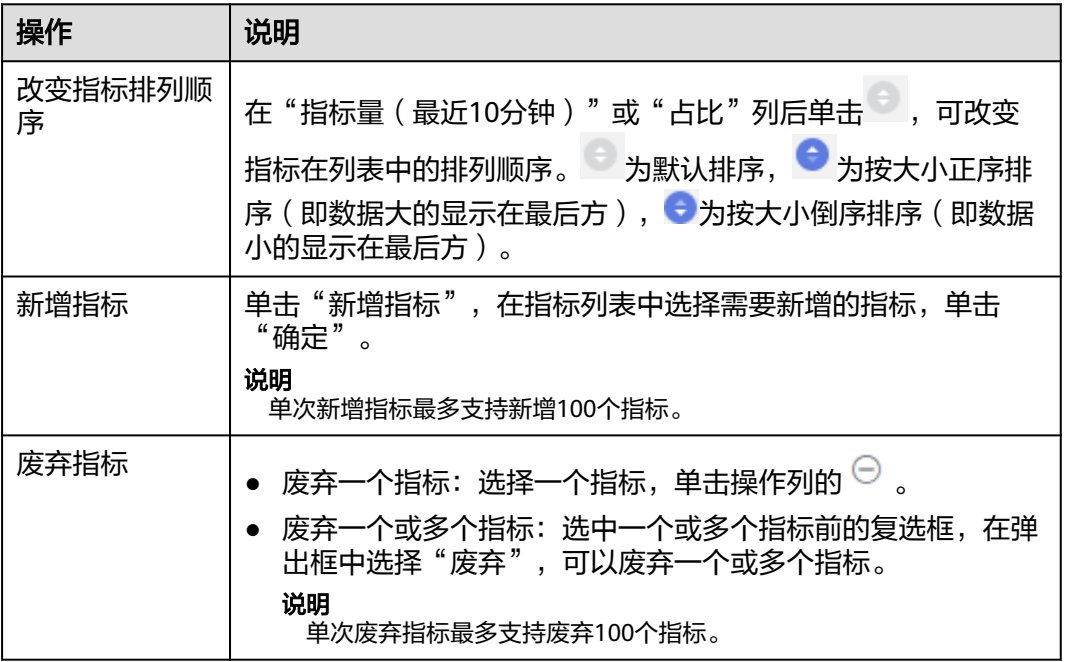

# **8.5.2** 配置 **CCE** 集群服务发现

通过新增ServiceMonitor或PodMonitor的方式为应用配置可观测监控 Prometheus 版 的采集规则,来监控部署在CCE集群内的应用的业务数据。

## 前提条件

服务已接入CCE类型Prometheus 监控并接入CCE集群,具体请参见**[Prometheus](#page-161-0)**实例 **[for CCE](#page-161-0)**。

## 注意事项

只有在CCE "插件市场" 页面或AOM "集成中心" 页面安装3.9.0以上的云原生监控 插件(kube-prometheus-stack),且kube-prometheus-stack处于"运行中"状态 时,才能成功启用/停用采集规则。

说明

查看kube-prometheus-stack插件状态的方法:登录CCE控制台,单击集群名称进入集群,在左 侧导航栏中选择"插件中心",在右侧找到"云原生监控插件"卡片,查看插件的状态。

## 新增 **ServiceMonitor**

步骤**1** 登录AOM 2.0控制台。

步骤**2** 在左侧导航栏选择"Prometheus监控 > 实例列表"。

 $\times$ 

- 步骤**3** 在Prometheus实例列表中,单击CCE类型的Prometheus实例名称,进入该实例的详情 界面。
- 步骤4 在左侧导航栏单击"服务发现", 在"配置"页签下单击"ServiceMonitor"。
- 步骤**5** 单击"新增ServiceMonitor",在弹出的对话框中输入ServiceMonitor的相关参数信 息,然后单击"确定"。

图 **8-12** 新增 ServiceMonitor

创建 Prometheus.yaml

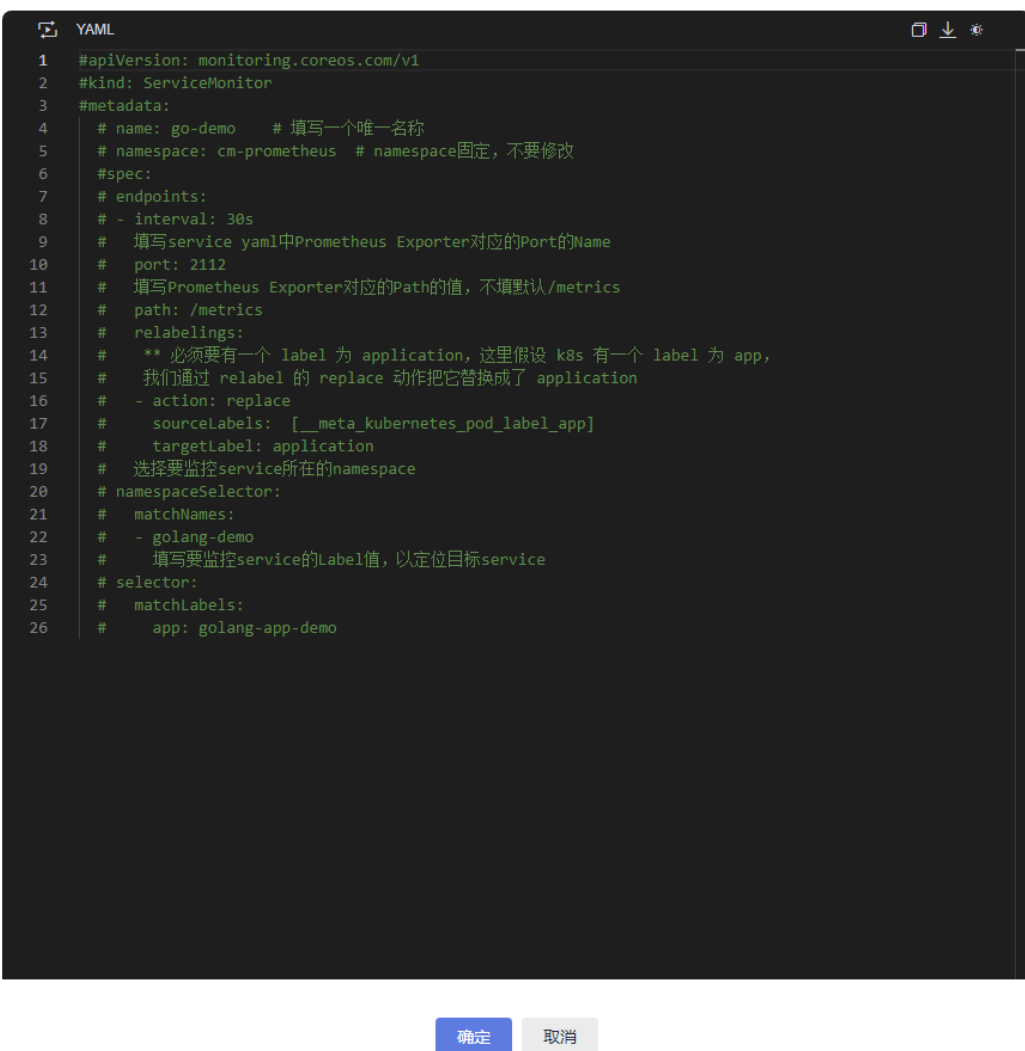

配置完成后,新增的采集规则将显示在下方的服务发现列表中。

#### 图 **8-13** 配置采集规则

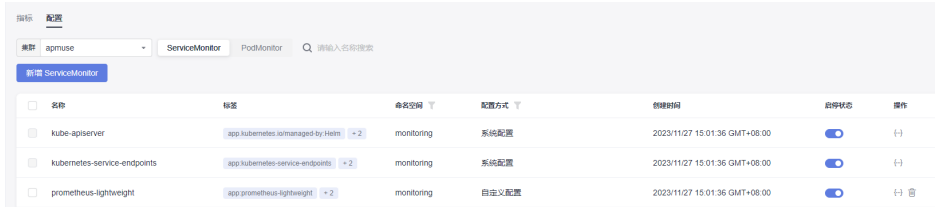

#### **----**结束

# 新增 **PodMonitor**

- 步骤**1** 登录AOM 2.0控制台。
- 步骤**2** 在左侧导航栏选择"Prometheus监控 > 实例列表"。
- 步骤**3** 在Prometheus实例列表中,单击CCE类型的Prometheus实例名称,进入该实例的详情 界面。
- 步骤**4** 在左侧导航栏单击"服务发现",在"配置"页签下单击"PodMonitor"。
- 步骤**5** 单击"新增PodMonitor",在弹出的对话框中输入PodMonitor的相关参数信息,然后 单击"确定"。

#### 图 **8-14** 新增 PodMonitor

#### 创建 Prometheus.yaml

 $\times$ 

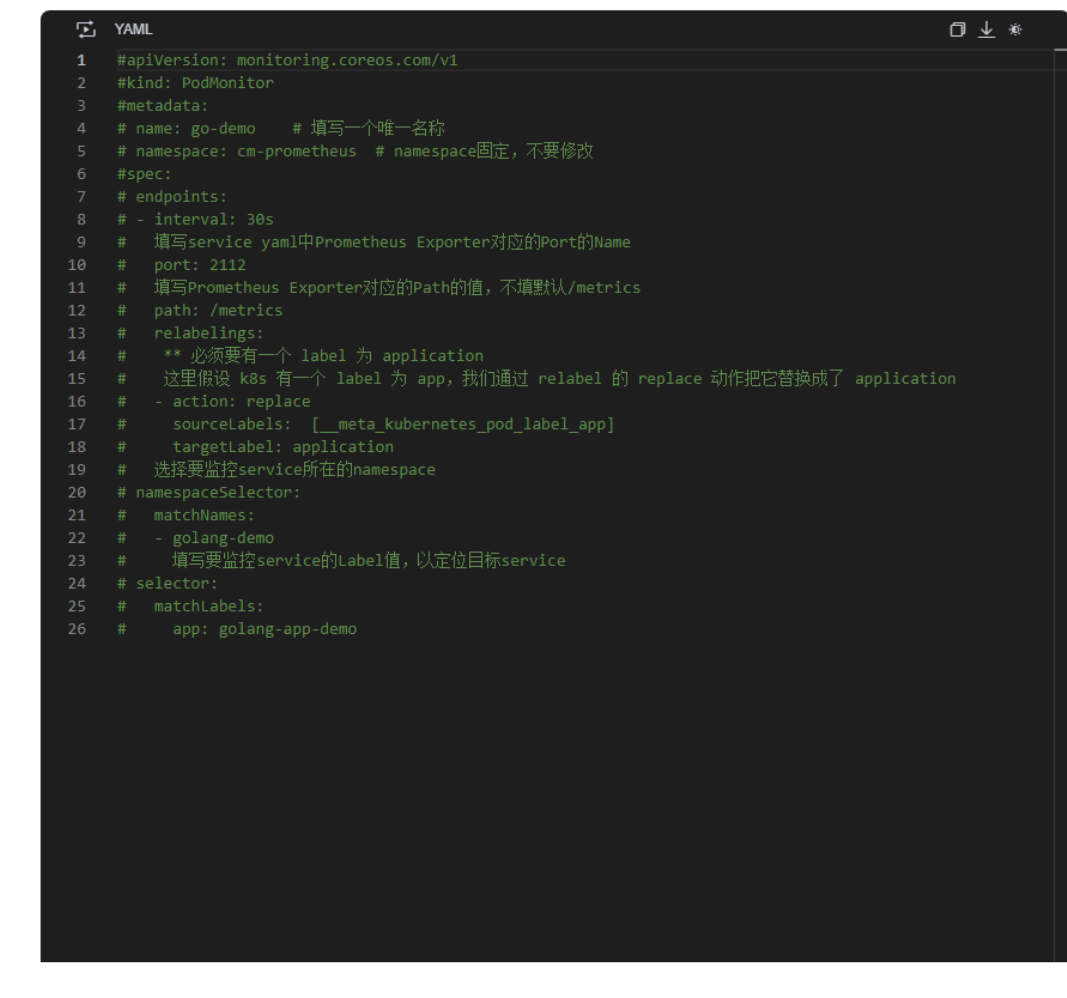

确定 取消

配置完成后,新增的采集规则将显示在下方的服务发现列表中。

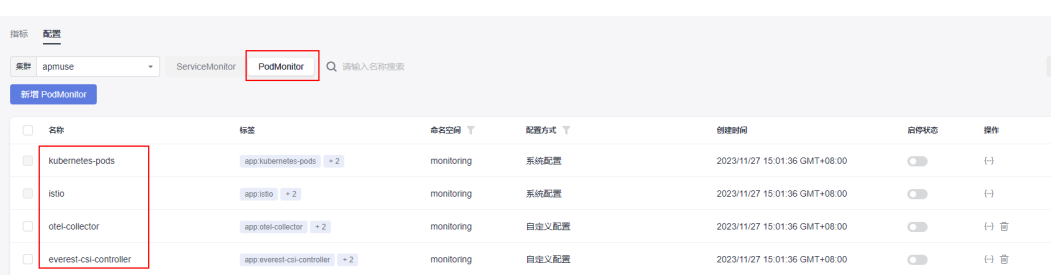

#### 图 **8-15** 配置采集规则

**----**结束

# 更多操作

CCE集群的服务发现配置完成后,您还可以执行表**[8-18](#page-178-0)**中的操作。

#### <span id="page-178-0"></span>表 **8-18** 相关操作

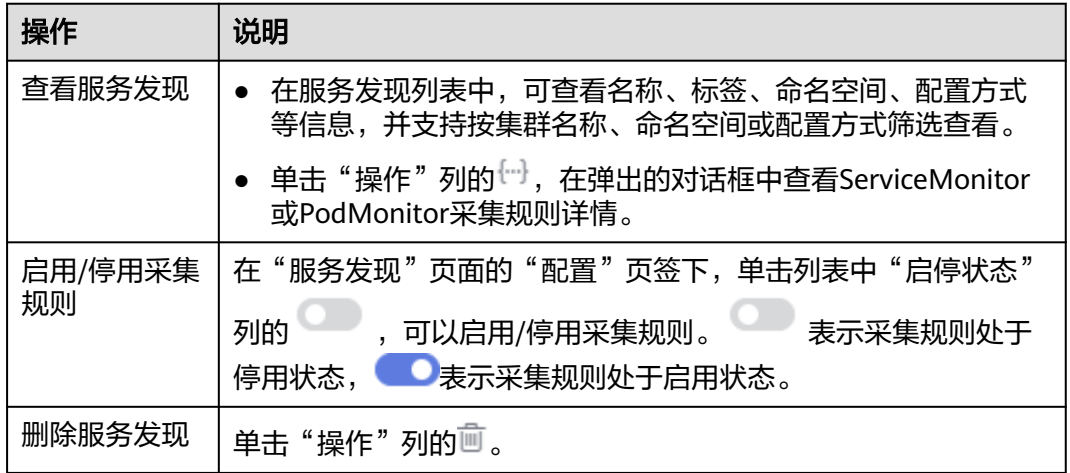

# **8.6** 接入指南

# **8.6.1 CCE** 容器场景自建中间件接入

# **8.6.1.1 PostgreSQL Exporter** 接入

## 操作场景

使用PostgreSQL过程中需要对PostgreSQL运行状态进行监控,以便了解PostgreSQL服 务是否运行正常,及时排查PostgreSQL故障问题原因。Prometheus监控服务提供了 CCE容器场景下基于Exporter的方式来监控PostgreSQL运行状态。本文介绍如何部署 Exporter以及实现PostgreSQL Exporter告警接入等操作。

## 前提条件

- CCE服务已拥有CCE集群并已安装PostgreSQL。
- 服务已接入可观测Prometheus监控并接入CCE集群,具体请参见**[Prometheus](https://support.huaweicloud.com/intl/zh-cn/usermanual-aom2/mon_01_0073.html)**实 例 **[for CCE](https://support.huaweicloud.com/intl/zh-cn/usermanual-aom2/mon_01_0073.html)**。
- 已将[postgres\\_exporter](https://github.com/prometheus-community/postgres_exporter)镜像上传到SWR,具体操作请参[见使用容器引擎客户端上](https://support.huaweicloud.com/intl/zh-cn/qs-swr/index.html) [传镜像](https://support.huaweicloud.com/intl/zh-cn/qs-swr/index.html)。

## **PostgreSQL Exporter** 部署

- 步骤**1** 登录CCE控制台。
- 步骤**2** 单击已接入的集群名称,进入该集群的管理页面。
- 步骤**3** 执行以下操作完成Exporter部署。
	- 1. 使用Secret管理PostgreSQL密码。 在左侧导航栏中选择"工作负载",在右上角单击"YAML创建"完成YAML配 置。YAML配置说明:使用Kubernetes的Secret来管理密码并对密码进行加密处

理,在启动PostgreSQL Exporter的时候直接使用Secret Key,需要调整对应的 password。

YAML 配置示例如下:

```
apiVersion: v1
kind: Secret
metadata:
   name: postgres-test
type: Opaque
stringData:
   username: postgres
   password: you-guess #对应 PostgreSQL 密码
```
#### 2. 部署PostgreSQL Exporter。

在左侧导航栏中选择"工作负载",在右上角单击"YAML创建",以YAML的方 式部署Exporter。

#### YAML配置示例如下(请直接复制下面的内容,根据实际业务调整相应的参数):

```
apiVersion: apps/v1
kind: Deployment
metadata:
name: postgres-test # 根据业务需要调整成对应的名称, 建议加上 PG 实例的信息
  namespace: default #需要和 postgres 的 service 在同一命名空间
 labels:
   app: postgres
   app.kubernetes.io/name: postgresql
spec:
.<br>replicas: 1
  selector:
   matchLabels:
    app: postgres
    app.kubernetes.io/name: postgresql
  template:
   metadata:
    labels:
     app: postgres
     app.kubernetes.io/name: postgresql
   spec:
    containers:
    - name: postgres-exporter
     image: swr.cn-north-4.myhuaweicloud.com/aom-exporter/postgres-exporter:v0.8.0 # 上传至 SWR 
的 postgres-exporter 镜像
     args:
       - "--web.listen-address=:9187" # Exporter 开启的端口
      - "--log.level=debug" # 日志级别
     env:
      - name: DATA_SOURCE_USER
        valueFrom:
         secretKeyRef:
          name: postgres-test # 对应上一步中的 Secret 的名称
           key: username # 对应上一步中的 Secret Key
      - name: DATA_SOURCE_PASS
        valueFrom:
         secretKeyRef:
           name: postgres-test # 对应上一步中的 Secret 的名称
          key: password # 对应上一步中的 Secret Key
      - name: DATA_SOURCE_URI
        value: "x.x.x.x:5432/postgres?sslmode=disable" # 对应的连接信息
     ports:
      - name: http-metrics
       containerPort: 9187
```
3. 获取指标。

通过"curl http://exporter:9187/metrics"无法获取Postgres实例运行时间,可以 通过自定义一个queries.yaml来获取该指标。

a. 创建一个包含queries.yaml的配置。
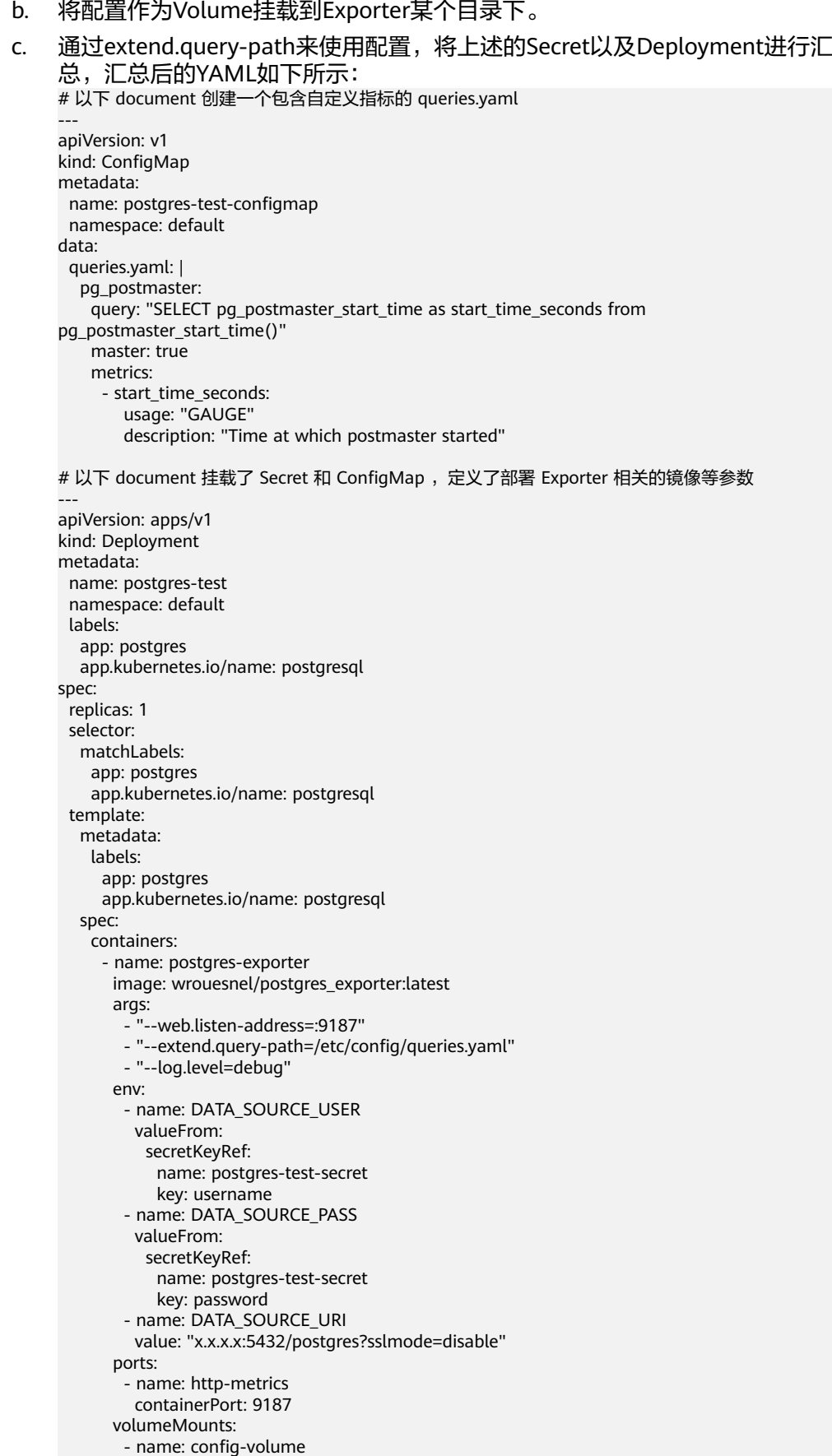

- mountPath: /etc/config volumes: - name: config-volume configMap: name: postgres-test-configmap -- apiVersion: v1 kind: Service metadata: name: postgres spec: type: NodePort selector: app: postgres app.kubernetes.io/name: postgresql ports: - protocol: TCP nodePort: 30433 port: 9187 targetPort: 9187
- d. 访问地址:

#### http://{集群任意节点的公网IP}:30433/metrics,即可通过自定义的 queries.yaml查询到Postgres实例启动时间指标。

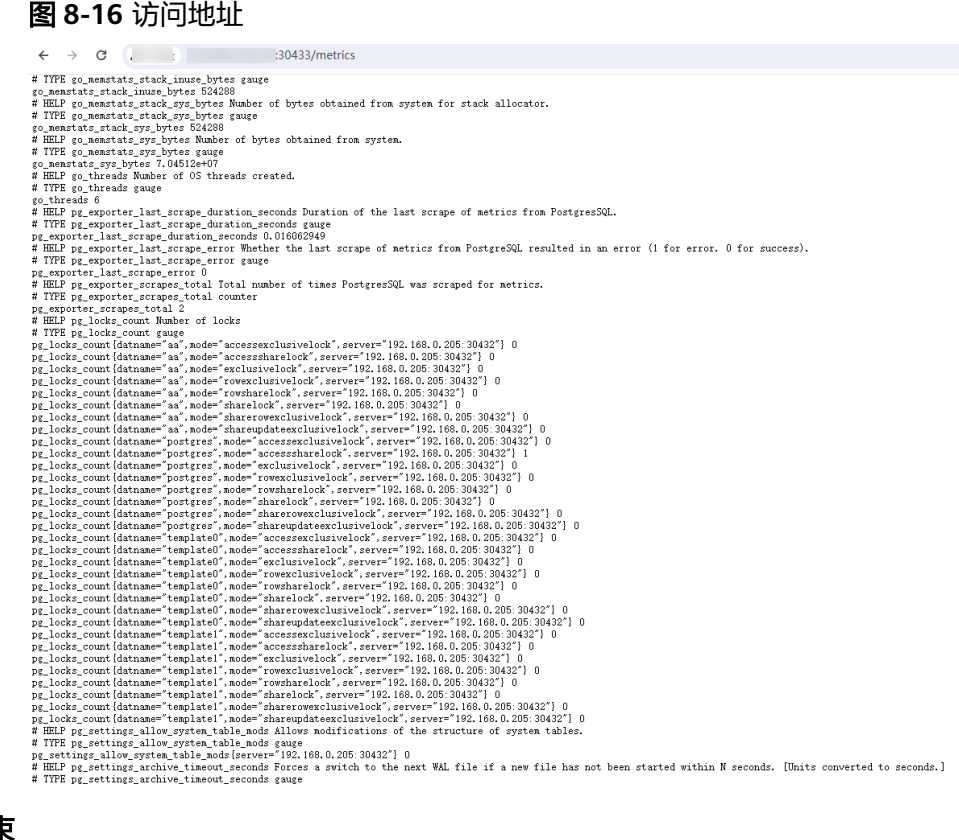

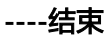

### 添加采集任务

通过新增**[PodMonitor](https://support.huaweicloud.com/intl/zh-cn/usermanual-aom2/mon_01_0081.html#section2)**方式为应用配置可观测监控Prometheus版的采集规则,监控部 署在CCE集群内的应用的业务数据。

#### 说明

如下指标采集的周期是30秒,所以等待大概30秒后才能在AOM的界面上查看到上报的指标。

apiVersion: monitoring.coreos.com/v1 kind: PodMonitor metadata: name: postgres-exporter namespace: default spec: namespaceSelector: matchNames: - default # exporter 所在的命名空间 podMetricsEndpoints: .<br>- interval: 30s path: /metrics port: http-metrics selector: matchLabels: app: postgres

### 验证指标上报到 **AOM**

- 步骤**1** 登录AOM 2.0控制台。
- 步骤**2** 在左侧菜单栏中选择"Prometheus监控 > 实例列表"。
- 步骤**3** 单击接入了该CCE集群的"prometheus for CCE"实例名称,进入实例详情页面。
- 步骤**4** 在"服务发现"页面的"指标"页签下,选择对应集群。
- 步骤**5** 选择Job:{namespace}/postgres-exporter,可以查询到pg开头的postgresql指标。

### 图 **8-17** 搜索指标

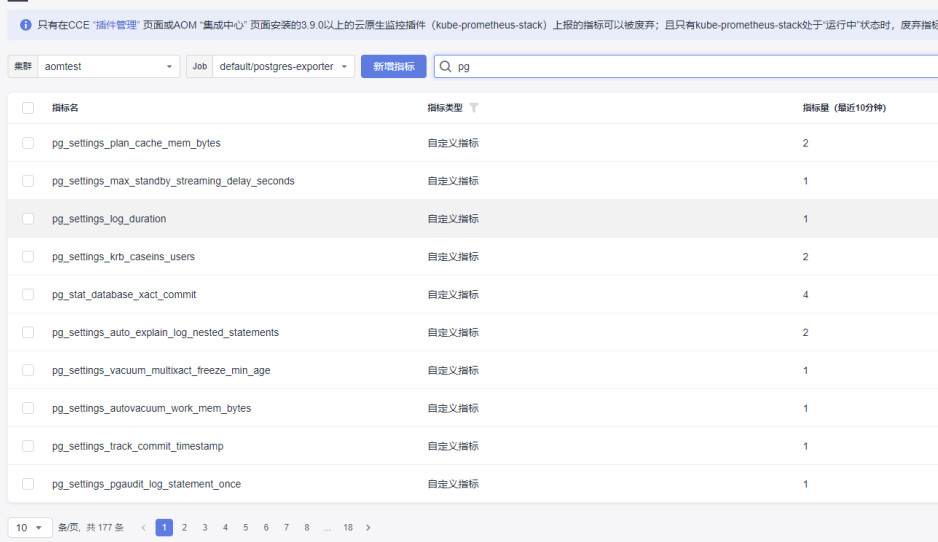

**----**结束

## 在 **AOM** 上配置仪表盘和告警

通过仪表盘功能可视化监控CCE集群数据,通过告警规则功能,在集群发生故障时能够 及时发现并预警。

- 配置仪表盘图表
	- a. 登录AOM 2.0控制台。
- b. 在左侧菜单栏中选择"仪表盘",单击"创建仪表盘"新建一个仪表盘,详 情可参[见创建仪表盘。](https://support.huaweicloud.com/intl/zh-cn/usermanual-aom2/mon_01_0003.html)
- c. 在仪表盘页面选择实例类型为"Prometheus for CCE"的实例并单击"添加 图表",详情请参见<mark>添加图表至仪表盘</mark>。
- 配置告警
	- a. 登录AOM 2.0控制台。
	- b. 在左侧菜单栏中选择"告警管理 > 告警规则"。
	- c. 单击"创建告警规则"配置告警,详情请参见<mark>创建指标告警规则</mark>。

### **8.6.1.2 MySQL Exporter** 接入

### 操作场景

MySQL Exporter专门为采集MySQL数据库监控指标而设计开发,通过Exporter上报核 心的数据库指标,用于异常报警和监控大盘展示。目前,Exporter支持5.6版本或以上 版本的MySQL。在MySQL低于5.6版本时,部分监控指标可能无法被采集。

#### 说明

为了方便安装管理Exporter,推荐使用CCE进行统一管理。

### 前提条件

- CCE服务已拥有CCE集群并已安装MySQL。
- 服务已接入可观测Prometheus监控并接入CCE集群,具体请参见**[Prometheus](https://support.huaweicloud.com/intl/zh-cn/usermanual-aom2/mon_01_0073.html)**实 例 **[for CCE](https://support.huaweicloud.com/intl/zh-cn/usermanual-aom2/mon_01_0073.html)**。
- 已将对应[mysql\\_exporter](https://github.com/prometheus/mysqld_exporter)镜像上传到SWR,具体操作请参[见使用容器引擎客户端](https://support.huaweicloud.com/intl/zh-cn/qs-swr/index.html) [上传镜像。](https://support.huaweicloud.com/intl/zh-cn/qs-swr/index.html)

### 数据库授权

#### 步骤**1** 登录集群执行以下命令:

kubectl exec -it \${mysql\_podname} bash mysql -u root -p

#### 图 **8-18** 执行命令

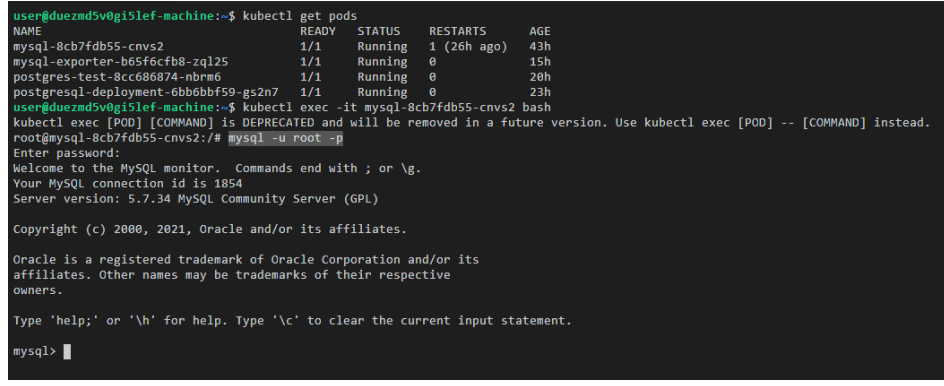

### 步骤**2** 登录数据库,执行以下命令:

CREATE USER 'exporter'@'x.x.x.x(hostip)' IDENTIFIED BY 'xxxx(password)' WITH MAX\_USER\_CONNECTIONS  $\mathbf{3}$ GRANT PROCESS, REPLICATION CLIENT, SELECT ON \*.\* TO 'exporter'@'x.x.x.x(hostip)';

<span id="page-184-0"></span>步骤**3** 验证授权是否成功。

输入以下命令查询sql,查看是否有exporter的数据,host为mysql所在节点的IP。

select user,host from mysql.user;

图 **8-19** 查询 sql

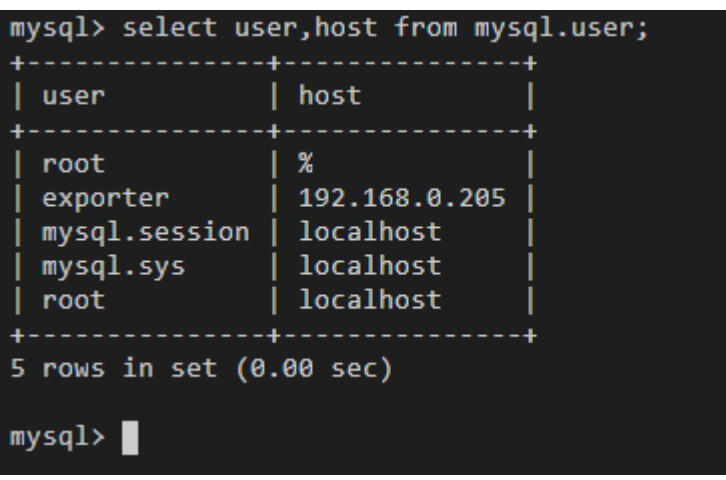

**----**结束

### **MySQL Exporter** 部署

- 步骤**1** 登录CCE控制台。
- 步骤**2** 单击已接入的集群名称,进入该集群的管理页面。
- 步骤**3** 执行以下操作完成Exporter部署。
	- 1. 使用Secret管理MySQL连接串:

在左侧导航栏中选择"配置与密钥",在右上角单击"YAML创建",输入以下 yml文件,密码是按照Opaque加密过的。

apiVersion: v1 kind: Secret metadata: name: mysql-secret namespace: default type: Opaque stringData: datasource: "user:password@tcp(ip:port)/" #对应 MySQL 连接串信息,需要加密

说明

配置密钥的详细操作参见<mark>创建密钥</mark>。

2. 部署MySQL Exporter。

在左侧导航栏中选择"工作负载",在右上角单击"创建负载",选择"负载类 型"为无状态工作负载Deployment,选择需要的命名空间部署MySQL Exporter。如果以YAML的方式部署Exporter, YAML配置示例如下:

apiVersion: apps/v1 kind: Deployment metadata:

 labels: k8s-app: mysql-exporter # 根据业务需要调整成对应的名称,建议加上MySQL实例的信息, 如 ckafka-2vrgx9fd-mysql-exporter name: mysql-exporter # 根据业务需要调整成对应的名称,建议加上MySQL实例的信息, 如 ckafka-2vrgx9fd-mysql-exporter namespace: default #需要和CCE集群中安装的MySQL命名空间一致 spec: replicas: 1 selector: matchLabels: k8s-app: mysql-exporter # 根据业务需要调整成对应的名称,建议加上MySQL实例的信息, 如 ckafka-2vrgx9fd-mysql-exporter template: metadata: labels: k8s-app: mysql-exporter # 根据业务需要调整成对应的名称,建议加上MySQL实例的信息, 如 ckafka-2vrgx9fd-mysql-exporter spec: containers: - env: - name: DATA\_SOURCE\_NAME valueFrom: secretKeyRef: name: mysql-secret key: datasource image: swr.cn-north-4.myhuaweicloud.com/aom-exporter/mysqld-exporter:v0.12.1 imagePullPolicy: IfNotPresent name: mysql-exporter ports: - containerPort: 9104 name: metric-port terminationMessagePath: /dev/termination-log terminationMessagePolicy: File dnsPolicy: ClusterFirst imagePullSecrets: - name: default-secret restartPolicy: Always schedulerName: default-scheduler securityContext: {} terminationGracePeriodSeconds: 30 -- apiVersion: v1 kind: Service metadata: name: mysql-exporter spec: type: NodePort selector: k8s-app: mysql-exporter ports: - protocol: TCP nodePort: 30337 port: 9104 targetPort: 9104

#### 说明

更多Exporter详细参数介绍请参见**[mysql-exporter](https://github.com/prometheus/mysqld_exporter)**。

- 3. 验证MySQL Exporter是否部署成功。
	- a. 在工作负载列表中"无状态负载"页签下,单击<mark>[步骤](#page-184-0)3.2</mark>创建的无状态工作负 载的名称,在实例列表中单击操作列下的"更多 > 日志",可以查看到 Exporter成功启动并暴露对应的访问地址。

 $\times$ 

#### 图 **8-20** 查看日志

#### 日志

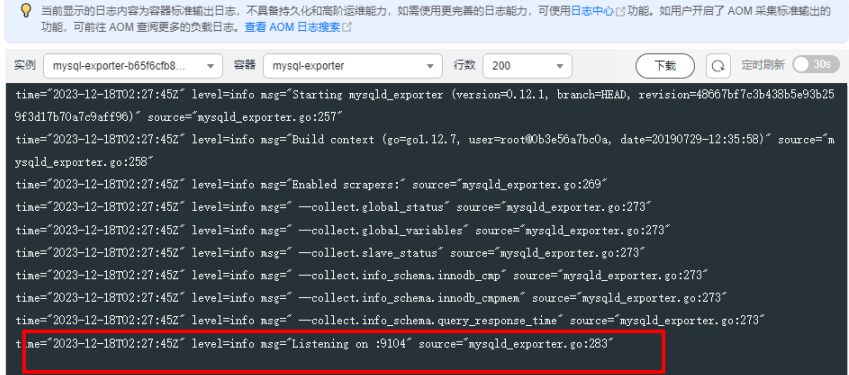

- b. 验证。有以下三种方法进行验证:
	- 登录集群节点执行如下任意一种命令: curl http://{集群IP}:9104/metrics curl http://{集群任意节点私有IP}:30337/metrics
	- 在实例列表中单击操作列下的"更多 > 远程登录",执行如下命令: curl http://localhost:9104/metric
	- 访问: http://{集群任意节点的公网IP}:30337/metrics。

**EQ 8-21**  $\overrightarrow{b}$   $\overrightarrow{b}$   $\overrightarrow{c}$   $\overrightarrow{d}$   $\overrightarrow{b}$   $\overrightarrow{d}$   $\overrightarrow{b}$   $\overrightarrow{d}$   $\overrightarrow{b}$   $\overrightarrow{d}$   $\overrightarrow{d}$   $\overrightarrow{e}$   $\overrightarrow{f}$   $\overrightarrow{f}$   $\overrightarrow{e}$   $\overrightarrow{f}$   $\overrightarrow{f}$   $\overrightarrow{f}$   $\overrightarrow{f}$   $\overrightarrow{f}$   $\overrightarrow{f}$   $\overrightarrow{f}$   $\overrightarrow{f}$   $\$  $\leftarrow \begin{array}{ccccc} \rightarrow & C & \mathbb{A} & \end{array}$ 30337/metrics

**----**结束

### 采集 **CCE** 集群的业务数据

通过新增**[PodMonitor](https://support.huaweicloud.com/intl/zh-cn/usermanual-aom2/mon_01_0081.html#section2)**方式为应用配置可观测监控Prometheus版的采集规则,监控部 署在CCE集群内的应用的业务数据。

#### 配置信息如下:

apiVersion: monitoring.coreos.com/v1 kind: PodMonitor metadata: name: mysql-exporter namespace: default spec: namespaceSelector: matchNames: - default # exporter 所在的命名空间 podMetricsEndpoints: - interval: 30s path: /metrics port: metric-port selector: matchLabels: k8s-app: mysql-exporter

#### 说明

指标采集的周期是30秒,所以等待大概30秒后才能在AOM的界面上查看到上报的指标。

### 验证指标上报到 **AOM**

- 步骤**1** 登录AOM 2.0控制台。
- 步骤**2** 在左侧菜单栏中选择"Prometheus监控 > 实例列表"。
- 步骤**3** 单击接入了该CCE集群的"prometheus for CCE"实例名称,进入实例详情页面。
- **步骤4** 在"服务发现"页面的"指标"页签下,选择对应集群。
- 步骤**5** 选择Job:{namespace}/mysql-exporter,可以查询到mysql开头的自定义指标。

#### **----**结束

### 在 **AOM** 上配置仪表盘和告警

通过仪表盘功能可视化监控CCE集群数据,通过告警规则功能,在集群发生故障时能够 及时发现并预警。

- 配置仪表图表
	- a. 登录AOM 2.0控制台。
	- b. 在左侧菜单栏中选择"仪表盘",单击"创建仪表盘"新建一个仪表盘,详 情可参见**创建仪表盘**。
	- c. 在仪表盘页面选择实例类型为"Prometheus for CCE"的实例并单击"添加 图表",详情请参见[添加图表至仪表盘。](https://support.huaweicloud.com/intl/zh-cn/usermanual-aom2/mon_01_0003.html#section2)
- 配置告警
	- a. 登录AOM 2.0控制台。
	- b. 在左侧菜单栏中选择"告警管理 > 告警规则"。
	- c. 单击"创建告警规则"配置告警,详情请参见<mark>创建指标告警规则</mark>。

### <span id="page-188-0"></span>**8.6.1.3 Kafka Exporter** 接入

### 操作场景

使用Kafka过程中需要对Kafka运行状态进行监控,例如集群状态、消息消费情况是否 有积压等。Prometheus监控服务提供了CCE容器场景下基于Exporter的方式来监控 Kafka运行状态。本文介绍如何部署Kafka Exporter以及实现Kafka Exporter告警接入 等操作。

#### 说明

为了方便安装管理Exporter,推荐使用CCE进行统一管理。

### 前提条件

- CCE服务已拥有CCE集群并已安装Kafka。
- 服务已接入可观测Prometheus监控并接入CCE集群,具体请参见**[Prometheus](https://support.huaweicloud.com/intl/zh-cn/usermanual-aom2/mon_01_0073.html)**实 例 **[for CCE](https://support.huaweicloud.com/intl/zh-cn/usermanual-aom2/mon_01_0073.html)**。
- 已将对应**[kafka\\_exporter](https://github.com/danielqsj/kafka_exporter)**镜像上传到SWR,具体操作请参[见使用容器引擎客户端](https://support.huaweicloud.com/intl/zh-cn/qs-swr/index.html) [上传镜像。](https://support.huaweicloud.com/intl/zh-cn/qs-swr/index.html)

### **Kafka Exporter** 部署

- 步骤**1** 登录CCE控制台。
- **步骤2** 单击已接入的集群名称, 进入该集群的管理页面。
- 步骤**3** 执行以下操作完成Exporter部署。
	- 1. 部署Kafka Exporter。

在左侧导航栏中选择"工作负载",在右上角单击"创建负载",选择"负载类 型"为无状态工作负载Deployment,选择需要的命名空间部署Kafka Exporter。 如果以YAML的方式部署Exporter,YAML配置示例如下:

```
apiVersion: apps/v1
kind: Deployment
metadata:
 labels:
   k8s-app: kafka-exporter # 根据业务需要调整成对应的名称,建议加上Kafka实例的信息, 如
ckafka-2vrgx9fd-kafka-exporter
name: kafka-exporter # 根据业务需要调整成对应的名称, 建议加上Kafka实例的信息, 如
ckafka-2vrgx9fd-kafka-exporter
 namespace: default #已存在集群的namespace
spec:
 replicas: 1
  selector:
   matchLabels:
    k8s-app: kafka-exporter # 根据业务需要调整成对应的名称,建议加上Kafka实例的信息, 如
ckafka-2vrgx9fd-kafka-exporter
  template:
   metadata:
    labels:
     k8s-app: kafka-exporter # 根据业务需要调整成对应的名称,建议加上Kafka实例的信息, 如
ckafka-2vrgx9fd-kafka-exporter
   spec:
    containers:
    - args:
     - --kafka.server=120.46.215.4:30092 # 对应Kafka实例的地址信息
     image: swr.cn-north-4.myhuaweicloud.com/mall-swarm-demo/kafka-exporter:latest
     imagePullPolicy: IfNotPresent
     name: kafka-exporter
```
 ports: - containerPort: 9308 name: metric-port # 这个名称在配置抓取任务的时候需要 securityContext: privileged: false terminationMessagePath: /dev/termination-log terminationMessagePolicy: File dnsPolicy: ClusterFirst imagePullSecrets: - name: default-secret restartPolicy: Always schedulerName: default-scheduler securityContext: {} terminationGracePeriodSeconds: 30 -- apiVersion: v1 kind: Service metadata: name: kafka-exporter spec: type: NodePort selector: k8s-app: kafka-exporter ports: - protocol: TCP nodePort: 30091

 port: 9308 targetPort: 9308

### 说明

更多 Exporter详细参数介绍请参见 **[kafka-exporter](https://github.com/danielqsj/kafka_exporter)**。

- 2. 验证Kafka Exporter是否部署成功。
	- a. 在工作负载列表中"无状态负载"页签下,单击<mark>[步骤](#page-188-0)3.1</mark>创建的无状态工作负 载,在实例列表中单击操作列下的"更多 > 日志", 可以查看到Exporter成 功启动并暴露对应的访问地址。

### 图 **8-22** 查看日志

日志

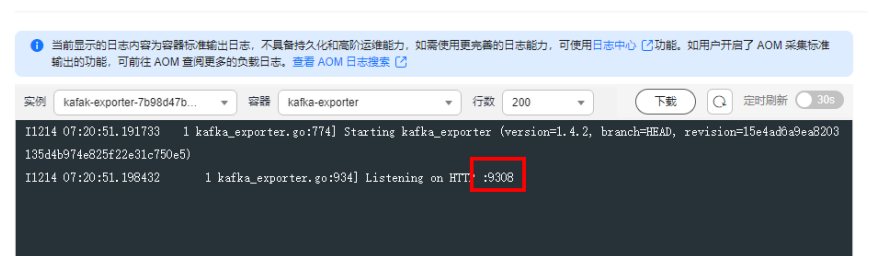

- b. 验证。有以下三种方法进行验证:
	- 登录集群节点执行如下任意一种命令: curl http://{集群IP}:9308/metrics curl http://{集群任意节点私有IP}:30091/metrics
	- 在实例列表中单击操作列下的"更多 > 远程登录",执行如下命令: curl http://localhost:9308/metric
	- 访问: http://{集群任意节点的公网IP}:30091/metrics。

#### 图 **8-23** 访问地址

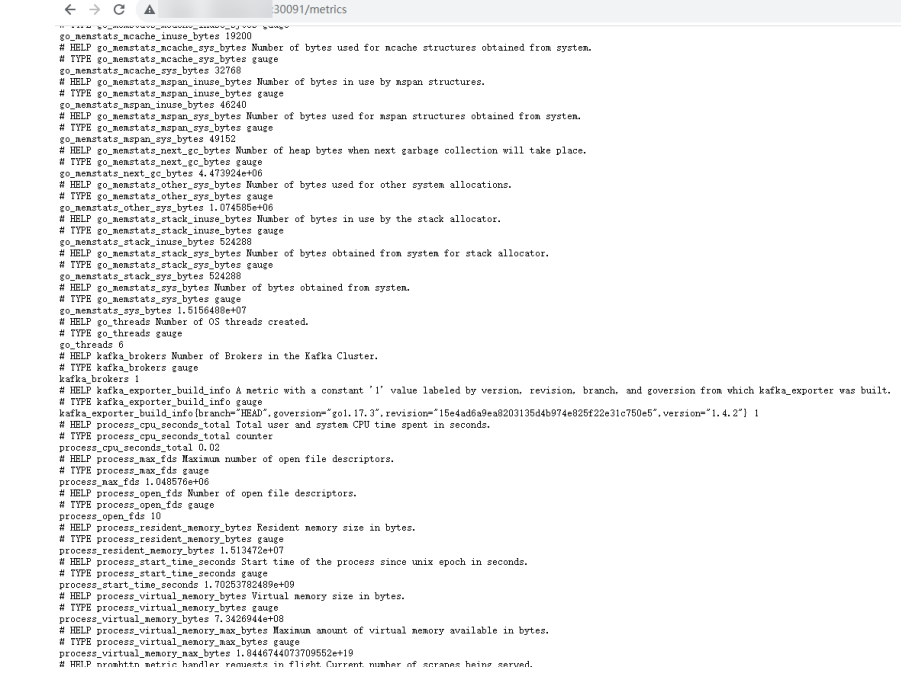

#### **----**结束

# 采集 **CCE** 集群的业务数据

通过新增**[PodMonitor](https://support.huaweicloud.com/intl/zh-cn/usermanual-aom2/mon_01_0081.html#section2)**方式为应用配置可观测监控Prometheus版的采集规则,监控部 署在CCE集群内的应用的业务数据。

#### 说明

如下指标采集的周期是30秒,所以等待大概30秒后才能在AOM的界面上查看到上报的指标。

#### 配置信息如下:

apiVersion: monitoring.coreos.com/v1 kind: PodMonitor metadata: name: kafka-exporter namespace: default spec: namespaceSelector: matchNames: - default # exporter 所在的命名空间 podMetricsEndpoints: - interval: 30s path: /metrics port: metric-port selector: matchLabels: k8s-app: kafka-exporter

### 验证指标上报到 **AOM**

- 步骤**1** 登录AOM 2.0控制台。
- 步骤**2** 在左侧菜单栏中选择"Prometheus监控 > 实例列表"。
- 步骤**3** 单击接入了该CCE集群的"prometheus for CCE"实例名称,进入实例详情页面。

步骤4 在"服务发现"页面的"指标"页签下,选择对应集群。

步骤**5** 选择Job:{namespace}/kafka-exporter,可以查询到kafka开头的自定义指标。

**----**结束

### 在 **AOM** 上配置仪表盘和告警

通过仪表盘功能可视化监控CCE集群数据,通过告警规则功能,在集群发生故障时能够 及时发现并预警。

- 配置仪表盘图表
	- a. 登录AOM 2.0控制台。
	- b. 在左侧菜单栏中选择"仪表盘",单击"创建仪表盘"新建一个仪表盘,详 情可参见**创建仪表盘**。
	- c. 在仪表盘页面选择实例类型为"Prometheus for CCE"的实例并单击"添加 图表",详情请参见<mark>添加图表至仪表盘</mark>。
- 配置告警
	- a. 登录AOM 2.0控制台。
	- b. 在左侧菜单栏中选择"告警管理 > 告警规则"。
	- c. 单击"创建告警规则"配置告警,详情请参见<mark>创建指标告警规则</mark>。

### **8.6.1.4 Memcached Exporter** 接入

### 操作场景

使用Memcached过程中需要对Memcached运行状态进行监控,以便了解Memcached 服务是否运行正常,排查Memcached故障等。Prometheus监控服务提供了CCE容器场 景下基于Exporter的方式来监控Memcached运行状态。本文为您介绍如何使用 Prometheus监控服务Memcached。

#### 说明

为了方便安装管理Exporter,推荐使用CCE统一管理。

### 前提条件

- CCE服务已拥有CCE集群,已安装Memcached。
- 服务已接入可观测Prometheus监控并接入CCE集群,具体请参见**[Prometheus](https://support.huaweicloud.com/intl/zh-cn/usermanual-aom2/mon_01_0073.html)**实 例 **[for CCE](https://support.huaweicloud.com/intl/zh-cn/usermanual-aom2/mon_01_0073.html)**。
- 已将[memcached\\_exporter](https://github.com/prometheus/memcached_exporter)镜像上传到SWR,具体操作请参见[使用容器引擎客户](https://support.huaweicloud.com/intl/zh-cn/qs-swr/index.html) [端上传镜像](https://support.huaweicloud.com/intl/zh-cn/qs-swr/index.html)。

### **Memcached Exporter** 部署

- 步骤**1** 登录CCE控制台。
- 步骤**2** 单击已接入的CCE集群名称,进入该集群的管理页面。
- 步骤**3** 执行以下操作完成Exporter部署。
	- 1. 配置密钥。

<span id="page-192-0"></span>在左侧导航栏中选择"配置与密钥",单击页面右上角"YAML创建"。YAML配 置示例如下: apiVersion: v1 kind: Secret metadata: name: memcached-exporter-secret namespace: default type: Opaque stringData: memcachedURI: 120.46.215.4:11211 # Memcached地址

#### 说明

- Memcached 连接串的格式为:http://{ip}:{port}。
- 配置密钥的详细操作参见<mark>创建密钥</mark>。

#### 2. 部署Memcached Exporter。

在左侧导航栏中选择"工作负载",选择"无状态负载"页签,单击右上角的 "YAML创建",以YAML的方式部署Exporter。

#### YAML配置示例如下:

apiVersion: apps/v1 kind: Deployment metadata: labels: k8s-app: memcached-exporter # 根据业务需要调整 name: memcached-exporter # 根据业务需要调整 namespace: default spec: replicas: 1 selector: matchLabels: k8s-app: memcached-exporter # 根据业务需要调整 template: metadata: labels: k8s-app: memcached-exporter # 根据业务需要调整 spec: containers: - env: - name: Memcached\_Url valueFrom: secretKeyRef: name: memcached-exporter-secret # 对应上一步中的 Secret 的名称 key: memcachedURI # 对应上一步中的 Secret Key - name: Memcached\_ALL value: "true" image: swr.cn-east-3.myhuaweicloud.com/aom-org/bitnami/memcached-exporter:0.13.0 #前提条 件中上传到swr中的镜像 imagePullPolicy: IfNotPresent name: memcached-exporter ports: - containerPort: 9150 name: metric-port securityContext: privileged: false terminationMessagePath: /dev/termination-log terminationMessagePolicy: File dnsPolicy: ClusterFirst imagePullSecrets: - name: default-secret restartPolicy: Always schedulerName: default-scheduler securityContext: {} terminationGracePeriodSeconds: 30 -- apiVersion: v1

kind: Service metadata: name: memcached-exporter spec: type: NodePort selector: k8s-app: memcached-exporter ports: - protocol: TCP nodePort: 30122 port: 9150 targetPort: 9150

说明

更多Exporter详细参数介绍请参见 **[memcached\\_exporter](https://github.com/prometheus/memcached_exporter)**。

- 3. 验证Memcached Exporter是否部署成功。
	- a. 在工作负载列表中"无状态负载"页签下,单击<mark>[步骤](#page-192-0)3.2</mark>创建的无状态工作负 载的名称,在实例列表中单击操作列下的"更多 > 日志",可以查看到 Exporter成功启动并暴露访问地址。

### 图 **8-24** 查看日志

日志

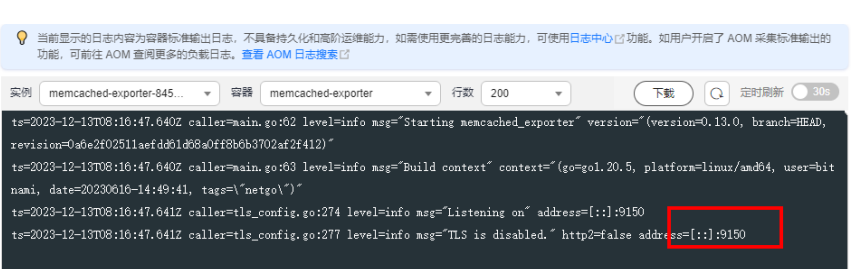

- b. 验证。有以下三种方法进行验证:
	- 登录集群节点执行如下任意一种命令: curl http://{集群IP}:9150/metrics curl http://{集群任意节点私有IP}:30122/metrics
	- 访问地址: http://{集群任意节点的公网IP}:30122/metrics。

#### 图 **8-25** 访问地址

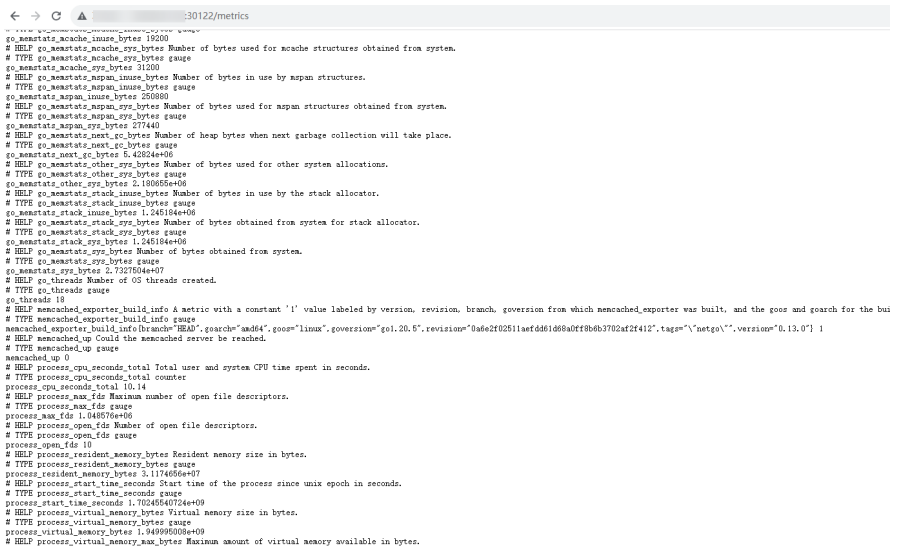

■ 在实例列表中单击操作列下的"更多 > 远程登录",执行如下命令。 curl http://localhost:9150/metric

### 图 **8-26** 执行命令

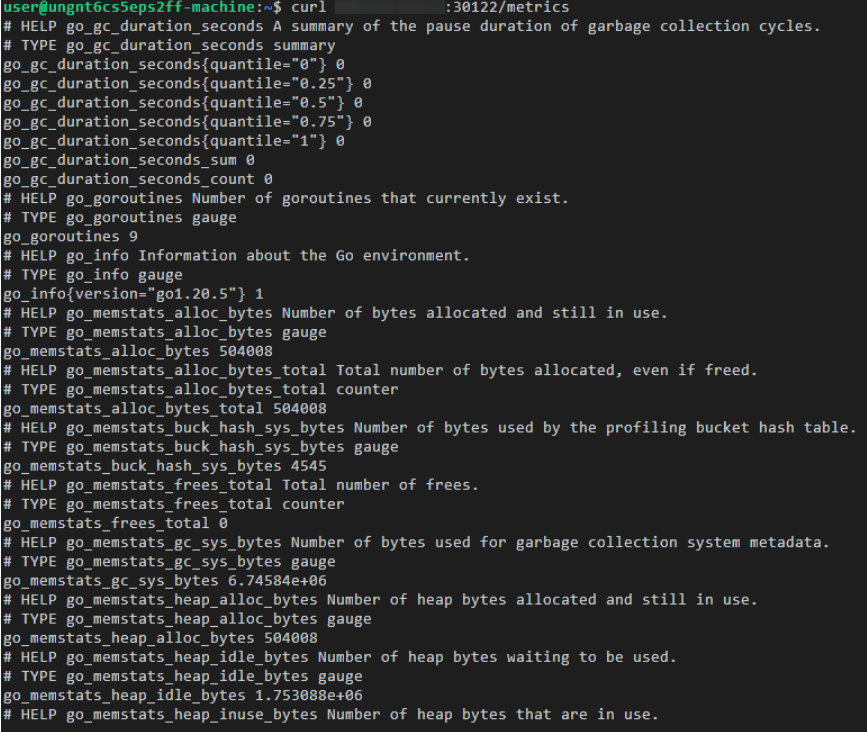

**----**结束

### 添加采集任务

通过新增**[PodMonitor](https://support.huaweicloud.com/intl/zh-cn/usermanual-aom2/mon_01_0081.html#section2)**方式为应用配置可观测监控Prometheus版的采集规则,监控部 署在CCE集群内的应用的业务数据。

### 说明

如下示例中指标采集的周期是30秒,所以等待大概30秒后才能在AOM的界面上查看到上报的指 标。

apiVersion: monitoring.coreos.com/v1 kind: PodMonitor metadata: name: memcached-exporter namespace: default spec: namespaceSelector: matchNames: - default # exporter所在的命名空间 podMetricsEndpoints: - interval: 30s path: /metrics port: metric-port selector: matchLabels: k8s-app: memcached-exporter

### 验证指标上报到 **AOM**

- 步骤**1** 登录AOM 2.0控制台。
- 步骤**2** 在左侧菜单栏中选择"Prometheus监控 > 实例列表"。
- 步骤**3** 单击接入了该CCE集群的"prometheus for CCE"实例名称,进入实例详情页面。
- 步骤**4** 在"服务发现"页面的"指标"页签下,选择集群。
- 步骤**5** 选择Job:{namespace}/memcached-exporter,可以查询到go\_memstats开头的 memcached指标。

**----**结束

### 在 **AOM** 上配置仪表盘和告警

通过仪表盘功能可视化监控CCE集群数据,通过告警规则功能,在集群发生故障时能够 及时发现并预警。

- 配置仪表图表
	- a. 登录AOM 2.0控制台。
	- b. 在左侧菜单栏中选择"仪表盘",单击"创建仪表盘"新建一个仪表盘,详 情可参[见创建仪表盘。](https://support.huaweicloud.com/intl/zh-cn/usermanual-aom2/mon_01_0003.html)
	- c. 在仪表盘页面选择实例类型为"Prometheus for CCE"的实例并单击"添加 图表",详情请参见[添加图表至仪表盘。](https://support.huaweicloud.com/intl/zh-cn/usermanual-aom2/mon_01_0003.html#section2)
- 配置告警
	- a. 登录AOM 2.0控制台。
	- b. 在左侧菜单栏中选择"告警管理 > 告警规则"。
	- c. 单击"创建告警规则"配置告警,详情请参见<mark>创建指标告警规则</mark>。

### <span id="page-196-0"></span>**8.6.1.5 MongoDB Exporter** 接入

### 操作场景

使用MongoDB过程中需要对MongoDB运行状态进行监控,以便了解MongoDB服务是 否运行正常,排查MongoDB故障问题原因。Prometheus监控服务提供了CCE容器场景 下基于Exporter的方式来监控MongoDB运行状态。本文介绍如何部署Exporter以及实 现MongoDB Exporter告警接入等操作。

#### 说明

为了方便安装管理Exporter,推荐使用CCE进行统一管理。

### 前提条件

- CCE服务已拥有CCE集群,已安装MongoDB。
- 服务已接入可观测Prometheus监控并接入CCE集群,具体请参见**[Prometheus](https://support.huaweicloud.com/intl/zh-cn/usermanual-aom2/mon_01_0073.html)**实 例 **[for CCE](https://support.huaweicloud.com/intl/zh-cn/usermanual-aom2/mon_01_0073.html)**。
- 已将mongodb exporter镜像上传到SWR,具体操作请参[见使用容器引擎客户端](https://support.huaweicloud.com/intl/zh-cn/qs-swr/index.html) [上传镜像。](https://support.huaweicloud.com/intl/zh-cn/qs-swr/index.html)

### **MongoDB Exporter** 部署

- 步骤**1** 登录CCE控制台。
- 步骤**2** 单击已接入的CCE集群名称,进入该集群的管理页面。
- 步骤**3** 执行以下操作完成Exporter部署。
	- 1. 配置密钥。

在左侧导航栏中选择"配置与密钥",在页面右上角单击"YAML创建"。YAML 配置示例如下:

```
apiVersion: v1
kind: Secret
metadata:
   name: mongodb-secret-test
   namespace: default
type: Opaque
stringData:
  datasource: "mongodb://{user}:{passwd}@{host1}:{port1},{host2}:{port2},{host3}:{port3}/admin" #
对应连接URI
```
#### 说明

- 密码已按照Opaque加密。
- 配置密钥的详细操作参见<mark>创建密钥</mark>。
- 2. 部署MongoDB Exporter。

```
在左侧导航栏中选择"工作负载",在右上角单击"创建负载",选择"负载类
型"为无状态工作负载Deployment,选择需要的命名空间部署MongoDB
Exporter。如果以YAML的方式部署Exporter, YAML配置示例如下:
apiVersion: apps/v1
kind: Deployment
metadata:
 labels:
  k8s-app: mongodb-exporter # 根据业务需要调整,建议加上MongoDB实例的信息
 name: mongodb-exporter # 根据业务需要调整,建议加上MongoDB实例的信息
 namespace: default #需要和CCE集群中安装的MongoDB命名空间一致
```

```
spec:
 replicas: 1
  selector:
   matchLabels:
    k8s-app: mongodb-exporter # 根据业务需要调整,建议加上MongoDB实例的信息
  template:
   metadata:
    labels:
     k8s-app: mongodb-exporter # 根据业务需要调整,建议加上MongoDB实例的信息
   spec:
    containers:
     - args:
       - --collect.database # 启用数据库指标采集
----collect.collection # 启用集合指标采集
 - --collect.topmetrics # 启用数据库表头指标信息采集
----collect.indexusage # 启用索引使用统计信息采集
       --collect.connpoolstats # 启动MongoDB连接池统计信息采集
      env:
        - name: MONGODB_URI
         valueFrom:
          secretKeyRef:
           name: mongodb-secret-test
           key: datasource
      image: swr.cn-north-4.myhuaweicloud.com/mall-swarm-demo/mongodb-exporter:0.10.0
      imagePullPolicy: IfNotPresent
      name: mongodb-exporter
      ports:
        - containerPort: 9216
        name: metric-port # 这个名称在配置抓取任务的时候需要
      securityContext:
        privileged: false
       terminationMessagePath: /dev/termination-log
      terminationMessagePolicy: File
    dnsPolicy: ClusterFirst
    imagePullSecrets:
     - name: default-secret
    restartPolicy: Always
    schedulerName: default-scheduler
    securityContext: { }
    terminationGracePeriodSeconds: 30
---
apiVersion: v1
kind: Service
metadata:
 name: mongodb-exporter
spec:
 type: NodePort
  selector:
  k8s-app: mongodb-exporter
  ports:
   - protocol: TCP
    nodePort: 30003
    port: 9216
    targetPort: 9216
```
#### 说明

更多Exporter详细参数介绍请参见**[mongodb\\_exporter](https://github.com/percona/mongodb_exporter)**。

- 3. 验证MongoDB Exporter是否部署成功。
	- a. 在工作负载列表中"无状态负载"页签下,单击<mark>[步骤](#page-196-0)3.2</mark>创建的无状态工作负 载的名称,在实例列表中单击操作列下的"更多 > 日志",可以查看到 Exporter成功启动并暴露访问地址。

#### 图 **8-27** 查看日志

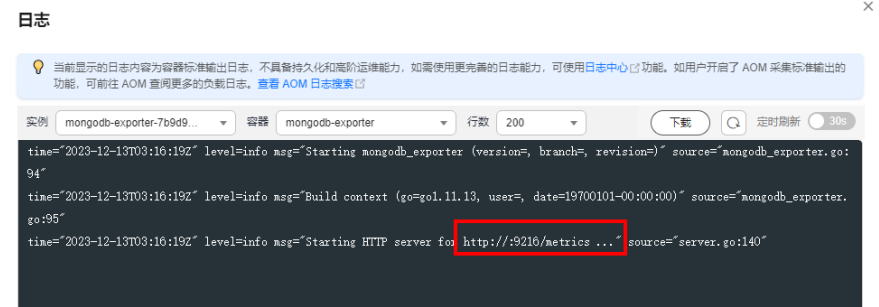

- b. 验证。有以下三种方法进行验证:
	- 登录集群节点执行如下任意一种命令: curl http://{集群IP}:9216/metrics curl http://{集群任意节点私有IP}:30003/metrics
	- 访问地址: http://{集群任意节点的公网IP}:30003/metrics。

#### 图 **8-28** 访问地址

▪ 在实例列表中单击操作列下的"更多 > 远程登录",执行如下命令。  $\leftarrow \rightarrow \begin{array}{ccc} \circ & \bullet & \end{array}$ 30003/metrics

curl http://localhost:9216/metric

**----**结束

### 采集 **CCE** 集群的业务数据

通过新增**[PodMonitor](https://support.huaweicloud.com/intl/zh-cn/usermanual-aom2/mon_01_0081.html#section2)**方式为应用配置可观测监控Prometheus版的采集规则,监控部 署在CCE集群内的应用的业务数据。

#### 说明

如下示例中指标采集的周期是30秒,所以等待大概30秒后才能在AOM的界面上查看到上报的指 标。

apiVersion: monitoring.coreos.com/v1 kind: PodMonitor metadata: name: mongodb-exporter namespace: default spec: namespaceSelector: matchNames: - default # exporter所在的命名空间 podMetricsEndpoints: - interval: 30s path: /metrics port: metric-port selector: matchLabels: k8s-app: mongodb-exporter

### 验证指标上报到 **AOM**

- 步骤**1** 登录AOM 2.0控制台。
- 步骤**2** 在左侧菜单栏中选择"Prometheus监控 > 实例列表"。
- 步骤**3** 单击接入了该CCE集群的"prometheus for CCE"实例名称,进入实例详情页面。
- 步骤**4** 在"服务发现"页面的"指标"页签下,选择集群。
- 步骤**5** 选择job:{namespace}/MongoDB-exporter,可以查询到mongodb开头的自定义指 标。

#### **----**结束

### 在 **AOM** 上配置仪表盘和告警

通过仪表盘功能可视化监控CCE集群数据,通过告警规则功能,在集群发生故障时能够 及时发现并预警。

- 配置仪表图表
	- a. 登录AOM 2.0控制台。
	- b. 在左侧菜单栏中选择"仪表盘",单击"创建仪表盘"新建一个仪表盘,详 情可参[见创建仪表盘。](https://support.huaweicloud.com/intl/zh-cn/usermanual-aom2/mon_01_0003.html)
	- c. 在仪表盘页面选择实例类型为"Prometheus for CCE"的实例并单击"添加 图表",详情请参见[添加图表至仪表](https://support.huaweicloud.com/intl/zh-cn/usermanual-aom2/mon_01_0003.html#section2)。
- 配置告警
	- a. 登录AOM 2.0控制台。
	- b. 在左侧菜单栏中选择"告警管理 > 告警规则"。
	- c. 单击"创建告警规则"配置告警,详情请参见<mark>创建指标告警规则</mark>。

### <span id="page-200-0"></span>**8.6.1.6 ElasticSearch Exporter** 接入

### 操作场景

使用ElasticSearch过程中需要对ElasticSearch运行状态进行监控,例如集群及索引状态 等。Prometheus监控服务提供了CCE容器场景下基于Exporter的方式来监控 ElasticSearch运行状态。本文介绍如何部署ElasticSearch Exporter以及实现 ElasticSearch Exporter告警接入等操作。

### 说明

为了方便安装管理Exporter,推荐使用CCE进行统一管理。

### 前提条件

- CCE服务已拥有CCE集群,已安装ElasticSearch。
- 服务已接入可观测Prometheus监控并接入CCE集群,具体请参见**[Prometheus](https://support.huaweicloud.com/intl/zh-cn/usermanual-aom2/mon_01_0073.html)**实 例 **[for CCE](https://support.huaweicloud.com/intl/zh-cn/usermanual-aom2/mon_01_0073.html)**。
- 已将elasticsearch exporter镜像上传到SWR,具体操作请参[见使用容器引擎客](https://support.huaweicloud.com/intl/zh-cn/qs-swr/index.html) [户端上传镜像。](https://support.huaweicloud.com/intl/zh-cn/qs-swr/index.html)

### **ElasticSearch Exporter** 部署

- 步骤**1** 登录CCE控制台。
- 步骤**2** 单击已接入的CCE集群名称,进入该集群的管理页面。
- 步骤**3** 执行以下操作完成Exporter部署。
	- 1. 配置密钥。

在左侧导航栏中选择"配置与密钥",单击页面右上角"YAML创建", YAML配 置示例如下:

```
apiVersion: v1
kind: Secret
metadata:
 name: es-secret-test
 namespace: default 
type: Opaque
stringData:
esURI: http://124.70.14.51:30920 #对应 ElasticSearch 的 URI, IP为集群IP或集群任意节点IP
```
#### 说明

- ElasticSearch连接串的格式为 <proto>://<user>:<password>@<host>:<port>,例如 http://admin:pass@localhost:9200。也可以不设置密码,例如设置为:http:// 10.247.43.50:9200。
- 密码已按照Opaque加密。
- 配置密钥的详细操作参见<mark>创建密钥</mark>。
- 2. 部署ElasticSearch Exporter。

在左侧导航栏中选择"工作负载",在右上角单击"创建负载",选择"负载类 型"为无状态工作负载Deployment,选择需要的命名空间部署ElasticSearch Exporter。如果以YAML的方式部署Exporter, YAML配置示例如下: apiVersion: apps/v1 kind: Deployment metadata: labels:

```
 k8s-app: es-exporter # 根据业务需要调整
  name: es-exporter # 根据业务需要调整
 namespace: default # 选择一个适合的 namespace 来部署 Exporter, 如果没有需要新建一个
spec:
.<br>replicas: 1
  selector:
   matchLabels:
    k8s-app: es-exporter # 根据业务需要调整
  template:
   metadata:
    labels:
      k8s-app: es-exporter # 根据业务需要调整
   spec:
    containers:
    - env:
       - name: ES_URI
        valueFrom:
          secretKeyRef:
           name: es-secret-test # 对应上一步中的 Secret 的名称
           key: esURI # 对应上一步中的 Secret Key
       - name: ES_ALL
        value: "true"
      image: swr.cn-north-4.myhuaweicloud.com/mall-swarm-demo/es-exporter:1.1.0
      imagePullPolicy: IfNotPresent
      name: es-exporter
     ports:
      - containerPort: 9114
      name: metric-port
      securityContext:
      privileged: false
      terminationMessagePath: /dev/termination-log
      terminationMessagePolicy: File
    dnsPolicy: ClusterFirst
    imagePullSecrets:
    - name: default-secret
    restartPolicy: Always
    schedulerName: default-scheduler
    securityContext: {}
    terminationGracePeriodSeconds: 30
---
apiVersion: v1
kind: Service
metadata:
 name: es-exporter
 name-space: default # 与Exporter部署的namespace相同
spec:
 type: NodePort
  selector:
   k8s-app: es-exporter
  ports:
   - protocol: TCP
    nodePort: 30921
    port: 9114
    targetPort: 9114
```
#### 说明

上述示例通过ES\_ALL采集了所有ElasticSearch的监控项,可以通过对应的参数进行调整, Exporter更多详细的参数请参见 **[elasticsearch\\_exporter](https://github.com/prometheus-community/elasticsearch_exporter)**。

- 3. 验证ElasticSearch Exporter是否部署成功。
	- a. 在工作负载列表中"无状态负载"页签下,单击<mark>[步骤](#page-200-0)3.2</mark>创建的无状态工作负 载的名称,在实例列表中单击操作列下的"更多 > 日志",可以查看到 Exporter成功启动并暴露访问地址。

#### 图 **8-29** 查看日志

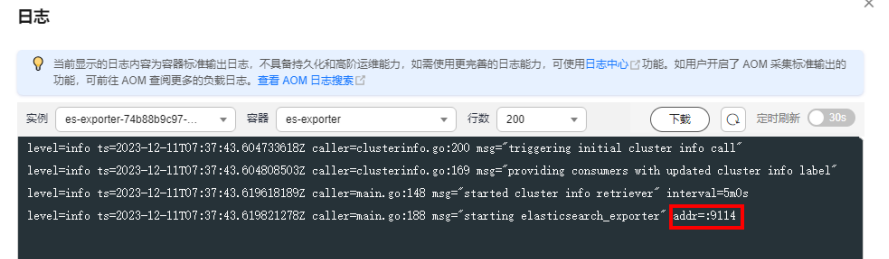

- b. 验证。有以下三种方法进行验证:
	- 登录集群节点执行如下任意一种命令: curl http://{集群IP}:9114/metrics curl http://{集群任意节点私有IP}:30921/metrics
	- 访问地址: http://{集群任意节点的公网IP}:30921/metrics。

#### 图 **8-30** 访问地址

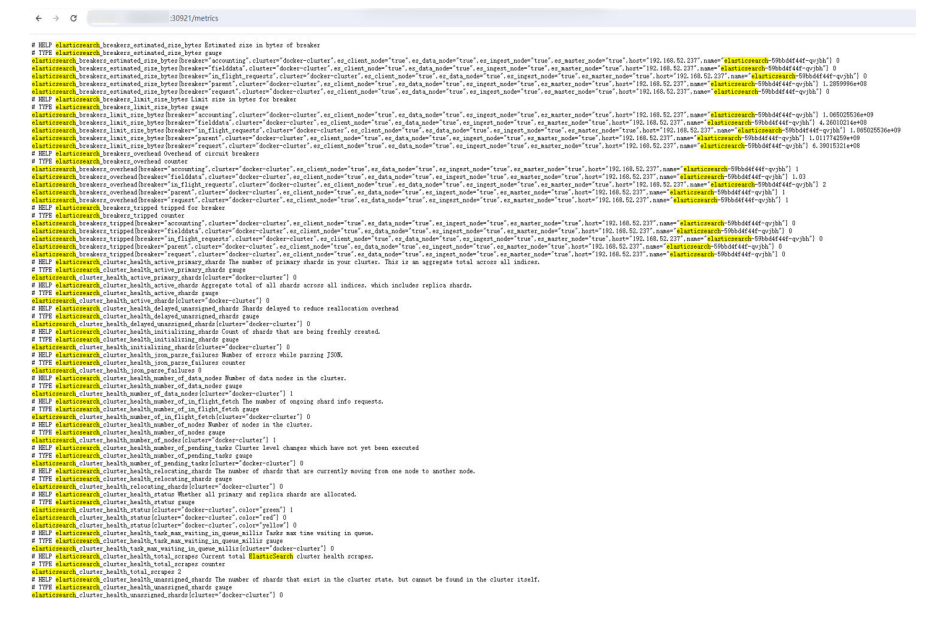

■ 在实例列表中单击操作列下的"更多 > 远程登录",执行如下命令。 curl http://localhost:9114/metric

#### **----**结束

## 采集 **CCE** 集群的业务数据

通过新增**[PodMonitor](https://support.huaweicloud.com/intl/zh-cn/usermanual-aom2/mon_01_0081.html#section2)**方式为应用配置可观测监控Prometheus版的采集规则,监控部 署在CCE集群内的应用的业务数据。

#### 说明

如下示例中指标采集的周期是30秒,所以等待大概30秒后才能在AOM的界面上查看到上报的指 标。

apiVersion: monitoring.coreos.com/v1 kind: PodMonitor metadata:

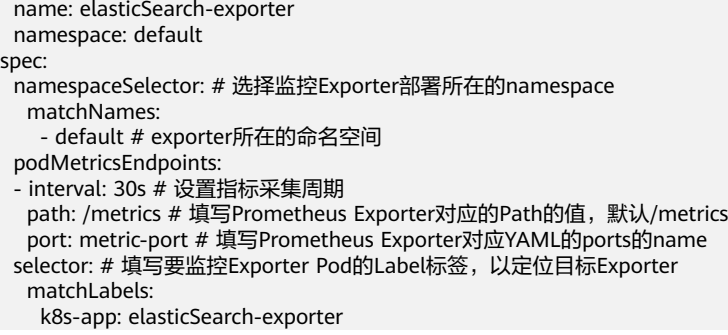

### 验证指标上报到 **AOM**

- 步骤**1** 登录AOM 2.0控制台。
- 步骤**2** 在左侧菜单栏中选择"Prometheus监控 > 实例列表"。
- 步骤**3** 单击接入了该CCE集群的"prometheus for CCE"实例名称,进入实例详情页面。
- 步骤**4** 在"服务发现"页面的"指标"页签下,选择集群。
- 步骤**5** 选择Job:{namespace}/elasticsearch-exporter,可以查询到elasticsearch开头的自定义 指标。

#### **----**结束

### 在 **AOM** 上配置仪表盘和告警

通过仪表盘功能可视化监控CCE集群数据,通过告警规则功能,在集群发生故障时能够 及时发现并预警。

- 配置仪表图表
	- a. 登录AOM 2.0控制台。
	- b. 在左侧菜单栏中选择"仪表盘",单击"创建仪表盘"新建一个仪表盘,详 情可参[见创建仪表盘。](https://support.huaweicloud.com/intl/zh-cn/usermanual-aom2/mon_01_0003.html)
	- c. 在仪表盘页面选择实例类型为"Prometheus for CCE"的实例并单击"添加 图表",详情请参见[添加图表至仪表](https://support.huaweicloud.com/intl/zh-cn/usermanual-aom2/mon_01_0003.html#section2)。
- 配置告警
	- a. 登录AOM 2.0控制台。
	- b. 在左侧菜单栏中选择"告警管理 > 告警规则"。
	- c. 单击"创建告警规则"配置告警,详情请参见<mark>创建指标告警规则</mark>。

### **8.6.1.7 Redis Exporter** 接入

### 操作场景

使用数据库Redis过程中需要对Redis运行状态进行监控,以便了解Redis服务是否运行 正常,及时排查Redis故障等。Prometheus监控服务提供了CCE容器场景下基于 Exporter的方式来监控Redis运行状态。本文为您介绍如何使用Prometheus监控 Redis。

### 说明

为了方便安装管理Exporter,推荐使用云容器引擎CCE进行统一管理。

### <span id="page-204-0"></span>前提条件

- CCE服务已拥有CCE集群,已安装Redis。
- 服务已接入可观测Prometheus监控并接入CCE集群,具体请参见**[Prometheus](https://support.huaweicloud.com/intl/zh-cn/usermanual-aom2/mon_01_0073.html)**实 例 **[for CCE](https://support.huaweicloud.com/intl/zh-cn/usermanual-aom2/mon_01_0073.html)**。
- 已将**[redis\\_exporter](https://github.com/oliver006/redis_exporter)**镜像上传到SWR,具体操作请参[见使用容器引擎客户端上传](https://support.huaweicloud.com/intl/zh-cn/qs-swr/index.html) [镜像。](https://support.huaweicloud.com/intl/zh-cn/qs-swr/index.html)

### **Redis Exporter** 部署

- 步骤**1** 登录CCE控制台。
- 步骤**2** 单击已接入的CCE集群名称,进入该集群的管理页面。
- 步骤**3** 执行以下步骤完成Exporter部署。

```
1. 在左侧导航栏中选择"配置与密钥",选择"密钥"页签,单击页面右上角
     "YAML创建",YAML配置示例如下:
    apiVersion: v1
    kind: Secret
    metadata:
       name: redis-secret-test
       namespace: default # 与Exporter部署的namespace相同
    type: Opaque
    stringData<sup>.</sup>
      password: redis123 #对应 Redis 密码
```
#### 说明

- 密码已按照Opaque加密。
- 配置密钥的详细操作参见<mark>创建密钥</mark>。
- 2. 部署Redis Exporter。

在左侧菜单栏中选择"工作负载",选择"无状态负载"页签,单击页面右上角 "YAML创建",选择命名空间来进行部署服务。可以通过控制台的方式创建,如 果以YAML的方式部署Exporter,YAML配置示例如下:

```
apiVersion: apps/v1
kind: Deployment
metadata:
 labels:
  k8s-app: redis-exporter # 根据业务需要调整, 建议加上 Redis 实例的信息, 如crs-66e112fp-redis-
exporter
name: redis-exporter # 根据业务需要调整, 建议加上 Redis 实例的信息, 如crs-66e112fp-redis-
exporter
namespace: default # 选择一个适合的 namespace 来部署 Exporter, 如果没有需要新建一个
namespace
spec:
 replicas: 1
 selector:
   matchLabels:
   k8s-app: redis-exporter # 根据业务需要调整成对应的名称, 建议加上 Redis 实例的信息, 如
crs-66e112fp-redis-exporter
 template:
   metadata:
    labels:
    k8s-app: redis-exporter # 根据业务需要调整成对应的名称, 建议加上 Redis 实例的信息, 如
crs-66e112fp-redis-exporter
  spec:
```
 containers: - env: - name: REDIS\_ADDR value: 120.46.215.4:30379 # 对应 Redis 的 ip:port - name: REDIS\_PASSWORD valueFrom: secretKeyRef: name: redis-secret-test # 对应上一步的 Secret 的名称 key: password # 对应上一步中的 Secret Key image: swr.cn-north-4.myhuaweicloud.com/mall-swarm-demo/redis-exporter:v1.32.0 # 替换为您 上传到 SWR 的镜像地址 imagePullPolicy: IfNotPresent name: redis-exporter ports: - containerPort: 9121 name: metric-port # 这个名称在配置采集任务的时候需要 securityContext: privileged: false terminationMessagePath: /dev/termination-log terminationMessagePolicy: File dnsPolicy: ClusterFirst imagePullSecrets: - name: default-secret restartPolicy: Always schedulerName: default-scheduler securityContext: {} terminationGracePeriodSeconds: 30 -- apiVersion: v1 kind: Service metadata: name: redis-exporter name-space: default # 与Exporter部署的namespace相同 spec: type: NodePort selector: k8s-app: redis-exporter ports: - protocol: TCP nodePort: 30378 port: 9121 targetPort: 9121

#### 说明

更多Exporter详细参数介绍请参见 **[redis\\_exporter](https://github.com/oliver006/redis_exporter)**。

- 3. 验证Redis Exporter是否部署成功。
	- a. 在工作负载列表中"无状态负载"页签下,单击<mark>[步骤](#page-204-0)3.2</mark>创建的无状态工作负 载的名称,在实例列表中单击操作列下的"更多 > 日志",可以查看到 Exporter成功启动并暴露访问地址。

#### 图 **8-31** 查看日志

日志

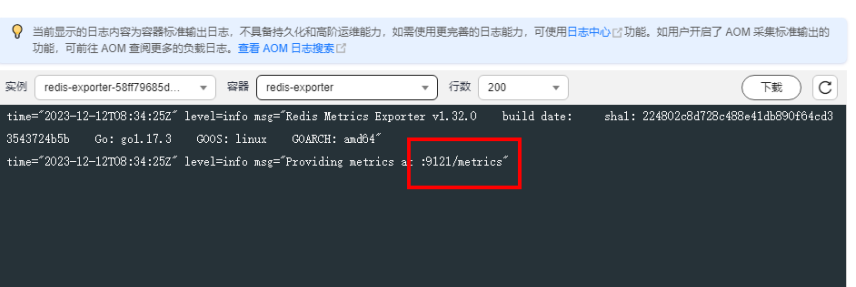

- b. 验证。有以下三种方法进行验证:
	- 登录集群节点执行如下任意一种命令: curl http://{集群IP}:9121/metrics curl http://{集群任意节点私有IP}:30378/metrics
	- 访问地址: http://{集群任意节点的公网IP}:30378/metrics 如发现未能得到数据,请检查一下部署**[Redis Exporter](#page-204-0)**时YAML中的 **REDIS\_ADDR**和**REDIS\_PASSWORD**是否正确,示例如下:

#### 图 **8-32** 访问地址

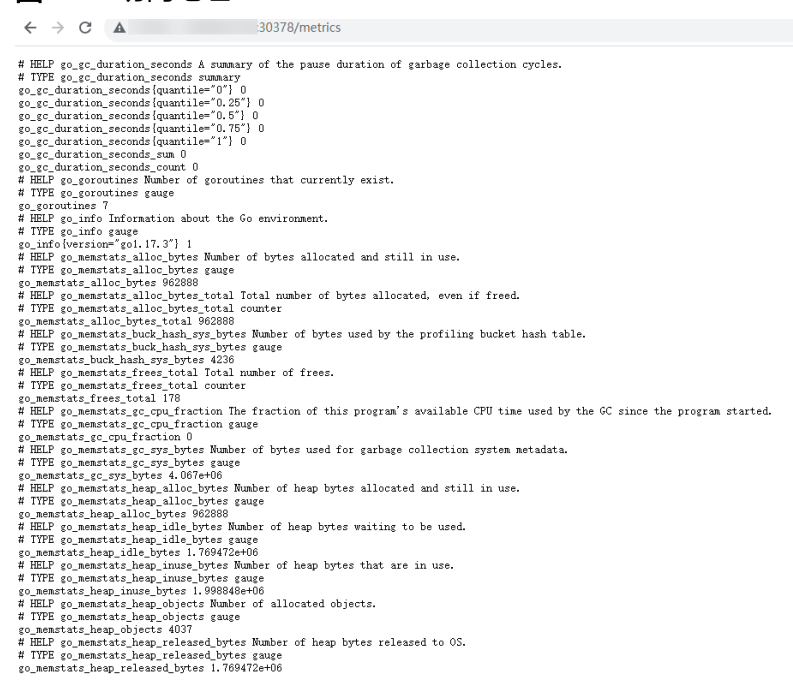

### ■ 在实例列表中单击操作列下的"更多 > 远程登录", 在弹出的控制台中 执行如下命令。

curl http://localhost:9121/metrics

### 图 **8-33** 执行命令

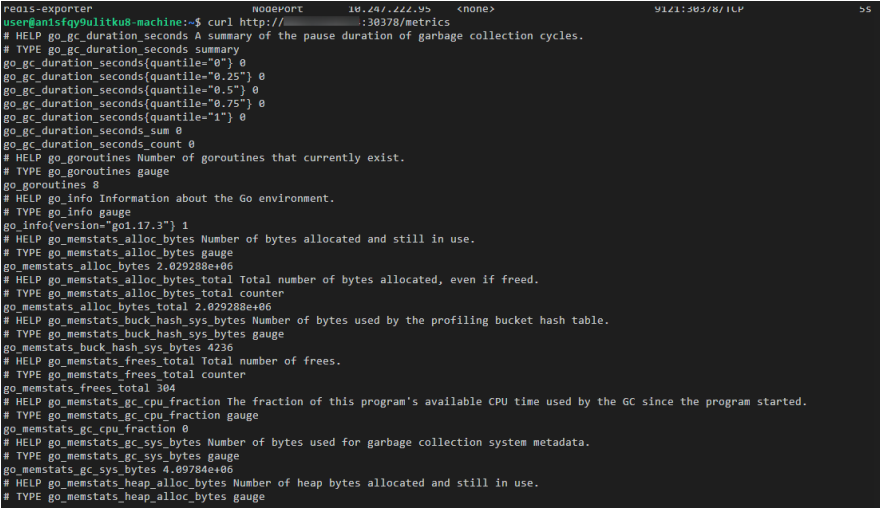

**----**结束

### 添加采集任务

通过新增**[PodMonitor](https://support.huaweicloud.com/intl/zh-cn/usermanual-aom2/mon_01_0081.html#section2)**方式为应用配置可观测监控Prometheus版的采集规则,监控部 署在CCE集群内的应用的业务数据。

#### 说明

如下指标采集的周期是30秒,所以等待大概30秒后才能在AOM的界面上查看到上报的指标。

apiVersion: monitoring.coreos.com/v1 kind: PodMonitor metadata: name: redis-exporter namespace: default spec: namespaceSelector: #选择要监控 Exporter Pod 所在的namespace matchNames: - default # exporter所在的命名空间 podMetricsEndpoints: - interval: 30s # 设置指标采集周期 path: /metrics # 填写 Prometheus Exporter 对应的 path 的值, 默认/metrics port: metric-port# 填写 Prometheus Exporter 对应的 YAML 的 ports 的 name selector: # 填写要监控 Exporter Pod 的 Label 标签,以定位目标 Exporter matchLabels: k8s-app: redis-exporter

### 验证指标上报到 **AOM**

- 步骤**1** 登录AOM 2.0控制台。
- 步骤**2** 在左侧菜单栏中选择"Prometheus监控 > 实例列表"。
- 步骤**3** 单击接入了该CCE集群的"prometheus for CCE"实例名称,进入实例详情页面。
- 步骤**4** 在"服务发现"页面的"指标"页签下,选择集群。
- 步骤**5** 在搜索框输入redis,能够搜索出redis开头的指标,即可证明指标成功接入AOM。

#### **----**结束

### 在 **AOM** 上配置仪表盘和告警

通过仪表盘功能可视化监控CCE集群数据,通过告警规则功能,在集群发生故障时能够 及时发现并预警。

- 配置仪表图表
	- a. 登录AOM 2.0控制台。
	- b. 在左侧菜单栏中选择"仪表盘",单击"创建仪表盘"新建一个仪表盘,详 情可参见**创建仪表盘**。
	- c. 在仪表盘页面选择实例类型为"Prometheus for CCE"的实例并单击"添加 图表",详情请参见[添加图表至仪表](https://support.huaweicloud.com/intl/zh-cn/usermanual-aom2/mon_01_0003.html#section2)。
- 配置告警
	- a. 登录AOM 2.0控制台。
	- b. 在左侧菜单栏中选择"告警管理 > 告警规则"。
	- c. 单击"创建告警规则"配置告警,详情请参见<mark>创建指标告警规则</mark>。

### **8.6.1.8** 其他 **Exporter** 接入

### 操作场景

Prometheus监控服务目前已经提供了常用中间件exporter接入操作指导,由于AOM兼 容原生Prometheus,所以您也可以安装社区其他的Exporter。

### 操作方式

如果您所使用的基础组件还没有提供相应的集成方式,可以参考如下方式进行集成, 以及自定义监控大屏来满足相应的监控需求。

- 1. 开源社区**[Exporter](https://prometheus.io/docs/instrumenting/exporters/)**列表。
- 2. [在容器场景自建中间件接入,](#page-178-0)已经提供部分常用中间件exporter接入操作指导, 可以根据操作安装其他的Exporter。

# **8.7** 获取 **Prometheus** 实例的服务地址

在default、ECS、CCE、Remote Write四种类型的Prometheus实例的"设置"页签下 "服务地址"区域,可以获取当前Prometheus实例的Remote Read和Remote Write Prometheus配置代码。在云服务、多账号聚合两种类型的Prometheus实例的"设 置"页签下"服务地址"区域,可以获取当前Prometheus实例的Remote Read Prometheus配置代码。

### 前提条件

服务已接入可观测Prometheus 监控。具体操作,请参见:

- **[Prometheus](#page-157-0)**实例 **for** 云服务
- **[Prometheus](#page-159-0)**实例 **for ECS**
- **[Prometheus](#page-161-0)**实例 **for CCE**
- **Prometheus**实例 **[for Remote Write](#page-163-0)**
- **Prometheus**实例 **for** [多账号聚合实例](#page-165-0)

### 操作步骤

- 步骤**1** 登录AOM 2.0控制台。
- 步骤**2** 在左侧导航栏选择"Prometheus监控 > 实例列表",在实例列表中单击已创建的 Prometheus实例的实例名称。
- 步骤**3** 在实例详情页面左侧导航栏选择"设置"页签,获取当前实例的服务地址。

下面的操作以获取CCE类型Prometheus实例的服务地址为例说明。

- 单击"内网"或"公网"页签,可以获取对应"内网"或"公网"下的Remote Read和Remote Write Prometheus配置代码。在代码右侧单击 可复制该代码到 对应文件。
- 获取Remote Read Prometheus配置代码

### 图 **8-34** Remote Read Prometheus 配置代码

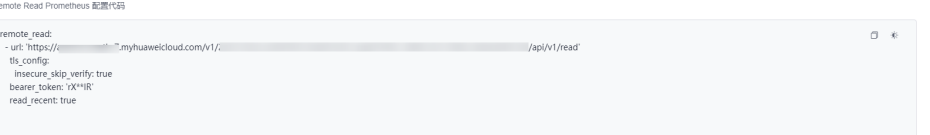

#### Remote Read地址为:

url: 'https://aom.{region\_name}.{Site domain name suffix}/v1/{project\_id}/api/v1/read' Remote Read地址的参数说明如下:

- region\_name:指定承载REST服务端点的服务器域名或IP,不同服务不同区 域的名称不同。
- Site domain name suffix : 站点域名后缀, 例如"myhuaweicloud.com"。
- project\_id :项目的ID。

.<br>Write Dromatheur 8286/422

● 获取Remote Write Prometheus配置代码

#### 图 **8-35** Remote Write Prometheus 配置代码

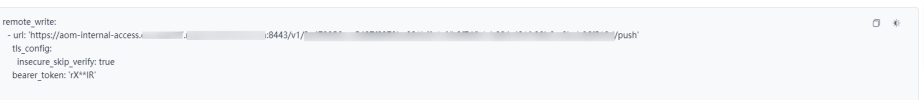

#### 内网Remote Write地址为:

url: 'https://aom-internal-access.{region\_name}.{Site domain name suffix}:8443/v1/{project\_id}/push' 公网Remote Write地址为:

url: 'https://aom-access.{region\_name}.{Site domain name suffix}:8443/v1/{project\_id}/push' Remote Write地址的参数说明如下:

- region\_name: 指定承载REST服务端点的服务器域名或IP,不同服务不同区 域的名称不同。
- Site domain name suffix : 站点域名后缀, 例如"myhuaweicloud.com"。
- project id : 项目的ID。

**----**结束

# **8.8 Prometheus** 实例读写地址支持公网的局点

华为云用户应使用公网Remote Read地址和Remote Write地址访问AOM的 Prometheus监控服务,内网地址仅供华为云内部云服务调用。

公网Remote Write地址仅部分局点支持,具体请参见表**[8-19](#page-210-0)**。

#### <span id="page-210-0"></span>表 **8-19** 支持公网数据上报的说明

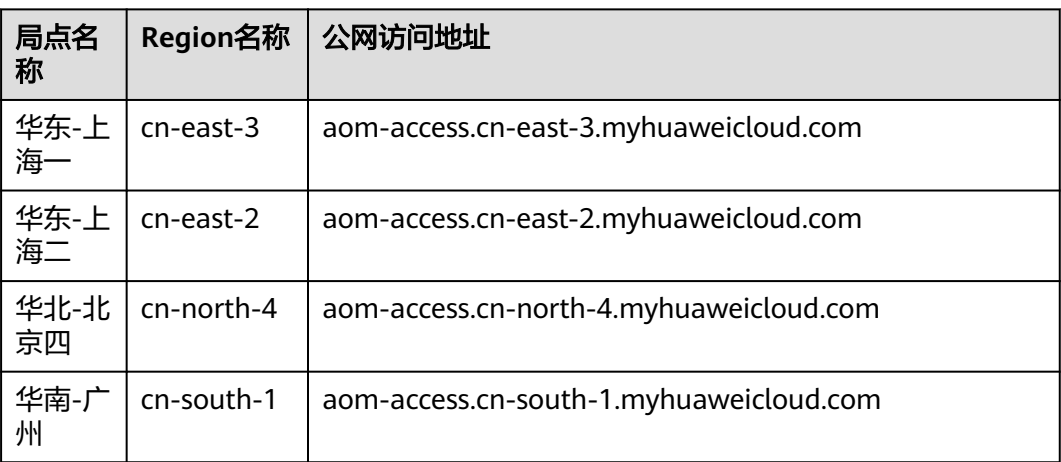

# **8.9** 通过 **Grafana** 查看 **Prometheus** 实例数据

将云服务或CCE集群接入Prometheus实例后,即可通过Grafana查看AOM中相关集群 或云服务的指标数据。

### 前提条件

- [已购买](https://support.huaweicloud.com/intl/zh-cn/qs-ecs/zh-cn_topic_0030831985.html)弹性云服务器ECS,具体操作请参见[《弹性云服务器快速入门》。](https://support.huaweicloud.com/intl/zh-cn/qs-ecs/ecs_02_0009.html)
- [已购买](https://support.huaweicloud.com/intl/zh-cn/qs-ecs/zh-cn_topic_0030831985.html)弹性公网IP,并绑定到购买的弹性云服务器ECS上,具体操作请参[见《弹性](https://support.huaweicloud.com/intl/zh-cn/qs-eip/eip_qs_0001.html) 公网**IP**[快速入门》](https://support.huaweicloud.com/intl/zh-cn/qs-eip/eip_qs_0001.html)。
- 服务已接入可观测Prometheus 监控。具体操作,请参见:
	- **[Prometheus](#page-157-0)**实例 **for** 云服务
	- **[Prometheus](#page-159-0)**实例 **for ECS**
	- **[Prometheus](#page-161-0)**实例 **for CCE**
	- **Prometheus**实例 **[for Remote Write](#page-163-0)**
	- **Prometheus**实例 **for** [多账号聚合实例](#page-165-0)

### 操作步骤

- 步骤**1** 安装并启动Grafana,具体操作请参见**Grafana**[官方文档。](https://grafana.com/docs/grafana/latest/installation/)
- 步骤**2** 添加AccessCode。
	- 1. 登录AOM 2.0控制台。
	- 2. 在左侧导航栏中选择"设置",进入全局配置界面。
	- 3. 在左侧导航栏选择"认证管理",然后在右侧区域单击"创建AccessCode"。
	- 4. 在弹出的"创建AccessCode"对话框中单击"立即生成",系统自动为当前用户 生成AccessCode。

说明

- 每个项目最多可创建2个AccessCode。
- AccessCode是调用API的身份凭据,请您妥善保管。

### <span id="page-211-0"></span>步骤**3** 获取Grafana 数据源配置代码。

- 1. 登录AOM 2.0控制台。
- 2. 在左侧导航栏选择"Prometheus监控 > 实例列表",在实例列表中单击目标 Prometheus实例名称。
- 3. 从"设置"页签的"Grafana 数据源配置信息"区域,获取当前Prometheus实例 的Grafana 数据源配置代码。

### 图 **8-36** Grafana 数据源配置代码

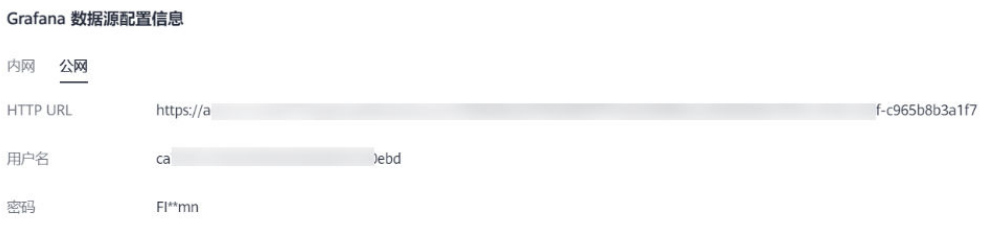

### 步骤**4** 配置Grafana。

- 1. 登录Grafana。
- 2. 在左侧菜单栏,选择"Configuration > Data Sources",单击"Add data source"。

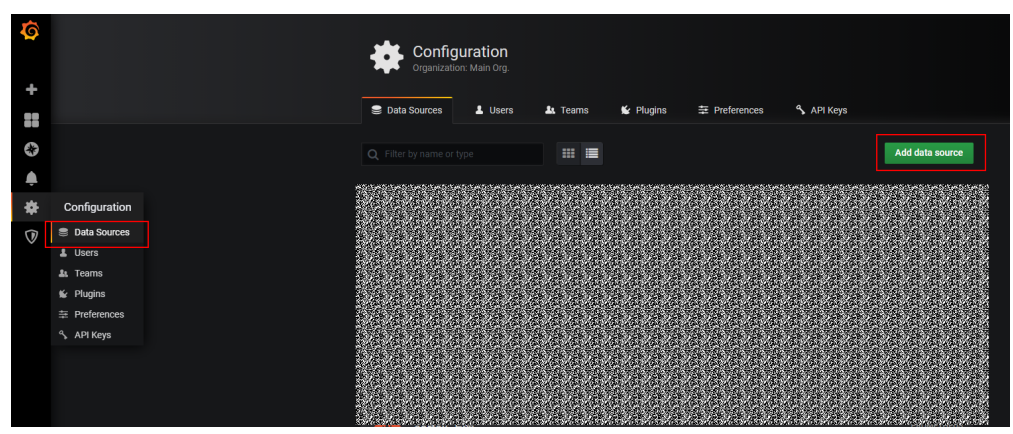

图 **8-37** 配置 Grafana

3. 单击"Prometheus",进入Prometheus配置页面。

### 图 **8-38** 进入 Prometheus 配置页面

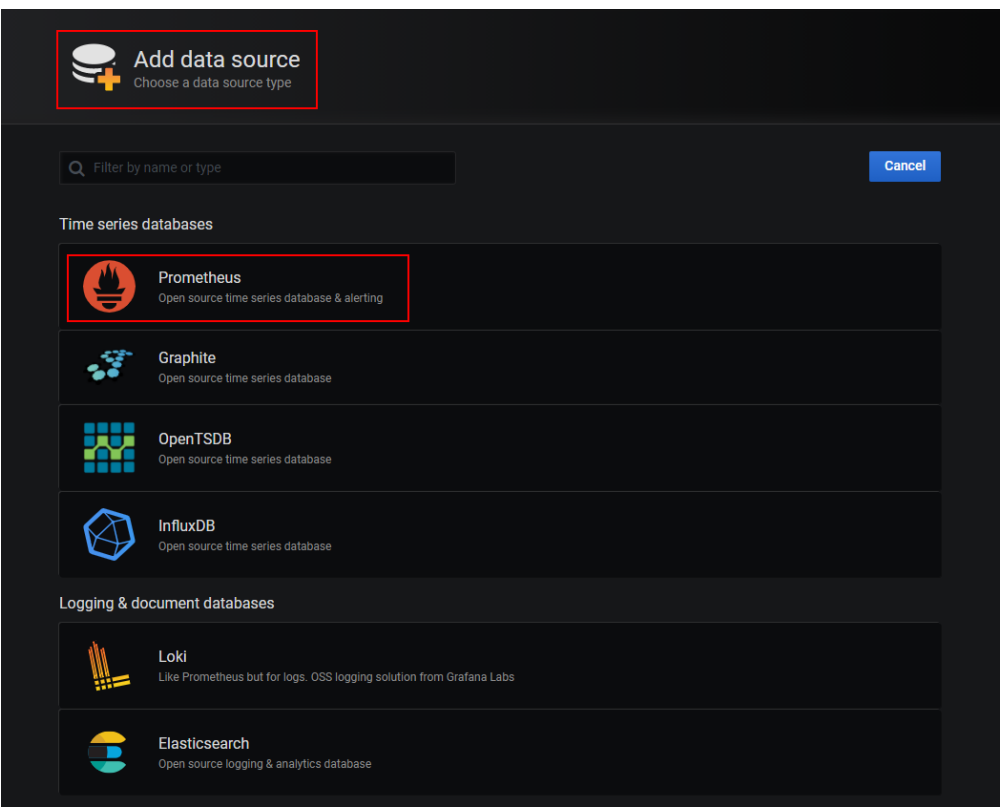

- 4. 配置Grafana数据源参数。
	- URL:将URL设置为[步骤](#page-211-0)**3**获取的HTTP URL信息。
	- User:将User设置为[步骤](#page-211-0)**3**获取的用户名信息。
	- Password:将Password设置为[步骤](#page-211-0)**3**获取的密码信息。

### 说明

Auth下Basic auth和Skip TLS Verify的开关必须开启。

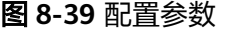

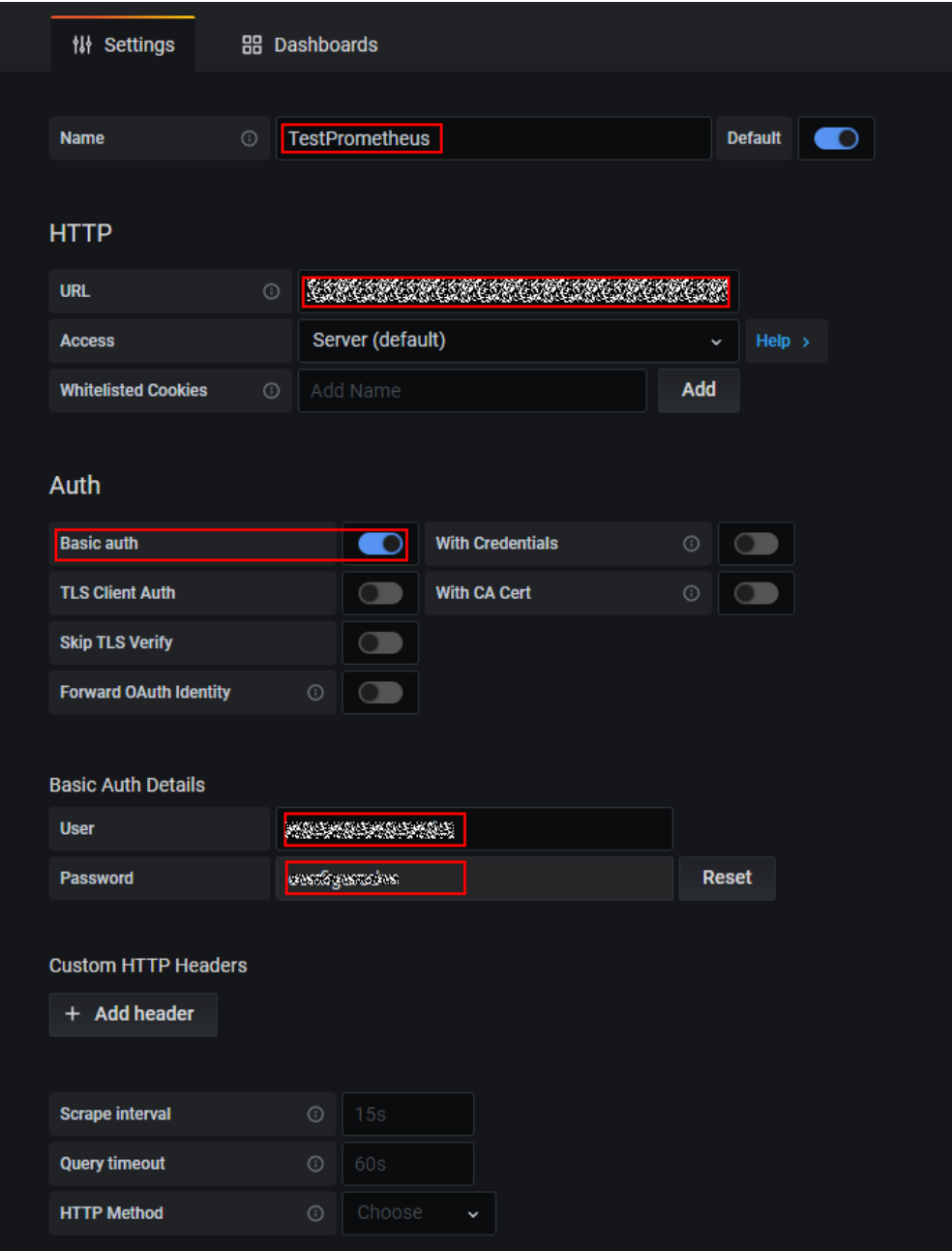

5. 配置完成后,单击"Save&Test",验证是否配置成功。 配置成功即可使用Grafana配置Dashboards,查看指标数据。

#### 图 **8-40** 配置完成

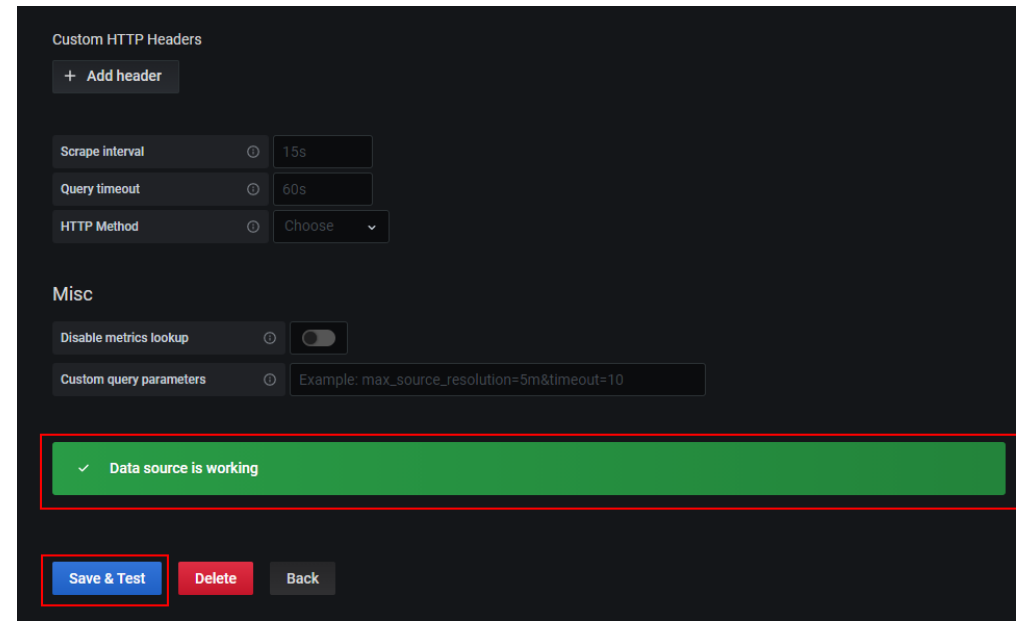

**----**结束

# **8.10** 通过 **Remote Read** 方式读取 **Prometheus** 实例数据

Prometheus监控提供了Remote read接口,该接口支持将一系列Prometheus协议的数 据源组织为单一数据源查询。本文介绍如何使用自建Prometheus,通过Remote read 接口读取AOM Prometheus实例的数据。

### 前提条件

- 服务已接入可观测Prometheus 监控。具体操作请参见:
	- **[Prometheus](#page-157-0)**实例 **for** 云服务
	- **[Prometheus](#page-159-0)**实例 **for ECS**
	- **[Prometheus](#page-161-0)**实例 **for CCE**
	- **Prometheus**实例 **[for Remote Write](#page-163-0)**
	- **Prometheus**实例 **for** [多账号聚合实例](#page-165-0)

### **Remote Read** 配置

推荐配置 prometheus.yml。具体操作如下:

- 步骤**1** 登录AOM 2.0控制台。
- 步骤**2** 在左侧导航栏选择"Prometheus监控 > 实例列表",在实例列表中单击已创建的 Prometheus实例的实例名称。
- 步骤**3** 在实例详情页面左侧导航栏选择"设置"页签,获取当前实例的服务地址。

单击"内网"或"公网"页签,可以获取对应"内网"或"公网"下的Remote Read Prometheus配置代码。在代码右侧单击 可复制该代码到对应文件。

Remote Read配置为:

```
remote_read:
  - url: 'https://aom.{region_name}.{Site domain name suffix}/v1/{project_id}/
{prometheus_instance_id}/api/v1/read'
   tls_config:
     insecure_skip_verify: true
    bearer_token: '8H**LP'
   read recent: true
```
**----**结束

### **Remote Read** 完整配置项

### 说明

```
[]中的配置项为可选项(本文展示 Prometheus:v2.40 版本配置,低版本可能缺少部分配置项,
    详见prometheus官方文档)
# remote read 目标 prometheus 实例的 api 地址
url: <string>
# 标识一个唯一的 remote read 配置名称
[ name: <string> ]
# 查询 promql 中必须包含以下 label 过滤条件才会进行 remote read 查询
required_matchers:
  [ <labelname>: <labelvalue> ... ]
# remote read 查询超时时间
\int remote timeout: <duration> \int default = 1m \int# 自定义 remote read 请求中附带的 headers, 无法覆盖 prometheus 原本添加的 headers
headers:
[ <string>: <string> ... ]
# prometheus remote read时,是否直接从本地存储读取指标
[ read_recent: <boolean> | default = false ]
# 为每个 remote read 请求添加 Authorization header, password password_file 二选一
basic_auth:
  [ username: <string> ]
 [ password: <secret> ]
  [ password_file: <string> ]
# 自定义 Authorization header 配置
authorization:
  # 认证类型
  [ type: <string> | default: Bearer ]
 # 认证密钥, credentials credentials_file 二选一
  [ credentials: <secret> ]
  # 密钥从文件中获取
  [ credentials_file: <filename> ]
# OAuth2.0认证,不能与 basic_auth authorization 同时使用
oauth2:
 \lceil <oauth2> \rceil# TLS 配置
tls_config:
 [ <tls_config> ]
# 代理 URL
[ proxy_url: <string> ]
# 查询请求是否接受3XX 跳转
[ follow_redirects: <boolean> | default = true ]
# 是否启用 HTTP2
[ enable_http2: <bool> | default: true ]
```
# 是否在 remote read 时附加 external\_labels [ filter external labels: <boolean> | default = true ]

# <span id="page-216-0"></span>**8.11** 自建 **Prometheus** 数据上报到 **AOM**

在default、ECS、CCE、Remote Write四种类型的Prometheus实例的"设置"页签, 可以获取当前Prometheus实例的Remote Write地址。将原生Prometheus的指标通过 Remote Write上报到AOM服务端,即可实现时序数据的长期存储。

如果已经部署并正在使用开源Prometheus,可直接进[行步骤](#page-217-0)**4**。

## 前提条件

- [已购买](https://support.huaweicloud.com/intl/zh-cn/qs-ecs/zh-cn_topic_0030831985.html)弹性云服务器ECS,具体操作请参见[《弹性云服务器快速入门》。](https://support.huaweicloud.com/intl/zh-cn/qs-ecs/ecs_02_0009.html)
- 服务已接入可观测Prometheus 监控。具体操作,请参见:
	- **[Prometheus](#page-159-0)**实例 **for ECS**
	- **[Prometheus](#page-161-0)**实例 **for CCE**
	- **Prometheus**实例 **[for Remote Write](#page-163-0)**

## 操作步骤

- 步骤**1** 安装并启动Prometheus,具体操作请参见**[Prometheus](https://prometheus.io/docs/prometheus/latest/getting_started/)**官方文档。
- 步骤**2** 添加AccessCode。
	- 1. 登录AOM 2.0控制台。
	- 2. 在左侧导航栏中选择"设置",进入全局配置界面。
	- 3. 在左侧导航栏选择"认证管理",然后在右侧区域单击"创建AccessCode"。
	- 4. 在弹出的"创建AccessCode"对话框中单击"立即生成",系统自动为当前用户 生成AccessCode。

#### 说明

- 每个项目最多可创建2个AccessCode。
- AccessCode是调用API的身份凭据,请您妥善保管。

#### 步骤**3** 获取Remote Write Prometheus配置代码。

- 1. 登录AOM 2.0控制台。
- 2. 在左侧导航栏选择"Prometheus监控 > 实例列表",在实例列表中单击目标 Prometheus实例名称。
- 3. 从"设置"页签的"服务地址"区域,获取当前Prometheus实例的Remote Write Prometheus配置代码。

图 **8-41** Remote Write Prometheus 配置代码

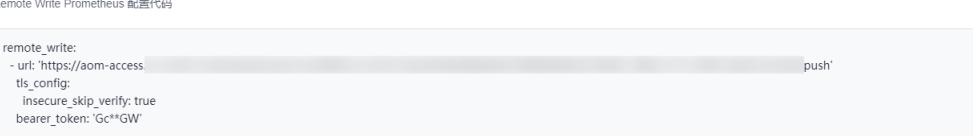

#### <span id="page-217-0"></span>步骤4 登录ECS,配置prometheus.yml文件。

```
通过以下命令找到并启动prometheus.yml文件。
```
./prometheus --config.file=prometheus.yml

[将步骤](#page-216-0)**3**获取的Remote Write Prometheus配置代码添加到prometheus.yml文件末 尾。

一个完整的配置示意如下,您需要配置斜体部分:

```
# my global config
         global:
         scrape_interval: 15s # Set the scrape interval to every 15 seconds. Default is every 1 minute.
         evaluation_interval: 15s # Evaluate rules every 15 seconds. The default is every 1 minute.
         # scrape_timeout is set to the global default (10s).
         # Alertmanager configuration
         alerting:
         alertmanagers:
           - static_configs:
           - targets:
         # - alertmanager:9093
         # Load rules once and periodically evaluate them according to the global 'evaluation interval'.
         rule_files:
         # - "first_rules.yml"
         # - "second_rules.yml"
         # A scrape configuration containing exactly one endpoint to scrape:
         # Here it's Prometheus itself.
         scrape_configs:
         # The job name is added as a label `job=<job_name>` to any timeseries scraped from this config.
            - job_name: 'prometheus'
         # metrics_path defaults to '/metrics'
         # scheme defaults to 'http'.
         static_configs:
           - targets: ['localhost:9090']
          # 用步骤3获取的Remote Write Prometheus配置代码替换斜体内容
         remote_write:
            - url:'https://aom-**.***.myhuaweicloud.com:8443/v1/6d6df***2ab7/58d6***c3d/push'
             tls_config:
              insecure_skip_verify: true
             bearer_token: 'SE**iH'
步骤5 检查内网域名配置。
```
由于上述配置中的数据上报是通过内网进行数据传输,因此需要确保您的Prometheus 所在的主机能够解析内网域名,请参[考配置内网](https://support.huaweicloud.com/intl/zh-cn/vpc_faq/vpc_faq_0105.html)**DNS**。

- 步骤**6** 重新启动Prometheus。
- 步骤**7** 可通过**Grafana**查看**AOM**[中的指标数据](#page-210-0),来验证上述配置修改后数据上报是否成功。

**----**结束

# **8.12** 统计资源消耗

通过Prometheus监控服务将指标数据上报到AOM后, 即可在"资源消耗"界面查看上 报的基础指标和自定义指标数量,方便用户分析资源使用情况。

## 前提条件

- 服务已接入可观测Prometheus 监控。具体操作,请参见:
	- **[Prometheus](#page-159-0)**实例 **for ECS**
	- **[Prometheus](#page-161-0)**实例 **for CCE**
	- **Prometheus**实例 **[for Remote Write](#page-163-0)**

## 注意事项

- "资源消耗"页面暂不支持查看实例类型为"Prometheus for 云服务"和 "Prometheus for 多账号聚合"实例上报的基础指标和自定义指标数量。
- 指标上报量统计周期为1小时,如果设置的查询时间范围小于1小时,可能会导致 指标累计上报量查询结果为0。
- "资源消耗"页面展示的指标上报量可能与实际指标上报量存在一定误差。

## 操作步骤

- 步骤**1** 登录AOM 2.0控制台。
- 步骤**2** 在左侧导航栏选择"Prometheus监控 > 资源消耗"。
- 步骤**3** 在页面左上角选择需要统计的Prometheus实例。
- 步骤**4** 在页面右上角设置该Prometheus实例上报的资源信息的统计条件。
	- 1. 设置时间范围,可通过如下两种方式设置时间范围: 方式一:使用AOM预定义好的时间标签,例如,近1小时、近6小时等,您可根据 实际需要选择不同的时间粒度。 建议将指标查询的时间范围设置为大于1小时。 方式二:通过开始时间和结束时间,自定义时间范围,您最长可设置为30天。
	- 2. 设置信息的刷新频率。单击 ,根据需要从下拉列表中选择,例如,手动 刷新、1分钟等。

步骤**5** 查看该Prometheus实例上报的基础指标和自定义指标数量。

- 自定义指标上报量:自定义指标的24H上报量和所选时间范围内累计上报量。
- 基础指标上报量:基础指标的24H上报量和所选时间范围内累计上报量。
- 自定义指标数量:所选时间范围内累计上报的自定义指标的种类。
- 基础指标数量:所选时间范围内累计上报的基础指标的种类。
- Top10 自定义指标上报趋势:所选时间范围内累计上报量Top10的自定义指标。

图 **8-42** 查看指标数量

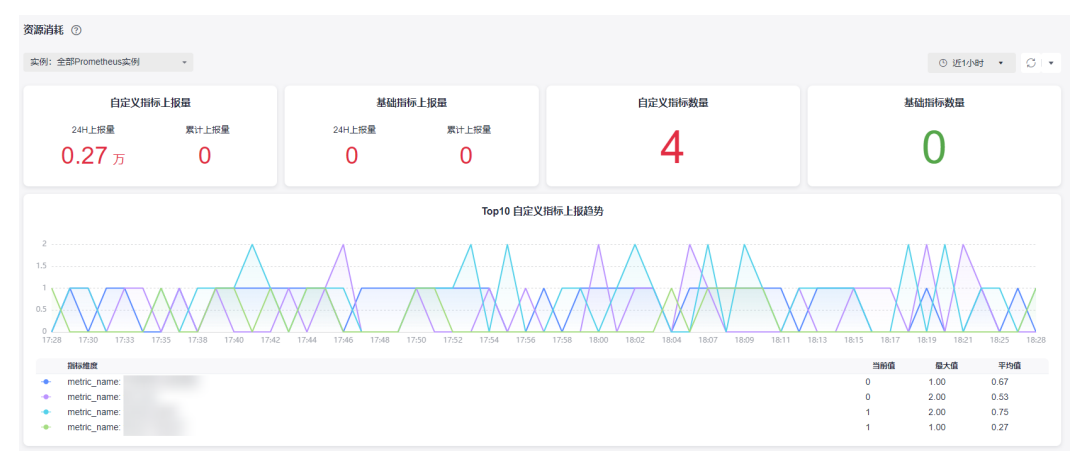

步骤**6** 在"实例详细信息"中可以查看所有Prometheus实例上报到AOM的累计自定义指标上 报量(百万)、累计基础指标上报量(百万)、24H自定义指标上报量(百万)、24H 基础指标上报量(百万)、自定义指标数量和基础指标数量。

**----**结束

# **9** 业务监控(**BETA**)

# <span id="page-220-0"></span>**9.1** 创建日志指标规则

AOM支持创建日志指标规则,将ELB上报到LTS的日志数据提取为指标来统一管理,便 于后续在指标浏览、仪表盘界面实时监控。

## 注意事项

- 如需使用"业务监控"功能,需提前在"菜单开关"中开启业务监控的开关,详 细操作请参见苹单开关。
- 单个用户最多可创建100个日志指标规则,所有规则中添加的指标总数不能超过 100。

## 前提条件

已将**ELB**[日志接入](https://support.huaweicloud.com/intl/zh-cn/usermanual-lts/lts_07_0005.html)**LTS**。

## 创建日志指标规则

- 步骤**1** 登录AOM 2.0控制台。
- 步骤**2** 在左侧导航栏中选择"业务监控(BETA) > 日志指标规则"。
- **步骤3** 在"日志指标规则"后单击<sup>十)</sup>,进入创建日志指标规则页面。
- 步骤**4** 设置日志接入的相关信息,将上报到LTS的ELB日志接入到AOM。具体参数说明请参见 表**[9-1](#page-221-0)**。

## <span id="page-221-0"></span>图 **9-1** 接入日志

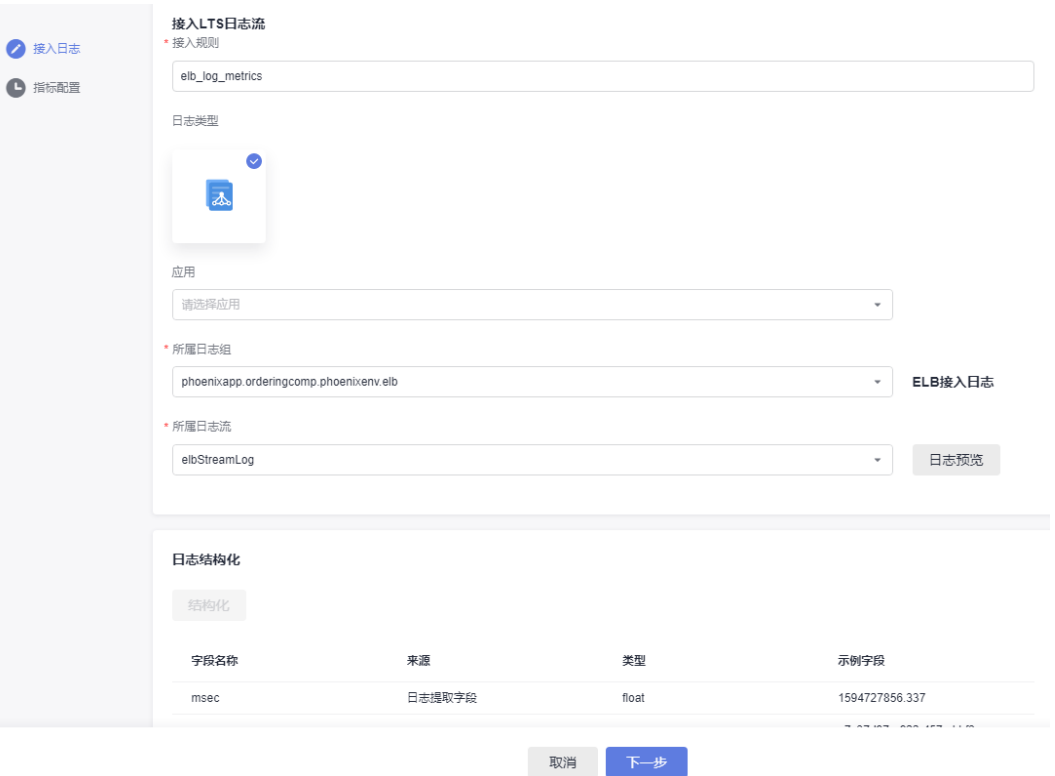

#### 表 **9-1** 接入日志参数说明

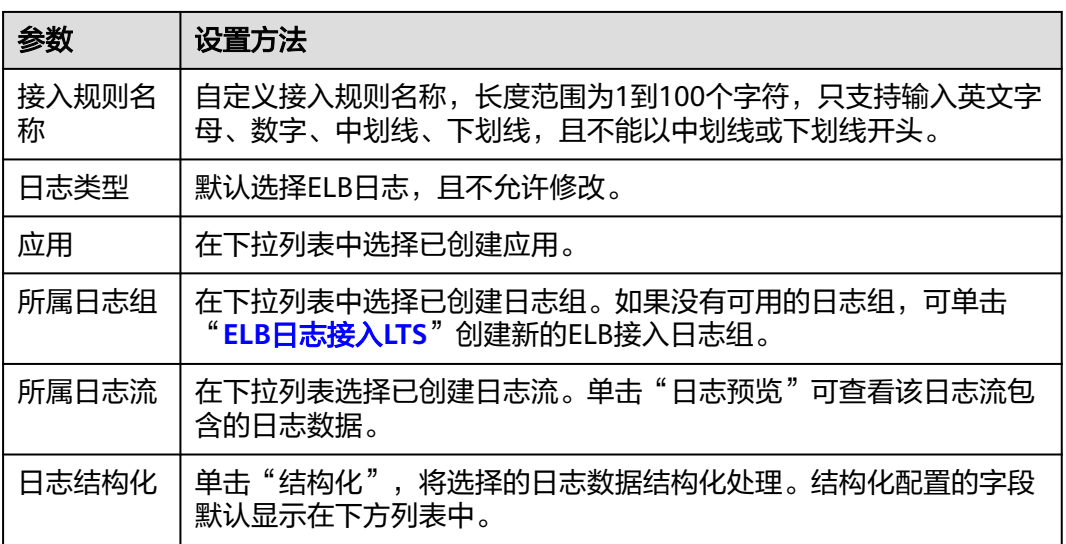

步骤**5** 设置完成后,单击"下一步"。

- 步骤**6** 设置指标配置的相关信息。
	- 1. 单击"添加接入指标",为创建的日志指标规则添加指标数据。具体的参数说明 请参见表**[9-2](#page-222-0)**。

#### 基本信息 \* 指标名称 aom\_business\_elb\_ 4xx\_requests \* 指标别名 4XX请求数 查询指标 查询方式 ● 表达式查询 ● SQL查询 1 SELECT \* **③ ⑦ 近1小时** - 童询 查询结果  $\label{eq:time}$  $\label{eq:access_log} \texttt{access_log\_t...} \qquad \texttt{body\_bytes}\_\dots$ bytes\_sent  $\small \textbf{certificance\_id}$ eip\_address host eip\_port 2022-11-16. e7c37d97-e.. 138 293  $80$ l, www.phoeni. 2022-11-16. e7c37d97-e.. 138 293  $80^{\circ}$ l, www.phoeni.. l, 2022-11-16. e7c37d97-e.. 138 293  $80$ www.phoeni.. 2022-11-16. e7c37d97-e. 138 293 80 www.phoeni.. 2022-11-16. e7c37d97-e.. 138 293  $_{\rm 80}$ www.phoeni..  $\bigodot$ 5 ▼ 条页, 共100条 < 1 2 3 ... 20 >  $\odot$  $\mathrel{\mathop{\boxdot}\limits^{_\sim}}$ 定义指标  $\odot$ \* 指标值 body\_bytes\_sent  $\bar{\mathbf{v}}$  . 指标维度  $eip\_port$   $\odot$  $\varphi$  .

## 表 **9-2** 指标配置参数说明

<span id="page-222-0"></span>图 **9-2** 添加接入指标

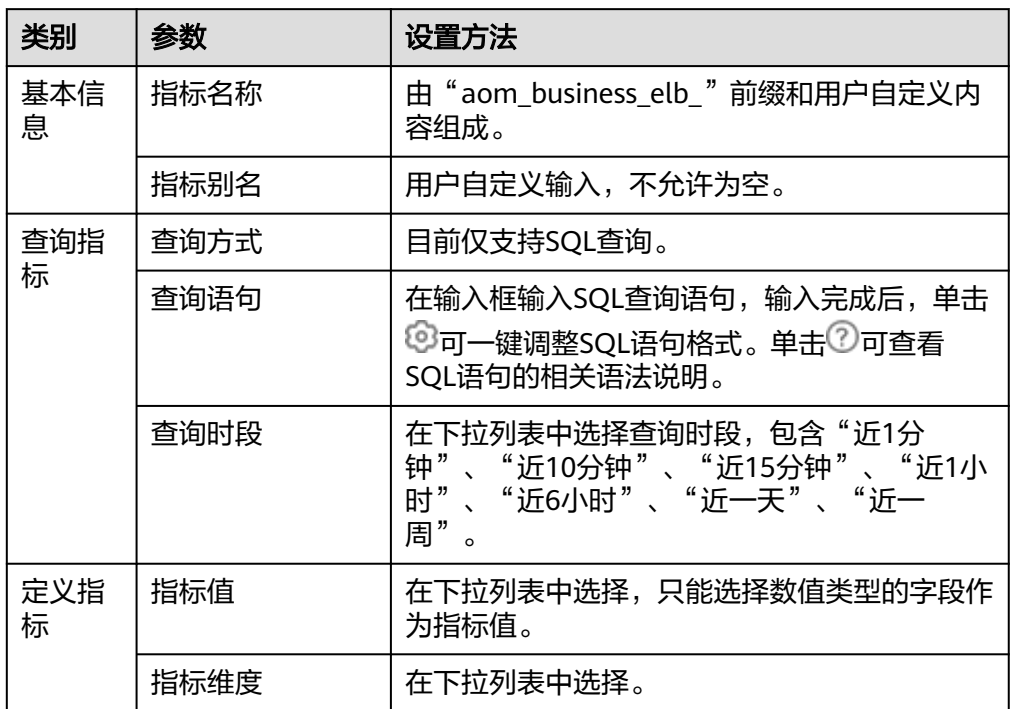

## 2. 设置完成,单击"确定"。

3. (可选)可多次单击"添加接入指标",为接入规则添加多个指标。

**步骤7** 添加完成后,单击"确定"。

创建的日志指标规则会显示在左侧规则列表中。

**----**结束

## 更多操作

日志指标规则创建完成后,您还可以执行表**9-3**中的相关操作。

#### 表 **9-3** 相关操作

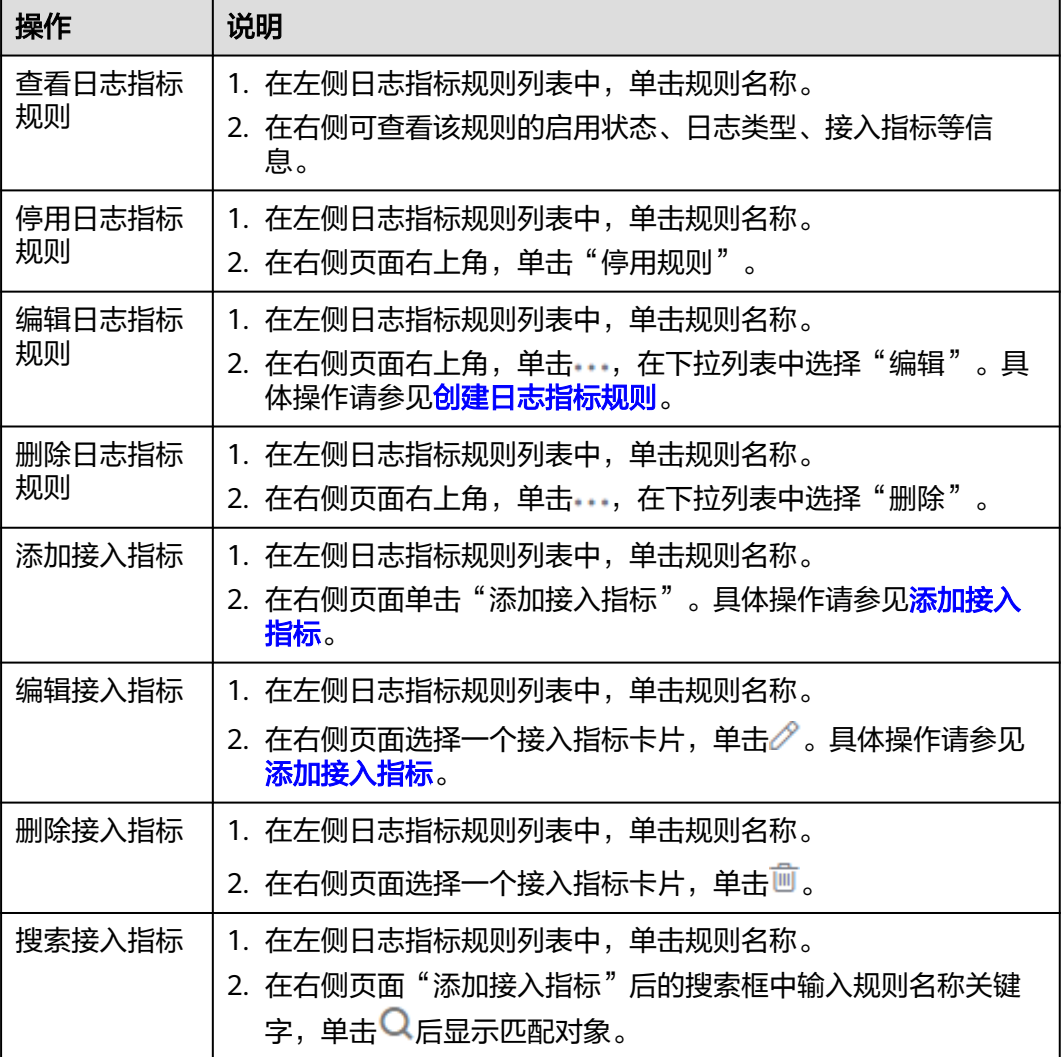

# **10** 基础设施监控

# **10.1** 工作负载监控

工作负载监控是针对CCE、CCI工作负载的监控,通过工作负载监控您可以及时了解工 作负载的资源使用、状态和告警等信息,以便快速响应处理告警或事件信息,保证工 作负载顺畅运行。工作负载分为五种类型: 无状态负载 Deployment、有状态负载 StatefulSet、守护进程 DaemonSet、普通任务Job、容器组 Pod。

## 功能介绍

● 工作负载监控方案开箱即用。开通AOM之后,在工作负载监控页面,CCE、CCI的 工作负载状态、CPU使用率、物理内存使用率等信息默认呈现。

## 图 **10-1** 工作负载监控

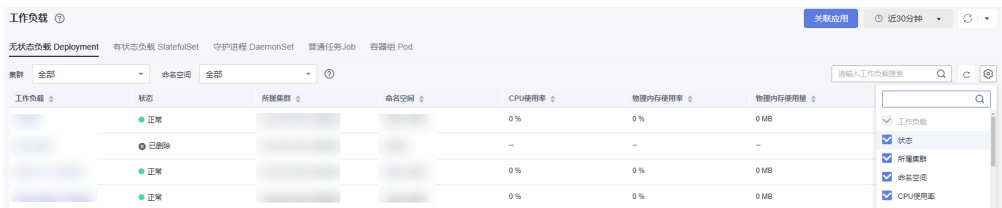

- 用户自建k8s容器监控方案,当前只支持通过Prometheus的remote\_write功能, 将容器指标写入AOM指标库,通过<mark>指标浏览</mark>查询相关指标信息。
- 工作负载监控是逐层下钻设计,层次关系为:工作负载->Pod实例->容器->进程, 在界面上可直观查看各层关联关系。每层监控的内容包括指标、日志、告警等信 息。

#### 图 **10-2** 工作负载的详细信息

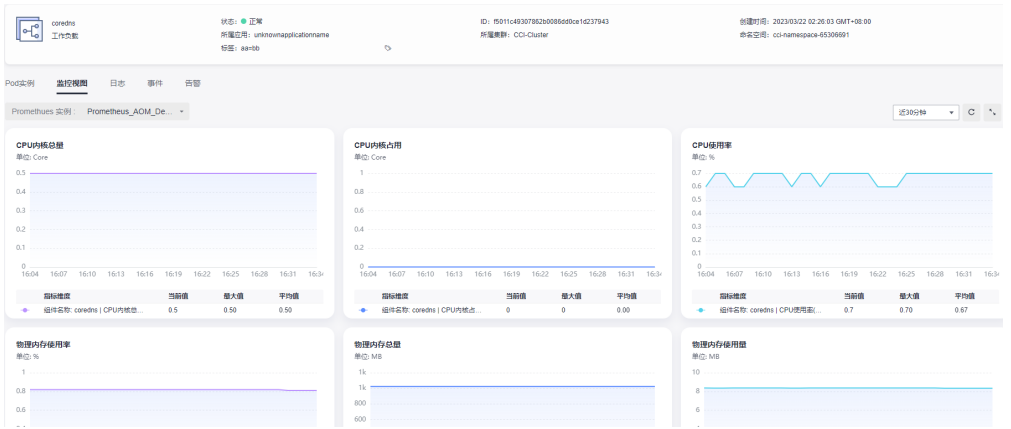

● 在工作负载监控页面右上角,单击**" 关联应用 "** ,按照界面提示操作,可将CCE的 工作负载上报到AOM中,并挂载到"应用监控"页面左侧的应用树中以组件形式 体现。

说明

如需使用"关联应用"功能,需提前在"菜单开关"中开启应用洞察的开关,详细操作请 参见[菜单开关。](#page-333-0)

## 操作步骤

- 步骤**1** 登录AOM 2.0控制台。
- 步骤**2** 在左侧导航栏中选择"基础设施监控 > 工作负载"。
- 步骤**3** 在页面右上角设置工作负载信息的统计条件。
	- 1. 设置时间范围,查看已设时间范围内上报的工作负载。可通过如下两种方式设置 时间范围:

方式一:使用AOM预定义好的时间标签,例如,近1小时、近6小时等,您可根据 实际需要选择不同的时间粒度。

方式二:通过开始时间和结束时间,自定义时间范围,您最长可设置为30天。

- 2. 设置信息的刷新频率。单击 2 × → 根据需要从下拉列表中选择,例如,手动 刷新、1分钟等。
- 步骤**4** 单击任一工作负载页签,即可在下方列表区域查看该工作负载的名称、状态、集群、 命名空间等信息。
	- 在工作负载列表上方可按集群、命名空间、实例名称等设置搜索条件,实现工作 负载过滤显示。

说明

拥有AOM FullAccess或者AOM ReadOnlyAccess权限的IAM用户,查询命名空间时需要登 录云容器引擎 CCE的控制台, 在左侧导航栏中选择"权限管理", 单击页面右上角的"添 加权限",单独进行权限设置。

- 单击右上角的 <sup>C |</sup>,可获取到<mark>步骤3.1</mark>设置的时间范围内工作负载的最新信息。
- 单击右上角的 ,通过选中/取消选中各展示项前的复选框,自定义列表项的展 示/隐藏。
- 单击工作负载名称,可查看该工作负载的详细信息。
	- 在"Pod实例"页签下,可查看该工作负载所有实例的概况。单击实例名称, 可查看该实例下所有容器的资源使用与健康状态。
	- 在"监控视图"页签下,可视化展示该工作负载的资源使用情况。
	- 在"日志"页签下,可查看该工作负载的原始日志、实时日志详情和进行日 志可视化,详情请参见**6.6** [日志搜索与查看。](#page-117-0)
	- 在"告警"页签下,可查看该工作负载的告警详情,详情请参见**4.4** [查看告](#page-78-0) [警。](#page-78-0)
	- 在"事件"页签下,可查看该工作负载的事件详情,详情请参见**4.5** [查看事](#page-80-0) [件。](#page-80-0)

**----**结束

# **10.2** 集群监控

集群监控的对象为通过CCE部署的集群。"集群监控"页面可实时监控集群的多项基础 监控指标(例如集群状态、CPU使用率、内存使用率、节点运行状态等)和相关的告 警、事件数据,通过这些指标和相关的告警信息,用户可实时了解集群的运行状况, 及时处理潜在风险,保障集群稳定运行。

## 注意事项

主机状态包含"正常"、"异常"、"亚健康"、"通道静默"、"已删除"。当由 于网络异常、主机下电、关机等原因导致的主机异常,或主机产生阈值告警时,主机 状态为"异常"。

## 操作步骤

- 步骤**1** 登录AOM 2.0控制台。
- 步骤**2** 在左侧导航栏中选择"基础设施监控 > 集群监控"。
- 步骤**3** 在页面右上角设置集群信息的统计条件。
	- 1. 设置时间范围,查看已设时间范围内上报的CCE集群。可通过如下两种方式设置时 间范围:

方式一:使用AOM预定义好的时间标签,例如,近1小时、近6小时等,您可根据 实际需要选择不同的时间粒度。

方式二:通过开始时间和结束时间,自定义时间范围,您最长可设置为30天。

- 2. 设置信息的刷新频率。单击 ,根据需要从下拉列表中选择,例如,手动 刷新、1分钟等。
- 步骤**4** 按创建时间、CPU使用率、集群名称等设置搜索条件,查看需要监控的集群。
- 步骤**5** 单击集群名称,进入集群监控的详情页面。在左侧的导航栏,可以按集群、告警管 理、仪表盘三个维度全面监控集群的运行状态。
	- 按集群维度查看当前集群的节点、工作负载、Pod(容器组)和容器信息。
		- 在左侧导航栏选择"洞察 > 节点",可实时获取到该集群下查看该集群所有 主机节点的概况,包括状态、IP地址、Pod状态、CPU使用率和内存使用率等 信息。
- 在节点列表上方,可按节点名称设置过滤条件,实现节点列表过滤显 示。
- 单击右上角的 ,通过选中或取消选中各展示项后的单选框,自定义 可选列的展示与隐藏。
- 单击节点名称,可查看主机的相关资源、告警、事件等信息,并监控显 卡、网卡等常用系统设备。
	- 在"概览"页签下,默认选择"云原生监控(New)",可查看 CPU、内存、网络等相关指标的信息。单击"通过 ICAgent(Old)",在下拉列表中选择需要监控的Prometheus实例, 可查看CPU、物理内存、主机状态等信息。

```
说明
```
使用"云原生监控(New)"功能,需要接入容器 CCE Prometheus 实 例。 若集群还没有接入容器 CCE Prometheus 实例,可以单击页面中的

"Prometheus监控",创建Prometheus实例,详情请参见**[Prometheus](#page-161-0)** 实例 **[for CCE](#page-161-0)**。创建完成后,单击实例名称,在实例详情页选择"集成中 心",一键接入CCE集群。

近30分钟  $\overline{\mathbf{v}}$ 单击右上角 ,在下拉列表中选择AOM预定义好 的时间标签或者自定义时间范围,查看已设时间范围内资源信息。

单击右上角的 $\overline{\phantom{a}}^{\text{C}}$ ,可实时获取到资源的最新信息。

单击右上角的 , 可全屏展示资源信息。

- 在"相关资源"页签下,展示该节点所在的容器组。
- 在左侧导航栏选择"洞察 > 工作负载 ",可查看该集群的所有工作负载状态 和资源使用情况。
	- 在工作负载列表上方,可按负载类型和负载名称设置过滤条件,实现工 作负载过滤显示。
	- 单击右上角的<sup>【③】</sup>,通过选中或取消选中各展示项后的单选框,自定义 可选列的展示与隐藏。
	- 单击工作负载名称,可查看工作负载的相关资源、告警、事件和仪表盘 信息。
		- 在"概览"页签下,默认选择"云原生监控(New)",可查看 CPU、内存、网络等相关指标的信息。单击"通过 ICAgent(Old)",在下拉列表中选择需要监控的Prometheus实例, 可查看CPU、物理内存、文件系统等信息。
		- 在"相关资源"页签下,展示该工作负载所在的容器组。
- 在左侧导航栏选择"洞察 > Pod(容器组)",可查看该集群的所有Pod状态 和资源使用情况。
	- 在容器组列表上方,可按容器组名称设置过滤条件,实现容器组过滤显 示。

- 单击右上角的 ,通过选中或取消选中各展示项后的单选框,自定义 可选列的展示与隐藏。
- 单击容器组名称,可查看容器组的相关资源、告警、事件和仪表盘信 息。
	- 在"概览"页签下,默认选择"云原生监控(New)",可查看 CPU、内存、网络等相关指标的信息。单击"通过 ICAgent(Old)",在下拉列表中选择需要监控的Prometheus实例, 可查看CPU、物理内存、文件系统等信息。
	- 在"相关资源"页签下,可按节点和节点名称、工作负载和负载名 称、容器和容器名称查看当前容器组下的节点、工作负载、容器。
- 在左侧导航栏选择"洞察 > 容器 ", 可查看该集群的所有容器状态和资源使 用情况。
	- 在容器列表上方,可按容器名称设置过滤条件,实现容器过滤显示。
	- 单击右上角的<sup>| ❤2</sup>」,通过选中或取消选中各展示项后的单选框,自定义 可选列的展示与隐藏。
	- 单击容器名称,可查看容器的相关资源、告警、事件和仪表盘信息。在 "相关资源"页签下,默认展示该容器所在的容器组。可按节点和节点 名称、工作负载和负载名称、容器组和容器组名称查看当前容器相关的 节点、工作负载、容器组信息。
- 按告警管理维度查看当前集群的运行状态。
	- 在左侧导航栏选择"告警管理 > 告警列表",可查看该集群的告警详情,详 情请参见**4.4** [查看告警](#page-78-0)。
	- 在左侧导航栏选择"告警管理 > 事件列表",查看该集群的事件详情,详情 请参见**4.5** [查看事件。](#page-80-0)
	- 在左侧导航栏选择"告警管理 > 告警规则",查看该集群相关的告警规则, 并可根据需要修改,详情请参见**4.2.5** [管理告警规则](#page-68-0)。
- 在左侧导航栏选择"仪表盘",可以查看当前集群的运行状态。
	- 已成功接入容器 CCE Prometheus 实例。 在下拉列表中选择集群视图、Pod视图、主机视图、Node视图,查看该集群 的CPU使用率、物理内存使用率等各种关键指标。
	- 没有接入容器 CCE Prometheus 实例。
		- 单击页面中的"Prometheus监控",创建Prometheus实例,详情请参见 **[Prometheus](#page-161-0)**实例 **for CCE**。创建完成后,单击实例名称,在实例详情页选择 "集成中心",一键接入CCE集群。

**----**结束

# **10.3** 主机监控

主机包括弹性云服务器(ECS)、裸金属服务器(BMS)。AOM既可监控通过创建 CCE、ServiceStage集群时购买的主机,也可监控非CCE、ServiceStage集群环境下购 买的主机(购买的主机操作系统需满足操作系统及版本,且购买后需要给主机安装 ICAgent,否则AOM将无法监控)。同时,主机的IP地址支持IPv4。

通过主机监控功能您可以及时了解主机的资源使用情况、趋势和告警信息,使用这些 信息,您可以快速响应和处理异常,保证主机流畅运行。

## 注意事项

- 一个主机最多可添加5个标签,且标签键不能重复。
- 不同主机可添加同一个标签。

## 主机监控

- 步骤**1** 登录AOM 2.0控制台。
- 步骤**2** 在左侧导航栏中选择"基础设施监控 > 主机监控",查看主机列表。
	- 为了方便查看,可以在主机列表上方设置运行状态、主机类型、主机名称、IP地 址等过滤条件,实现主机列表过滤显示。
	- 通过开启或关闭"隐藏控制节点"开关,自定义控制节点的展示与隐藏。系统默 认隐藏控制节点。
	- 单击"隐藏控制节点"后的 <sup>@</sup> ,可同步主机信息。
	- 在页面右上角设置主机信息的统计条件。
		- 设置时间范围, 查看已设时间范围内上报的主机。可通过如下两种方式设置 时间范围:
		- 方式一:使用AOM预定义好的时间标签,例如,近30分钟、近1小时、近6小 时、近1天、近一周等,您可根据实际需要选择不同的时间粒度。
		- 方式二: 通过开始时间和结束时间, 自定义时间范围, 您最长可设置为30 天。
		- 设置信息的刷新频率。单击右上角的<sup>〔7〕|▼</sup>, 根据需要从下拉列表中选 择,例如,手动刷新、30秒、1分钟、5分钟等。
		- 单击右上角的 <sup>(3)</sup> , 通过选中或取消选中"标签"前的复选框,自定义可选 列的展示与隐藏。

步骤**3** 您可根据需要选择是否对主机执行如下操作:

#### 添加别名

当主机名称过于复杂不便于识别时,可根据需要给主机添加一个便于识别的别 名。

在主机列表中,单击主机所在行" 操作 "列的<sup>[</sup>],输入别名,再单击" 确 定",别名添加成功。添加的别名只允许修改,不允许删除。

添加标签

标签是主机的标识,通过标签您可以对主机进行管理。例如:添加标签后,您可 快速识别、选择主机。

在主机列表中,单击主机所在行"操作"列的 <sup>、</sup> ,输入"标签键"和"标签

 $\bigoplus$ 值"后,单击 └────┘,再单击"确定",标签添加成功。

#### ● 同步主机信息

在主机列表中,单击主机所在行"操作"列的 ,可同步主机信息。

步骤**4** 设置搜索条件搜索待监控的主机。

#### 说明

不支持通过别名搜索主机。

- 步骤**5** 单击主机名称,进入主机详情页面,在主机详情卡片区域,可查看该主机的运行状 态、ID等信息。
- 步骤**6** 单击任一页签,在列表中可监控运行在主机上实例的资源占用、健康状态信息和显 卡、网卡等常用系统设备信息。
	- 在ECS主机的"进程列表"页签下,可查看该主机的进程状态、IP地址等信息。
		- 在进程列表右上角的搜索框可按进程名称等设置搜索条件,实现进程过滤显 示。
		- 单击右上角的  $\mathbb{C}\,$  , 可获取到设置的时间范围内进程的最新信息。
	- 在CCE主机的"Pod实例"页签下,可查看实例状态、节点IP等信息。
		- 单击实例名称,可逐层下钻查看该实例的容器、进程的详细信息。
		- 在实例列表右上角的搜索框可按实例名称等设置搜索条件,实现实例过滤显 示。
		- 单击右上角的 $|\mathbf{C}|$ ,可获取到设置的时间范围内实例的最新信息。
	- 在"监控视图"页签下,可查看该主机的关键指标图表。
	- 在"事件"页签下,可查看该主机的事件详情,详情请参见**4.5** [查看事件](#page-80-0)。
	- 在"告警"页签下,可查看该主机的告警详情,详情请参见**4.4** [查看告警](#page-78-0)。
	- 在"文件系统"页签下,可查看该主机文件系统的基本信息,单击磁盘文件分区 名称,可在"监控视图"页面监控该文件系统的各种指标。
	- 在"磁盘"页签下,可查看该主机磁盘的基本信息,单击磁盘名称,可在"监控 视图"页面监控该磁盘的各种指标。
	- 在"磁盘分区"页签下,可查看该主机磁盘分区的基本信息,单击磁盘分区名 称,可在"监控视图"页面监控该磁盘分区的各种指标。
	- 在"网卡"页签下,在列表中可查看该主机网卡的基本信息,单击网卡名称,可 在"监控视图"页面监控该网卡的各种指标。
	- 在"显卡"页签下,在列表中可查看该主机显卡的基本信息,单击显卡名称,可 在"监控视图"页面监控该显卡的各种指标。
	- 在"文件系统"、"磁盘"、"磁盘分区"、"网卡"或"显卡"页签下,单击 信息列表右上角的 <sup>。 | 查</sup> ,通过选中/取消选中各展示项前的复选框,自定义列表项 的展示/隐藏。

说明

当前磁盘分区功能支持的系统为:CentOS 7.x版本、EulerOS 2.5。

#### **----**结束

# **10.4** 进程监控

## **10.4.1** 应用监控

应用是您根据业务需要,对相同或者相近业务的一组组件进行逻辑划分。应用的类型 包括系统应用和自定义应用,通过内置发现规则发现的是系统应用,通过自定义规则 发现的是自定义应用。

在AOM的应用发现界面配置应用发现规则,可自动发现符合规则的应用并监控相关指 标,详情请参考**应用发现**。

## 应用监控

- 步骤**1** 登录AOM 2.0控制台。
- **步骤2** 在左侧导航栏中选择"基础设施监控 > 进程监控",进入应用监控界面,查看应用列 表。
	- 在应用列表上方搜索框中设置过滤条件,可以实现应用列表过滤显示。
	- 在页面右上角单击 <sup>63</sup> ,通过选中/取消选中各展示项后的复选框,自定义列表项 的展示/隐藏。
- **①** 近30分钟 ▼<br>**, 根据需要在下拉列表中设置应用信息的统** 计条件。
	- 1. 设置时间范围,查看已设时间范围内应用。可通过如下两种方式设置时间范围: 方式一:使用AOM预定义好的时间标签,例如,近30分钟、近1小时等,可根据 实际需要选择不同的时间粒度。

方式二:通过设置开始时间和结束时间,自定义时间段,最长可设置为30天。

- 2. 设置信息的刷新频率。单击 ,根据需要从下拉列表中选择,例如,手动 刷新、1分钟等。
- 步骤**4** 单击应用名称,进入"应用详情"页面,可以查看当前应用的组件列表、主机列表、 监控视图以及告警。
	- 在"组件列表"页签下,可查看该应用的组件运行状态、资源使用情况等信息。
	- 在"主机列表"页签下,可查看该应用的主机运行状态、资源使用情况等信息。
	- 在"监控视图"页签下,选择对应的Prometheus实例,可查看该应用的资源使用
		- 情况。单击页面右上角的 <sup>^</sup> ,可全屏展示资源信息。
	- 在"告警"页签下,可查看该应用的告警详情,详情请参见<mark>查看告警</mark>。
	- **----**结束

## **10.4.2** 组件监控

组件即您部署的服务,包括容器和普通进程。

组件列表展示了每个组件的名称、运行状态、所属应用等信息。AOM支持从组件下钻 到实例,从实例下钻到进程。通过各层状态,您可完成对组件的立体监控。

## 组件监控

步骤**1** 登录AOM 2.0控制台。

- **步骤2** 在左侧导航栏中选择"基础设施监控 > 进程监控", 在右侧区域选择"组件监控"页 签,进入组件监控界面,查看组件列表。
	- 组件列表中对组件名称、所属应用、部署方式、应用发现规则、使用率、操作等 参数进行展示。
	- 为了方便查看组件列表,可以在组件列表上方设置运行状态、所属应用、集群名 称、部署方式、组件名称等过滤条件,实现组件列表过滤显示。
	- 通过开启或关闭"隐藏系统组件"开关,自定义系统组件的展示与隐藏。系统默 认隐藏系统组件。
	- 在页面右上角单击 <sup>@</sup> ,通过选中/取消选中各展示项后的复选框,自定义列表项 的展示/隐藏。

步骤**3** 在页面右上角单击 ,根据需要在下拉列表中设置组件信息的统 计条件。

1. 设置时间范围,查看已设时间范围内组件。可通过如下两种方式设置时间范围: 方式一:使用AOM预定义好的时间标签,例如,近30分钟、近1小时等,可根据 实际需要选择不同的时间粒度。

方式二:通过设置开始时间和结束时间,自定义时间段,最长可设置为30天。

2. 设置信息的刷新频率。单击<sup>【丿丨</sup>▼ ,根据需要从下拉列表中选择,例如,手动 刷新、1分钟等。

步骤**4** 可根据需要选择是否在组件列表对组件执行如下操作:

增加别名

当组件名称比较复杂,不便于识别时,可为该组件增加一个便于识别的别名。

在组件列表中,单击组件所在行"操作"列下的<sup>口"</sup>,输入别名,再单击"确 定",别名添加成功。添加的别名只允许修改,不允许删除。

添加标签

标签是组件的标识,通过标签您可区分系统组件和非系统组件。AOM默认为系统 组件(系统组件包括icagent、css-defender、nvidia-driver-installer、nvidiagpu-device-plugin、kube-dns、

org.tanukisoftware.wrapper.WrapperSimpleApp、evs-driver、obs-driver、sfsdriver、icwatchdog、sh等)打上"System Service"标签。

在组件列表中,单击组件所在行"操作 "列下的 <sup>、</sup> ),输入"标签键 "和"标签 值"后,单击 $\begin{array}{|c|c|}\hline \oplus&\hline \end{array}$ ,选中"标记为系统组件"复选框,可将其标记为系统 组件,再单击"确定",标签添加成功。

#### <span id="page-233-0"></span>说明

- 每个组件总共可以创建五个标签。
- 标签键值长度不超过36个字符,标签值长度不超过43个字符。
- 标签的值只能包含大写字母、小写字母、数字和特殊符号(-\_)。
- 步骤**5** 设置搜索条件搜索要查看的组件。

#### 说明

不支持通过别名搜索组件。

步骤**6** 单击组件名称,进入"组件详情"页面。

● 在"实例列表"页签,可查看该组件所有实例的概况。

#### 说明

单击实例名称,可查看进程的监控视图与告警信息。

- 在"主机列表"页签,可查看该组件所在的主机概况。
- 在"监控视图"页签下,选择对应的Prometheus实例,可查看该组件的资源使用 情况。单击页面右上角的<sup>"</sup>",可全屏展示资源信息。
- 在"告警"页签下,可查看该组件的告警详情,详情请参见**4.4** [查看告警](#page-78-0)。
- 在"事件"页签下,可查看该组件的事件详情,详情请参见**4.5** [查看事件](#page-80-0)。

#### **----**结束

## **10.4.3** 应用发现

应用发现是指AOM通过配置的规则发现和收集您主机上部署的应用和关联的指标。从 是否需要您来操作的角度区分应用发现方式,则有两种,自动发现和手动配置。本章 节介绍手动配置操作。

自动发现

您的主机安装ICAgent后,ICAgent会根据<mark>内置发现规则</mark>发现主机上的应用,并呈 现在"应用监控"界面。

手动配置

您可在"应用发现"界面添加一条自定义的应用发现规则,并应用至已安装 ICAgent的主机上,ICAgent会根据您配置的应用发现规则发现主机上的应用,并 呈现在"应用监控"界面。

## 过滤规则

ICAgent会在目标主机上进行周期性探测,类似**ps -e -o pid,comm,lstart,cmd | grep -v defunct**命令的效果,查出目标主机的所有进程。然后将每一个进程分别与过滤规 则(过滤规则详见表**[10-1](#page-234-0)**)进行匹配。如果进程满足过滤规则,则进程会被过滤掉, 不会被AOM发现;如果进程不满足过滤规则,则进程不会被过滤,会被AOM发现。

探测结果类似如下回显信息:

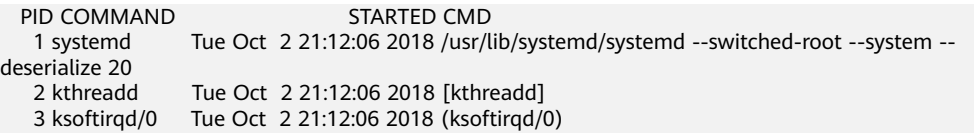

<span id="page-234-0"></span>1140 tuned Tue Oct 2 21:12:27 2018 /usr/bin/python -Es /usr/sbin/tuned -l -P<br>1144 sshd Tue Oct 2 21:12:27 2018 /usr/sbin/sshd -D Tue Oct 2 21:12:27 2018 /usr/sbin/sshd -D 1148 agetty Tue Oct 2 21:12:27 2018 /sbin/agetty --keep-baud 115200 38400 9600 hvc0 vt220 1154 docker-containe Tue Oct 2 21:12:29 2018 docker-containerd -l unix:///var/run/docker/libcontainerd/ docker-containerd.sock --shim docker-containerd-shim --start-timeout 2m --state-dir /var/run/docker/ libcontainerd/containerd --runtime docker-runc --metrics-interval=0

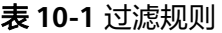

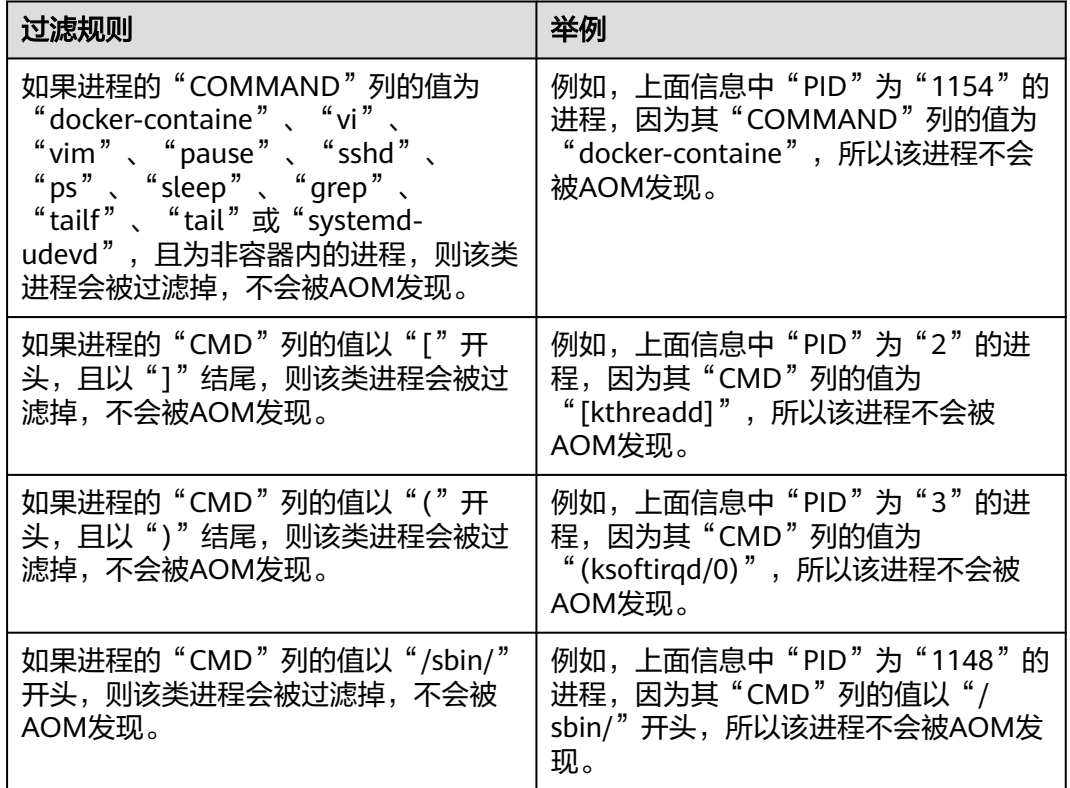

## 内置发现规则

AOM提供了Sys\_Rule和Default\_Rule两个内置的发现规则,内置的发现规则会在所有 主机上执行,包括后续新增的主机。其中Sys\_Rule优先级大于Default\_Rule,即优先在 主机上执行Sys\_Rule,如果满足Sys\_Rule,则不执行Default\_Rule,如果不满足 Sys\_Rule, 则执行Default\_Rule。规则内容如下:

**Sys\_Rule**(不能停用)

使用**Sys\_Rule**规则的场景下,组件名和应用名配对使用,必须同时设置组件名和应用 名信息,取值优先级如下:

- 应用名称取值优先级:
	- a. 取进程的启动命令中"Dapm\_application"字段的值。
	- b. 如果a为空,则取环境变量"JAVA\_TOOL\_OPTIONS"中 "Dapm\_application"字段的值。
	- c. 如果**b**为空,则取环境变量"PAAS\_MONITORING\_GROUP"的值。
	- d. 如果**c**为空,则取进程的启动命令中"DAOM.APPN"字段的值。
- 组件名称取值优先级:
- a. 取进程的启动命令中"DAOM.PROCN"字段的值, 如果为空则取 "Dapm\_tier"字段的值。
- b. 如果a为空, 则取环境变量"JAVA\_TOOL\_OPTIONS"中"Dapm\_tier"字段 的值。
- c. 如果**b**为空,则取环境变量"PAAS\_APP\_NAME"的值。

如下示例所示,则组件名为atps-demo,应用名为atpd-test。 PAAS\_MONITORING\_GROUP=atpd-test PAAS\_APP\_NAME=atps-demo JAVA\_TOOL\_OPTIONS=-javaagent:/opt/oss/servicemgr/ICAgent/pinpoint/pinpoint-bootstrap.jar - Dapm\_application=atpd-test -Dapm\_tier=atps-demo

**Default Rule** (可停用)

- 如果进程的"COMMAND"列的值为"java",则组件名依次按照优先级从命令 行中的jar包名、命令行中主类名、命令行中第一个非-开头的关键字获取,应用名 使用默认值unknownapplicationname。
- 如果进程的"COMMAND"列的值为"python", 则组件名取命令行中第一个 py/pyc脚本名,应用名使用默认值unknownapplicationname。
- 如果进程的"COMMAND"列的值为"node",则组件名取命令行中第一个js脚 本名,应用名使用默认值unknownapplicationname。

## 自定义发现规则

- 步骤**1** 登录AOM 2.0控制台。
- 步骤2 在左侧导航栏中选择"基础设施监控 > 进程监控", 在右侧区域选择"应用发现"页 签,进入"应用发现"页面。
- 步骤**3** 单击"添加自定义应用发现规则",配置应用发现规则。
- 步骤**4** 选择预探测主机。
	- 1. 自定义一个规则规则名称(例如,rule-test)。
	- 2. 选择一个典型的主机(例如,host-test),用于在应用发现规则配置过程中预验 证规则的有效性,最终在哪些主机上执行本规则,将会[在步骤](#page-236-0)**7**进行配置。完成后 单击"下一步"。
- 步骤**5** 设置应用发现规则。
	- 1. 单击"添加检查项",使满足检查项的进程能被AOM发现。

AOM将发现满足检查项的进程,例如,命令行参数包含"ovs-vswitchd unix:", 且环境变量中包含"SUDO\_USER=paas"的进程。

#### 说明

- 为了能精准的探测到符合您预期的进程,建议您在添加检查项时,填写进程的独有特 征,即填写更容易识别出预期进程的关键字作为检查项。
- 您至少要添加一条检查项,检查项您最多可添加5条。当有多条检查项时,所有检查项 同时满足,AOM才能发现进程。
- 2. 添加检查项完成后,单击"开始探测",查找符合的进程。
	- 如果20s后未探测到符合条件的进程,您需要修改发现规则后继续探测;如果探测 到符合的进程,将可进入下一步的操作,否则不能进入后续操作。

步骤**6** 设置应用名称及组件名称。

- <span id="page-236-0"></span>1. 设置应用名称。
	- 在"应用名称设置"下单击"添加命名项",为已发现的进程设置应用名。

#### 说明

- 若您未设置应用名,则应用名默认为unknownapplicationname。
- 当添加了多条命名项时,所有命名项将拼接在一起作为进程的应用名,同应用件的指标 将被汇聚在一起。
- 2. 设置组件名称。

输入应用类型后,在"组件名称设置"下单击"添加命名项",为已发现的进程 设置组件名。例如,添加固定文字"app-test"拼接起来作为组件名。

#### 说明

- 应用类型用于标记应用的分类,仅用于规则分类和界面展示,可以填写任意字段。如按 技术栈分类可写Java,Python。按作用分类可填写collector(采集),database(数据库) 等。
- 若您未设置组件名,则组件名默认为unknownapplicationname。
- 当添加了多条命名项时,所有命名项将拼接在一起作为进程的组件名,同组件的指标将 被汇聚在一起。
- 3. 预览组件名称。

若不符合要求,您可在"组件名称预览"表中单击 对其重新命名。

- 步骤**7** 设置优先级和探测范围。
	- 1. 设置优先级:优先级即当有多个规则时,优先使用哪个规则发现组件。您可输入 1~9999,数字越小优先级越高,例如,1优先级最高,9999优先级最小。
	- 2. 配置探测范围:选择可探测的主机,即已配置规则将会在哪个主机上执行。如果 不选任何主机,规则将会在所有主机上执行,包含后续新增的主机。
- 步骤**8** 单击"添加",完成配置。AOM会采集进程的指标数据。
- 步骤9 等待大约两分钟后,您可在左侧导航栏中选择"进程监控 > 组件监控",找到已被监 控的组件。

#### **----**结束

#### 更多应用发现规则操作

应用发现规则添加完成后,您还可以执行表**10-2**中的操作。

#### 表 **10-2** 相关操作

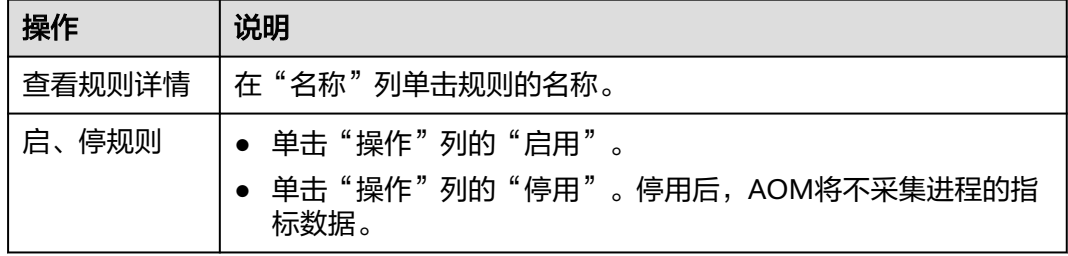

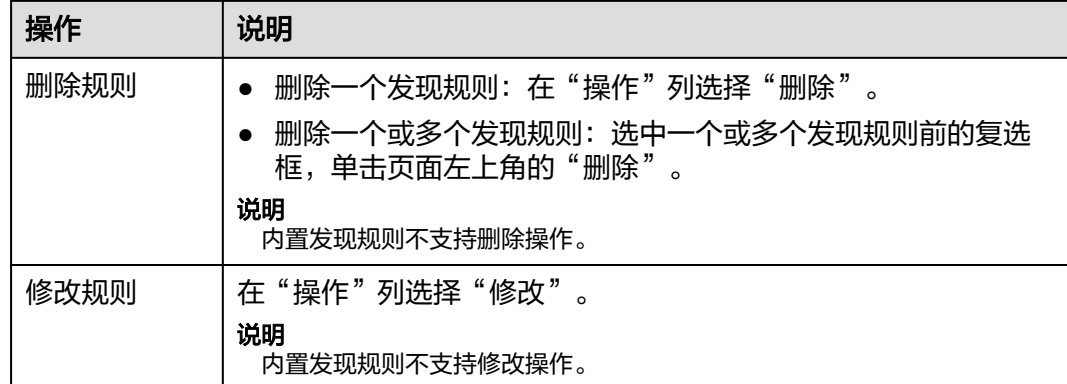

# **10.5** 云服务监控

云服务监控页面以曲线图、数字图等形式直观展示华为云各服务实例的运行状态、各 个指标的使用情况等信息。

## 注意事项

如需使用"云服务监控"功能,需提前在"菜单开关"中开启云服务监控的开关,详 细操作请参见[菜单开关。](#page-333-0)

## 功能介绍

当前支持如下云服务的监控:

#### 表 **10-3** 云服务监控

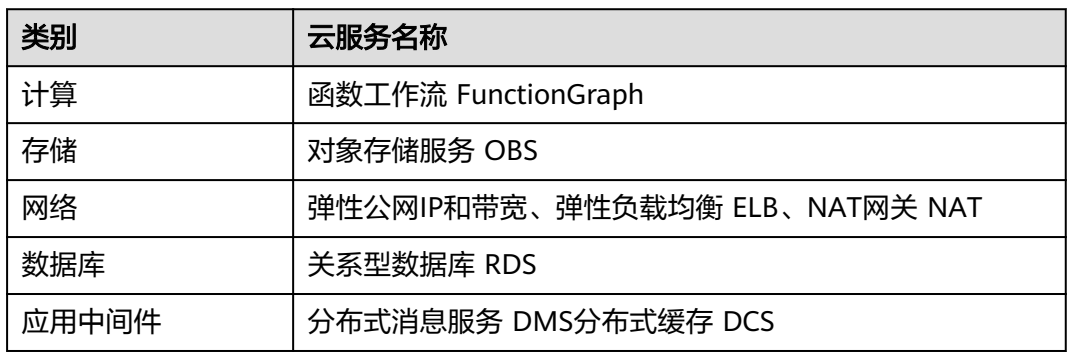

## 操作步骤

- 步骤**1** 登录AOM 2.0控制台。
- 步骤**2** 在左侧导航栏中选择"基础设施监控 > 云服务监控"。
- 步骤**3** 在云服务列表中选择一个云服务,在右侧查看该云服务的全部实例及相关企业项目、 环境等信息。

#### 说明

- 若右侧显示为"立即接入",表示该云服务尚未接入AOM。请单击"立即接入"或者单击页 面右上角的"**接入管理**",接入完成后,即可监控该云服务。
- 接入云服务前,需要先为云服务选择所属的企业项目。如果事先已在全局页面选择具体的企 业项目,此处无需再设置。如果在全局页面设置为"全部企业项目",请从下拉列表中选 择。

#### 图 **10-3** 查看云服务信息

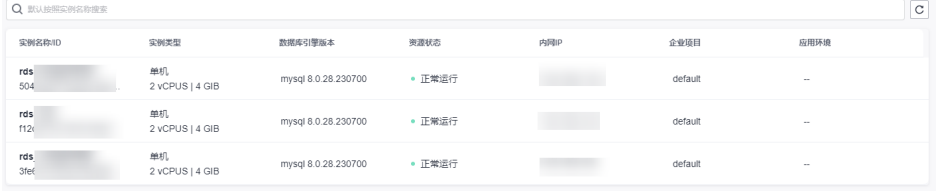

- 在云服务实例列表右上角可设置筛选条件或按实例名称、ID等设置搜索条件,实 现云服务实例过滤显示。
- 单击右上角的  $\overline{{\mathbf{C}}}$  , 可实时获取到该云服务全部实例的最新信息。

步骤**4** 单击任一实例名称,在对应实例页签中监控云服务实例各指标的数据曲线。

- 在页面右上角设置指标信息的统计周期,查看不同时间段的历史数据。
	- a. 设置时间范围,查看已设时间范围内上报的指标。可通过如下两种方式设置 时间范围:

方式一:使用AOM预定义好的时间标签,例如,近1小时、近6小时等,您可 根据实际需要选择不同的时间粒度。

方式二:通过开始时间和结束时间,自定义时间范围,您最长可设置为30 天。

- b. 设置信息的刷新频率。单击 <sup>(- )</sup> │ ▼ , 根据需要从下拉列表中选择,例如, 手动刷新、1分钟等。
- 在搜索框输入指标名称,快速查看需要监控的指标信息。
- 在指标卡片右上角单击 , 在下拉列表中选择"全屏", 可全屏显示该指标卡片。
- 在指标卡片右上角单击 ,在下拉列表中选择"刷新",或者在全屏模式下,单击  $\colon$ , 在下拉列表中选择"刷新",可手动刷新该指标卡片。
- 在页面右上角单击"查看资源详情",跳转至对应服务Console界面查看更多信 息。

#### **----**结束

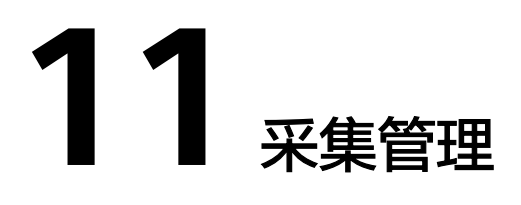

# <span id="page-239-0"></span>**11.1** 概述

统一数据采集Agent(简称UniAgent)完成统一插件生命周期管理,并为AOM提供指 令下发功能,如脚本下发和执行。UniAgent本身不提供数据采集能力,运维数据由不 同的插件分工采集,插件按需安装、升级和卸载。后续逐步上线其它插件(如云监控 和主机安全),统一规范管理。

图 **11-1** 新手介绍

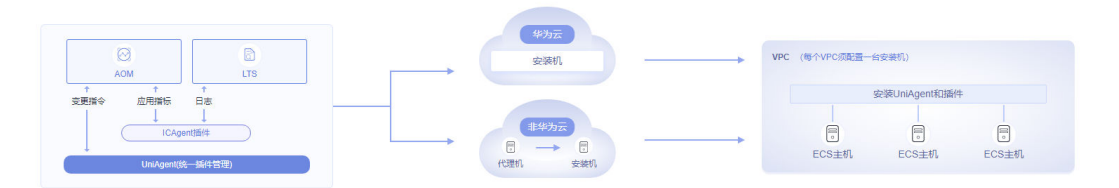

# **11.2 UniAgent** 管理

# **11.2.1** 虚机接入

## **11.2.1.1** 安装 **UniAgent**

对主机安装UniAgent,UniAgent有三种安装方式:Excel导入安装、手动安装和远程 安装。

您可以按照您的实际场景进行选择。

#### 表 **11-1** 安装方式

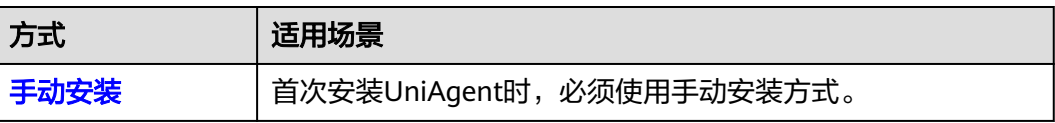

<span id="page-240-0"></span>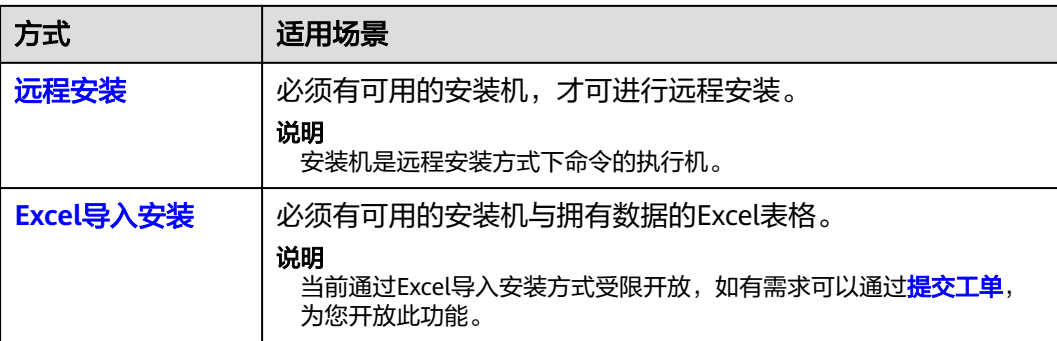

## 安装前提

请确保安装机与待安装主机间网络互通。

## 手动安装

首次安装UniAgent时,必须使用手动安装方式。

- 步骤**1** 登录AOM 2.0控制台。
- 步骤**2** 在左侧导航栏选择"采集管理",进入"采集管理"界面。
- **步骤3** 在左侧导航栏中,选择"UniAgent管理>虚机接入",单击右上角"安装 UniAgent ", 选择"手动安装 "。(首次安装UniAgent时,默认进入"手动安装 "页 面,无需选择"手动安装"。 )
- 步骤4 在安装UniAgent页面中, 配置相关参数信息。

图 **11-2** 手动安装 UniAgent

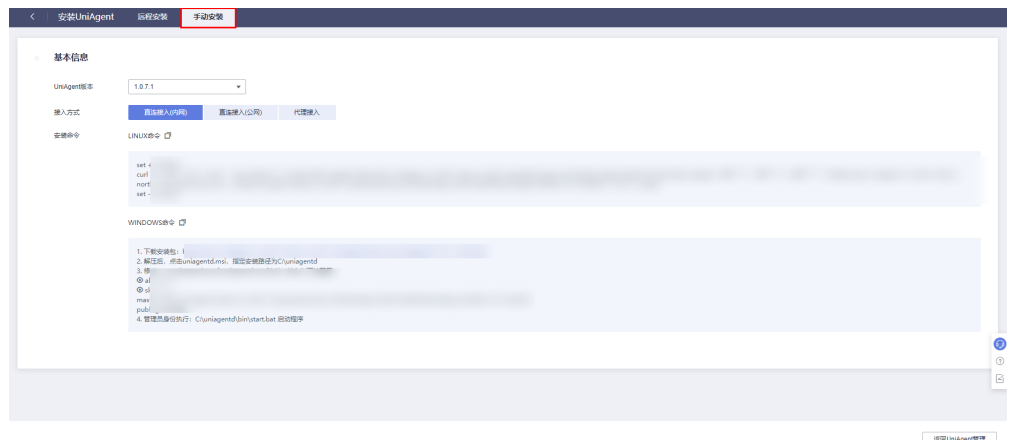

#### 表 **11-2** 手动安装参数说明表

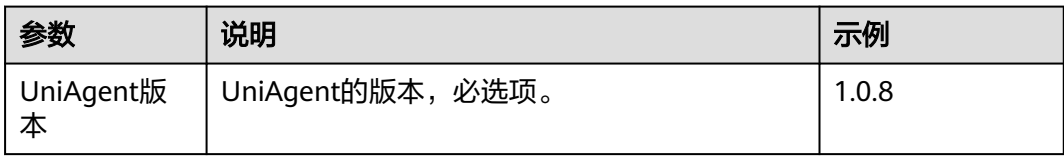

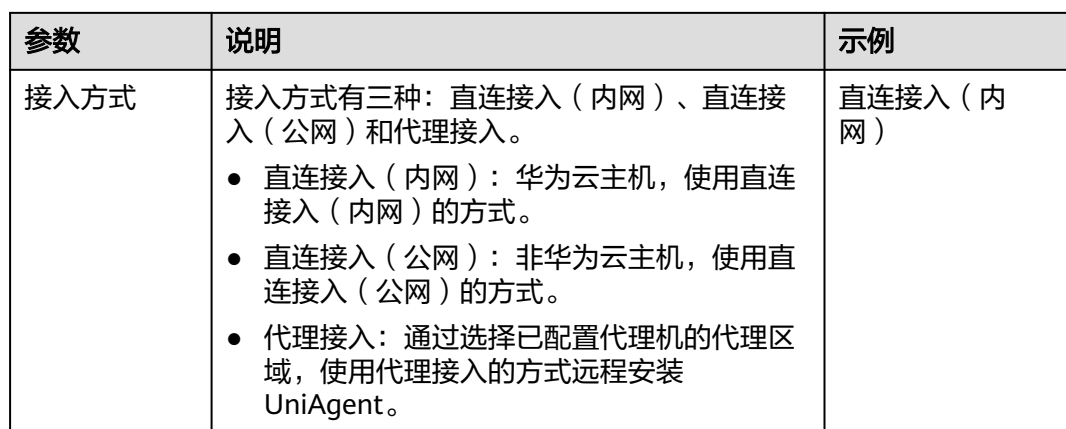

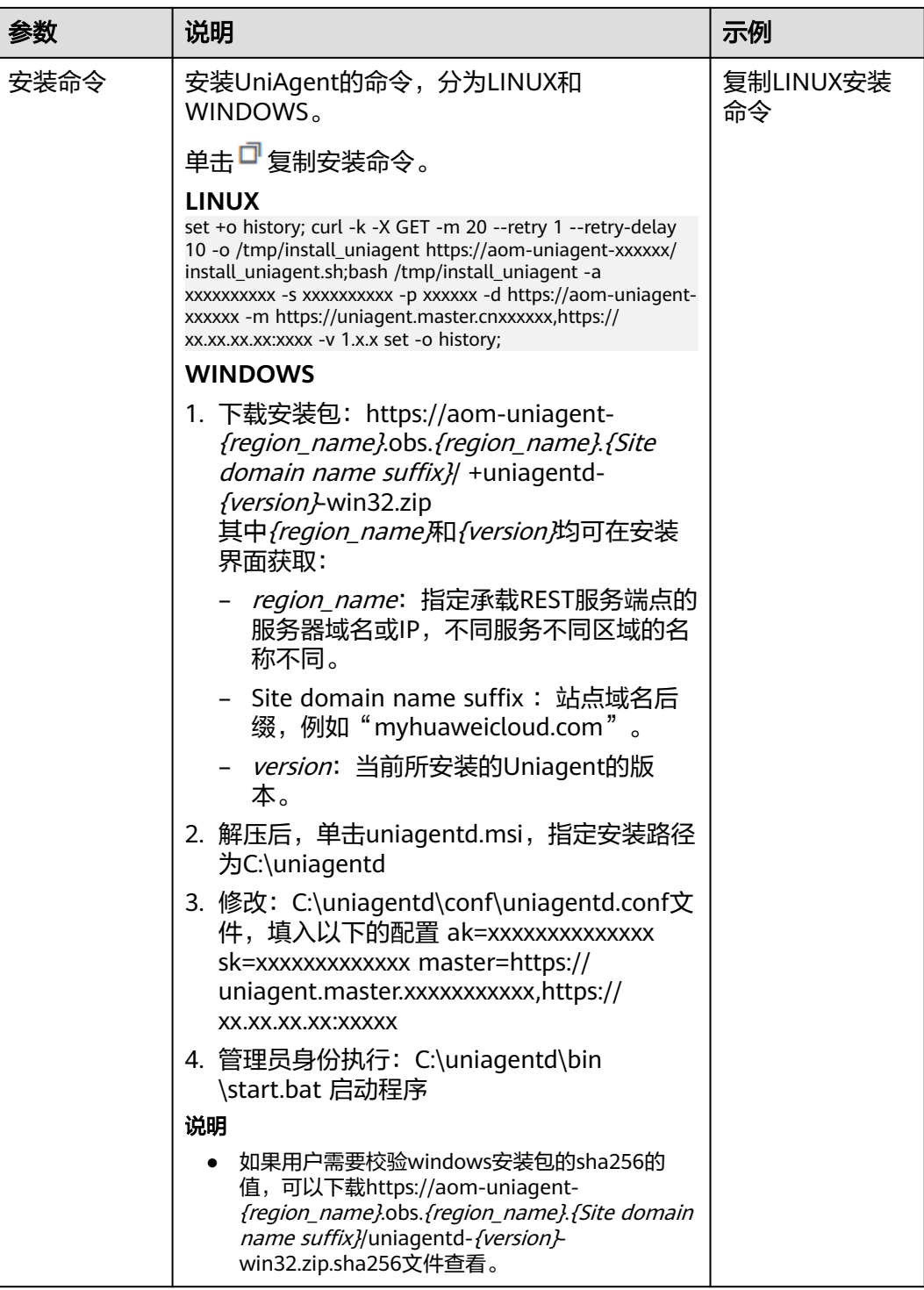

步骤**5** 复制安装命令,在主机中执行该命令进行安装。

步骤**6** 安装完成后,在虚机接入中可查看。

**----**结束

## <span id="page-243-0"></span>远程安装

- 步骤**1** 登录AOM 2.0控制台。
- 步骤**2** 在左侧导航栏选择"采集管理",进入"采集管理"界面。
- 步骤**3** 在左侧导航栏中,选择"UniAgent管理>虚机接入",单击右上角"安装 UniAgent"。
- 步骤**4** 在安装UniAgent页面中,单击"远程安装",配置相关参数信息。(首次安装 UniAgent时,默认进入"手动安装"页面,不能选择"远程安装",必须有可用的安 装机,才可进行远程安装。)

图 **11-3** 远程安装 UniAgent

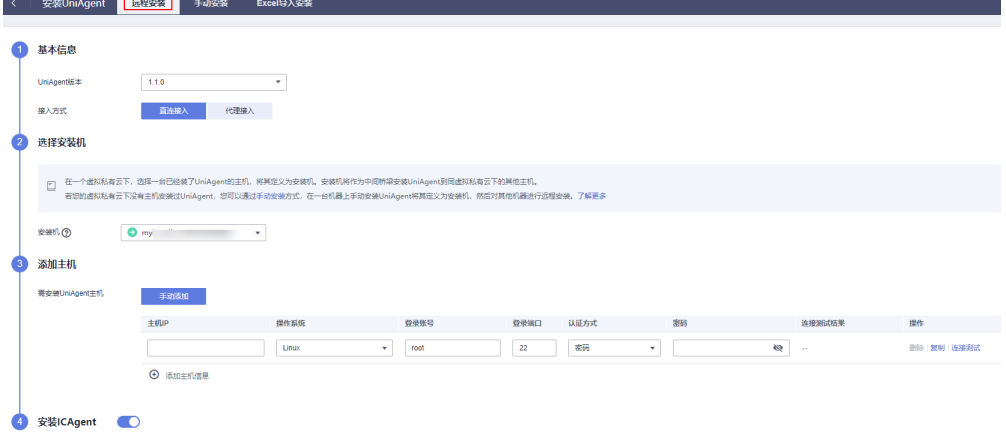

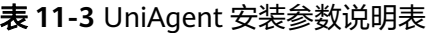

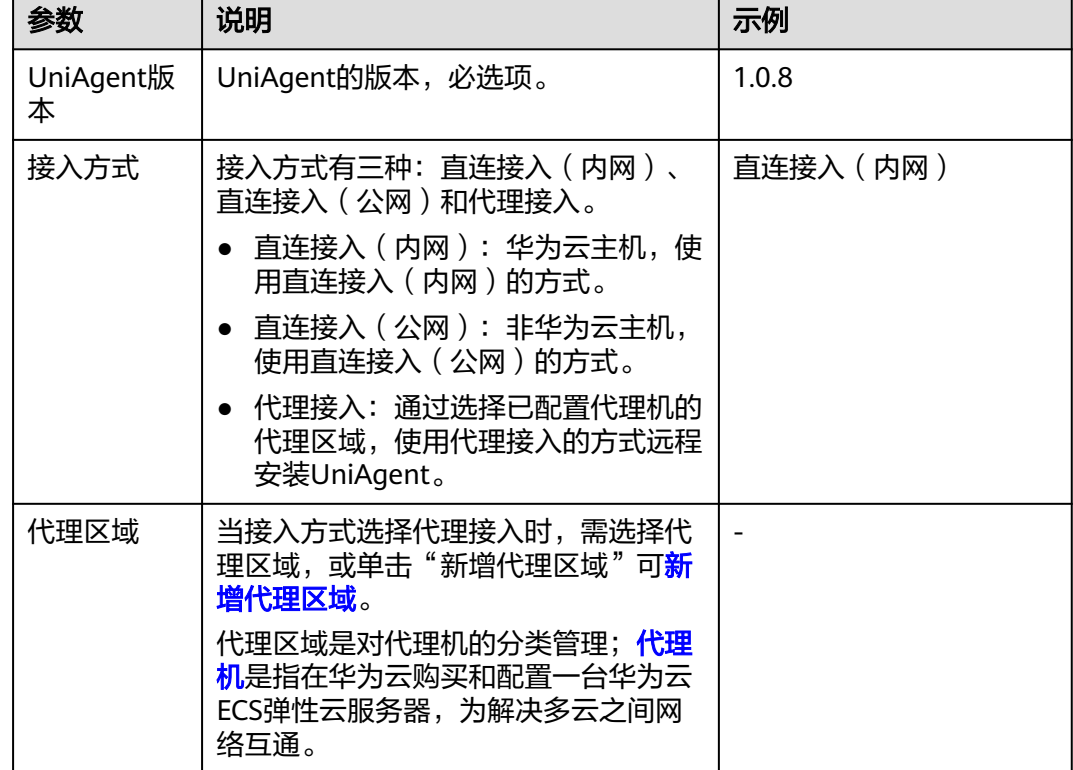

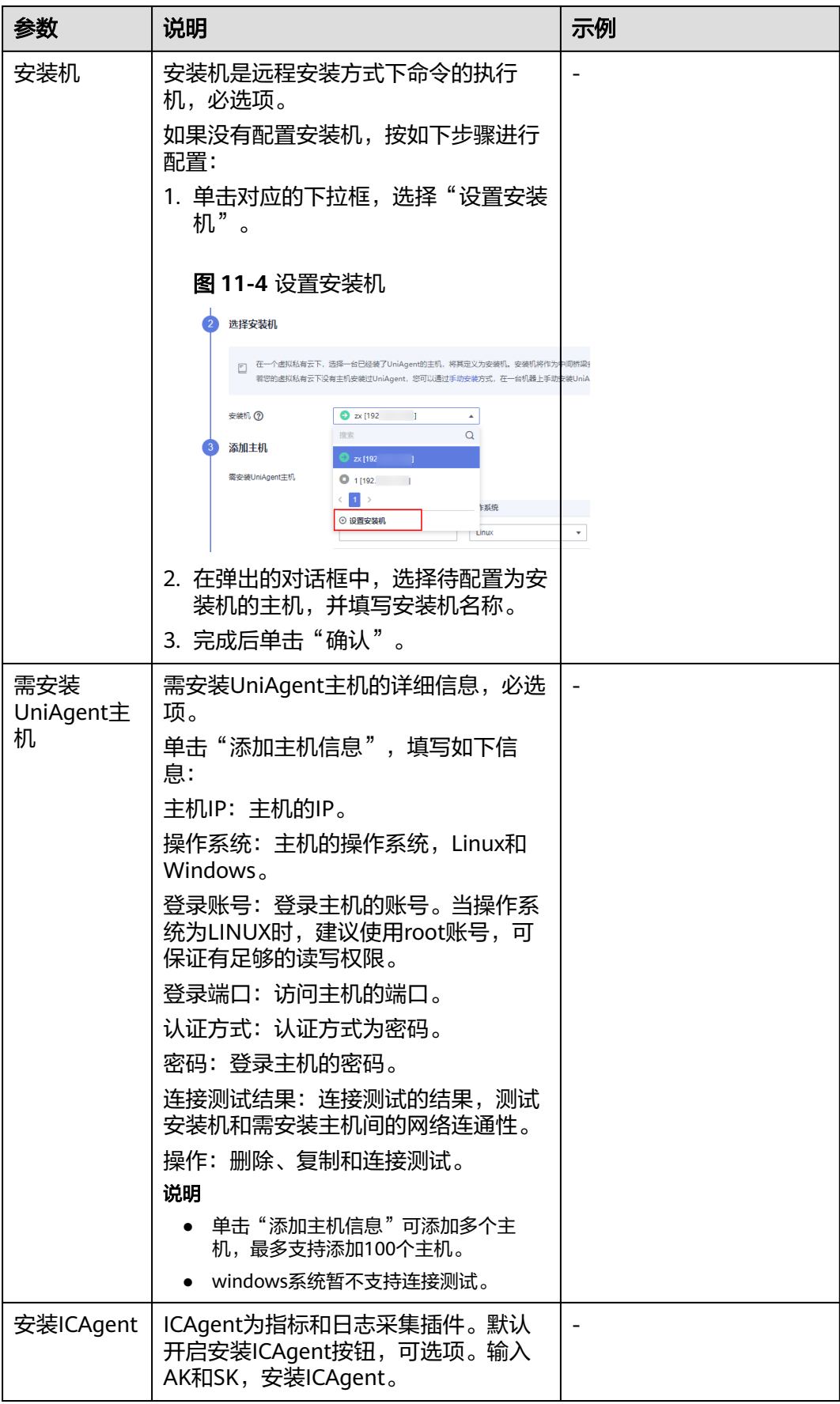

<span id="page-245-0"></span>步骤**5** 单击"立即安装",安装完成后,在UniAgent列表中可查看。

**----**结束

## **Excel** 导入安装

说明

当前通过Excel导入安装方式受限开放,如有需求可以通过<mark>提交工单</mark>,为您开放此功能。

- 步骤**1** 在菜单栏选择"采集管理",进入"采集管理"界面。
- 步骤**2** 单击右上角"安装UniAgent",选择"Excel导入安装"。(首次安装UniAgent时, 默认进入"手动安装"页面,不能选择"Excel导入安装"。)
- 步骤3 在安装UniAgent页面中, 配置相关参数信息。

图 **11-5** Excel 导入安装 UniAgent

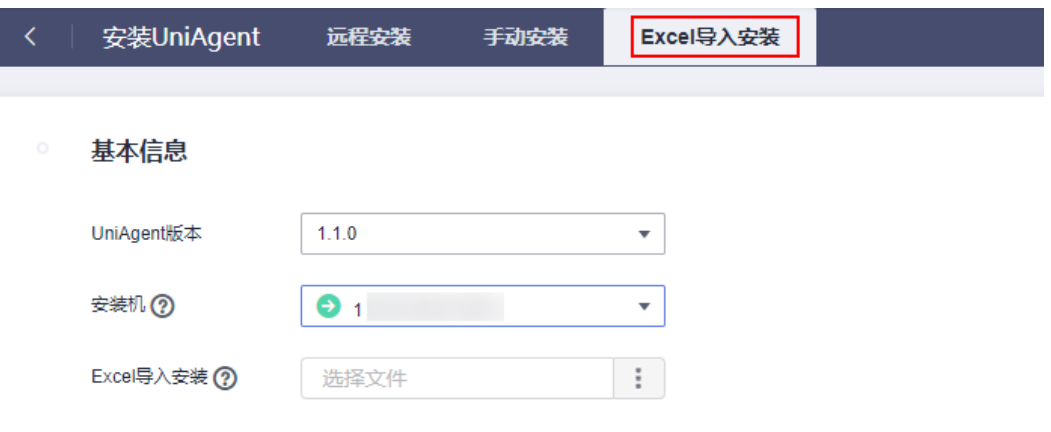

#### 表 **11-4** Excel 导入安装参数说明表

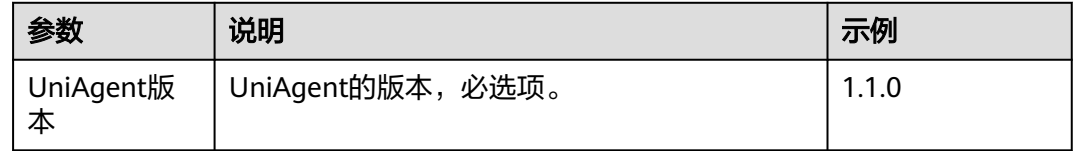

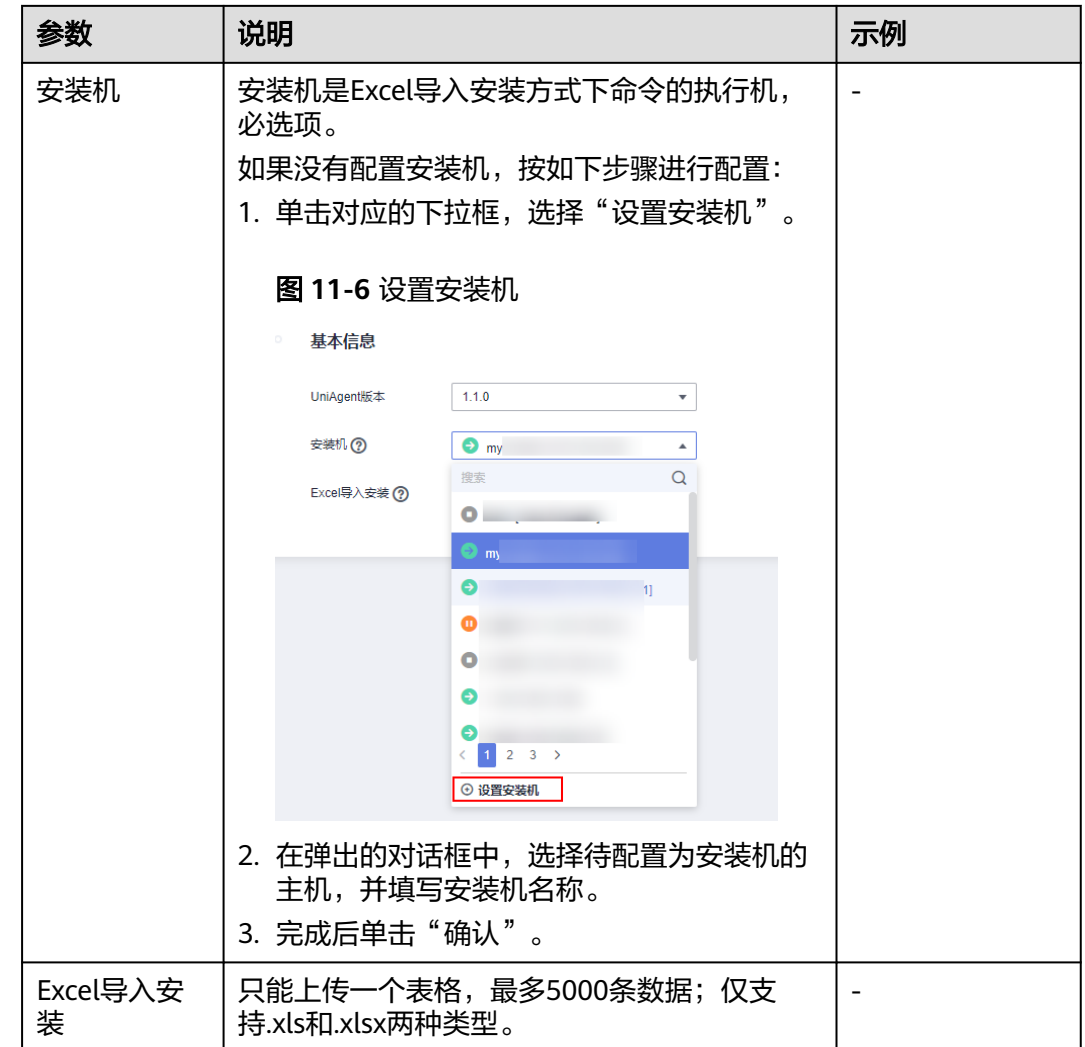

步骤**4** 单击"立即安装",安装完成后,在UniAgent列表中可查看。

## **----**结束

## **UniAgent** 状态

UniAgent状态有运行中、异常、安装中、安装失败和未安装。

## 表 **11-5** UniAgent 状态

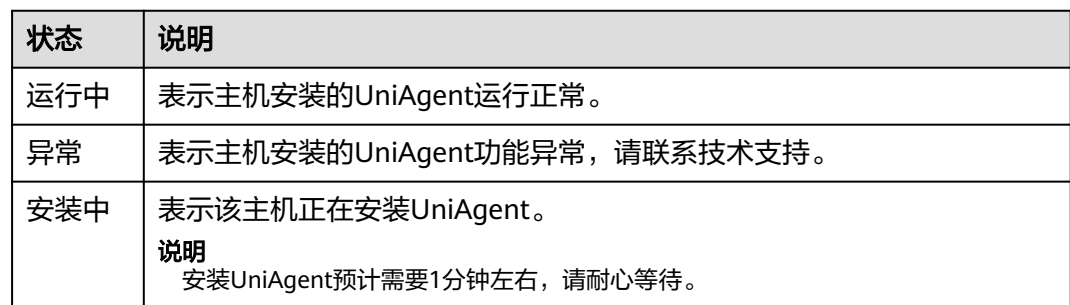

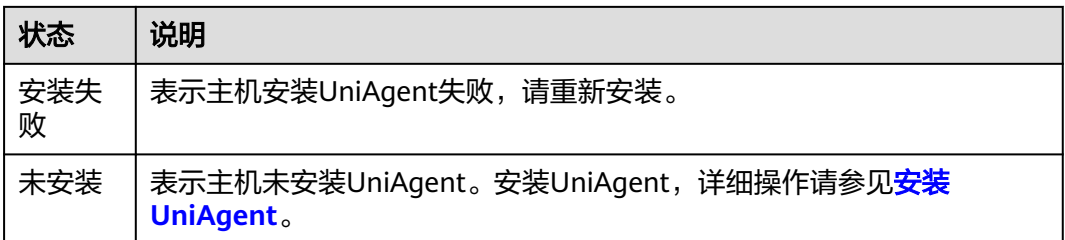

## 安装时遇到的问题和解决方法

如果您在安装UniAgent时遇到问题,请参[考常见问题](https://support.huaweicloud.com/intl/zh-cn/faq-aom2/aom_06_0022.html)处理。

## **11.2.1.2** 批量操作 **UniAgent**

在主机列表中,可批量对主机的UniAgent进行重装、升级、卸载和删除操作。

## 重装 **UniAgent**

当主机的UniAgent状态为异常、安装失败或未安装时,您可以对主机进行重装 UniAgent。

- 步骤**1** 登录AOM 2.0控制台。
- 步骤**2** 在左侧导航栏选择"采集管理",进入"采集管理"界面。
- 步骤**3** 在左侧导航栏中,选择"UniAgent管理>虚机接入"。
- 步骤**4** 在虚机接入中,选择待重装UniAgent的主机,单击"UniAgent批量操作>重装"。
- 步骤5 在弹出的页面中, 安装[UniAgent](#page-239-0)。

#### 说明

待重装UniAgent的主机,其IP地址无法进行修改。

#### **----**结束

## 升级 **UniAgent**

为了更好的提供采集管理的功能使用,提供更可靠稳定的UniAgent版本。当主机的 UniAgent状态为运行中且低版本时,您可以按照如下操作步骤进行升级。

#### 说明

UniAgent暂时不提供自动升级,而是根据您的需求自主进行升级。

- 步骤**1** 在左侧导航栏中,选择"UniAgent管理>虚机接入"。
- 步骤**2** 在虚机接入中,选择待升级UniAgent的主机,单击"UniAgent批量操作>升级"。
- 步骤**3** 在弹出页面中,选择升级版本后,单击"确认"。
- 步骤**4** 等待大概一分钟,即可升级完成。

#### **----**结束

#### 卸载 **UniAgent**

- 步骤**1** 在左侧导航栏中,选择"UniAgent管理>虚机接入"。
- 步骤**2** 在虚机接入中,选择待卸载UniAgent的主机,单击"UniAgent批量操作",在下拉列 表中,选择"卸载"。
- 步骤3 在弹出的对话框中,单击"确认",可卸载主机的UniAgent。

**----**结束

## 删除 **UniAgent**

当主机的UniAgent状态为异常、未安装或者安装失败时,您可以对暂不使用或无法使 用的UniAgent进行删除。

- 步骤**1** 在左侧导航栏中,选择"UniAgent管理>虚机接入"。
- 步骤**2** 在虚机接入中,选择待删除UniAgent的主机,单击"UniAgent批量操作>删除"。
- 步骤**3** 在弹出的对话框中,单击"确认",可删除主机的UniAgent。

#### **----**结束

## **11.2.1.3** 批量操作其他插件

采集管理将陆续支持其他各种类型插件的接入功能,您可以在采集管理的主机列表界 面,直接对主机进行批量插件安装、升级、卸载操作。

当前采集管理已对接的插件有:

● ICAgent:ICAgent插件为指标和日志采集插件。

## 操作步骤

- 步骤**1** 登录AOM 2.0控制台。
- 步骤**2** 在左侧栏选择"采集管理",进入"采集管理"界面。
- 步骤**3** 在左侧导航栏中,选择"UniAgent管理 > 虚机接入"。
- 步骤**4** 在虚机接入页面中,选择一个或多个主机,单击"插件批量操作"。
- **步骤5** 在弹框中选择操作类型, 配置对应的插件信息, 并单击"确认", 即可执行对应的操 作。

#### 表 **11-6** 插件操作参数配置表

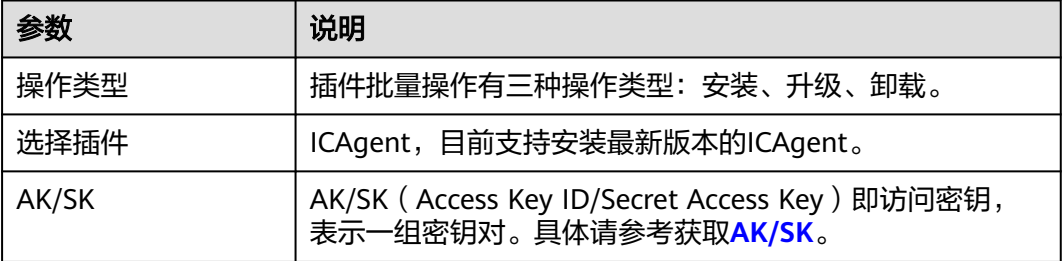

#### **----**结束

## **11.2.1.4** 其他相关操作

在采集管理 > 虚机接入中,您可以对已创建的UniAgent的主机进行其他相关操作,具 体的操作有:

```
表 11-7 相关操作
```
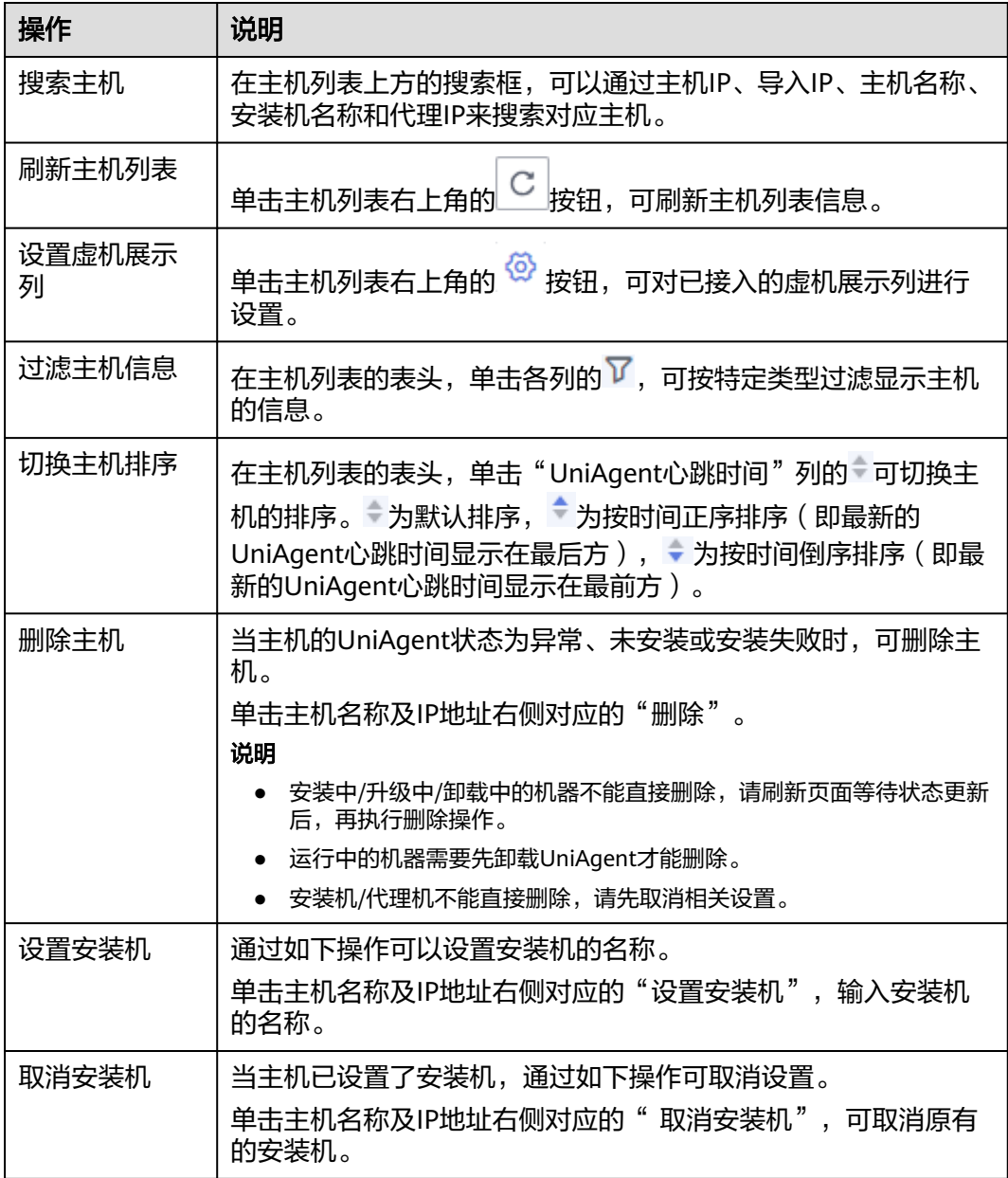

# **11.2.2 CCE** 接入

CCE(云容器引擎)接入展示您已购买的CCE集群,可以对该集群下的主机批量执行 ICAgent安装、升级和卸载的操作,从而实现对CCE中ICAgent插件的统一管理。

## <span id="page-250-0"></span>前提条件

已购买CCE(云容器引擎)集群。

## 查看集群

- 步骤**1** 登录AOM 2.0控制台。
- 步骤**2** 在左侧导航栏选择"采集管理",进入"采集管理"界面。
- 步骤**3** 在左侧导航栏中,选择"UniAgent管理>CCE接入",查看已接入的CCE集群。可根据 集群名称,在搜索框中搜索集群。

#### **----**结束

## 执行 **ICAgent** 操作

您可以对已接入的CCE集群中的主机进行ICAgent插件的安装、升级和卸载。

- 安装ICAgent: 当集群中的主机未安装ICAgent时, 可以对所有主机安装 ICAgent。
	- a. 在集群名称中,选择待执行操作的集群,单击"安装ICAgent"。
	- b. 在弹出的页面中,单击"确认",可对该集群所有主机安装ICAgent。
- 升级ICAgent:当集群中的主机安装的ICAgent版本较低时,可以对所有主机升级 ICAgent。
	- a. 在集群名称中, 选择待执行操作的集群, 单击"升级ICAgent"。
	- b. 在弹出的页面中,单击"确认",可升级该集群下所有主机的ICAgent。
- 卸载ICAgent:当集群中的主机需要卸载ICAgent时,可以同时卸载所有主机的 ICAgent。
	- a. 在集群名称中,选择待执行操作的集群,单击"卸载ICAgent"。
	- b. 在弹出的页面中,单击"确认",可卸载该集群下所有主机的ICAgent。

#### 说明

卸载ICAgent会导致应用运维部分功能不可用,请谨慎操作。

## **11.2.3** 代理区域管理

为解决多云之间网络互通,需要在华为云购买和配置ECS主机为代理机,同时代理机上 需要绑定公网IP,AOM通过该代理机下发部署控制命令到远程主机,运维数据也将经 过该代理机至AOM。代理区是有多个代理机组成,主要是考虑代理机高可用。

## **11.2.3.1** 代理区域

代理区域是对代理机进行分类管理的区域。

## 新增代理区域

步骤**1** 登录AOM 2.0控制台。

步骤**2** 在左侧导航栏选择"采集管理",进入"采集管理"界面。

<span id="page-251-0"></span>步骤**3** 在左侧导航栏中,选择"UniAgent管理 > 代理区域管理",进入代理区域管理页面。 步骤4 单击"新增代理区域", 在弹出的对话框中, 配置参数。

表 **11-8** 新增代理区域参数说明表

| 参数     | 说明                                | 示例   |
|--------|-----------------------------------|------|
| 代理区域名称 | 代理区域的名称。输入长度不能超过64个字<br>符。        | test |
| 网络类型   | 选择网络类型,有两种分别为内网和公网,<br>默<br>认为内网。 | 内网   |

步骤**5** 单击"确定",完成新增代理区域。

#### **----**结束

## 修改代理区域

创建完成后,可根据需要修改代理代理区域。具体操作如下:

- 步骤**1** 在左侧导航栏中,选择"UniAgent管理 > 代理区域管理",进入代理区域管理页面。
- **步骤2** 鼠标悬浮在代理区域名称上,单击 就准 "编辑"。
- 步骤**3** 在弹出的对话框中,输入新名称,选择网络类型,单击"确定",修改成功。

#### **----**结束

#### 删除代理区域

用户可删除不再使用的代理区域,具体操作如下:

- 步骤**1** 在左侧导航栏中,选择"UniAgent管理 > 代理区域管理",进入代理区域管理页面。
- 步**骤2** 鼠标悬浮在代理区域名称上,单击 ·选择"删除"。
- 步骤**3** 在弹出的对话框中,单击"是",删除代理区域。

#### **----**结束

## 搜索代理区域

- 步骤**1** 在左侧导航栏中,选择"UniAgent管理 > 代理区域管理",进入代理区域管理页面。
- 步骤**2** 单击 在下方弹框中,输入代理区域名称,进行代理区域搜索。

#### **----**结束

## **11.2.3.2** 代理机

代理机是您在华为云购买和配置的一台华为云ECS弹性云服务器,可以解决多云之间网 络互通问题。
# 添加代理机

步骤**1** 登录AOM 2.0控制台。

步骤**2** 在左侧导航栏选择"采集管理",进入"采集管理"界面。

步骤**3** 在左侧导航栏中,选择"UniAgent管理 > 代理区域管理",进入代理区域管理页面。

步骤**4** 单击"添加代理机",配置相关参数信息。

#### 表 **11-9** 代理机参数说明表

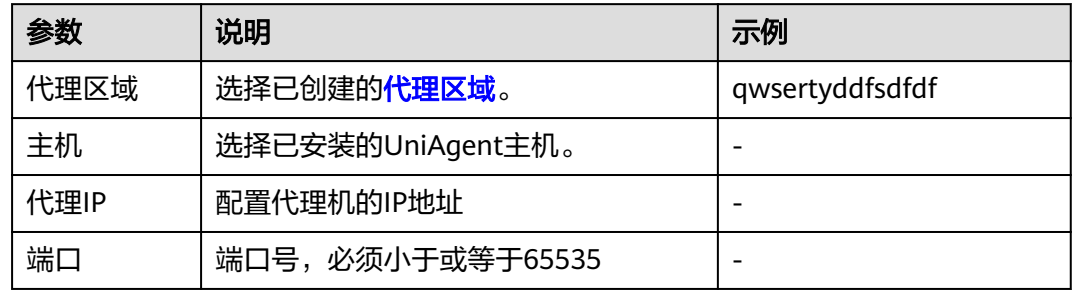

步骤**5** 单击"确认",完成代理机添加。

#### **----**结束

## 修改代理 **IP**

代理机创建完成后,可根据需要修改代理机的IP地址。具体操作如下:

- 步骤**1** 在左侧导航栏中,选择"UniAgent管理 > 代理区域管理",进入代理区域管理页面。
- 步骤2 单击代理机对应操作列的"修改代理IP", 在弹出的页面中, 修改代理IP。
- 步骤**3** 单击"确认",完成代理IP修改。

#### **----**结束

# 查看代理机

- 步骤**1** 登录AOM 2.0控制台。
- 步骤**2** 在左侧导航栏选择"采集管理",进入"采集管理"界面。
- 步骤**3** 在左侧导航栏中,选择"UniAgent管理 > 代理区域管理",进入代理区域管理页面。
- 步骤**4** 单击代理区域名称,可查看该代理区域下的代理机。

#### **----**结束

## 删除代理机

用户可根据需要删除不再使用的代理机,且体操作如下;

步骤**1** 在左侧导航栏中,选择"UniAgent管理>代理区域管理",进入代理区域管理页面。 步骤**2** 单击代理机对应操作列的"删除"。

步骤3 在弹出的对话框中,单击"确认",可取消代理机。

**----**结束

# **11.2.4** 操作日志

操作日志会记录显示用户对UniAgent和其他插件执行安装、升级、卸载日志操作。

# 查看 **UniAgent** 操作日志

- 步骤**1** 登录AOM 2.0控制台。
- 步骤**2** 在左侧导航栏选择"采集管理",进入"采集管理"界面。
- 步骤**3** 在左侧导航栏中,选择"UniAgent管理>操作日志>UniAgent操作日志"。

#### 说明

可通过日期对历史任务进行搜索查询。选择的日期有近1小时、近6小时、近1天、近3天和自定 义时间。

步骤**4** 单击任务ID,进入任务详情页面,单击"查看日志",查看UniAgent操作日志详情。 **----**结束

# 查看插件操作日志

- 步骤**1** 登录AOM 2.0控制台。
- 步骤**2** 在左侧导航栏选择"采集管理",进入"采集管理"界面。
- 步骤**3** 在左侧导航栏中,选择"UniAgent管理>操作日志>插件操作日志"。

#### 说明

可通过日期对历史任务进行搜索查询。选择的日期有近1小时、近6小时、近1天、近3天和自定 义时间。

步骤4 单击任务ID,进入任务详情页面,单击"查看日志",查看插件操作日志详情。

#### **----**结束

# 其他相关操作

在采集管理 > 操作日志界面中,您可以对历史任务进行其他相关操作,具体的操作 有:

#### 表 **11-10** 相关操作

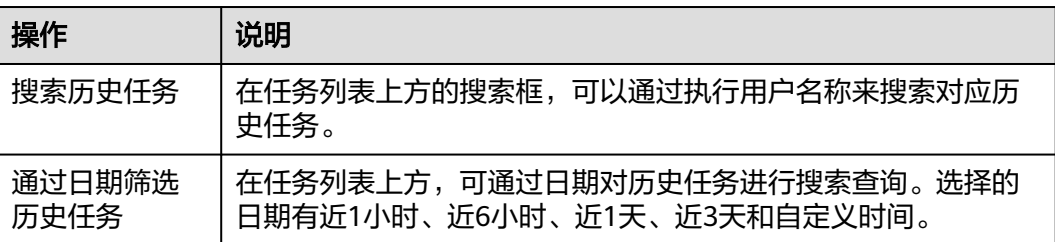

<span id="page-254-0"></span>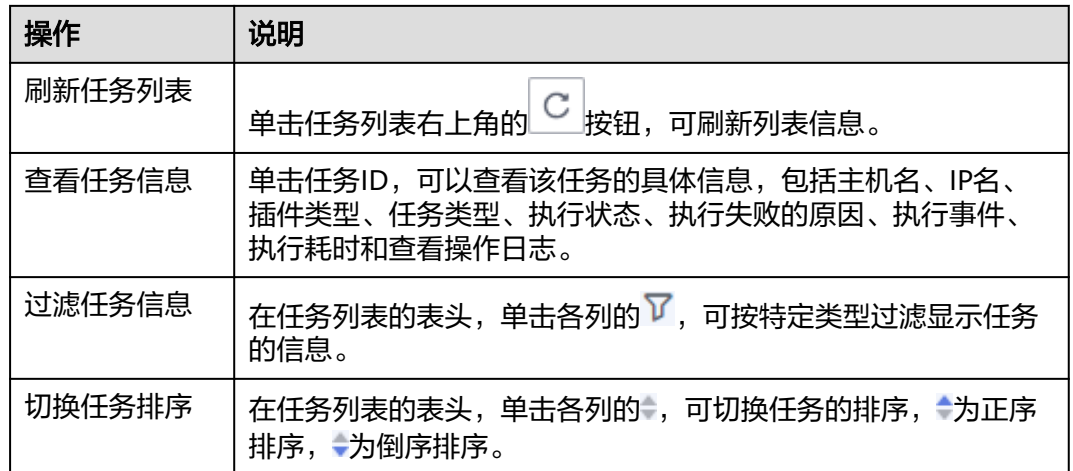

# **11.3** 插件市场

# **11.3.1** 概述

插件市场是数据采集插件集合,主要包括中间件插件和自定义插件。

- 中间件插件: 是内置的中间件插件, 不支持修改、删除和查看详情。目前中间件 插件有如下几种:
	- **MYSQL**:MySQL采集器
	- REDIS: Redis采集器
	- MONGODB: MongoDB采集器
	- **NGINX: Nginx采集器**
	- **NODE: Node采集器**
	- HAPROXY: HAProxy采集器
	- **COMP\_EXPORTER**:支持用户安装的Exporter采集器
	- **COMP\_REDIS\_EXPORTER: Redis Exporter采集器(即将下线)**
	- **COMP\_MYSQL\_EXPORTER**:MySQL Exporter采集器(即将下线)
- 自定义插件:是用户按需求自定义创建的插件。

# **11.3.2** 创建插件

统一数据采集Agent(简称UniAgent)支持自定义创建插件,您可以通过自定义脚本 的方式创建插件,并在创建采集任务中使用该插件,完成采集。

- 步骤**1** 登录AOM 2.0控制台。
- 步骤**2** 在左侧导航栏选择"采集管理",进入"采集管理"界面。
- 步骤**3** 在左侧导航栏中,选择"插件市场",单击"创建插件"。
- 步骤**4** 在创建插件页面中,配置相关参数信息。

# <span id="page-255-0"></span>● 插件信息

# 表 **11-11** 插件信息参数表

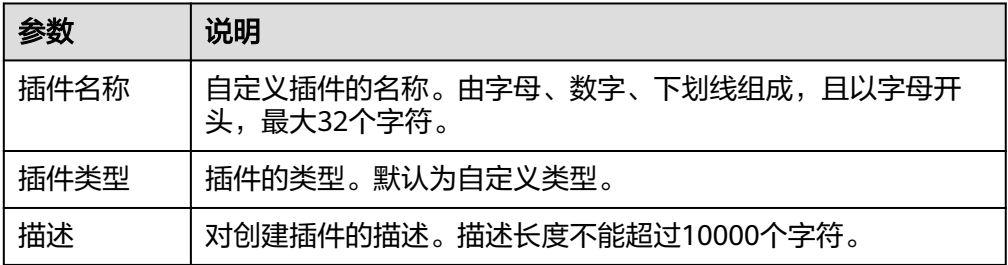

## ● 插件配置

# 表 **11-12** 插件配置参数表

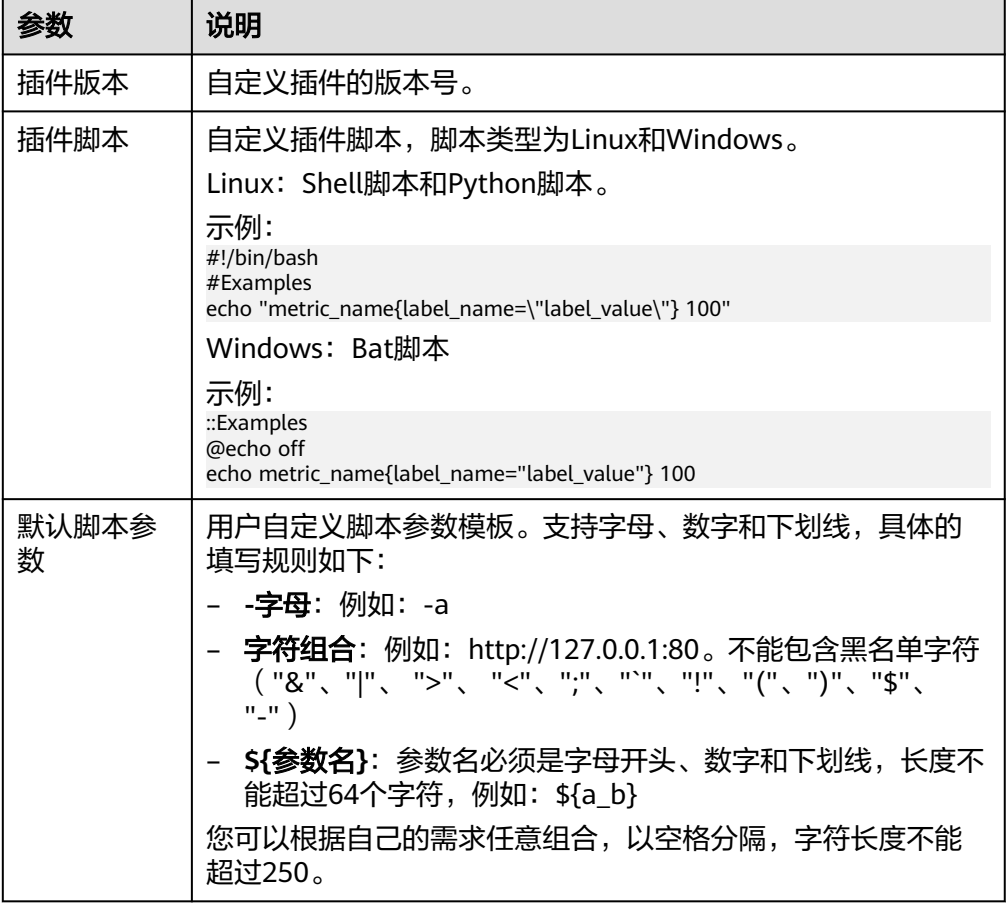

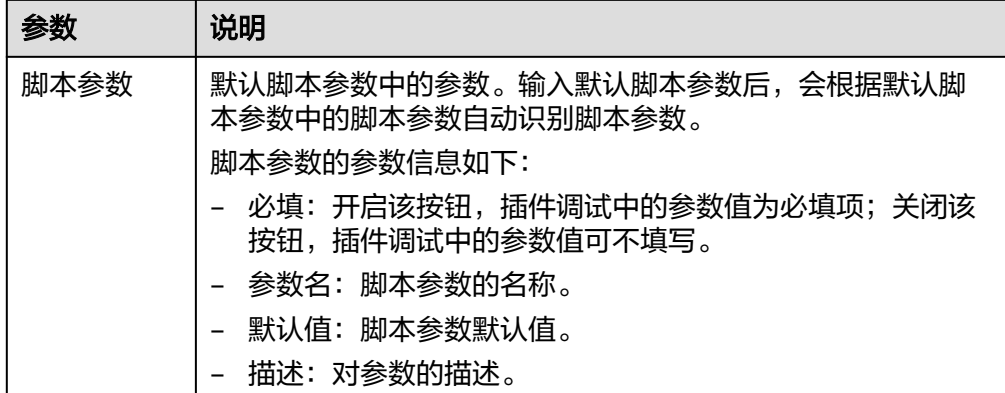

步骤**5** 完成后,单击"保存"。

**----**结束

# **11.3.3** 其他相关操作

在采集管理 > 插件市场,您可以进行搜索插件、编辑插件、为插件创建新版本和删除 插件操作。

# 搜索插件

- 步骤**1** 登录AOM 2.0控制台。
- 步骤**2** 在左侧导航栏选择"采集管理",进入"采集管理"界面。
- 步骤3 在左侧导航栏中, 选择"插件市场", 进入插件市场。
- 步骤**4** 在搜索框中,输入插件名称可搜索查看插件。

#### **----**结束

#### 编辑插件

**步骤1** 在左侧导航栏中,选择"插件市场">"自定义",进入自定义插件页面。

- 步骤2 选择待操作的插件,鼠标悬浮选显示<br>**、**选择错误作的插件,鼠标悬浮选显示
- 步骤**3** 在弹出的编辑页面中,修改[插件信息。](#page-255-0)
- 步骤4 完成后,单击"保存"。

**----**结束

## 创建新版本

- 步骤1 在左侧导航栏中,选择"插件市场">"自定义",进入自定义插件页面。
- 步骤**2** 单击待操作的插件,进入插件详情页面。
- 步**骤3** 单击"创建新版本",在弹出页面中,进行<mark>插件配置</mark>。

#### 说明

- 一个插件最多可创建5个不同版本。
- 当只有一个插件版本时,操作列下只有复制插件操作;当与在两个及以上版本的插件时,操 作列下有复制和删除操作,单击插件对应操作列下的"删除"按钮,可删除该插件版本信 息。

**步骤4** 配置<mark>参数信息</mark>,完成后,单击"保存"。

**----**结束

#### 删除插件

#### 说明

系统插件和中间件插件不支持删除。

- 步骤1 在左侧导航栏中,选择"插件市场">"自定义",进入自定义插件页面。
- 步骤2 选择待操作的插件, 鼠标悬浮选显示<br>**、选择**(读者:
- 步骤**3** 在弹出页面中,单击"确认",删除插件。

#### 说明

若插件已配置采集任务,则删除后,该插件对应的采集任务也会被删除。

#### **----**结束

# **11.3.4** 插件状态

插件状态说明详见下表。

#### 表 **11-13** 插件状态

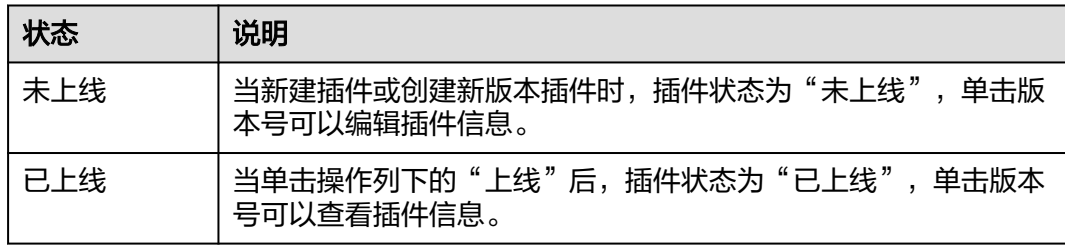

# **11.4** 采集任务

# **11.4.1** 概述

Prometheus 监控对常用的基础设施、中间件、自定义组件等进行了集成,通过创建采 集任务执行插件脚本,就可以对相应的组件进行监控,结合应用运维管理平台和开源 Grafana 可以提供一站式全方位的监控体系,帮助业务快速发现和定位问题,减轻故 障给业务带来的影响。

已接入的组件会显示在采集任务页面,可以配<mark>[仪表盘](#page-16-0)、告警规则</mark>。

采集任务主要有两类,分别为中间件采集任务和自定义采集任务。

- 中间件采集任务:使用<mark>[中间件插件](#page-254-0)</mark>创建的采集任务。用于中间件指标的采集,例 如MySQL、Redis、MongoDB、Nginx、Node、HAProxy等。
- 自定义采集任务:使用[自定义插件](#page-254-0)创建的采集任务。

# **11.4.2** 中间件采集任务

AOM可观测监控Prometheus版提供快捷安装配置各类型中间件插件的功能,并提供开 箱即用的专属监控大盘。

您可以直接使用内置的中间件插件来创建采集任务,目前支持的中间件插件有以下几 种:

- **MYSQL**:可监控MySQL相关指标。
- **REDIS**:可监控Redis相关指标
- **MONGODB**:可监控MongoDB相关指标
- **NGINX**:可监控Nginx相关指标
- **NODE**:可监控Node相关指标
- **HAPROXY**:可监控HAProxy相关指标
- **COMP\_EXPORTER**:可以监控用户自定义的指标业务。
- **COMP\_REDIS\_EXPORTER**:可监控Redis相关指标。(即将下线)
- **COMP\_MYSQL\_EXPORTER:** 可监控MySQL Exporter相关指标。(即将下线)

# **11.4.2.1 MySQL** 接入

# 操作场景

您可以直接使用AOM内置的MySQL插件来创建采集任务,通过快捷安装配置MySQL 组件,就可以监控MySQL相关指标,并接入开箱即用的Grafana监控大盘。

# 前提条件

- 主机已安装**[UniAgent](#page-239-0)**,且状态为运行中。
- 已创建**[ECS Prometheus](#page-159-0)**实例。

- 步骤**1** 登录AOM 2.0控制台。
- 步骤**2** 在左侧导航栏选择"采集管理",进入"采集管理"页面。
- **步骤3** 在左侧导航栏选择"采集任务",单击"新增采集任务"。
- 步骤**4** 在采集任务配置页面中,参考下表配置相关参数信息。

# 表 **11-14** 采集任务参数配置表

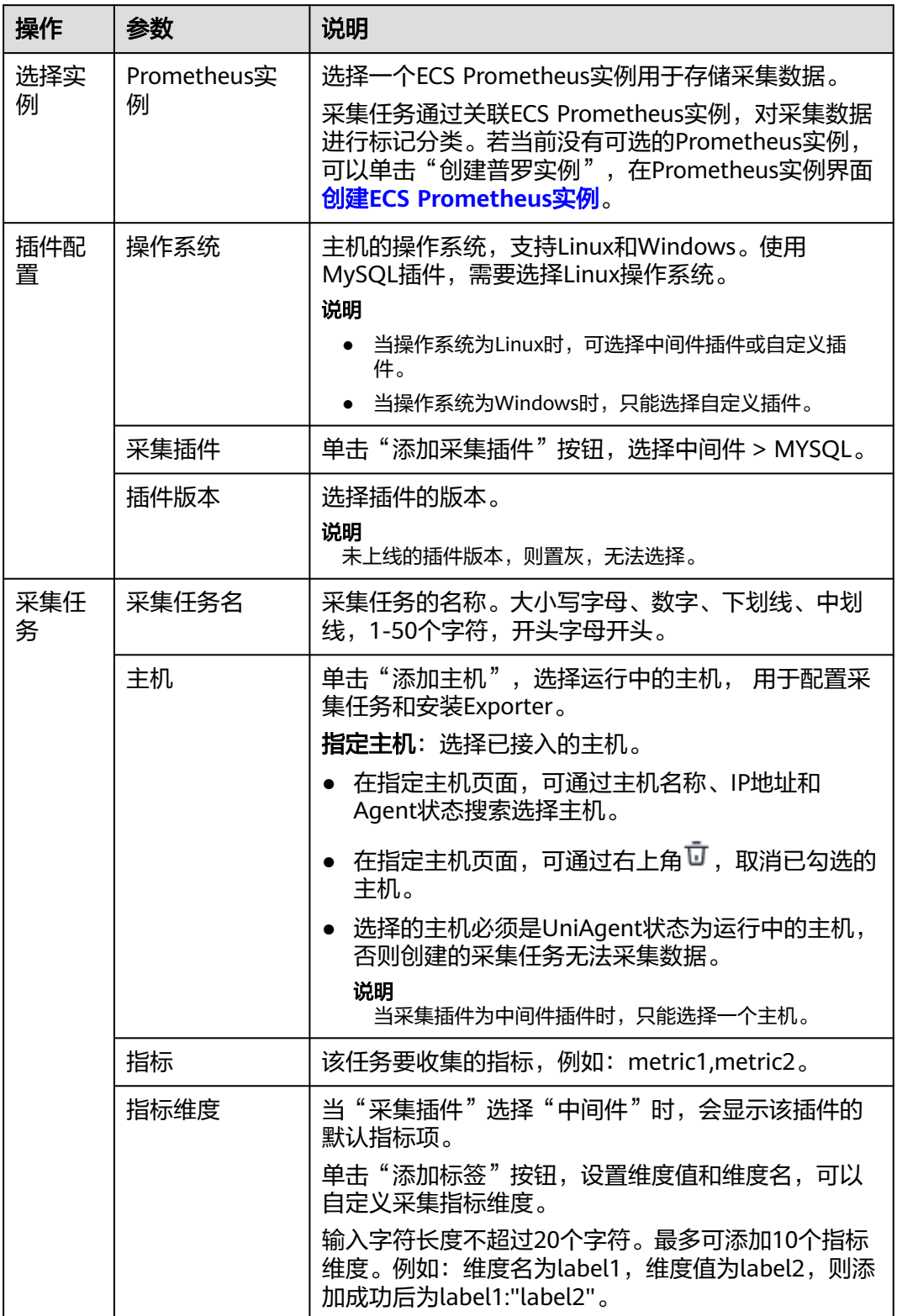

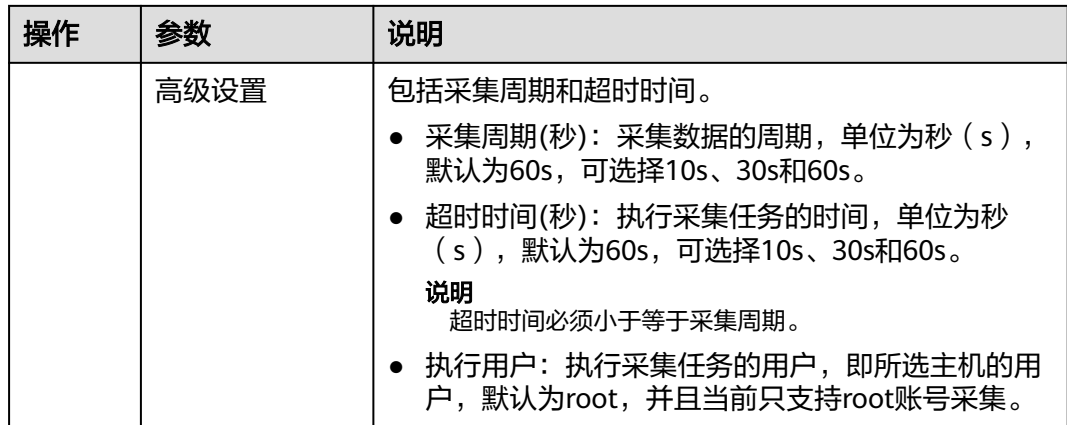

步骤**5** 配置Exporter安装参数,单击"立即安装",即可下发Exporter安装任务。当安装失败 时,单击"查看日志",可以查看当前Exporter安装任务的执行日志。

Exporter可以采集监控数据并通过Prometheus监控规范对外提供数据。

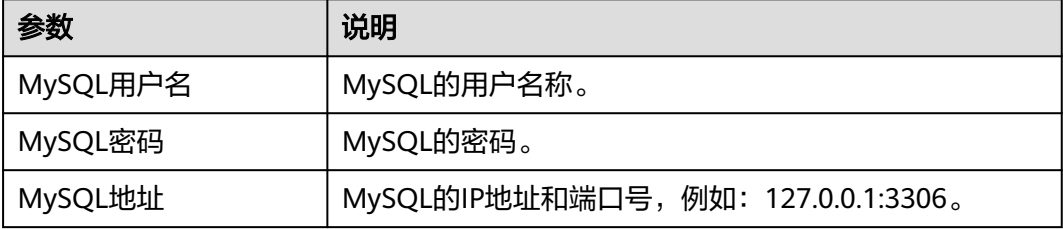

步骤6 单击"立即创建",即可完成MySQL插件接入。已接入的插件会显示在采集任务页 面。单击对应的采集任务名称,在弹出的面板中可以查看采集任务的配置信息。

**----**结束

# **11.4.2.2 Redis** 组件接入

# 操作场景

您可以直接使用AOM内置的Redis插件来创建采集任务,通过快捷安装配置Redis组 件,就可以监控Redis相关指标,并接入开箱即用的Grafana监控大盘。

# 前提条件

- 主机已安装**[UniAgent](#page-239-0)**,且状态为运行中。
- 已创建**[ECS Prometheus](#page-159-0)**实例。

- 步骤**1** 登录AOM 2.0控制台。
- 步骤**2** 在左侧导航栏选择"采集管理",进入"采集管理"页面。
- 步骤3 在左侧导航栏选择"采集任务",单击"新增采集任务"。
- 步骤4 在采集任务配置页面中,参考下表配置相关参数信息,并单击"下一步"。

# 表 **11-15** 采集任务参数配置表

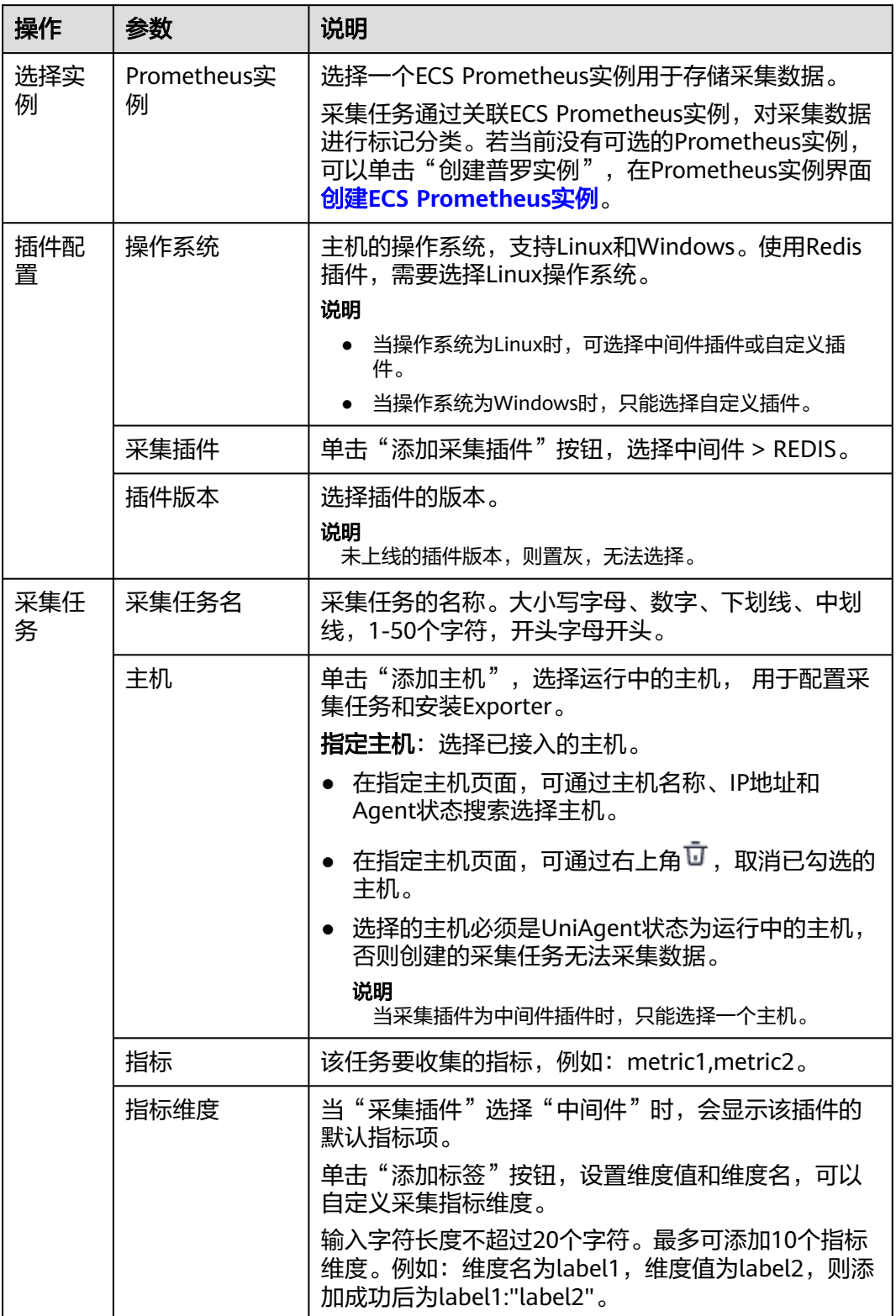

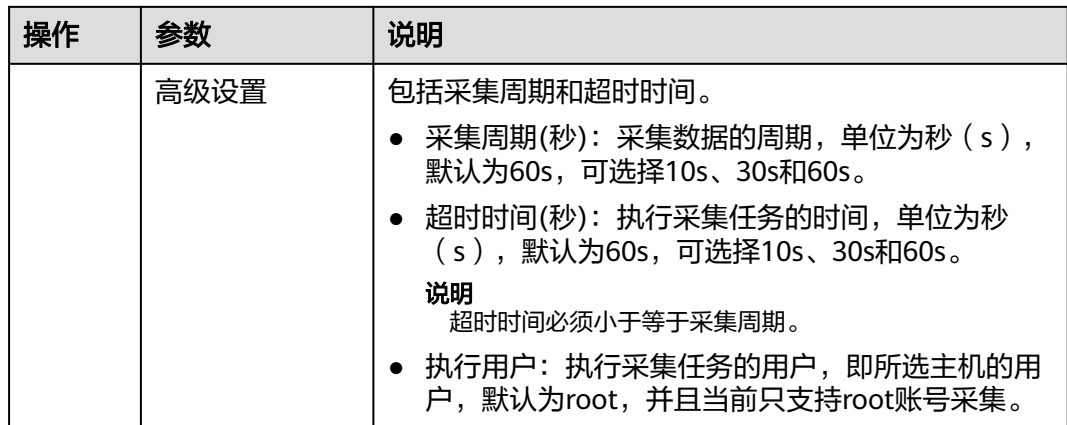

步骤**5** 配置Exporter安装参数,单击"立即安装",即可下发Exporter安装任务。当安装失败 时,单击"查看日志",可以查看当前Exporter安装任务的执行日志。

Exporter可以采集监控数据并通过Prometheus监控规范对外提供数据。

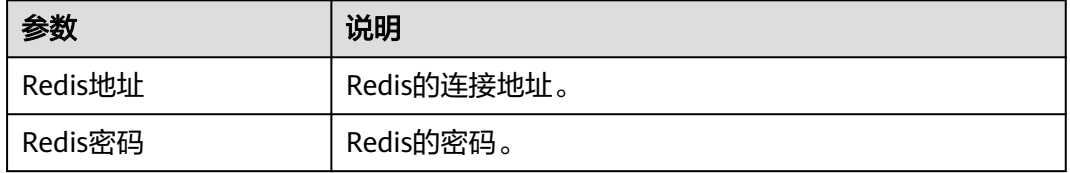

步骤6 单击"立即创建", 即可完成Redis插件接入。已接入的插件会显示在采集任务页面。 单击对应的采集任务名称,在弹出的面板中可以查看采集任务的配置信息。

**----**结束

# **11.4.2.3 MongoDB** 组件接入

# 操作场景

您可以直接使用AOM内置的MongoDB插件来创建采集任务,通过快捷安装配置 MongoDB组件,就可以监控MongoDB相关指标,并接入开箱即用的Grafana监控大 盘。

# 前提条件

- 主机已安装**[UniAgent](#page-239-0)**,且状态为运行中。
- 已创建**[ECS Prometheus](#page-159-0)**实例。

- 步骤**1** 登录AOM 2.0控制台。
- 步骤**2** 在左侧导航栏选择"采集管理",进入"采集管理"页面。
- 步骤**3** 在左侧导航栏选择"采集任务",单击"新增采集任务"。
- 步骤4 在采集任务配置页面中,参考下表配置相关参数信息,并单击"下一步"。

# 表 **11-16** 采集任务参数配置表

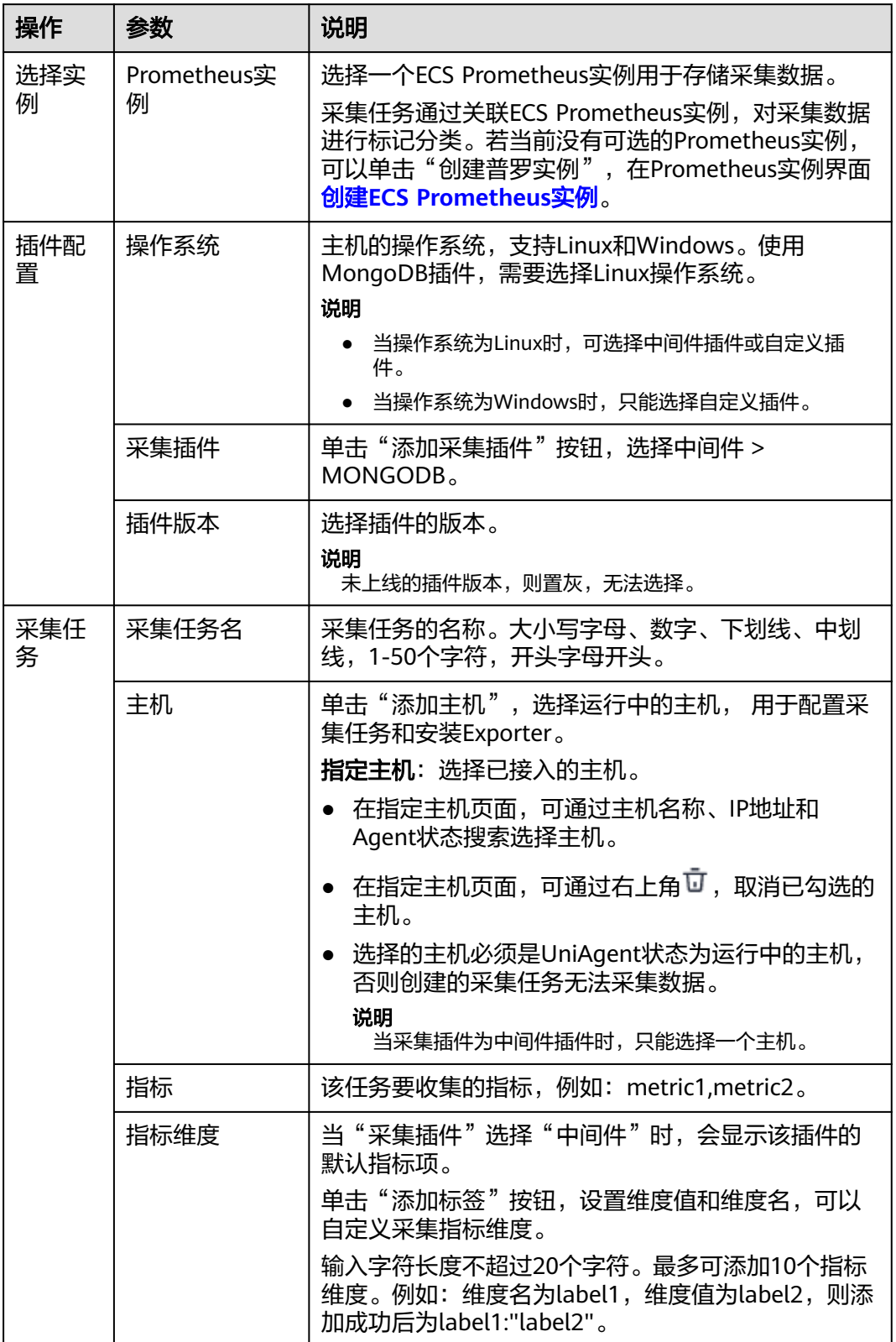

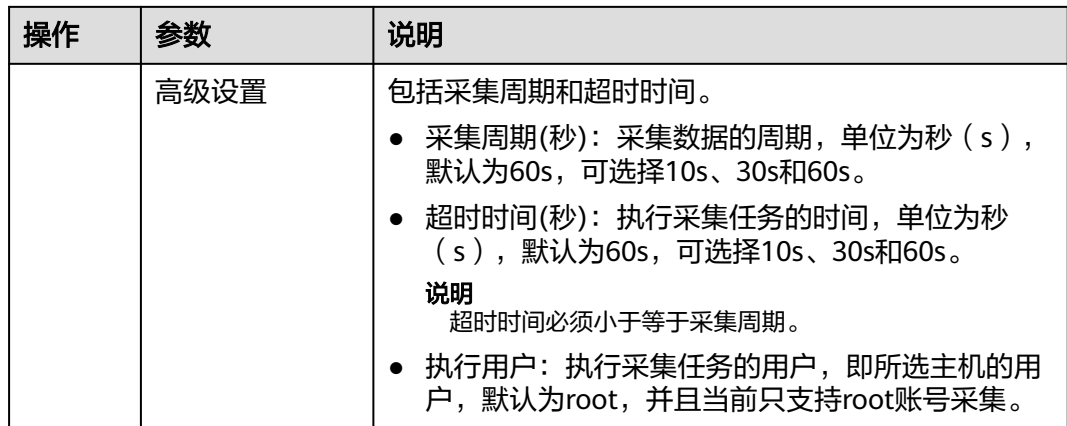

步骤**5** 配置Exporter安装参数,单击"立即安装",即可下发Exporter安装任务。当安装失败 时,单击"查看日志",可以查看当前Exporter安装任务的执行日志。

Exporter可以采集监控数据并通过Prometheus监控规范对外提供数据。

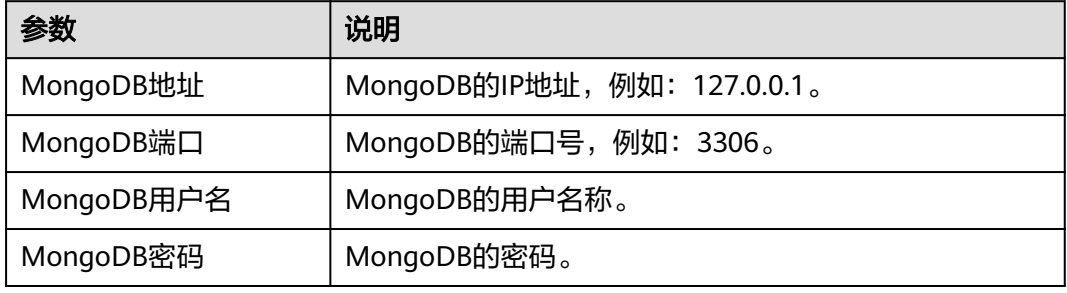

步骤6 单击"立即创建",即可完成MongoDB插件接入。已接入的插件会显示在采集任务页 面。单击对应的采集任务名称,在弹出的面板中可以查看采集任务的配置信息。

## **----**结束

# **11.4.2.4 Nginx** 组件接入

# 操作场景

您可以直接使用AOM内置的Nginx插件来创建采集任务,通过快捷安装配置Nginx组 件,就可以监控Nginx相关指标,并接入开箱即用的Grafana监控大盘。

## 前提条件

- 主机已安装**[UniAgent](#page-239-0)**,且状态为运行中。
- 已创建**[ECS Prometheus](#page-159-0)**实例。

- 步骤**1** 登录AOM 2.0控制台。
- 步骤**2** 在左侧导航栏选择"采集管理",进入"采集管理"页面。
- 步骤**3** 在左侧导航栏选择"采集任务",单击"新增采集任务"。

步骤4 在采集任务配置页面中,参考下表配置相关参数信息,并单击"下一步"。

## 表 **11-17** 采集任务参数配置表

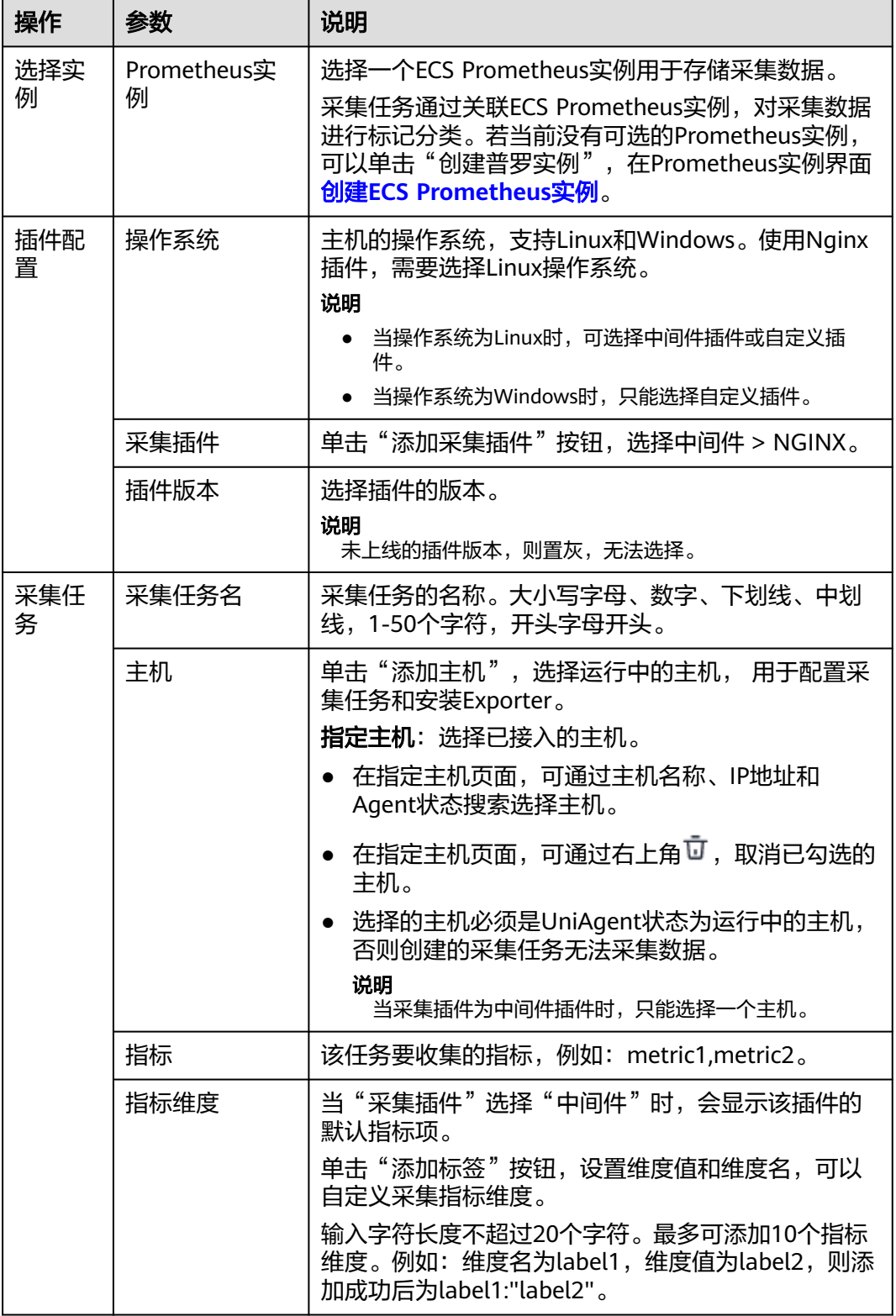

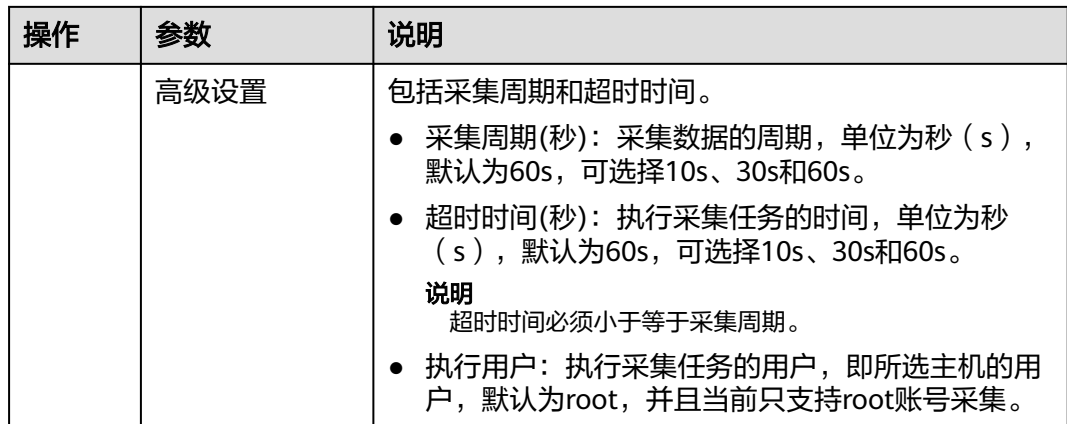

步骤**5** 配置Exporter安装参数,单击"立即安装",即可下发Exporter安装任务。当安装失败 时,单击"查看日志",可以查看当前Exporter安装任务的执行日志。

Exporter可以采集监控数据并通过Prometheus监控规范对外提供数据。

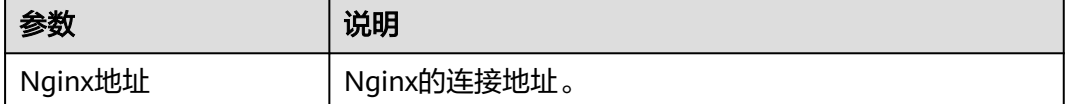

步骤6 单击"立即创建",即可完成Nginx插件接入。已接入的插件会显示在采集任务页面。 单击对应的采集任务名称,在弹出的面板中可以查看采集任务的配置信息。

**----**结束

# **11.4.2.5 Node** 组件接入

# 操作场景

您可以直接使用AOM内置的Node插件来创建采集任务,通过快捷安装配置Node组 件,就可以监控Node相关指标,并接入开箱即用的Grafana监控大盘。

# 前提条件

- 主机已安装**[UniAgent](#page-239-0)**,且状态为运行中。
- 已创建**[ECS Prometheus](#page-159-0)**实例。

- 步骤**1** 登录AOM 2.0控制台。
- 步骤**2** 在左侧导航栏选择"采集管理",进入"采集管理"页面。
- 步骤**3** 在左侧导航栏选择"采集任务",单击"新增采集任务"。
- 步骤4 在采集任务配置页面中,参考下表配置相关参数信息,并单击"下一步"。

# 表 **11-18** 采集任务参数配置表

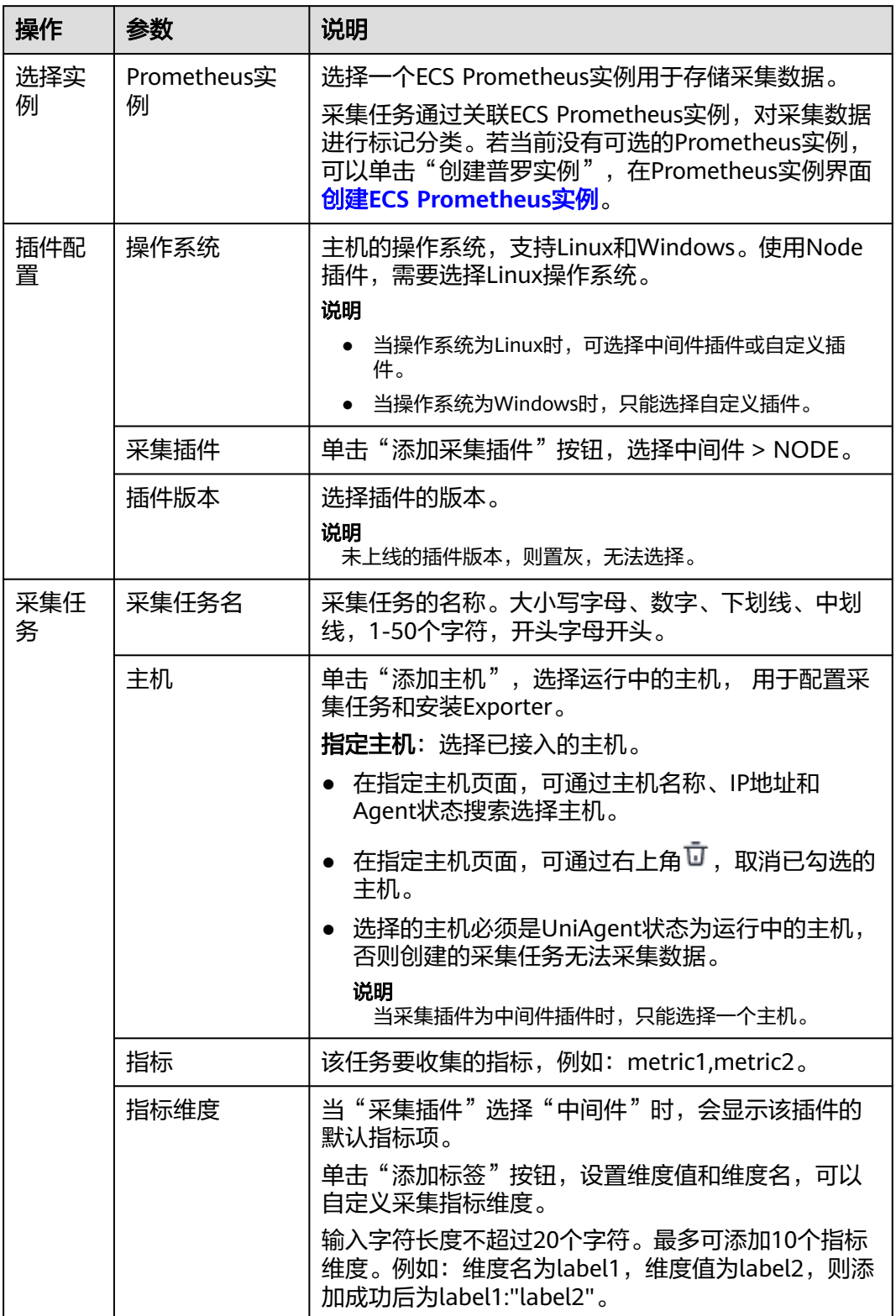

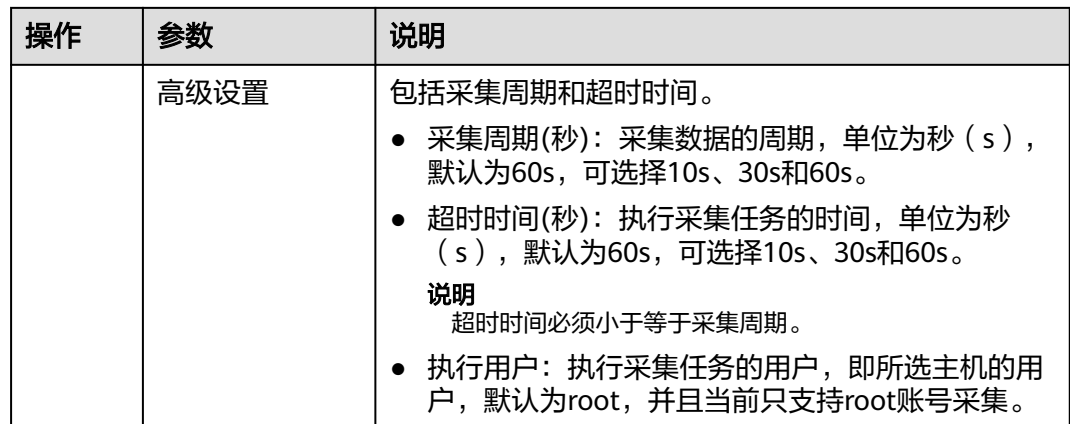

步骤5 单击"立即安装",即可下发Exporter安装任务。当安装失败时,单击"查看日 志",可以查看当前Exporter安装任务的执行日志。

Exporter可以采集监控数据并通过Prometheus监控规范对外提供数据。

步骤6 单击"立即创建",即可完成Node插件接入。已接入的插件会显示在采集任务页面。 单击对应的采集任务名称,在弹出的面板中可以查看采集任务的配置信息。

#### **----**结束

# **11.4.2.6 HAProxy** 组件接入

# 操作场景

您可以直接使用AOM内置的HAProxy插件来创建采集任务,通过快捷安装配置 HAProxy组件,就可以监控HAProxy相关指标,并接入开箱即用的Grafana监控大盘。

# 前提条件

- 主机已安装**[UniAgent](#page-239-0)**,且状态为运行中。
- 已创建**[ECS Prometheus](#page-159-0)**实例。

- 步骤**1** 登录AOM 2.0控制台。
- 步骤**2** 在左侧导航栏选择"采集管理",进入"采集管理"页面。
- 步骤**3** 在左侧导航栏选择"采集任务",单击"新增采集任务"。
- 步骤4 在采集任务配置页面中,参考下表配置相关参数信息,并单击"下一步"。

# 表 **11-19** 采集任务参数配置表

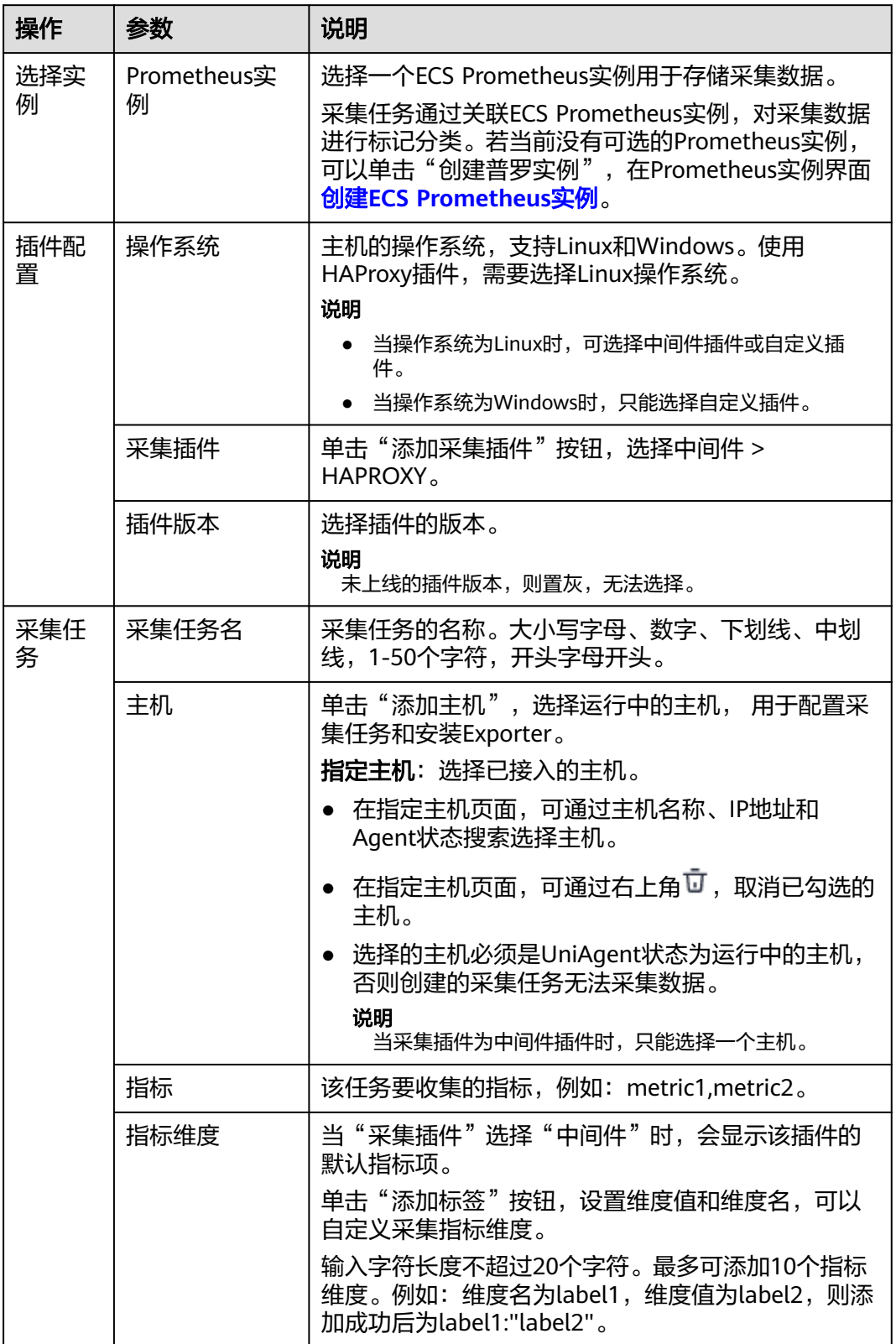

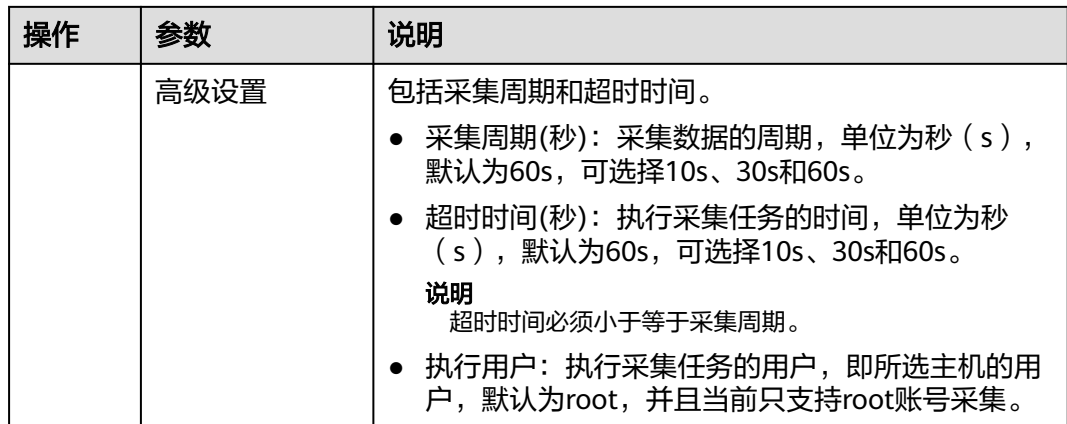

步骤**5** 配置Exporter安装参数,单击"立即安装",即可下发Exporter安装任务。当安装失败 时,单击"查看日志",可以查看当前Exporter安装任务的执行日志。

Exporter可以采集监控数据并通过Prometheus监控规范对外提供数据。

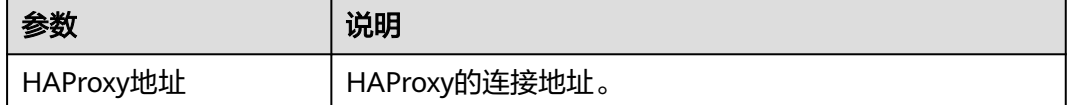

步骤6 单击"立即创建",即可完成HAProxy插件接入。已接入的插件会显示在采集任务页 面。单击对应的采集任务名称,在弹出的面板中可以查看采集任务的配置信息。

**----**结束

# **11.4.2.7** 自定义 **Exporter** 接入

# 操作场景

使用自定义Exporter创建采集任务,可以监控该组件的相关指标,并通过Exporter上报 数据库指标,用于异常报警和Grafana监控大盘展示。

# 前提条件

- 主机已安装**[UniAgent](#page-239-0)**,并且状态为运行中。
- 已创建**[ECS Prometheus](#page-159-0)**实例。

- 步骤**1** 登录AOM 2.0控制台。
- 步骤**2** 在左侧导航栏选择"采集管理",进入"采集管理"界面。
- 步骤**3** 在左侧导航栏选择"采集任务",单击"新增采集任务"。
- 步骤**4** 在采集任务配置页面中,参考下表配置相关参数信息。

# 表 **11-20** 采集任务参数配置表

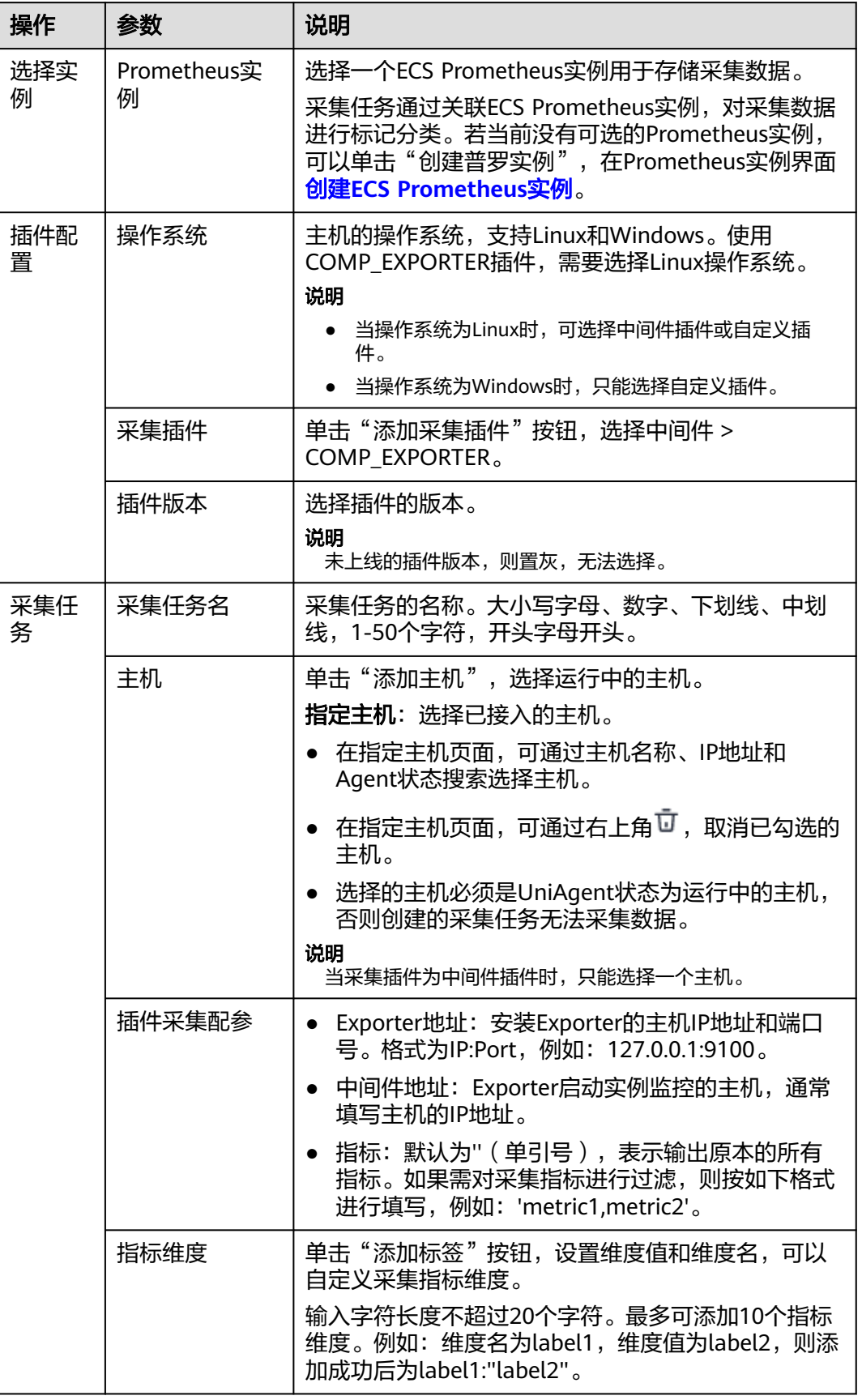

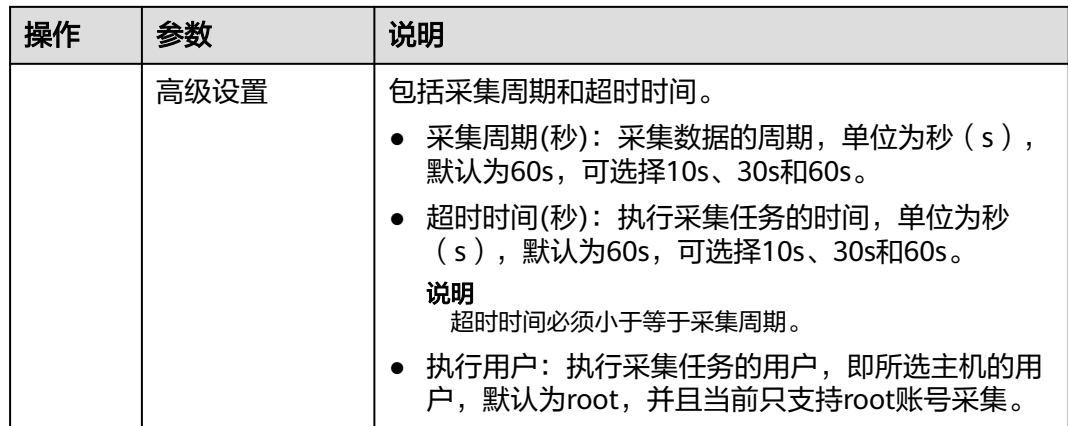

步骤**5** 单击"立即创建",完成自定义Exporter插件接入。

步骤**6** 已接入的插件会显示在采集任务页面。单击对应的采集任务名称,在弹出的面板中可 以查看采集任务的配置信息。

**----**结束

# **11.4.3** 自定义采集任务

# 操作场景

使用自定义插件创建采集任务,可以监控用户指定的相关指标,并通过Exporter上报 数据库指标,用于异常报警和Grafana监控大盘展示。

# 前提条件

- 主机已安装**[UniAgent](#page-239-0)**。
- 已创建**[ECS Prometheus](#page-159-0)**实例。
- [已创建自定义插件。](#page-254-0)

# 操作步骤

- 步骤**1** 登录AOM 2.0控制台。
- 步骤**2** 在左侧导航栏选择"采集管理",进入"采集管理"界面。
- 步骤**3** 在左侧导航栏选择"采集任务",单击"新增采集任务"。
- 步骤**4** 在采集任务配置页面中,参考下表配置相关参数信息。

#### 表 **11-21** 采集任务参数配置表

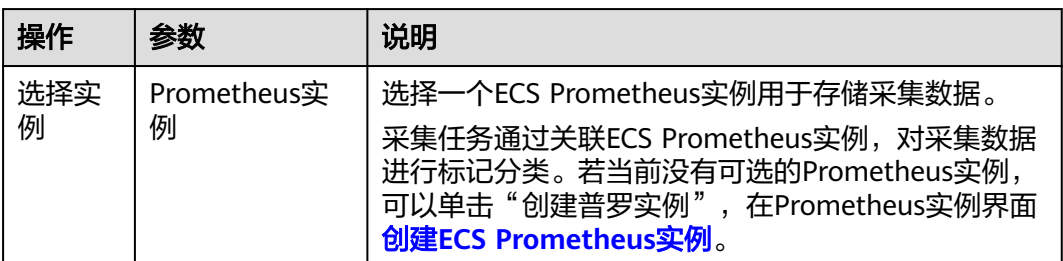

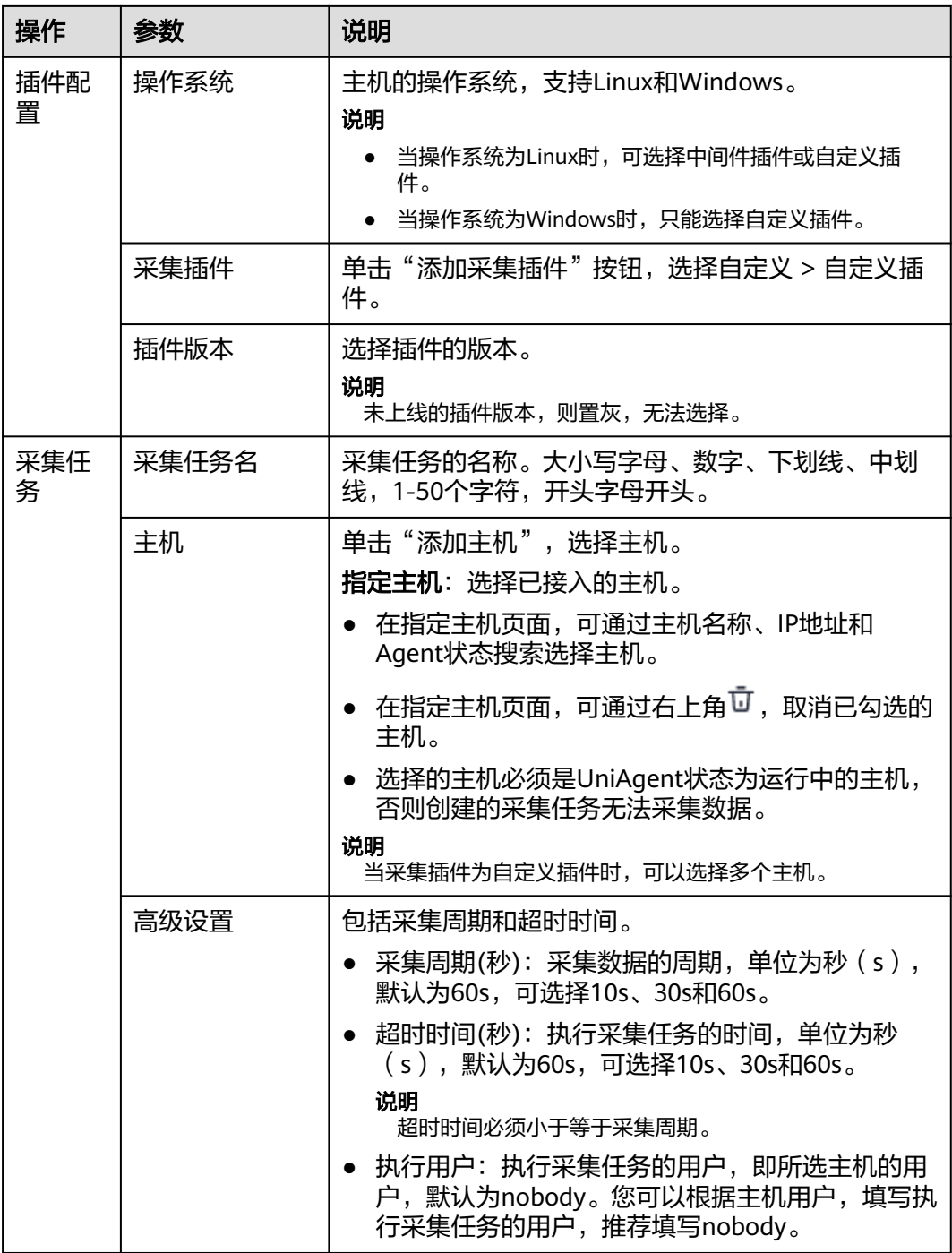

步骤**5** 单击"立即创建",完成自定义插件接入。

步骤**6** 已接入的插件会显示在采集任务页面。单击对应的采集任务名称,在弹出的面板中可 以查看采集任务的配置信息。

# **11.4.4** 其他相关操作

# 查看采集任务

- 步骤**1** 登录AOM 2.0控制台。
- 步骤**2** 在左侧导航栏选择"采集管理",进入"采集管理"界面。
- 步骤3 在左侧导航栏中, 选择"采集任务", 进入采集任务。
- 步骤**4** 单击采集任务名称,可查看采集任务详情。

#### **----**结束

# 启停采集任务

- 步骤**1** 在左侧导航栏中,选择"采集任务",进入采集任务。
- **步骤2** 在采集任务页面中,单击采集任务对应启停列下的按钮 可控制采集任务开启和 暂停。

#### 说明

中间件采集任务和自定义采集任务支持启停采集功能。

#### **----**结束

## 搜索采集任务

- 步骤1 在左侧导航栏中, 选择"采集任务", 进入采集任务。
- 步骤**2** 在采集任务页面中,选择采集任务或采集插件,输入名称后,单击"确定"可搜索查 看采集任务。

#### **----**结束

## 变更目标主机

#### 说明

中间件采集任务不支持变更目标主机。

采集任务创建完成后,如果您想修改目标主机,可执行如下操作。

- 步骤**1** 在左侧导航栏中,选择"采集任务",进入采集任务。
- **步骤2**  选择待操作的采集任务,单击对应操作列下的 <sup>[忌</sup>。,进入添加主机页面 。
- 步骤**3** 在添加主机页面中,修改目标主机。
- 步骤**4** 完成后,单击"确认"。

#### 复制采集任务

- 步骤**1** 在左侧导航栏中,选择"采集任务",进入采集任务。
- **步骤2** 选择待操作的采集任务,单击对应操作列下的 <sup>(D)</sup> ,进入创建采集任务。
- 步骤**3** 在新增采集任务页面中,修改参数配置。

#### 说明

如果无需修改参数配置,则不执行该步骤操作。

步骤**4** 完成后,单击"立即创建",成功复制采集任务。

#### **----**结束

## 编辑采集任务

#### 说明

中间件采集任务不支持编辑。

- 步骤**1** 在左侧导航栏中,选择"采集任务",进入采集任务。
- 步骤2 选择待操作的采集任务,单击对应操作列下的 \*\*\* ,选择"编辑"进入编辑采集任 务。
- 步骤**3** 在编辑采集任务页面中,修改插件采集任务参数配置。
- 步骤**4** 完成后,单击"保存"。

**----**结束

#### 删除采集任务

- 步骤**1** 在左侧导航栏中,选择"采集任务",进入采集任务。
- 步骤2 选择待操作的采集任务,单击对应操作列下的 \*\*\* ,选择"删除"。
- 步骤3 在弹出页面中,单击"确认",删除采集任务。

# 12<sub>运</sub>

# **12.1** 概述

自动化运维服务依托华为云UniAgent运维通道的能力,提供批量脚本执行、文件分 发、云服务变更等原子操作功能,支持自定义编排原子操作并组装成作业和标准化运 维流程。自动化运维将日常运维操作沉淀并发布成服务,实现日常变更的标准化、自 动化、无差异化运维,将运维工作从日常重复繁杂的应用变更操作中解脱出来,提升 运维操作的质量和效率,帮助企业运维转型和运维价值提升。

# 注意事项

如需使用"自动化运维"功能,需提前在"菜单开关"中开启自动化运维的开关,详 细操作请参见[菜单开关。](#page-333-0)

# 功能说明

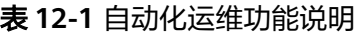

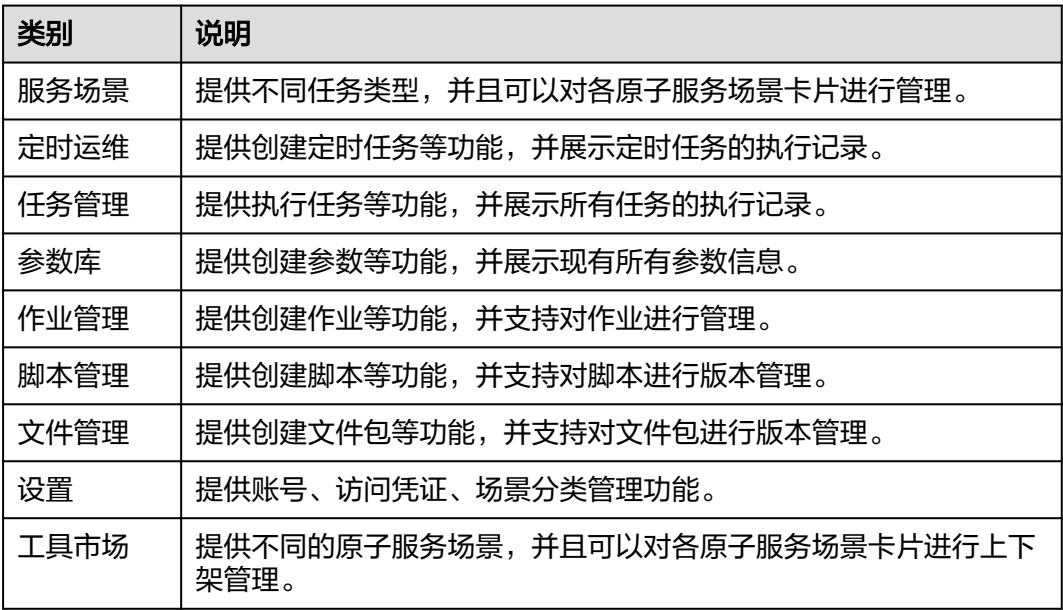

# **12.2** 开通自动化运维

开通自动化运维时,因为不同区域是互相隔离的,对于不同的区域(例如:中国-香 港、亚太-曼谷等),您需分别进行开通操作。

#### 说明

用户首次登录开通自动化运维,需要添加Security Administrator角色,后续使用自动化运维服 务则不需要此角色权限。

自动化运维功能当前在华北-北京四、华东-上海一、华东-上海二、华南-广州、亚太-新加坡、亚 太-曼谷、中国-香港、中东-利雅得区域开放。

#### 步骤**1 17** 开通**[AOM 2.0](#page-352-0)**。

已开通AOM 2.0可忽略该步骤。

- 步骤**2** 登录AOM 2.0控制台。
- 步骤**3** 在左侧导航栏单击"自动化运维(日落)",即可进入"自动化运维"界面。
- 步骤4 在弹出的"服务授权"页面单击"同意授权并开通"。

**----**结束

# **12.3** 权限管理

# **12.3.1** 创建用户并授权使用自动化运维

如果您需要对您所拥有的自动化运维进行精细的权限管理,您可以使用统一身份认证 服务(Identity and Access Management,简称IAM),通过IAM,您可以:

- 根据企业的业务组织,在您的华为云账号中,给企业中不同职能部门的员工创建 IAM用户,让员工拥有唯一安全凭证,并使用自动化运维资源。
- 根据企业用户的职能,设置不同的访问权限,以达到用户之间的权限隔离。
- 将自动化运维资源委托给更专业、高效的其他华为云账号或者云服务,这些账号 或者云服务可以根据权限进行代运维。

如果华为云账号已经能满足您的要求,不需要创建独立的IAM用户,您可以跳过本章 节,不影响您使用自动化运维服务的其它功能。

本章节为您介绍对用户授权的方法,操作流程如图**[12-1](#page-278-0)**所示。

# 前提条件

给用户组授权之前,请您了解用户组可以添加的自动化运维权限,并结合实际需求进 行选择。若您需要对除自动化运维之外的其他服务授权,IAM支持服务的所有系统权 限请参见**系统权限**。

# <span id="page-278-0"></span>示例流程

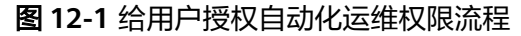

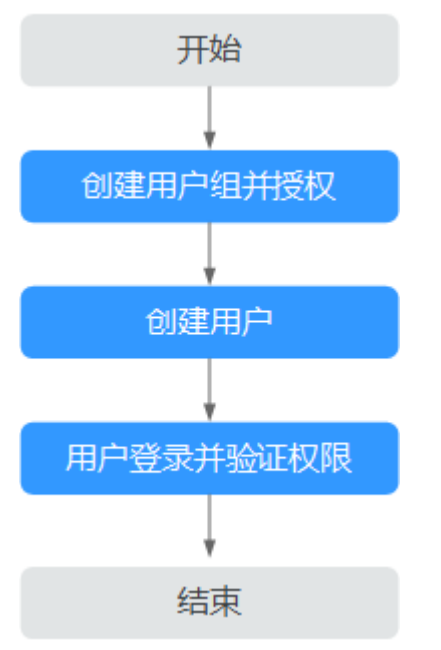

- 1. 创建用户组并授权 在IAM控制台创建用户组,并授予自动化运维只读权限"CMS ReadOnlyAccess"。
- 2. 创建用户并加入用户组 在IAM控制台创建用户,并将其加入**1**中创建的用户组。
- 3. 用户登录并验证权限 新创建的用户登录控制台,验证自动化运维的只读权限。

# **12.3.2** 自动化运维自定义策略

如果系统预置的自动化运维权限不能满足您的授权要求,您可以创建自定义策略。自 定义策略中可以添加的授权项(Action),请参考<mark>策略和授权项说明</mark>。

目前华为云支持以下两种方式创建自定义策略:

- 可视化视图创建自定义策略:无需了解策略语法,按可视化视图导航栏选择云服 务、操作、资源、条件等策略内容,可自动生成策略。
- JSON视图创建自定义策略: 可以在选择策略模板后, 根据具体需求编辑策略内 容;也可以直接在编辑框内编写JSON格式的策略内容。

具体创建步骤请参见: [创建自定义策略](https://support.huaweicloud.com/intl/zh-cn/usermanual-iam/iam_01_0605.html)。本章为您介绍常用的自动化运维自定义策略 样例。

# 自动化运维自定义策略样例

示例: 拒绝用户对服务卡片进行上下架操作

拒绝策略需要同时配合其他策略使用,否则没有实际作用。用户被授予的策略中,一 个授权项的作用如果同时存在Allow和Deny,则遵循Deny优先。

如果您给用户授予CMS FullAccess的系统策略,但不希望用户拥有CMS FullAccess中 定义的卡片上下架权限,您可以创建一条拒绝上下架操作的自定义策略,然后同时将 CMS FullAccess和拒绝策略授予用户,根据Deny优先原则,则用户可以对自动化运维 执行除了卡片上下架外的所有操作。拒绝策略示例如下:

```
{
    "Version": "1.1",
   "Statement": [
      {
         "Effect": "Deny",
          "Action": [
             "cms:toolmarket:update"
         ],
       }
   ]
}
```
# **12.4** 服务场景

# **12.4.1** 服务场景概述

服务场景会按照**12.11.3** [场景分类](#page-323-0)展现对应的已上架的工具卡片,可以使用卡片快速创 建任务,也可以对卡片进行收藏或下架操作。如果不需要对卡片做下架操作,请参考 **12.3.2 自动化运维自定义策略**,拒绝卡片下架操作。具体操作如**表12-2**。

#### 表 **12-2** 相关操作

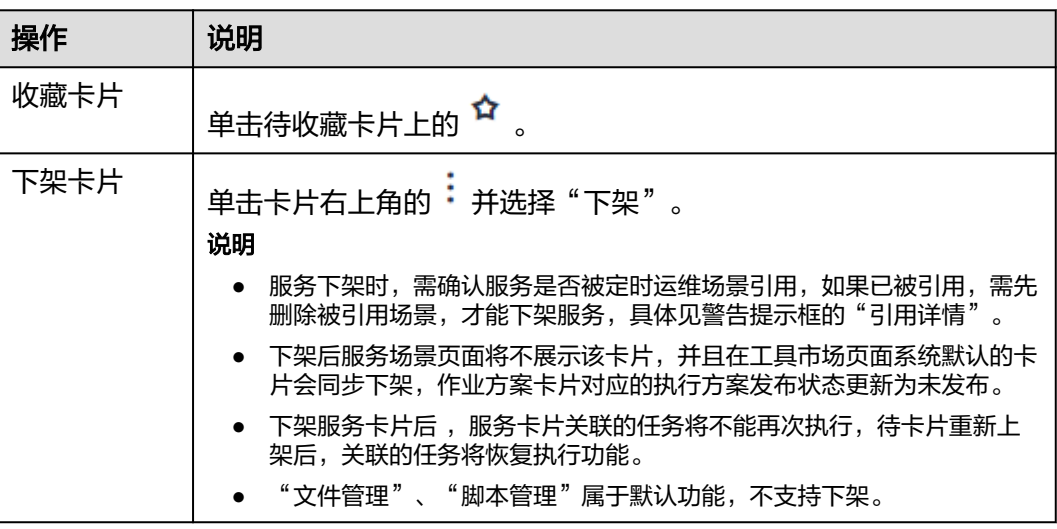

# 通用场景

通用场景默认展现文件管理、脚本管理工具卡片,也可以根据自身需求定制相应的工 具卡片。可以使用卡片快速创建任务,也可以对卡片进行收藏或下架操作,具体操作 参见**12.9** [脚本管理、](#page-313-0)**12.10** [文件管理。](#page-317-0)

# 云服务场景

云服务场景展现启动ECS实例、关闭ECS实例、重启RDS实例、修改ECS非管理员密 码、重启CCE工作负载已上架的工具卡片。可以使用卡片快速创建任务,也可以对卡片 进行收藏或下架操作,具体操作参见**12.4.2** 启动**ECS**实例、**[12.4.3](#page-282-0)** 关闭**ECS**实例、 **[12.4.4](#page-284-0)** 重启**RDS**实例、**12.4.5** 修改**ECS**[非管理员密码、](#page-287-0)**12.4.6** 重启**CCE**[工作负载](#page-290-0)。

# 软件部署

软件部署默认为空,可以根据自身需求定制相应的工具卡片。可以使用卡片快速创建 任务,也可以对卡片进行收藏或下架操作。

## 故障处理

故障处理默认展现已上架的清理磁盘空间工具卡片,也可以根据自身需求定制相应的 工具卡片。可以使用卡片快速创建任务,也可以对卡片进行收藏或下架操作,具体操 作参见**12.4.7** [清理磁盘空间](#page-292-0)。

# 日常巡检

日常巡检默认为空,可以根据自身需求定制相应的工具卡片。可以使用卡片快速创建 任务,也可以对卡片进行收藏或下架操作。

# **12.4.2** 启动 **ECS** 实例

使用启动ECS实例卡片可以创建任务,用来启动一个或多个ECS实例。

## 创建启动 **ECS** 实例任务

- 步骤**1** 登录AOM 2.0控制台。
- 步骤**2** 在左侧导航栏单击"自动化运维(日落)",即可进入"自动化运维"界面。
- 步骤**3** 在左侧导航栏中选择"服务场景",在服务场景页面单击"启动ECS实例"卡片,或单 击卡片右上角的 选择"创建任务",进入创建启动ECS实例任务页面。
- 步骤**4** 填写基本信息,具体的参数说明请参见表**12-3**。

图 **12-2** 创建启动 ECS 实例任务

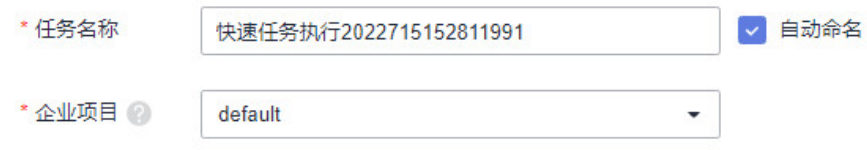

#### 表 **12-3** 创建 ECS 任务

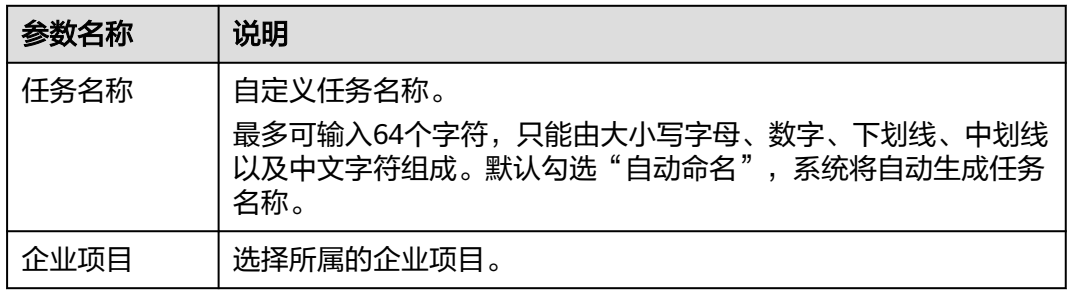

## 步骤**5** 选择实例。

- 1. 单击"添加资源",弹出选择实例页面。单个任务最多支持选择100个实例。
- 2. 实例类型默认为"ECS"。选择方式默认采用"手动选择"方式,选择方式的详细 说明请参见表**12-4**。

# 图 **12-3** 选择实例

#### 选择实例  $\times$ \* 实例类型  $ECS$ \* 选择方式 过滤选择 从CMDB中选择 手动选择 标签 指定一个或多个标签来选取. 在CMDB服务中通过条件来 在实例列表通过搜索条件来 指定过滤条件来选择实例 默认按照名称搜索  $Q \bigotimes |Q|$ \* 选择实例  $\Box$  ID 弹性公网IP 私有IP 名称 医心理 状态 Agent状态 操作系统  $\Box$ apm2-cce-acce... **3** 运行中 • 待安装 Linux  $\Box$ ecs-uniagent-5... → 运行中 • 运行中 Linux  $\Box$ **图 运行中** ecs-uniagent-5... ● 待安装 Linux  $\Box$  . <br> <br> <br> <br> <br> <br> <br> <br> <br> <br><br> ecs-uniagent **3** 运行中 • 运行中 Linux L,  $\Box$ CMS-TEST-NE... **❸ 运行中** • 运行中 Linux  $\begin{array}{ccc} \square & \square & \square \\ \square & \square & \square \end{array}$ ecs-LTS-巡检勿... **◎ 运行中** • 运行中 Linux

# 表 **12-4** 选择方式说明

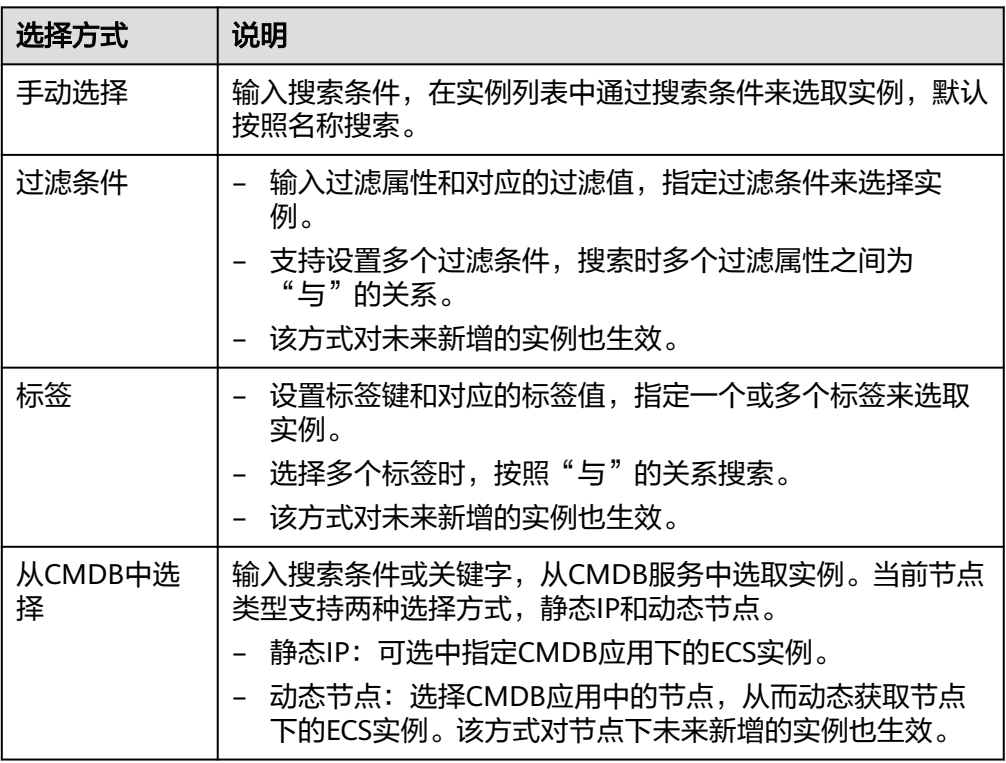

<span id="page-282-0"></span>步骤**6** 如需设置审批配置、执行策略,可展开"更多设置"进行配置,配置参数如表**12-5**。

表 **12-5** 更多设置

| 参数类别 | 参数名称  | 说明                                                                           |
|------|-------|------------------------------------------------------------------------------|
| 审批配置 | 人工审核  | 选择是否开启人工审核开关,默认不打开。<br>审批配置不允许更改,如需更改,需在工具市场中对<br>该原子服务卡片进行审批配置。             |
|      | 审批人设置 | 开启人工审核后,需要选择审批人。<br>通过选择"主题"的方式配置审批人,您需要在消息<br>通知服务中,创建一个新主题,并为这个主题添加订<br>阅。 |
| 执行策略 | 分批发布  | 选择是否开启分批发布开关,默认不打开。                                                          |
|      | 每批发布  | 开启分批发布后需填写每批发布数量。                                                            |
|      | 每批间隔  | 开启分批发布后需填写每批发布的时间间隔。                                                         |

步骤**7** 单击"立即执行"进入任务执行界面,查看任务执行情况。

也可单击"保存",将创建好的任务展现在任务管理页面,方面后续对任务进行执行 或其他操作。

**----**结束

# **12.4.3** 关闭 **ECS** 实例

使用关闭ECS实例卡片可以创建任务,用来关闭一个或多个ECS实例。

## 创建关闭 **ECS** 实例任务

- 步骤**1** 登录AOM 2.0控制台。
- 步骤**2** 在左侧导航栏单击"自动化运维(日落)",即可进入"自动化运维"界面。
- 步骤3 在左侧导航栏中选择"服务场景",在服务场景页面单击"关闭ECS实例"卡片,或单 击卡片右上角的 选择"创建任务",进入创建关闭ECS实例任务页面。
- 步骤**4** 填写基本信息,具体的参数说明请参见表**[12-6](#page-283-0)**。

#### 图 **12-4** 创建关闭 ECS 实例任务

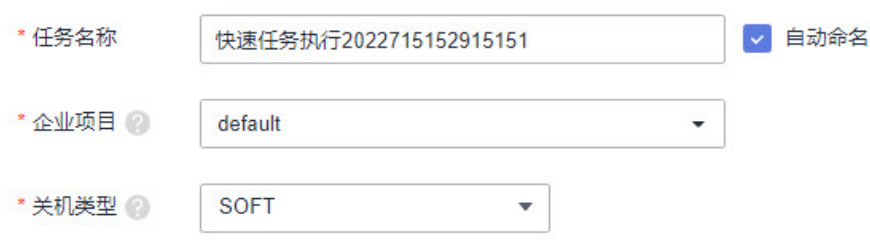

#### <span id="page-283-0"></span>表 **12-6** 关闭 ECS 实例

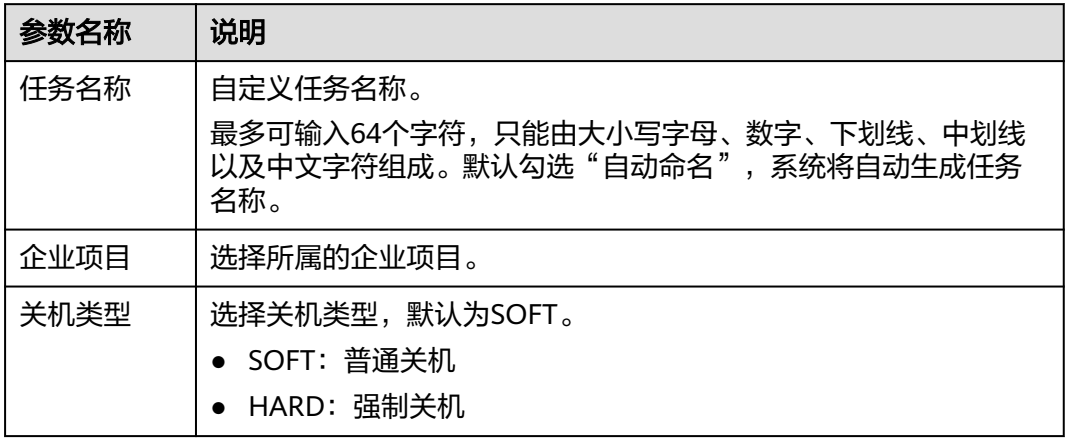

## 步骤**5** 选择实例。

- 1. 单击"添加资源",弹出选择实例页面。单个任务最多支持选择100个实例。
- 2. 实例类型默认为"ECS"。选择方式默认采用"手动选择"方式,选择方式的详细 说明请参见表**12-7**。

# 图 **12-5** 选择实例

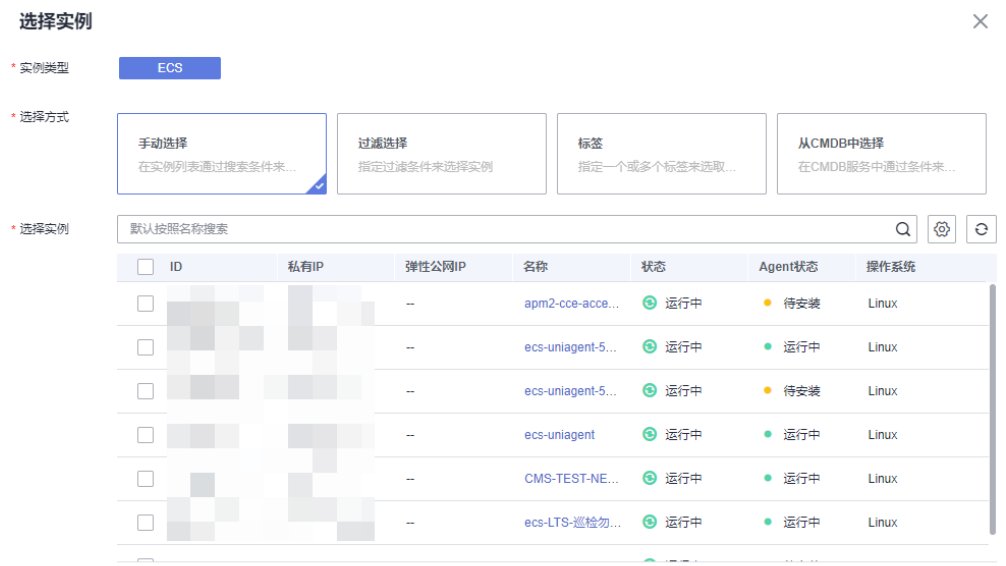

#### 表 **12-7** 选择方式说明

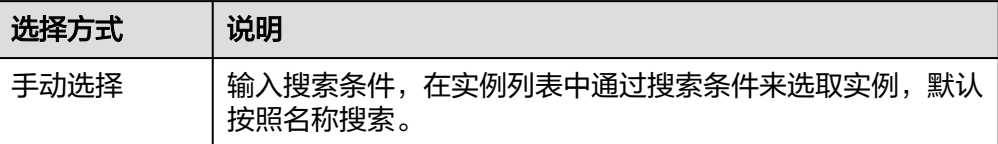

<span id="page-284-0"></span>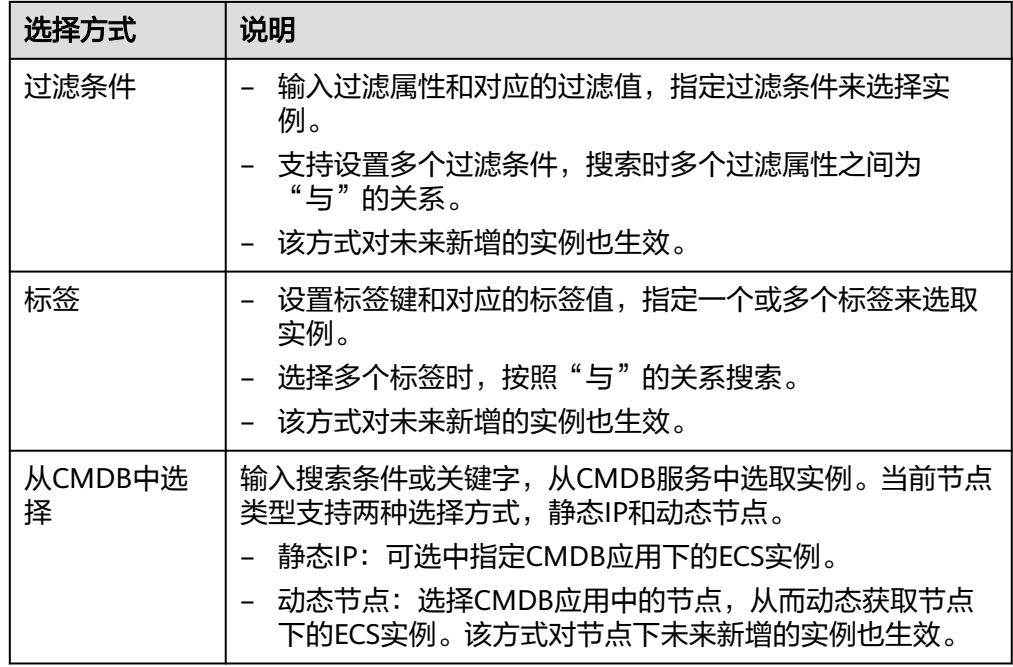

步骤**6** 如需设置审批配置、执行策略,可展开"更多设置"进行配置,配置参数如表**12-8**。

#### 表 **12-8** 更多设置

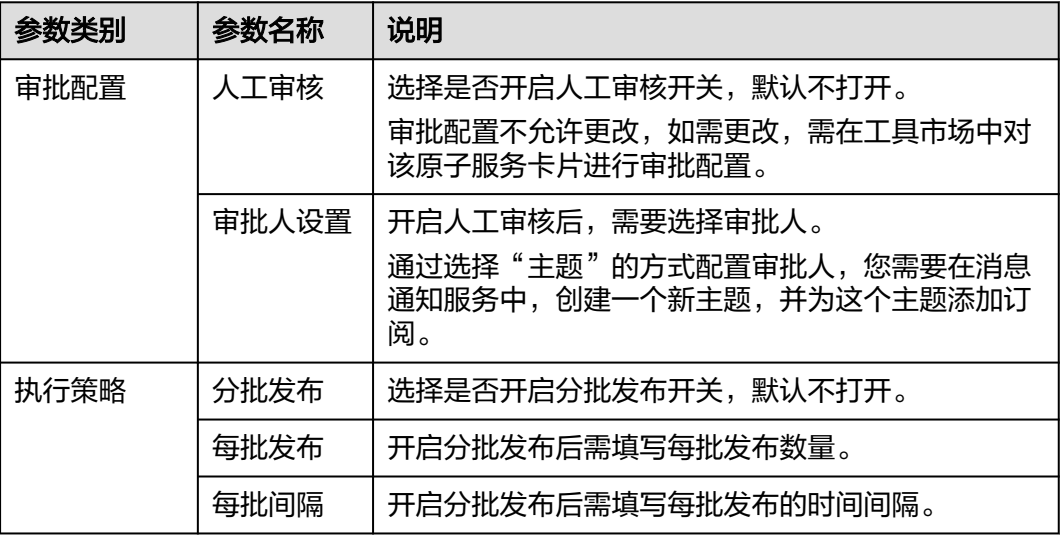

步骤7 单击"立即执行"进入任务执行界面, 查看任务执行情况。

也可单击"保存",将创建好的任务展现在任务管理页面,方面后续对任务进行执行 或其他操作。

**----**结束

# **12.4.4** 重启 **RDS** 实例

使用重启RDS实例卡片可以创建任务重启一个或多个RDS实例。

# 创建重启 **RDS** 实例任务

- 步骤**1** 登录AOM 2.0控制台。
- 步骤**2** 在左侧导航栏单击"自动化运维(日落)",即可进入"自动化运维"界面。
- 步骤3 在左侧导航栏中选择"服务场景",在服务场景页面单击"重启RDS实例",或单击 卡片右上角的 \* 选择"创建任务",进入创建重启RDS实例任务页面。
- 步骤**4** 填写基本信息,具体的参数说明请参见表**12-9**。

#### 图 **12-6** 重启 RDS 实例

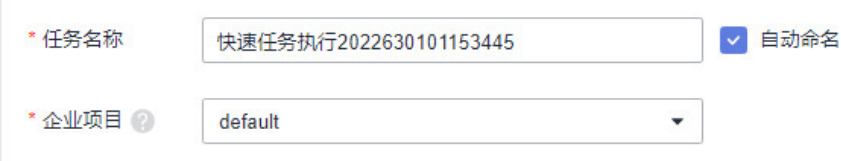

#### 表 **12-9** 重启 RDS 实例任务

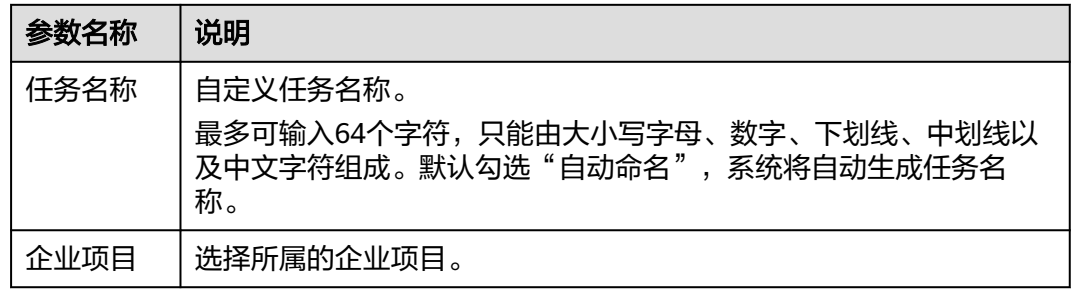

#### 步骤**5** 选择实例。

- 1. 单击"添加资源",弹出选择实例页面。单任务一次最多重启20个实例。
- 2. 实例类型默认为"RDS"。选择方式默认采用"手动选择"方式,选择方式的详 细说明请参见表**[12-10](#page-286-0)**。

#### 图 **12-7** 选择实例

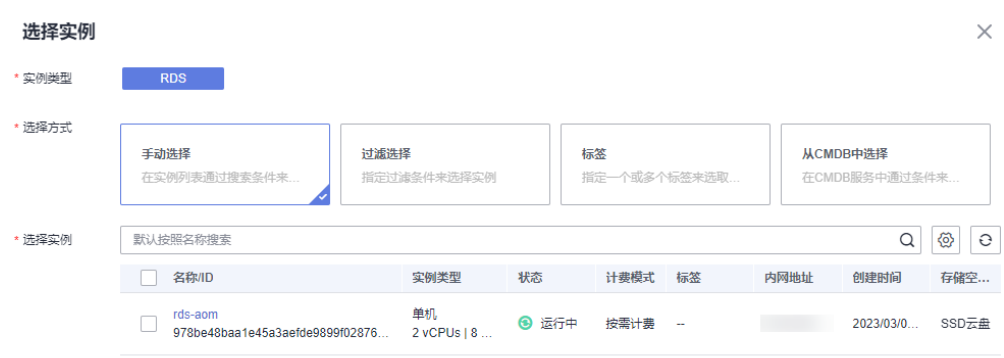

#### <span id="page-286-0"></span>表 **12-10** 选择方式说明

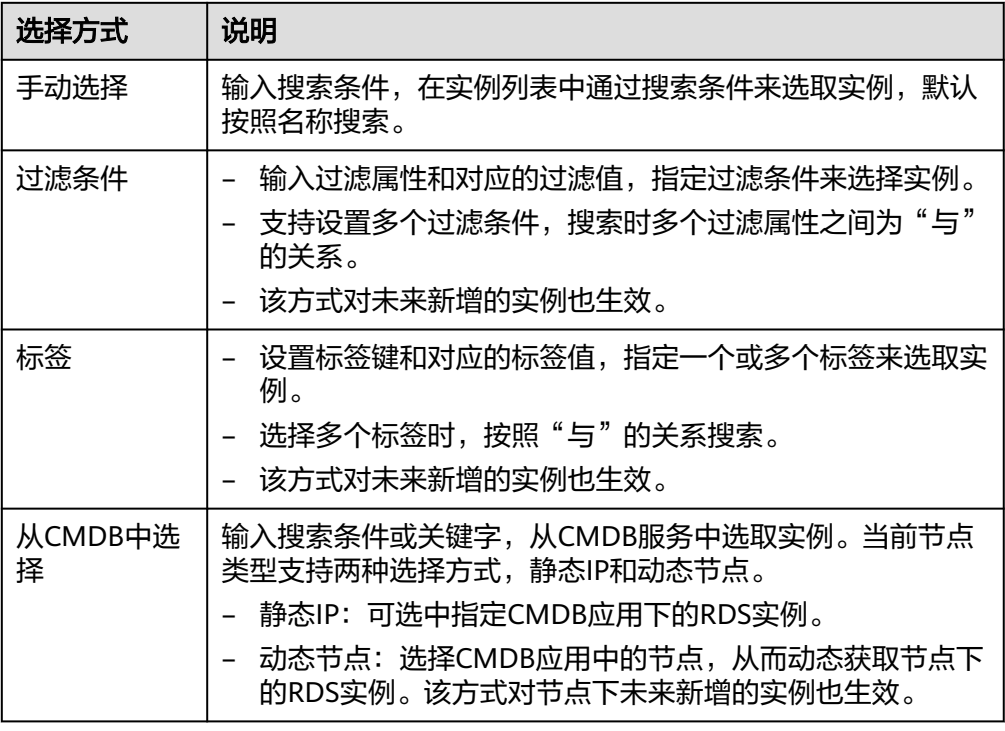

步骤**6** 如需设置审批配置、执行策略,可展开"更多设置"进行配置,配置参数如表**12-11**。

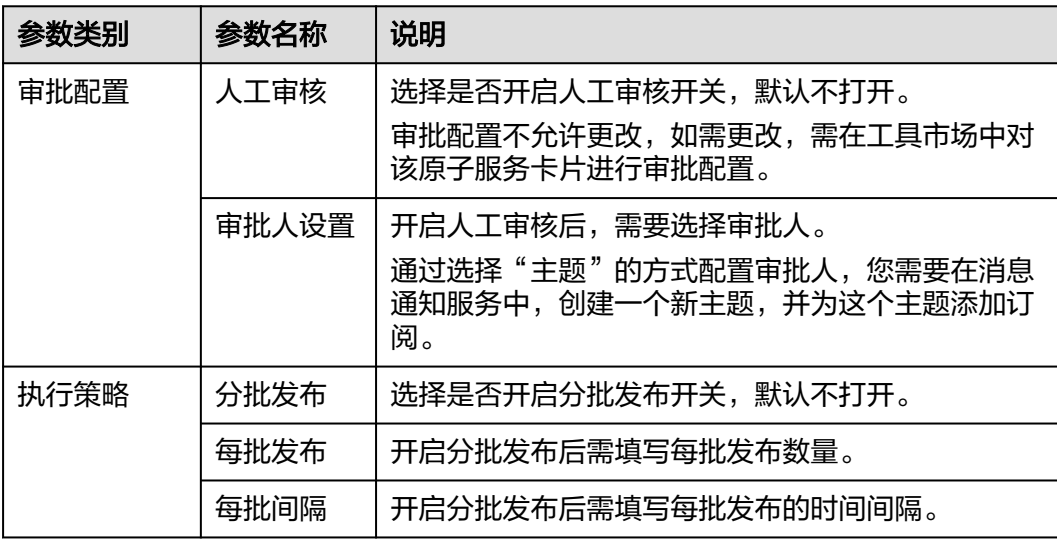

#### 表 **12-11** 更多设置

步骤**7** 单击"立即执行"进入任务执行界面,查看任务执行情况。

也可单击"保存",将创建好的任务展现在任务管理页面,方面后续对任务进行执行 或其他操作。

# <span id="page-287-0"></span>**12.4.5** 修改 **ECS** 非管理员密码

使用修改ECS非管理员密码卡片可以修改非管理员用户的密码。

# 前提条件

ECS实例均已成功安装UniAgent,并且UniAgent的状态为运行中。

# 创建修改 **ECS** 非管理员密码任务

- 步骤**1** 登录AOM 2.0控制台。
- 步骤**2** 在左侧导航栏单击"自动化运维(日落)",即可进入"自动化运维"界面。
- 步骤3 在左侧导航栏中选择"服务场景",在服务场景页面单击"修改ECS非管理员密码"卡 片,或单击卡片右上角的 <sup>:</sup> 选择" 创建任务 " ,进入创建修改ECS非管理员密码任务 页面。
- 步骤**4** 填写基本信息,具体的参数说明请参见表**12-12**。

图 **12-8** 创建修改 ECS 非管理员密码任务

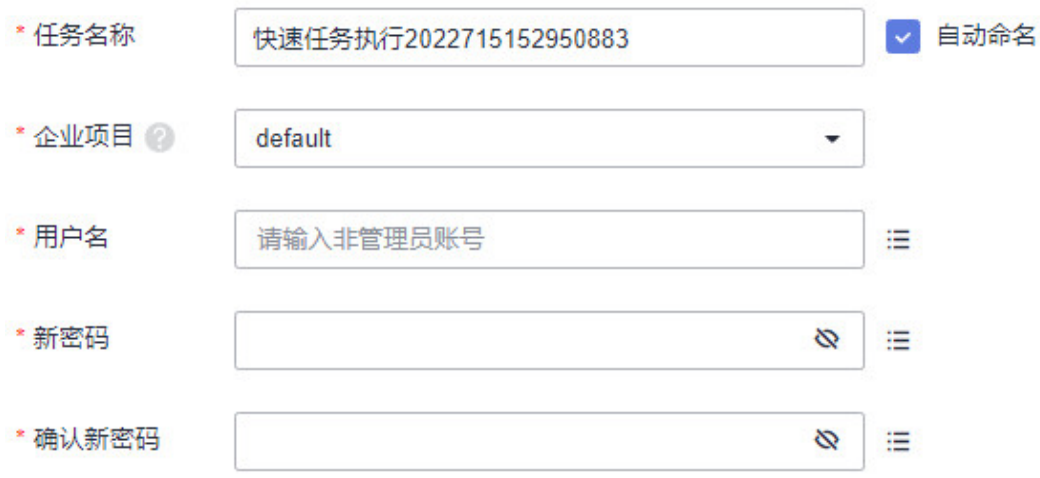

表 **12-12** 修改 ECS 非管理员密码基本信息

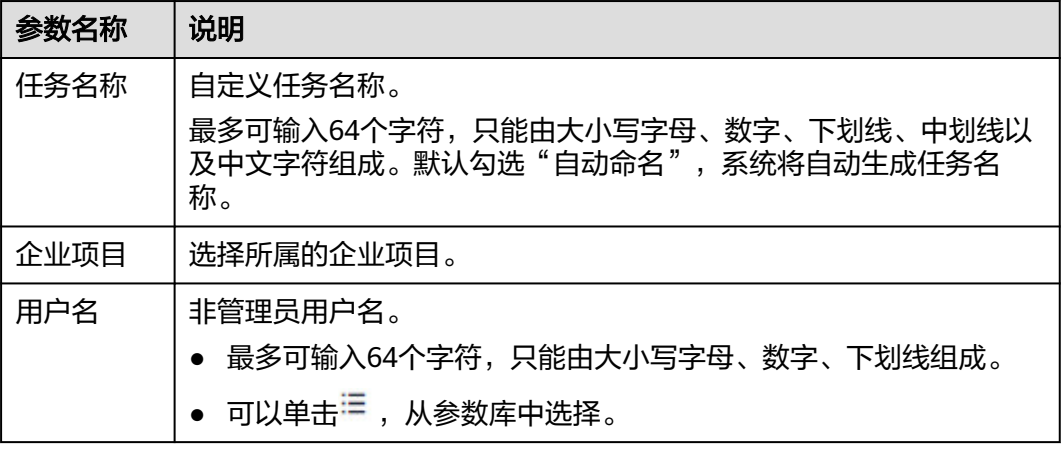
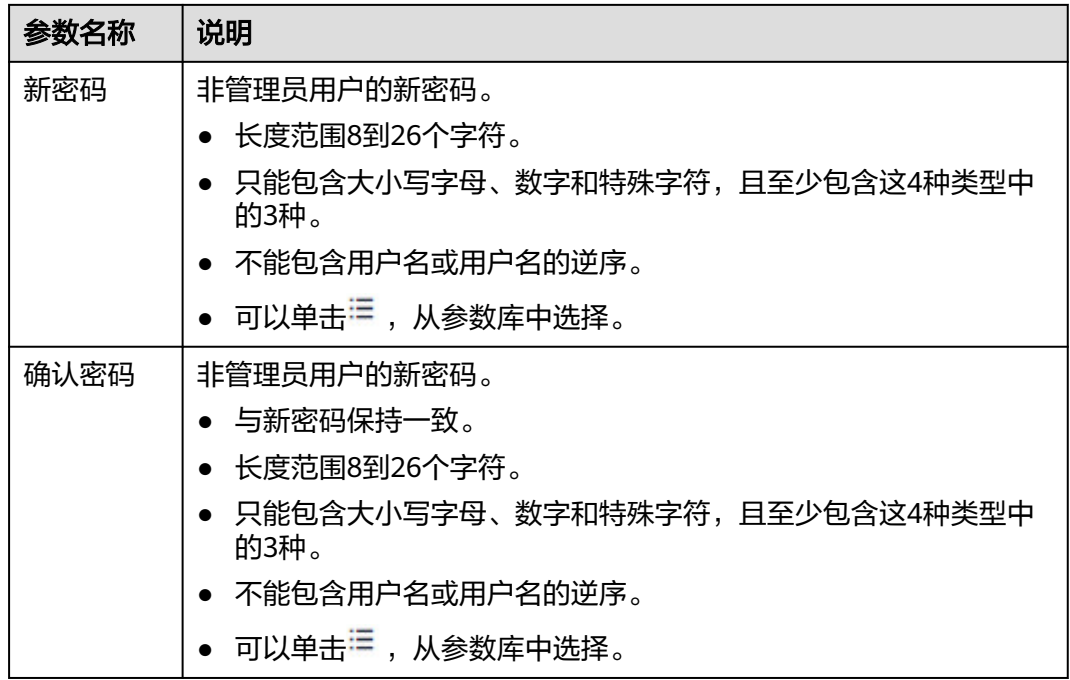

### 步骤**5** 选择实例。

- 1. 单击"添加资源",弹出选择实例页面。单个任务最多支持选择100个实例。
- 2. 实例类型默认为"ECS"。选择方式默认采用"手动选择"方式,选择方式的详细 说明请参见表**[12-13](#page-289-0)**。

### 图 **12-9** 选择实例

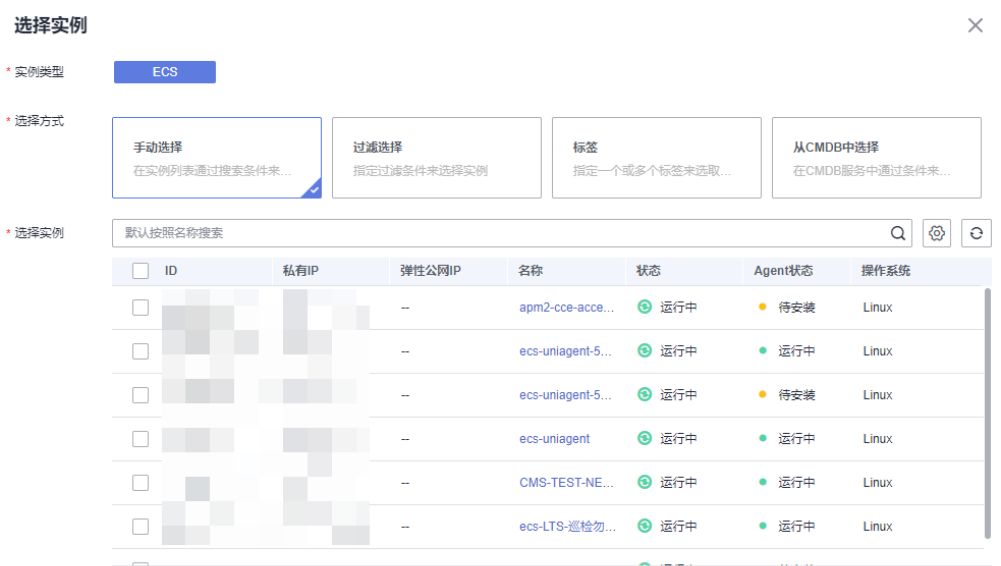

#### <span id="page-289-0"></span>表 **12-13** 选择方式说明

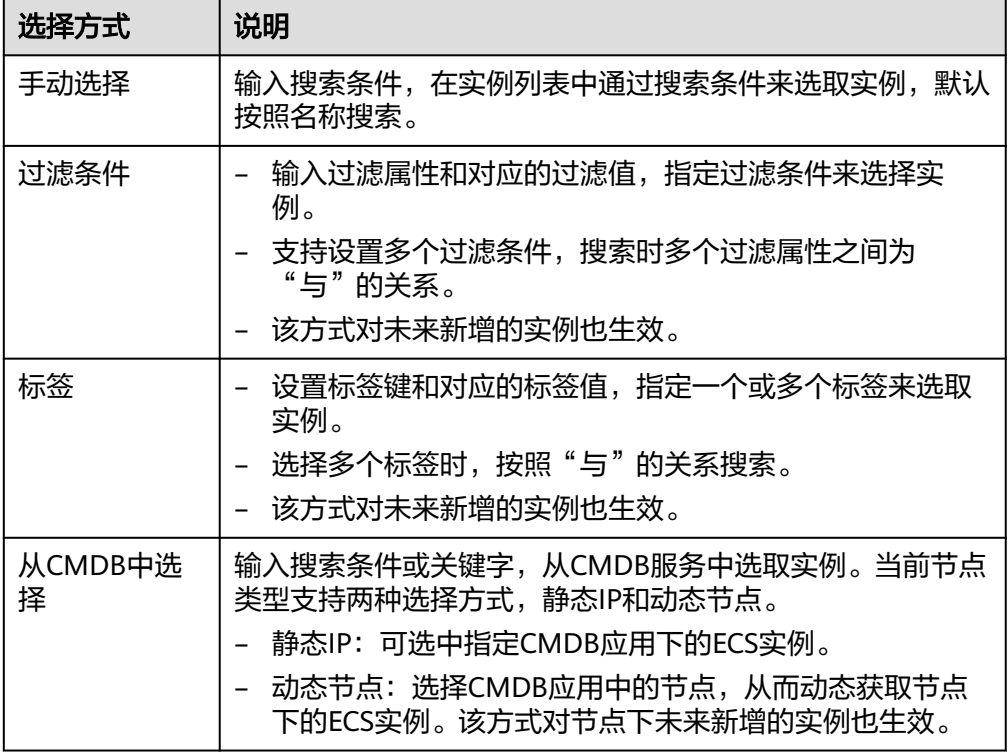

步骤**6** 如需设置审批配置、执行策略,可展开"更多设置"进行配置,配置参数如表**12-14**。

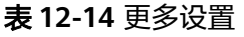

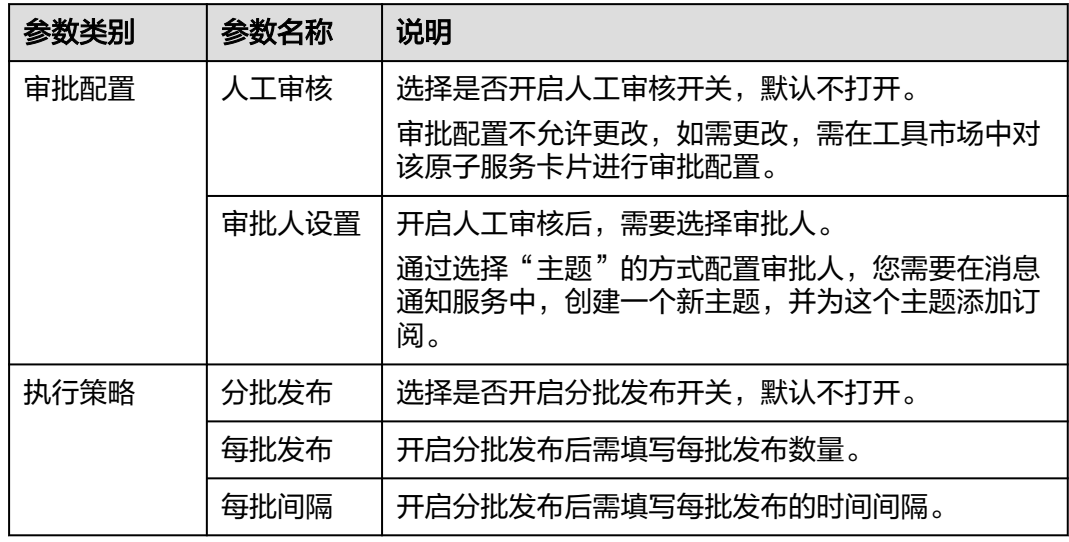

步骤7 单击"立即执行"进入任务执行界面, 查看任务执行情况。

也可单击"保存",将创建好的任务展现在任务管理页面,方面后续对任务进行执行 或其他操作。

**----**结束

# **12.4.6** 重启 **CCE** 工作负载

使用重启CCE工作负载卡片可以创建任务重启一个或多个CCE工作负载。

#### 说明

只支持对有状态负载和无状态负载进行重启,其余类型负载不支持。

## 创建重启 **CCE** 工作负载任务

- 步骤**1** 登录AOM 2.0控制台。
- 步骤**2** 在左侧导航栏单击"自动化运维(日落)",即可进入"自动化运维"界面。
- 步骤**3** 在左侧导航栏中选择"服务场景",在服务场景页面单击"重启CCE工作负载"卡片, 或单击卡片右上角的 选择"创建任务",进入创建重启CCE工作负载任务页面。
- 步骤**4** 填写基本信息,具体的参数说明请参见表**12-15**。

#### 图 **12-10** 重启 CCE 工作负载

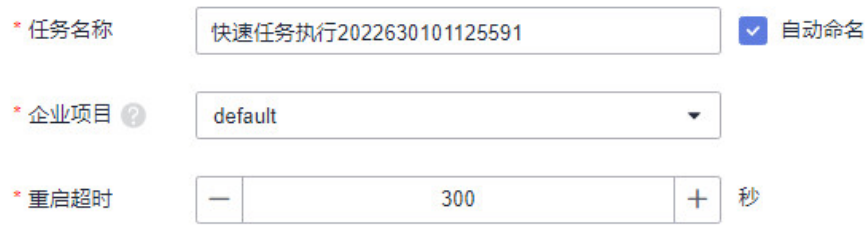

### 表 **12-15** 重启 CCE 工作负载

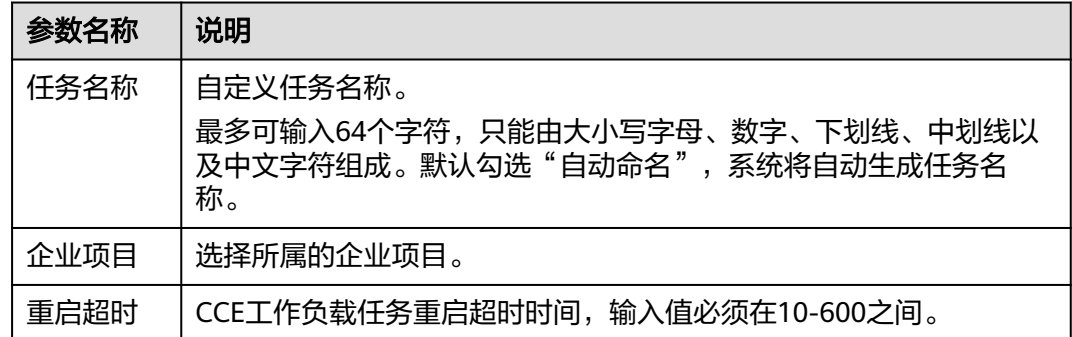

#### 步骤**5** 选择实例。

- 1. 单击"添加资源",弹出选择实例页面。单任务一次最多重启10个负载实例。
- 2. 实例类型默认为"CCE"。选择方式默认采用"手动选择"方式,选择方式的详细 说明请参见表**[12-16](#page-291-0)**。

## <span id="page-291-0"></span>图 **12-11** 重启 CCE 工作负载选择实例

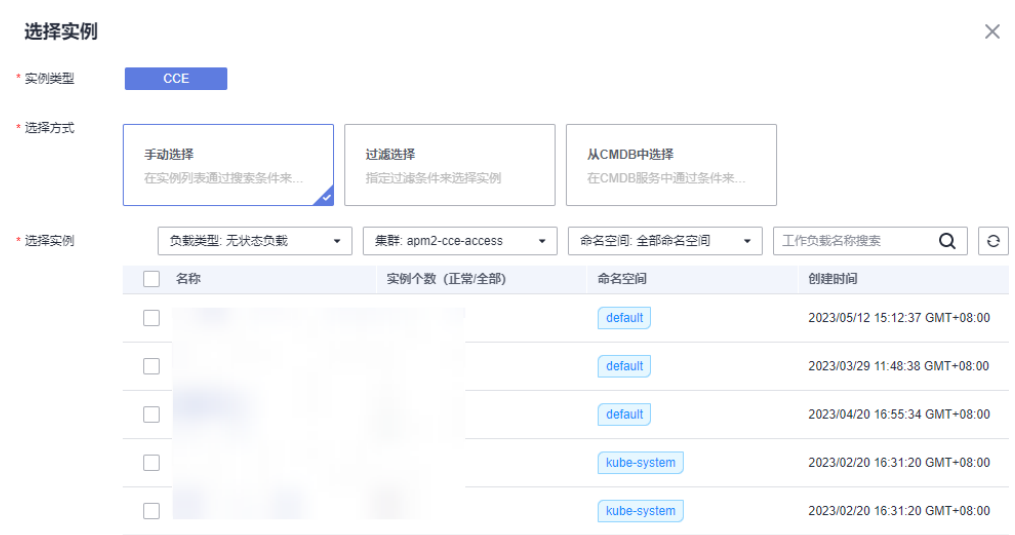

# 表 **12-16** 选择方式说明

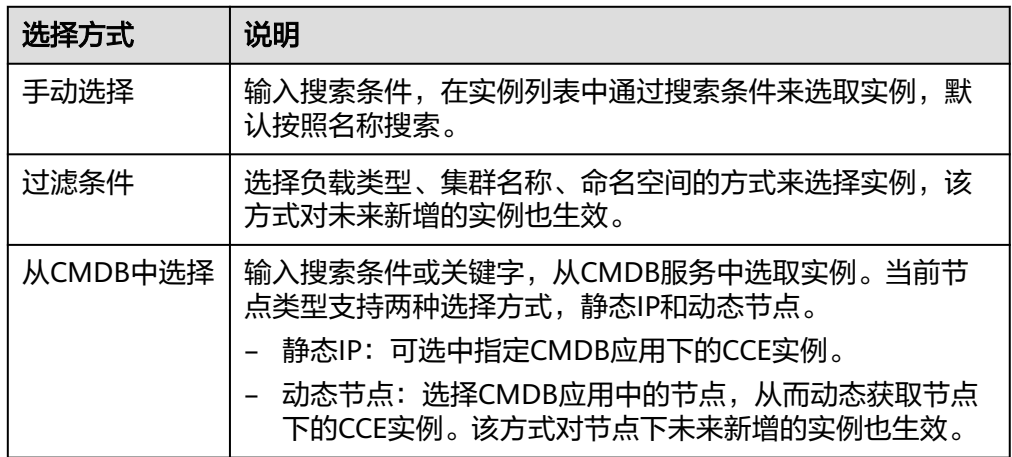

步骤**6** 如需设置审批配置、执行策略,可展开"更多设置"进行配置,配置参数如表**12-17**。

## 表 **12-17** 更多设置

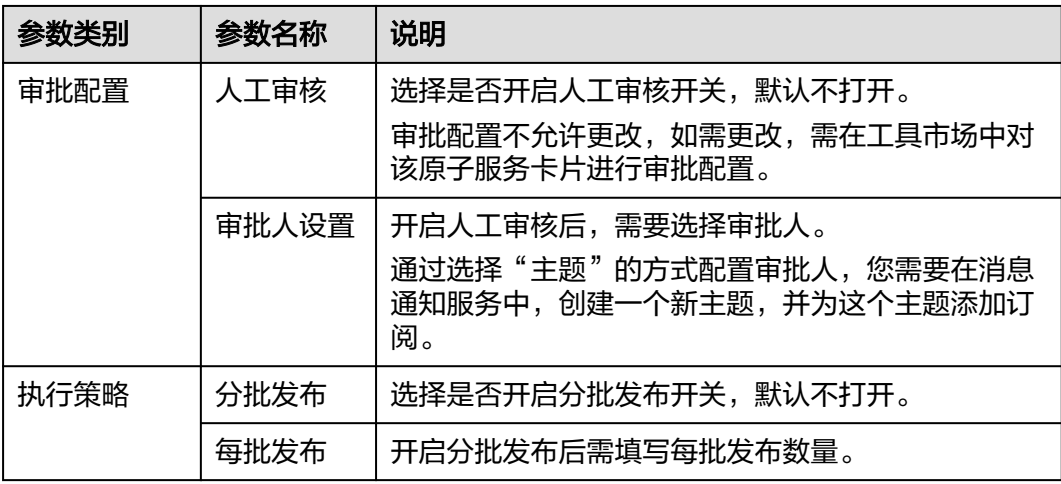

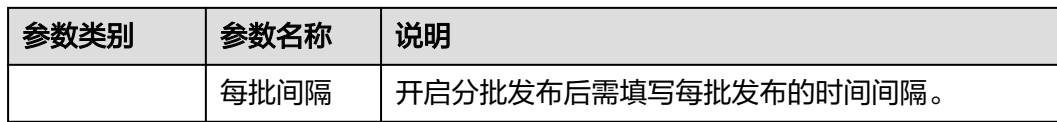

步骤7 单击"立即执行"进入任务执行界面, 查看任务执行情况。

也可单击"保存",将创建好的任务展现在任务管理页面,方面后续对任务进行执行 或其他操作。

**----**结束

# **12.4.7** 清理磁盘空间

使用清理磁盘空间原子服务场景创建任务后,您可以对ECS虚拟机的指定目录进行磁盘 清理,释放内存。

## 前提条件

ECS实例均已成功安装UniAgent,并且UniAgent的状态为运行中。

## 创建清理磁盘空间任务

- 步骤**1** 登录AOM 2.0控制台。
- 步骤**2** 在左侧导航栏单击"自动化运维(日落)",即可进入"自动化运维"界面。
- 步骤**3** 在左侧导航栏中选择"服务场景",在服务场景页面单击"清理磁盘空间"卡片,或 单击卡片右上角的 \* 选择"创建任务",进入创建清理磁盘任务页面。
- 步骤**4** 填写基本信息,具体的参数参见表**12-18**。

图 **12-12** 创建清理磁盘空间任务

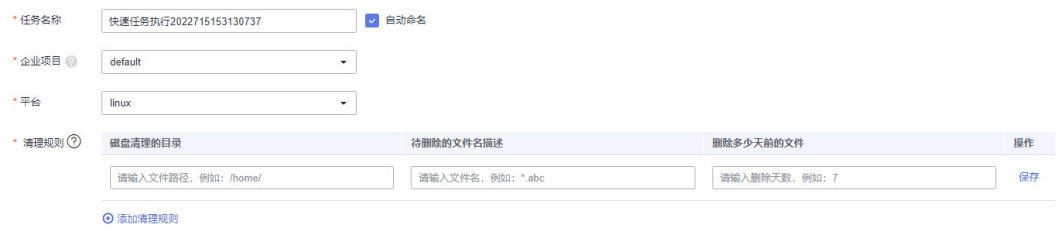

#### 表 **12-18** 创建清理磁盘空间任务

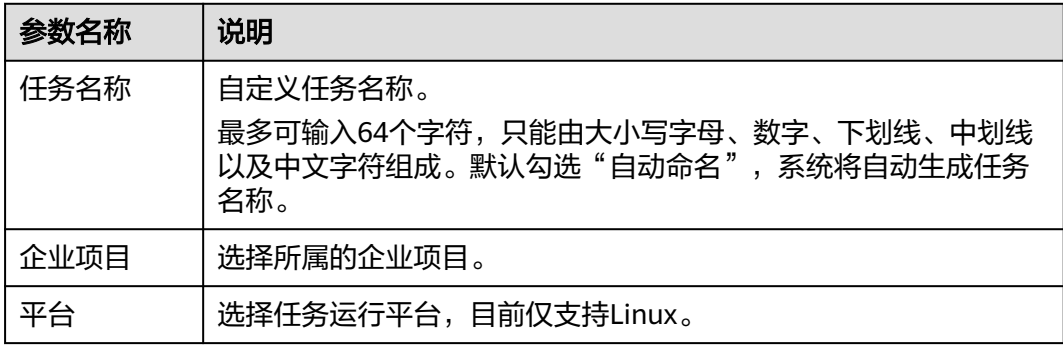

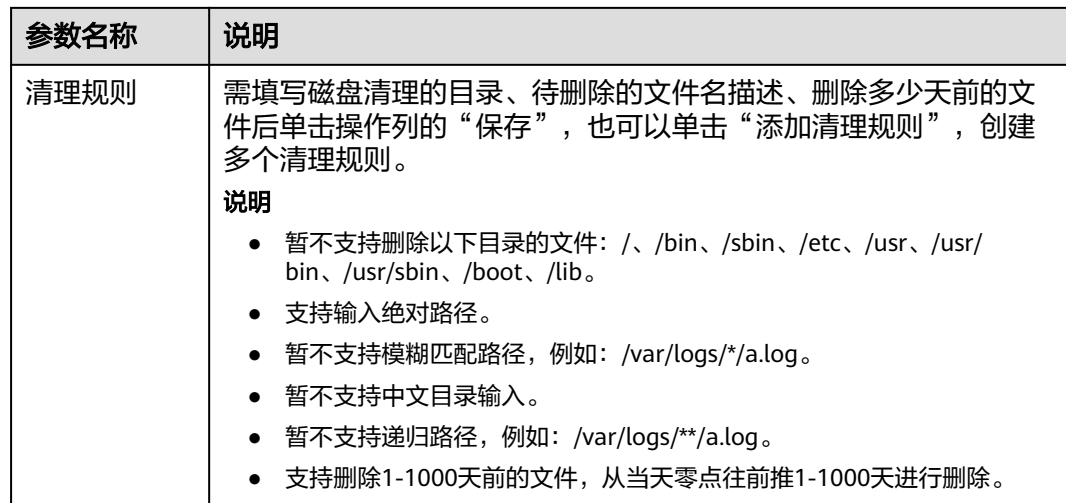

### 步骤**5** 选择实例。

- 1. 单击"添加资源",弹出选择实例页面。单个任务最多支持选择100个实例。
- 2. 实例类型默认为"ECS"。选择方式默认采用"手动选择"方式,选择方式的详细 说明请参见表**12-19**。

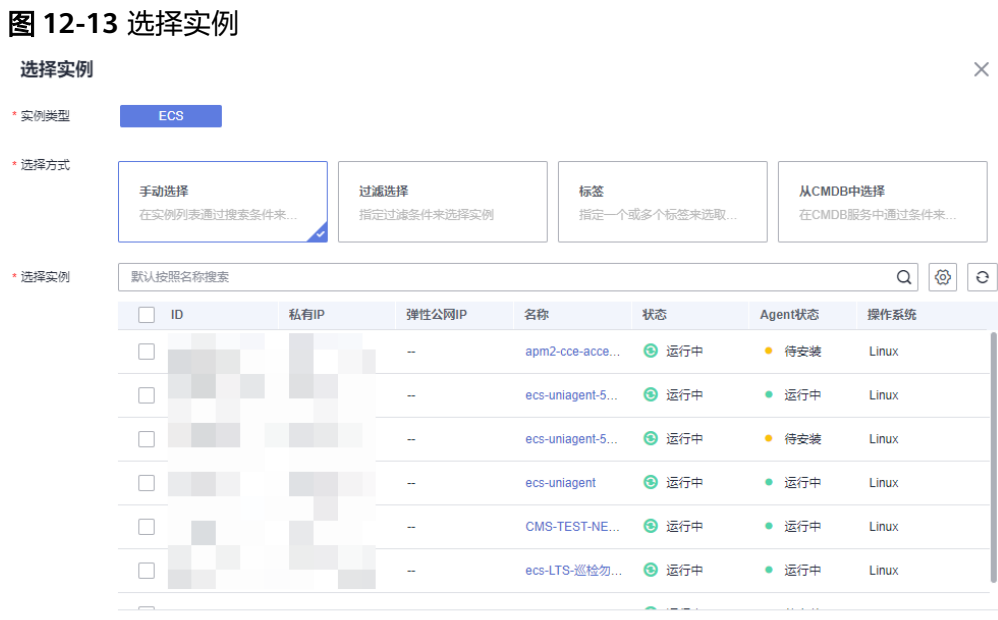

#### 表 **12-19** 选择方式说明

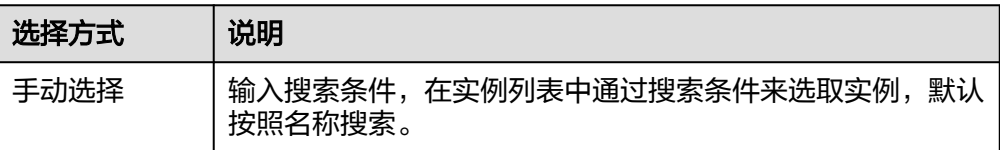

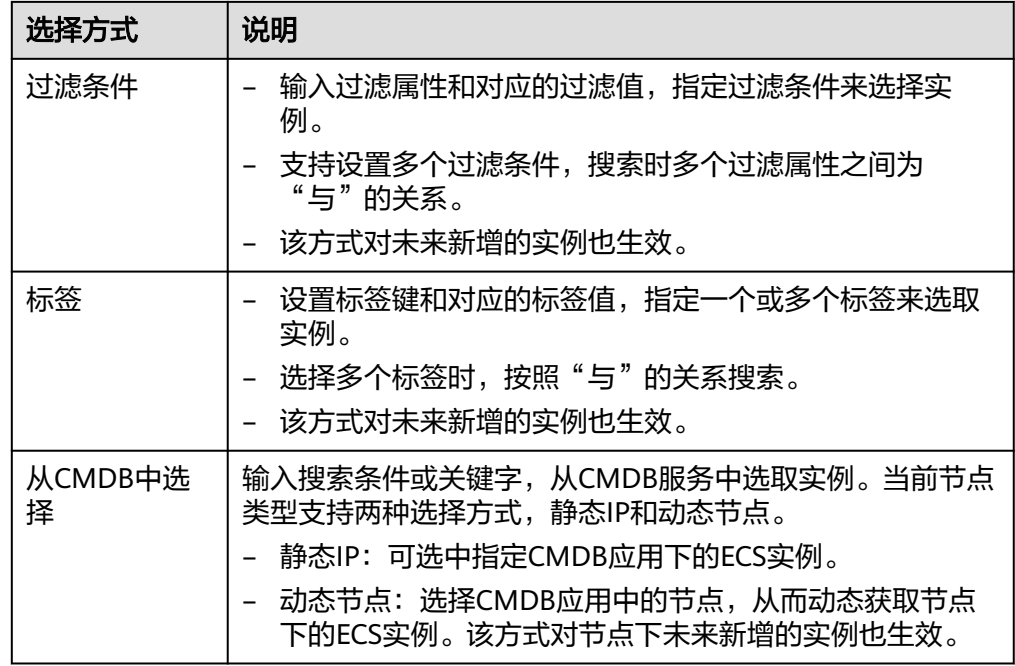

步骤**6** 如需设置审批配置、执行策略,可展开"更多设置"进行配置,配置参数如表**12-20**。

表 **12-20** 更多设置

| 参数类别 | 参数名称  | 说明                                                                           |
|------|-------|------------------------------------------------------------------------------|
| 审批配置 | 人工审核  | 选择是否开启人工审核开关,默认不打开。<br>审批配置不允许更改,如需更改,需在工具市场中对<br>该原子服务卡片进行审批配置。             |
|      | 审批人设置 | 开启人工审核后,需要选择审批人。<br>通过选择"主题"的方式配置审批人,您需要在消息<br>通知服务中,创建一个新主题,并为这个主题添加订<br>阅。 |
| 执行策略 | 分批发布  | 选择是否开启分批发布开关,默认不打开。                                                          |
|      | 每批发布  | 开启分批发布后需填写每批发布数量。                                                            |
|      | 每批间隔  | 开启分批发布后需填写每批发布的时间间隔。                                                         |

步骤7 单击"立即执行"进入任务执行界面, 查看任务执行情况。

也可单击"保存",将创建好的任务展现在任务管理页面,方面后续对任务进行执行 或其他操作。

**----**结束

# **12.5** 定时运维

"定时运维"页面展示所有定时任务的执行记录。您可以在这里创建定时任务,也可 以管理已创建的定时任务。创建定时任务后,系统按确定时间或周期定时触发脚本执 行、文件管理、服务场景以及作业管理等操作。定时任务单用户最多支持创建100个。

## 创建任务

- 步骤**1** 登录AOM 2.0控制台。
- 步骤**2** 在左侧导航栏单击"自动化运维(日落)",即可进入"自动化运维"界面。
- 步骤3 在左侧导航栏中选择"定时运维", 单击右上角的"创建定时任务"。
- 步骤**4** 填写创建定时任务基本信息,详细的参数说明请参见表**12-21**。

图 **12-14** 创建定时任务基本信息

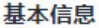

```
*任务名称
```
快速任务执行2022630145104654

表 **12-21** 创建任务参数说明

| 参数名称 | 参数说明                                                                               |
|------|------------------------------------------------------------------------------------|
| 任务名称 | 自定义任务名称。<br>最多可输入64个字符,只能由大小写字母、数字、下划线、中划线以<br>及中文字符组成。默认勾选"自动命名",系统将自动生成任务名<br>称。 |

■自动命名

步骤**5** 设置定时参数,详细参数说明请参见表**[12-22](#page-296-0)**。

#### 图 **12-15** 定时参数设置

#### 定时参数设置

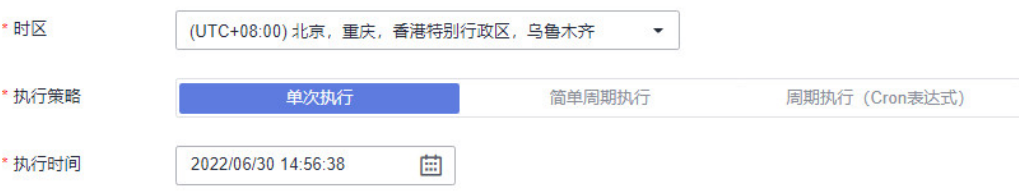

#### <span id="page-296-0"></span>表 **12-22** 定时参数说明

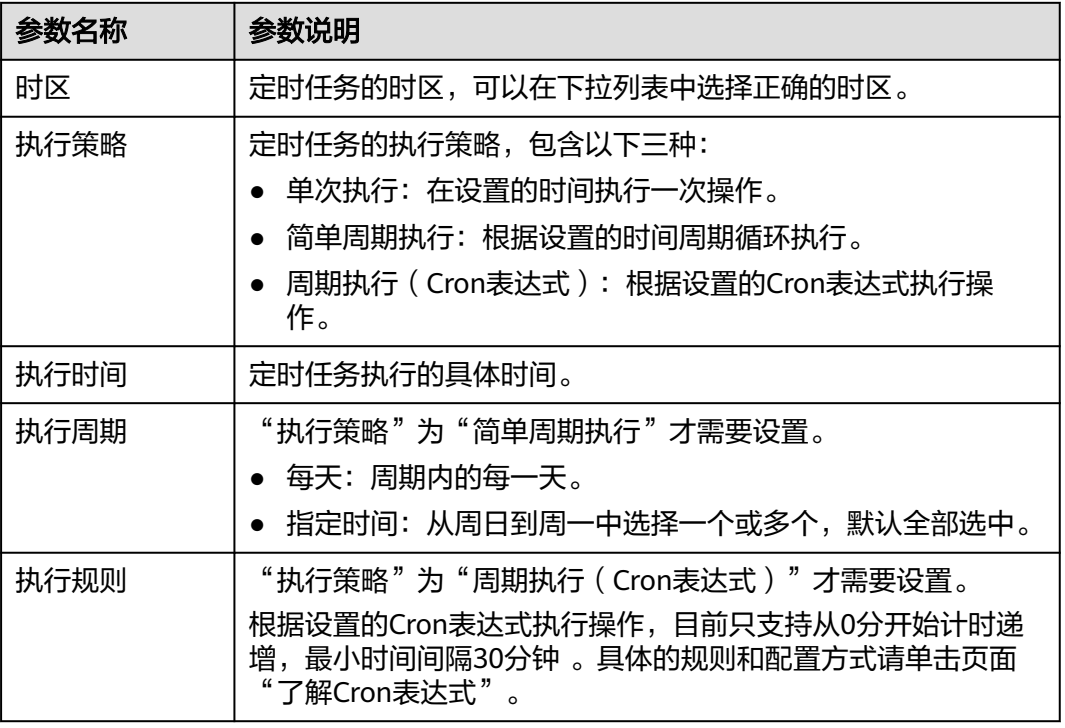

步骤**6** 配置任务通知,详细参数说明请参见表**12-23**。

# 图 **12-16** 任务配置通知

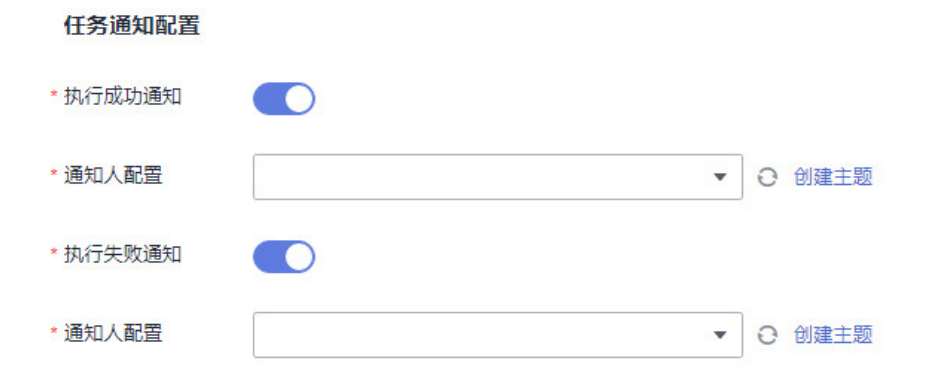

## 表 **12-23** 任务配置通知参数说明

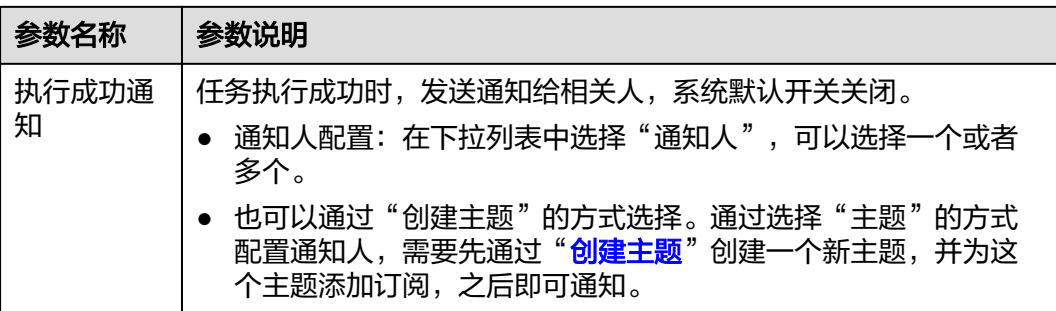

<span id="page-297-0"></span>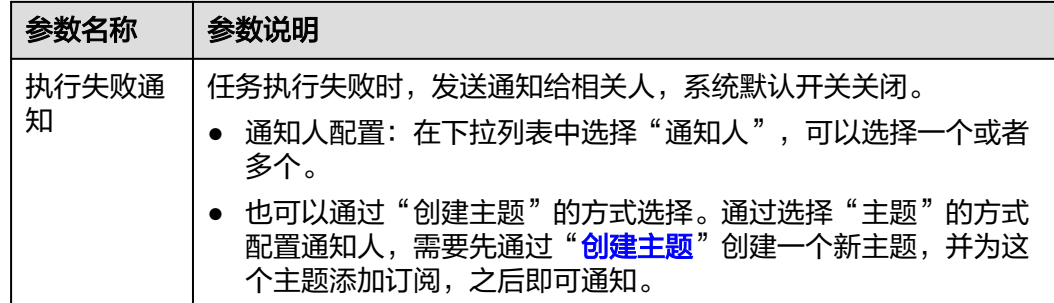

#### 说明

当前支持邮件和短信2种类型的通知方式。

- 步骤7 配置任务,任务类型分为脚本执行、文件管理、服务场景以及作业管理。
	- 配置脚本执行任务。

示。

- a. 任务类型选择"脚本执行"。
- b. 输入脚本名称、脚本参数、超时时长、执行账号。脚本名称下拉框只展示已 上线脚本的名称,未上线脚本名称不显示。脚本版本信息,根据选定的脚本 名称自动获取。 脚本参数框后的"敏感参数",勾选后脚本参数框对输入的内容不直接显

#### 图 **12-17** 配置脚本执行任务

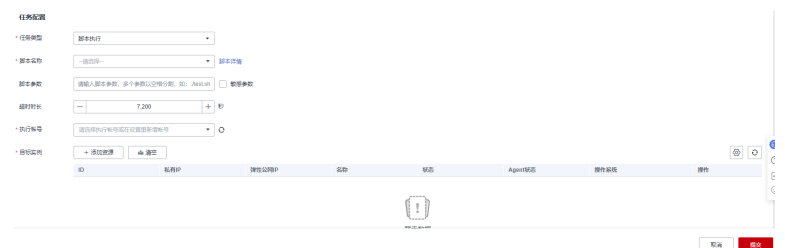

c. 选择"目标实例"。单击"添加资源",弹出选择实例页面。实例类型默认 为"ECS"。选择方式默认采用"手动选择"方式, 选择方式的详细说明请参 见表**12-24**。

#### 表 **12-24** 选择方式说明

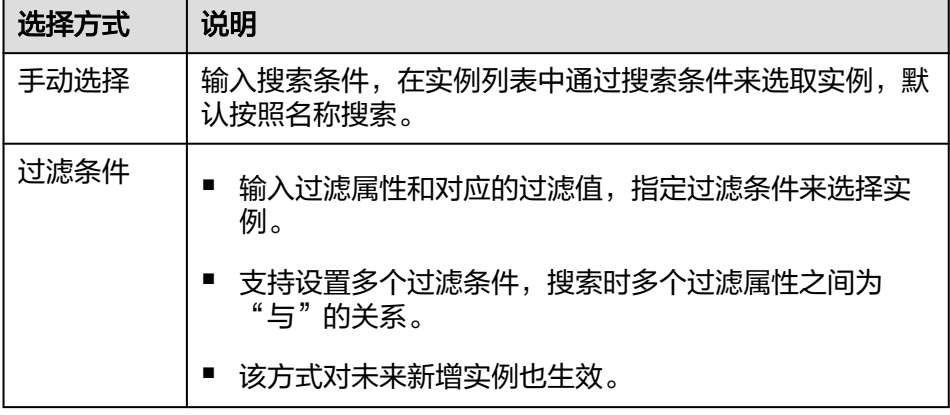

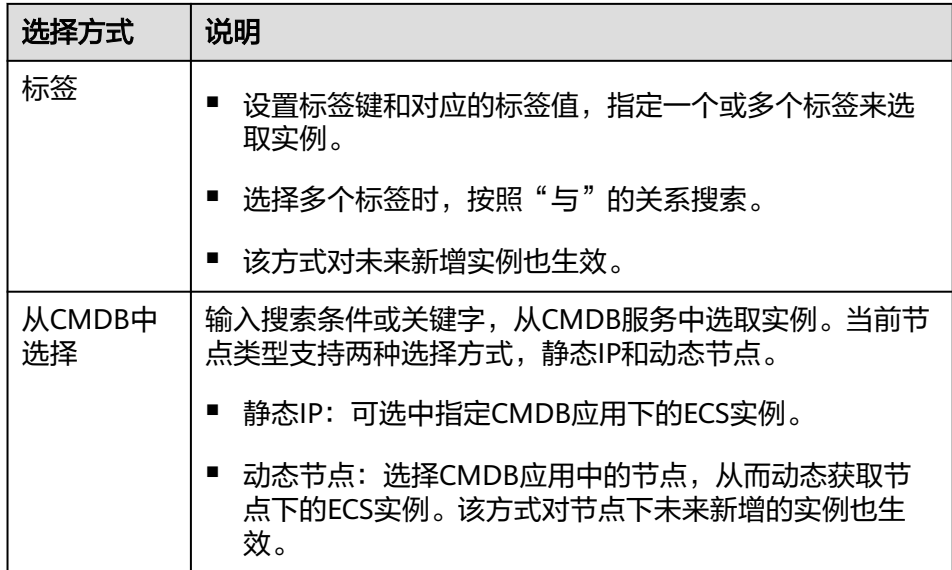

- 配置文件管理任务。
	- a. 任务类型选择"文件管理"。
	- b. 输入文件包名称、版本号、类型、超时时长、目标存储路径、执行账号。文 件包名称下拉框只展示已上线文件包名称,未上线文件包名称不显示,版本 号根据选定的文件包名称自动展示。

图 **12-18** 配置文件管理

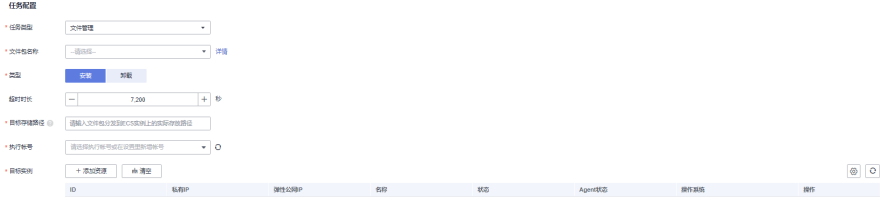

- c. 选择"目标实例"。单击"添加资源",弹出选择实例页面。实例类型默认 为"ECS"。选择方式默认采用"手动选择"方式,选择方式的详细说明请参 见表**[12-24](#page-297-0)**。
- 配置服务场景任务。
	- a. 任务类型选择"服务场景"。
	- b. 在服务场景的下拉列表中,选择服务场景。不同服务场景的具体操作,参见 **12.4** [服务场景](#page-279-0)。

#### 图 **12-19** 配置服务场景

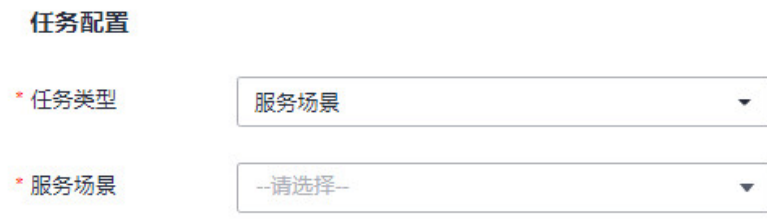

- 配置作业管理任务。
	- a. 任务类型选择"作业管理"。
	- b. 在下拉列表中,分别选择作业名和执行方案。

图 **12-20** 配置作业管理

任务配置

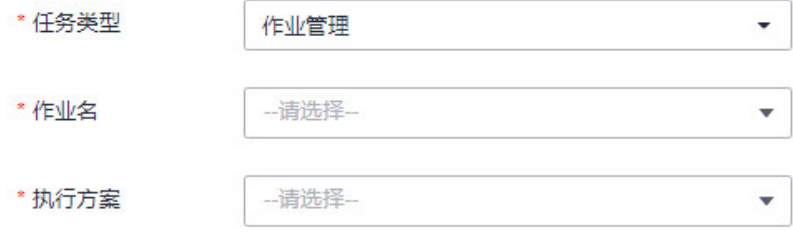

步骤**8** 如需设置审批配置、执行策略,可展开"更多设置"进行配置,配置参数如表**12-25**。

| 参数类别 | 参数名称      | 说明                                                                                                    |
|------|-----------|----------------------------------------------------------------------------------------------------|
| 审批配置 | 人工审核      | 选择是否开启人工审核开关,默认不允许更改。如需<br>更改,系统默认的服务场景请前往工具市场对原子卡<br>片进行设置。作业执行方案需前往作业中设置,文件<br>管理需前往文件包中设置,脚本执行需前往脚本中设<br>置。 |
|      | 审批人设<br>置 | 开启人工审核后,需要选择审批人。<br>通过选择"主题"的方式配置审批人,您需要在消息<br>通知服务中,创建一个新主题,并为这个主题添加订<br>阅。                                   |
|      |           |                                                                                                    |
| 执行策略 | 分批发布      | 选择是否开启分批发布开关,默认不打开。                                                                                            |
|      | 每批发布      | 开启分批发布后需填写每批发布数量。                                                                                              |
|      | 每批间隔      | 开启分批发布后需填写每批发布的时间间隔。                                                                                           |

表 **12-25** 更多设置

步骤**9** 单击"提交"创建定时任务成功。

**----**结束

# 更多操作

任务创建或执行完成后,您可以在任务列表页面查看任务名称、任务类型、执行策 略、最近执行结果、更新人、更新时间、启停任务、操作等信息,还可执行表**[12-26](#page-300-0)**中 的操作。

#### <span id="page-300-0"></span>表 **12-26** 相关操作

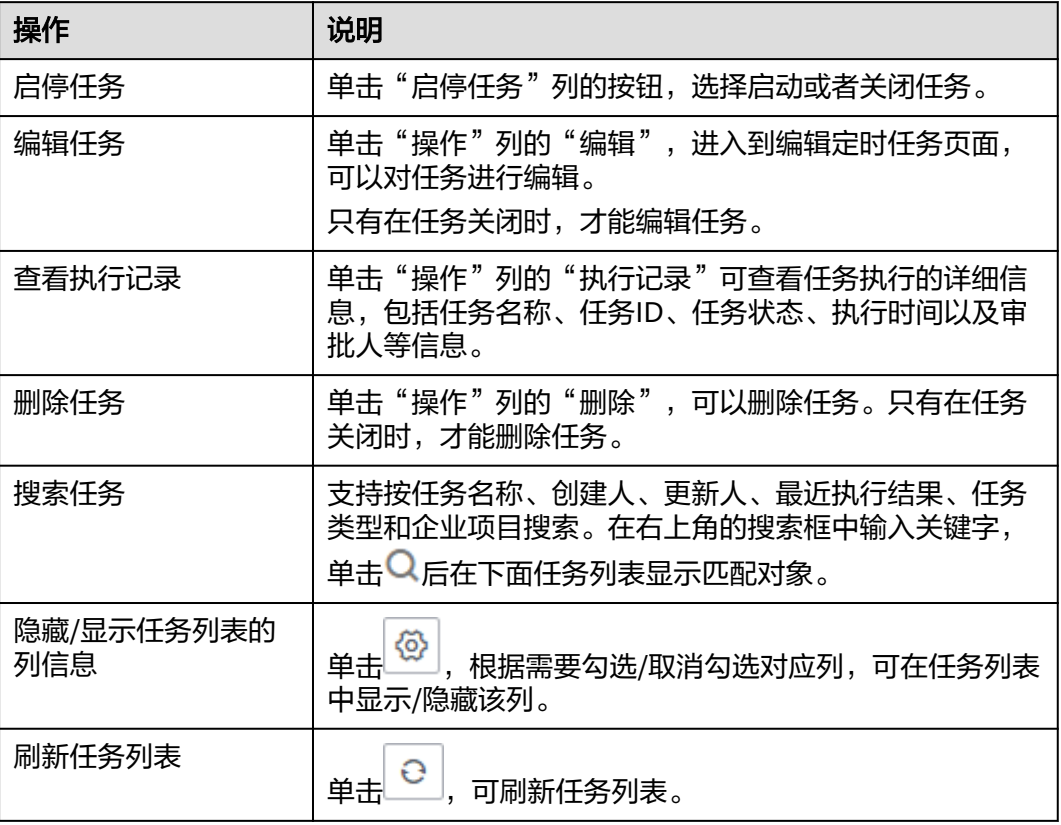

# **12.6** 任务管理

"任务管理"页面展示所有任务的执行记录,您可以在这里执行已创建的任务。

# 任务操作

- 步骤**1** 登录AOM 2.0控制台。
- 步骤**2** 在左侧导航栏单击"自动化运维(日落)",即可进入"自动化运维"界面。
- 步骤3 在左侧导航栏中选择"定时运维",单击右上角的"创建定时任务"。
- 步骤**4** 任务创建或执行完成后,您可以在任务列表页面查看任务的名称、类型、状态、耗时 等信息,还可执行**表[12-27](#page-301-0)**中的操作。

#### <span id="page-301-0"></span>表 **12-27** 任务操作

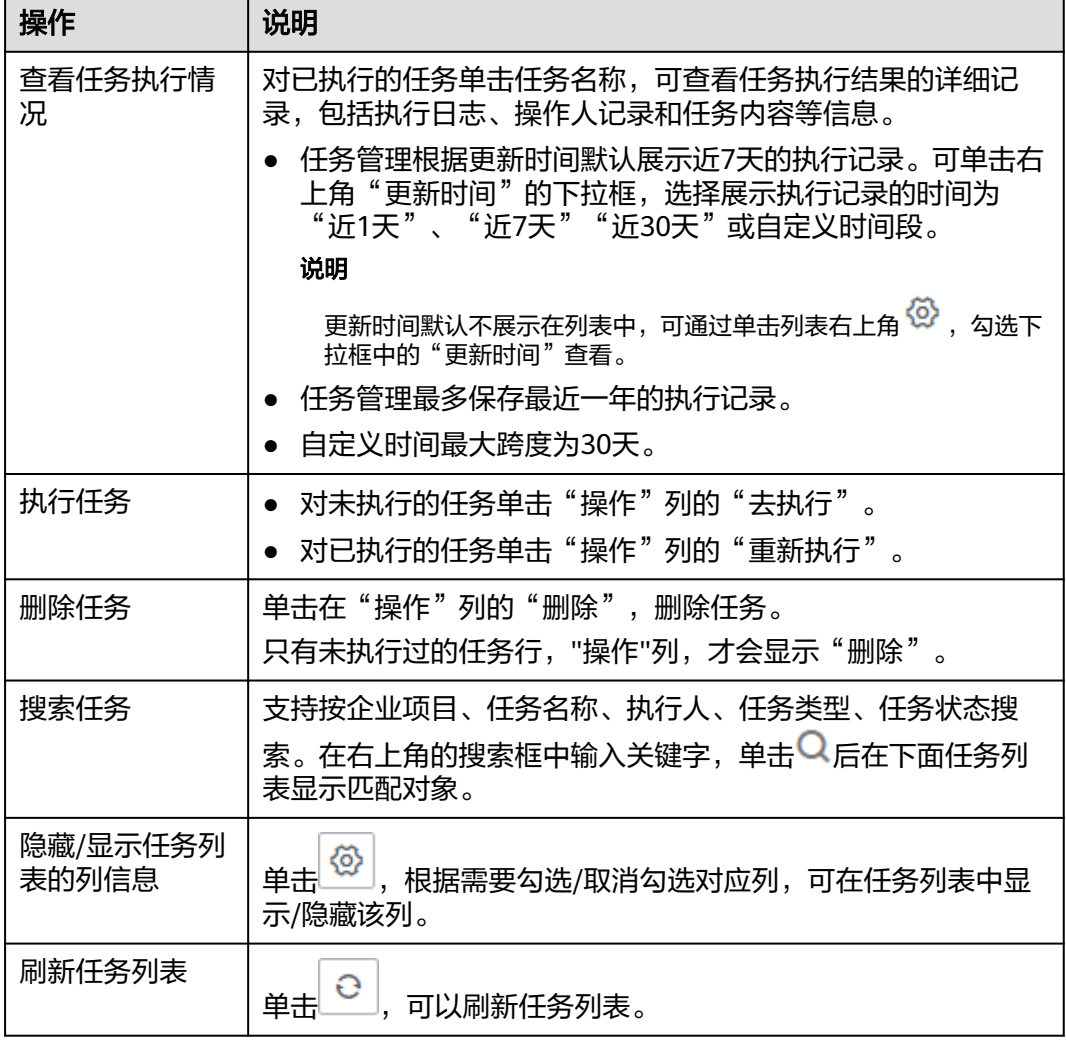

## **----**结束

# **12.7** 参数库

"参数库"页面展示现有所有参数信息,您可以在这里创建参数,也可以修改、删除 已创建的参数。修改ECS非管理员密码,创建作业等多种场景下,可应用已创建的参数 来快速设置用户密码、全局参数等信息。每个用户最多创建25个参数。

# 创建参数

- 步骤**1** 登录AOM 2.0控制台。
- 步骤**2** 在左侧导航栏单击"自动化运维(日落)",即可进入"自动化运维"界面。
- 步骤**3** 在左侧导航栏中选择"参数库",单击右上角的"创建参数"。
- 步骤**4** 填写参数信息,具体的参数说明请参见表**[12-28](#page-302-0)**。

#### <span id="page-302-0"></span>图 **12-21** 填写参数信息

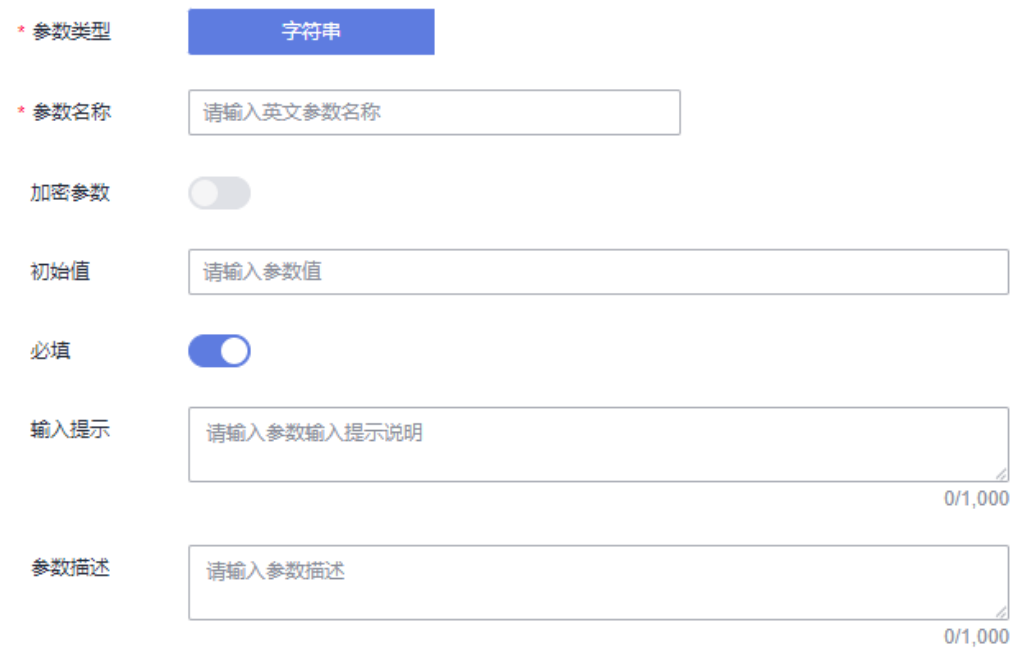

#### 表 **12-28** 填写参数信息

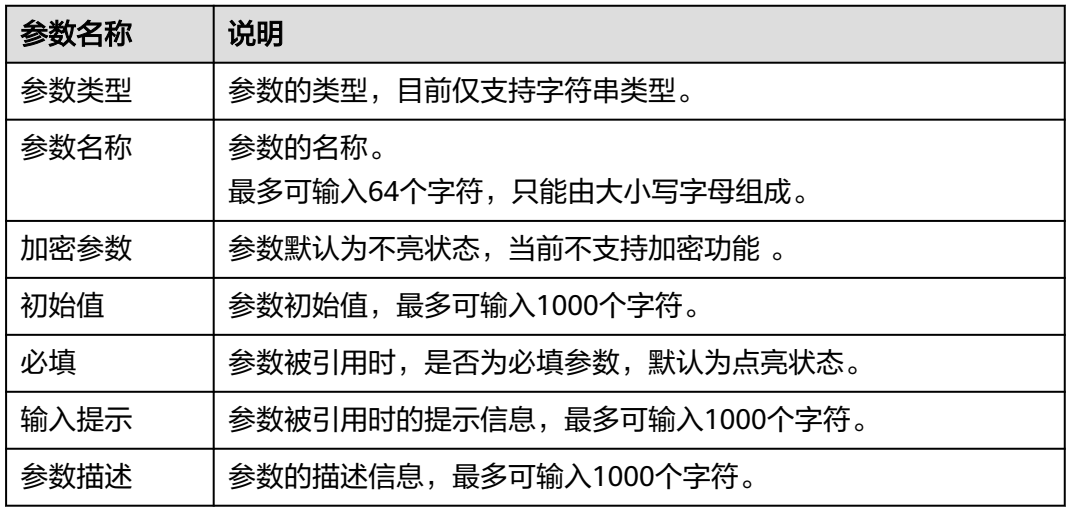

步骤**5** 单击"保存"完成创建。

**----**结束

# 更多操作

参数创建完成后,您可以在参数列表页面查看参数的名称、类型、创建者等信息,还 可执行表**[12-29](#page-303-0)**中的操作。

#### <span id="page-303-0"></span>表 **12-29** 相关操作

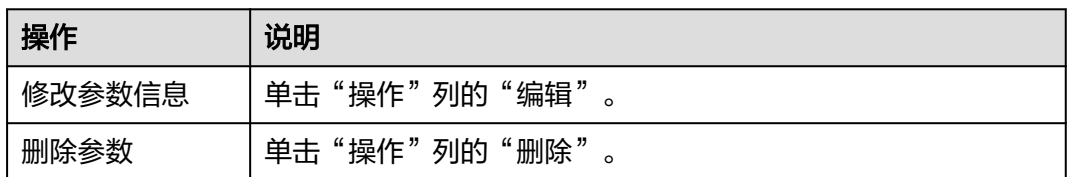

# **12.8** 作业管理

"作业管理"页面展现所有作业信息,您可在这里新建作业,也可以创建执行方案、 删除执行方案,并将作业的执行方案发布成服务。发布的服务可以在**12.4** [服务场景查](#page-279-0) 看。

## 注意事项

- 作业管理最多可以创建1000个作业。
- 每个作业最多支持创建20个全局参数、20个作业步骤、50个执行方案。

# 创建作业

- 步骤**1** 登录AOM 2.0控制台。
- 步骤**2** 在左侧导航栏单击"自动化运维(日落)",即可进入"自动化运维"界面。
- 步骤3 在左侧导航栏中选择"作业管理",单击"新建作业"。
- 步骤**4** 填写基本信息,具体的参数说明请参见表**12-30**。

### 图 **12-22** 新建作业

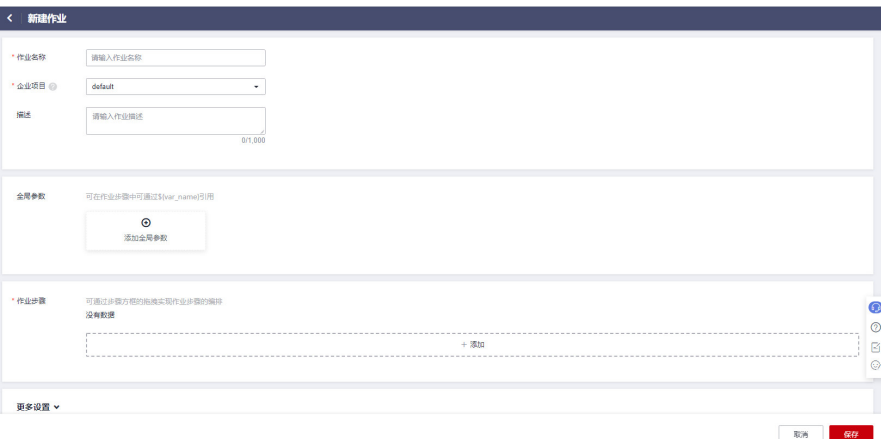

#### 表 **12-30** 创建作业参数列表

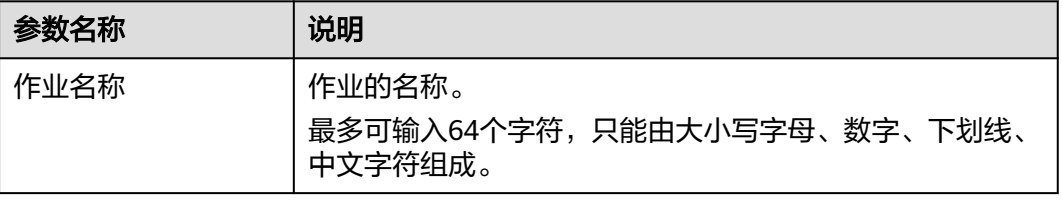

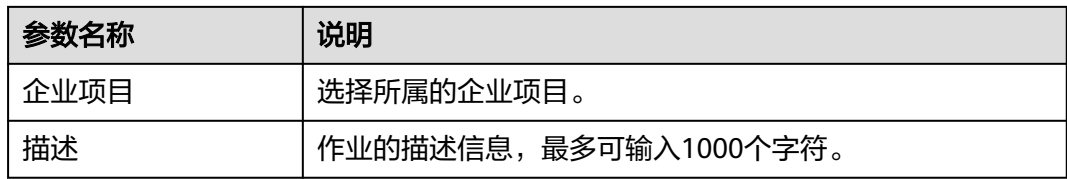

- 步骤**5** 添加全局参数。
	- 1. 在"新建作业"页面, "全局参数"中, 单击"添加全局参数"。
	- 2. 设置全局参数信息,具体的参数说明请参见表**12-31**。

图 **12-23** 添加全局参数基本信息

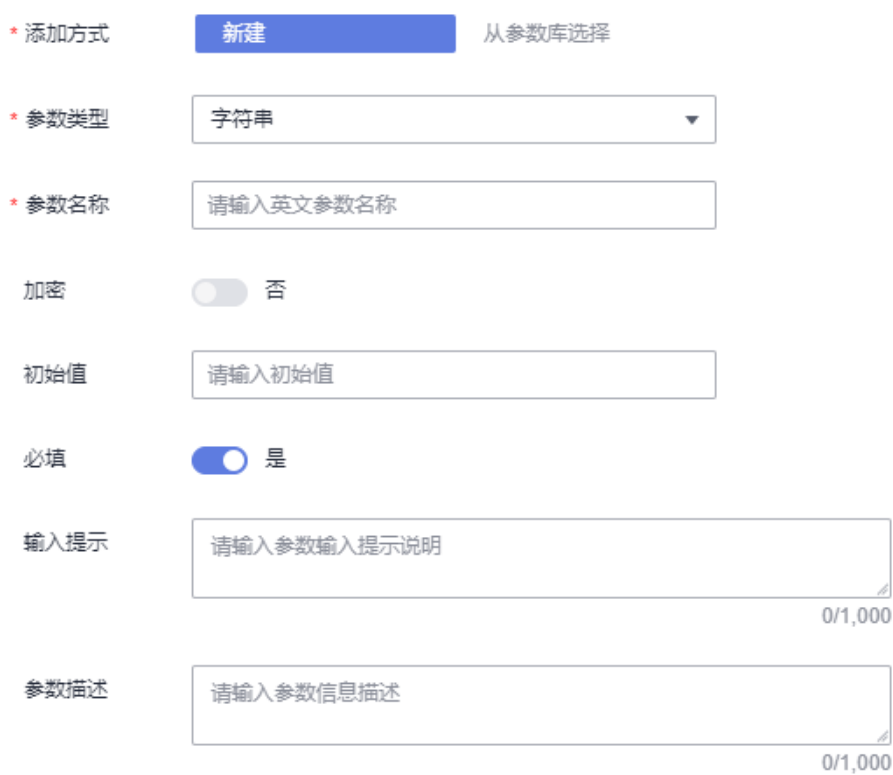

#### 表 **12-31** 添加全局参数列表

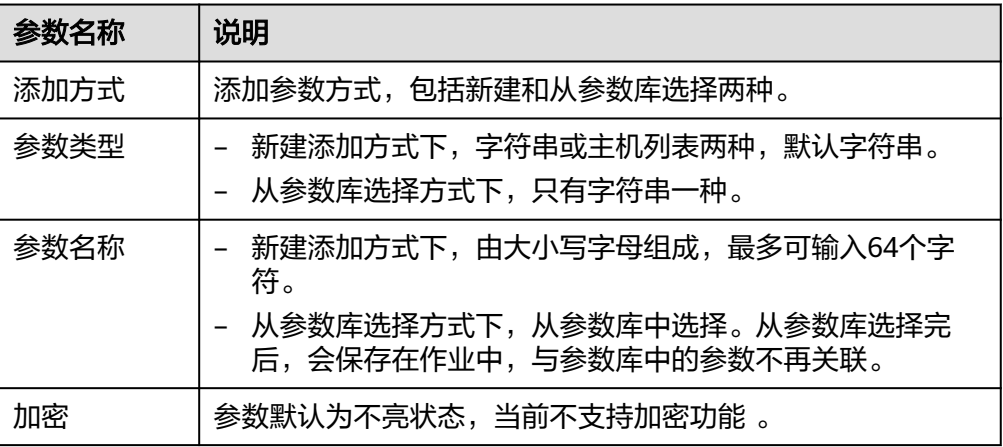

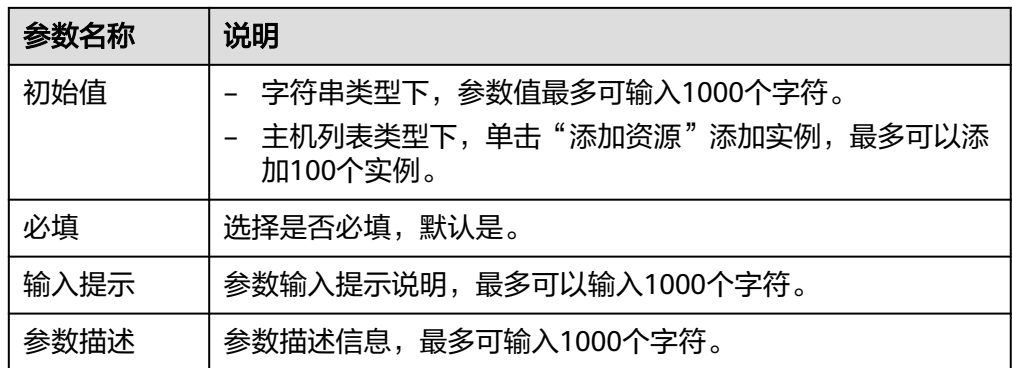

3. 单击"保存",完成添加。单击"提交并保存到参数库"完成添加的同时,在参 数库中创建一个同名的参数。

步骤**6** 添加作业步骤。

- 1. 在"新建作业"页面,单击作业步骤一栏的"添加"。
- 2. 设置作业步骤相关参数,具体的参数说明请参见表**[12-32](#page-307-0)**。

#### 图 **12-24** 添加作业步骤\_脚本管理

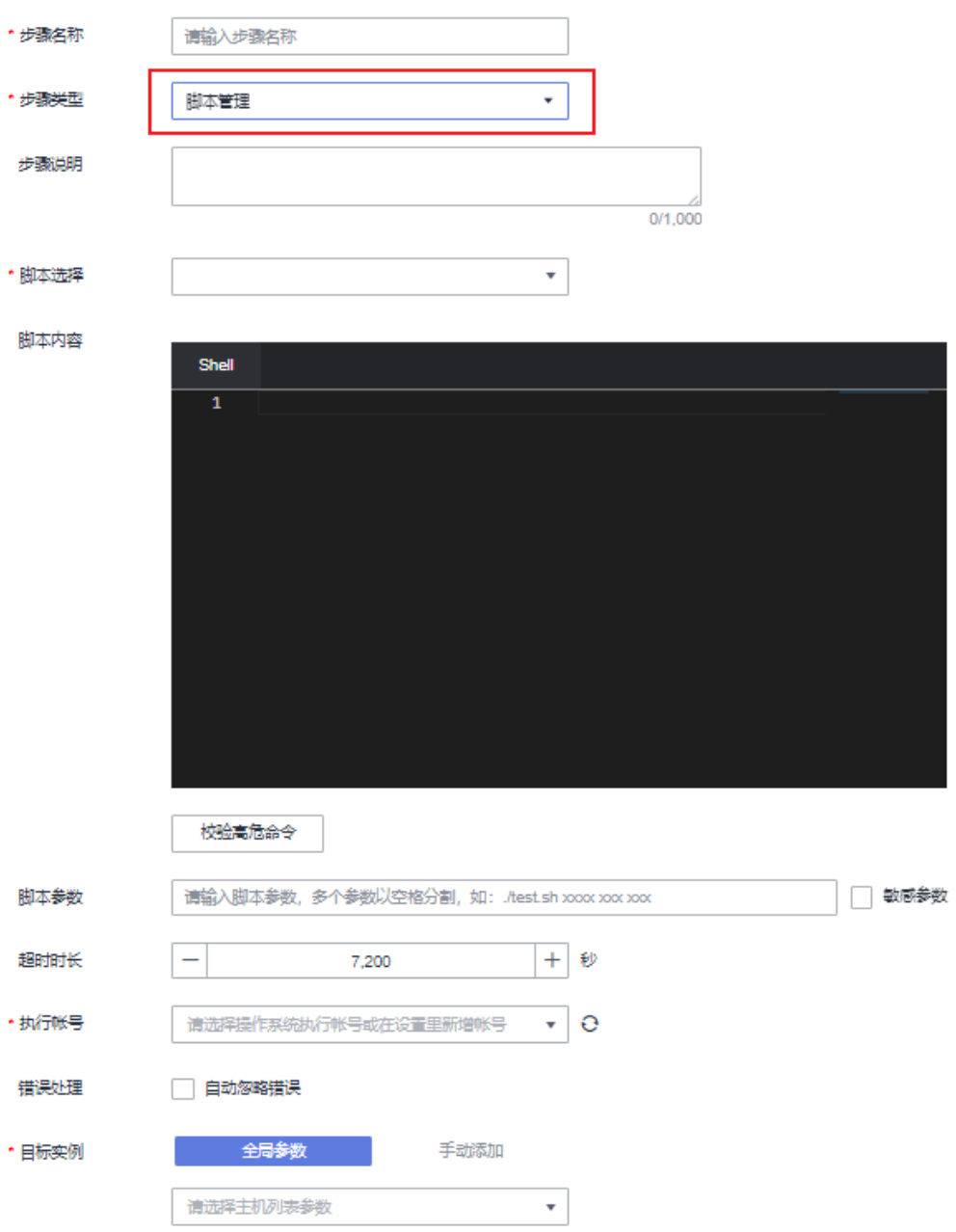

#### <span id="page-307-0"></span>图 **12-25** 添加作业步骤\_文件管理

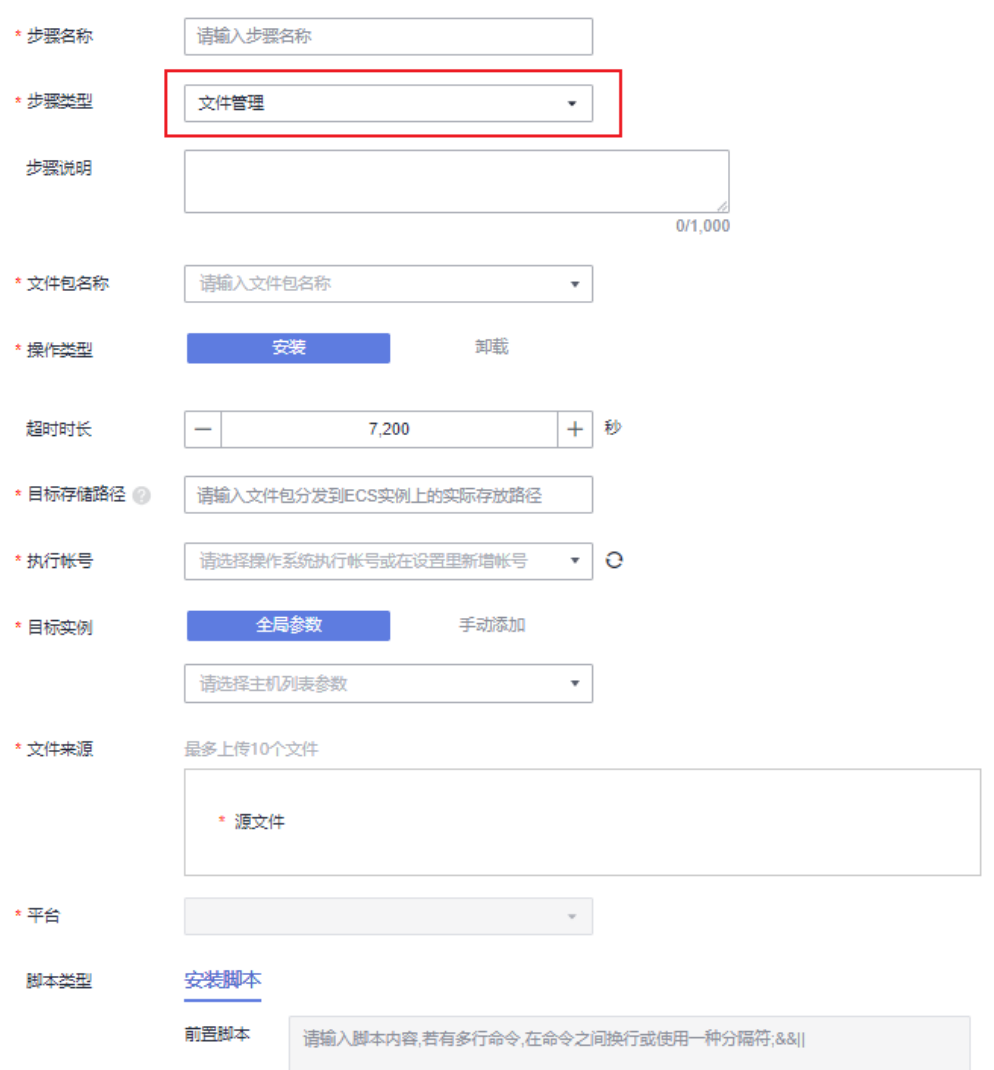

# 表 **12-32** 添加步骤参数列表

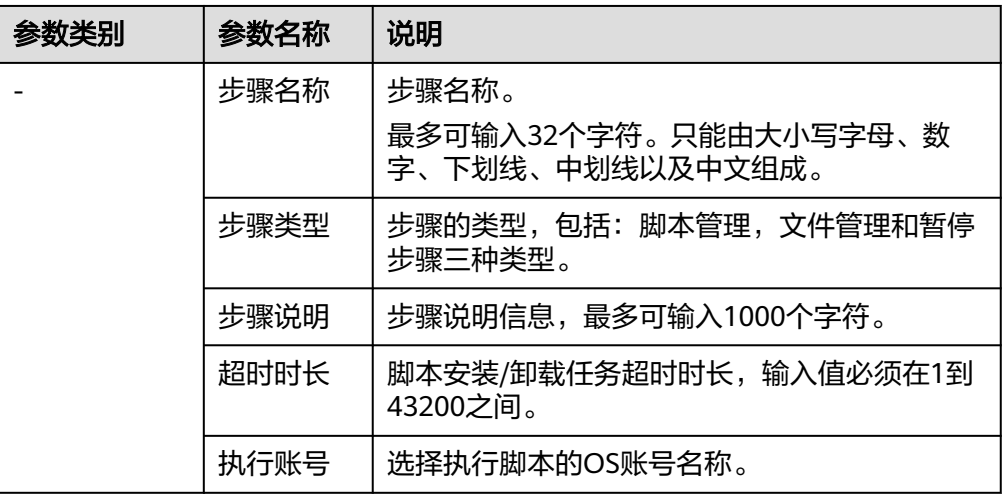

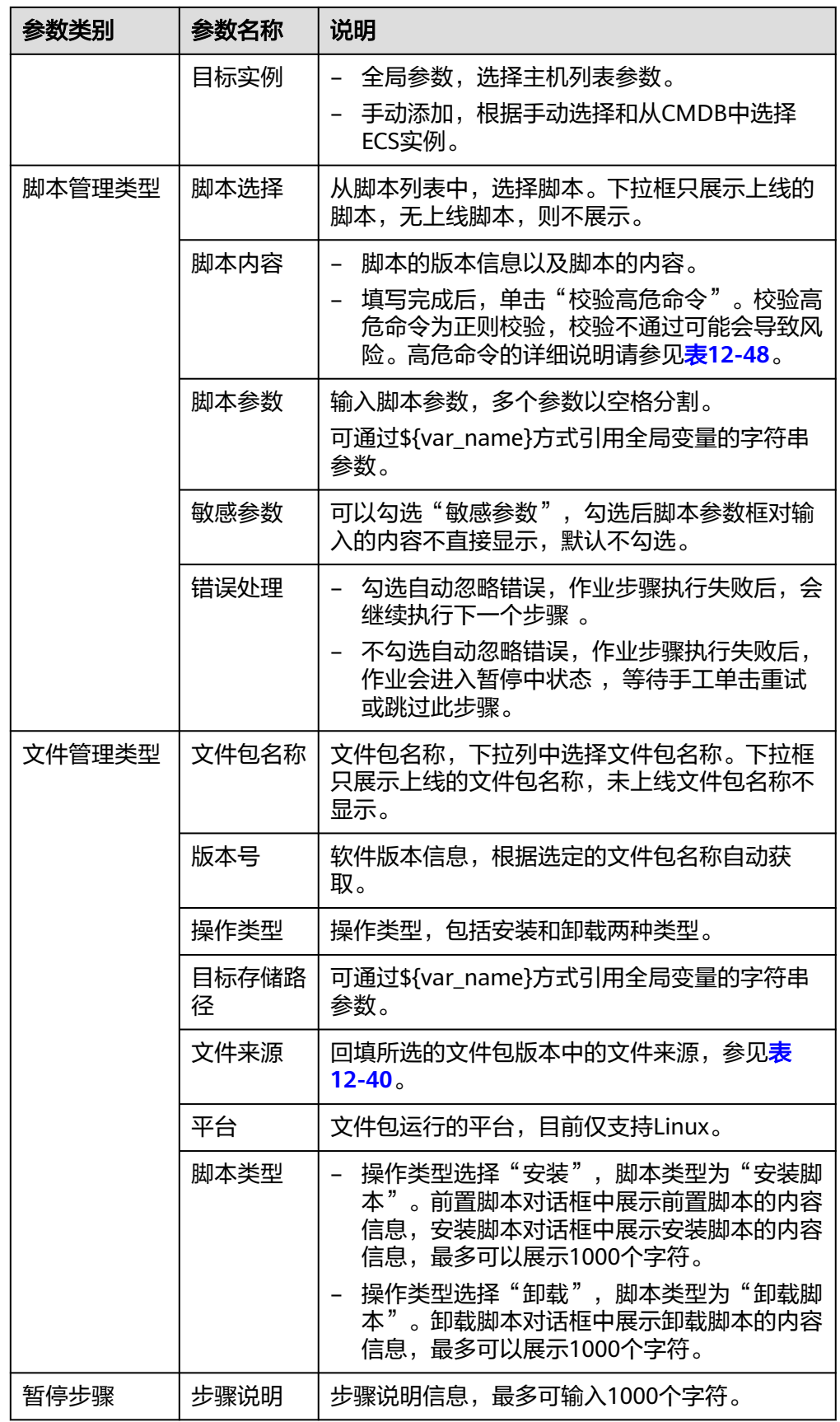

#### 步骤**7** 更多操作,具体信息参见表**12-33**。

#### 表 **12-33** 更多操作

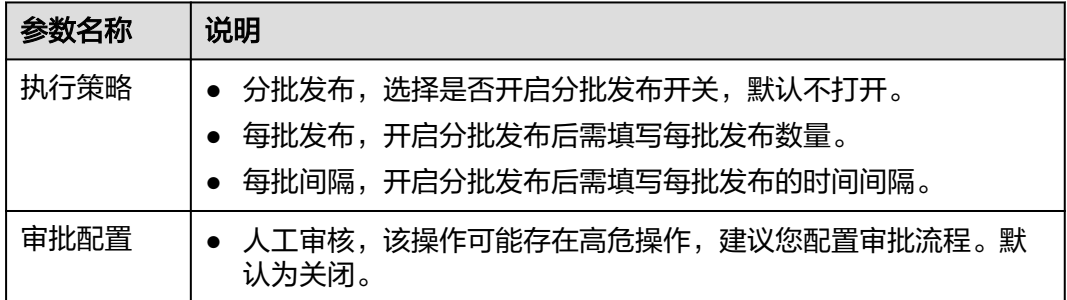

步骤**8** 单击"保存"完成创建。

#### **----**结束

#### 说明

- 添加作业步骤,如果信息没有填写完整。保存后会提示"信息待补全"。
- 选中作业步骤所在行最前列的 拖动,可以调整作业步骤顺序。
- 在要删除的步骤最右侧,单击 <sup>面</sup> 删除作业步骤。

# 新建执行方案

作业创建完成后,即可为该作业创建对应的执行方案,具体操作如下:

步骤1 在左侧导航栏中选择"作业管理",单击"作业名称"。

图 **12-26** 作业名称

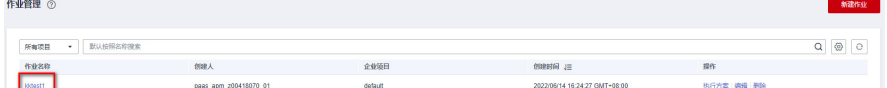

- 步骤**2** 单击右上角"选择方案"。
- 步骤**3** 在方案列表页面,单击右上角"新建执行方案"。
- 步骤**4** 填写基本信息,具体的参数说明请参见表**[12-34](#page-310-0)**。

<span id="page-310-0"></span>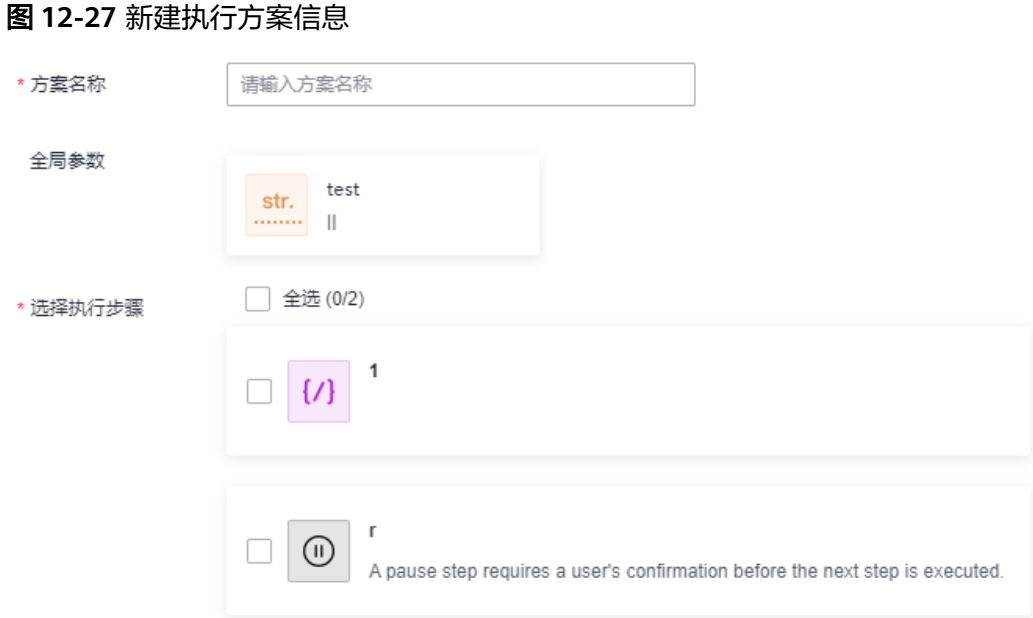

### 表 **12-34** 新建执行方案参数

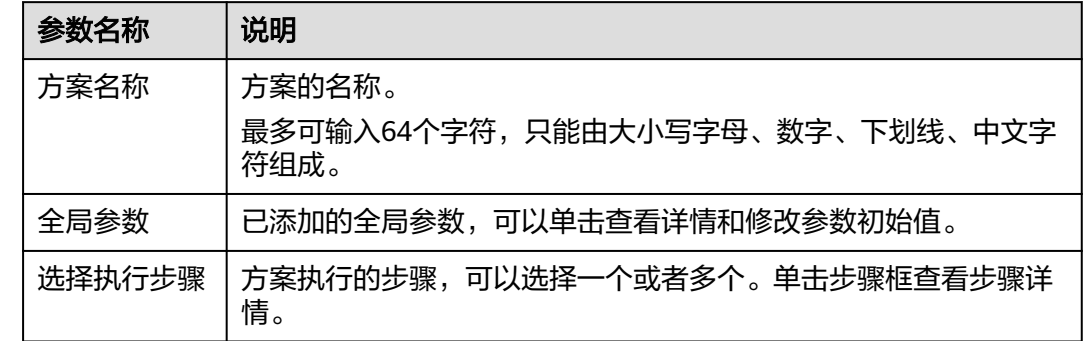

步骤**5** 单击"提交"完成新建执行方案。

# **----**结束

# 执行方案

执行方案创建完成后,可按照下面的操作启动执行方案:

步骤**1** 在左侧导航栏中选择"作业管理",在作业方案列表页面,单击待执行方案所在行操 作列的"去执行"。

#### 图 **12-28** 执行方案

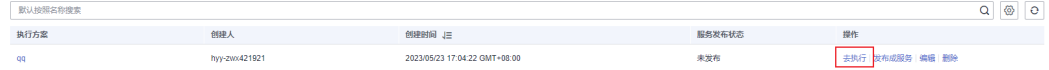

#### 步骤**2** 进入新建方案任务页面,单击"立即执行"。

#### 说明

当新建作业添加全局参数时,如果参数类型选择了"主机列表",单击"立即执行"会有弹框 "确定对以下实例进行操作吗?"单击"确定"。

步骤**3** 进入任务执行页面,查看任务执行情况。

- $\boxed{^{\text{\tiny{(0)}}\text{-} \text{\tiny{DDOMB}, M1}}$   $\text{\tiny{QEMB1}\text{-} \text{\tiny{DDMB}}}$   $\text{\large{\textbf{1}}}$   $\text{\large{\textbf{1}}}$   $\text{\large{\textbf{1}}}$   $\text{\large{\textbf{1}}}$   $\text{\large{\textbf{1}}}$   $\text{\large{\textbf{1}}}$   $\text{\large{\textbf{1}}}$   $\text{\large{\textbf{1}}}$   $\text{\large{\textbf{1}}}$   $\text{\large{\textbf{1}}}$   $\text{\large{\textbf{1}}}$   $\text{\large{\textbf{1}}}$   $\text{\large{\$
- 绿色框,表示执行成功。
- <mark>阿蘭語動動車 下</mark>蓝色框,表示执行中和暂停。
- **De ARRECKWEIN** 白色框,表示执行未开始。

#### 图 **12-29** 作业执行方案任务执行详情

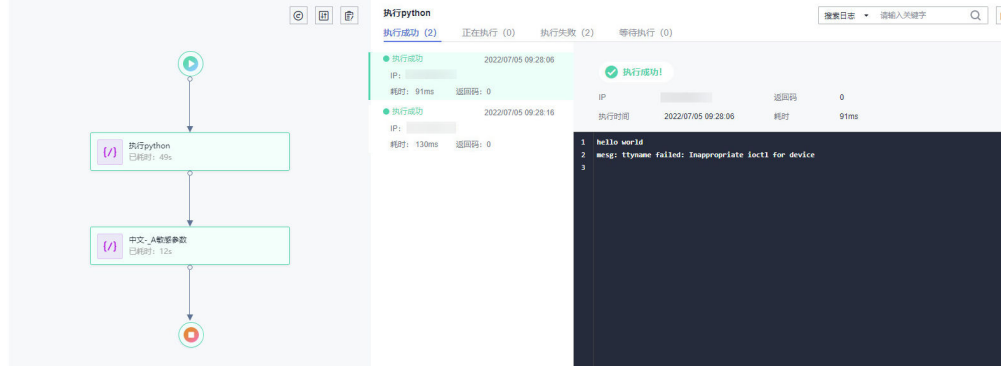

**----**结束

# 发布成服务

作业的执行方案可以发布生成服务卡片,执行方案发布后在服务场景中可以查看。作 业的执行方案发布成服务,需要有cms:publish:update权限或cms:toolmarket:update 权限。服务卡片的相关操作参见**12.4** [服务场景。](#page-279-0)

步骤1 在左侧导航栏中选择"作业管理", 在作业方案列表单击对应作业右侧的"执行方 案",单击待发布成服务的方案所在行操作列的"发布成服务"。

#### 图 **12-30** 发布成服务

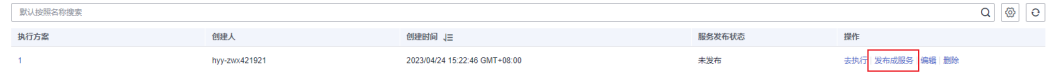

步骤**2** 填写基本信息,单击"确定"发布。具体的参数说明请参见表**[12-35](#page-312-0)**。

### <span id="page-312-0"></span>图 **12-31** 发布成服务信息

# 发布成服务

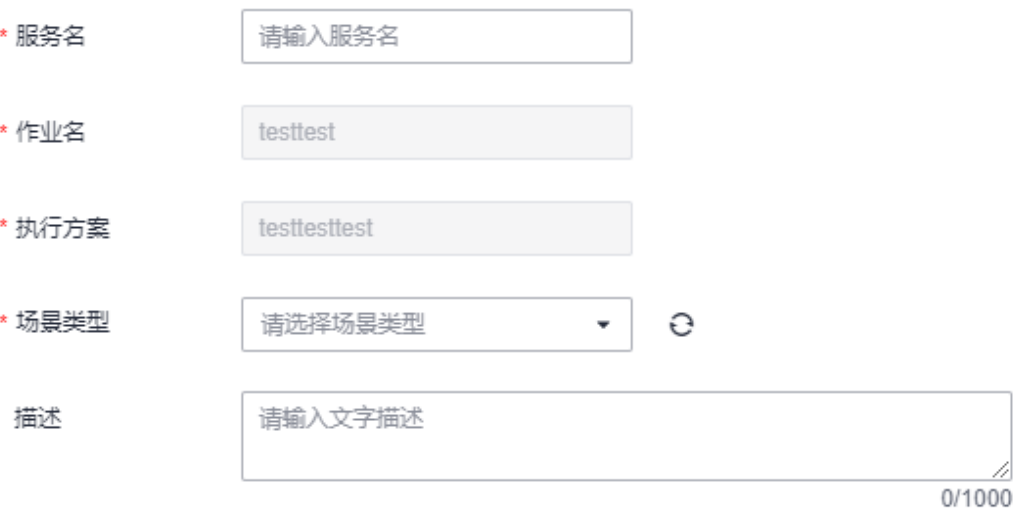

#### 表 **12-35** 发布成服务参数

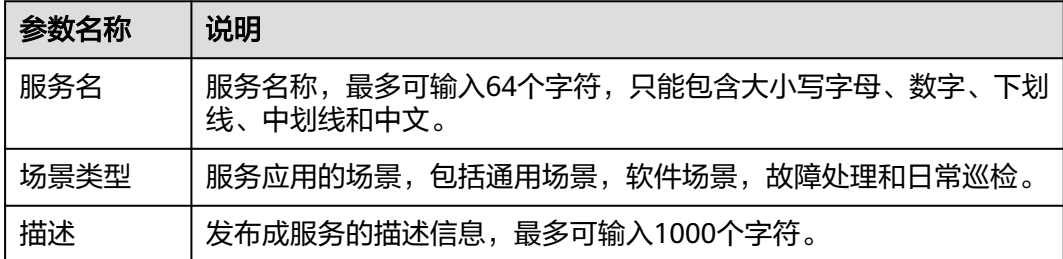

#### **----**结束

# 取消发布

已发布成服务的作业方案,可以"取消发布"。取消发布后,在服务场景中将删除。 取消发布时,需确认作业方案是否被定时运维场景引用,如果已被引用,需先删除被 引用场景,才能取消发布。

步骤**1** 在左侧导航栏中选择"作业管理",在作业方案列表页面,单击已发布成服务的方案 所在行操作列的"取消发布"。

#### 图 **12-32** 取消发布

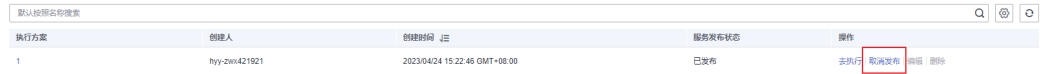

步骤2 在弹出的"取消发布"对话框中,确定是否要取消发布执行方案,单击"是"即可取 消发布。

#### **----**结束

# 更多操作

作业创建完成后,您可以在作业管理列表单击对应的作业名称进入该作业的详情页 面,查看作业的基本信息、全局参数和作业步骤,还可执行表**12-36**中的操作。

表 **12-36** 相关操作

| 操作   | 说明                                                |  |  |
|------|---------------------------------------------------|--|--|
| 编辑作业 | 单击右上角的"编辑",进入编辑页面进行修改。                            |  |  |
|      | 说明<br>编辑作业后,需新建执行方案才能使用编辑后的作业数据。                  |  |  |
| 选择方案 | 单击右上角的"选择方案",进入作业方案列表页面。                          |  |  |
| 删除作业 | 单击右上角的"删除",删除作业。                                  |  |  |
| 编辑方案 | 在作业方案列表页面,单击方案右侧的"编辑",进入编辑执行方案<br>页面进行修改。         |  |  |
|      | 编辑时,需确认作业方案是否被定时运维场景引用,如果已被引用,<br>需先删除被引用场景,才能编辑。 |  |  |
| 删除方案 | 在作业方案列表页面,单击方案右侧的"删除",删除作业方案。                     |  |  |
|      | 删除时,需确认作业方案是否被定时运维场景引用,如果已被引用,<br>需先删除被引用场景,才能删除。 |  |  |

# **12.9** 脚本管理

"脚本管理"页面展示现有的所有脚本信息。您可以在这里创建脚本,也可以修改、 复制已创建的脚本。创建完成后,可以为脚本新建执行任务,也可创建任务后[在任务](#page-300-0) [管理中](#page-300-0)执行并查看。每个脚本支持最多创建20个版本,单用户支持创建的所有脚本的 版本合计最多1000个。

### 创建脚本

步骤**1** 登录AOM 2.0控制台。

- 步骤**2** 在左侧导航栏单击"自动化运维(日落)",即可进入"自动化运维"界面。
- 步骤**3** 在左侧导航栏中选择"脚本管理",单击右上角的"创建脚本"。
- 步骤**4** 设置脚本信息,具体的参数说明请参见表**[12-37](#page-314-0)**。

## <span id="page-314-0"></span>图 **12-33** 创建脚本信息

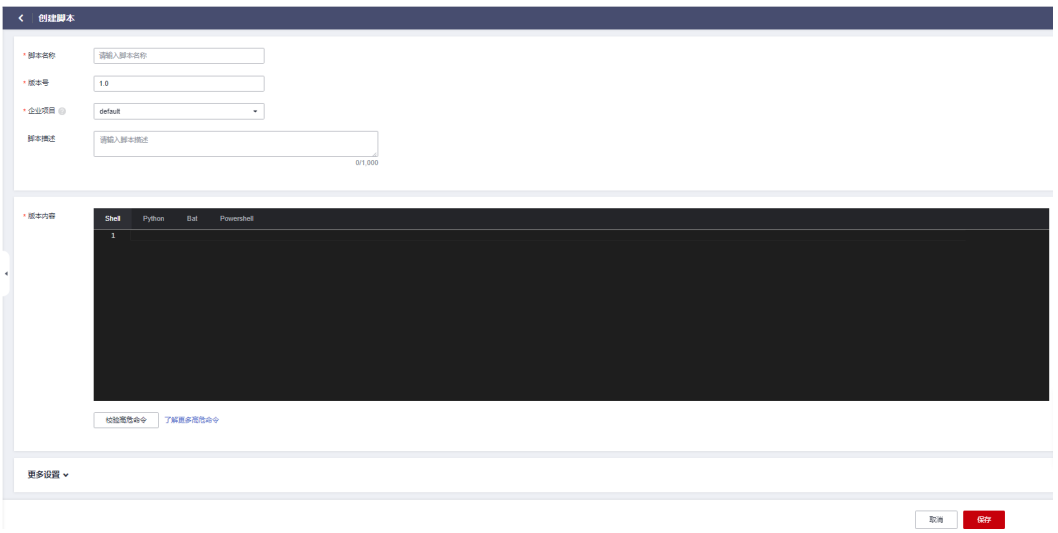

# 表 **12-37** 脚本信息说明

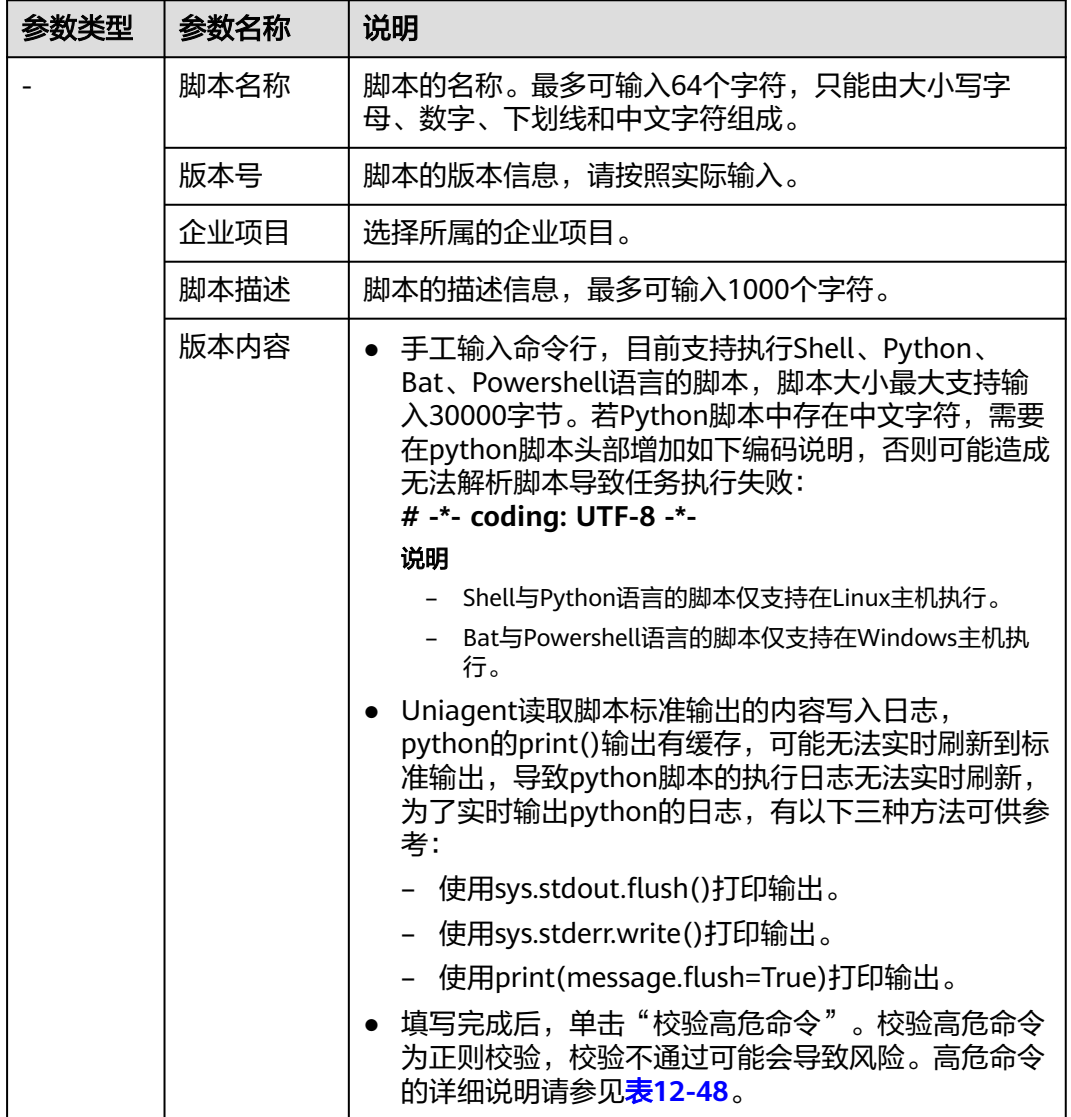

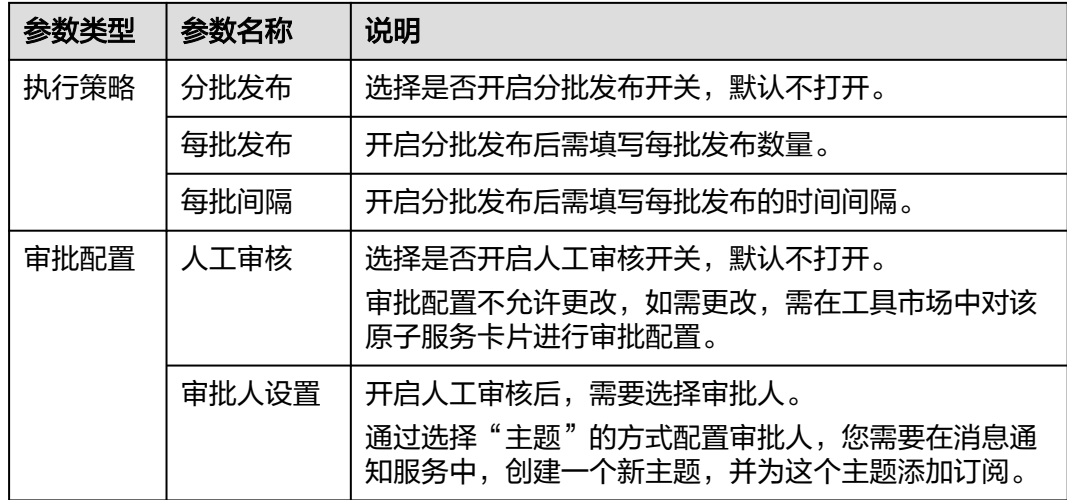

步骤**5** 单击"保存"完成创建。

**----**结束

# 脚本上线

脚本创建完成后处于"未上线"状态,必须要执行上线操作后,才能执行脚本任务。

步骤**1** 在左侧导航栏中选择"脚本管理",在版本管理页面,单击脚本列表待上线脚本所在 行操作列的"上线"。

图 **12-34** 脚本上线

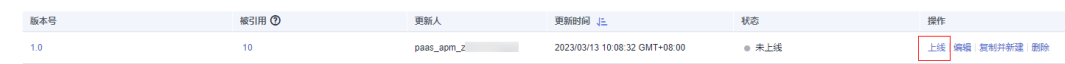

步骤**2** 在"确认上线该版本?"提示框中,单击"是"即可上线。

#### **----**结束

**新木列表** 

### 执行脚本

脚本上线完成后,您可以在脚本列表页面执行脚本任务。执行脚本依赖uniAgent的能 力,用户需要确保执行脚本的ECS实例已经安装uniAgent且为运行中状态。

- 步骤**1** 在左侧导航栏中选择"脚本管理",在脚本管理页面,单击脚本列表待执行脚本所在 行操作列的"执行"。
- 步骤**2** 输入脚本参数、超时时长、执行账号,也可以勾选"敏感参数",勾选后脚本参数框 对输入的内容不直接显示。

图 **12-35** 脚本参数

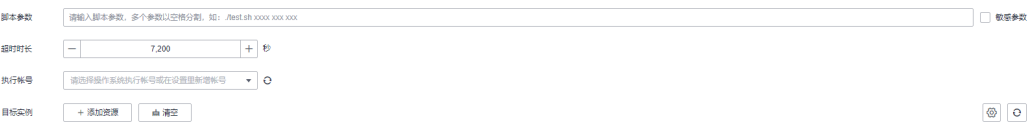

### 步骤**3** 选择"目标实例"。

- 1. 单击"添加资源",弹出选择实例页面。
- 2. 实例类型默认为"ECS"。选择方式默认采用"手动选择"方式,选择方式的详细 说明请参见表**12-38**。

图 **12-36** 添加实例

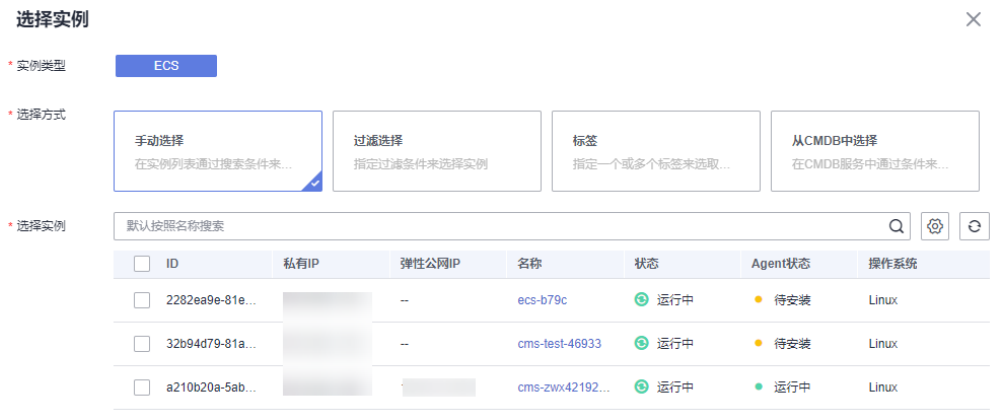

#### 表 **12-38** 选择方式说明

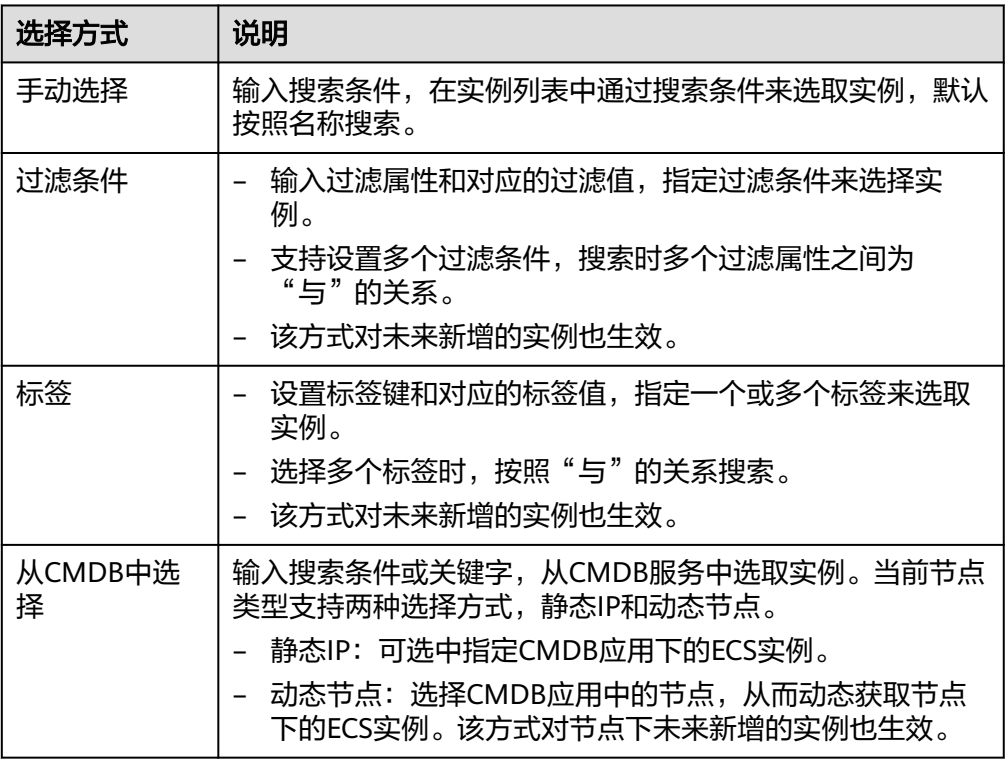

- 3. 选择完成后单击"确定"。
- 步骤**4** 单击"立即执行"进入任务执行界面,查看任务执行情况。

也可单击"保存",将创建好的任务展现在任务管理页面,方面后续对任务进行执行 或其他操作。

#### **----**结束

# 更多操作

脚本创建完成后,您可以在脚本列表页面查看脚本的名称、版本号、创建时间等信 息,还可执行表**12-39**中的操作。

表 **12-39** 相关操作

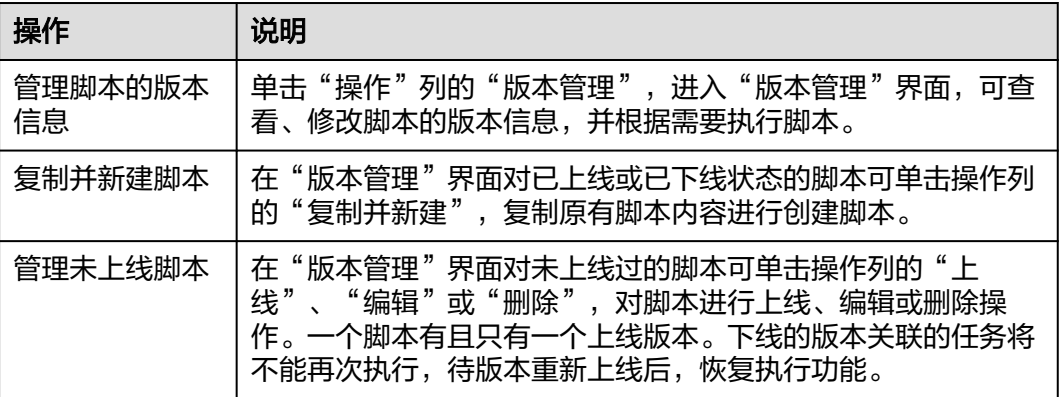

# **12.10** 文件管理

"文件管理"页面展示现有所有文件包信息,您可以在这里创建文件包,也可以创建 并执行安装、卸载任务,创建的任务可以在**12.6** [任务管理](#page-300-0)中执行并查看。每个文件包 支持最多创建20个版本,单用户支持创建的所有文件包的版本合计最多1000个。

# 创建文件包

- 步骤**1** 登录AOM 2.0控制台。
- 步骤**2** 在左侧导航栏单击"自动化运维(日落)",即可进入"自动化运维"界面。
- 步骤**3** 在左侧导航栏中选择"文件管理",单击"创建文件包"。
- 步骤**4** 填写基本信息,具体的参数说明请参见表**[12-40](#page-318-0)**。

### 图 **12-37** 创建文件包

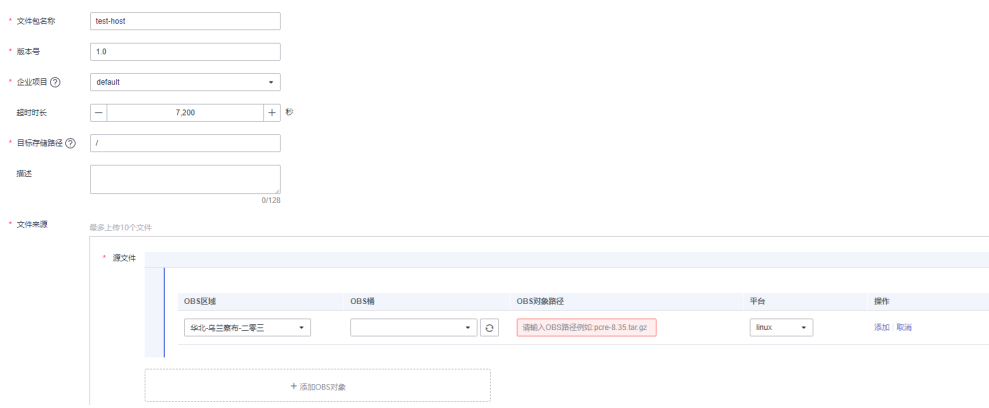

## <span id="page-318-0"></span>表 **12-40** 创建文件包参数

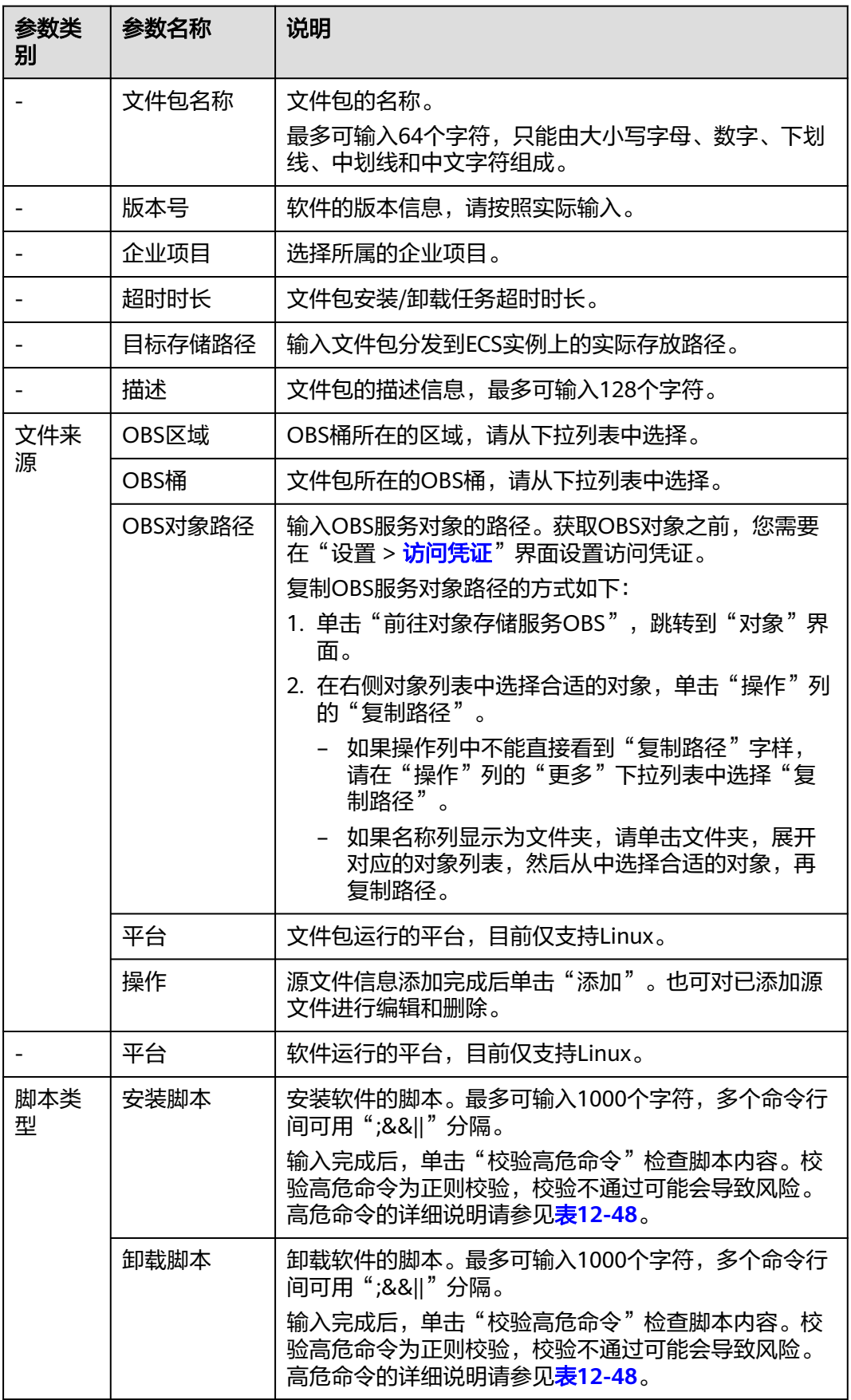

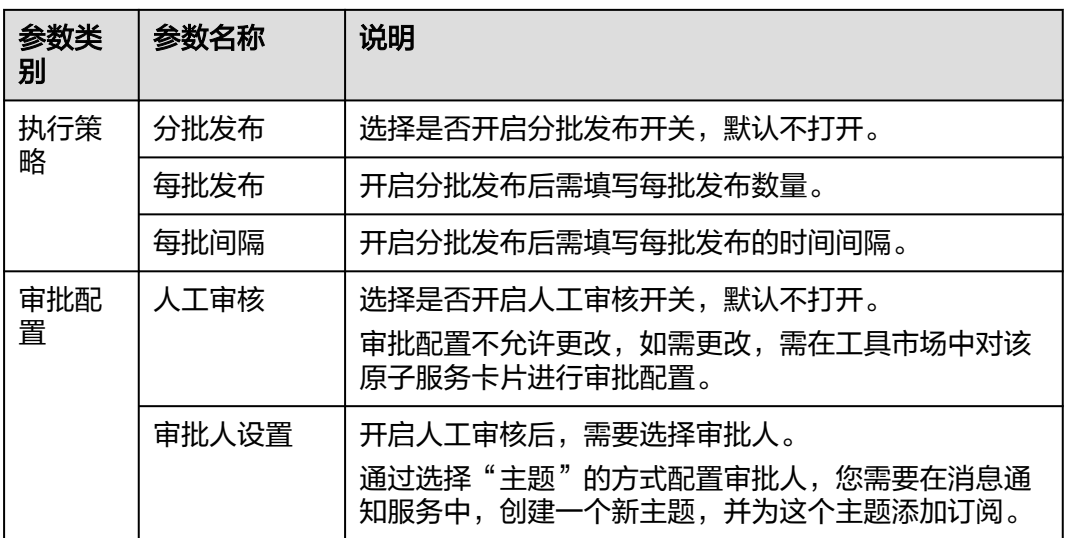

步骤**5** 单击"保存"完成创建。

**----**结束

# 执行安装**/**卸载任务

文件包创建完成后,您可以在文件列表页面对文件执行安装或卸载任务。执行脚本依 赖uniAgent的能力,用户需要确保执行脚本的ECS实例已经安装uniAgent且为运行中 状态。

- 步骤**1** 在左侧导航栏中选择"文件管理",在文件管理页面,单击文件列表待执行任务的文 件所在行操作列的"安装"或"卸载"。
- 步骤**2** 进入文件包安装或文件包卸载页面,选择"执行账号",指定执行任务的OS账号。
- 步骤**3** 选择"目标实例"。
	- 1. 单击"添加资源",弹出选择实例页面。
	- 2. 实例类型默认为"ECS"。选择方式默认采用"手动选择"方式,选择方式的详细 说明请参见表**[12-41](#page-320-0)**。

图 **12-38** 添加实例

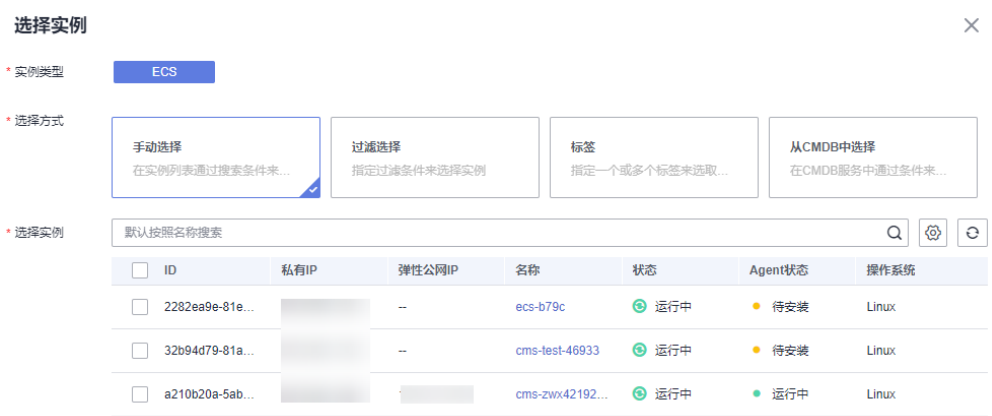

#### <span id="page-320-0"></span>表 **12-41** 选择方式说明

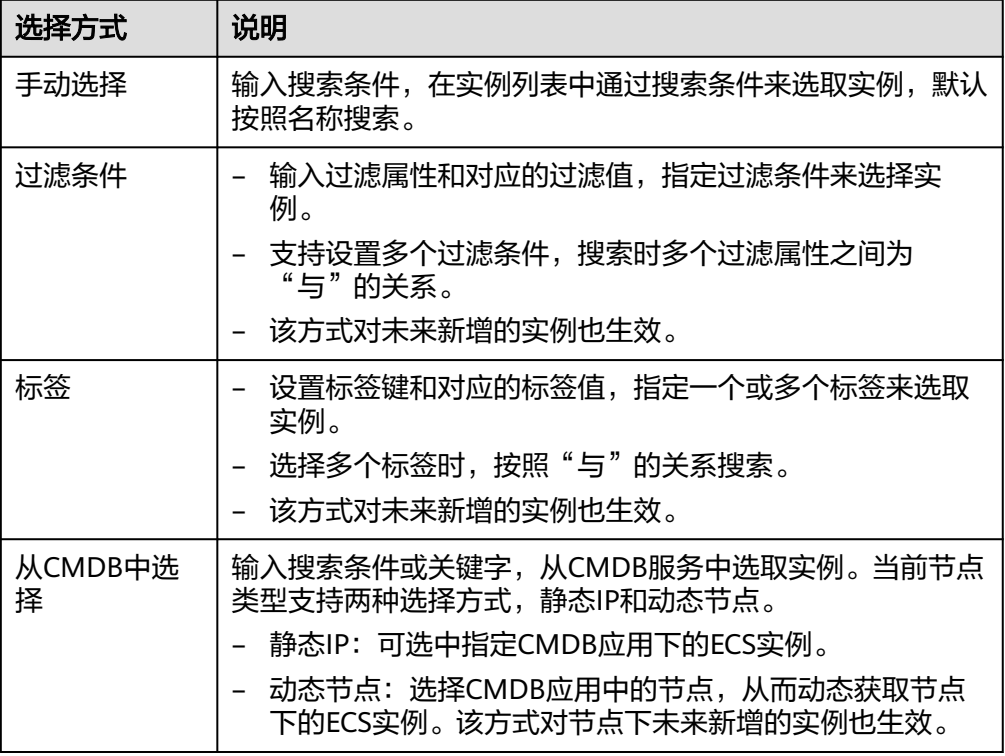

- 3. 选择完成后单击"确定"。
- 步骤**4** 单击"立即执行"进入任务执行界面,查看任务执行情况。

也可单击"保存",将创建好的任务展现在任务管理页面,方面后续对任务进行执行 或其他操作。

#### **----**结束

# 更多操作

文件包创建完成后,您可以在文件管理列表单击对应的文件名称进入该文件的详情页 面,查看文件包的基本信息、状态、定时运维引用的任务数、标准化运维引用的任务 数和版本列表,还可执行表**12-42**中的操作。

### 表 **12-42** 相关操作

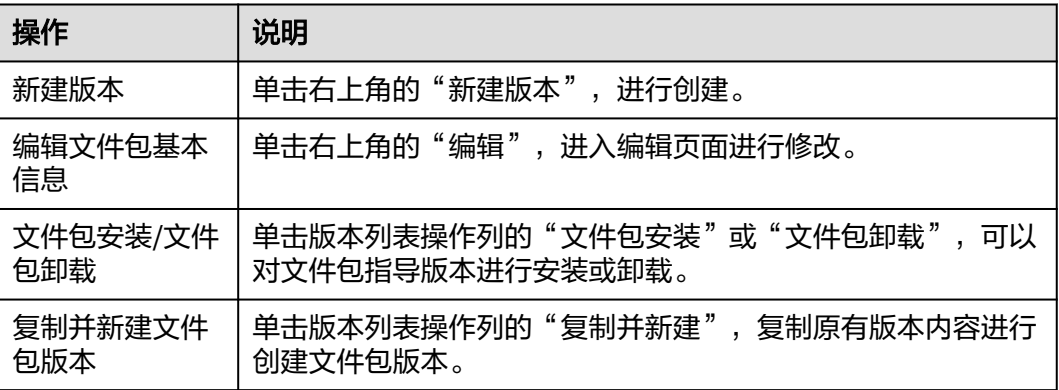

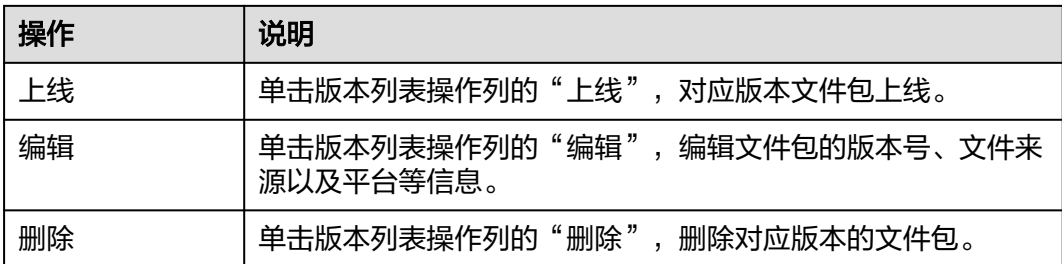

# **12.11** 设置

# **12.11.1 OS** 账号

管理不同类型的系统账号,用于执行脚本和文件管理。单用户支持最多创建100个账 号。

# 创建账号

- 步骤**1** 登录AOM 2.0控制台。
- 步骤**2** 在左侧导航栏单击"自动化运维(日落)",即可进入"自动化运维"界面。
- 步骤**3** 在左侧导航栏中选择"设置 > OS账号",进入账号管理页面。
- 步骤4 单击右上角的"创建账号",弹出创建账号页面。
- 步骤**5** 填写基本信息,具体参数请参见表**[12-43](#page-322-0)**。

#### 图 **12-39** 创建账号

# 创建帐号

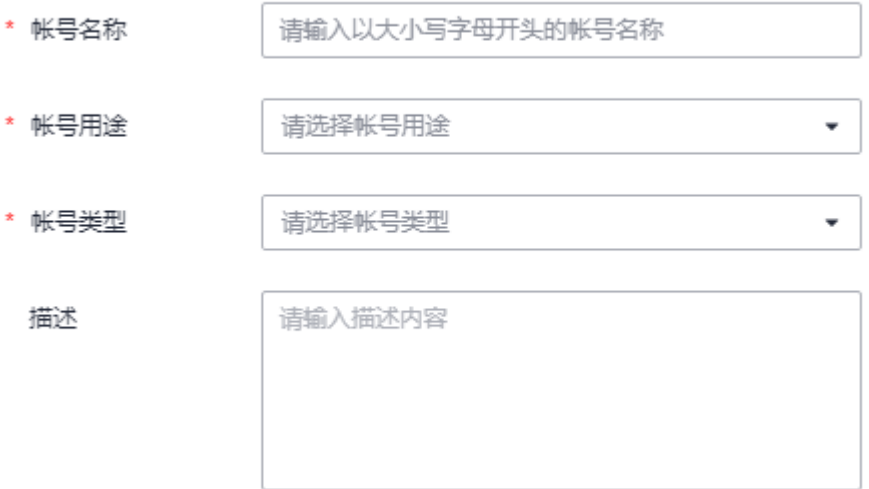

#### <span id="page-322-0"></span>表 **12-43** 创建账号

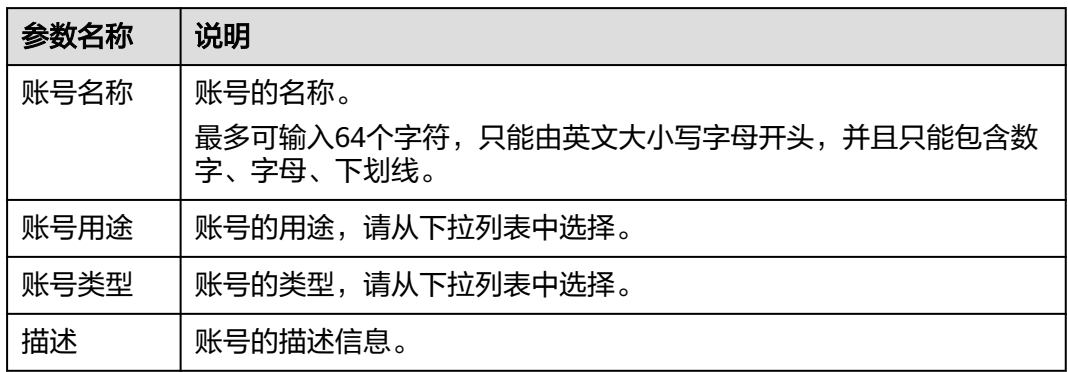

步骤6 单击"是",完成创建。

#### **----**结束

### 更多操作

账号创建完成后,您可以在账号列表页面查看账号信息,还可执行表**12-44**中的操作。

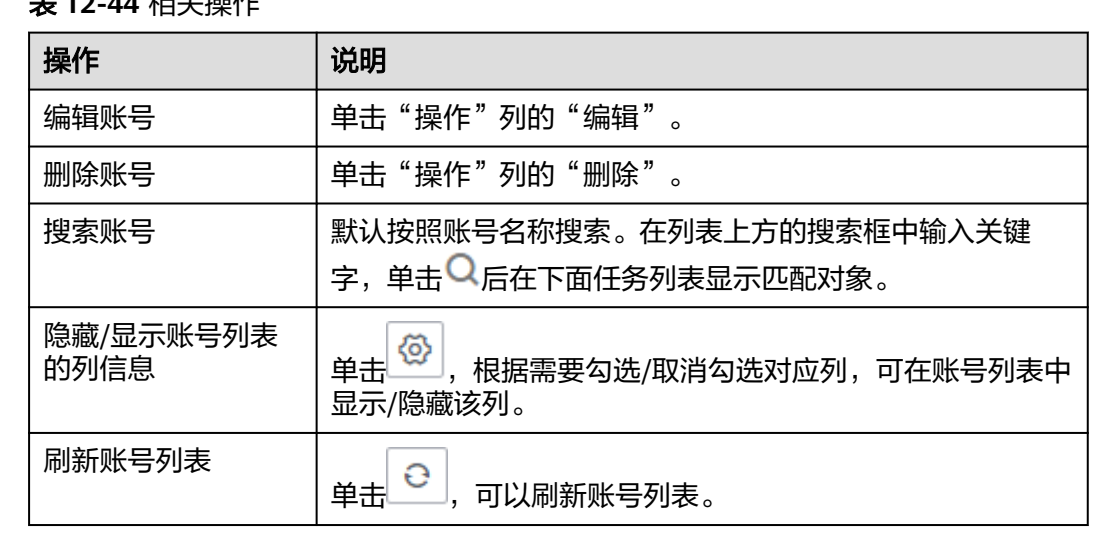

# $\pm$  12  $\mu$  to  $\pm$  12  $\mu$

# **12.11.2** 访问凭证

自动化运维需要访问凭证授权访问OBS,用来获取OBS中的文件包。每个用户只能创 建一个凭证。

# 新建凭证

步骤**1** 登录AOM 2.0控制台。

- 步骤**2** 在左侧导航栏单击"自动化运维(日落)",即可进入"自动化运维"界面。
- 步骤**3** 在左侧导航栏中选择"设置 > 访问凭证",进入访问凭证页面。

#### 步骤**4** 单击"同意授权"。

### 图 **12-40** 访问凭证

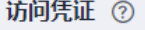

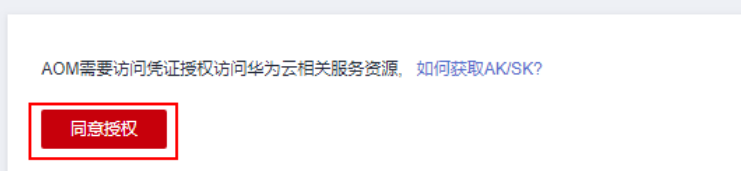

步骤**5** 在弹出的新建凭证页面填写如下参数。

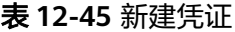

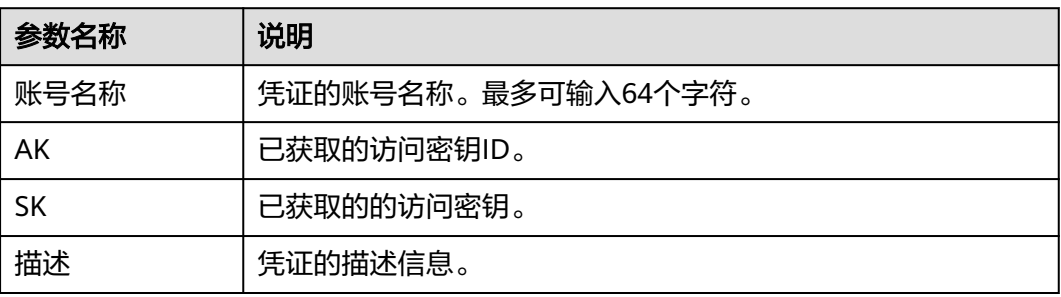

步骤**6** 单击"确定",完成创建。

**----**结束

# 更多操作

凭证创建完成后,您可以在凭证列表页面查看凭证信息,还可执行表**12-46**中的操作。

#### 表 **12-46** 相关操作

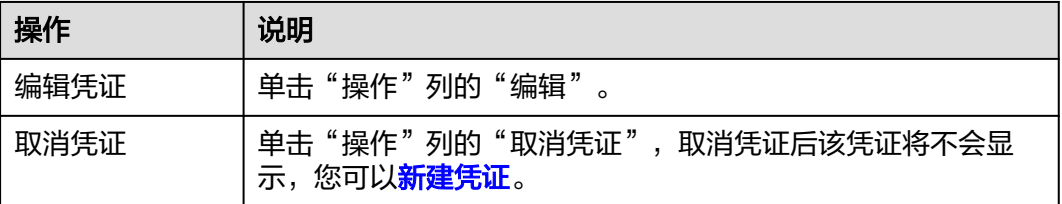

# **12.11.3** 场景分类

在场景分类页面自动化运维已定义了服务场景的类型,具体如下:

- 故障处理
- 日常巡检
- 软件部署
- 云服务场景
### ● 通用场景

## **12.12** 工具市场

工具市场会按照**12.11.3** [场景分类](#page-323-0)展现各功能的工具卡片,目前支持以下类型:

- 通用场景:**12.9** [脚本管理、](#page-313-0)**12.10** [文件管理](#page-317-0)。
- 云服务场景:**[12.4.2](#page-280-0)** 启动**ECS**实例、**[12.4.3](#page-282-0)** 关闭**ECS**实例、**[12.4.4](#page-284-0)** 重启**RDS**实 [例](#page-284-0)、**12.4.5** 修改**ECS**[非管理员密码](#page-287-0)、**12.4.6** 重启**CCE**[工作负载。](#page-290-0)
- 软件部署:暂时为空。
- 日常巡检:暂时为空。
- 故障处理: <mark>清理磁盘空间</mark>。

## 卡片管理

在工具市场页面,可以直接使用卡片创建任务,也可以对非通用场景卡片进行下架、 上架或设置操作,具体操作如表**12-47**。

#### 说明

如果不需要对卡片做下架、上架或设置操作,请参考**12.3.2 自动化运维自定义策略**,拒绝卡片 修改操作。

#### 表 **12-47** 相关操作

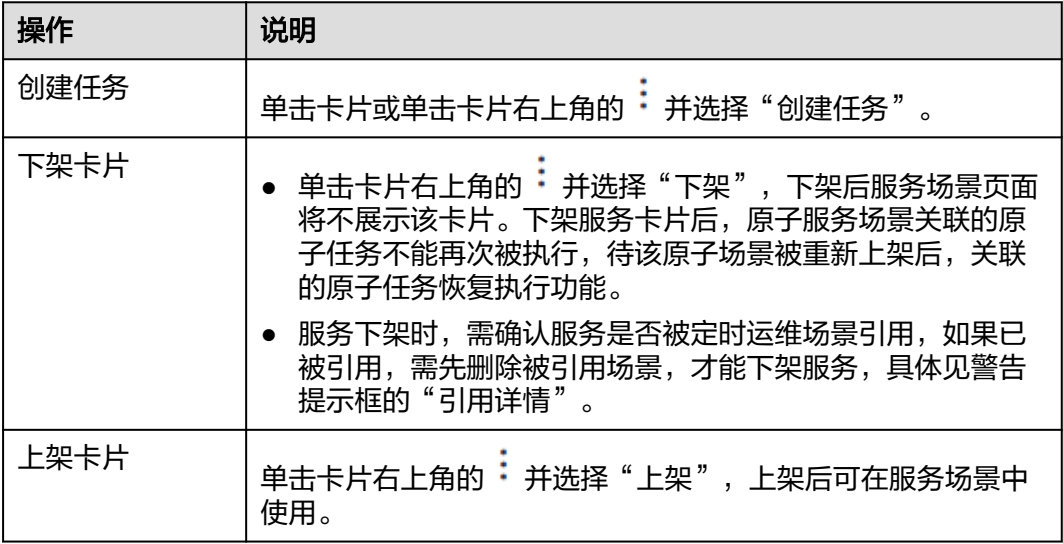

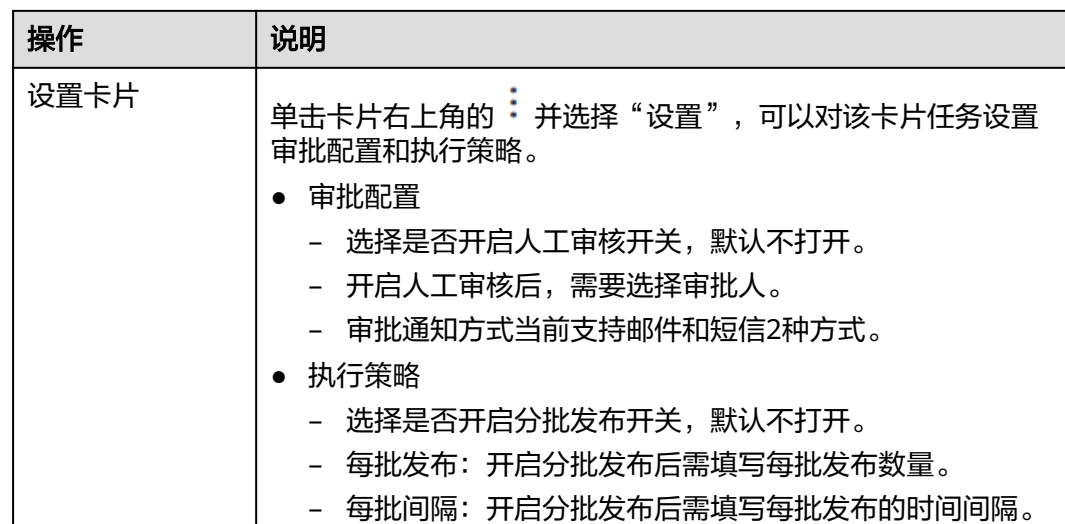

## **12.13** 高危命令说明

高危命令指影响系统或服务的正常运行,或造成系统特殊文件被恶意删除或修改命 令。自动化运维服务涉及的高危命令请参见表**12-48**。

## 表 **12-48** 高危命令说明

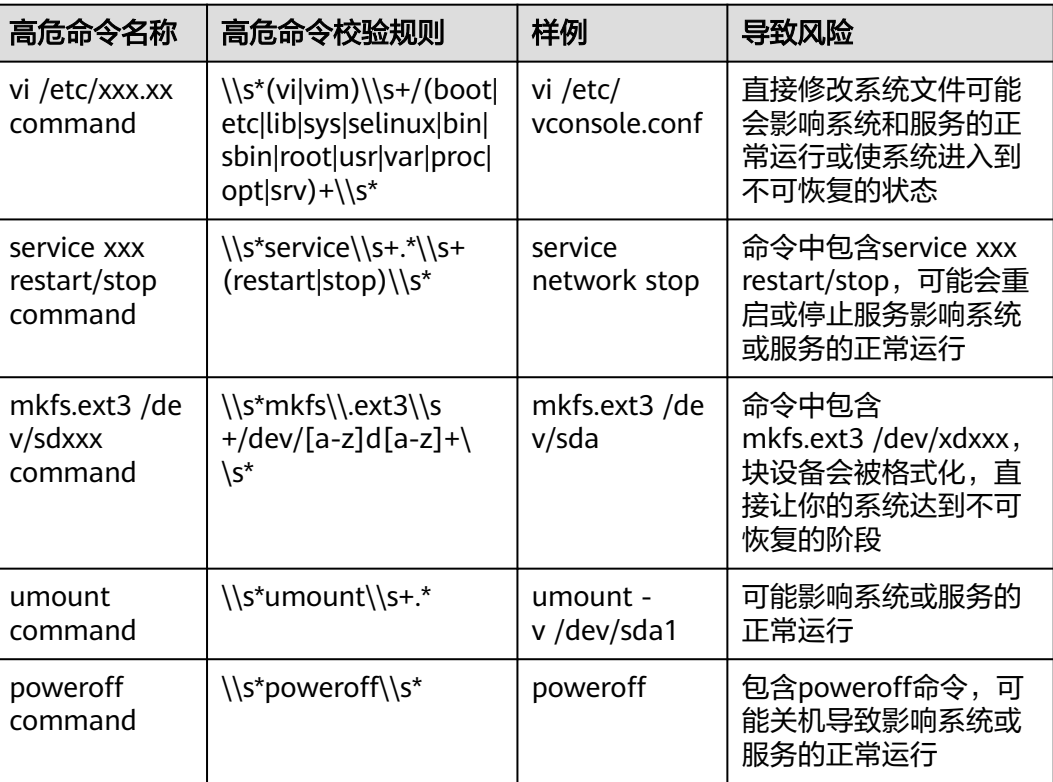

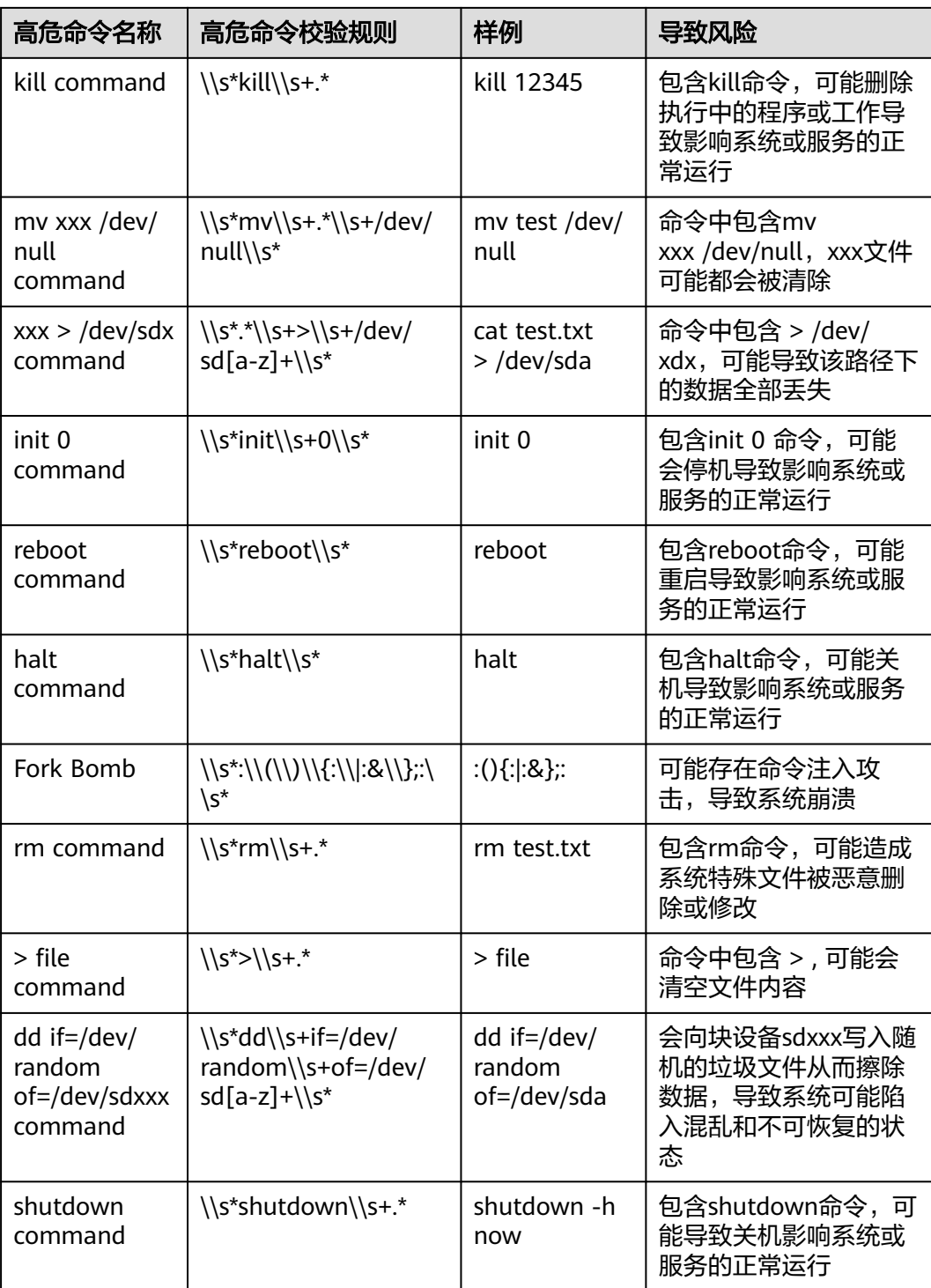

# 13<sup>®</sup>

## **13.1** 云服务授权

为当前用户一键授予云资源实例 (RMS)、云日志服务 (LTS)、云容器引擎 (CCE)、云容 器实例 (CCI)、云监控 (Cloud Eye)、分布式消息 (DMS)、弹性云服务器 (ECS)云服务 数据的访问权限。该权限设置针对整个AOM 2.0服务生效。

## 前提条件

用户已被授予"AOMFullAccessPolicy "、"iam:agencies:createAgency"和 "iam:agencies:deleteAgency"。授权权限的具体操作请参见**创建用户组并授权**。

## 操作步骤

- 步骤**1** 登录AOM 2.0控制台。
- 步骤**2** 在左侧导航栏中选择"设置",进入全局配置界面。
- 步骤**3** 在"云服务授权"页面右上角单击"统一授权",即可为当前用户一键授予列表中云 服务数据的访问权限。

统一授权后,AOM将在统一身份认证服务IAM为您创建名为 aom\_admin\_trust 的委 托。

如果页面右上角显示为"取消授权",表示当前用户已具有以上云服务数据的访问权 限。

**----**结束

## **13.2** 访问管理

AccessCode是调用API的身份凭据。通过创建AccessCode可为当前用户配置API服务的 调用权限。该权限设置针对整个AOM 2.0服务生效。

## 注意事项

每个用户最多可创建2个AccessCode。

## 创建 **AccessCode**

- 步骤**1** 登录AOM 2.0控制台。
- **步骤2** 在左侧导航栏中选择"设置",进入全局配置界面。
- 步骤**3** 在左侧导航栏选择"认证管理",然后在右侧区域单击"创建AccessCode"。
- 步骤**4** 在弹出的"创建AccessCode"对话框中单击"立即生成",系统自动为当前用户生成 AccessCode。

**----**结束

## 相关操作

AccessCode创建完成后,你还可以对AccessCode列表执行表**13-1**中的操作。

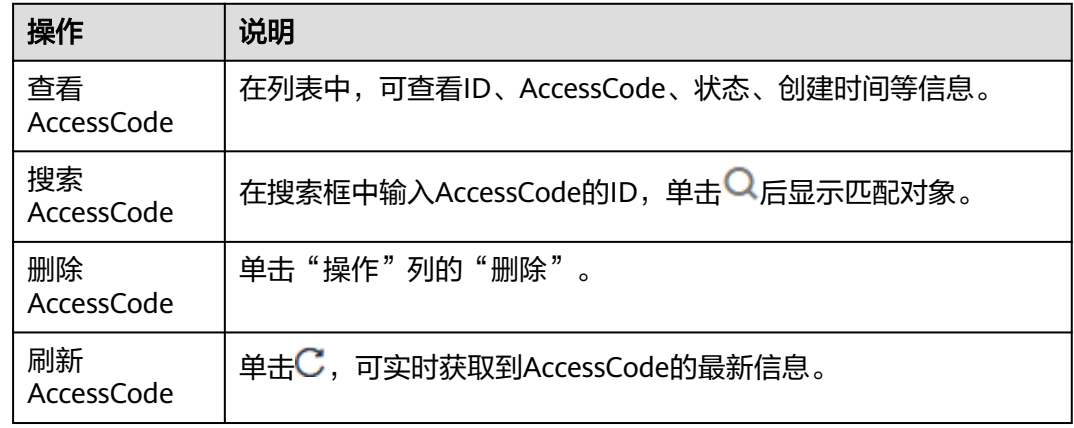

#### 表 **13-1** 相关操作

## **13.3** 全局开关

"指标采集开关"用来控制是否对指标数据进行采集(SLA指标、自定义指标除外)。 "告警消息内容显示资源的TMS标签"开关用来控制告警通知的消息内容是否显示不 同云资源的标签。该权限设置针对整个AOM 2.0服务生效。

## 操作步骤

- 步骤**1** 登录AOM 2.0控制台。
- 步骤**2** 在左侧导航栏中选择"设置",进入全局配置界面。
- 步骤3 在左侧导航栏中选择"全局开关", 根据需要开启和关闭对应开关。

### 图 **13-1** 全局开关

指标采集开关

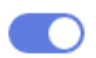

指标采集开关用来控制是否对指标数据进行采集(SLA指标、自定义指标除外)。

告警消息内容显示资源的TMS标签

当开关打开时候,告警通知的消息内容会显示不同云资源的标签,方便问题定位。

#### 说明

关闭"指标采集开关"后,ICAgent会停止指标数据采集,相关指标数据不再更新,用户自定义 指标还可以继续上报。

#### **----**结束

## **13.4** 数据订阅

AOM支持用户订阅指标或者告警信息,订阅后可以将数据转发到用户配置的DMS或 Webhook的Topic中,供消费者消费转发订阅的信息。

最多可创建10个数据订阅规则。

#### 说明

Webhook订阅类型当前受限开放,如有需求可以通过<mark>提交工单</mark>,联系工程师为您开放此功能。

## 创建订阅规则

- 步骤**1** 登录AOM 2.0控制台。
- 步骤**2** 在左侧导航栏中选择"设置",进入全局配置界面。
- 步骤**3** 在左侧导航栏中选择"数据订阅",单击"创建订阅规则",根据实际需求,选择订 阅内容为"分布式消息DMS订阅"或"Webhook"。
	- 订阅内容选择"分布式消息服务DMS"。
		- a. 请参考表**13-2**配置参数,设置相关参数后,单击"确定"。

表 **13-2** 数据订阅规则参数说明

| 参数   | 说明                                                           |
|------|--------------------------------------------------------------|
| 规则名称 | 订阅规则名称。<br>只能由大小写字母、数字、中划线和下划线组成,且必须<br>以英文字母开头,最多不能超过64个字符。 |
| 订阅内容 | 选择"分布式消息DMS订阅"。                                              |
| 数据类型 | 支持"指标"和"告警"                                                  |

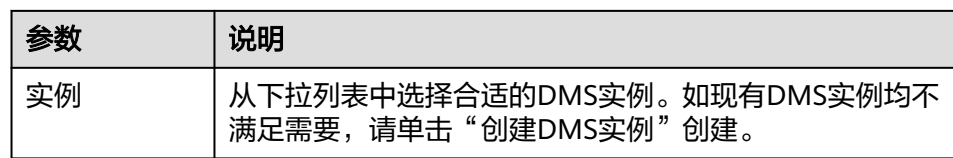

b. 验证DMS实例连通性。

数据订阅至DMS需要在IAM委托界面增加名为 "apm\_admin\_trust"的权限委 托,请确认是否已经创建。

- c. 输入DMS用户名和密码。
- d. 单击"验证并保存DMS配置信息"。
- e. 选择数据发送topic后,单击"确定"。
- 订阅内容选择"webhook"。

请参考表**13-3**配置参数,设置相关参数后,单击"确定"。

表 **13-3** 数据订阅规则参数说明

| 参数               | 说明                                                                                                |
|------------------|---------------------------------------------------------------------------------------------------|
| 规则名称             | 订阅规则名称。<br>只能由大小写字母、数字、中划线和下划线组成,且必须以英<br>文字母开头, 最多不能超过64个字符。                                     |
| 订阅内容             | 选择"webhook"。                                                                                      |
| 地址               | 请输入用户侧Prometheus实例的Remote Write地址,作为指<br>标发送的目标地址。<br>传输请求的协议,请根据实际情况从下拉列表中选择,推荐使<br>用HTTPS协议。    |
| 数据类型             | 默认为"指标"。                                                                                          |
| Prometheus实<br>例 | 从下拉列表中选择需要转发指标的Prometheus实例。下拉列<br>表中显示当前账号下的所有Remote Write类型Prometheus实<br>例。                    |
| 鉴权方式             | 访问用户侧Prometheus实例的认证方式。<br>– Token: 输入访问用户侧Prometheus实例的Token。<br>无认证: 无需认证, 即可访问用户侧Prometheus实例。 |

规则创建成功后,即可在规则列表中查看当前创建的数据订阅规则。

**----**结束

## 数据订阅格式说明

● AOM格式的指标JSON格式代码片断 package metric

type MetricDatas struct { Metrics []Metrics `json:"metrics"`

```
ProjectId string `json:"project id"`
}
type Metrics struct {
   Metric Metric `json:"metric"`
   Values []Value `json:"values"`
   CollectTime int64 `json:"collect_time"`
}
type Metric struct {
  Namespace string `json:"namespace"
   Dimensions []Dimension `json:"dimensions"`
}
type Value struct {
   Value interface{} `json:"value"`
  Type string `json:"type"
   Unit string `json:"unit"`
  StatisticValues string ` `json:"statisticvalues"`
   MetricName string `json:"metric_name"`
}
type Dimension struct {
   Name string `json:"name"`
   Value string `json:"value"`
}
● kafka消息示例
key:,
value:{"metrics":[{"metric":{"namespace":"PAAS.NODE","dimensions":
[{"name":"nodeName","value":"test-aom-4-vss-cop-master-1"},{"name":"nodeIP","value":"1.1.1.1"},
{"name":"hostID","value":"75d97111-4734-4c6c-ae9e-f6111111111"},
{"name":"nameSpace","value":"default"},
{"name":"clusterId","value":"46a7bc0d-1d8b-11ea-9b04-333333333333333"},
{"name":"clusterName","value":"test-aom-4-vss-111"},{"name":"diskDevice","value":"vda"},
{"name":"master","value":"true"}]},"values":[{"value":0,"type":"","unit":"Kilobytes/
Second","statisticvalues":"","metric_name":"diskReadRate"},{"value":30.267,"type":"","unit":"Kilobytes/
Second","statisticvalues":"","metric_name":"diskWriteRate"}],"collect_time":1597821030037}],"project_i
d":"111111111111111111111"}
● 告警数据格式说明
示例:
{
   "events": [{
      "id": "4346299651651991683",
      "starts_at": 1597822250194,
      "ends_at": 0,
      "arrives_at": 1597822250194,
      "timeout": 300000,
      "resource_group_id": "312313123112222222222232131312131",
      "metadata": {
        "kind": "Pod",
        "event_severity": "Major",
        "resource_type": "service",
        "clusterId": "6add4ef5-1358-11ea-a5bf-111111111",
         "event_type": "alarm",
        "clusterName": "cce-ief-4516140c-96ca-4a5f-8d85-1111111",
        "namespace": "PAAS.NODE",
        "name": "test15769793809553052-f5557bd7f-qnfkm",
        "event_name": "调度失败##FailedScheduling",
        "resource_id": "clusterName=cce-
ief-4516140c-96ca-4a5f-8d85-111111;clusterID=6add4ef5-1358-11ea-
```

```
a5bf-11111111111;kind=Pod;namespace=30d5758f166947c6b164af604a654b09;name=test157697938
09553052-f5557bd7f-qnfkm;uid=589fc746-245d-11ea-a465-fa163e5fc15d",
```

```
 "nameSpace": "30d5758f166947c6b164af604a654b09",
```

```
 "resource_provider": "CCE",
```

```
 "nodeID": "589fc746-245d-11ea-a465-fa163e5fc15d"
 },
 "annotations": {
 "alarm_probableCause_zh_cn": "FailedScheduling",
 "alarm_probableCause_en_us": "FailedScheduling",
        "message": "0/110 nodes are available: 1 node(s) had taints that the pod didn't tolerate, 109 
node(s) didn't match node selector."
\qquad \qquad \} "attach_rule": {
     }
   }],
   "project_id": "312313123112222222222232131312131"
}
```
参数说明:

## 表 **13-4** 告警参数

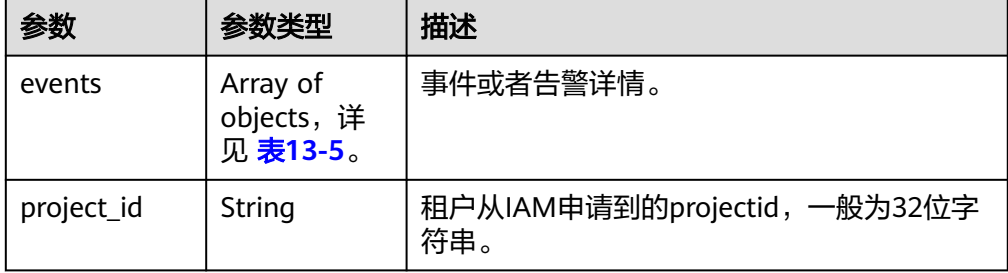

### 表 **13-5** EventModel

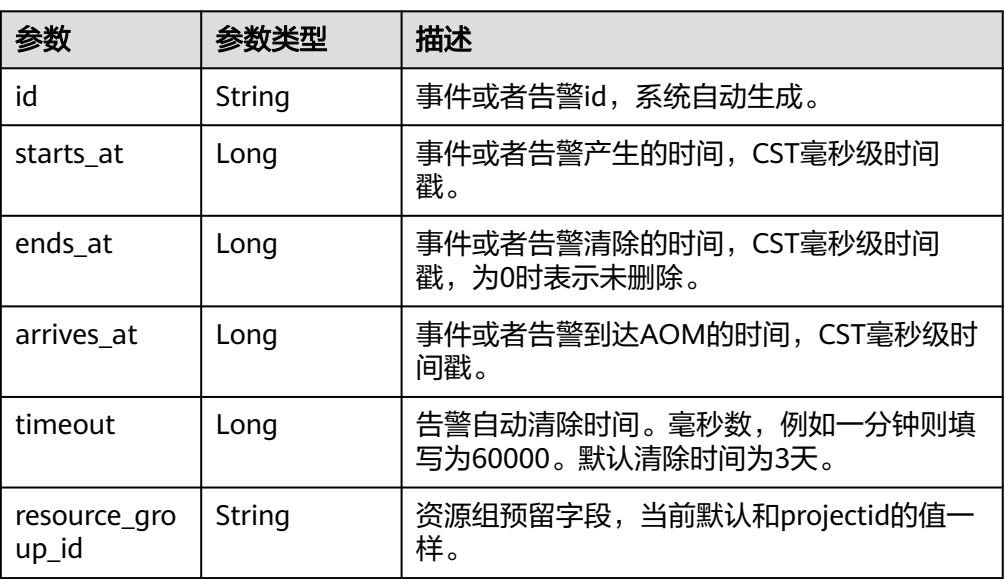

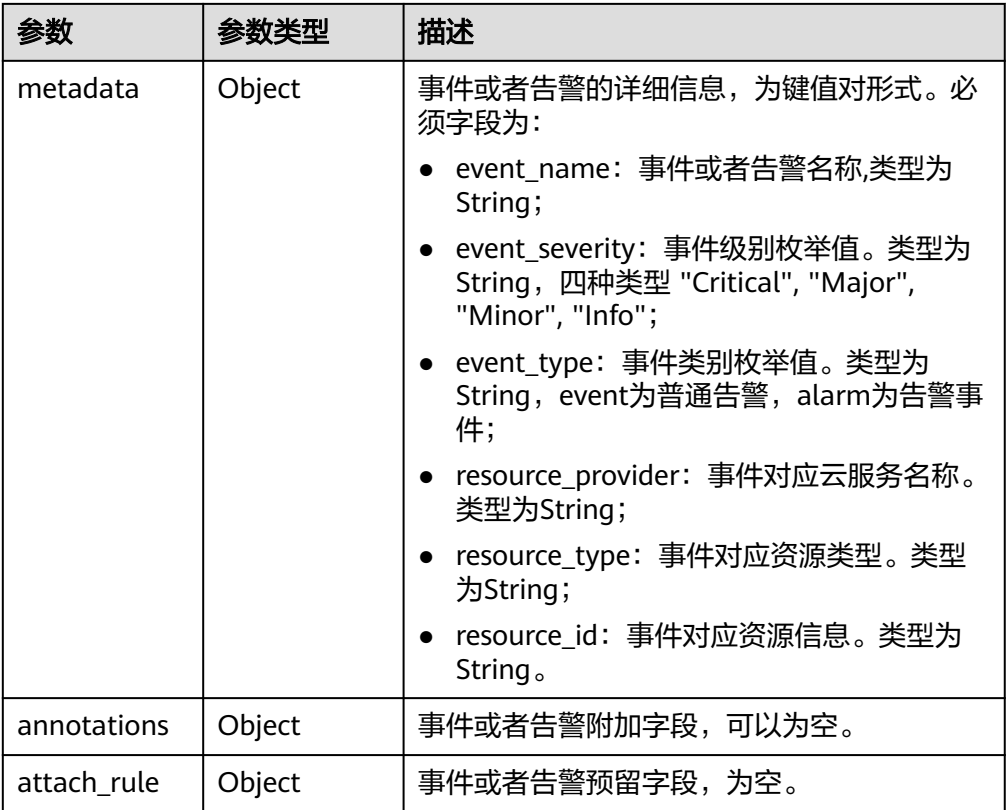

## 后续操作

数据订阅规则设置完成后, AOM会将数据发到配置的"分布式消息DMS"或 "Webhook"的Topic中,您可以消费订阅的指标或者告警信息。

## **13.5** 菜单开关

AOM支持用户自定义选择在控制台导航栏中显示或隐藏"概览"、"应用洞察"、 "自动化运维"、"云服务监控"、"日志流"以及"业务监控"的功能。

## 操作步骤

- 步骤**1** 登录AOM 2.0控制台。
- 步骤**2** 在左侧导航栏中选择"设置",进入全局配置界面。
- 步骤**3** 在左侧导航栏中选择"菜单开关",所有开关默认关闭,用户可以根据需要开启对应 功能开关。
	- 例如,"概览"开关开启后,"概览"功能会在控制台左侧导航栏中显示。

## 图 **13-2** 菜单开关

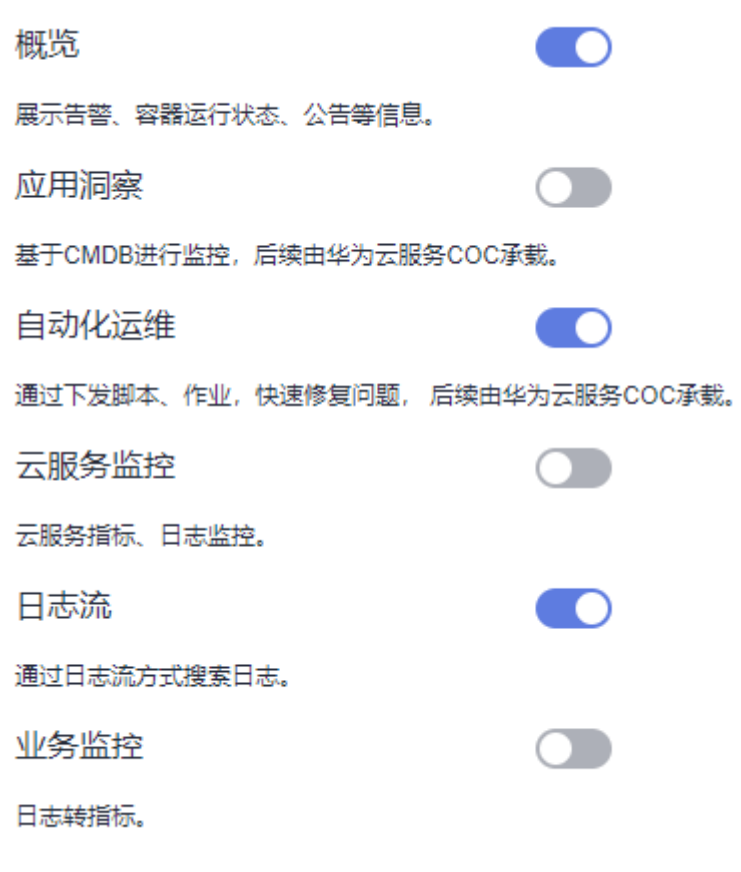

**----**结束

# 14 相关说明

## **14.1** 标签和标注

创建告警规则时,可设置告警标签(Alarm Tag)和告警标注(Alarm Annotation)。告警标签主要应用于告警降噪等场景,为告警标识性属性。告警标注 主要应用于告警通知、消息模板等场景,为告警非标识性属性。

## 告警标签说明

- 告警标签可应用于告警降噪模块的分组规则、抑制规则和静默规则,告警管理系 统根据标签属性进行告警管理和通知。
- 告警标签为key:value键值对格式,支持用户自定义。您最多可创建10个自定义标 签。key 和value只能包含中文、字母、数字和下划线。
- 如果在创建告警规则时设置了告警标签,触发的告警会自动添加该标签为告警属 性。
- 消息模板中通过**\$event.metadata.key1**变量获取告警标签信息,具体请参见[消息](#page-85-0) [模板变量说明。](#page-85-0)

### 说明

如您的组织已经设定AOM服务的相关<mark>标签策略</mark>,则需按照标签策略规则添加告警标签。标签如 果不符合标签策略的规则,则可能会导致添加标签失败,请联系组织管理员了解标签策略详情。

## 告警标注说明

- 告警标注主要应用于告警通知、消息模板等场景,为告警非标识性属性。
- 告警标注为key:value键值对格式,支持用户自定义。您最多可创建10个自定义标 注。key 和value只能包含中文、字母、数字和下划线。
- 消息模板中通过**\$event.annotations.key2**变量获取标注信息,具体请参[见消息](#page-85-0) [模板变量说明。](#page-85-0)

## 管理告警标签**/**告警标注

用户可以在告警规则界面对告警标签或告警标注进行增删改查。

- 步骤**1** 登录AOM 2.0控制台。
- 步骤**2** 在左侧导航栏中选择"告警管理 > 告警规则"。

- 步骤3 单击"创建告警规则",或在告警规则列表中选择待修改的某条告警规则,单击"操 作"列的 $\mathscr O$ 。
- 步骤**4** 在告警规则的创建或修改页面,单击"高级设置"。
- 步骤**5** 在"告警标签"或"告警标注"属性下,单击 ,输入标签键和标签值。
- 步骤6 输入完成,单击"确定",即可完成一个告警标签或告警标注的添加。

说明

- 添加多个告警标签或告警标注:多次单击 ,可添加多个告警标签或告警标注,最 多可创建10个自定义标签或标注。
- 修改告警标签或告警标注: 将光标移至待修改的告警标签或标注上方,单击◇ ,即可根据需 要修改标签或标注。
- 删除告警标签或告警标注: 将光标移至待修改的告警标签或标注上方, 单击 应标签或标注。

**----**结束

## **14.2** 普罗语句说明

AOM对接了PromQL(Prometheus Query Language)语言,该语言内置了丰富的函 数,用户可使用该内置函数对指标数据筛选和聚合。 按普罗语句添加指标时,用户可 通过普罗语句自定义汇聚指标。

## 普罗语句语法

普罗语句语法详情可登录**[prometheus](https://prometheus.io/docs/prometheus/latest/querying/basics/)**官网查看。

## 普罗语句查询举例说明

- 示例一:集群下指定**pod**占所在节点(不含控制节点)的内存使用率
	- 定义变量:
		- pod中容器内存实际占用量 (同一个Pod下可能会有多个容器/实例): aom container memory used megabytes
		- node内存实际总量: aom\_node\_memory\_total\_megabytes
	- 查询逻辑:
		- 针对指标aom\_container\_memory\_used\_megabytes,使用聚合函数 sum,按照nodeIP和podID进行指定node下指定pod当前的内存实际占 用量计算。
		- 针对指标aom\_node\_memory\_total\_megabytes,使用聚合函数sum, 按照nodeIP计算出指定node的内存总量。
		- 两者均采用(by nodelP)进行过滤, 以使获得的指标值具有相同的指标维 度。(仅value不同)
		- 将上述两者获得的指标值进行"/"运算,即可获得pod的内存实际使用 率。

– pod的内存实际使用率的普罗语句如下所示:

sum(aom\_container\_memory\_used\_megabytes{podID="\*\*\*\*1461-41d8- \*\*\*\*-bfeb-fc1213\*\*\*\*",nodeIP="\*\*\*.\*\*\*.\*\*\*.\*\*\*"}) by (nodeIP) / sum(aom\_node\_memory\_total\_megabytes{nodeIP="\*\*\*.\*\*\*.\*\*\*.\*\*\*"}) bv (nodeIP)

- 示例二:集群下指定**pod**占所在节点(不含控制节点)的**cpu**使用率
	- 定义变量:
		- pod中容器的cpu实际使用量: aom\_container\_cpu\_used\_core
		- node的cpu实际总量: aom\_node\_cpu\_limit\_core
	- 查询逻辑:
		- 针对指标aom\_container\_cpu\_used\_core,使用聚合函数sum,按照 nodeIP和podID计算指定node下指定pod当前使用的cpu使用率。
		- 针对指标aom\_node\_cpu\_limit\_core,使用聚合函数sum,按照nodelP 计算出指定node的cpu总量。
		- 两者均采用(by nodelP)进行过滤, 以使获得的指标值具有相同的指标维 度。(仅value不同)
		- 将上述两者获得的指标值进行"/"运算, 即可获得pod的内存实际使用 率。
	- pod的cpu实际使用率的promQL如下所示:

sum(aom\_container\_cpu\_used\_core{nodeIP="\*\*\*.\*\*\*.\*\*\*.\*\*\*",podID="\*\*\*\*146 1-41d8-\*\*\*\*-bfeb-\*\*\*13\*\*\*\*\*\*"}) by (nodeIP) / sum(aom\_node\_cpu\_limit\_core{nodeIP="\*\*\*.\*\*\*.\*\*\*.\*\*\*"}) by (nodeIP)

## ● 示例三:集群下运行的**Pod**内存配额申请值 **/** 集群下该**Pod**所在节点的内存可分配 量

- 定义变量:
	- pod中给容器分配的内存总量: aom\_container\_memory\_request\_megabytes
	- node内存实际总量: aom\_node\_memory\_total\_megabytes
	- 查询逻辑:
		- 针对指标aom\_container\_memory\_request\_megabytes,使用聚合函数 sum,按照nodeIP和podID计算指定node下指定pod当前被分配的内存 总量。
		- 针对指标aom\_node\_memory\_total\_megabytes,使用聚合函数sum, 按照nodeIP计算出指定node的内存总量。
		- 两者均采用(by nodelP)进行过滤, 以使获得的指标值具有相同的指标维 度。(仅value不同)
		- 将上述两者获得的指标值进行"/"运算,即可获得pod的内存实际分配 率。
- pod的内存实际分配率的promQL如下所示:

sum(aom\_container\_memory\_request\_megabytes{podID="\*\*\*\*1461-41d8- 4403-\*\*\*\*-f\*\*\*35\*\*\*\*\*",nodeIP="\*\*\*.\*\*\*.\*\*\*.\*\*\*"}) by (nodeIP) /

sum(aom\_node\_memory\_total\_megabytes{nodeIP="\*\*\*.\*\*\*.\*\*\*.\*\*\*"}) by (nodeIP)

## ● 示例四:集群下运行的**Pod**的**cpu**配额申请值 **/** 集群下该**Pod**所在节点的**cpu**可分 配量

- 定义变量:
	- pod中容器的cpu实际分配总量: aom\_container\_cpu\_limit\_core
	- node的cpu实际分配总量: aom\_node\_cpu\_limit\_core
- 查询逻辑:
	- 针对指标aom\_container\_cpu\_limit\_core,使用聚合函数sum,按照 nodeIP和podID计算指定node下指定pod当前使用的cpu分配量。
	- 针对指标aom\_node\_cpu\_limit\_core,使用聚合函数sum,按照nodeIP 计算出指定node的cpu总量。
	- 两者均采用(by nodelP)进行过滤, 以使获得的指标值具有相同的指标维 度。(仅value不同)
	- 将上述两者获得的指标值进行"/"运算,即可获得pod的cpu实际分配 率。
- pod的cpu实际分配率的promQL如下所示:

sum(aom\_container\_cpu\_limit\_core{podID="\*\*\*\*\*461-41d8-\*\*\*\*-bfeb- \*\*\*\*135\*\*\*\*\*",nodeIP="\*\*\*.\*\*\*.\*\*\*.\*\*\*"}) by (nodeIP) / sum(aom\_node\_cpu\_limit\_core{nodeIP="\*\*\*.\*\*\*.\*\*\*\*\*\*"}) by (nodeIP)

## 常用的普罗命令

常用的查询指标的普罗命令如表**14-1**所示,用户可根据实际修改其中的IP地址、ID等 参数信息。

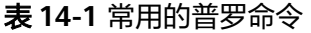

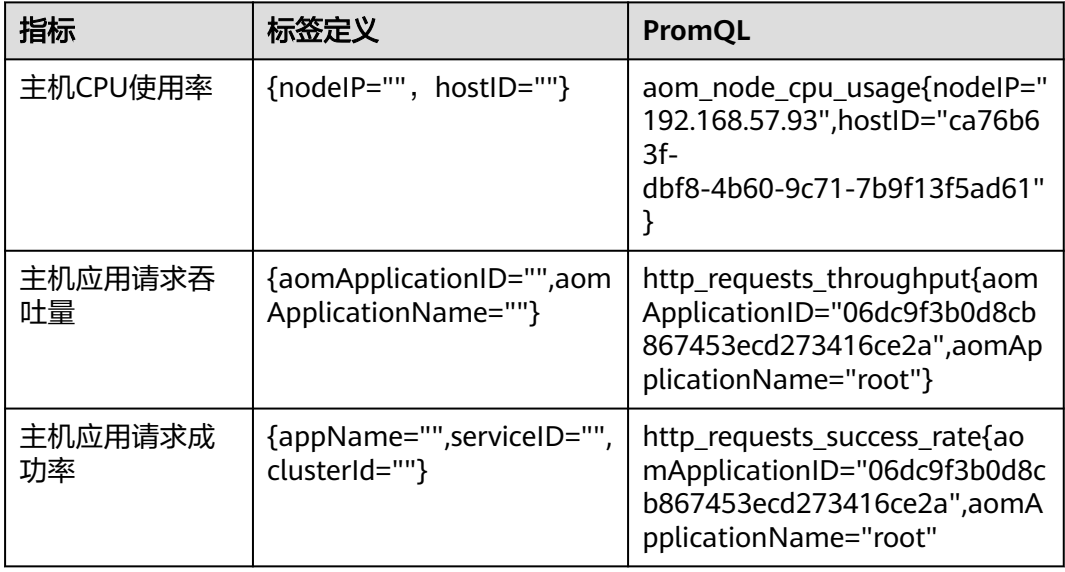

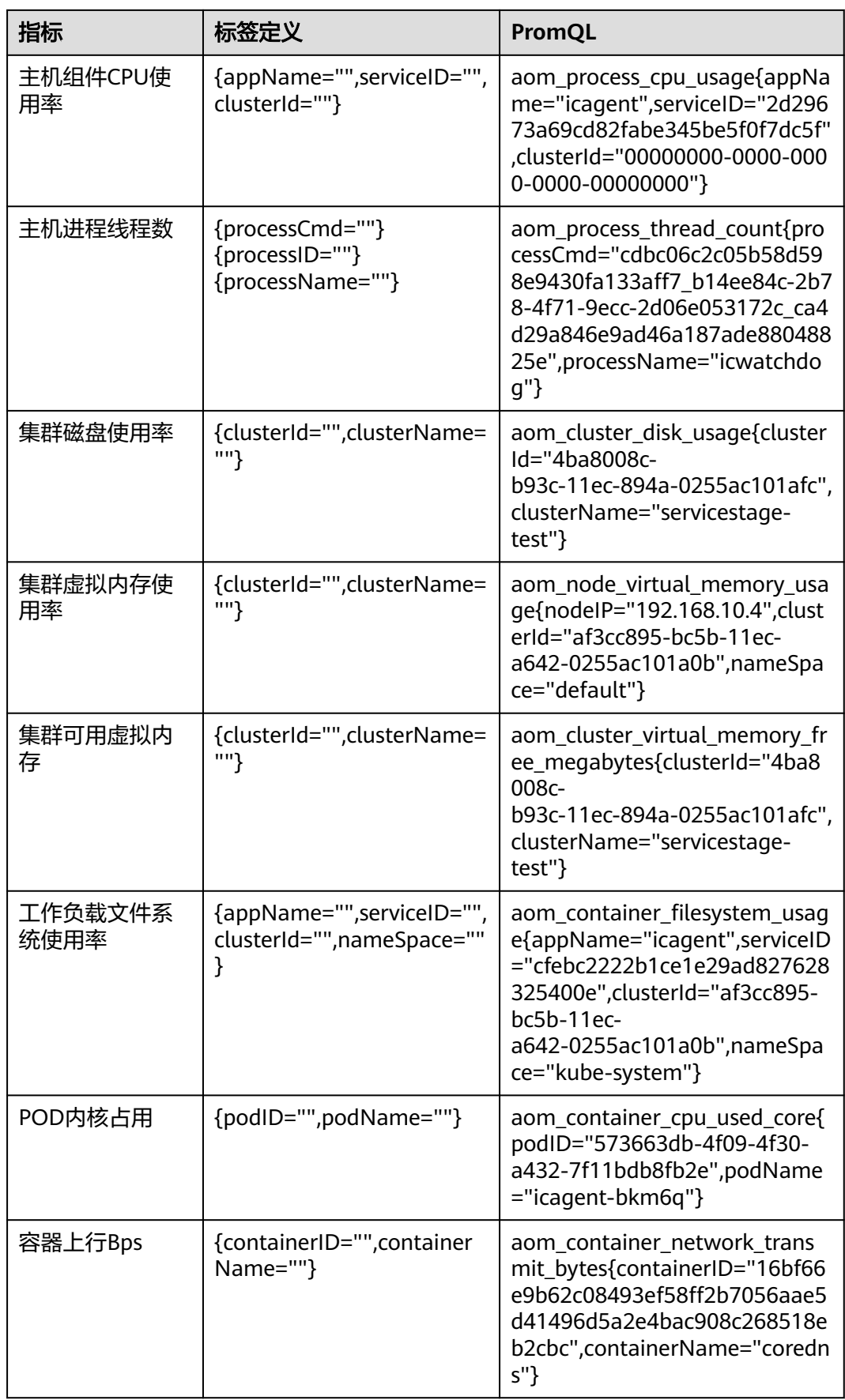

## **14.3** 时间范围和统计周期的关系

AOM约束单个指标单次查询最大返回1440个数据点,因此统计周期与时间范围的关系 如下所示:

最大可查询时间范围=统计周期×1440

当您选中的查询时间范围小于等于最大可查询时间范围时,所有满足以上条件的统计 周期可以被选择。例如,查询1小时的指标时,可选的统计周期为1分钟和5分钟。

以" <mark>[仪表盘](#page-16-0)</mark>"页面为例,时间范围与统计周期的关系如下表所示。

表 **14-2** 时间范围和统计周期关系表

| 时间范围   | 统计周期             |
|--------|------------------|
| 近30分钟  | 1分钟、5分钟          |
| 近1小时   |                  |
| 近6小时   | 1分钟、5分钟、15分钟、1小时 |
| 近1天    |                  |
| 近1周    | 1小时              |
| 自定义时间段 | 1分钟、5分钟、15分钟、1小时 |

# 15 权限管理

## **15.1** 创建用户并授权使用 **AOM**

如果您需要对您所拥有的AOM进行精细的权限管理,您可以使用统一身份认证服务 (Identity and Access Management,简称IAM),通过IAM,您可以:

- 根据企业的业务组织,在您的华为云账号中,给企业中不同职能部门的员工创建 IAM用户,让员工拥有唯一安全凭证,并使用AOM资源。
- 根据企业用户的职能,设置不同的访问权限,以达到用户之间的权限隔离。
- 将AOM资源委托给更专业、高效的其他华为云账号或者云服务,这些账号或者云 服务可以根据权限进行代运维。

如果华为云账号已经能满足您的要求,不需要创建独立的IAM用户,您可以跳过本章 节,不影响您使用AOM服务的其它功能。

本章节为您介绍对用户授权的方法,操作流程如图**[15-1](#page-342-0)**所示。

## 前提条件

给用户组授权之前,请您了解用户组可以添加的AOM权限,并结合实际需求进行选 择,AOM支持的系统权限,请参见**AOM**[系统权限。](https://support.huaweicloud.com/intl/zh-cn/productdesc-aom2/aom_01_0019.html)若您需要对除AOM之外的其他服 务授权,IAM支持服务的所有系统权限请参[见系统权限](https://support.huaweicloud.com/intl/zh-cn/usermanual-permissions/iam_01_0001.html)。

## <span id="page-342-0"></span>示例流程

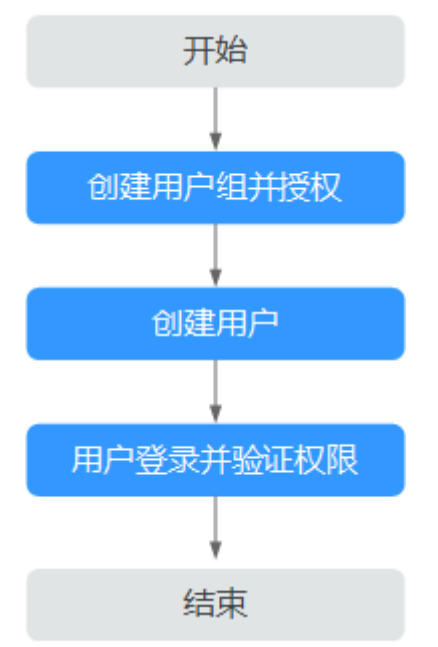

### 图 **15-1** 给用户授权 AOM 权限流程

### 1. [创建用户组并授权](https://support.huaweicloud.com/intl/zh-cn/usermanual-iam/iam_03_0001.html)

在IAM控制台创建用户组,并授予AOM只读权限"AOM ReadOnlyAccess"。

## 2. [创建用户并加入用户组](https://support.huaweicloud.com/intl/zh-cn/usermanual-iam/iam_02_0001.html) 在IAM控制台创建用户,并将其加入**1**中创建的用户组。

3. [用户登录并](https://support.huaweicloud.com/intl/zh-cn/usermanual-iam/iam_01_0552.html)验证权限 新创建的用户登录控制台,验证AOM的只读权限。

## **15.2 AOM** 自定义策略

如果系统预置的AOM权限不能满足您的授权要求,您可以创建自定义策略。自定义策 略中可以添加的授权项(Action),请参考**策略和授权项说明**。

目前华为云支持以下两种方式创建自定义策略:

- 可视化视图创建自定义策略: 无需了解策略语法, 按可视化视图导航栏选择云服 务、操作、资源、条件等策略内容,可自动生成策略。
- JSON视图创建自定义策略: 可以在选择策略模板后, 根据具体需求编辑策略内 容;也可以直接在编辑框内编写JSON格式的策略内容。

具体创建步骤请参见: 创<mark>建自定义策略</mark>。本章为您介绍常用的AOM自定义策略样例。

## **AOM** 自定义策略样例

{

● 示例1:授权用户创建告警规则的权限

```
 "Version": "1.1",
 "Statement": [
    {
       "Effect": "Allow",
```

```
 "Action": [
          "aom:alarmRule:create"
       ]
   }
 ]
```
● 示例2:拒绝用户删除应用发现规则

}

拒绝策略需要同时配合其他策略使用,否则没有实际作用。用户被授予的策略 中,一个授权项的作用如果同时存在Allow和Deny,则遵循Deny优先。

如果您给用户授予AOM FullAccess的系统策略,但不希望用户拥有AOM FullAccess中定义的删除应用发现规则权限,您可以创建一条拒绝删除应用发现规 则的自定义策略,然后同时将AOM FullAccess和拒绝策略授予用户,根据Deny优 先原则,则用户可以对AOM执行除了删除应用发现规则外的所有操作。拒绝策略 示例如下:

```
{
     "Version": "1.1",
     "Statement": [
         {
        "Effect": "Deny",
             "Action": [
                 "aom:discoveryRule:delete"
 ]
         }
     ]
}
```
● 示例3:多个授权项策略

一个自定义策略中可以包含多个授权项,且除了可以包含本服务的授权项外,还 可以包含其他服务的授权项,可以包含的其他服务必须跟本服务同属性,即都是 项目级服务。多个授权语句策略描述如下:

```
{
      "Version": "1.1",
      "Statement": [
           {
                 "Effect": "Allow",
                 "Action": [
                       "aom:*:list",
                       "aom:*:get",
                       "apm:*:list",
                       "apm:*:get"
 ]
           },
 {
                  "Effect": "Allow",
                  "Action": [
                       "cce:cluster:get",
                       "cce:cluster:list",
                       "cce:node:get",
                       "cce:node:list"
 ]
           }
      ]
}
```
# 16 云审计服务支持的关键操作

# **16.1** 云审计服务支持的 **AOM** 操作列表

AOM为运维人员提供一站式立体运维平台,实时监控应用、资源运行状态,通过数十 种指标、告警与日志关联分析,快速锁定问题根源,保障业务顺畅运行。

AOM作为应用运维环境的多层次一站式运维监控平台,可以实现对云主机、 存储、网 络、WEB容器、docker、kubernetes等应用运行环境的深入监控并进行集中统一的可 视化管理,能够有效预防问题的产生及快速帮助应用运维人员定位故障,降低运维成 本。同时, AOM开放统一API, 支撑对接自研监控系统或者报表系统。AOM并非传统 监控,它通过应用的角度看业务,满足企业对业务的高效和快速迭代的需求,可帮助 企业实现 IT 对业务的有效支撑,保护、优化IT资产投资,使企业更好的达到其战略目 标并实现IT资产价值的最大化。通过云审计服务,您可以记录与AOM服务相关的操作 事件,便于日后的查询、审计和回溯。

## 说明

资源类型为pe的事件,其实际执行服务为AOM,但操作入口位于云容器引擎(CCE)或应用管 理与运维平台(ServiceStage)。

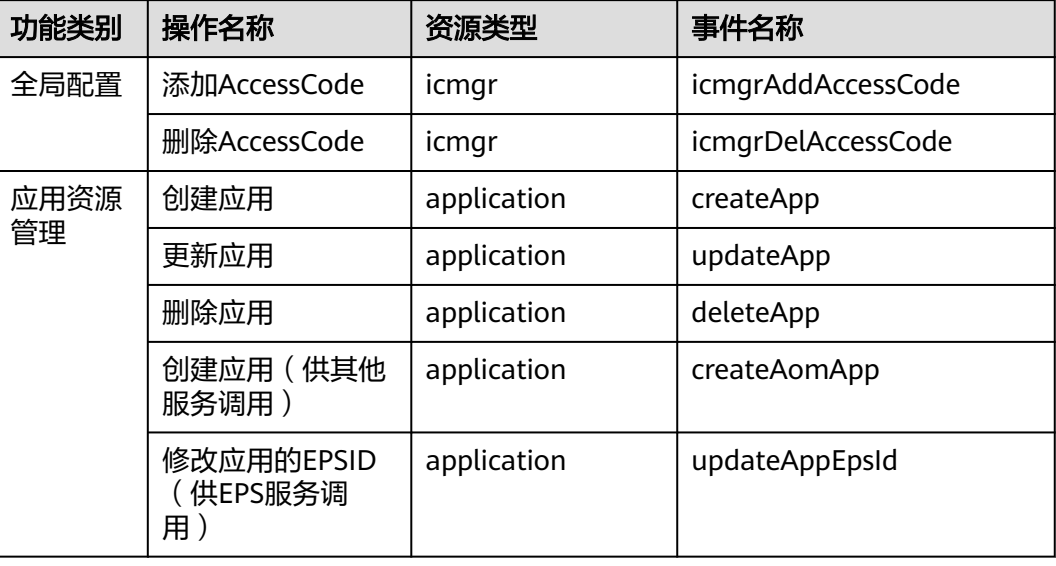

表 **16-1** 云审计服务支持的 AOM 操作列表

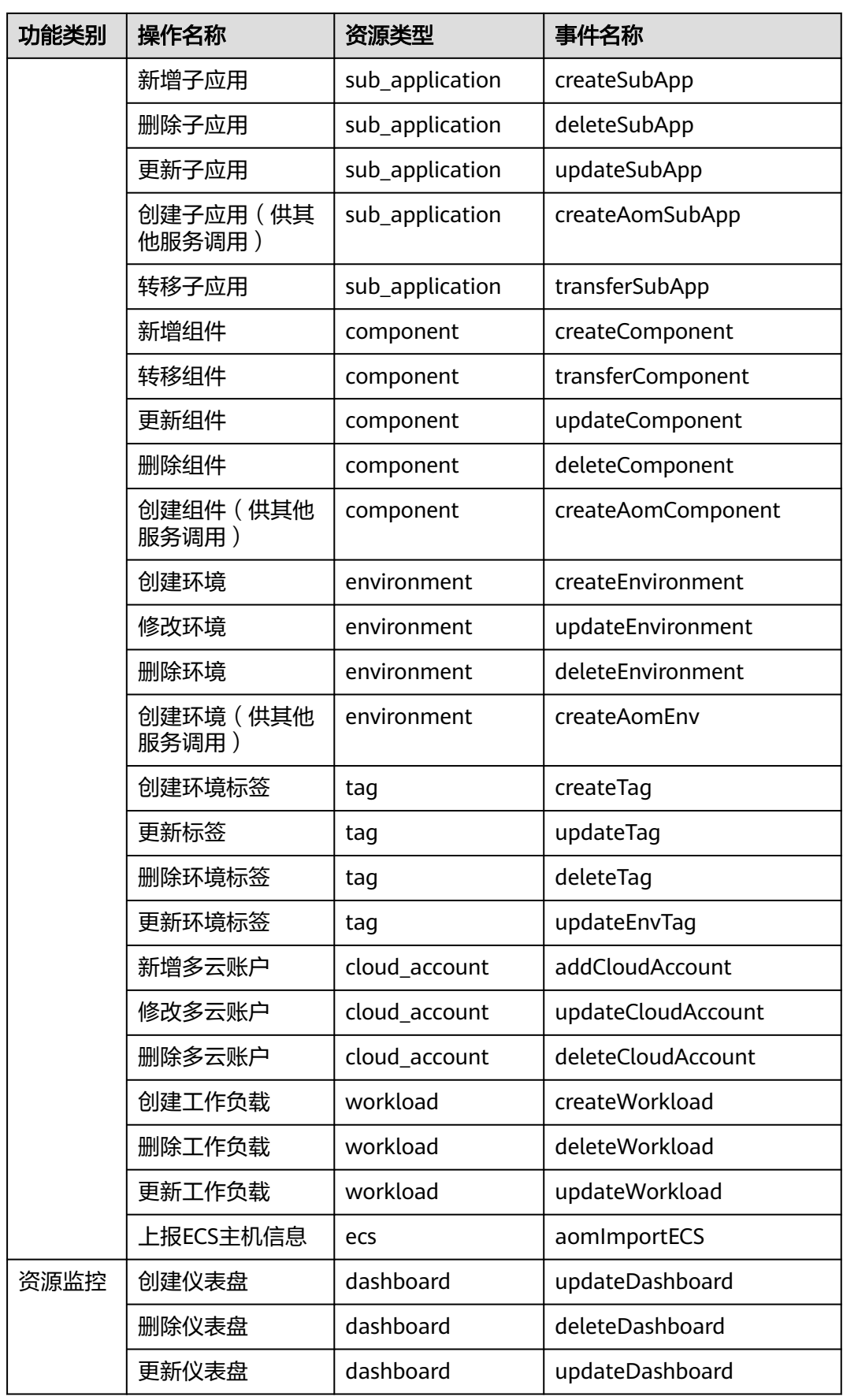

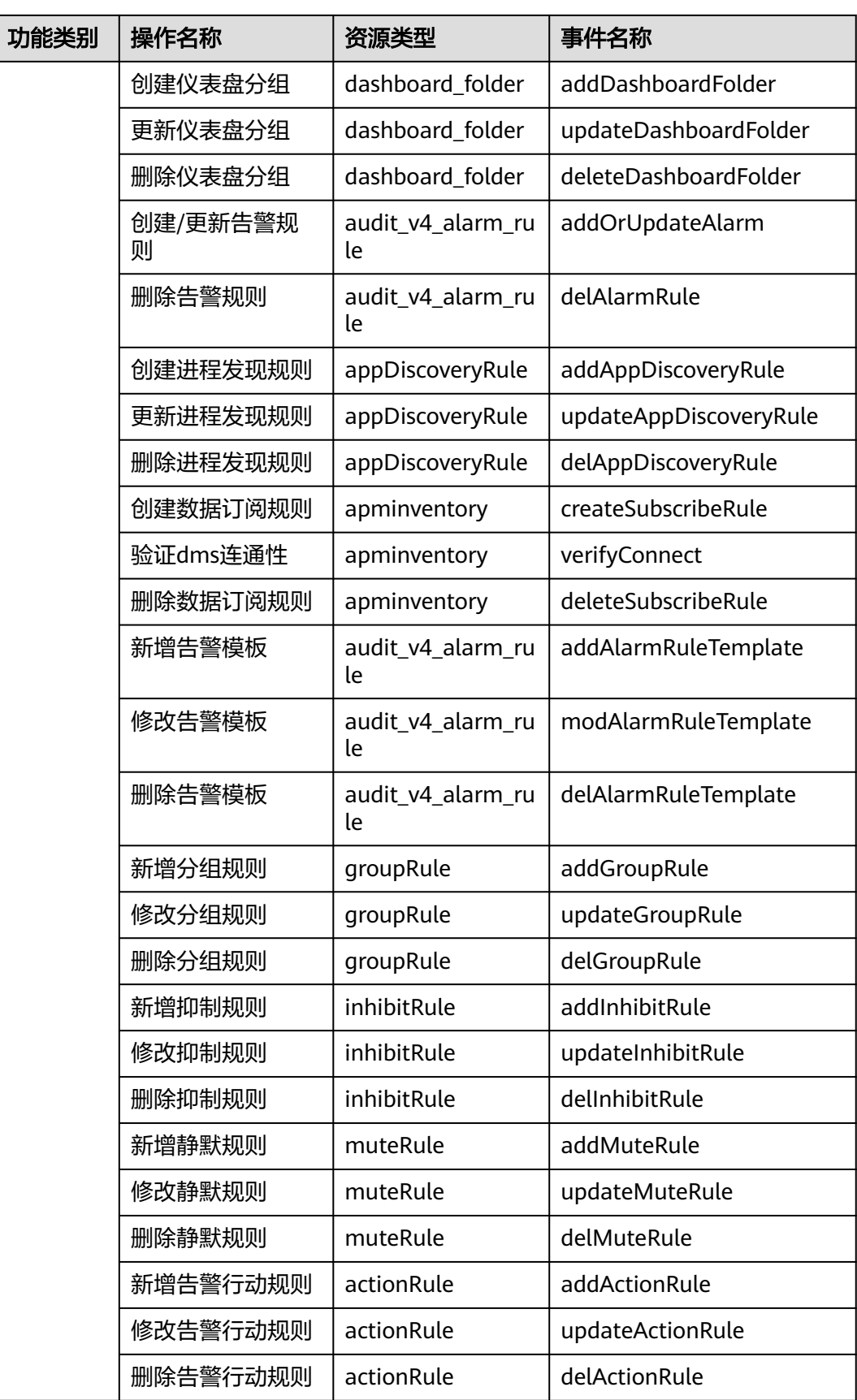

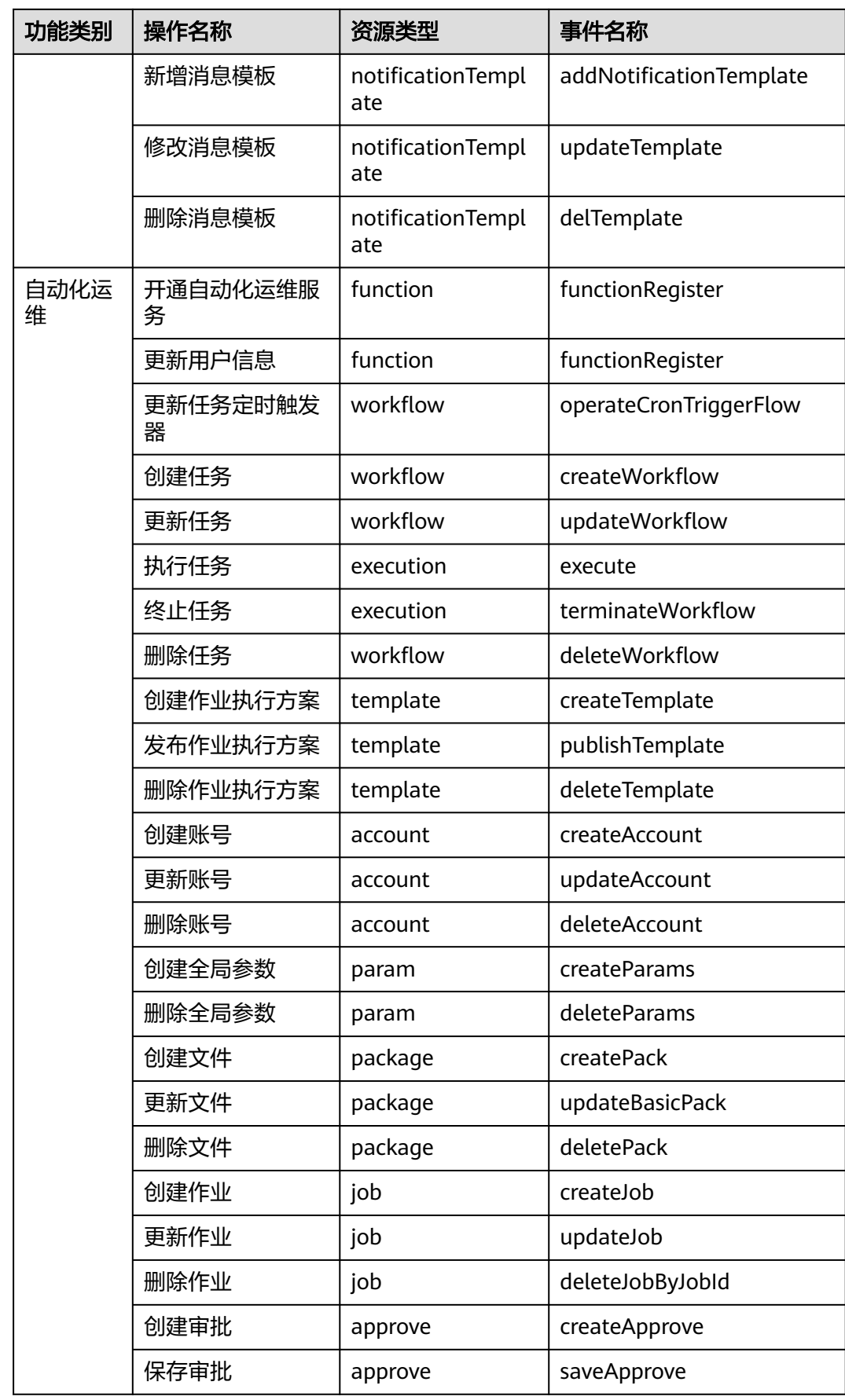

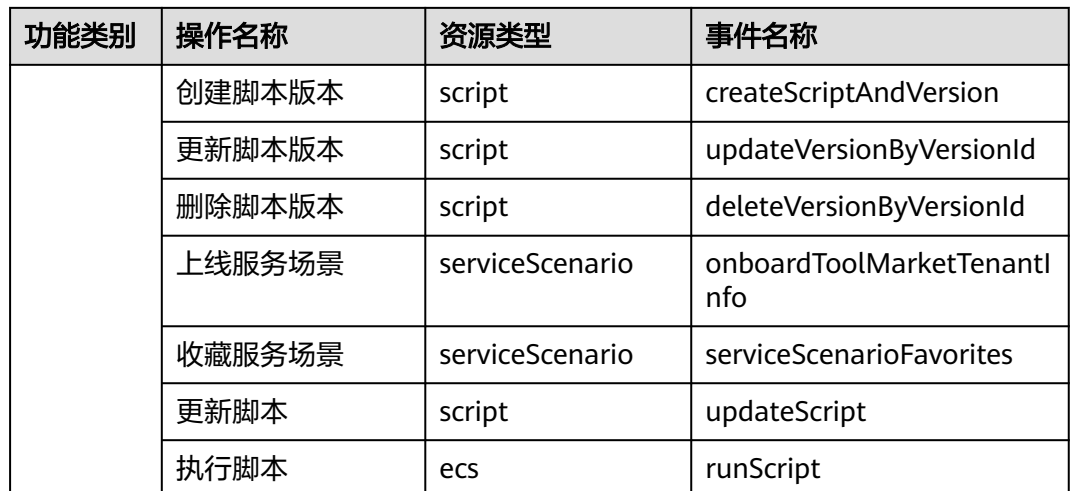

# **16.2** 查询审计事件

## 操作场景

用户进入云审计服务创建管理类追踪器后,系统开始记录云服务资源的操作。在创建 数据类追踪器后,系统开始记录用户对OBS桶中数据的操作。云审计服务管理控制台 会保存最近7天的操作记录。

本节介绍如何在云审计服务管理控制台查看或导出最近7天的操作记录:

- 在新版事件列表查看审计事件
- [在旧版事件列表查看审计事件](#page-349-0)

## 使用限制

- 单账号跟踪的事件可以通过云审计控制台查询。多账号的事件只能在账号自己的 事件列表页面去查看,或者到组织追踪器配置的OBS桶中查看,也可以到组织追 踪器配置的CTS/system日志流下面去查看。
- 用户通过云审计控制台只能查询最近7天的操作记录。如果需要查询超过7天的操 作记录,您必须配置转储到对象存储服务(OBS),才可在OBS桶里面查看历史文 件。否则,您将无法追溯7天以前的操作记录。
- 云上操作后,1分钟内可以通过云审计控制台查询管理类事件操作记录,5分钟后 才可通过云审计控制台查询数据类事件操作记录。

## 在新版事件列表查看审计事件

- 1. 登录管理控制台。
- 2. 单击左上角 —— ,选择"管理与监管 > 云审计服务 CTS",进入云审计服务页 面。
- 3. 单击左侧导航树的"事件列表",进入事件列表信息页面。
- 4. 事件列表支持通过高级搜索来查询对应的操作事件,您可以在筛选器组合一个或 多个筛选条件:
- <span id="page-349-0"></span>事件名称: 输入事件的名称。
- 事件ID:输入事件ID。
- 资源名称:输入资源的名称,当该事件所涉及的云资源无资源名称或对应的 API接口操作不涉及资源名称参数时,该字段为空。
- 资源ID:输入资源ID,当该资源类型无资源ID或资源创建失败时,该字段为 空。
- 云服务:在下拉框中选择对应的云服务名称。
- 资源类型:在下拉框中选择对应的资源类型。
- 操作用户:在下拉框中选择一个或多个具体的操作用户。
- 事件级别:可选项为"normal"、"warning"、"incident",只可选择其 中一项。
	- normal: 表示操作成功。
	- warning: 表示操作失败。
	- incident: 表示比操作失败更严重的情况, 例如引起其他故障等。
- 时间范围:可选择查询最近1小时、最近1天、最近1周的操作事件,也可以自 定义最近1周内任意时间段的操作事件。
- 5. 在事件列表页面,您还可以导出操作记录文件、刷新列表、设置列表展示信息 等。
	- 在搜索框中输入任意关键字,按下Enter键,可以在事件列表搜索符合条件的 数据。
	- 单击"导出"按钮,云审计服务会将查询结果以.xlsx格式的表格文件导出, 该.xlsx文件包含了本次查询结果的所有事件, 且最多导出5000条信息。
	- 单击  $\mathbb C$  按钮, 可以获取到事件操作记录的最新信息。
	- 单击 <sup>60</sup>按钮,可以自定义事件列表的展示信息。 启用表格内容折行开关  $\overline{\phantom{a}}$ ,可让表格内容自动折行,禁用此功能将会截断文本,默认停用此开 关。
- 6. 关于事件结构的关键字段详解,请参见<del>事件结构</del>和[事件样例。](https://support.huaweicloud.com/intl/zh-cn/usermanual-cts/cts_03_0011.html)
- 7. (可选)在新版事件列表页面,单击右上方的"返回旧版"按钮,可切换至旧版 事件列表页面。

## 在旧版事件列表查看审计事件

- 1. 登录管理控制台。
- 2. 单击左上角 —<br>2. 选手左上角 张择"管理与监管 > 云审计服务 CTS",进入云审计服务页 面。
- 3. 单击左侧导航树的"事件列表",进入事件列表信息页面。
- 4. 用户每次登录云审计控制台时,控制台默认显示新版事件列表,单击页面右上方 的"返回旧版"按钮,切换至旧版事件列表页面。
- 5. 事件列表支持通过筛选来查询对应的操作事件。当前事件列表支持四个维度的组 合查询,详细信息如下:
	- 事件类型、事件来源、资源类型和筛选类型,在下拉框中选择查询条件。
- 筛选类型按资源ID筛选时,还需手动输入某个具体的资源ID。
- 筛选类型按事件名称筛选时,还需选择某个具体的事件名称。
- 筛选类型按资源名称筛选时,还需选择或手动输入某个具体的资源名 称。
- 操作用户:在下拉框中选择某一具体的操作用户,此操作用户指用户级别, 而非租户级别。
- 事件级别:可选项为"所有事件级别"、"Normal"、"Warning"、 "Incident",只可选择其中一项。
- 时间范围:可选择查询最近7天内任意时间段的操作事件。
- 单击"导出"按钮,云审计服务会将查询结果以CSV格式的表格文件导出, 该CSV文件包含了本次查询结果的所有事件,且最多导出5000条信息。
- 6. 选择完查询条件后,单击"查询"。
- 7. 在事件列表页面,您还可以导出操作记录文件和刷新列表。
	- 单击"导出"按钮,云审计服务会将查询结果以CSV格式的表格文件导出, 该CSV文件包含了本次查询结果的所有事件,且最多导出5000条信息。
	- 单击  $\mathbb C$  按钮, 可以获取到事件操作记录的最新信息。
- 8. 在需要查看的事件左侧,单击 × 展开该记录的详细信息。

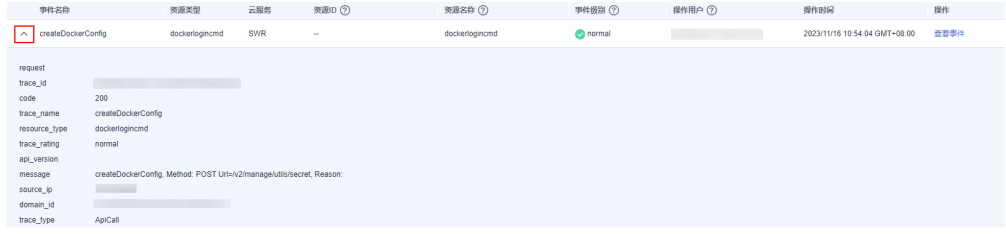

9. 在需要查看的记录右侧,单击"查看事件",会弹出一个窗口显示该操作事件结 构的详细信息。

查看事件

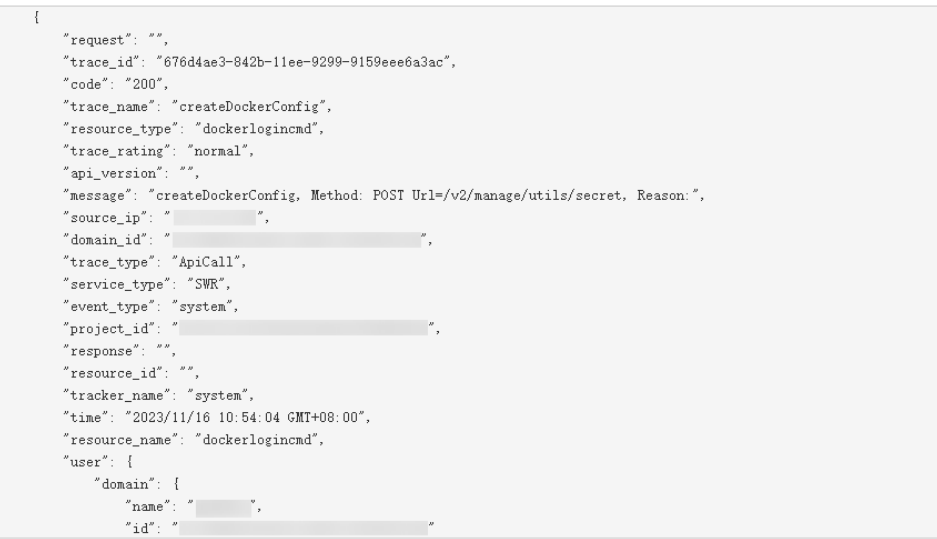

10. 关于事件结构的关键字段详解, 请参见《云审计服务用户指南》中的**事件结构**和 [事件样例。](https://support.huaweicloud.com/intl/zh-cn/usermanual-cts/cts_03_0011.html)

 $\vee$ 

11. (可选)在旧版事件列表页面,单击右上方的"体验新版"按钮,可切换至新版 事件列表页面。

# **17** 开通 **AOM 2.0**

开通AOM前请请先注册**华为账号**。

开通AOM时,因为不同区域是互相隔离的,对于不同的区域(例如:中国-香港、亚 太-曼谷等),您需分别进行开通操作。

## 说明

AOM 2.0当前在中东-利雅得、华北-北京一、华北-北京四、华北-北京二、华东-上海一、华东-上海二、华南-广州、西南-贵阳一、中国-香港、亚太-曼谷、亚太-新加坡、亚太-雅加达、非洲-约翰内斯堡、土耳其-伊斯坦布尔、拉美-墨西哥城一、拉美-墨西哥城二、拉美-圣保罗一和拉美-圣地亚哥区域开放。

## 开通方式

- 步骤**1** 登录华为云管理控制台。
- **步骤2** 在左上角单击■, 在下拉列表中选择操作区域。
- $\texttt{3}$  单击左侧  $\equiv$  , 选择 "应用服务 > 应用运维管理 AOM ", 进入AOM服务页面。
- 步骤**4** 在左侧导航栏单击"体验新版",进入AOM 2.0服务页面。

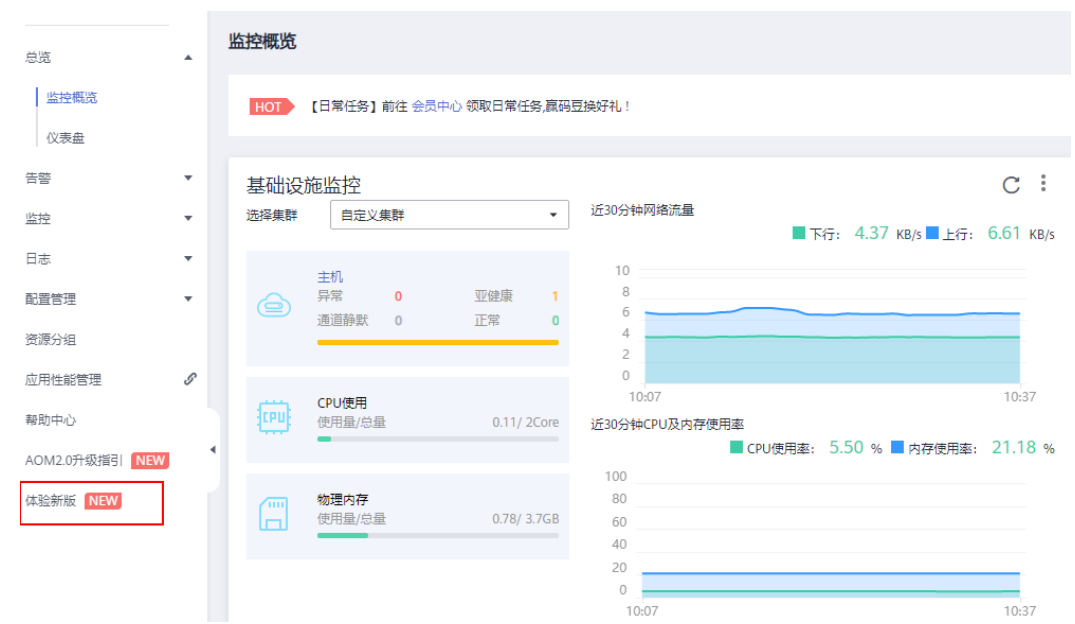

图 **17-1** 进入 AOM 2.0 服务页面

- 步骤**5** 在弹出的"通知"对话框中仔细阅读从AOM 1.0切换到AOM 2.0计费方式变化的说 明。
- 步骤6 单击"授权",然后在"云服务授权"页面中仔细阅读授权声明后,勾选"我已阅读 并同意授权声明"。
- 步骤**7** 单击"免费开通服务并授权",即可免费开通AOM 2.0服务。
- 步骤**8** 在页面上方的左侧导航栏单击任意一个功能名称,如"仪表盘",可进入该功能的操 作界面。

**----**结束

# **18** 升级 **AOM**

## **18.1** 手动升级

引导用户如何将AOM 1.0 的数据迁移至AOM 2.0 ,目前仅支持日志升级、采集器升级 和告警规则升级功能。

## 功能介绍

## ● 日志升级

日志升级后,容器日志和虚机日志均接入AOM 2.0,历史虚机日志可登录AOM 1.0查看。

## ● 采集器升级 采集器升级后,进程发现能力增强,并且可自动适配指标浏览服务相关功能。

## ● [告警规则升级](#page-355-0)

告警规则升级后,告警规则相关数据从1.0平滑切换至2.0,并可自动适配AOM 2.0 告警规则相关功能。

## 日志升级

步骤**1** 登录AOM 2.0控制台。

步骤**2** 升级容器日志和虚机日志:

- 升级容器日志: 单击"接入LTS",按照指引完成升级操作,具体请参见<mark>[添加接入](#page-115-0)</mark> [规则。](#page-115-0)
- 升级虚机日志:单击"日志接入",按照指引完成升级操作,具体请参见<mark>[添加日](#page-150-0)</mark> [志接入](#page-150-0)。

**----**结束

## 采集器升级

- 步骤**1** 登录AOM 1.0控制台。
- 步骤**2** 在左侧导航栏中选择"配置管理 > Agent管理"。
- 步骤**3** 在页面右侧的下拉列表框中选择"其他:用户自定义接入主机"。

<span id="page-355-0"></span>步骤**4** 选择主机后,单击"升级ICAgent"。

- 步骤**5** 从下拉列表选择合适的AOM 2.0目标版本,单击"确定"。
- 步骤**6** ICAgent开始升级,升级ICAgent预计需要1分钟左右,请耐心等待。待ICAgent的状态 由"升级中"变为"运行"时,表示升级成功。

说明

如果升级后,界面显示ICAgent状态异常或者其它升级失败场景,请直接登录节点使用安装命令 重新安装ICAgent即可(覆盖式安装,无需卸载操作)。

**----**结束

## 告警规则升级

- 步骤**1** 登录AOM 1.0控制台。
- 步骤**2** 在左侧导航栏中选择"告警 > 告警规则"。
- 步骤**3** 选中一个或多个告警规则前的复选框,在规则列表上方单击"一键迁移至AOM2.0"。

#### 须知

- 迁移操作无法恢复,请谨慎操作。
- 如果待迁移的告警规则依赖告警模板,告警规则迁移时,对应的告警模板会同步迁 移。
- 步骤**4** 在弹出的"迁移规则"对话框中单击"确定",即可将选中的告警规则批量迁移至 AOM 2.0。

**----**结束

## **18.2** 一键迁移

引导用户快速将仪表盘和告警规则数据从AOM 1.0一键迁移至AOM 2.0。

## 注意事项

- 告警规则一键迁移提供全量规则迁移和迁移结果查询的能力。
- 后台判断用户是否进行过迁移(迁移状态:未迁移,迁移中,迁移完成)
	- 如果进行过迁移,显示迁移完成的弹框。
		- 如果没有进行过迁移,显示一键迁移的弹框。
		- 如果正在迁移中,显示迁移中弹框(用户迁移过程中关闭窗口可再次进入触 发)。

#### 操作步骤

步骤**1** 登录AOM 1.0控制台。

步骤**2** 在"AOM 2.0新特性"弹框中单击"我要迁移"。

图 **18-1** 新特性弹框

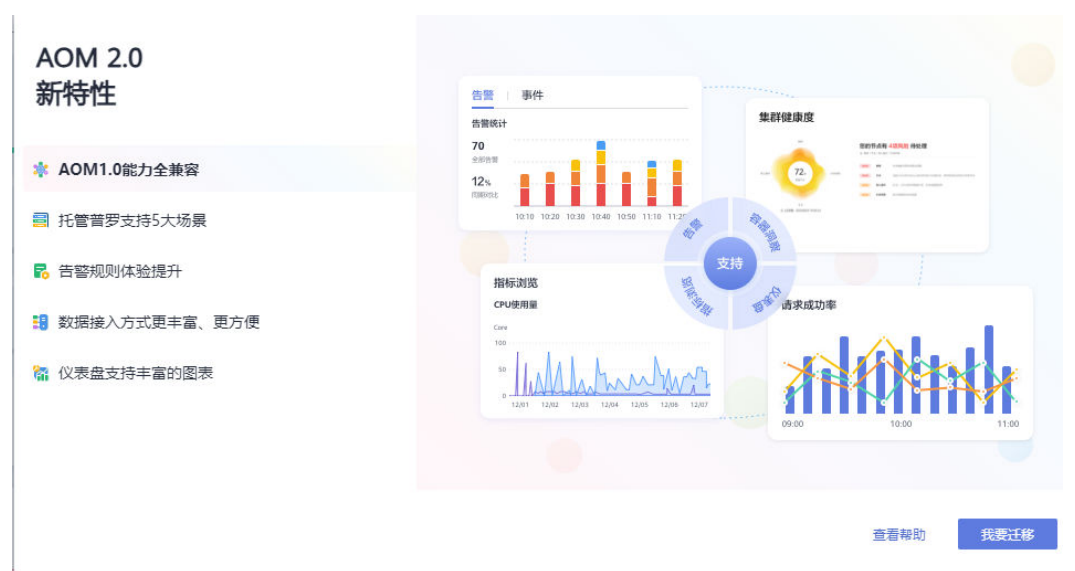

步骤**3** 在"迁移注意事项"弹框中单击"开始迁移"。

图 **18-2** 迁移注意事项弹框

迁移注意事项

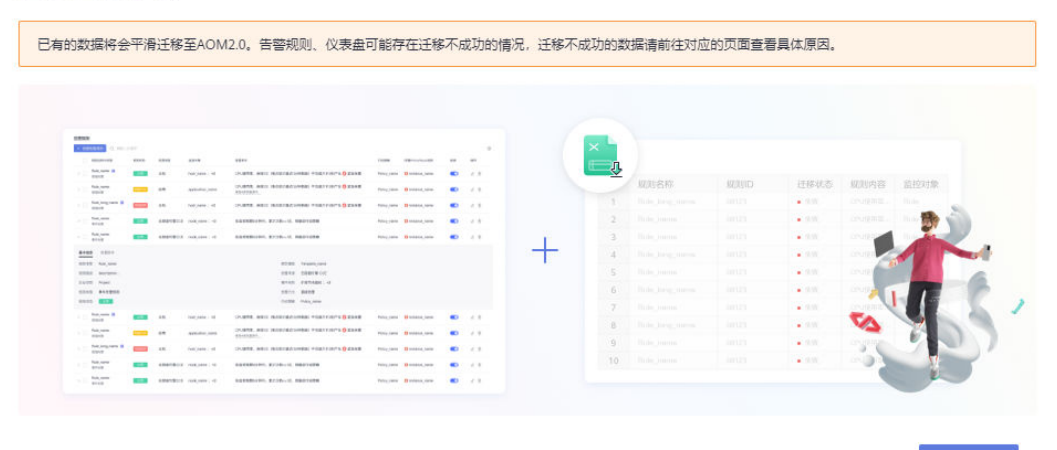

查看帮助 开始迁移

**步骤4** 开始迁移,弹框显示"迁移中"。

图 **18-3** 迁移中

迁移中...

您的数据正在迁移中,请等待10分钟左右

步骤**5** 迁移完成,单击"迁移完成"弹框中的"开始使用 AOM 2.0",进入AOM 2.0控制 台。

图 **18-4** 迁移完成

## ◎ 迁移完成

- 1. 总共0条告警规则, 成功0条, 失败0条, 需要手动从1.0迁移到2.0;
- 2. Icagent已升级到最新版本;
- 3. 仪表盘已迁移到2.0;

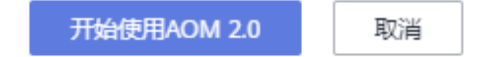

### 说明

迁移完成后,单击过"迁移完成"弹框中的"开始使用AOM 2.0",再次进入AOM 1.0控制台 会自动跳转到AOM 2.0控制台。如果需要回到AOM 1.0控制台,可以在AOM 2.0控制台左侧导 航栏中单击"返回旧版"。

#### **----**结束